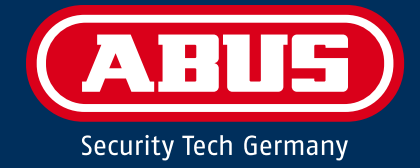

# **SECVEST** Installationsvejledning

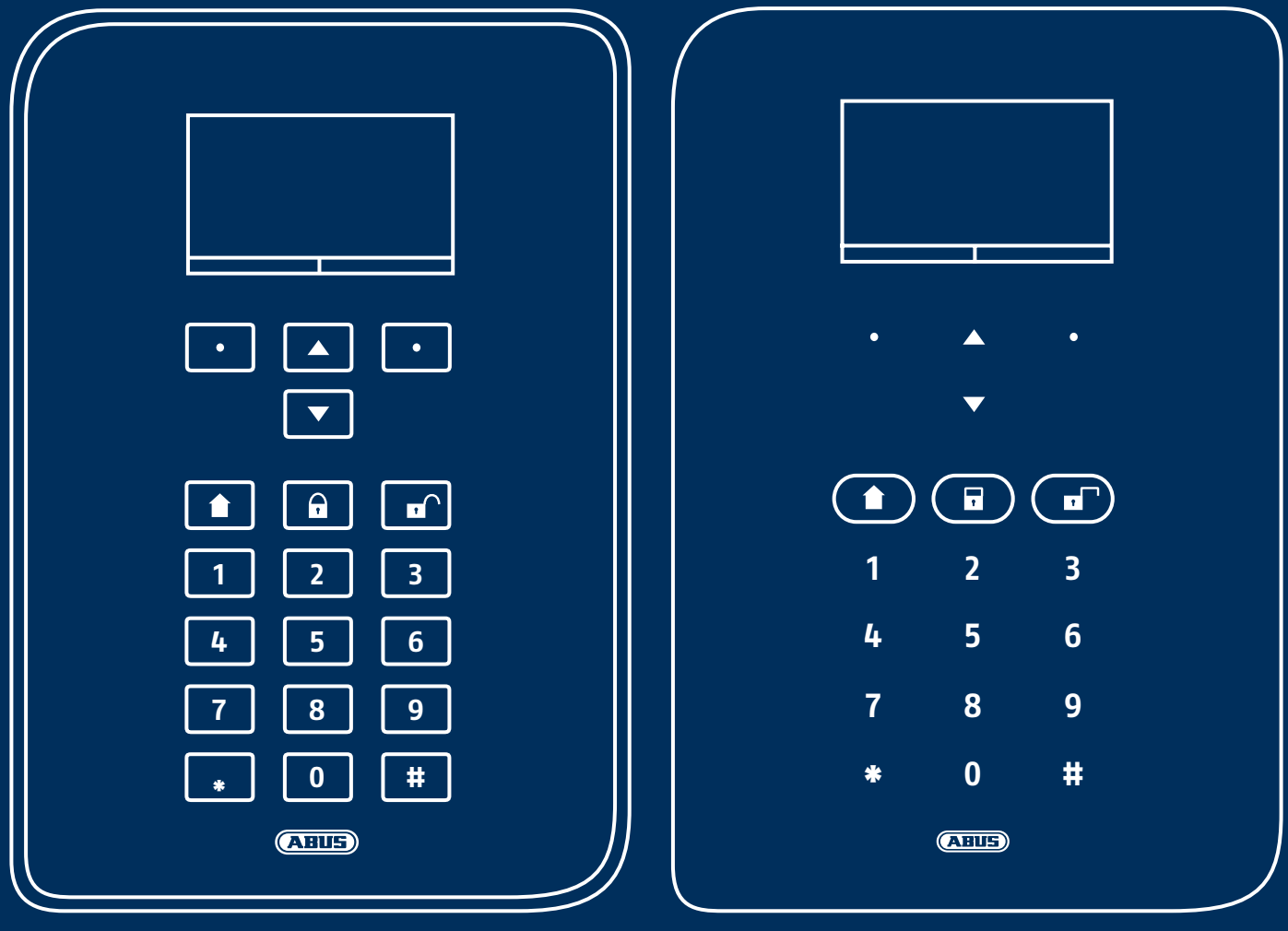

**V3.01.17**

Diese Bedienungsanleitung enthält wichtige Hinweise zur Inbetriebnahme und Handhabung.

Achten Sie hierauf, auch wenn Sie dieses Produkt an Dritte weitergeben.

Eine Auflistung der Inhalte finden Sie im Inhaltsverzeichnis mit Angabe der entsprechenden Seitenzahlen.

#### **English Dansk**

These user manual contains important information for installation and operation.

This should be also noted when this product is passed on to a third party.

A list of contents with the corresponding page number can be found in the index.

#### **Français Italiano**

Ce mode d'emploi appartient à de produit.

Il contient des recommandations en ce qui concerne sa mise en service et sa manutention.

Vous trouverez le récapitulatif des indications du contenu á la table des matières avec mention de la page correspondante.

#### **Begrænsning af ansvar**

#### **Deutsch Nederlands**

Deze gebruiksaanwijzing hoort bij dit product.

Er staan belagrijke aanwijzingen in betreffende de ingebruikname en gebruik, ook als u dit product doorgeeft aan derden.

U vindt een opsomming van de inhoud in de inhoudsopgave met aanduiding van de paginanummers.

Denne manual hører sammen med dette produkt. Den indeholder vigtig information som skal bruges under opsætning og efterfølgende ved service.

Indholdet kan ses med sideanvisninger kan findes i indekset .

Queste istruzioni contengono avvertenze importanti per la messa in funzione e l'utilizzo. La preghiamo pertanto di conservare le presenti istruzioni per eventuali consultazioni future. Le presenti istruzioni sono parte integrante del prodotto, pertanto vanno osservate anche in caso di cessione del prodotto a terzi.

Vi har bestræbt os på at sikre, at indholdet i denne vejledning er korrekt. Hverken forfatteren eller ABUS Security-Center GmbH & Co. KG har dog ansvar for tab eller skader, der skyldes forkert installation og betjening, ukorrekt brug eller manglende overholdelse af sikkerhedsanvisningerne og advarslerne. Vi påtager os intet ansvar for følgeskader. Produktet må ikke ændres eller ombygges. Hvis du ikke overholder disse anvisninger, bortfalder din garanti. ABUS Security-Center GmbH & Co. KG har intet indholdsmæssigt ansvar for de eksterne links i teksten, det har udelukkende den enkelte serviceudbyder. ABUS Security-Center GmbH & Co. KG har kontrolleret de eksterne sider, der er linket til, grundigt på tidspunktet for offentliggørelsen, mulige overtrædelser var ikke kendt på tidspunktet for etableringen af de pågældende links. ABUS har ingen påvirkning på senere ændringer. Derfor har ABUS Security-Center GmbH & Co. KG intet ansvar.

Der tages forbehold for tekniske ændringer.

© ABUS Security-Center GmbH & Co. KG, 01/2020

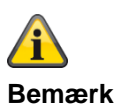

# **S/W 3.01.17**

**Denne vejledning refererer til softwareversion 3.01.17 og alle foregående offentliggjorte S/W-versioner. Alle nye funktioner, der først gælder fra en bestemt softwareversion, er markeret i henhold hertil med f.eks. >=2.00.00. Alt, der gælder indtil en bestemt softwareversion, er også markeret i henhold hertil med f.eks. <2.00.00.**

# **Overensstemmelseserklæring**

Hermed erklærer ABUS Security-Center, at radioudstyrstypen FUAA50xxx er i overensstemmelse med RED-direktivet 2014/53/EU. EU-overensstemmelseserklæringens fulde tekst kan findes på følgende internetadresse: [www.abus.com](http://www.abus.com/) Artikelsøgning FUAA50xxxx/downloads

Overensstemmelseserklæringen kan også rekvireres på følgende adresse: ABUS Security-Center GmbH & Co. KG Linker Kreuthweg 5 86444 Affing TYSKLAND

#### **Garanti**

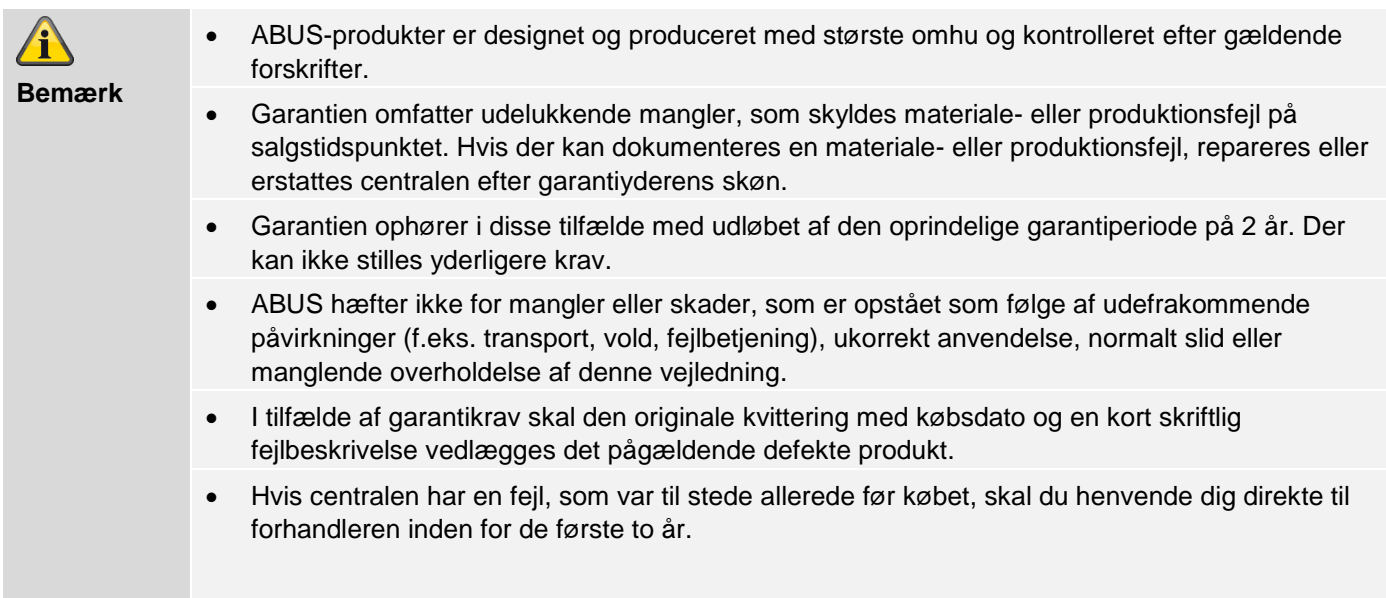

# Indhold

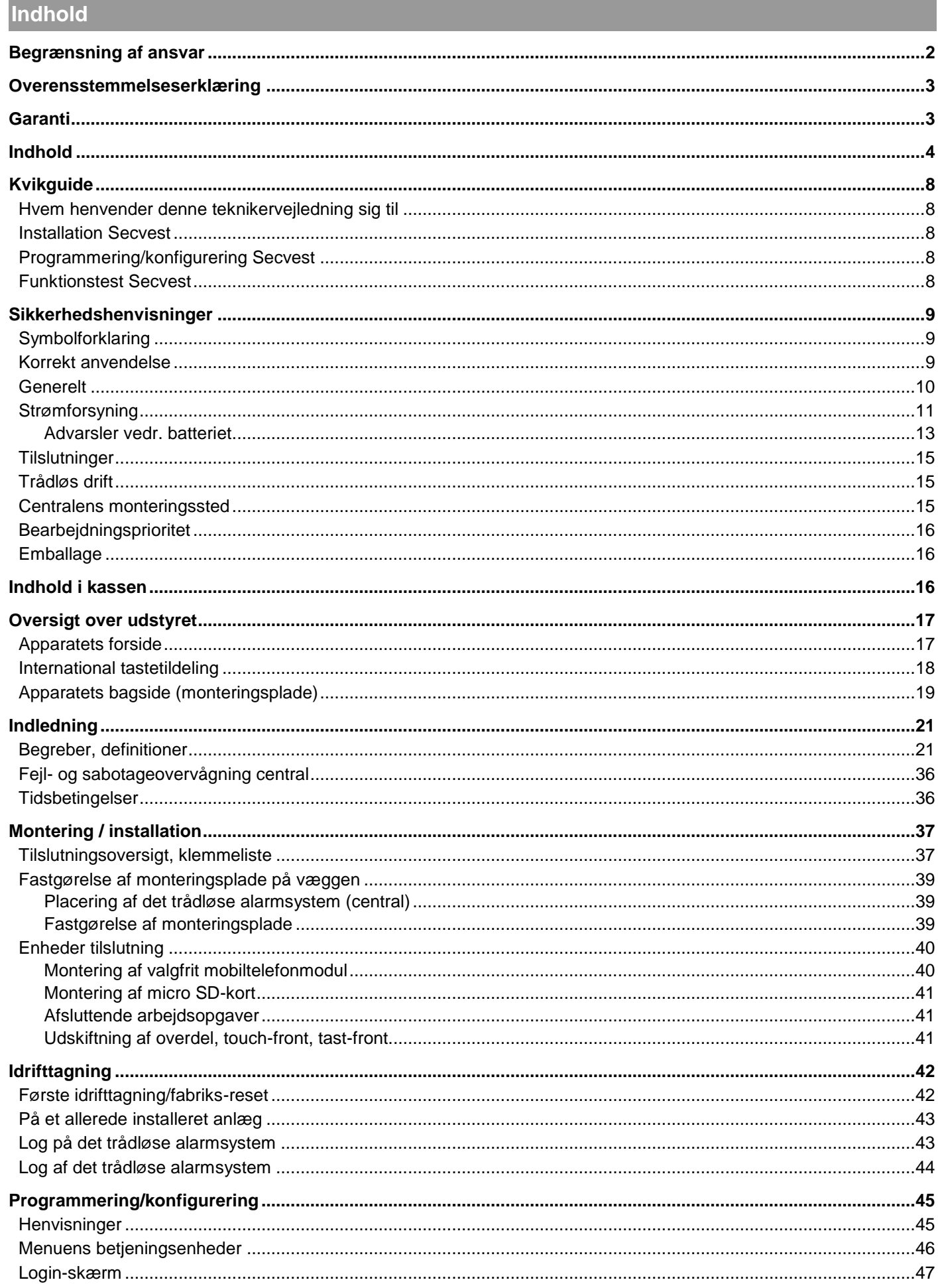

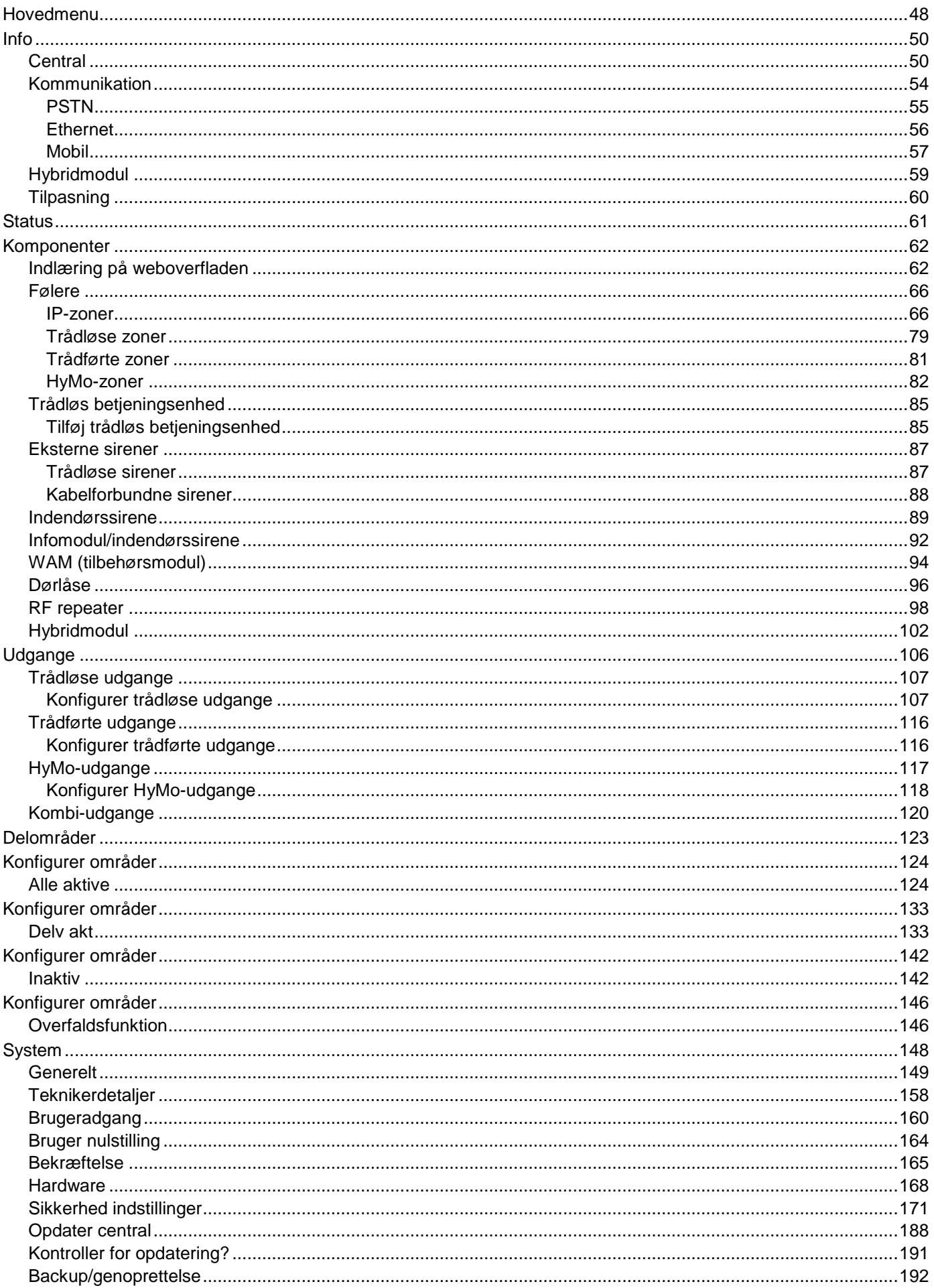

# Indhold

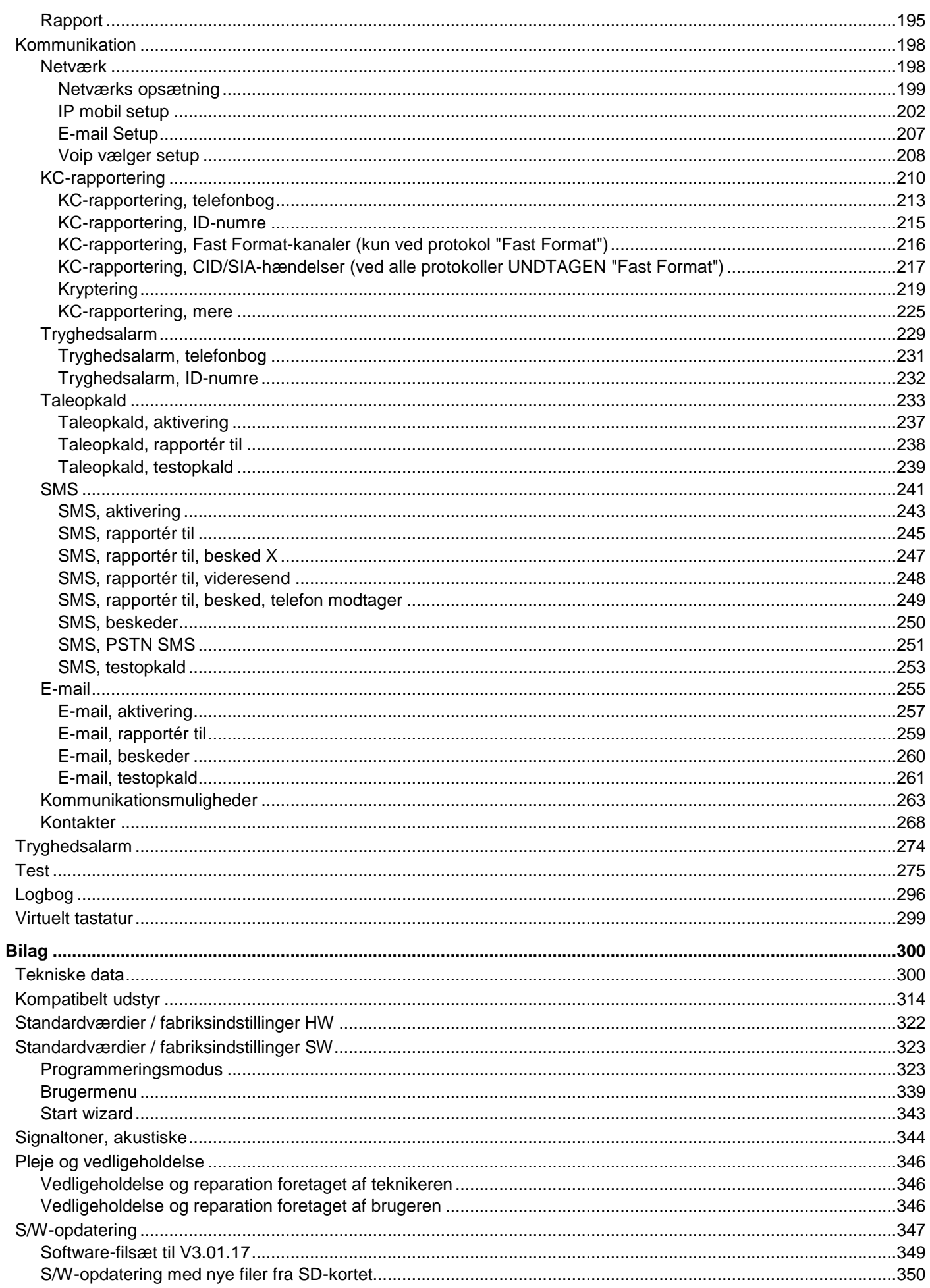

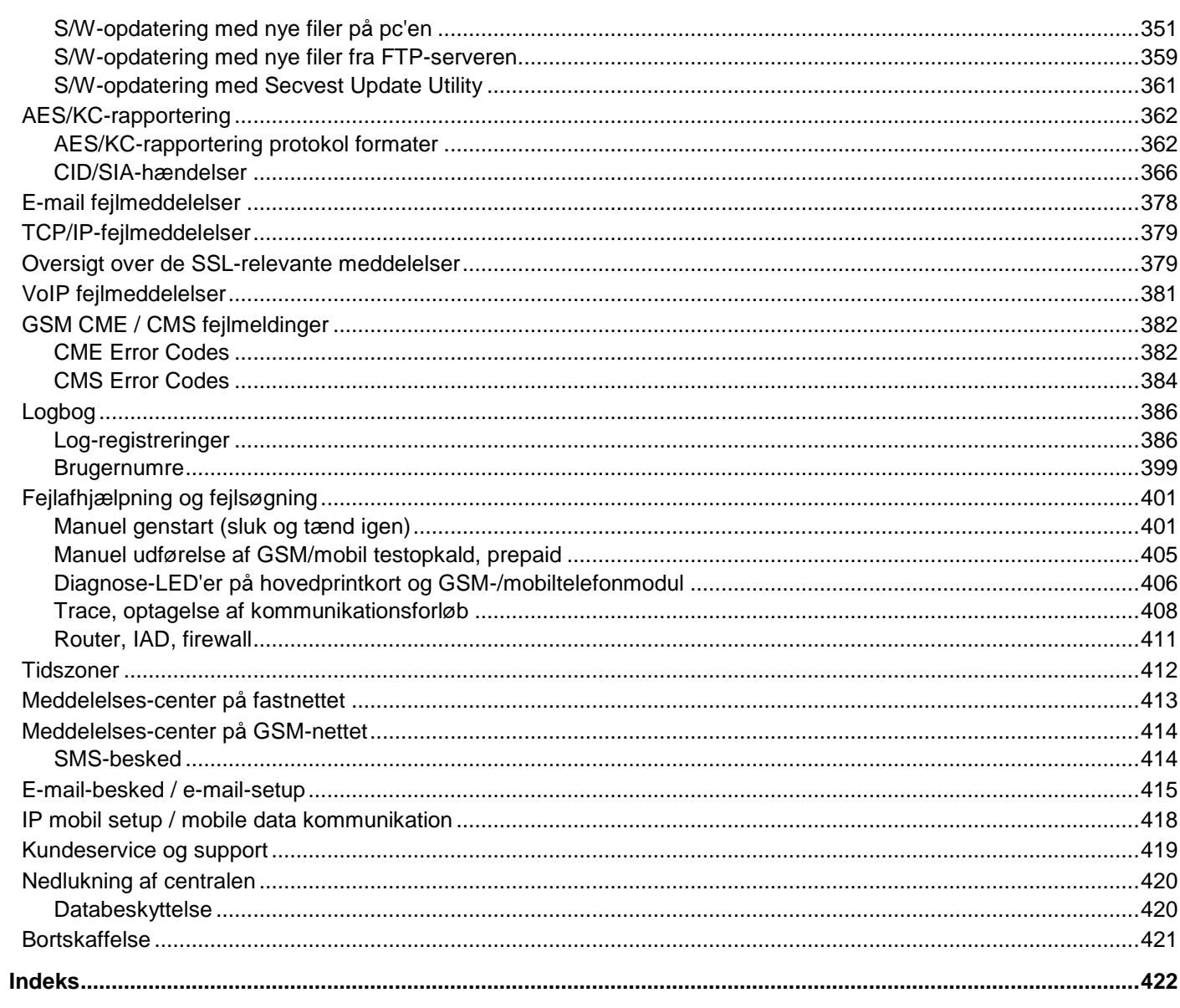

# **Kvikguide**

# **Hvem henvender denne teknikervejledning sig til**

Denne teknikervejledning skal bruges som hjælp, når der navigeres gennem de enkelte menuer på programmeringsoverfladen.

Den henvender sig til den uddannede tekniker, der har tilegnet sig den følgende nødvendige grundige viden på et seminar hos firmaet ABUS Security-Center GmbH & Co. KG :

- Installation af det trådløse alarmsystem
- Installation af periferien omkring det trådløse alarmsystem (f.eks. følere, lydgivere, GSM/GPRSmodul, overvågningskameraer)
- Konfiguration af periferien omkring det trådløse alarmsystem

Teknikervejledningen giver et overblik over indstillingsmulighederne i de enkelte menuer.

#### **Installation Secvest**

Installationen af det trådløse Secvest alarmsystem beskrives i kapitlet Montering / installation.

Yderligere information findes i dokumentet "Quick Guide FUAA50000", der følger med leveringen.

Installations-/betjeningsvejledningen kan også downloades som pdf-dokument.

Link til download af dokumentet: [www.abus.com/ger/products/FUAA50000](http://www.abus.com/ger/products/FUAA50000)

#### **Programmering/konfigurering Secvest**

Programmeringen/konfigureringen af det trådløse alarmsystem beskrives der.

#### **Funktionstest Secvest**

Efter installation og programmering skal du gennemføre en komplet funktionstest af alle systemer og enheder.

Instruer brugeren i den grundlæggende betjening:

- Log på/log af
- Aktivering/deaktivering
- Betjening af Secvest, fjernbetjening
- Opret en overleveringsrapport

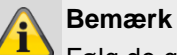

Følg de generelle anvisninger vedr.

brugerinstrukserne.

Brugeren skal under alle omstændigheder have udleveret brugervejledningen og kvikguiden og evt. denne programmeringsvejledning.

# **Sikkerhedshenvisninger**

# **Symbolforklaring**

Der anvendes følgende symboler i vejledningen og på udstyret:

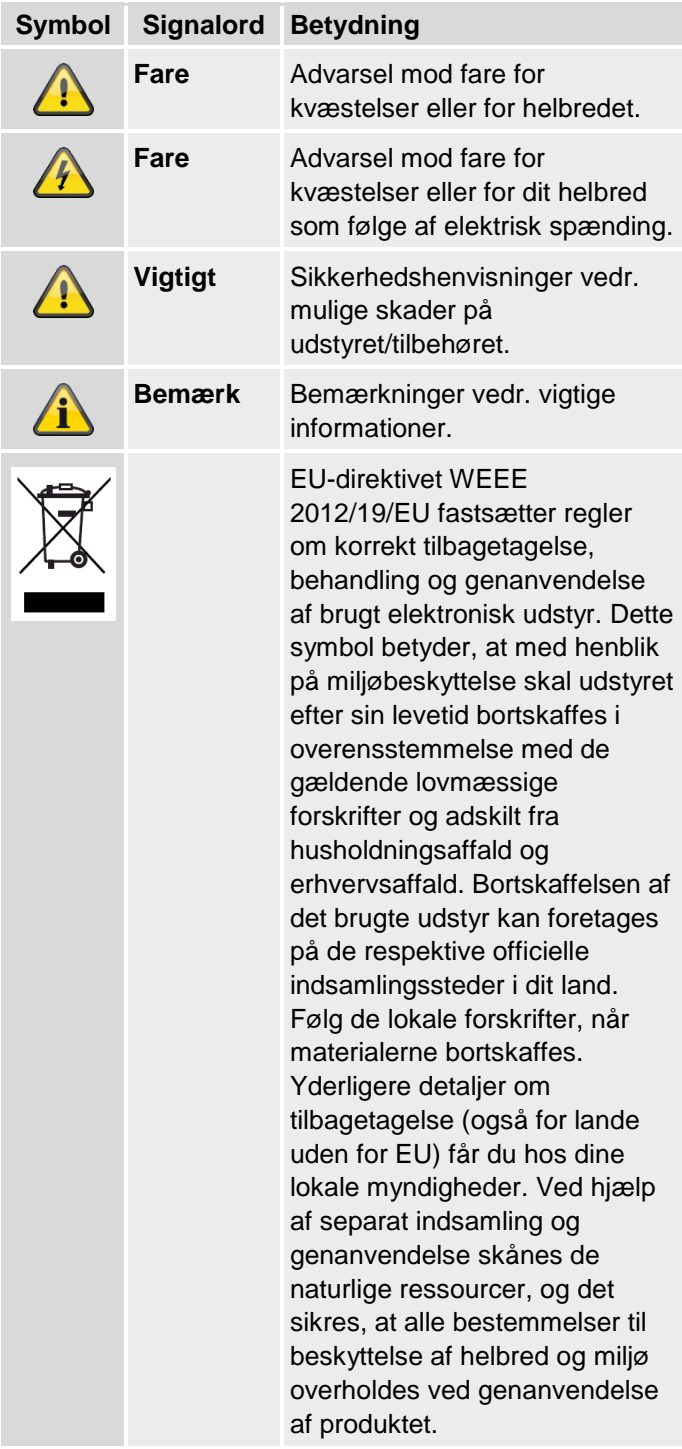

Følgende mærkninger bruges i teksten:

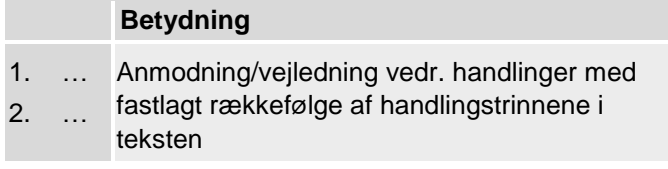

• … • … Opremsning uden fastlagt rækkefølge i teksten eller advarsel

## **Korrekt anvendelse**

Brug kun udstyret til det formål, som det er blevet bygget og udviklet til! Enhver anden brug anses for at være ukorrekt!

Udstyret må kun bruges til følgende formål:

• Faremeldingsanlæg, alarmanlæg.

Produktet opfylder kravene i de gældende europæiske og nationale direktiver.

Overensstemmelsen er dokumenteret, og de pågældende erklæringer og dokumenter befinder sig hos producenten.

For at kunne bevare denne tilstand og sikre en ufarlig drift skal du som bruger følge denne vejledning! Har du spørgsmål, bedes du henvende dig til din forhandler. Generelle yderligere bemærkninger og henvisninger vedr. produktsupport findes på [www.abus.com](http://www.abus.com/) på den generelle side eller for forhandlere og installatører i partnerportalen.

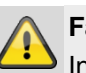

# **Fare**

Inden du starter installations- og vedligeholdelsesarbejdet, skal du sætte alarmcentralen i programmeringsmodus. I programmeringsmodus forhindres det, at alarmer aktiveres, når centralens dæksel eller andre komponenter åbnes.

## **Generelt**

Inden du bruger udstyret første gang, skal du læse følgende anvisninger grundigt igennem og overholde alle advarsler, også selvom du føler dig fortrolig med håndteringen af elektronisk udstyr.

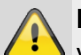

**Fare**

Ved skader, der skyldes manglende overholdelse af denne vejledning, bortfalder garantien.

Vi påtager os intet ansvar for følgeskader!

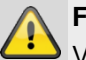

# **Fare**

Vi påtager os intet ansvar i forbindelse med personskader og/eller materielle skader, der skyldes ukorrekt håndtering eller manglende overholdelse af advarslerne.

I sådanne tilfælde bortfalder enhver form for garanti!

Opbevar denne vejledning omhyggeligt som fremtidig reference.

Hvis du sælger eller giver udstyret videre, er det vigtigt, at også denne vejledning følger med.

Dette udstyr er produceret under overholdelse af internationale sikkerhedsstandarder.

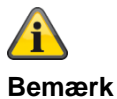

#### **S/W >=1.01.02**

Ved den første indstilling af centralen er der **ikke** defineret nogen **standard-teknikerkode** og **ikke** nogen **standard-administratorkode** . Disse skal tildeles individuelt som en del af proceduren i indstillingsassistenten.

Sørg for at ændre det **automatisk** tildelte **teknikernavn** (**kode=navn**) og det **automatisk** tildelte **administratornavn** (**kode=navn**) til sikre brugernavne efter første ibrugtagning. Vær opmærksom på håndteringen af adgangsdata ved tilføjelse af brugere.

**Håndtering af adgangsdata ved registrering i sikkerhedssystemer**

#### **Principper:**

- Kun de retmæssige ejere må have kendskab til brugernavne og koder til login i sikkerhedssystemerne, og de må aldrig gives videre til uvedkommende.
- Skal brugernavn og kode gives videre skriftligt, må disse ikke sendes videre i en eneste mail.
- Brugernavne og koder skal ændres regelmæssigt. **Standarder**
- Et brugernavn skal mindst være otte tegn langt.
- Det består ideelt af tegn fra mindst tre af følgende kategorier: Store bogstaver, små bogstaver, specialtegn og tal.
- Brugernavne bør specielt ikke indeholde eget navn, navne på familiemedlemmer, kæledyr, navnet på bedste ven, idoler, hobbies eller fødselsdage.
- Undgå brugernavne og koder, som du anvender på andre websites, eller som andre let kan gætte.
- Brugernavnet bør ikke forekomme i ordbøger og heller ikke være en produktbetegnelse.
- Det bør ikke bestå af gængse varianter og gentagelses- eller tastaturmønstre som f.eks. asdfgh eller 1234abcd etc.
- Undgå at sætte kun cifre ved enden af brugernavnet eller tilføje et af de gængse specialtegn ! ? #, ved starten eller enden af et ellers simpelt brugernavn.
- Brugernavne og koder skal ændres senest efter 180 dage.
- Nye brugernavne og koder bør ikke være identiske med et/en af de tre sidste brugernavne/koder.
- Nye brugernavne og koder skal adskille sig i mindst to tegn fra tidligere brugernavne og koder.
- Makroer og scripts bør ikke bruges til indtastning af brugernavne og koder.

#### **Om alarmcentraler generelt**

Signalerne kan blive fejlfortolket på grund af uhensigtsmæssigt eller fejlagtigt installationsarbejde, og der kan udløses fejlalarmer.

Omkostningerne i forbindelse med eventuelle udrykninger fra redningsmandskab som f.eks. brandvæsen eller politi skal betales af anlæggets ejer.

Læs derfor denne vejledning grundigt igennem, og vær opmærksom på den nøjagtige betegnelse på de anvendte ledninger og enheder, når du installerer anlægget.

# **Strømforsyning**

- For at undgå brandfare og risiko for elektrisk stød må du ikke udsætte centralen og dens enheder for regn eller andre former for fugt.
- Undlad at tage udstyret i brug i nærheden af badekar, swimmingpools eller sprøjtende vand.
- Det er forbudt at foretage ændringer på udstyret.
- Beskadiget udstyr eller tilbehørsdele må ikke længere bruges
- En anden anvendelse end den, der er beskrevet ovenfor, kan medføre skader på produktet. Det er desuden forbundet med risici som f.eks. kortslutning, brand, elektrisk stød osv.

#### **Bemærk**

Tilslutning til det offentlige strømnet er underlagt reglerne i de pågældende lande.

Disse skal undersøges på forhånd.

- Hvis du bringer udstyret fra kolde til varme omgivelser, kan der opstå fugt inde i udstyret. I dette tilfælde skal du vente en time, inden du tager det i brug.
- Afbryd udstyret fra netstrømforsyningen, før der udføres vedligeholdelses- eller installationsarbejder.

**Fare**

Installationer eller ændringer på udstyret fører til tab af garantien.

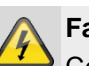

# **Fare**

Centralen forsynes med spænding via en indbygget strømforsyning.

Strømforsyningen tilsluttes via en separat sikret ledning med bygningens net på 230VAC.

Tilslutningen til bygningens net er underlagt bestemmelserne i det pågældende land.

Nødstrømsforsyningen sikres via et internt batteri. Udskift altid sikringer med sikringer af samme type, aldrig med højere styrke.

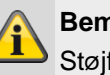

# **Bemærk**

**Støifilter** 

Vi anbefaler, at der sættes en Ferrit på 230-V netforsyningsledningen.

f.eks. Ferrit Würth 742 711 32S eller 742 715 3

Dette forhindrer en evt. fejlfunktion på centralen, hvis der iht. EMC-direktivet opstår tilladte, men meget kraftige elektromagnetiske forstyrrelser.

# **Fare**

Udstyret skal fastgøres sikkert på et tørt sted i huset.

.

Sørg for, at alarmcentralen bliver tilstrækkeligt ventilleret.

Centralen må ikke udsættes for temperaturer under 0°C eller over 50°C.

Centralen er kun udviklet til indendørs anvendelse

Den maksimale luftfugtighed må ikke overstige 90 % (ikke-kondenserende).

Kontrollér, at der ikke kan føres metalgenstande ind i centralen udefra.

Centralen må ikke stå under spænding, når der udføres arbejde på den.

#### **Advarsler vedr. batteriet**

#### **!!! Læs følgende informationer meget omhyggeligt igennem!!!**

Vær yderst opmærksom på følgende! ABUS Security-Center GmbH & Co. KG hæfter ikke for uheld, der er opstået på grund af håndtering, der ikke overholder disse forsigtighedsregler.

Læs hele betjeningsvejledningen og

sikkerhedshenvisningerne vedr. håndteringen grundigt igennem, inden batteriet bruges.

Ved forkert håndtering af genopladelige lithium-ion-celler kan der opstå utætheder, varme, røg, eksplosion eller brand, og kapaciteten falder.

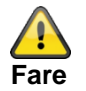

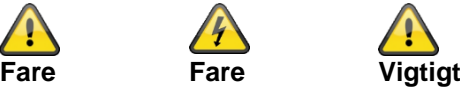

Det er strengt forbudt at:

- opvarme batteriet eller kaste det ind i ilden.
- lægge batteriet ned i væsker som vand, benzin eller drikkevarer og gøre det vådt.
- lade batteriet falde på gulvet
- bruge batterierne i nærheden af ild eller i en bil, hvor temperaturen kan ligge over 60°C. Batteriet må heller ikke oplades og aflades ved sådanne betingelser.
- opbevare batterierne sammen med metalgenstande som halskæder, hårnåle, mønter eller skruer i lommer eller tasker

Opbevar eller transporter ikke batterierne med sådanne genstande.

- kortslutning  $(+)$  -og  $(-)$  tilslutninger med andre metaller.
- stikke en skarp genstand, som f.eks. en nål, gennem eller ind i batteriet.
- skille batteriet ad eller ændre det
- svejsning eller lodning direkte på batteriet
- lægge batteriet ind i en mikroovn, en tørrer eller en højtryksbeholder.
- bruge batterierne sammen med tørbatterier eller andre primærbatterier
- samtidig brug af nye og gamle batterier, af batterier fra forskellige batches, af batterier af en anden type eller et andet mærke
- ompolet opladning

Opbevar batterierne utilgængeligt for børn, så de ikke sluger dem ved et uheld.

Hvis mindre børn bruger batterierne, skal deres værger forklare, hvordan de håndterer dem korrekt.

Batteriet må kun oplades med en speciel oplader iht. produktspecifikationen. Batteriet må kun oplades med CC/CV-metoden.

Afslut opladningen af batteriet, når opladningen ikke kan afsluttes inden for den specificerede tid.

Ophør med at bruge cellen, hvis der under brugen, opladningen eller opbevaringen konstateres unormal varme, luft, misfarvning, deformation eller en unormal tilstand.

Sæt ikke batteriet ind i et apparat, hvis (+) og (-) vender forkert

Ved forkert tilslutning af batteriet bliver det ikke opladet. Samtidig reduceres egenskaberne for opladning og afladning samt sikkerheden. Dette fører til produktopvarmning og utæthed.

Brug ikke et batteri med større ujævnheder eller deformationer.

Tag øjeblikkeligt batteriet væk fra ild, hvis der konstateres utæthed eller unormal lugt. Hvis du får væske på din hud eller dit tøj, skal du straks vaske huden eller tøjet med rent vand.

Hvis du får væske fra batteriet i øjnene, må du ikke gnide dig i øjnene. Vask dem grundigt med ren spiseolie, og kontakt straks en læge.

Batterier har livscyklusser. Hvis den periode, hvor batteriet driver apparater, bliver kortere end normalt, er batteriets livscyklus afsluttet. Udskift batteriet med et nyt batteri af samme type.

Hvis batteriet ikke bruges i en længere periode, skal du tage det ud af apparatet og opbevare det på et sted med lav luftfugtighed og lave temperaturer.

Mens batteriet oplades, bruges eller opbevares, skal du holde det væk fra genstande eller materialer med statisk ladning.

Hvis batteriets tilslutninger er tilsmudset, skal du tørre dem af med en tør klud, inden batteriet bruges.

Opbevar cellerne iht. specifikationerne i

opbevaringstemperaturområdet. Efter en fuldstændig afladning anbefaler vi, at batteriet oplades til 7,4 til 8,0 V, uden at det bruges i en længere periode.

Følgende temperaturområder må **ikke** overskrides:

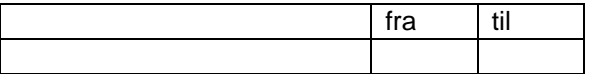

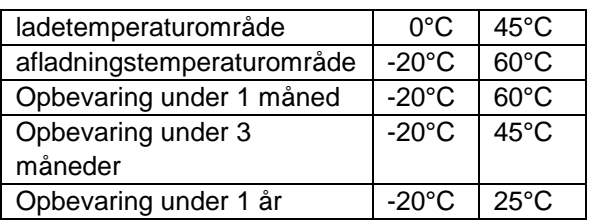

Hold batteriet i en ladetilstand på 50 % ved længere tids opbevaring.

Vi anbefaler, at du hver 3. måned efter modtagelse af batteriet genoplader det til 50 % af den samlede kapacitet og opretholder spændingen mellem 7,4 og 8,0 V. Opbevar batteriet på et køligt og tørt sted.

#### **Tilslutninger**

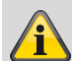

#### **Bemærk**

Dette apparat arbejder med sikkerhedslavspændinger (Safety Extra Low Voltage - SELV). Zonernes strømkredse, udgangenes strømkredse og 12-V spændingsforsyningen til ABUS-alarmcentralerne arbejder også i dette spændingsområde. SELV er en lav elektrisk spænding, som pga. dens lave styrke og isolering yder en særlig beskyttelse mod [elektrisk stød](http://de.wikipedia.org/wiki/Elektrischer_Schlag) i forhold til strømkredse med høj spænding.

PSTN-modulet indeholder en blanding af tilslutninger, der er i familie med alarmsystemer, og telekommunikationstilslutninger. De typiske alarmanlægstilslutninger er beregnet til sikkerhedslavspændinger (Safety Extra Low Voltage, SELV).

Telekommunikationstilslutningerne er beregnet til telekommunikationsnettets spændinger (Telecommunications Network Voltage, TNV).

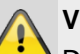

# **Vigtigt**

Det er yderst vigtigt, at de to typer tilslutningers forbindelser holdes adskilt. Anvend altid et separat kabel. Forbind kun de pågældende tilslutninger med egnede eksterne tilslutninger (f.eks. alarmanlægstilslutninger) eller med egnede telefontilslutninger. TNV-strømkredse bør kun tilsluttes af en fagmand i overensstemmelse med de lokale forskrifter.

#### **Trådløs drift**

**Bemærk**

Der kræves ingen radiolicens til Secvest eller dens enheder.

Sende- og modtageforhold kan påvirkes af andre signaler (f.eks. DECT-telefoner osv.).

Det radiostyrede udstyr i dette system er testet af et uafhængigt, godkendt laboratorium med henblik på RED-direktivet 2014/53/EU og R&TTEoverensstemmelse for radiostyret udstyr.

#### **Centralens monteringssted**

## **Bemærk**

Centralen bør placeres på et sikkert sted, så den ikke kan ses af mulige indbrudstyve, og så brugeren har nem adgang til den.

Centralen skal monteres på et lige underlag, så sabotagebeskyttelsen på bagsiden er lukket, når centralen er monteret.

Centralen bør placeres i en praktisk højde (mellem 1,5 og 2 m).

# **Indhold i kassen**

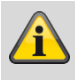

#### **Bemærk**

Den skal desuden monteres utilgængeligt for små børn.

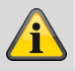

#### **Bemærk**

Placer centralen, så signaltonen også kan høres uden for overvågningsområdet.

I en overvåget zone skal centralen placeres på en sådan måde, at uvedkommende ikke kan nå hen til den uden at skulle gå gennem et overvåget område, når systemet er aktiveret.

Centralen bør monteres i nærheden af en stikdåse eller strømforsyning.

Hvis telefonopkaldsmodulet bruges, skal centralen forbindes med en telefontilslutning.

Centralen bør placeres i en afstand af mindst 1 meter fra metalgenstande (f.eks. spejle, radiatorer osv.).

## **Bearbejdningsprioritet**

# **Bemærk**

Hvis der aktiveres flere følere samtidig, bearbejder centralen altid først zoner af typen overfald (overfaldsalarm) og normal-alarm (indbrudsalarm), derefter følger zoner af typen brand (røgalarm) og derpå følger alle andre zonetyper (alarmtyper) Centralen bearbejder altid alarmer før advarsler (fejlmeldinger).

## **Emballage**

# **Fare**

Sørg for at holde emballage og smådele væk fra børn – fare for kvælning!

Inden anvendelsen af udstyret skal al emballage fjernes.

#### **Indhold i kassen**

- 1x Secvest trådløs alarmcentral
- 1x batteri
- Kvikguide og sikkerhedsanvisninger
- Installationsmateriale

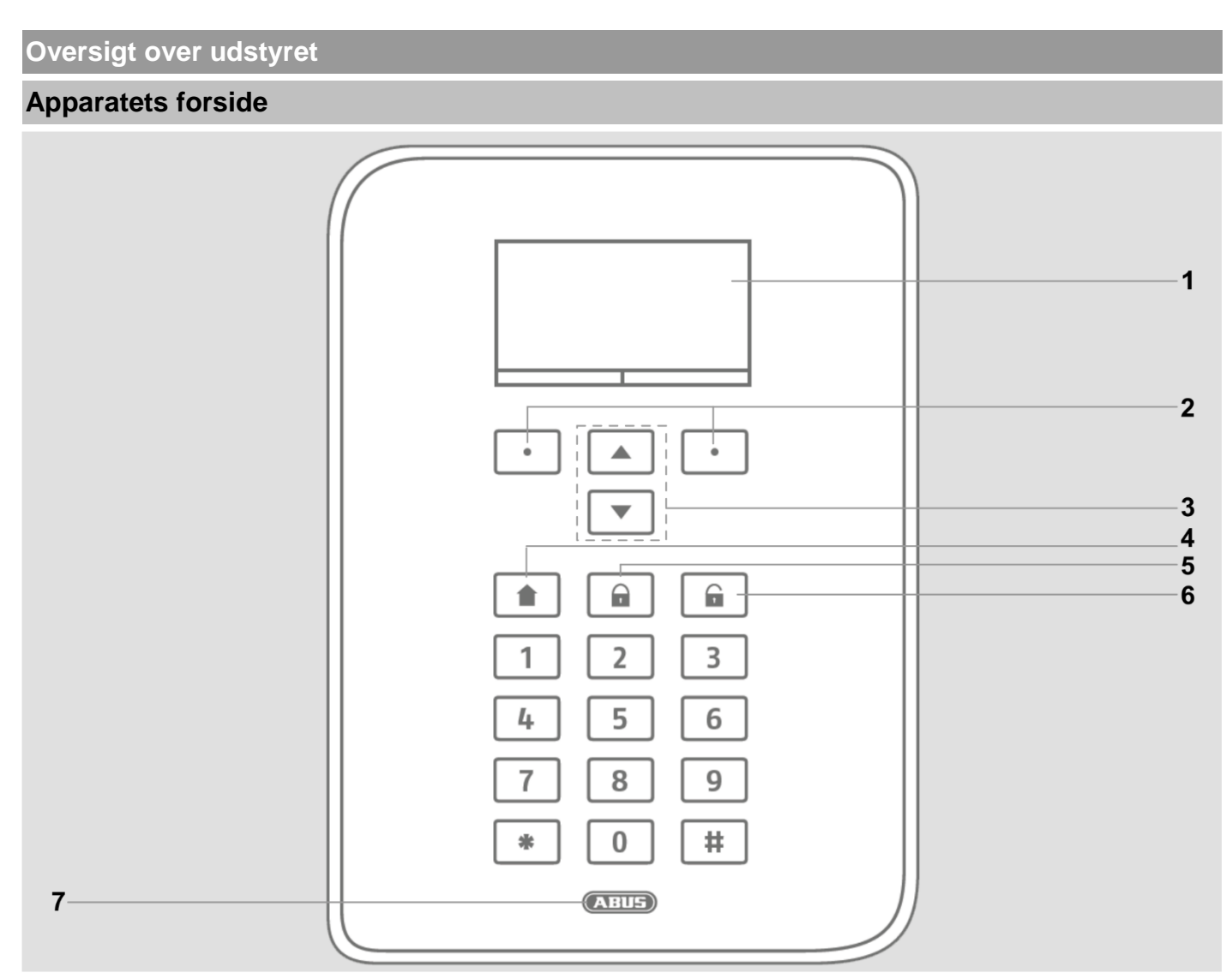

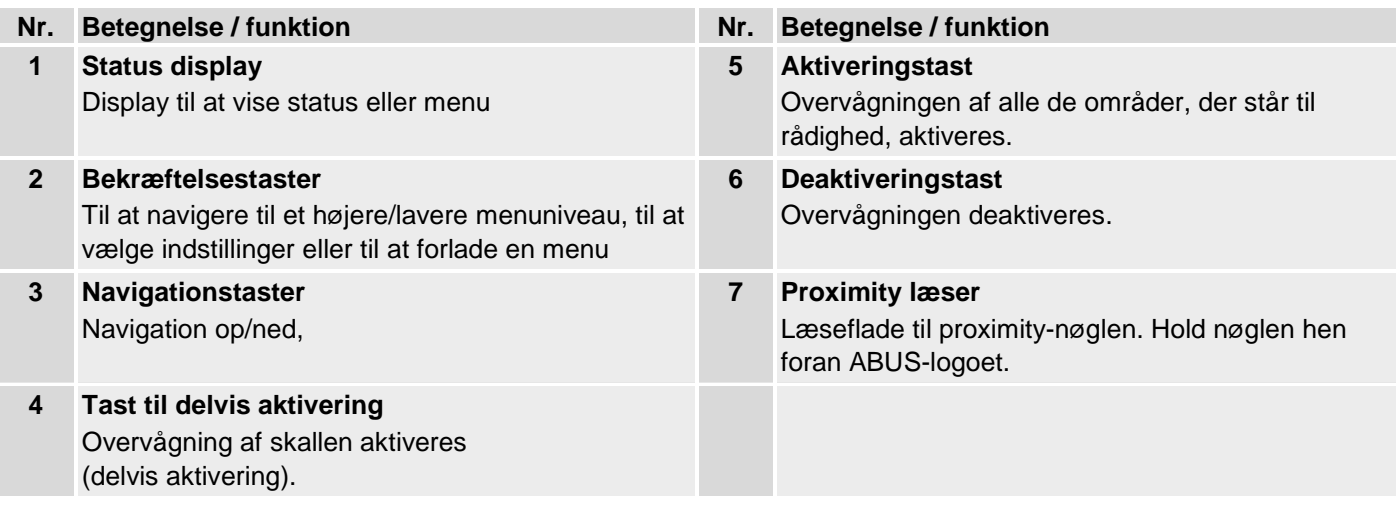

# **International tastetildeling**

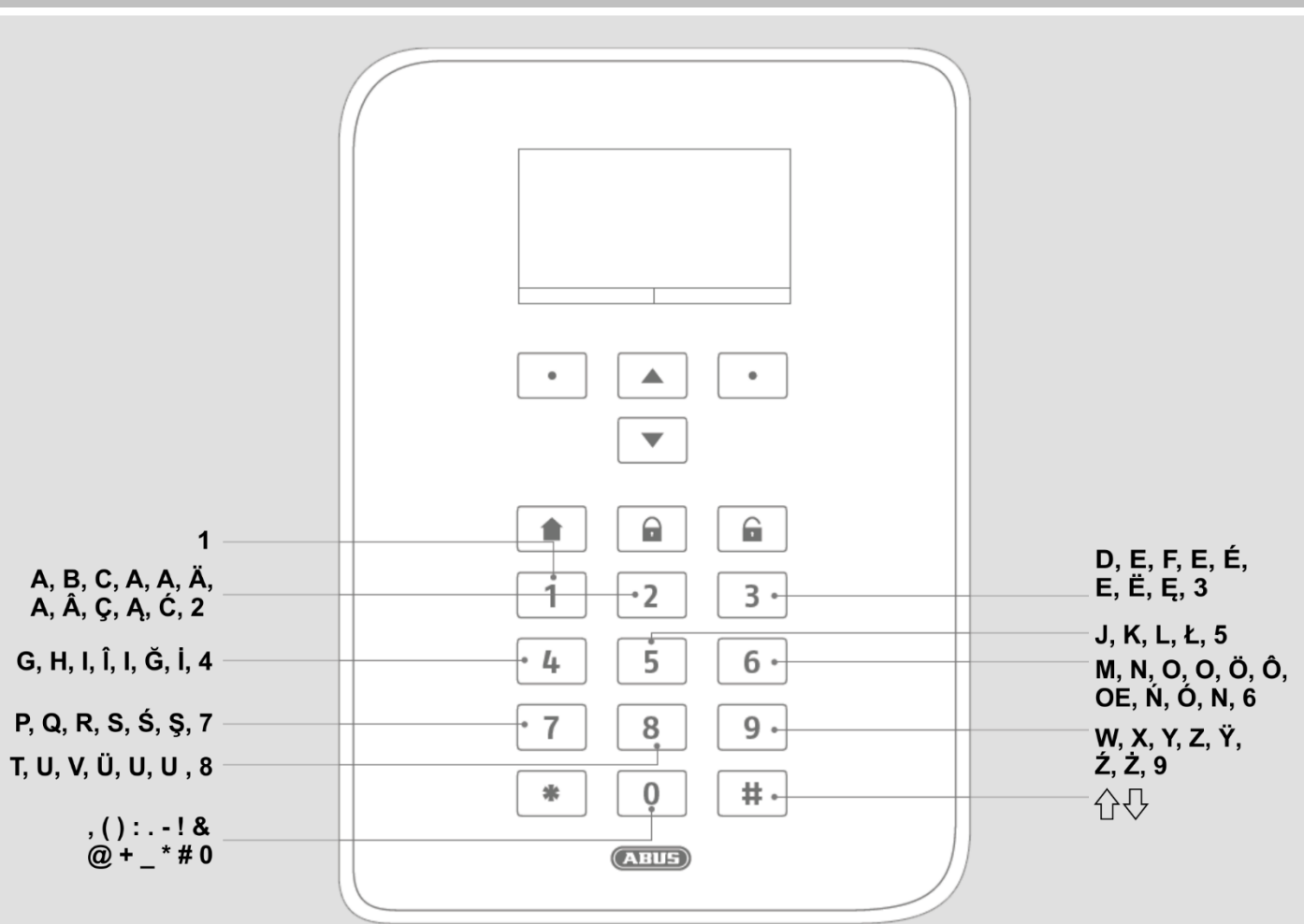

# **Apparatets bagside (monteringsplade)**

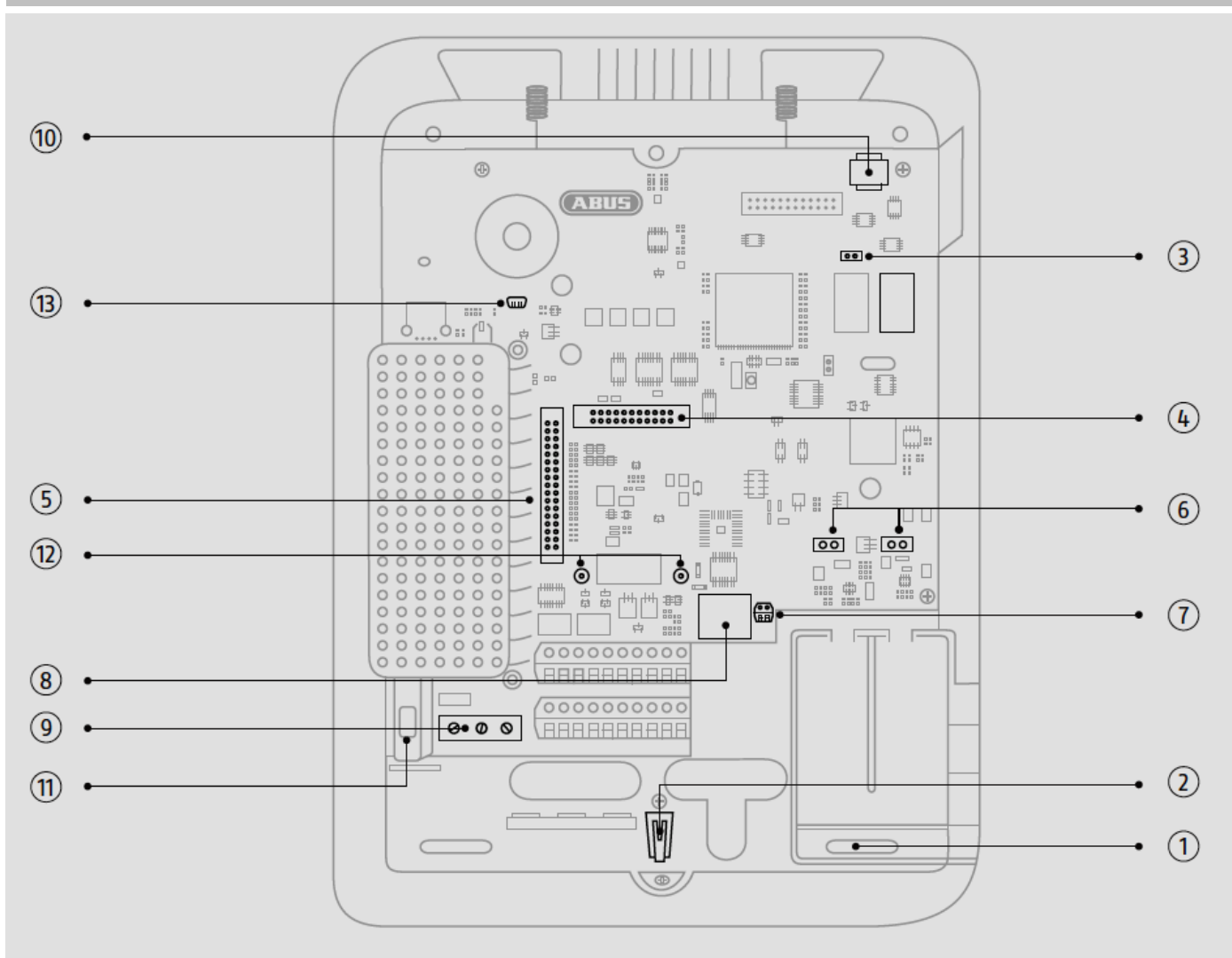

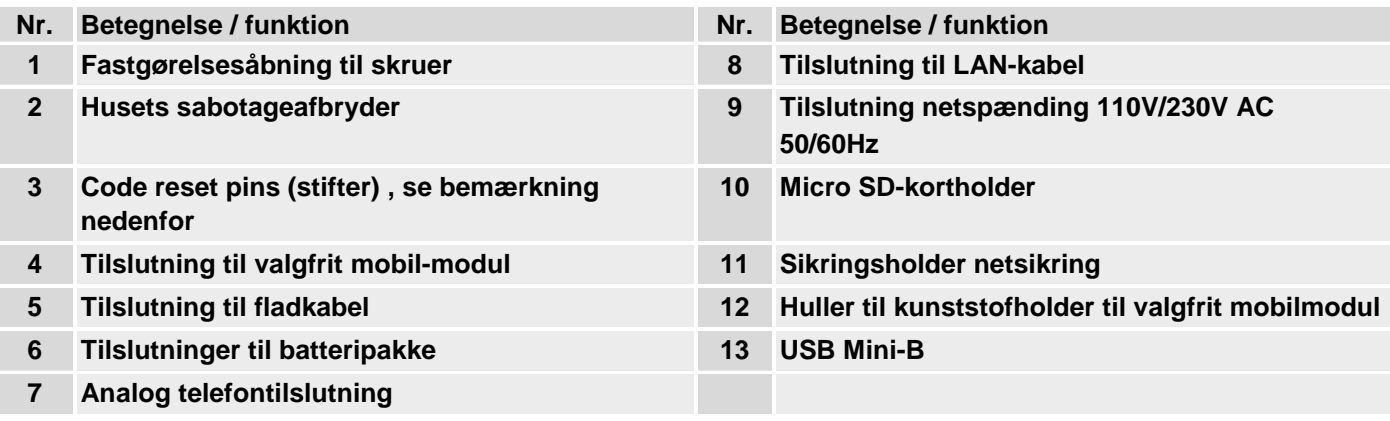

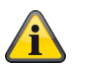

#### **Bemærk**

#### **Code reset pins (kodenulstillingsben)**

Hvis bruger 1- og / eller teknikerkoder ikke længere kendes, kan alle brugerindstillinger slettes.

Alle brugere, alle prox-tags, alle fjernbetjeninger og alle nødopkaldssendere slettes. Efter reset opfordres du til at tildele en ny teknikerkode og en ny administratorkode.

1. Gå til programmeringsmenu, hvis det er muligt.

Bemærk:

Hvis du ikke kan komme ind i programmeringsmenuen, starter centralen en sabotagealarm, når huset åbnes.

2. Åbn huset. Afbryd hele strømforsyningen (netspænding og batterier).

Bemærk:

Denne procedure fungerer ikke, hvis dækslet på sabotagekontakten er lukket.

3. Identificer reset codes pins (stifter) på hovedprintkortet (se illustration ovenfor).

4. Kortslut de to reset codes pins (stifter). For at gøre dette skal du bruge en skruetrækker eller en jumper. Bevar kortslutningen til trin 6.

5. Tilslut atter netspændingen. Efter en kort pause starter systemet. Centralen sletter nu alle brugerinformationer og starter derpå med den nye tildeling af din nye teknikerkode og administratorkode (som ved startguiden).

6. Fjern kortslutningen på reset codes pins (stifter).

7. Tilslut batteriet igen.

8. Luk dækslet på centralen og dermed sabotagekontakten.

## **Indledning**

#### **Begreber, definitioner**

#### **2G**

Mobiltelefonstandard i anden generation, se GSM

**3G**

Mobiltelefonstandard i tredje generation, se UMTS

#### **4G**

Mobiltelefonstandard i fjerde generation, se LTE

#### **AES**

Modtagelsessted for alarmen, se EN 50518-1/2/3, EN 50136 og VdS 2471, se også NSL

#### **Aktiv beskyttelse mod indbrud**

Allerede ved forsøg på at bryde ind bliver der rapporteret. Dette gøres muligt ved hjælp af alarmenheder, som ikke blot kombinerer den mest moderne trådløse teknologi med effektiv mekanisk indbrudsbeskyttelse (mekatroniske følere), men som samtidigt overvåger ved hjælp af innovativ magnetfeltsensorik, om en dør eller et vindue brydes op.

#### **Aktivering, deaktivering**

"Tilkobling" af alarmcentralen – den slår alarm, når der udløses en indbrudsalarm (f.eks. døråbner); "Frakobling" af alarmcentralen – centralen slår ikke alarm, når der udløses en indbrudsalarm. Alarmfølere programmeres på anden vis: Hvis der f.eks. detekteres røg, skal der også udløses en alarm, når alarmcentralen er deaktiv.

#### **Alarmanlæg**

Det gængse begreb for indbrudsalarmanlæg eller faremeldingsanlæg.

#### **Alarmtype**

Der er mulighed for følgende alarmtyper på et alarmanlæg: intern alarm, lokal alarm, ekstern alarm, stille alarm.

#### **Lydgiver**

Udstyr, som overfører en alarmmelding akustisk (sirene) eller optisk (blitzlys). Alle opkaldsmoduler er lydgivere.

#### **Alarmføler**

Udstyr, som sender en besked til centralen i tilfælde af en bestemt hændelse (f.eks. bevægelse, glasbrud, rystelse).

#### **Alarmcentral, central**

Koblingscentral til det samlede alarmanlæg, der bearbejder alle informationer, leder dem videre og reagerer.

#### **Alarmzone**

Via alle zoner overvåges en føler (trådløst) eller en følergruppe (trådført), og de kan programmeres separat. **APN**

#### Access Point Name

også "adgangspunkt" er navnet på gatewayen mellem et backbone i et mobiltelefonnet (f.eks.GPRS,3G eller 4G) og et eksternt pakkebaseret datanet, hyppigt det offentlige internet.

#### **AOA**

Alarmoverførselsanlæg

#### **Skalovervågning**

Her overvåges alle adgange til området, inkl. husdøre, terrassedøre, kælderdøre, luger og alle vinduer; normalt bruges her åbningsfølere, glasbrudsfølere og trådløse vindues-/dørsikringer – man kan dog til enhver tid opholde sig i bygningen, når alarmanlægget er delaktiveret.

#### **Udendørssirene**

Signalgiver til udendørs brug, normalt som kombineret signalgiver (sirene + blitzlys).

#### **APL**

Afslutningspunkt linjeteknik, slutpunkt på telefonnettets adgangsnet

Slutningen af forgreningsledningen til [abonnementsledningen](http://de.wikipedia.org/wiki/Teilnehmeranschlussleitung) i [telefonnettet](http://de.wikipedia.org/wiki/Telefonnetz) kaldes afslutningspunkt linjeteknik (APL) eller "husfordeler til telefonledningerne".

#### **Bruger**

Forskellige brugere af alarmanlægget (f.eks. ejer, person der bor til fremleje) kan tildeles separate rettigheder og brugerkoder.

#### **Brugervejledning**

Elektronisk styret hjælp til betjening af alarmcentralen.

#### **Bevægelsesføler**

Føler, der registrerer personer ved hjælp af varme, der bevæger sig (PIR), ultralyd (US) eller mikrobølger/"radar" (MW).

#### **Bidirektionel 2-vejs-trådløs (2WAY)**

Unidirektionel: Aktiveringsenheder (f.eks. enkel fjernbetjening) og betjeningsmoduler overfører kun kommandoer til alarmcentralen. Bidirektionel: Disse enheder kan også modtage tilbagemeldingen fra alarmcentralen og analysere dem (f.eks. via LED-visning osv.).

#### **BS8243**

Britiske bestemmelser ,BS8243 beskriver metoder til nedsættelse af fejlalarmer forårsaget af alarmsystemer.

#### **CC/CV-batterilademetode**

IU-opladningen, også kaldet CCCV for constant current constant voltage, forbinder opladning med konstant strøm med opladning med konstant spænding. I opladningens første fase oplades der med en konstant strøm, der er begrænset af opladeren. I forhold til opladningen med ren konstant spænding opstår der på den måde en begrænsning af den ellers høje startladestrøm. Når den valgte ladetilslutningsspænding på batteriet nås, skiftes der fra strøm- til spændingsregulering, og i anden ladefase oplades der videre med konstant spænding. Dermed reduceres ladestrømmen automatisk, mens akkumulatorens ladetilstand øges. Som kriterium til afslutning af opladningen kan underskridelsen af en valgt minimal ladestrøm bruges ved li-ion-batterier.

#### **Chipnøgle / proximity-nøgle**

Elektronisk "nøgle", som giver hurtig adgang til bygningen uden indtastning af kode.

#### **CLIP**

Calling Line Identification Presentation

#### **Kodning af de trådløse signaler**

Garanterer for en overførsel af signaler, der er sikker og ikke kan manipuleres, mellem alarmcentralen og dens enheder.

#### **Contact ID, CID**

En protokol til overførsel af data til en AES / KC.

#### **DD243**

Britiske bestemmelser vedr. sekventiel alarmbekræftelse.

#### **DHCP**

Dynamic Host Configuration Protocol (DHCP) er en kommunikationsprotokol inden for computerteknikken. Den gør det muligt at tildele en netværkskonfiguration til klienten via en server.

Via DHCP er det muligt at slutte en computer til et eksisterende netværk uden at konfigurere den manuelt. På denne klient skal der under normale omstændigheder kun være indstillet automatisk rekvirering af IP-adressen. Når computeren startes på nettet, kan den rekvirere IPadresse, netmaske, gateway og DNS-server fra en DHCP-server. Uden DHCP er det nødvendigt at foretage et antal indstillinger – afhængigt af det netværk, som computeren skal tilsluttes.

#### **Display**

Visningsfelt på alarmcentralen til betjening og programmering af centralen.

#### **DNS**

Domain Name System (DNS) er en af de vigtigste tjenester i mange IP-baserede netværk. Systemets vigtigste opgave er at svare på forespørgsler vedr. navneopløsning.

DNS fungerer på samme måde som en nummeroplysning. Brugeren kender domænet (det navn på en computer på IP-nettet, der kan huskes af mennesker) – f.eks. example.org. Den sendes som forespørgsel. URL'en ændres her af DNS til den tilhørende IP-adresse ("tilslutningsnummeret" på IPnettet) – f.eks. en IPv4-adresse i formen 192.168.2.21, og leder på den måde hen til den rigtige computer.

# **Indledning**

#### **Double end of line (DEOL)**

Forskellige ledningsføringer i trådførte alarmanlæg, også trådforbundne zoner forbindes på denne måde.

#### **Trådførte følere, kabelforbundne følere**

Alarmfølere og faredetektorer, der er forbundet med alarmcentralen ved hjælp af en trådforbindelse

#### **Trådført zone, trådført alarmzone**

Alarmzone, som overvåger en eller flere trådførte følere (normalt via seriekobling).

#### **GDPR**

Databeskyttelsesforordning

#### **DTMF**

Dual Tone Multi-Frequency

Dobbelttone-multifrekvens

Multifrekvensopkald (MFV, også frekvensopkald) er den gængse opkaldsteknik inden for den analoge telefonteknik.

bruges med kontrolcentralprotokoller FF, CID, Scancom, Scanfast.

#### **Alarmanlæg, indbrudsalarmsystem**

Alarmsystem, der registrerer et indbrud og udløser en alarm (normalt kaldet "Alarmanlæg").

#### **Enkeltvis identificering af følere**

Mulighed for nøjagtig bestemmelse af, hvilken føler der er udløst (se også trådløs zone).

#### **EN 50131**

Normenreiheserie af standarder for alarmanlæg og anlæg, der rapporterer om indbrud og overfald

#### **Rystelsesføler**

Disse følere detekterer de vibrationer, som opstår ved indbrudsforsøg.

#### **Ethernet / LAN**

Ethernet er en teknik til lokale datanet (LAN), softwaren (protokoller osv.) og hardware (kabler, fordelere, netværkskort osv.) specificeret for kabelførte datanet.

#### **Ekstern alarmering**

(Alarmtype)

Alarm, som alle signalgivere reagerer ved (indendørs og udendørs). Desuden overføres hændelsen til en kontrolcentral.

#### **Fast Format, FF**

En protokol til overførsel af data til en AES / KC. DTMFbaseret

#### **Fjernadgang/fjernvedligeholdelse**

Vedligeholdelse/programmering af alarmcentralen uden for det overvågede område (f.eks. via internettet)

#### **FSK**

Frequency Shift Keying, bruges med kontrolcentralprotokol SIA.

#### **Trådløst alarmanlæg**

Alarmanlæg, hvis følere er forbundet trådløst med centralen (hurtig og nem installation, høj fleksibilitet).

#### **Trådløs alarmzone, trådløs zone**

Zone i den trådløse alarmcentral, via hvilken hver enkelt trådløs føler identificeres og overvåges

#### **Trådløs betjeningsenhed**

Til enkel aktivering / deaktivering af centralen, f.eks. i et andet rum (i ind-/udgangsområdet osv.); desuden kan der på en bidirektionel kontrolanordning forespørges om status.

#### **Trådløs vinduessikring/trådløs dørsikring**

Kombination af mekanisk sikring og en elektronisk alarmføler. Der kan også foretages overvågning af sabotage, dvs. at indbrudsforsøg detekteres.

#### **Trådløs fjernbetjening**

Til nem aktivering / deaktivering af centralen uafhængigt af sted, til statusforespørgsel, nødalarm osv.

#### **Trådløs føler**

Alarmfølere og faremeldere, der er trådløst forbundet med alarmcentralen.

#### **Trådløs nøglekontakt**

Til enkel aktivering/deaktivering af centralen uden indtastning af kode (ved hjælp af nøgle).

#### **Trådløs rækkevidde**

Den maksimale afstand mellem alarmcentral og trådløs føler, varierer alt efter bygningens indretning.

#### **Glasbrudsføler**

Denne føler reagerer på glas, der går i stykker. Der skelnes mellem passive, aktive og akustiske glasbrudsfølere.

#### **Faremeldingsanlæg, faremeldingssystem**

Alarmsystem, som ud over indbrud også registrerer andre farer / nødstilfælde og udløser en alarm.

#### **Beskyttet udeområde**

Område uden for bygningerne, der er beskyttet mod kraftig regn (f.eks. overdækket indgangsområde, terrasse osv.)

#### **GMT**

**G**reenwich **M**ean **T**ime er middelsoltiden på nulmeridianen. Udtrykket Greenwich Mean Time (GMT) bruges i dag til tidszonen "vesteuropæisk tid" (WEZ/WET, UTC+0). Med den delvist brugte betegnelse "GMT" i internetprotokoller menes der altid UTC. Desuden bruger det meste elektroniske udstyr med klokkeslæt og dato stadig begrebet GMT. Ved indstillingen af den pågældende tidszone for brugsstedet sker indtastningen eller valget ofte i form af angivelser af timer, som tiden på stedet ligger før (+) eller efter (−) standardtiden (GMT eller UTC).

Eksempel Tyskland:

Vintertid: UTC/GMT +1

Sommertid: UTC/GMT +2

#### **GPRS**

General Packet Radio Service**, forkortet** GPRS **(dansk: "Generel pakkeradioservice") er betegnelsen for pakkeservicen til dataoverførsel til GSM-net.**

#### **GSM**

Global System for Mobile Communications (tidligere Groupe Spéciale Mobile) er en standard for fuldt digitale mobilnet, der hovedsageligt bruges til telefoni, men også til kredsløbskoblet og pakkekoblet dataoverførsel såvel som korte beskeder (SMS).

Er i snævrere betydning teknologier i 2. generation.

Bruges som overbegreb for alle generationer, 2G=GSM, 3G=UMTS, 4G=LTE.

#### **GSM CME CMS Error Codes**

CME Error Codes GSM Equipment related codes CMS Error Codes GSM Network related codes

#### **GUI**

Grafisk user interface, betyder centralens display, programmering og betjening via menutaster på centralen

#### **H/M**

Hybridmodul, HyMo, ekstra trådløst modul til Secvest med trådførte zoner og trådførte udgange.

#### **HTTPS**

HyperText Transfer Protocol Secure (sikker hypertextoverføringsprotokol) er en kommunikationsprotokol på internettet til sikker overføring af data.

HTTPS bruges til at skabe fortrolighed og integritet i kommunikationen mellem webserver og webbrowser [\(Client\)](http://de.wikipedia.org/wiki/Client) på internettet. Dette sikres bl.a. ved hjælp af kryptering og autentificering.

Uden kryptering kan data, der overføres via internettet, læses af alle, der har adgang til det pågældende net.

#### **HyMo**

Hybridmodul, H/M, ekstra trådløst modul til Secvest med trådførte zoner og trådførte udgange.

#### **IAD**

En **Integrated Access Device** ("integreret

adgangsenhed" eller router) er udstyr til nettilslutning af NGN-tilslutninger hos deltageren.

#### **ICMP**

**Internet Control Message Protocol** bruges i computernetværk til udveksling af informations- og fejlmeldinger via internetprotokollen. ICMP Ping.

Ping sender en "Echo-Request"-pakke (Ping) til måladressen på den host, der skal kontrolleres. Modtageren skal, hvis denne understøtter protokollen, sende et svar tilbage iht. protokolspecifikationen: ICMP "Echo-Reply" (Pong). Hvis målcomputeren ikke er tilgængelig, svarer den ansvarlige router: "Network unreachable" (netværk utilgængeligt) eller "Host unreachable" (host utilgængelig).

#### **IMEI**

International Mobile Station Equipment Identity (IMEI) er et entydigt 15-cifret serienummer, som entydigt kan identificere alt mobiltelefon-slutudstyr.

#### **IMSI**

International Mobile Subscriber Identity (IMSI; på dansk international mobiltelefon-abonnentidentifikation) bruges til entydig identifikation af abonnenter (intern abonnentidentifikation) i mobiltelefonnet. Ud over andre data gemmes IMSI på et specielt chipkort – SIM (Subscriber Identity Module). IMSI-nummeret tildeles verden over én gang pr. kunde af mobilnetoperatørerne. IMSI har intet at gøre med telefonnummeret, der er knyttet til SIM-kortet.

#### **Indendørs lydgiver**

Indendørs lydgiver til indendørs brug, optisk / akustisk lydgiver (som supplement til den udendørssirene)

#### **Indendørssirene**

Signalgiver til indendørs brug, normalt en ren akustisk signalgiver (som supplement til den eksterne sirene)

#### **Indendørs sikring**

Her sikres områdets indendørs område, især de områder, som en indbrudstyv med stor sandsynlighed skal gå gennem; der bruges normalt bevægelsesfølere og infrarøde lysbomme.

#### **Installation**

Montering af centralen og enheder inkl. idrifttagning.

#### **Intern alarmering**

Alarmen lyder kun inde i bygningen, de eksterne sirener er tavse.

#### **Intuitiv betjening**

Enkel betjening af udstyret via en menu, der følger brugerens forventninger/tankegang.

# **IP**

Internet Protocol (IP) er en netværksprotokol, der er meget udbredt i computernet

#### **IP-mobil**

Synonym for 4G (LTE) og 2G (GPRS) IP-baseret overførsel

#### **Jamming**

En støjsender gør det vanskeligt eller umuligt at modtage en trådløs udsendelse af elektromagnetiske bølger på normal vis. Støjsenderne udsender, i lighed med den sender der skal forstyrres, energi i form af elektromagnetiske bølger og interfererer helt eller delvist med de oprindelige bølger.

#### **Kombineret signalgiver**

Kombineret signalgiver, f.eks. sirene (akustisk signal) + blitzlys (optisk signal).

#### **Kommunikationsudvidelser**

Til overførsel af alarmmeldinger ad andre veje, f.eks. mobiltelefon (mobiltelefonmodul) til tale- /tekstmeddelelser eller digitale protokoller.

#### **Komponenter**

se systemenheder

#### **LAN / Ethernet**

se Ethernet / LAN

#### **Kontrolcentral**

Se KC

#### **Trin 1-4**

Se adgangstrin 1-4

#### **Linje**

Andet begreb for zone, bruges mest i det kabelforbundne område.

#### **Lokal alarmering**

#### (Alarmtype)

Ved denne alarm lyder signalgiverne inden- og udendørs (udenfor skal den akustiske alarmering (sirene) standse efter 3 minutter i Tyskland, den optiske alarmering (blitz) må vare så længe, det skal være).

#### **LTE**

**Long Term Evolution** (kort**LTE**, også **3.9G**) er en betegnelse for mobiltelefonstandarden i tredje generation. En udvidelse hedder *LTE-Advanced* eller 4G, den er bagud kompatibel med LTE i projektet Next Generation Mobile Networks (NGMN). Af marketingårsager markedsføres LTE som 4G og LTE-Advanced som 4G+, hvilket dog ikke er korrekt teknisk set.

Med op til 300 megabit pr. sekund er der afhængigt af modtagesituation mulighed for betydeligt højere downloadhastigheder end ved ældre standarder.

Det frekvensområde, der bruges af LTEmobiltelefonudbydere, er udelukkende UHFfrekvensbåndet (også kaldet decimeter-bølgeområdet). Der bruges flere frekvenser, regionalt varierer det i det mellemste eller øverste UHF-område fra ca. 700 til 2600 megahertz.

Grundskemaet for Universal Mobile Telecommunications System (UMTS, 3G) bevares ved LTE (3.9G). På den måde er der mulighed for en hurtig eftermontering af infrastrukturerne i UMTS-teknologien til f.eks.LTE-Advanced (4G).

#### **MAC**

MAC-adressen (Media Access Control, Ethernet-ID) er hardware-adressen på hver enkelt netværksadapter, som bruges til entydig identifikation af udstyret på netværket.

#### **Nødopkald til lægehjælp**

Nødopkald til lægehjælp til personer, hvor der skaffes hjælp ved at alarmere.

#### **Mobil**

Synonym for følgende overførsler til mobiltelefonnettet:

- Taleopkald med et telefonnummer, f.eks. +49 173 1234567
- AES/NSL Reporting klassisk DTMF- eller FSKbaseret, som FF, CID, SIA, Scancom, Scanfast, **Tunstall**
- SMS-forsendelse

#### **K/A**

Kun aktiv, en bruger eller en zonetype til kun at kunne aktivere anlægget.

#### **NC**

normally closed, kontakt eller afbryder, som åbner ved aktivering

#### **NO**

normally open, kontakt eller afbryder, som lukker ved aktivering

#### **Nødkalds- og servicecentral**

Se KC

#### **KC**

 $I$  en alarmcentral = kontrolcentral (KC) modtages, dokumenteres og bearbejdes de meldinger, der registreres fra de tilsluttede enheder, f.eks. fra faremeldingsanlæg eller bygnings- og driftstekniske anordninger, som overføres via netværksoperatørens lejede forsyningsveje (faste forbindelser) via det offentlige telefonnet, Datex-P / X.25 / X.31, IP, GSM, ISDN – i Schweiz via TUS (alarmnet) – og der reageres på meddelelsen (indgriben). De private sikkerhedsudbyderes kontrolcentraler styrer også udrykninger fra redningsmandskab (politi/brandvæsen).

#### **NTP**

Network Time Protocol

Network Time Protocol (NTP) er en standard til synkronisering af ure i computersystemer via pakkebaserede kommunikationsnet. NTP bruger den forbindelsesløse transportprotokol UDP. Den er specielt udviklet til at garantere en pålidelig tidsangivelse via netværk med variabel pakke-runtime.

I almindelig sprogbrug betegner NTP både protokol og software-referenceimplementeringen af samme. Simple Network Time Protocol (SNTP) er en forenklet version af NTP.

## **O/C**

Open Circuit, åbent strømkredsløb

#### **Åbningsføler**

Føleren registrerer, hvis der åbnes et vindue, en dør, en persienne, en garageport osv.

#### **Perimeterovervågning**

komplet, omfattende sikring af åbent område i periferien eller i området rundt om huset, f.eks. ved hjælp af infrarøde lysbomme og bevægelsesfølere på et område og/eller overvågningskameraer med intelligent bevægelsesregistrering.

#### **Port**

En port er en del af en netværksadresse.

#### **Programmering**

Detaljeret indstilling af alarmcentralen afhængigt af brugerens krav og ønsker (f.eks. fastlæggelse af zoner/områder).

#### **PSTN**

Public Switched Telephone Network, telefonnet med omkobling, analog, a/b

#### **Røgalarm**

Optiske røgalarmer redder liv, da de reagerer på røgpartikler i luften (normalt giftige gasser): Varmefølere / varmedifferentialfølere reagerer på en maksimaltemperatur (f.eks. 65°C) eller i tilfælde af en hurtig temperaturstigning.

#### **Relæudgange**

Udgange, til eksternt udstyr (lysstyring, elektriske rullejalousier, andre sirener osv.)

#### **Rolling Code (RC)**

Rolling code er en teknologi til optimal beskyttelse mod code-scanning og code-grabbing, så uautoriseret adgang hindres.

#### **Router**

se IAD

#### **RSSI**

**Received Signal Strength Indicator** er i indikator for trådløse kommunikationsanvendelsers modtagesignalstyrke.

#### **S/C**

Short Circuit, kortslutning

#### **Sabotage, sabotagebeskyttelse, tamper**

For at der ikke kan manipuleres med alarmcentralen og dens enheder, overvåges det, om enhederne udsættes for sabotage. Hvis en føler åbnes, eller der frakobles kabler, vil det ALTID føre til en alarm. Enhederne beskyttes normalt af en dækselkontakt (alarm når føleren åbnes) og en vægafrivningskontakt.

#### **Scancom**

En tryghedsalarmprotokol.

Scancom er det samme som Scanfast med undtagelse af kanal 8. Kanal 8 bruges her til at etablere en 2-vejs taleforbindelse mellem alarmcentral og kontrolcentral.

#### **Scanfast**

En tryghedsalarmprotokol

Scanfast er det samme som Fast Format. Her bruges dog kun kanal 2 (tryghedsalarm) og kanal 3 (inaktivitet). Kanalerne 1,4,5,6,7,8 er altid "5" (ubenyttet).

#### **Aktivering, deaktivering**

Aktivering af alarmcentral/deaktivering af alarmcentral.

#### **Aktiverings-enheder**

Udstyr, som alarmcentralen kan aktiveres / deaktiveres med (f.eks. fjernbetjening, nøglekontakt, betjeningsenhed).

#### **SD-kort, micro SD-kort**

MicroSD-hukommelseskort til at gemme:

Applikations-software i mappen INSTALL

Sprogfiler i mappen INSTALL

Billeder fra TVIP41550 i mappen IMG\_X

Konfiguration af centralen ved backup via GUI i mappen CONFIG

Traces i mappen TRACE

Der er integreret en ringlager-funktionalitet til billeder og lignende. Centralen kontrollerer hvert minut, om hukommelsen er fuld eller ej.

Når SD-kortet er fuldt, slettes de ældste optagelser automatisk. Du modtager dog alligevel fejlmeldingen "SD-kort fuldt". For at kunne kvittere for denne fejlmelding skal data fra SD-kortet slettes manuelt.

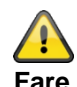

**Databeskyttelse Følg henvisningerne vedr. SD-kortet i kapitlet "Nedlukning af centralen".**

#### **Security-frekvensbånd(868 MHz)**

Dette frekvensområde er frigivet af myndighederne for sikkerhedsområdet – på disse frekvenser er der så godt som ingen interferens på radiosignalerne via trådløse hovedtelefoner, mobiltelefoner, garageportåbnere osv.

Europa: Bestemmelser vedr. anvendelse af frekvenser fra Den Europæiske Konference af Post- og Teleadministrationer (CEPT)

Tyskland: BNetzA-Bundesnetzagentur

Østrig: Planen for anvendelse af frekvenser offentliggøres af det østrigske ministerium for trafik, innovation og teknologi:

Schweiz: Planen for anvendelse af frekvenser i Schweiz hedder Nationaler Frequenzzuweisungsplan (NaFZ), og den offentliggøres af BAKOM:

#### **Seismisk føler**

se rystelsesføler

#### **SELV**

Sikkerhedskredsløb med særlig lav spænding (Safety Extra Low Voltage).

#### **Server**

En server (engelsk: to serve = at betjene) er et program, der venter på, at en klient tager kontakt, for at det kan udføre en bestemt serviceydelse for vedkommende.

#### **SHA**

SHA-2 (fra engelsk secure hash algorithm, sikker hashalgoritme) er overbegrebet for de fire kryptologiske hashfunktioner SHA-224, **SHA-256**, SHA-384 og SHA-512, som i 2001 blev standardiseret af amerikanske NIST som efterfølger til SHA-1.

#### **SIA**

En protokol til overførsel af data til en AES / KC.

#### **SIA-IP (DC-09)**

En IP-baseret protokol til overførsel af data (f.eks. FF, SIA eller CID) til en KC.

#### **SG**

Signalgiver, lydgiver, sirene

#### **Sirene**

Lydgiver, som slår alarm på kommando fra centralen (sirene, blitzlys osv.).

#### **SIM**

Subscriber identity module, chipkort til mobiltelefoner

#### **SMS**

Short Message Service ("service for korte beskeder"), er en telekommunikationsservice til overførsel af tekstbeskeder, som i første omgang blev udviklet til GSM-mobiltelefoner, og som nu også findes til fastnet.

#### **SMSC**

Short Message Service Centre (central til korte beskeder) F-SMSC = SMSC til fastnet

#### **SMTP, SMTP server**

Simple Mail Transfer Protocol

Simple Mail Transfer Protocol (SMTP, på dansk enkel email-transportprotokol) er en af internetprotokollerne, der bruges til at sende e-mails på computernet.

Den bruges først og fremmest til at indtaste og videresende e-mails. Til at hente beskeder bruges andre, specialiserede protokoller som POP3 eller IMAP.

SMTP-serveren modtager normalt forbindelser ved port 25 ("smtp"). Flere nye servere bruger også port 587 til at modtage mails til autentificerede brugere, der skal leveres til andre mailservere ("submission").

#### **SNTP**

Simple Network Time Protocol

Network Time Protocol (NTP) er en standard til synkronisering af ure i computersystemer via pakkebaserede kommunikationsnet. NTP bruger den forbindelsesløse transportprotokol UDP. Den er specielt udviklet til at garantere en pålidelig tidsangivelse via netværk med variabel pakke-runtime.

I almindelig sprogbrug betegner NTP både protokol og software-referenceimplementeringen af samme. Simple Network Time Protocol (SNTP) er en forenklet version af NTP.

#### **Taleopkald**

Enheder i centralen, der overfører talebeskeder. Overførslen af alarm-informationen sker i klartekst. Den tekst, der skal overføres, optages via en mikrofon på alarmcentralen.

#### **SSL**

Secure Sockets Layer, en netværksprotokol til sikker overførsel af data

Transport Layer Security (TLS, på dansk sikring af transportlag), bedre kendt under den tidligere betegnelse, Secure Sockets Layer (SSL), er en hybrid krypteringsprotokol til sikker dataoverførsel på internettet. Siden version 3.0 er SSL-protokollen blevet videreudviklet og standardiseret under det nye navn TLS, hvor version 1.0 af TLS svarer til version 3.1 af SSL.

TLS-kryptering bruges i dag især med HTTPS. De fleste webservere understøtter TLS 1.0, mange også SSLv2 og SSLv3 med et stort antal krypteringsmetoder.

#### **Status**

Tilstand for alarmcentralen: aktiveret ("tilkoblet") eller deaktiveret ("frakoblet").

#### **Statustilbagemelding**

Tilbagemelding fra alarmcentralen til et modul (aktiveringsenheder, infomodul osv.) om dens aktuelle status.

#### **Statusforespørgsel**

Forespørgsel til alarmcentralen om systemets status (f.eks. ved at trykke på en knap på den trådløse fjernbetjening).

#### **Stille alarmering**

#### (Alarmtype)

Ved denne alarm lyder der ingen signalgiver (inden- og udendørs er alt stille), og i al ubemærkethed sendes der en besked til en kontrolcentral (indbrudstyve skal ikke jages væk, men pågribes, overfaldsmænd skal ikke provokeres osv.).

#### **Supervision**

Centralen overvåger, om følerne er til stede og aktive. Enhederne rapporterer ca. hvert 4. minut. I tilfælde af manglende statusmeldinger over en længere periode reagerer centralen.

#### **TAE**

Telekommunikations-Anschluss-Einheit (på dansk telekommunikations-tilslutnings-enhed) er en stiktype til telefontilslutninger, der bruges i Tyskland.

Den bruges til tilslutning til det offentlige telefonnet eller ved analoge telefontilslutninger af ekstraudstyr som a/b interface.

#### **Tamper**

se Sabotage

#### **TAP**

Telocator Alphanumeric Protocol, overførselsprotokol til korte beskeder

#### **Tekniske skader**

F.eks. vandskader, udslip af gasser osv. (kun specielle alarmfølere beskytter mod disse skader)

#### **Delområder**

Et alarmsystem kan inddeles i områder, der alle fungerer som et separat alarmsystem.

Alle områder (f.eks. lejlighed, værksted) kan betjenes og programmeres separat og kan omfatte så mange zoner/følere som ønsket.

#### **Telefonopkaldsmodul**

Udstyr, som alarmmeldinger fra en alarmcentral sendes med via telefonledningen. Telefonopkaldsmoduler kan allerede være integreret i alarmcentralen, eller de kan tilføjes som ekstra enheder.

#### **TNV**

Telekommunikationsnettets spændinger (Telecommunications Network Voltage)

#### **Tunstall**

En tryghedsalarmprotokol

#### **Interferens**

Se Jamming

#### **OA**

Overførselsanordning iht. EN 50136

#### **UCP**

Universal Computer Protocol

#### **UMTS**

#### **Universal Mobile Telecommunications System**

(**UMTS**) er en mobiltelefonstandard i tredje generation (3G), der giver mulighed for betydeligt højere dataoverførselshastigheder (op til 42 Mbit/s med HSPA+,ellers maks. 384 kbit/s) end med mobiltelefonstandarden i anden generation (2G), GSM-standard (op til 220 kbit/s ved EDGE, ellers maks. 55 kbit/s ved GPRS).

## **UTC**

**U**niversal **T**ime **C**oordinated, den koordinerede verdenstid er i dag den gældende verdenstid, se også GMT.

## **VdS**

Det tyske Verband der Schadensversicherer fastlægger retningslinjer for forskellige sikkerhedsniveauer.

VDS-A for det ikke-kommercielle område

VDS-Home for home-fare-management-systemer

VDS-B for det kommercielle område

VDS-C for banker og juvelerforretninger (erhvervsmæssig højrisiko)

#### **WAN**

Et Wide Area Network (globalt net) er et computernet, der til forskel fra et LAN strækker sig over et meget stort geografisk område. Populærvidenskabeligt synonym for internet.

#### **Vandføler**

Til detektion af vandskader/oversvømmelse, består af en basisenhed og en vandføler (føleren skal altid monteres det sted, hvor der vil blive oversvømmet først i tilfælde af en vandskade).

#### **WBI**

Webinterface, betyder adgang til centralens webserver via en webbrowser

#### **Certificeringer**

Godkendelsesmærke fra uafhængige institutter, der certificerer kvaliteten og sikkerheden ved alarmsystemer (relevant i Tyskland: certificering iht. UVV-kasser og VdS Schadensverhütung).

#### **Zone**

Andet begreb for linje. Beskriver en lukket strømkreds, som alarm- eller sabotagekontakten er sluttet til, og som alarmcentralen er tilsluttet med. I trådløse zoner bruges der afhængigt af føler normalt én trådløs zone.

#### **Adgangstrin 1-4**

Adgangstrin 1-4 eller også kaldet trin 1-4, iht. EN 50131-1 §8.3.1 EN 50131-3 §8.3.1 EN 50136-2 §5.2 EN 50136-3 §6.2 Adgangstrin 1

Adgang for alle

Adgangstrin 2

Brugeradgang, f.eks. for en operatør

Adgangstrin 3

Brugeradgang, f.eks. for personalet hos et sikkerhedsfirma

Adgangstrin 4

Brugeradgang, f.eks. for producenten af anordningen

#### **Bemærk:**

Adgangstrin 4 anvendes ved ændring af driftssoftwaren, uden at der er aktiveret en sabotageanordning på centralen eller på den ekstra betjeningsanordning.

#### **Tvunget tilkobling, tvunget aktivering**

Zoner, der har denne egenskab, skjules automatisk ved aktivering af alarmsystemet eller af et område, hvis de er åbne.

## **Fejl- og sabotageovervågning central**

Centralen overvåger kontinuerligt fejl- og sabotagestilstande. Følgende overvåges:

- Sabotagekontakt:
- Centralens sabotagekontakter overvåges kontinuerligt.
- Supervision
- Centralen overvåger kontinuerligt supervisions-meldinger fra centralens komponenter.
- Jamming/interferens: Centralen overvåger forsøg på interferens af radiosignalet på udvalgte komponenter**.** Hvis der registreres jamming her, sendes beskeden "Jamming eller interferens" til alarmcentralen.
- Zonetilslutninger
- Kommunikationstilslutninger
- Forsyningsspænding:
- Centralen overvåger forsyningsspændingen under belastning og registrerer fejl.
- Belastning på spændingsudgangene.

#### **Tidsbetingelser**

Centralen er designet til at detektere ændringer i zonetilstande, der varer mindst 400 ms (EN50131-1 kapitel 8.9.1 og EN50131-3 kapitel 8.9 og appendiks B).

Indbruds-, overfalds- eller sabotagesignaler skal vare mindst 400 ms.

Centralen er designet til at detektere ændringer i fejltilstande (fejlsignaler), der varer mindst 10 s (EN50131-1 kapitel 8.9.1 og EN50131-3 kapitel 8.9 og appendiks B).
# **Montering / installation**

# **Tilslutningsoversigt, klemmeliste**

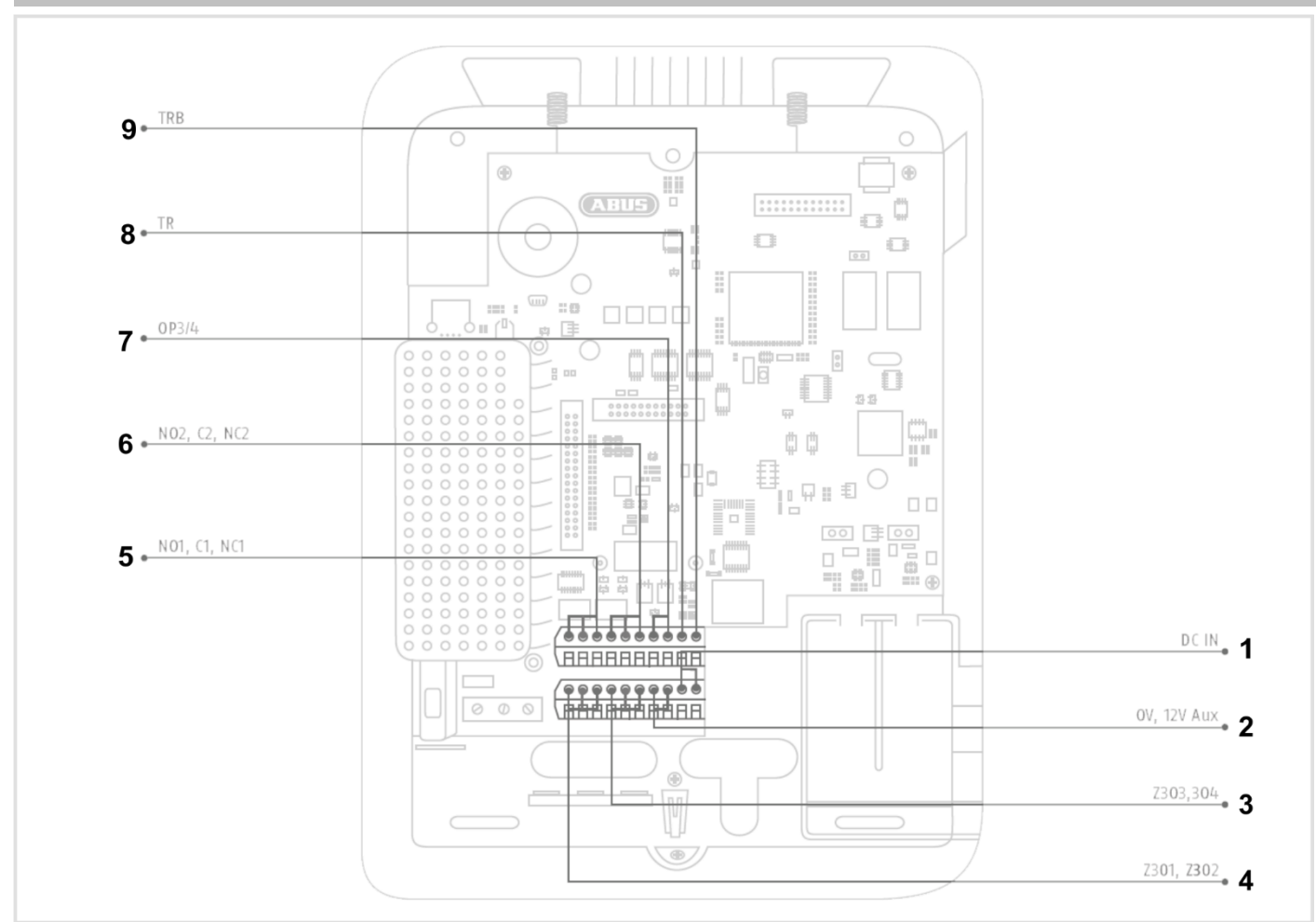

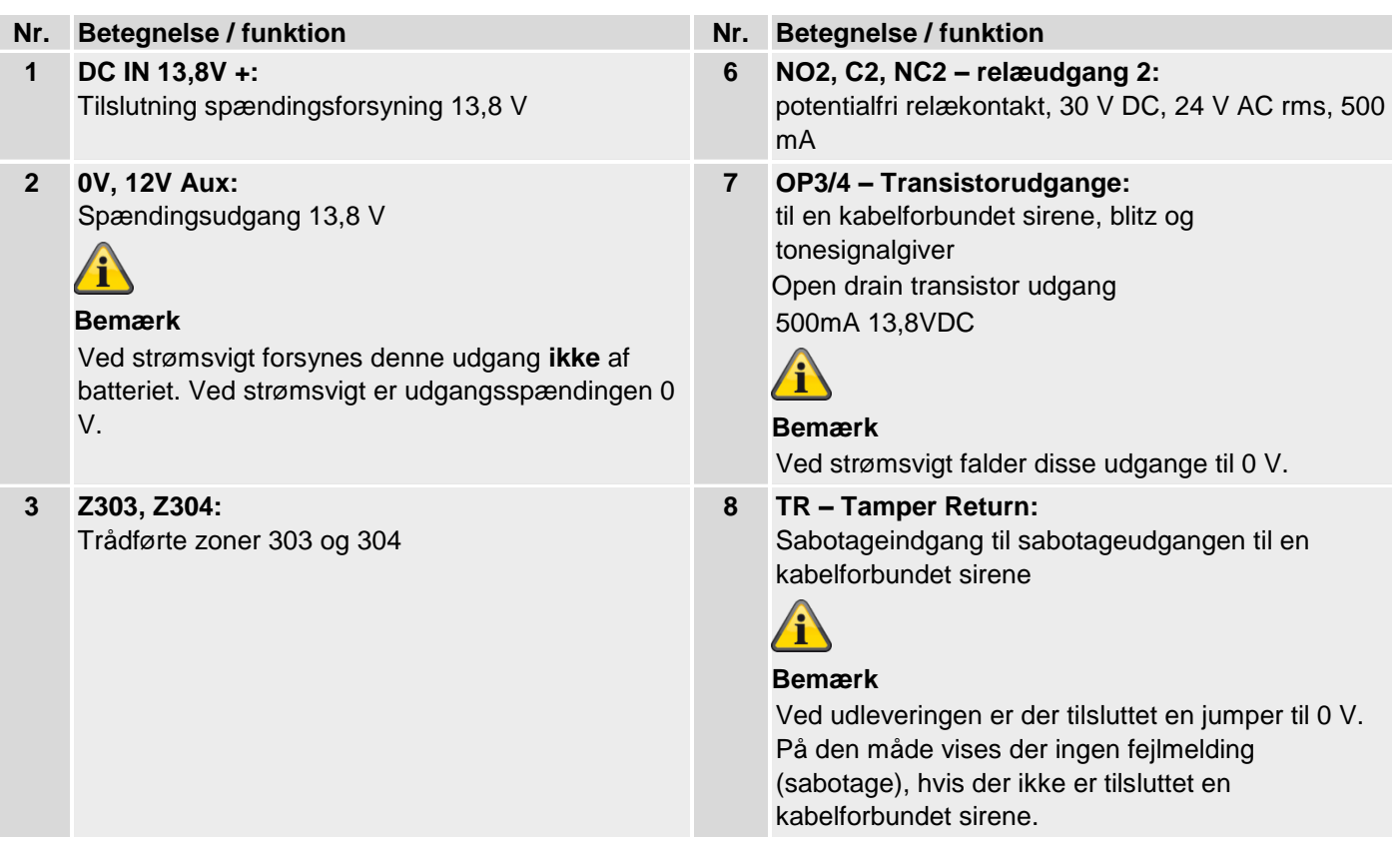

**Contract Contract** 

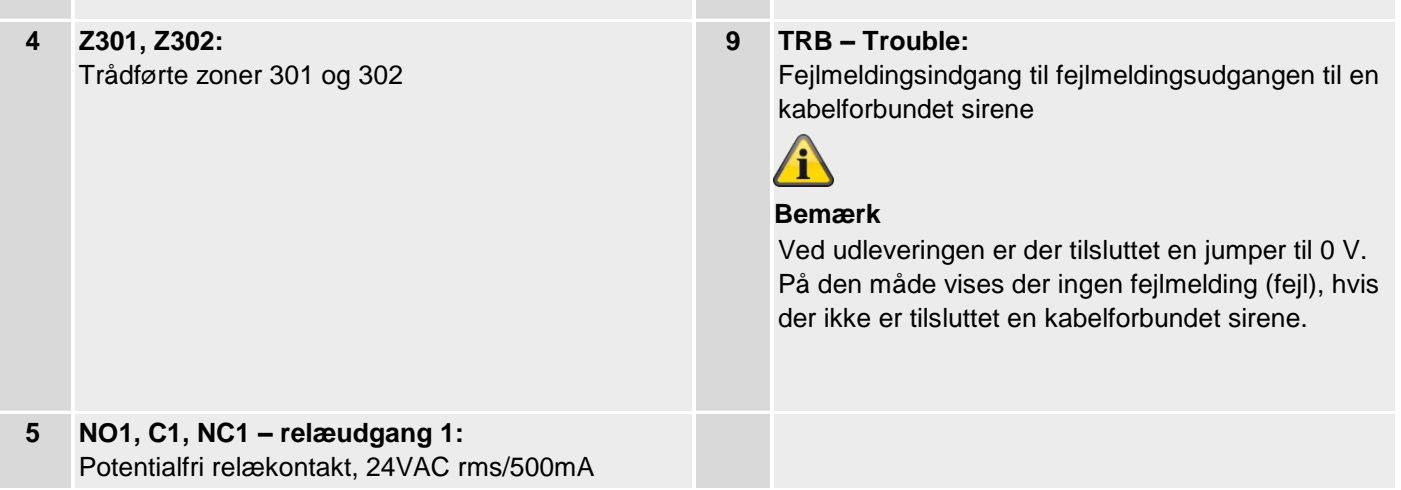

# **Fastgørelse af monteringsplade på væggen**

#### **Placering af det trådløse alarmsystem (central)**

#### **Bemærk**

Centralen bør placeres på et sikkert sted, så den ikke kan ses af mulige indbrudstyve, og så brugeren har nem adgang til den.

Centralen skal monteres på et lige underlag, så sabotagebeskyttelsen på bagsiden er lukket, når centralen er monteret.

Centralen bør placeres i en praktisk højde (mellem 1,5 og 2 m).

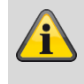

#### **Bemærk**

Den skal desuden monteres utilgængeligt for små børn.

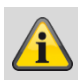

#### **Bemærk**

Placer centralen, så signaltonen også kan høres uden for overvågningsområdet.

I en overvåget zone skal centralen placeres på en sådan måde, at uvedkommende ikke kan nå hen til den uden at skulle gå gennem et overvåget område, når systemet er aktiveret.

Centralen bør monteres i nærheden af en stikdåse eller strømforsyning.

Hvis der bruges et telefonopkaldsmodul, skal centralen forbindes med en telefontilslutning.

Centralen bør placeres i en afstand af mindst 1 meter fra metalgenstande (f.eks. spejle, radiatorer osv.).

#### **Fastgørelse af monteringsplade**

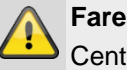

Centralen forsynes med spænding via en indbygget strømforsyning.

Strømforsyningen tilsluttes via en separat sikret ledning med bygningens net på 230VAC.

Tilslutningen til bygningens net er underlagt bestemmelserne i det pågældende land.

Du skal sikre, at der ikke er spænding på netforsyningsledningen, og at den ikke kan tilkobles.

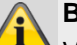

#### **Bemærk**

Vi anbefaler, at der sættes en Ferrit på 230-V netforsyningsledningen.

f.eks. Ferrit Würth 742 711 32S eller 742 715 3 Dette forhindrer en evt. fejlfunktion på centralen, hvis der iht. EMC-direktivet opstår tilladte, men meget kraftige elektromagnetiske forstyrrelser.

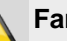

**Fare**

Kontroller, at der ikke er ledninger i den væg, hvor udstyret skal monteres!

- 1. Bor huller i væggen ved hjælp af boreskabelonen i kvikguiden.
- 2. Drej skruen på undersiden af huset ud.

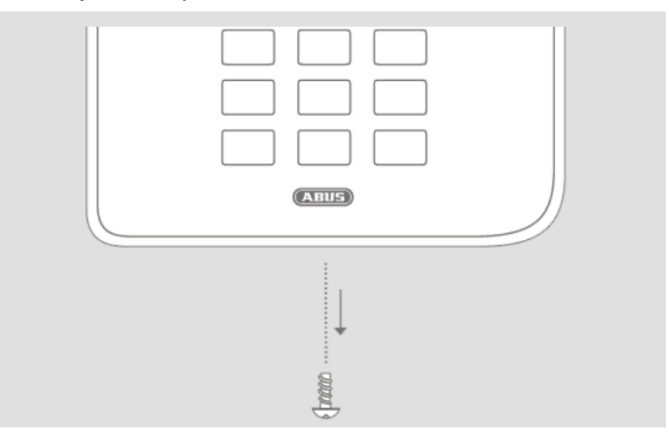

- 3. Vip forsigtigt huset op.
- 4. Træk forsigtigt fladkablets stik af stiklisten på printkortet.
- 5. Tag husets overdel af husets underdel.

# **Montering / installation**

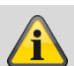

#### **Bemærk**

Ved monteringen skal du sikre dig, at husets sabotagebeskyttelse (1) altid har kontakt til væggen!

Vær opmærksom på, at underdelen og de monterede enheder ikke bliver beskadiget, når skruerne strammes, og at alle skruer er strammet!

- 6. Fastgør underdelen på væggen.
- 7. Opret nettilslutningen i strømløs tilstand og på fagligt korrekt vis.
- 8. Monter trækaflastningsklemmen.
- 9. Forbind netværkskablet med tilslutningsbøsningen på printpladen.
- 10. Læg akkumulator(er) i batterirummet.

## **Enheder tilslutning**

#### **Om alarmcentraler generelt**

Signalerne kan blive fejlfortolket på grund af uhensigtsmæssigt eller fejlagtigt installationsarbejde, og der kan udløses fejlalarmer.

Omkostningerne i forbindelse med eventuelle udrykninger fra redningsmandskab som f.eks.: brandvæsen eller politi skal betales af anlæggets ejer. Læs derfor denne vejledning grundigt igennem, og vær opmærksom på den nøjagtige betegnelse på de anvendte ledninger og enheder, når du installerer anlægget.

- 11. Tilslut alle enheder til klemmelisterne.
- 12. Kontroller, om alle forbindelser sidder ordentligt.

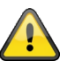

#### **Vigtigt:**

Ved tilslutning af komponenter med ekstern, separat spændingsforsyning skal du installere en potentialudligning i alle stelforbindelser, 0-volt eller minusforbindelser. Dette giver dig definerede signalniveauer på forbindelsestrådene mellem komponenterne.

I et sikkerhedssystem er også sabotageovervågning af ledningsføringen mellem komponenterne af betydning eller påkrævet.

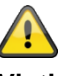

#### **Vigtigt:**

Læg ledningerne således, at de ikke bliver klemt.

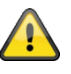

#### **Vigtigt:**

Ved udleveringen er der tilsluttet en jumper mellem tilslutning TR (Tamper Return) og 0 V samt mellem tilslutning TRB (Trouble) og 0 V. På den måde vises der ingen fejlmelding (sabotage eller fejl), hvis der ikke er tilsluttet en kabelforbundet sirene.

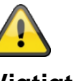

**Vigtigt:**

**Vær opmærksom på, at uisolerede trådender ikke må komme i kontakt med ledende flader eller kontakter på printkort.**

**Isoler derfor evt. ubrugte uisolerede trådender.**

## **Montering af valgfrit mobiltelefonmodul**

Hvis det findes:

Sæt mobiltelefonmodulet på printkortets stikliste (CON 7 GSM/GPRS). Vær opmærksom på, at ingen elektroniske komponenter bliver beskadiget, og undlad at berøre dem, hvis det er muligt.

(se også installationsvejledningen til det pågældende mobiltelefonmodul).

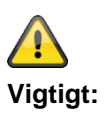

#### **Montering af micro SD-kort**

- 1. Sæt SD-kortet ind i SD-kortholderen på printpladen, hvis det ikke er installeret i forvejen.
- 2. Kontroller, om SD-kortet sidder ordentligt fast i kortholderen.

#### **Afsluttende arbejdsopgaver**

- 1. Kontroller, at alle forbindelser er i god stand og sidder ordentligt fast for at undgå fejlalarmer.
- 2. Forbind fladkablets stik på apparatets overside med stiklisten (CON 2) på printpladen.

Centralens software registrerer automatisk typen af husets overdel, touch-front eller tast-front.

Ved tilkobling kontrollerer softwaren, hvilken front der er monteret.

Det betyder, at brugeroverfladen og nogle af funktionerne ændres for at understøtte Secvest touch-fronten eller Secvest tast-fronten.

Når softwaren registrerer en touch-front, skifter den til Secvest touch-drift. I modsat fald understøtter softwaren Secvest tast-drift.

#### **Bemærk:**

#### **For detaljer, se betjeningsvejledningen afsnit 10.5.1 "Funktioner"**

3. Sæt tilslutningskablets stik på batteriet/-erne ind i stikforbindelsen (BATT1 CON8, BATT2 CON9) på printpladen.

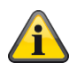

#### **Når batteriet er tilsluttet, starter anlægget.**

Tænd også for hovedstrømforsyningen.

Sæt enten den eksterne strømforsyning ind i stikdåsen, eller tænd atter for den strømkreds, via hvilken Secvest forsynes med 230 V.

#### **Tip:**

Ved at fjerne og sætte 230 V-hovedsikringen i Secvest i igen, kan du initiere tænd/sluk af 230 Vspændingsforsyningen.

- 4. Luk huset forsigtigt ved først at hænge det op foroven i de dertil beregnede kroge, og vip det derpå nedad og ind i låsepunkterne.
- 5. Luk huset med skruen på husets underside.

#### **Udskiftning af overdel, touch-front, tast-front**

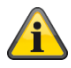

#### **Gå frem i denne rækkefølge:**

- **Opdater** centralens software til den nyeste version (understøttelse Secvest Touch, S/W >= 2.01.08).
- **Afbryd** centralen helt fra din strømforsyning, batteri(er) og ekstern strømforsyning.
- **Udskift** fronten.
- **Tilslut** atter centralen helt med din strømforsyning, batteri(er) og ekstern strømforsyning.

I modsat fald kan der opstå forstyrrelser af touchtasternes berøringsfølsomhed og prox-funktionaliteten.

# **Idrifttagning**

## **Første idrifttagning/fabriks-reset**

**Bemærk**

Hvis du ikke bruger installations- eller startguiden, er det **ikke** muligt at få adgang til det trådløse alarmsystem via webserveren.

#### 1. Forbind pc'en med din kundes netværk.

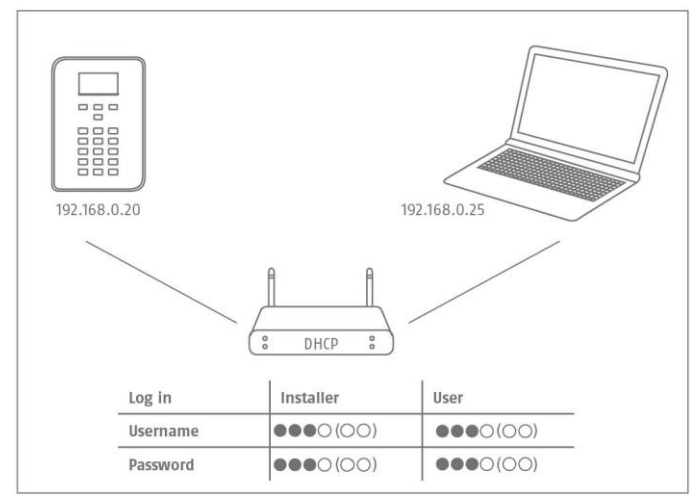

- 2. Tænd for spændingsforsyningen.
- 3. Følg installations- eller startguiden på alarmcentralen.
- 4. Vælg:
	- Dit ønskede menusprog
	- den ønskede softwareversion til alarmcentralen
	- dit land til de landespecifikke indstillinger
	- den aktuelle dato
	- det aktuelle klokkeslæt
	- Automatisk eller manuelt skift mellem sommerog vintertid.
	- A/C-fejlmelding i tilfælde af 230 V strømforsyning. Du vil så få fejlmeldinger, når der optræder fejl i den forbindelse.
	- Ekstern jævnstrøms-fejlmelding i tilfælde af 13,8 V DC strømforsyning. Du vil så få fejlmeldinger, når der optræder fejl i den forbindelse.
	- Batteri 2, hvis det også skal bruges.
	- type trådført zone (f.eks. 2-trådet FSL 2k2/4k7)
	- om adgangen via webserveren er tilladt eller ej, som standard er "tilladt" indstillet
	- om anlægget automatisk skal hente IPadressen, eller om du vil indtaste IP-adressen manuelt
		- o automatisk: DHCP Til
		- o manuelt: DHCP Fra, følgende menuer til indtastning vises:
		- o IP-adresse
- o IB-subnetmaske
- o Gateway IP-adresse
- o Første IP-adresse på DNS-serveren
- Intern HTTP-port

I oversigten vises følgende

- o IP-adressen på det trådløse alarmanlæg
- o DHCP ON/OFF
- o den aktuelle softwareversion
- o serienummeret på det trådløse alarmanlæg
- o identifikationsnummeret på det trådløse alarmanlæg

Noter IP-adressen!

- AES/NSL Reporting, om der skal sendes rapporter til kontrolcentralen
- adgangskodens længde, 4- eller 6-cifret.
- teknikerkoden (S/W >=1.01.00)
- administratorkoden (SW >=1.01.02)
- 5. I oversigten vises følgende:
	- de foreløbige login-data til tekniker og administrator
- 6. Visningen "Kontroller, om ny S/W er tilgængelig." følger.

Kontrollen foregår i programmeringsmenuen.

I level4-brugermenuen kan dette også kontrolleres, hvorefter der straks kan udføres en softwareopdatering.

- 7. Åbn webbrowseren på din pc, og indtast den viste IP-adresse på alarmcentralen. Alternativt kan du bruge ABUS IP Installer til at vise alarmcentralen og automatisk få adgang til den. Den findes i downloadområdet på [www.abus.com](http://www.abus.com/)
- 8. Skab forbindelse med det trådløse alarmsystem via webbrowseren.

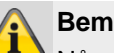

#### **Bemærk**

Når alarmcentralen indstilles første gang, kan det vare op til tre minutter, inden der kan skabes adgang til det trådløse alarmanlæg via webbrowseren, da SSL-certifikatet automatisk genereres i løbet af denne periode.

Der vises en skærm med følgende meddelelse: SSL-certifikat udstedes; det kan vare nogle minutter.

Imens står netværksfunktionen ikke til rådighed.

# **Idrifttagning**

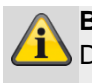

#### **Bemærk**

Der vises en bemærkning: Netværksinitialisering, vent venligst...

9. Log på det trådløse alarmsystem som tekniker.

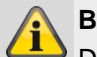

#### **Bemærk**

Det kan i nogle tilfælde være en fordel at bruge en fast IP-adresse i stedet for en dynamisk tildelt IPadresse (DHCP).

Nogle routere tildeler f.eks. efter en vis tid andre IP-adresser til deres klienter. I sådanne tilfælde kender det andet udstyr endnu ikke denne nye IPadresse.

## **På et allerede installeret anlæg**

- 1. Log på det trådløse alarmsystem som tekniker.
- 2. Naviger til følgende undermenu i menuen: Info>Kommunikation>Ethernet.
- 3. Noter IP-adressen.
- 4. Log ud af centralen.
- 5. Åbn webbrowseren på din pc, og indtast den IPadresse, der vises på centralen.
- 6. Åbn webbrowseren på din pc, og indtast den IPadresse, der vises på centralen.
- 7. Log nu på som tekniker ved hjælp af brugernavn og kodeord på webserveren.

## **Log på det trådløse alarmsystem**

- 1. Åbn din webbrowser.
- 2. Indtast den opgivne IP-adresse på følgende måde: **xxx.xxx.xxx.xxx.**

#### **Der stilles derefter automatisk om til https.**

**Bemærk**

Når en bruger (operatør, tekniker) har logget sig direkte på det trådløse alarmsystem, kan du af sikkerhedsårsager ikke få adgang via webbrowseren!

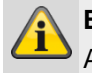

**Bemærk**

Afhængigt af browseren gøres der opmærksom på, at forbindelsen/certifikatet er usikker(t). Bekræft sikkerhedsundtagelserne, og gem dem.

3. Indlæs siden. Login-skærmen åbnes.

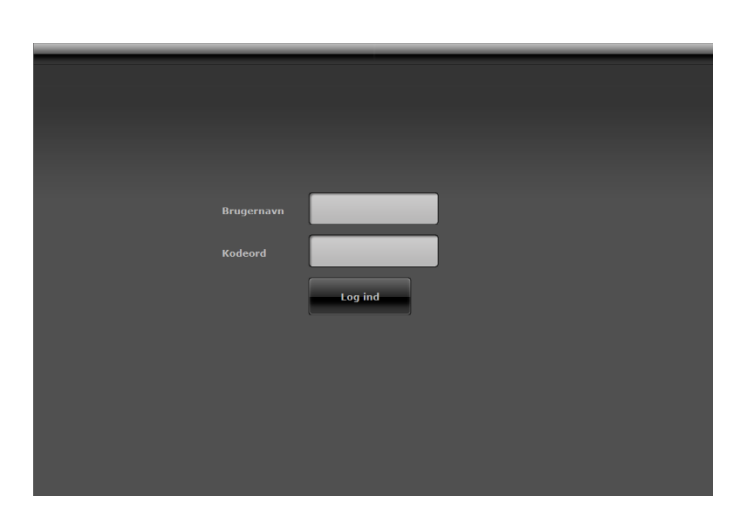

4. Log på som **tekniker** med brugernavnet og teknikerkodeordet. **Bemærkning til S/W <1.01.00**

Standard-teknikerkodeord er 9999(99)

- 5. Klik på knappen **Log på** eller tryk på **indtastningsknappen** på tastaturet.
- 6. Hovedmenuen åbnes:

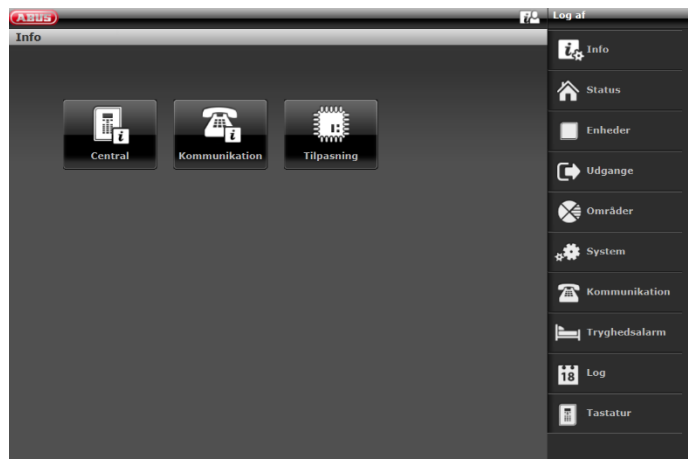

#### S/W >=3.00.03

Softwaren spørger automatisk ABUS FTP-serveren efter login: "Er der ny software til rådighed?".

Hvis FTP-serveren besvarer dette spørgsmål med "Ja", vises følgende pop-up-menu.

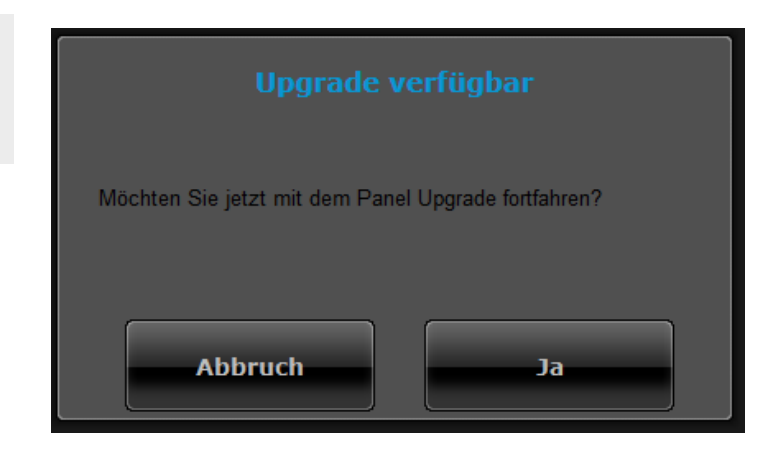

# **Idrifttagning**

#### Tryk på knappen **Annuller.**

Se yderligere detaljer om en softwareopdatering i kapitlet"S/W-opdatering" i bilaget.

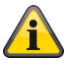

#### **Bemærk**

En S/W-opdatering via webserver må kun foretages af en bruger af type trin 4.

#### **Log af det trådløse alarmsystem**

#### Tryk på knappen **Log af.**

Når du arbejder direkte på centralen, skal du trykke på menutasten "**Forlad**".

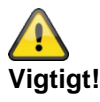

# **Lagring af indstillingerne:**

S/W <2.00.00

Hvis du vil foretage ændringer i programmeringsmenuen, opbevarer Secvest disse ændringer i en midlertidig hukommelse, til du forlader programmeringsmenuen. Når du forlader programmeringsmenuen, skriver centralen disse ændringer ind i en permanent hukommelse.

Hvis du fjerner strømmen fuldstændigt fra centralen, **INDEN** du forlader programmeringsmenuen, mister centralen alle dine ændringer.

Vær opmærksom på, at dette ikke gælder, hvis du genskaber fabriksindstillingerne; denne ændring sker straks.

#### $SW > = 2.00.00$

Hvis du vil foretage ændringer i programmeringsmenuen, skrives de direkte ind i den permanente hukommelse på Secvest, når de er bekræftet.

De bevares også i tilfælde af strømsvigt, inden programmeringsmenuen forlades.

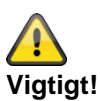

#### **Automatisk log af-funktion:**

I forlængelse af den automatiske log af-funktion på Secvest sker denne nu også på weboverfladen og i Secvest-appen.

• Tekniker eller level 4-brugere er logget på i weboverfladen. Ved inaktivitet logges der automatisk af efter **1 time.**

- iOS/ Android-app: Den åbne app lukkes efter 4:15 minutter iht. VdS 3169-standarden, hvis der ikke foretages en indtastning.
	- o Hvis "Husk PIN" er sat på nej.
- Normal bruger og administrator er logget på. Ved inaktivitet logges der automatisk af efter **1 minut.**

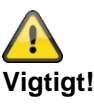

#### **Kalender til/frakobling, ugeplanlægning**

Spørg brugeren af centralen om en eventuelt programmeret kalender i brugermenuen. Hvis centralen befinder sig i programmeringsmodus, forskydes planlagte hændelser. De annulleres IKKE. Resterende hændelser udføres, når programmeringsmodus er afsluttet. Dvs. at når programmeringsmodus er forladt, går centralen ind i den tilstand, der er ønsket og programmeret af brugeren for dette tidspunkt.

# **Programmering/konfigurering**

# **Henvisninger**

I betjeningsvejledningen kan du se detaljer vedr. aktivering og deaktivering af systemet, og hvorledes centralen og visningen fungerer (brugeroverfladen).

Den trådløse alarmcentral programmeres/konfigureres i programmeringsmenuen.

Der findes to muligheder for at

programmere/konfigurere den trådløse alarmcentral:

- Via betjeningsfeltet direkte på den trådløse alarmcentral.
- Via en webbrowser på den integrerede webserver.

I det følgende forklares det hovedsageligt, hvorledes den trådløse alarmcentral programmeres/konfigureres via den integrerede webserver.

Via den integrerede webserver er det nemt at foretage indstillinger på det trådløse alarmsystem via en internet-browser.

S/W < 2.00.00

Indstilling/indlæring af (trådløse) enheder foregår direkte på den trådløse alarmcentral.

 $SW = 2.00.00$ 

Indstilling/indlæring af (trådløse) enheder kan ske direkte på den trådløse alarmcentral eller via webserveren.

Se også i bilaget "Standardværdier / fabriksindstillinger".

Dette afsnit indeholder referenceoplysninger om de indstillinger, der stilles til rådighed i programmeringsmenuen.

# **Menuens betjeningsenheder**

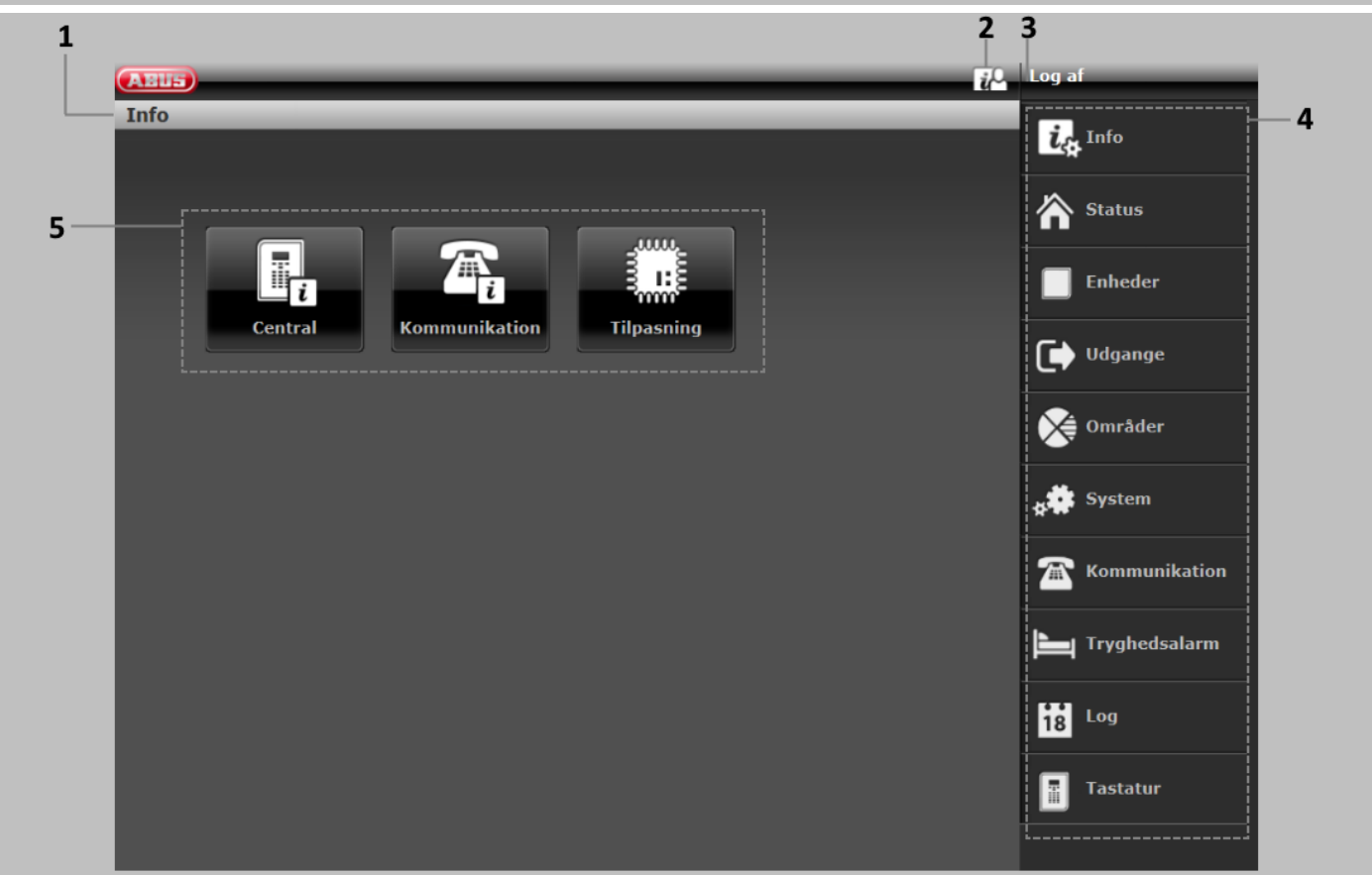

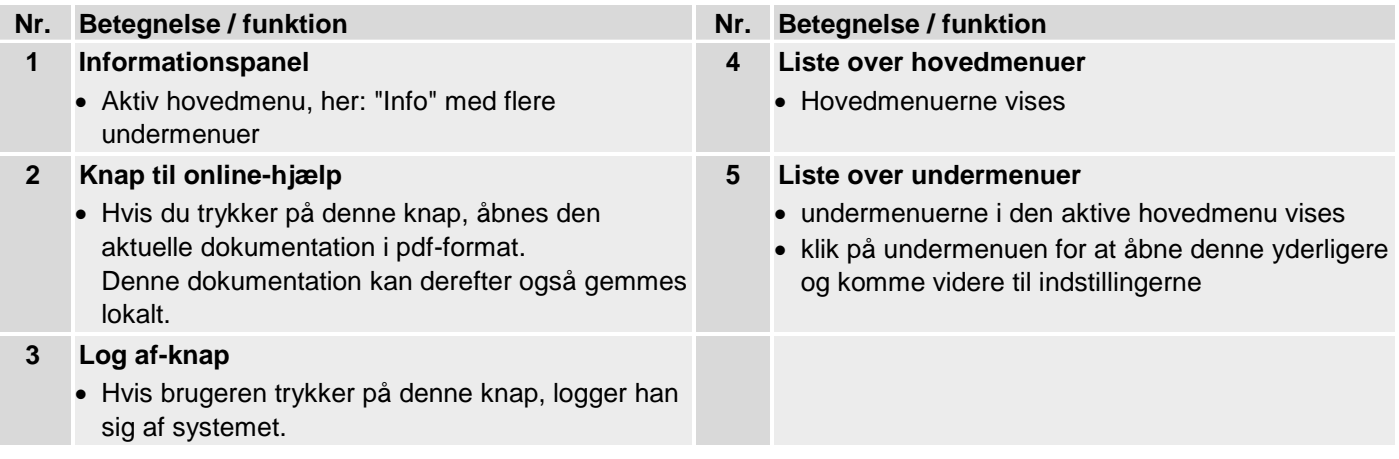

# **Login-skærm Brugernavn**  $\mathbf{1}$  $\overline{2}$ **Kodeord**  $\overline{\mathbf{3}}$ Log ind **Nr. Betegnelse / funktion Nr. Betegnelse / funktion 1 Indtastningsfelt til brugernavne 3 Knap til login** • Indtast teknikernavnet. • Vær opmærksom på store og små bogstaver. **2 Indtastningsfelt til kodeordet** • Indtast teknikerkodeordet. • **Bemærkning til S/W <1.01.00** Standard-teknikerkodeord er 9999(99). • Vær opmærksom på store og små bogstaver.

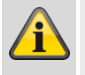

#### **Bemærk**

**Efter 15 minutter uden aktivitet logges du** automatisk af. Du skal derpå atter logge dig på.

# **Hovedmenu**

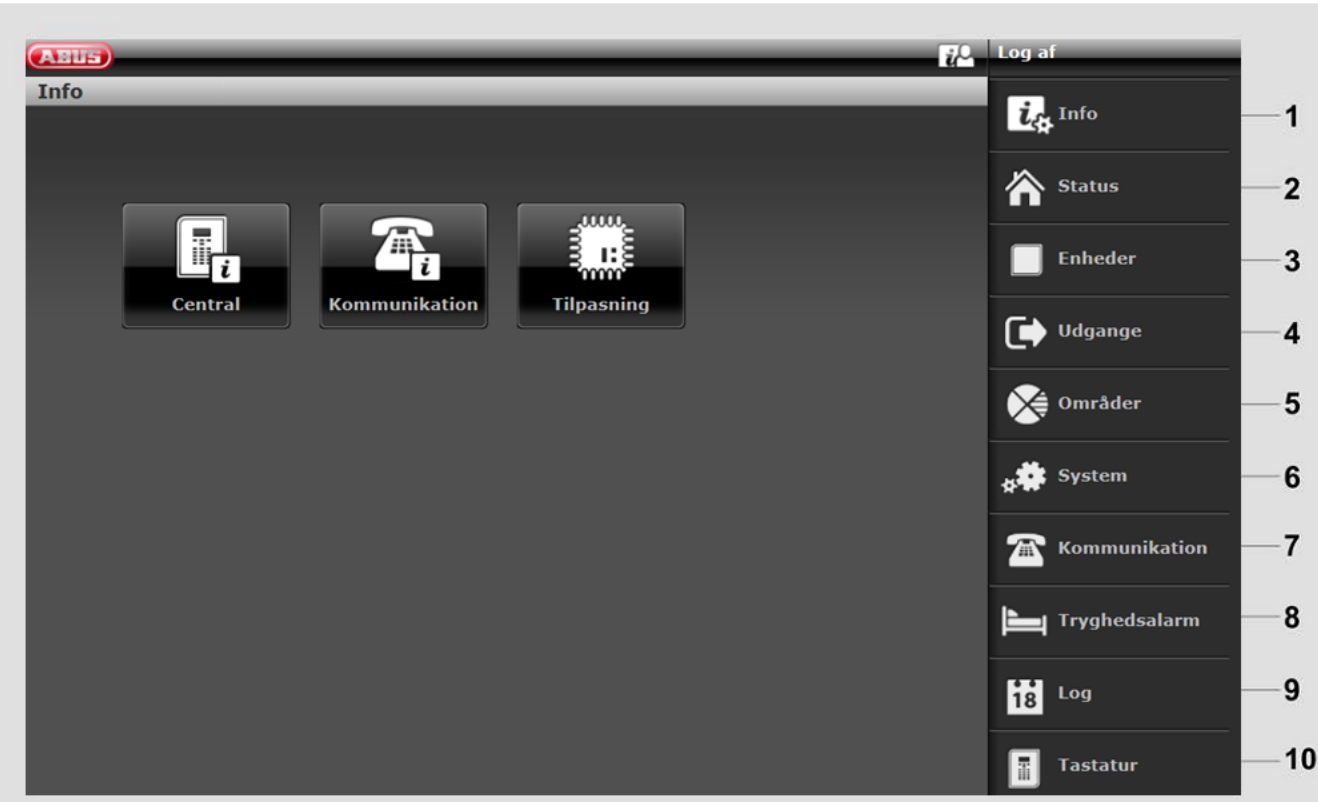

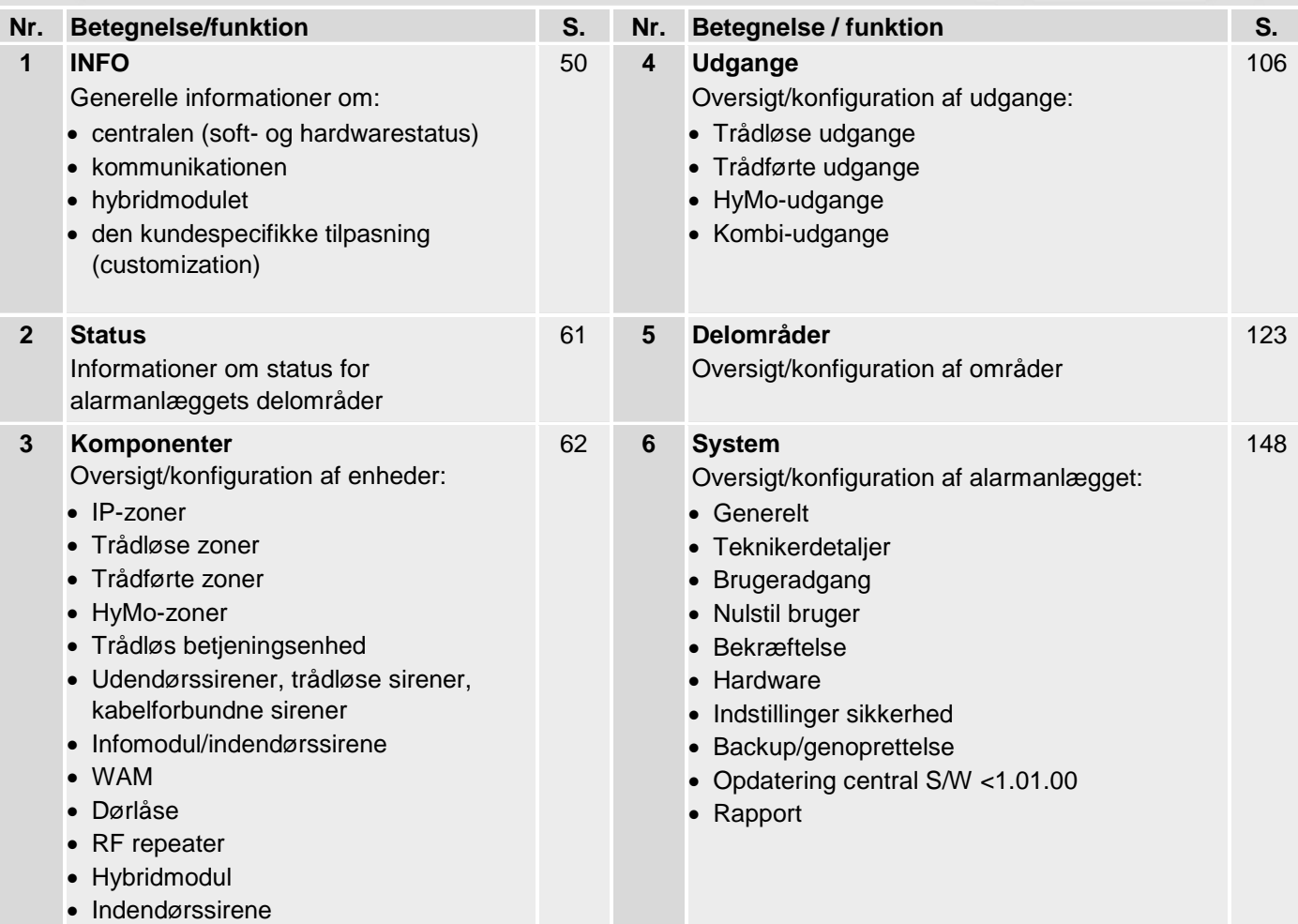

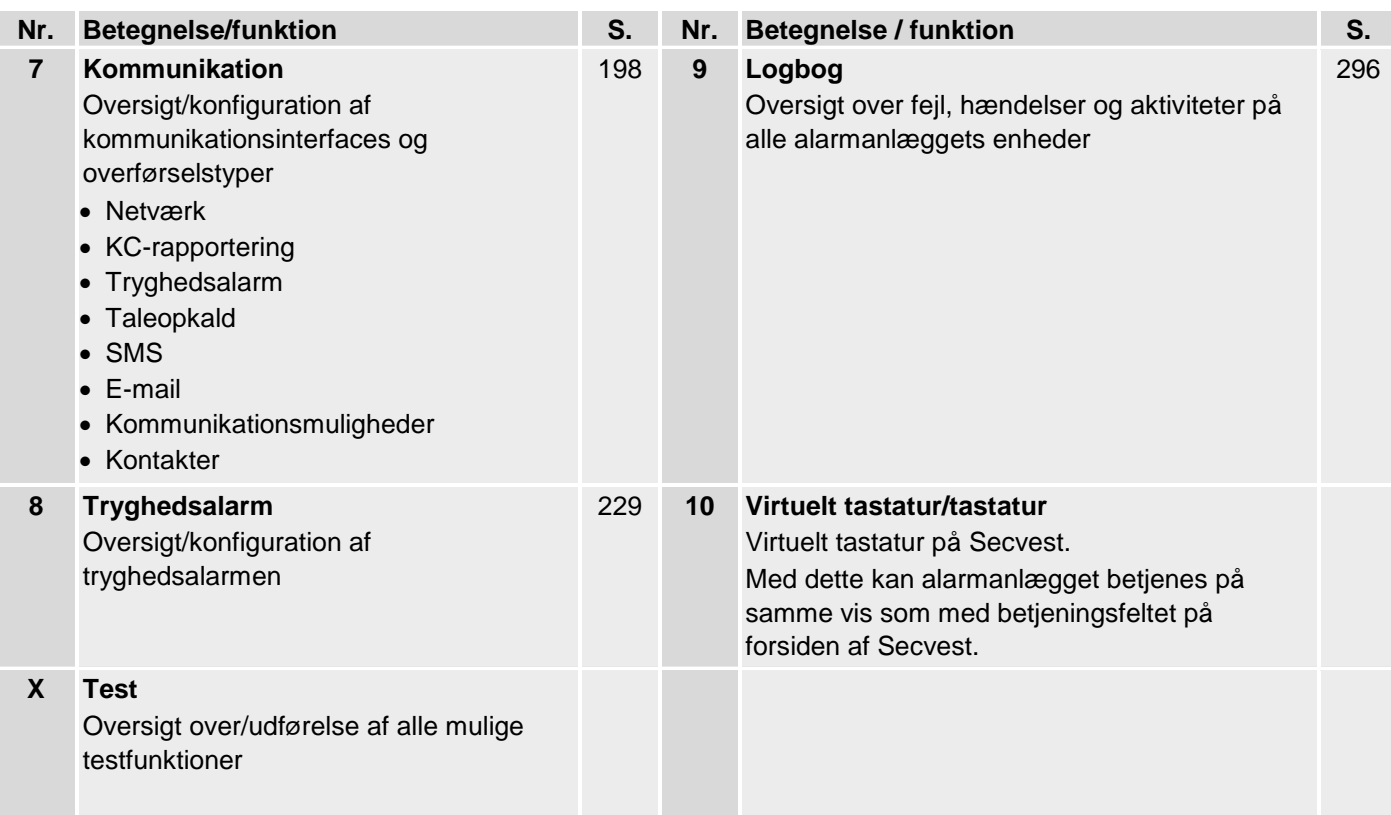

#### <span id="page-49-0"></span>**Info**

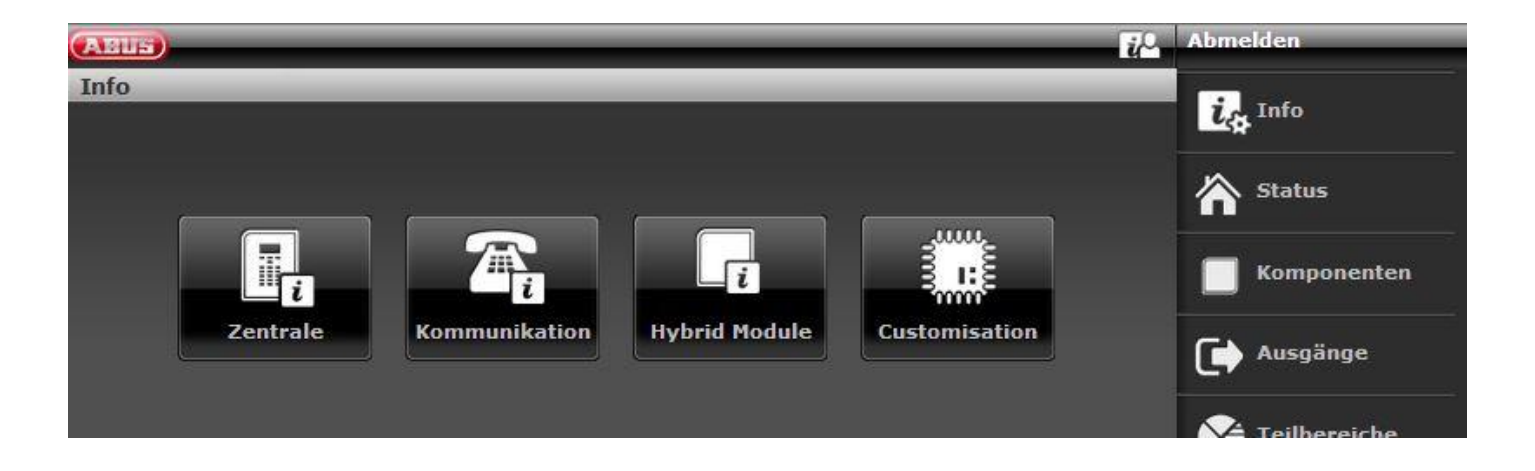

#### **Central**

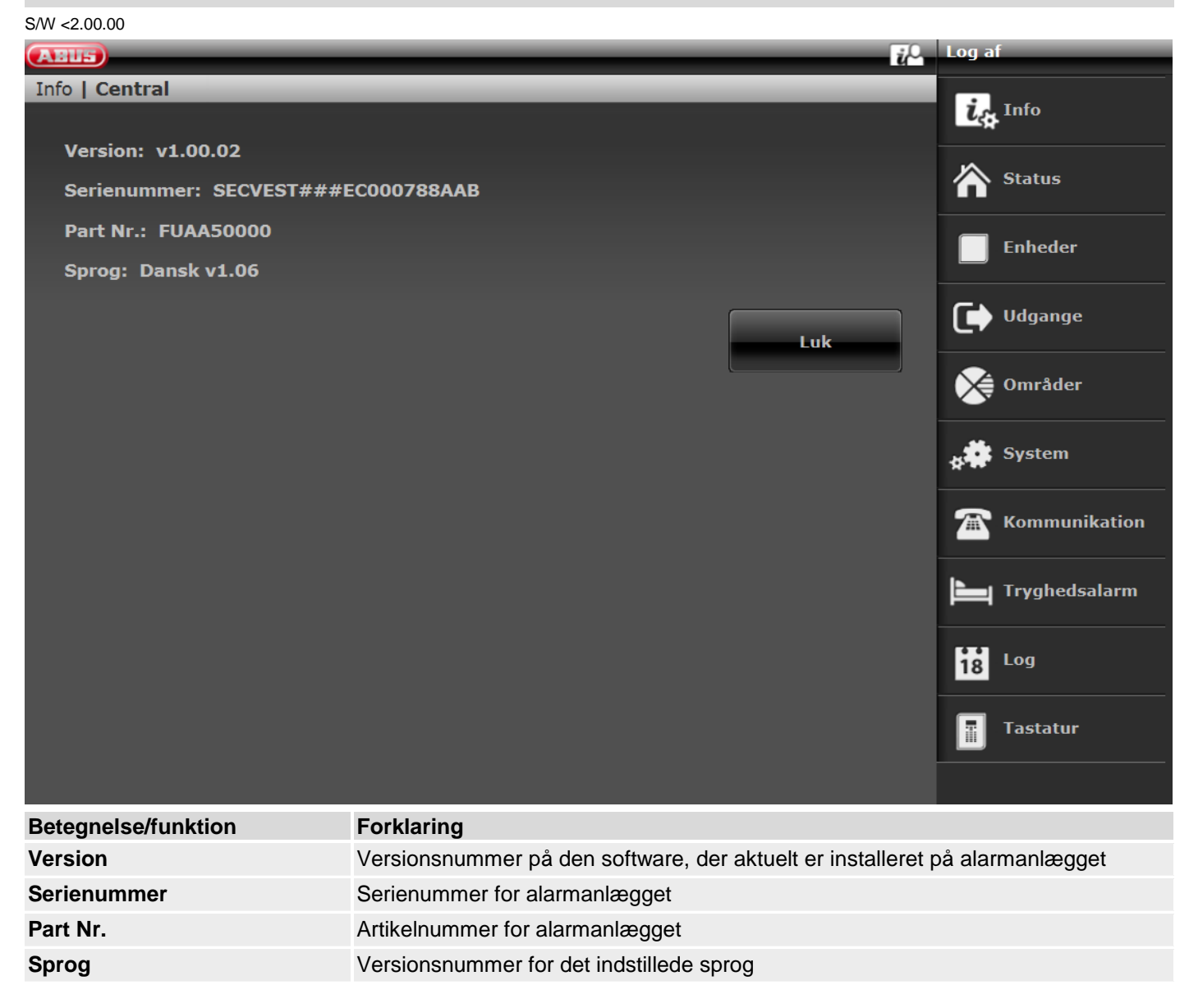

#### S/W >=2.01.08

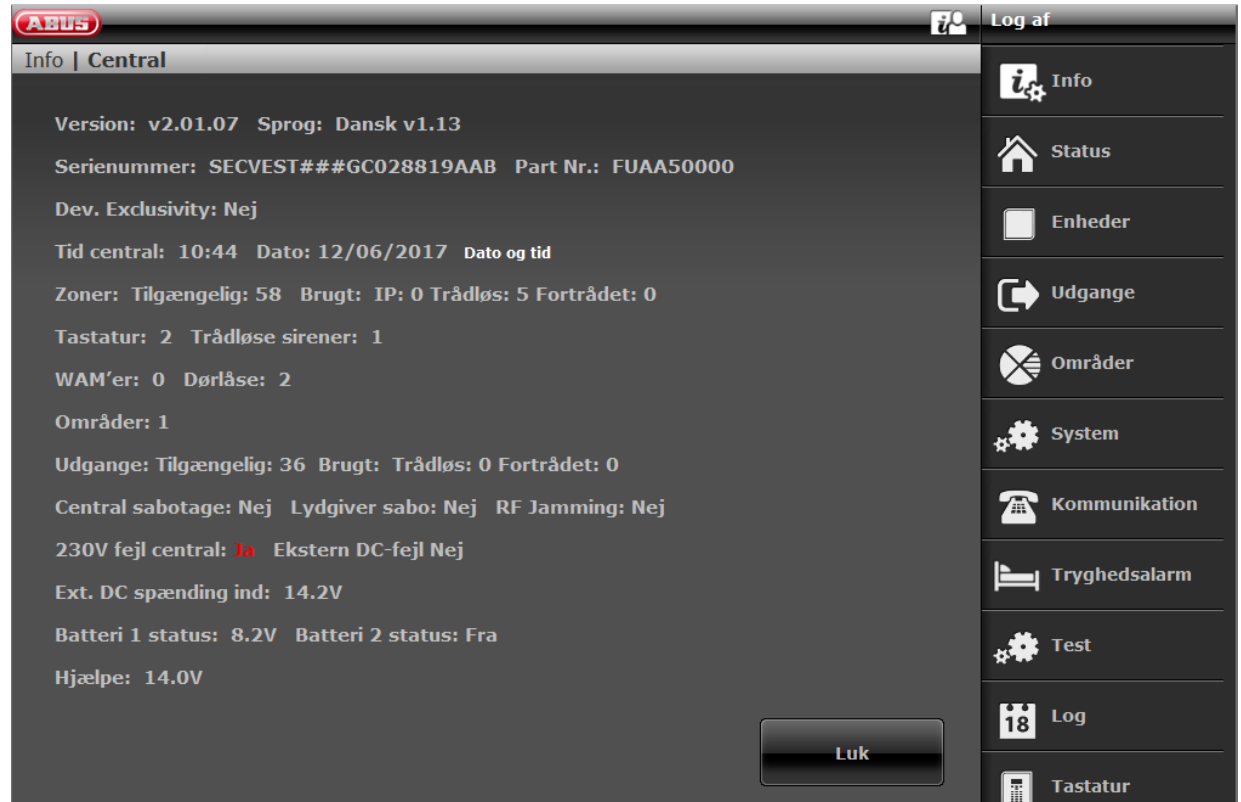

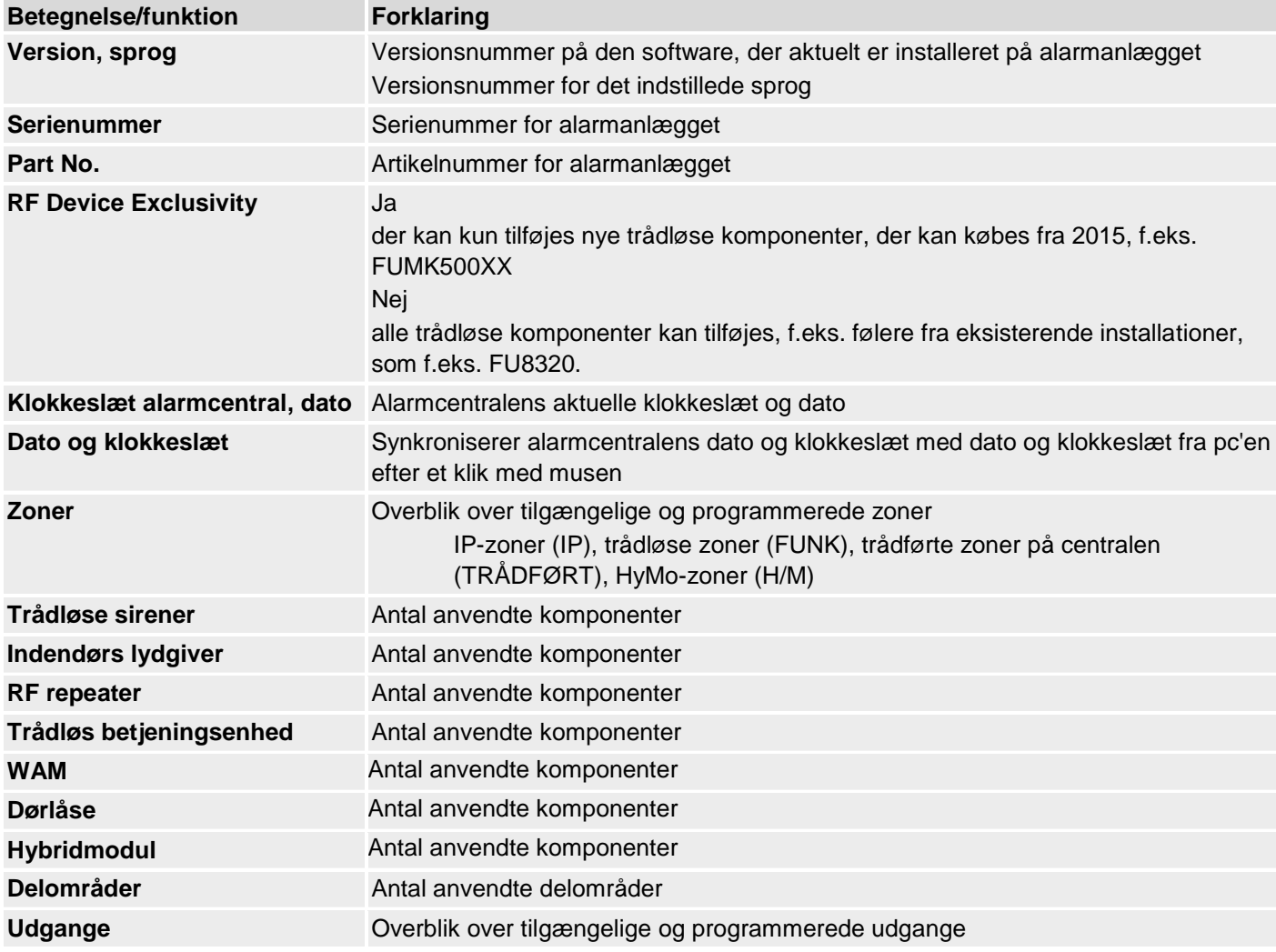

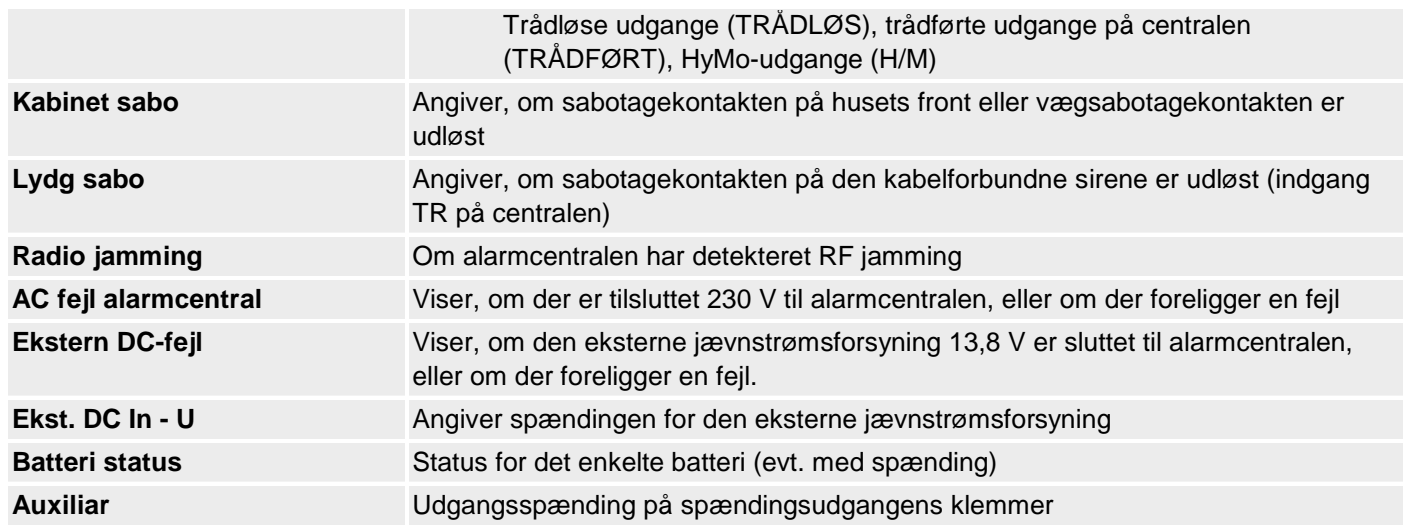

S/W >=3.00.05

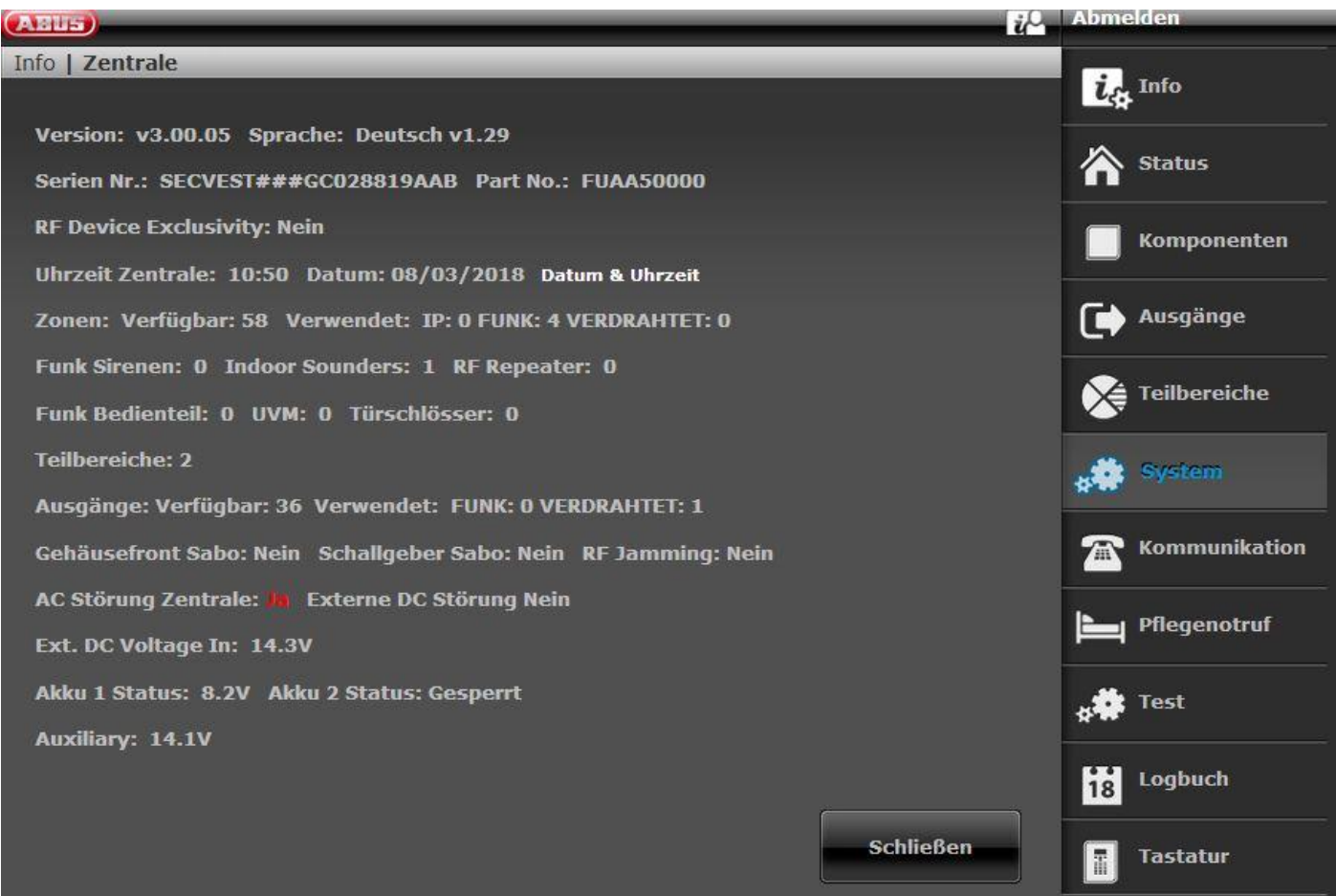

and the company of the company of the company of the company of the company of the company of the company of the

# **S/W >= 3.01.14**

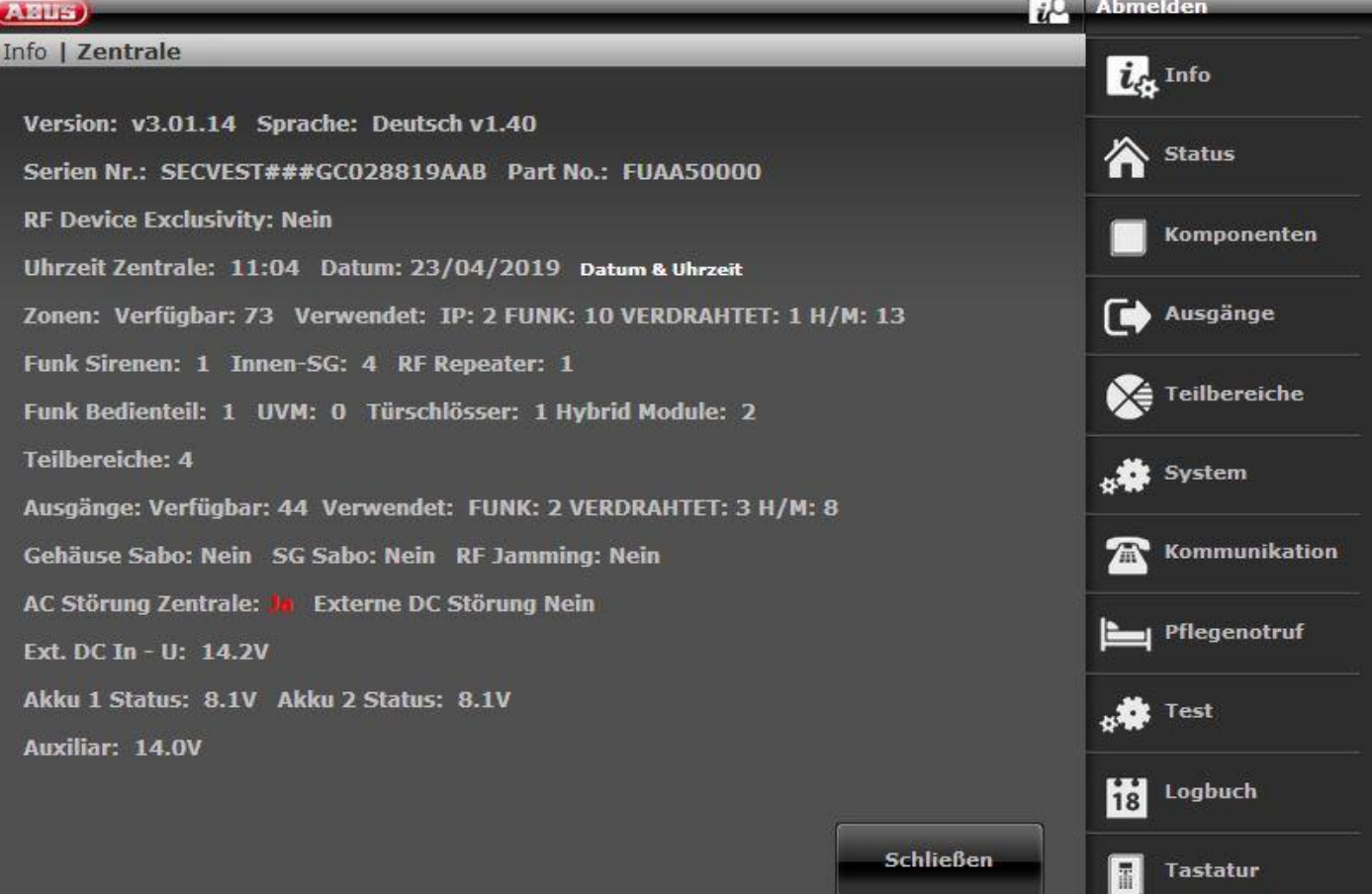

# **Kommunikation**

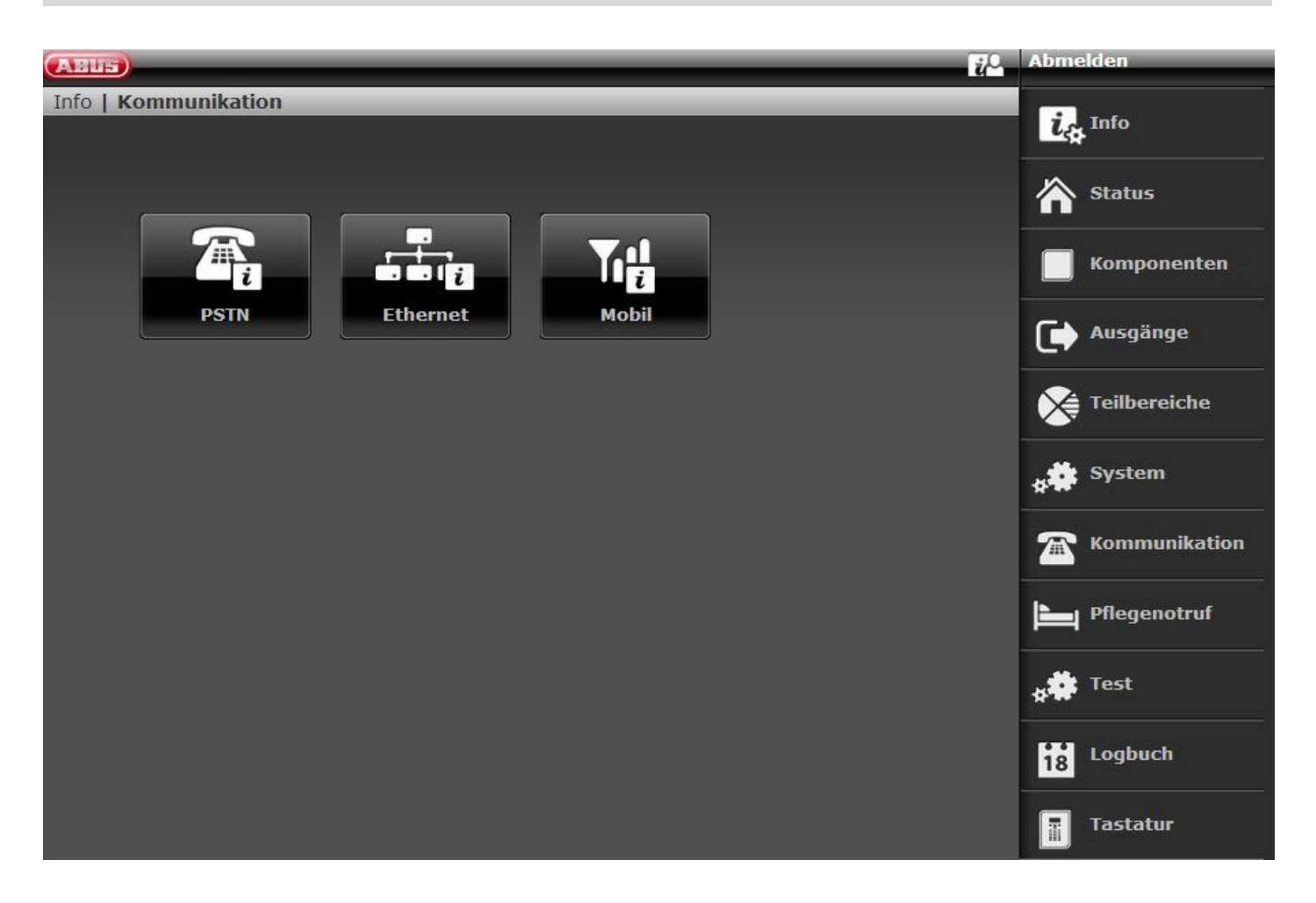

# **PSTN**

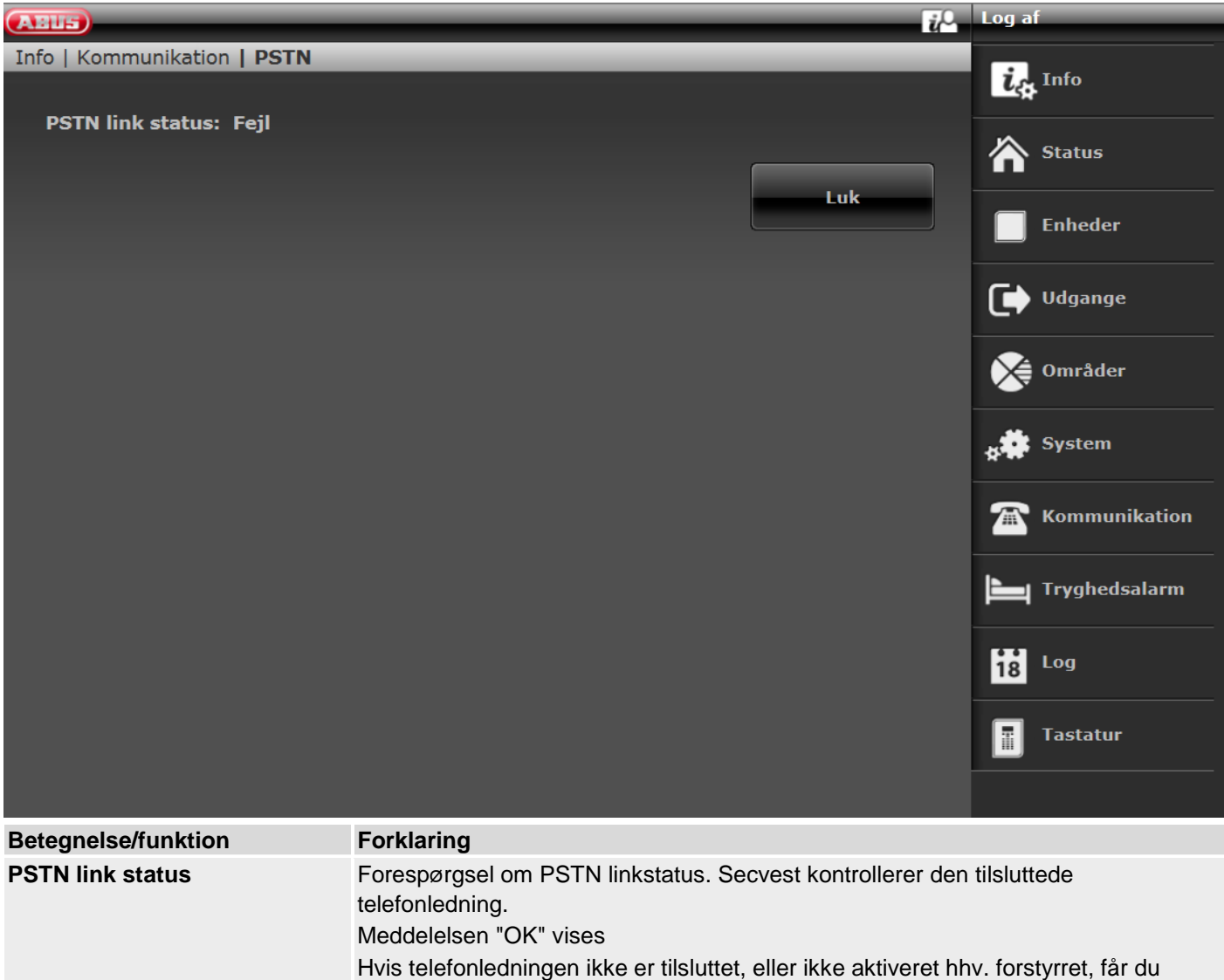

fejlmeddelelsen "Fejl".

# **Ethernet**

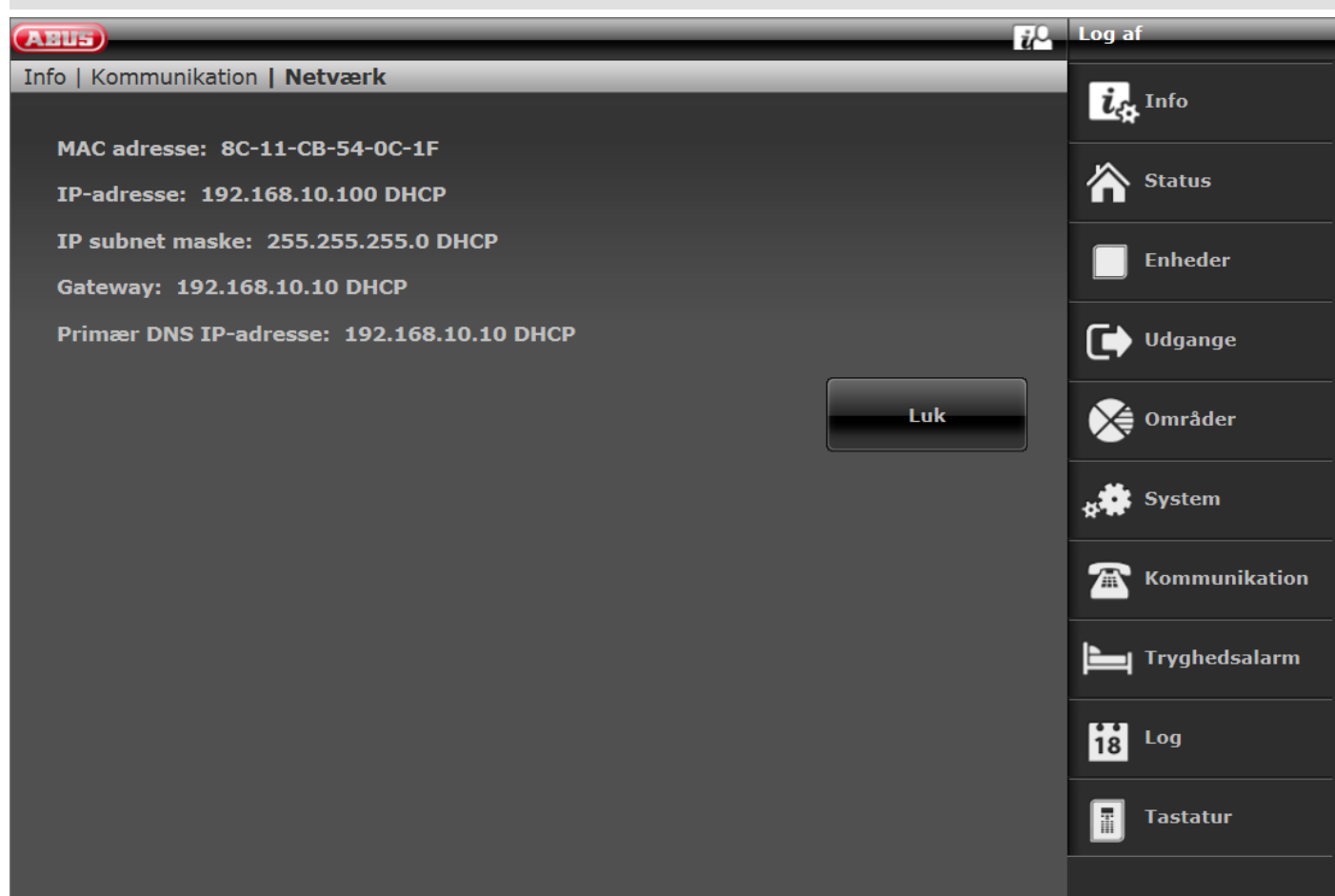

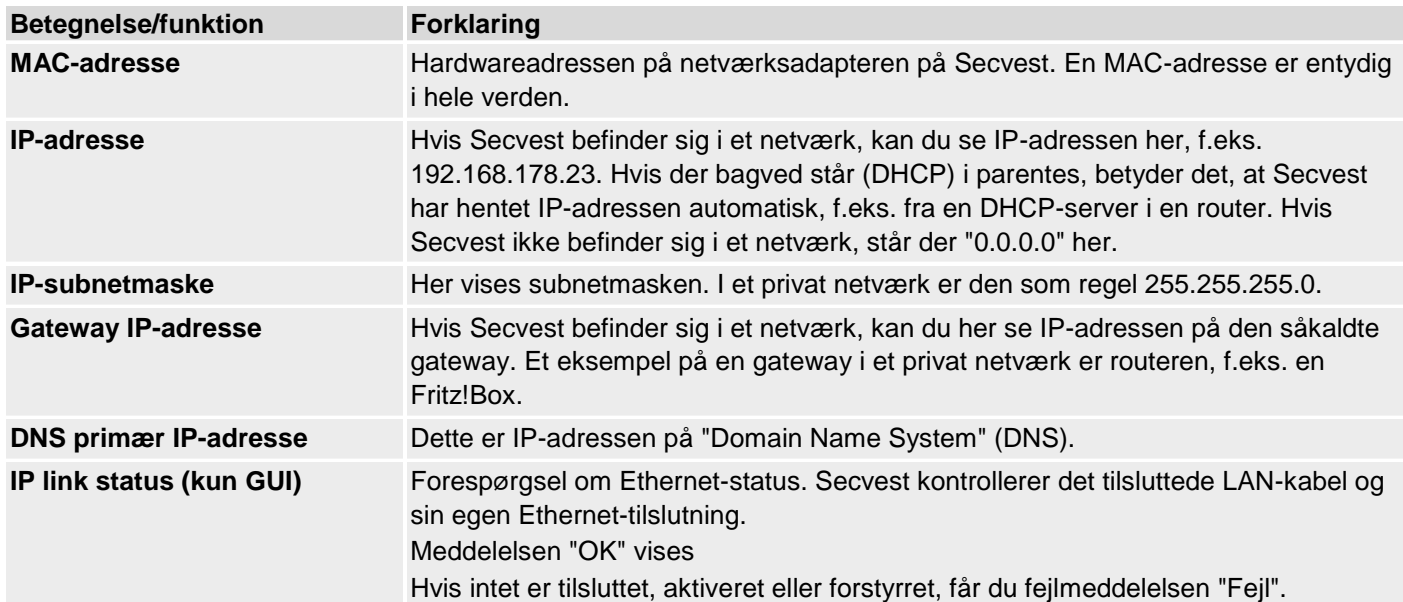

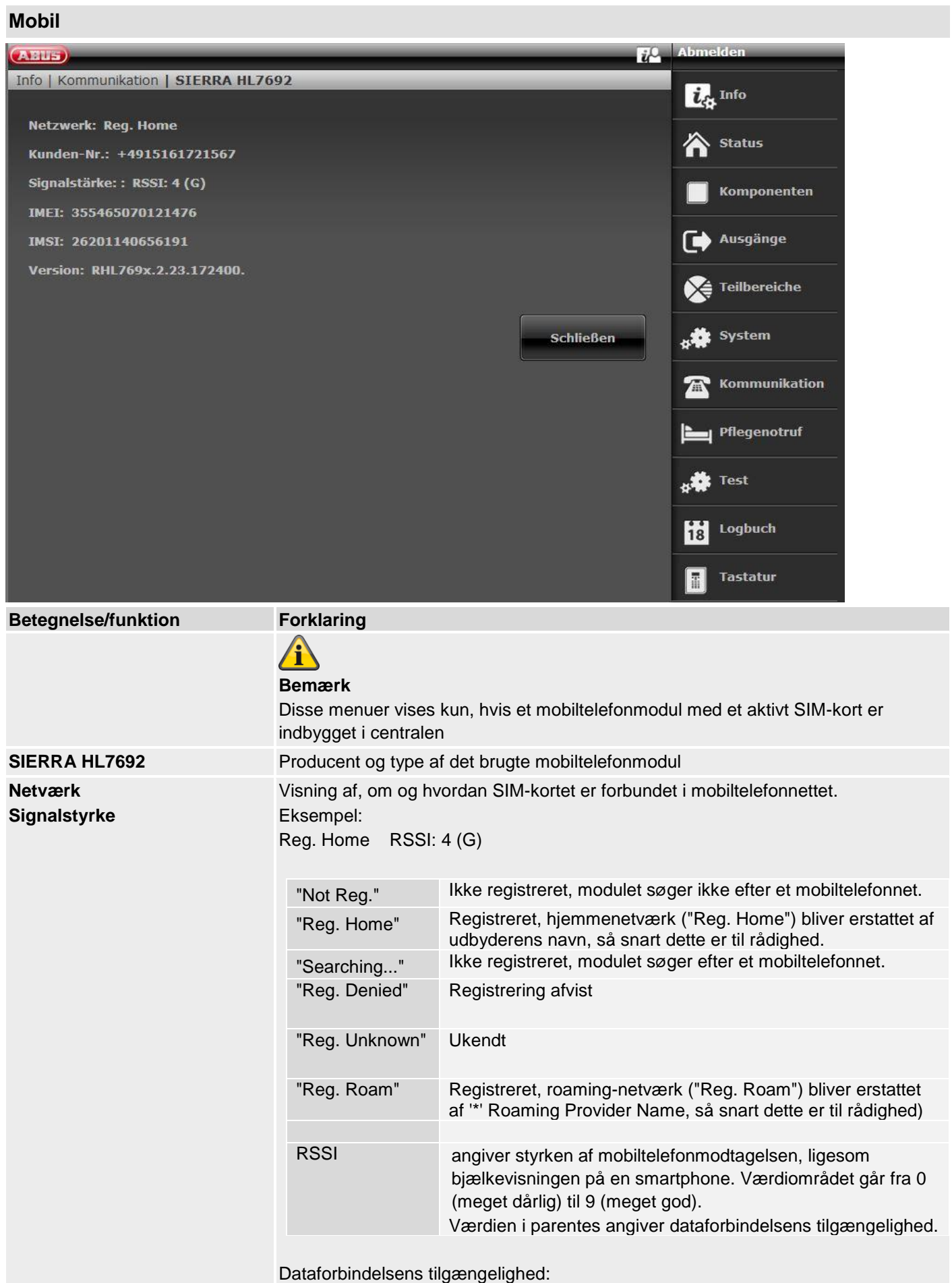

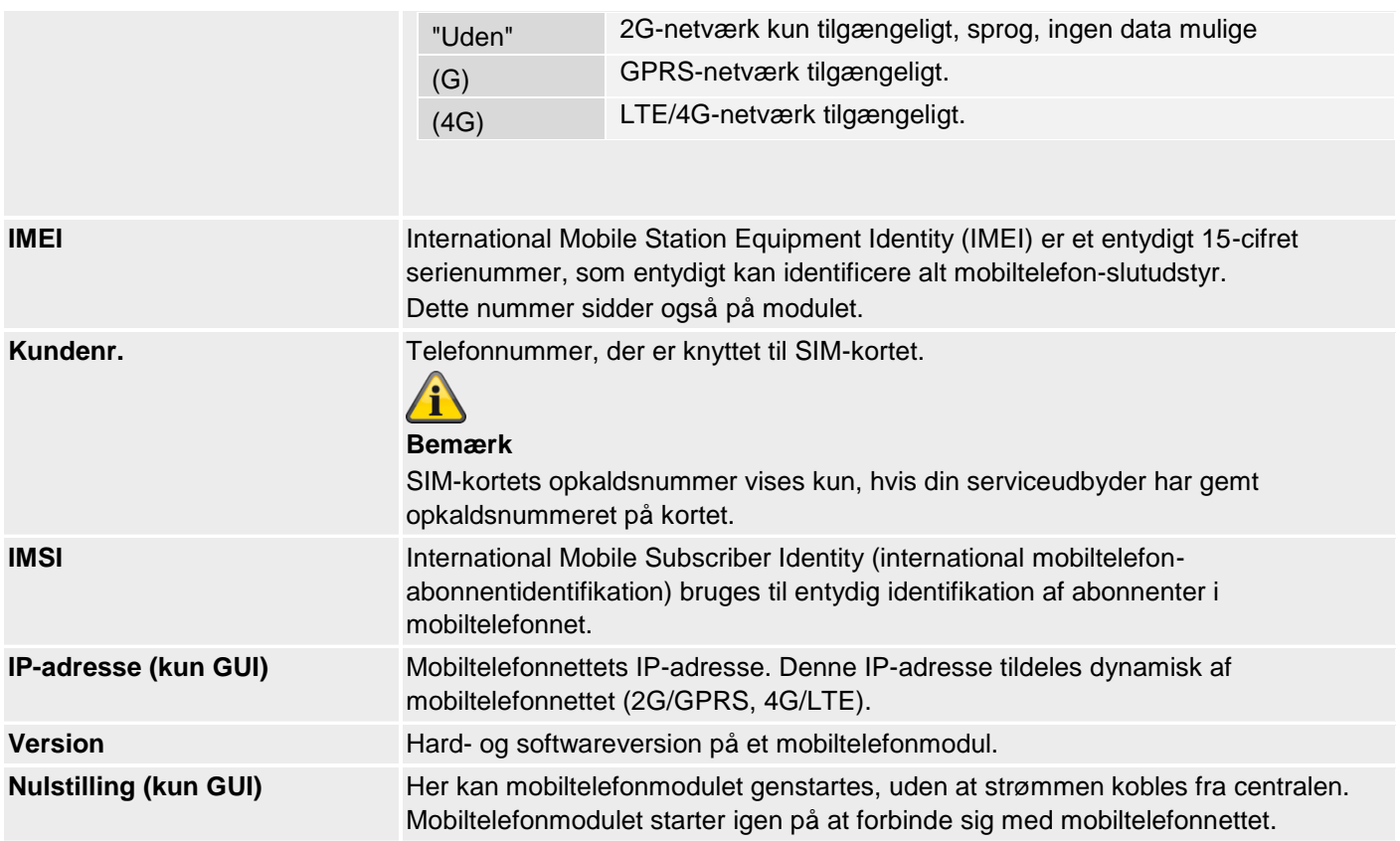

# **Hybridmodul**

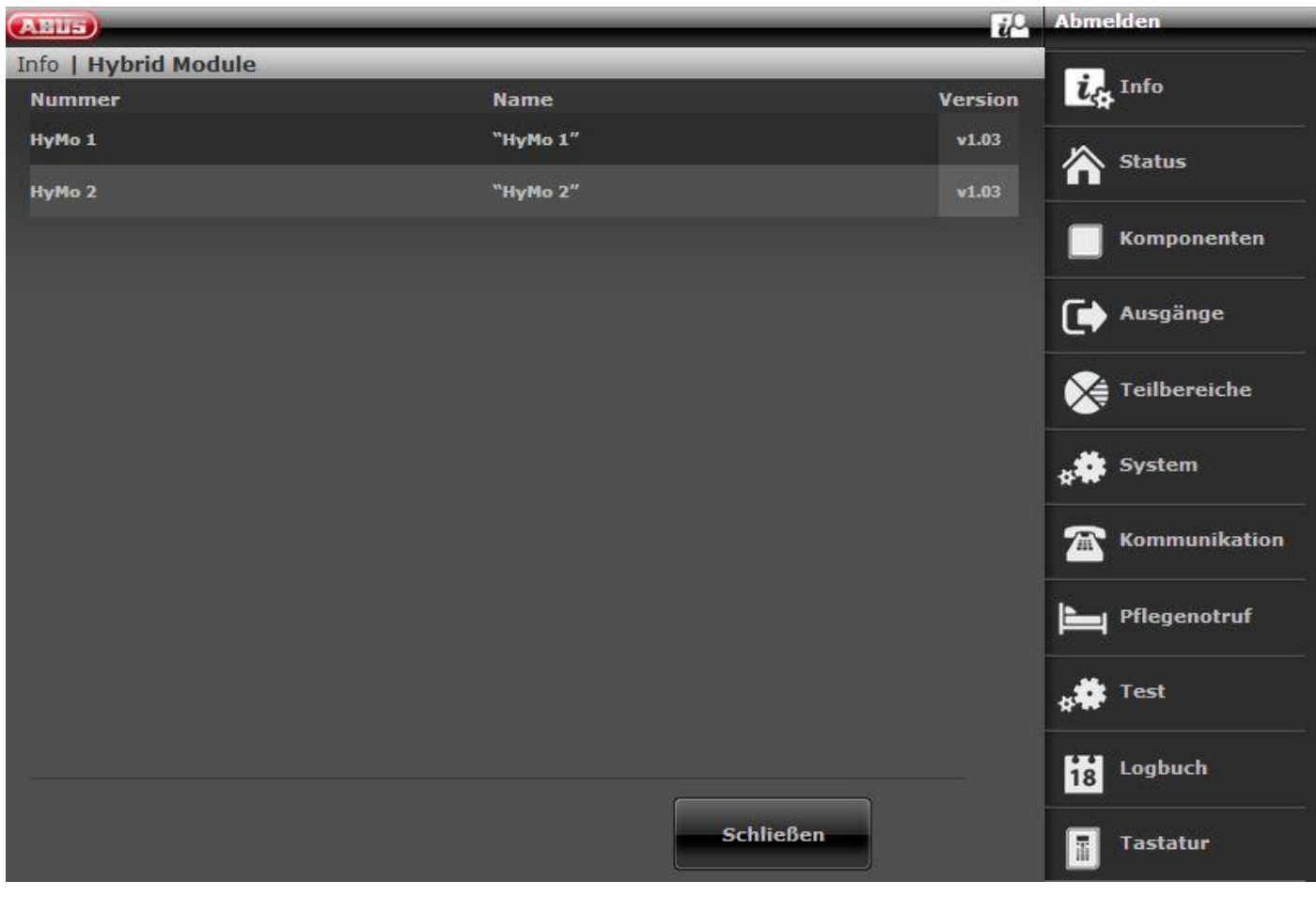

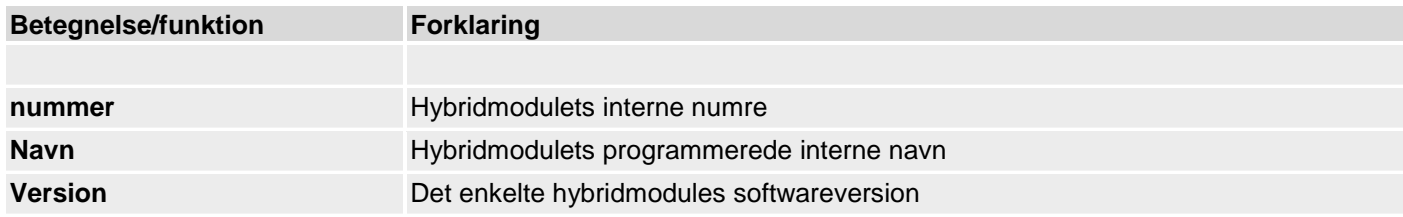

# **Tilpasning**

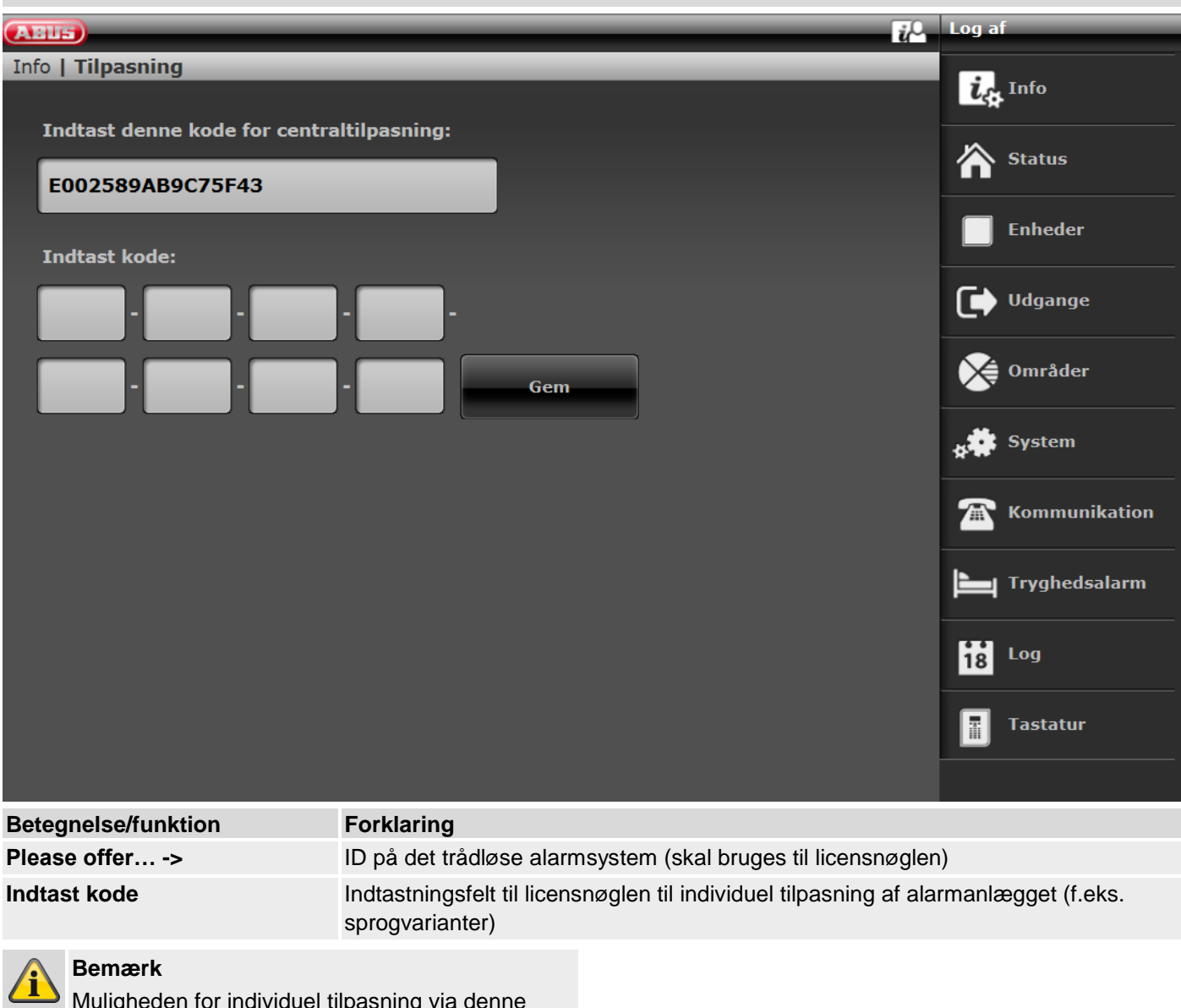

Muligheden for individuel tilpasning via denne menu er i øjeblikket kun afset til specialanvendelser iht. aftale med salg eller support.

#### <span id="page-60-0"></span>**Status**  $\overline{i}$ <sup>0</sup>  $\overline{100}$ **CARTIE Status** Я A Ħ  $\mathbf{1}$ a a a a Teilber. 2 Teilber. 3 Teilber. 4  $\overline{2}$ Teilber. 1 Status  $\overline{\boldsymbol{t}}$  at Info Status Systemkonfigura-<br>tion Æ. Teilber. 1 Fejl Kontakter ٠t. Y **Brugere** Åbne zoner .# Test  $\frac{1}{18}$ Log **Tastatur** H Zonefrakobling

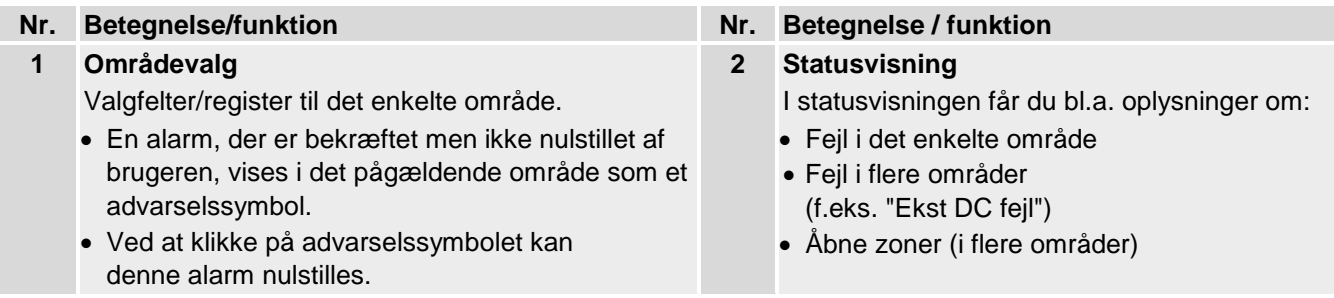

Kun til display central

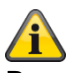

#### **Bemærk:**

<span id="page-60-1"></span>En "Vigtigt-trekant" vises til højre nederst på siden af displayet, hvis alarmcentralen har konstateret et problem. Forklaringen (problembeskrivelsen) vises ikke, medmindre der indtastes en kode til adgangstrin 2 (Bruger) eller adgangstrin 3 (Tekniker). Når en gyldig kode er blevet indtastet, vises meddelelsen (problem, fejl, advarsel, alarm osv.) i klartekst. Denne meddelelse fjernes igen fra displayet, når brugeren har kvitteret / bekræftet. Meddelelsen forsvinder automatisk fra displayet efter en time-out på 1 min.

# **Komponenter**

## **Indlæring på weboverfladen**

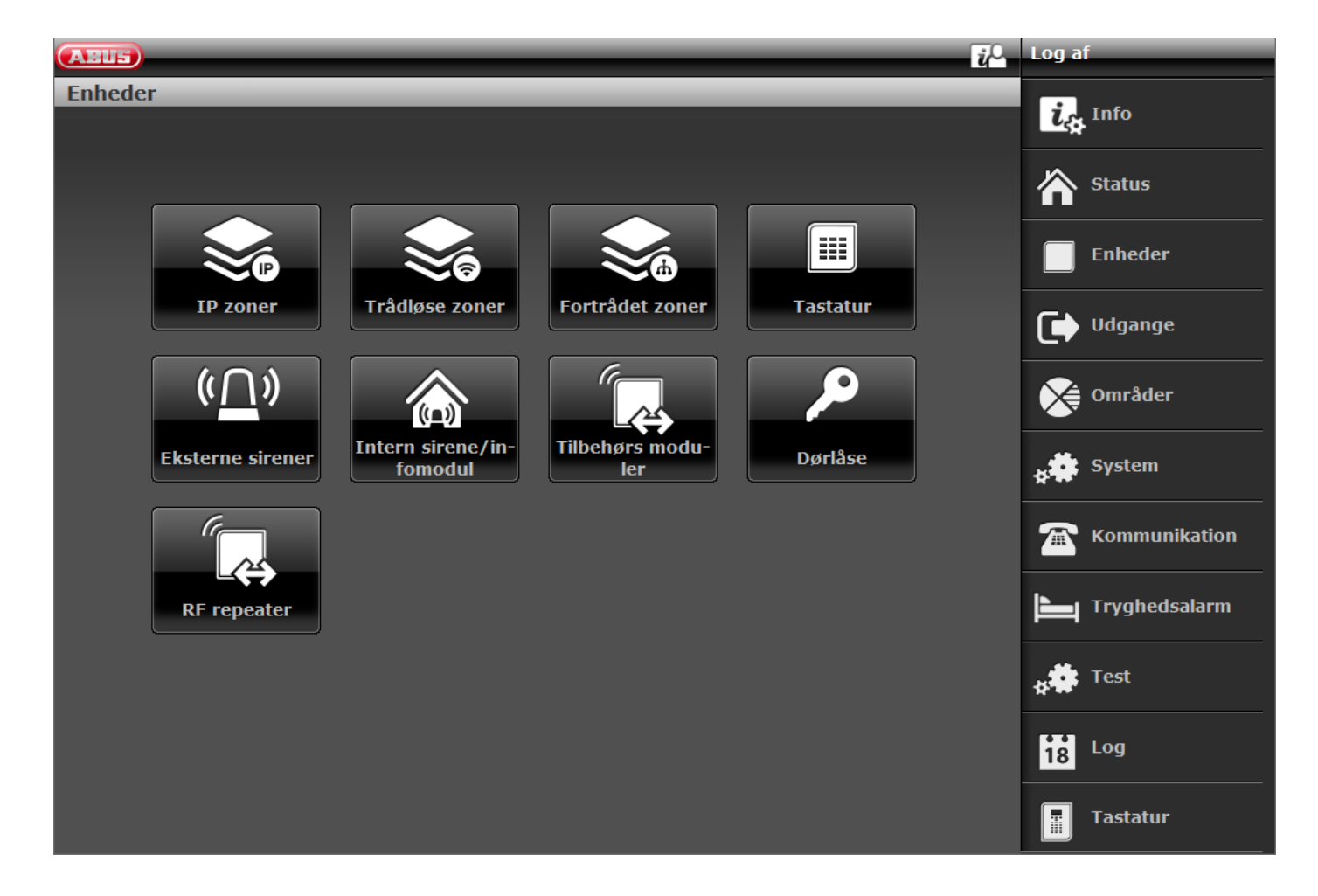

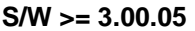

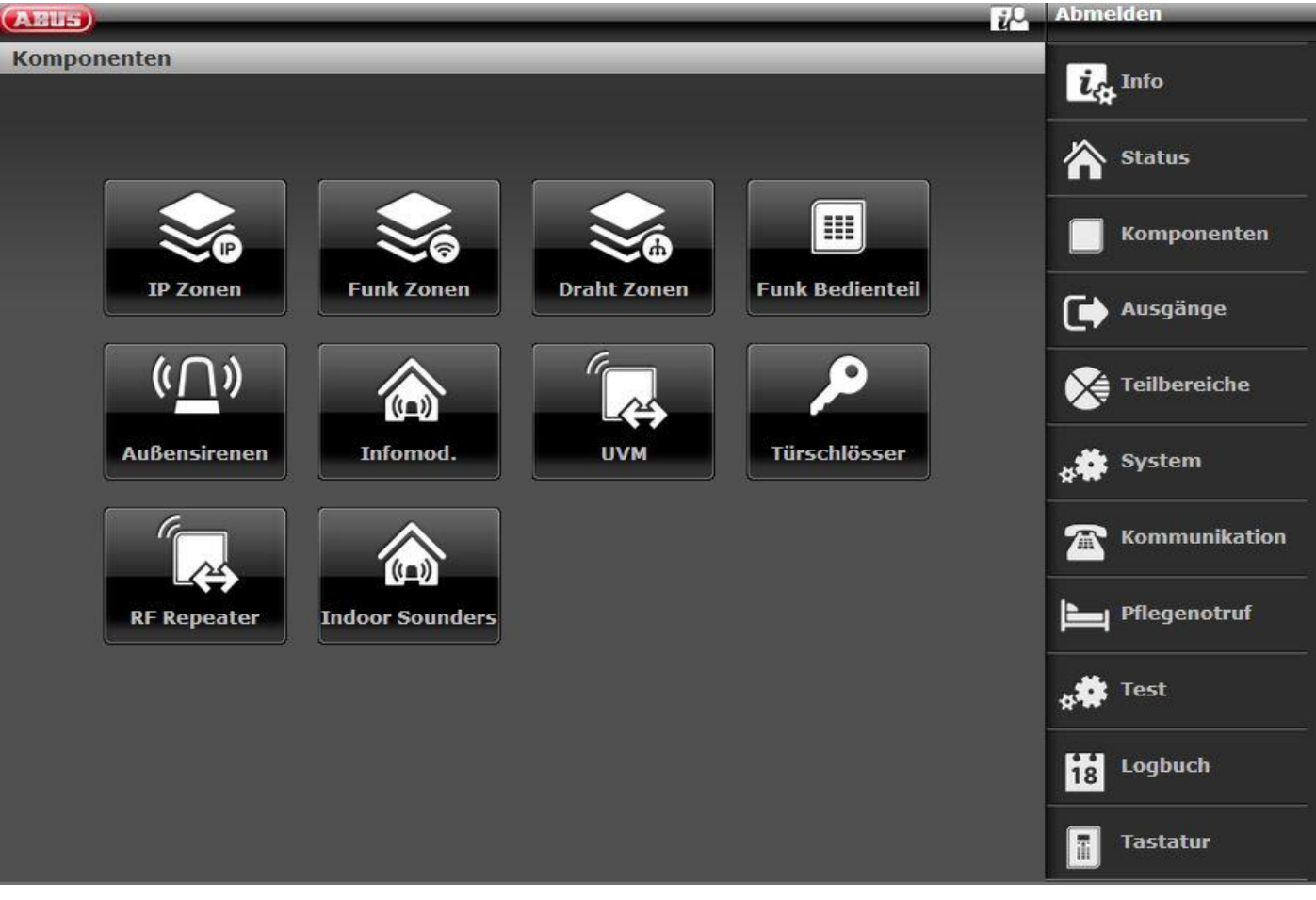

#### **S/W >= 3.01.14**

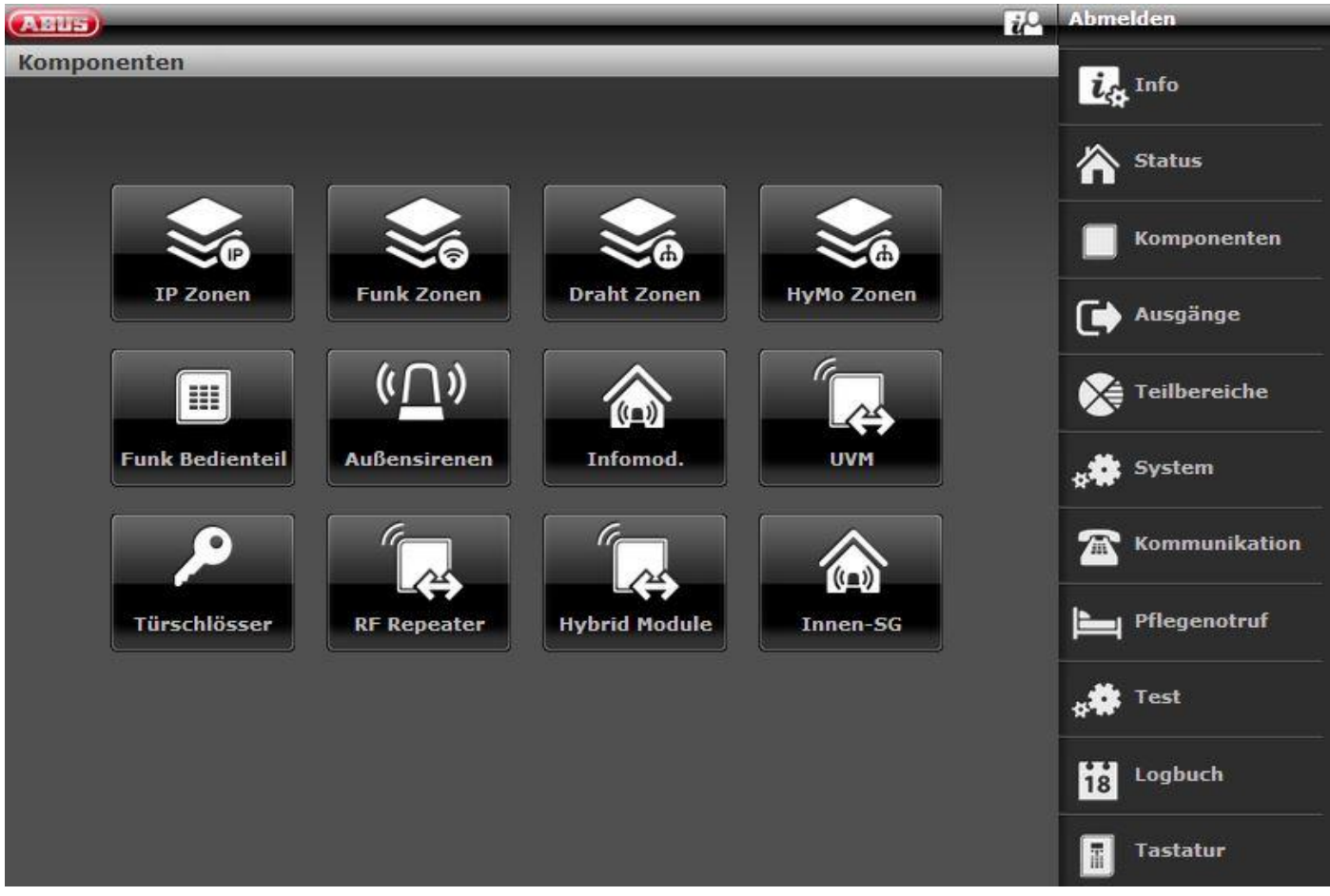

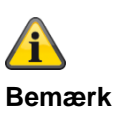

Fra og med S/W 2.00.00 kan komponenterne også indlæres via weboverfladen. For at gøre det skal du ganske enkelt klikke på en zone, sirene el. lign., der endnu ikke er allokeret. Systemet fører dig gennem indlæringsprocessen. Efter indlæringen på weboverfladen er det absolut nødvendigt at definere zonetypen!

For eksempel vises oprettelsen af en trådløs zone her:

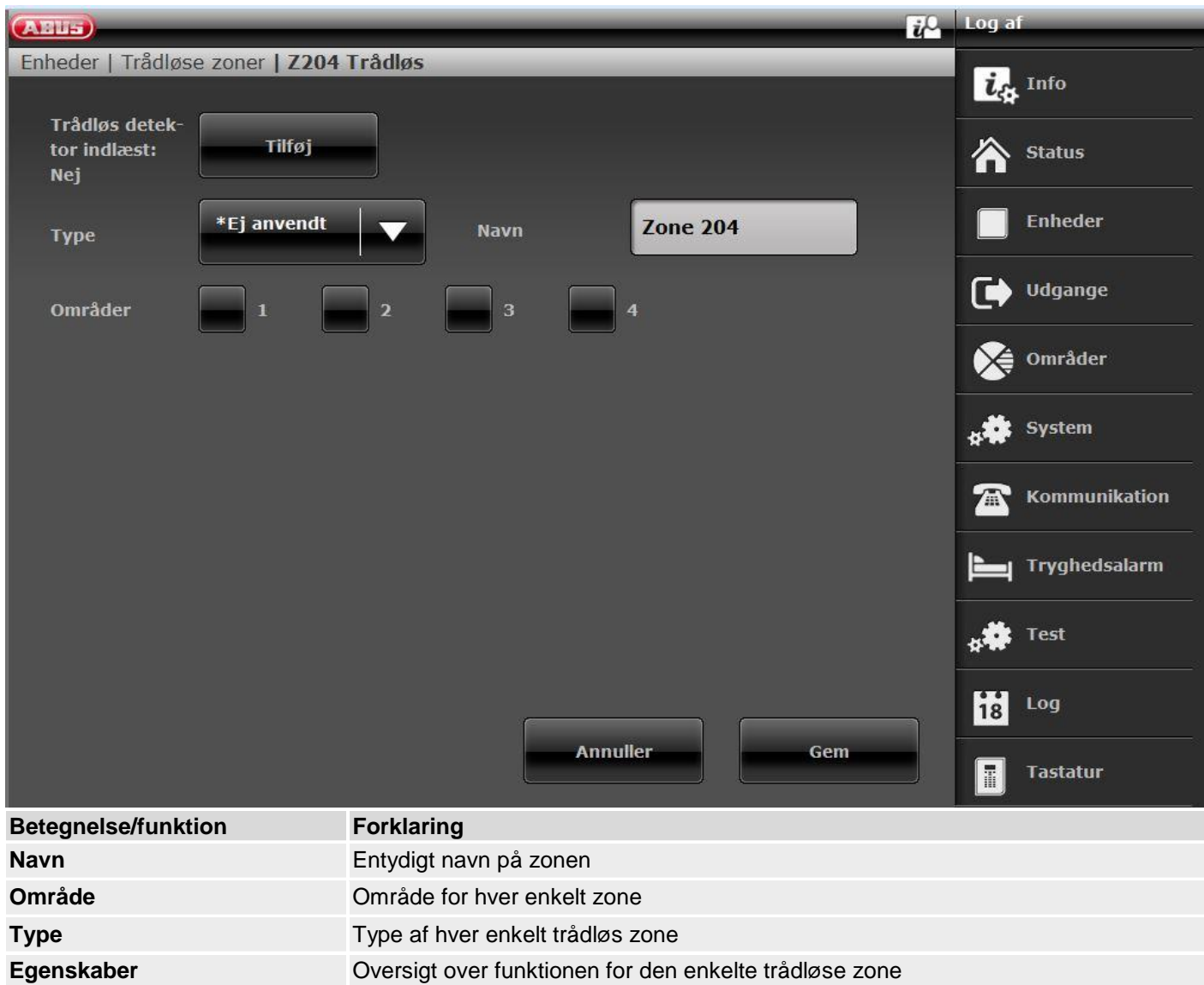

#### **Følere**

**IP-zoner** 

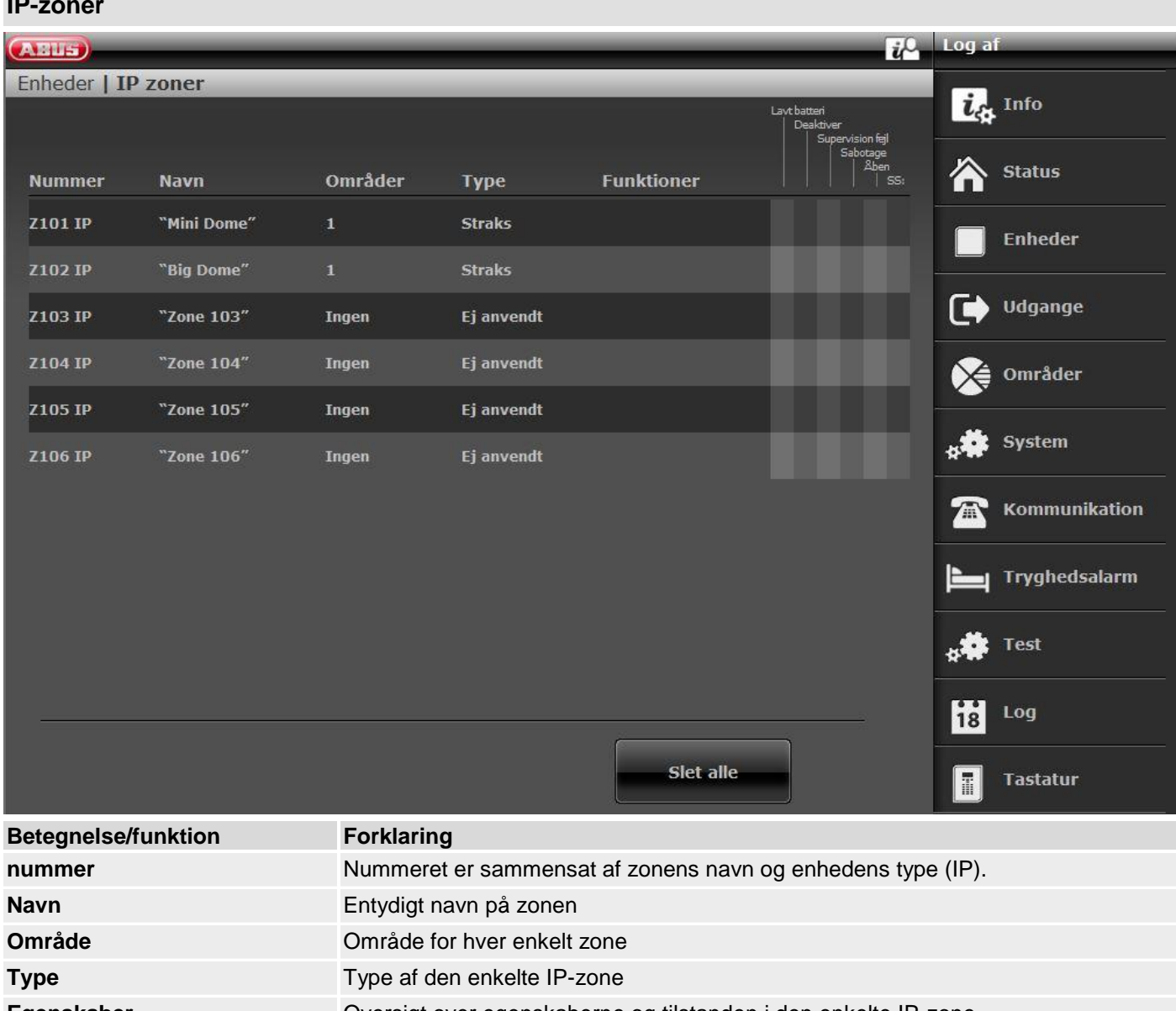

**Egenskaber** Oversigt over egenskaberne og tilstanden i den enkelte IP-zone

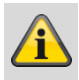

#### **Bemærk**

Hvis der skal integreres et netværkskamera i en fri IP-zone, skal det først integreres og konfigureres i alarmcentralens netværk (se installationsvejledning TVIP41550 eller IPCx-serien).

Noter de indstillinger, der er foretaget på kameraet for at kunne bruge disse, når kameraet skal tilføjes i en fri IP-zone.

Vælg en fri IP-zone, hvor du ønsker at integrere netværkskameraet.

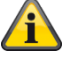

## **Bemærk**

#### **Fra S/W 1.01.00:**

- står der 6 IP-zoner til rådighed
- Uændret funktion til TVIP41550; "kamera-mix" (TVIP41550 / IPCxyyyyy) er mulig
- Standardværdi for kamera "Brugernavn" og "Kodeord" er fjernet

• IP-zoner "Funktioner" skjules, når "Hændelse" på kameraet er stillet på "Ekstern"

Detaljer om integration af kameraer i IPCx-serien findes i dokumentet "ABUS\_FUAA500xx\_IPCx\_Kameraintegration\_Secvest\_DE\_1.01.00.pdf".

Kompatibilitet i forhold til IPCx-kameraserien

- Integration af op til 6 kameraer
- Ekstern triggering af optagelser af alarmbilleder og/eller video-streams
- Optagelser fra IPCxyyyyy gemmes på kameraets integrerede SD-kort
- Optagelser (videoer/billeder) fra IPCxyyyyyy-kameraerne kan udelukkende hentes via kameraets webserver eller ABUS iDVR-appen (ikke i centralens log)
- URL / link til kameraet i loggen til alle events, der er tilgængelige til optagelserne

#### **Tilføj/slet**

Vælg den ønskede IP-zone i menuen "Enheder" → "IP-zoner". Med knappen "Tilføj/slet…" kommer du til følgende display, hvor kameraet skal integreres:

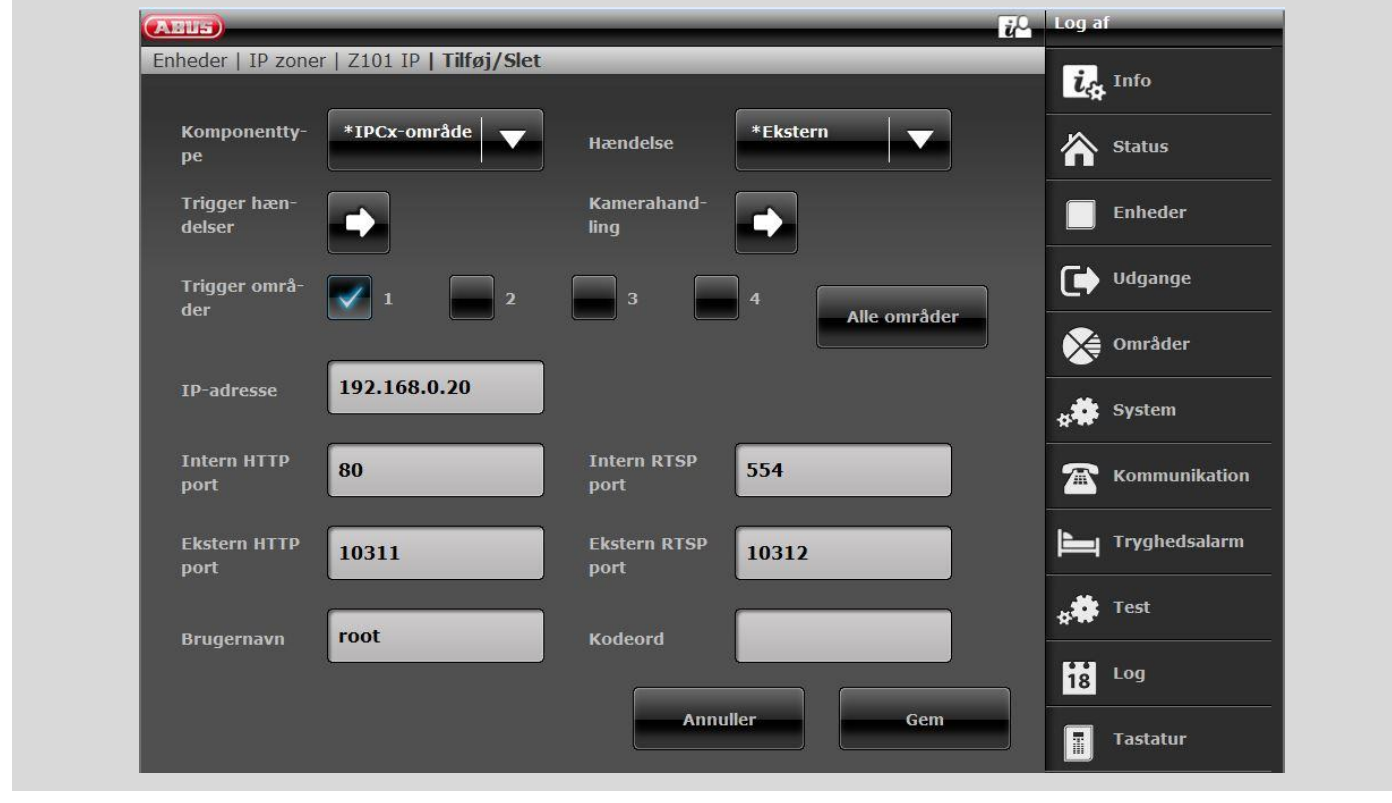

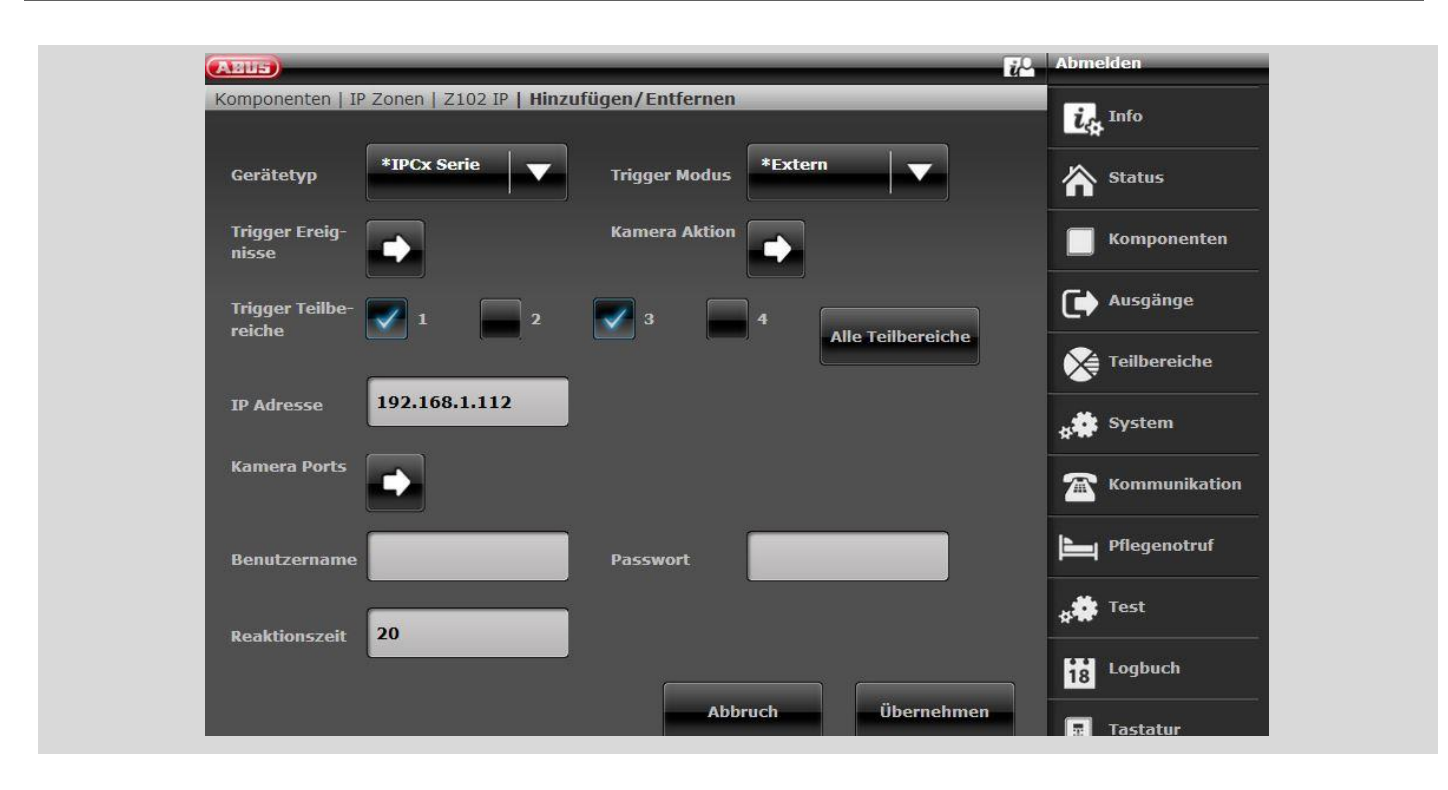

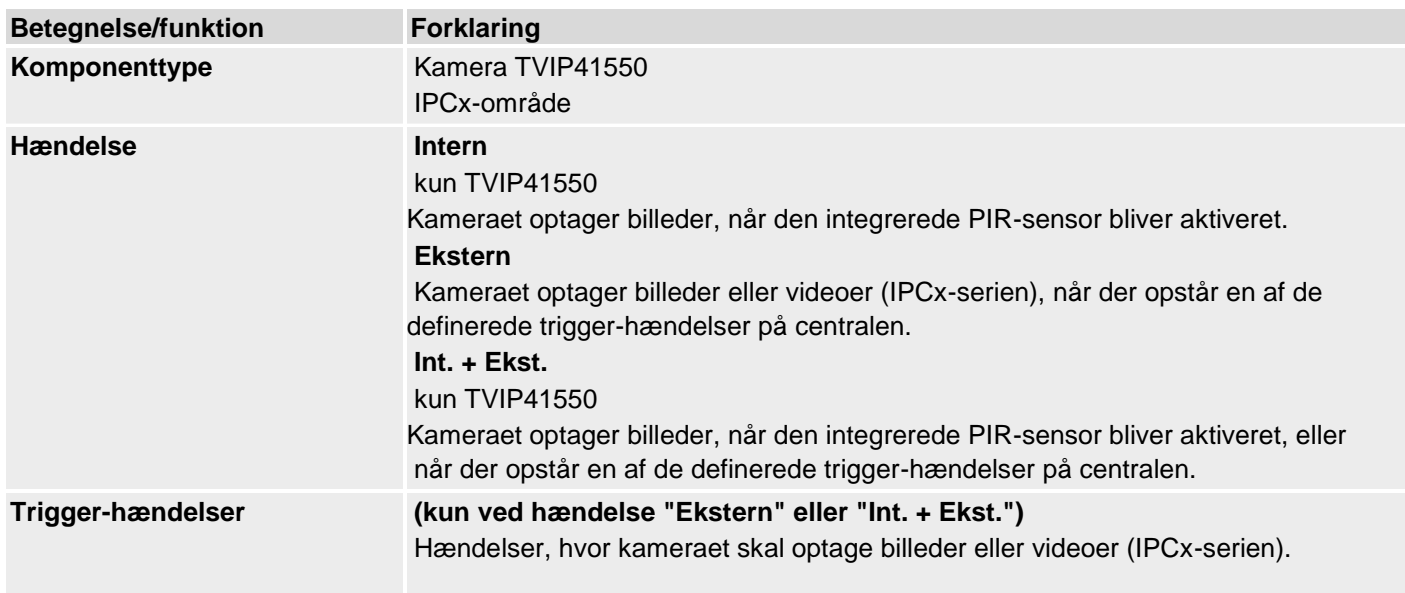

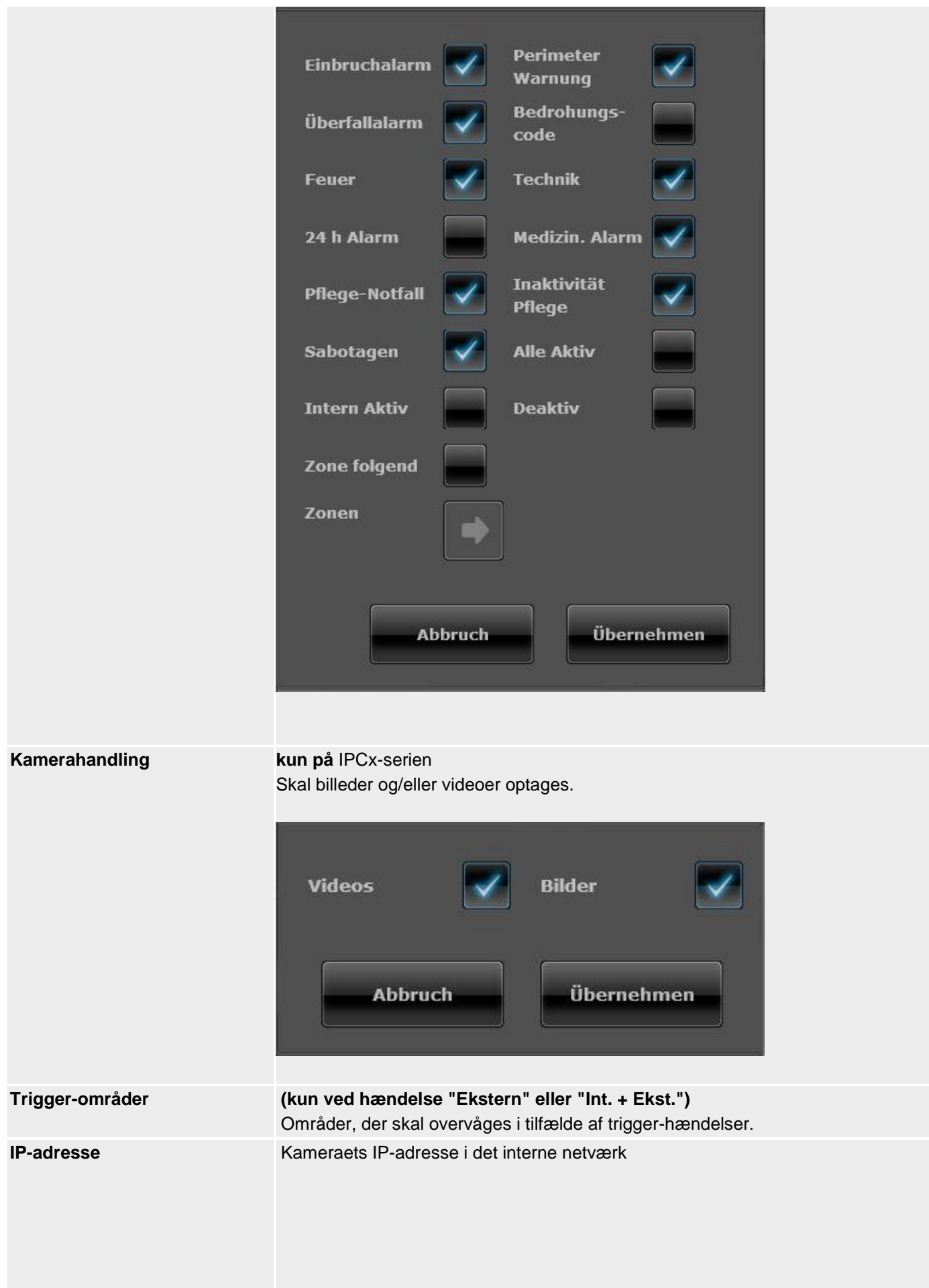

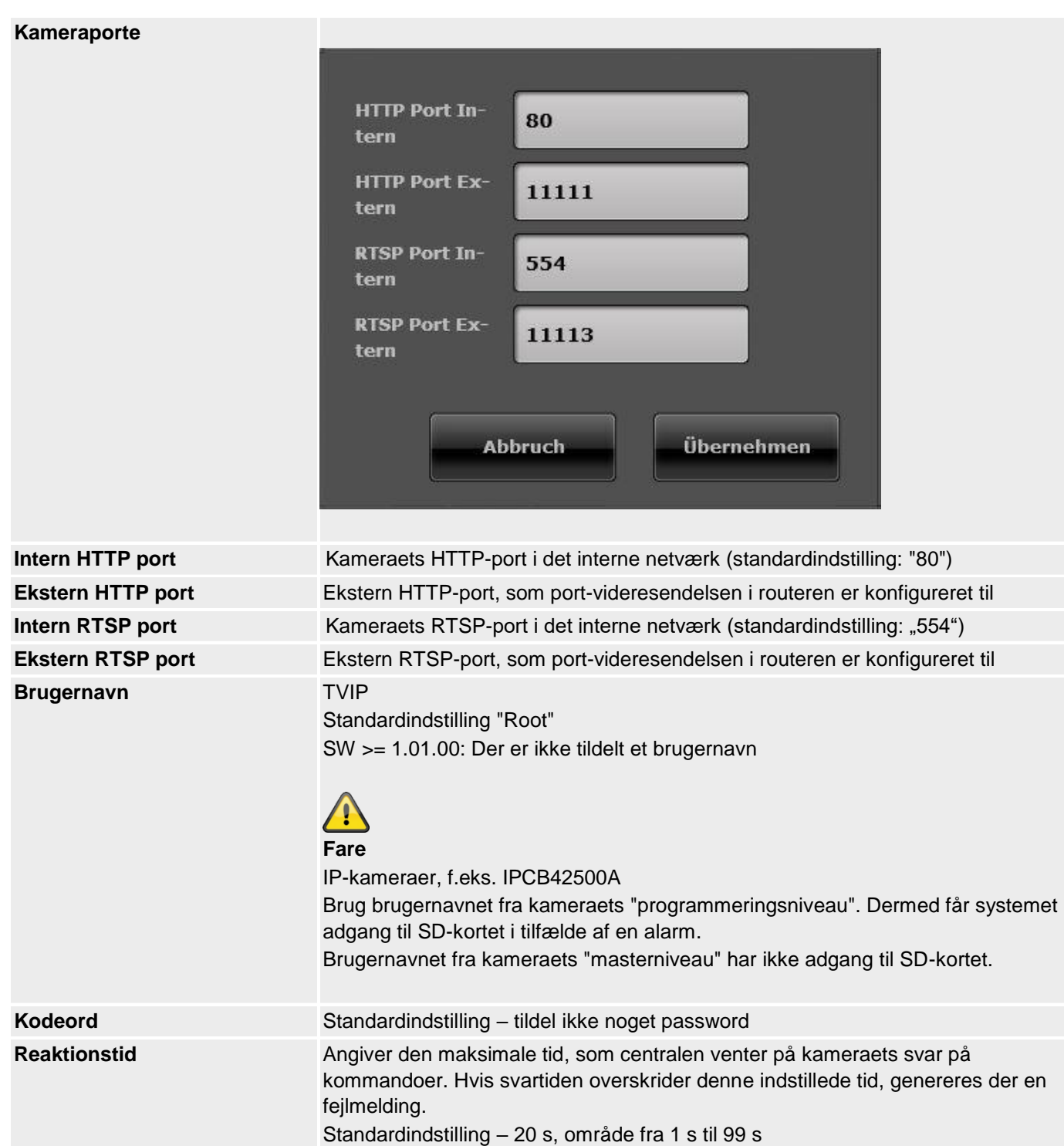

Anvend indstillingerne med knappen "Submit".

#### **Tildel zonenavn**

#### **Bemærk**

Der er nyttigt at tildele et entydigt zonenavn for hurtigere at kunne identificere føleren i tilfælde af en fejl.

f.eks. BF for bevægelsesføler og stedet: kontor01, følernavn: **BF-kontor01**

- 1. Klik i tekstfeltet **Navn**.
- 2. Slet det forindstillede navn (zone 01).
- 3. Giv zonen et entydigt navn med maks. 12 tegn.
- 4. Bekræft det nye navn, når konfigurationen er afsluttet, med **Anvend**.

#### **Vælg zonetype**

# **Bemærk**

Her kan du ændre den forindstillede zonetype. Vær opmærksom på beskrivelsen af zonetyperne i dette afsnit.

En **føler**, der er indlæst i **den trådløse alarmcentral**, betegnes som en **zone**.

Zoner kan have mange forskellige funktioner.

1. Vælg menupunktet **Type**

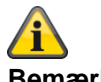

#### **Bemærk**

Sørg for at holde en zones tilstand (åben eller lukket) mindst >400 ms, så centralen med garanti kan registrere tilstandsændringen.

EN 50131-1 kapitel 8.9.1 Indbrudsregistrering, sabotage, udløsning og registrering af fejl – krav til tiden: "Indbruds-, overfalds- og sabotagesignaler med en aktiv varighed på over 400 ms skal behandles."

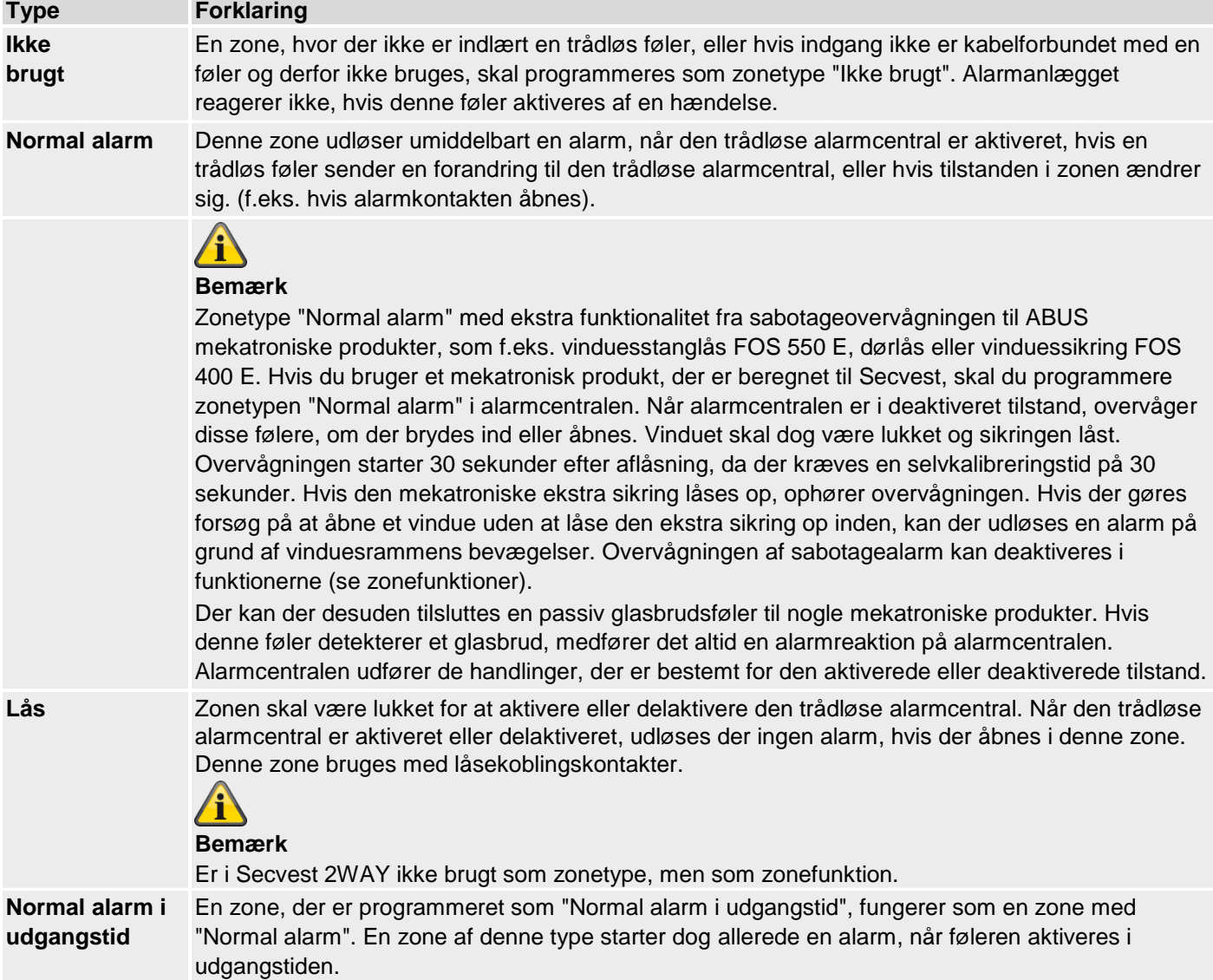

Føleren ved ikke, om den trådløse alarmcentral er aktiveret eller deaktiveret.

En føler sender derfor altid en alarm til alarmcentralen, når den registrerer en forandring. Det er først i den trådløse alarmcentral, at det vurderes, om denne meddelelse fører til en alarmreaktion eller ikke.

# **Programmering/konfigurering**

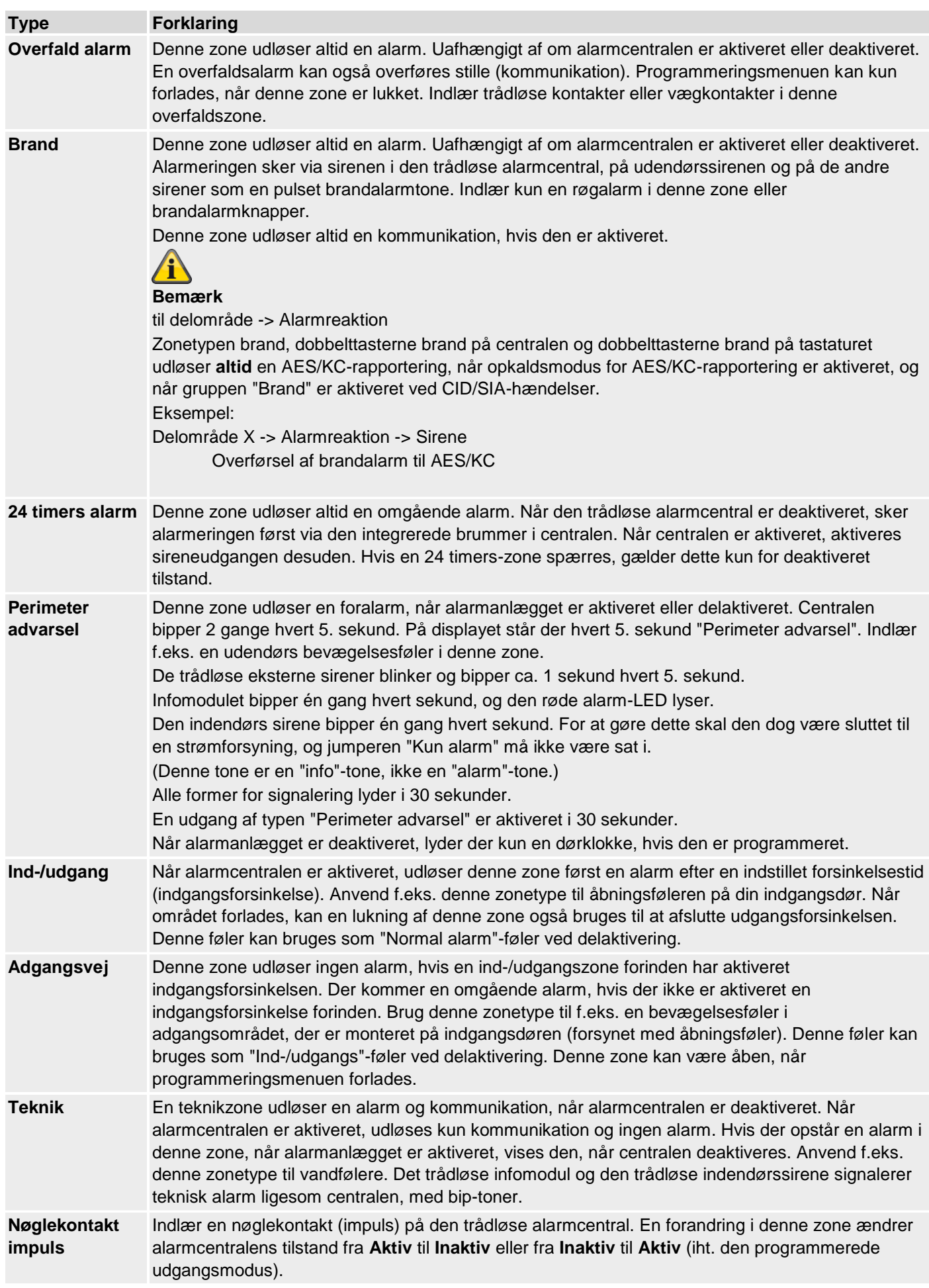
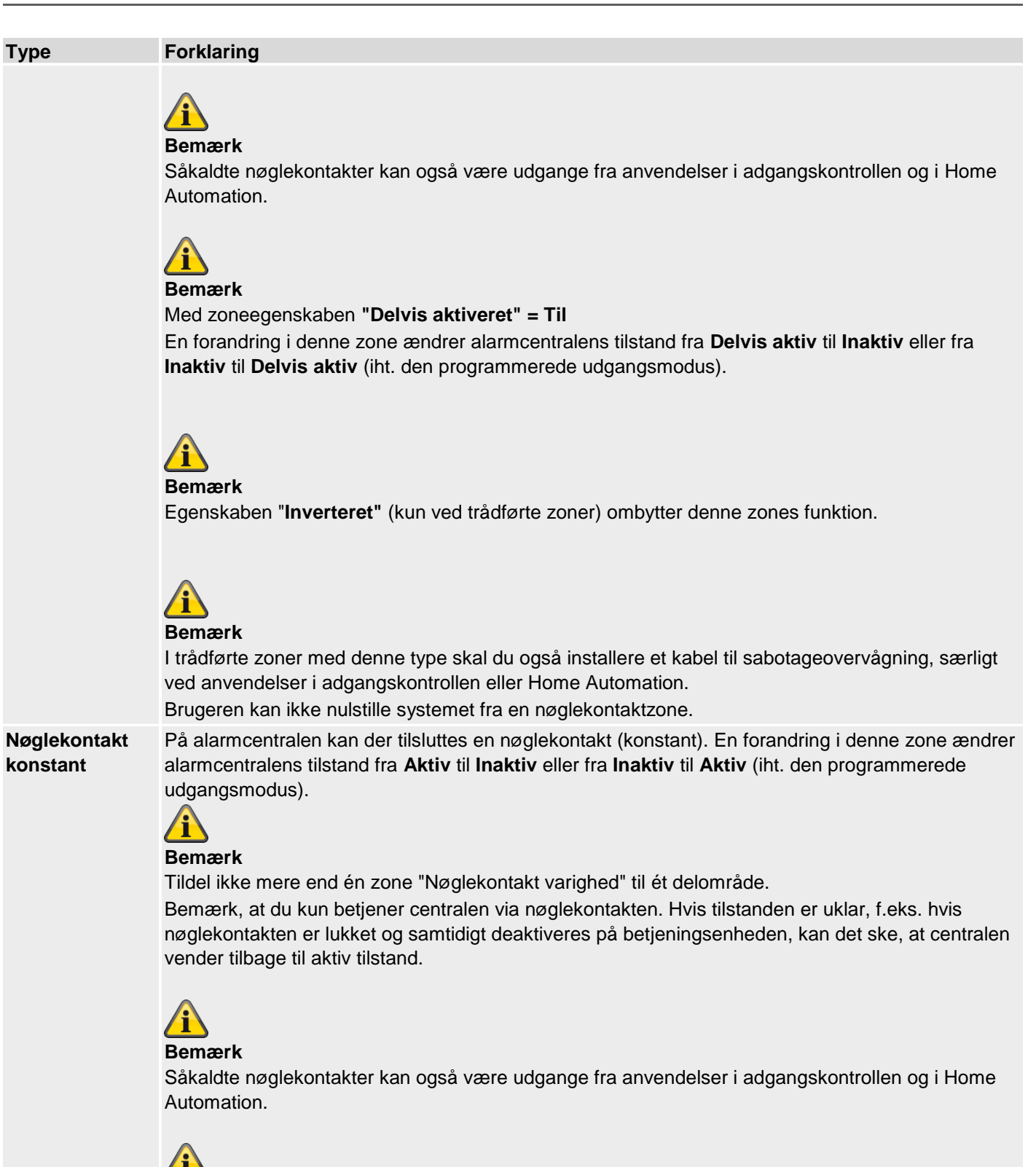

#### **Bemærk**

Med zoneegenskaben **"Delvis aktiveret" = Til**

En forandring i denne zone ændrer alarmcentralens tilstand fra **Delvis aktiv** til **Inaktiv** eller fra **Inaktiv** til **Delvis aktiv** (iht. den programmerede udgangsmodus).

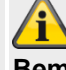

**Bemærk**

Egenskaben "**Inverteret"** (kun ved trådførte zoner) ombytter denne zones funktion.

# **Programmering/konfigurering**

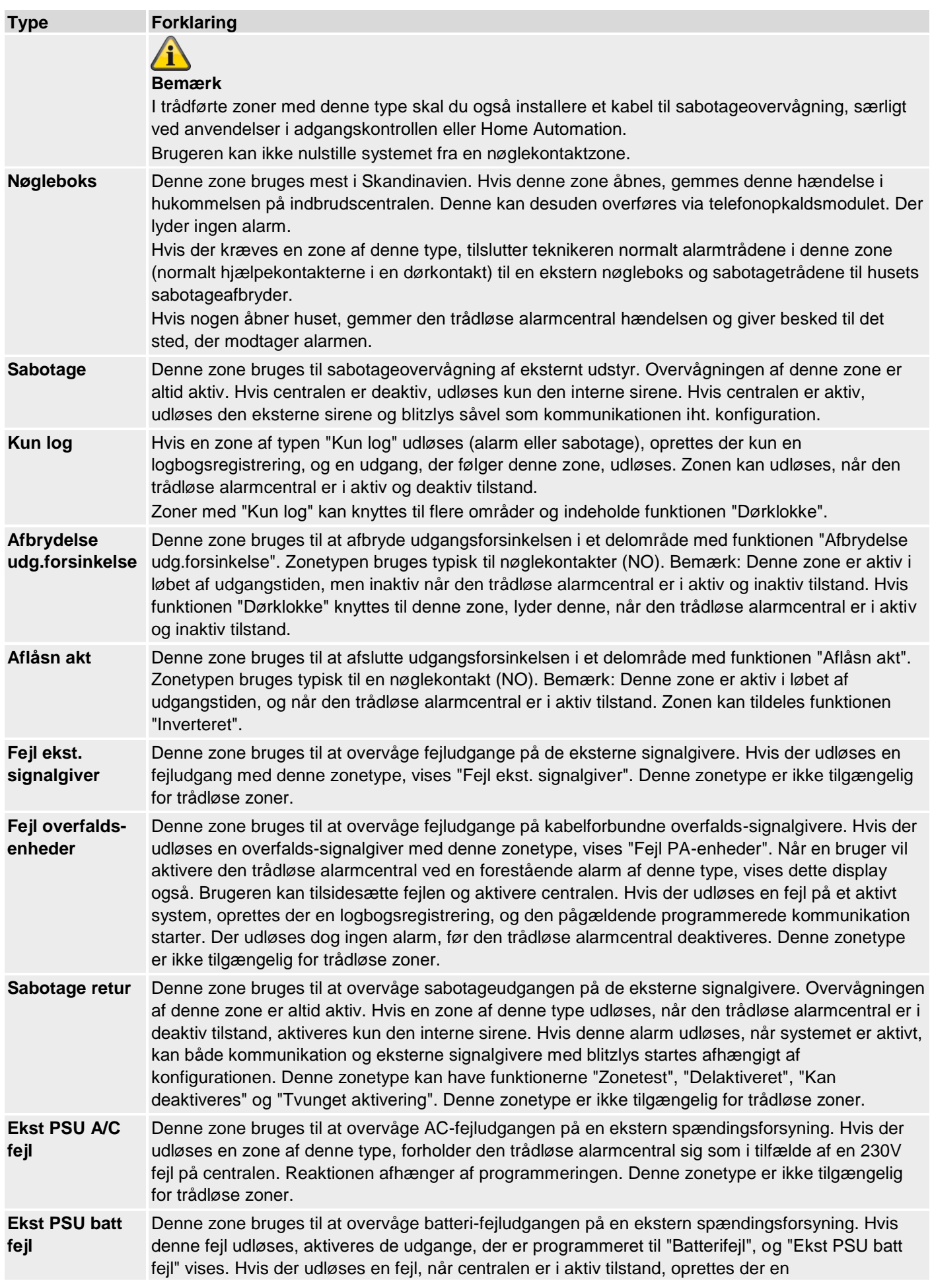

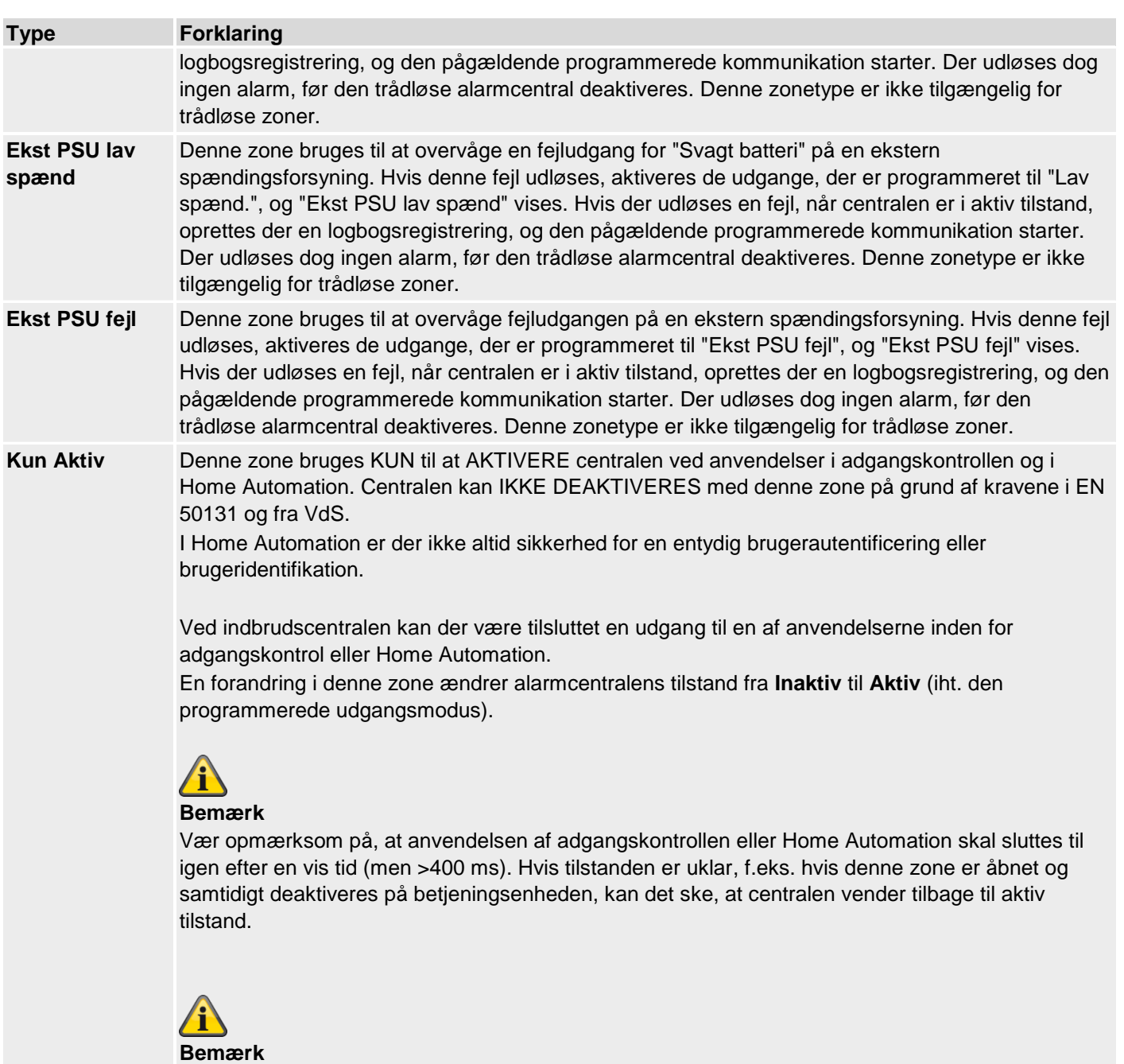

Med zoneegenskaben **"Delvis aktiveret" = Til**

En forandring i denne zone ændrer alarmcentralens tilstand fra **Inaktiv** til **Delvis aktiv** (iht. den programmerede udgangsmodus).

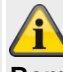

### **Bemærk**

Egenskaben "**Inverteret"** (kun ved trådførte zoner) ombytter denne zones funktion.

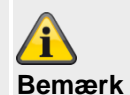

I trådførte zoner med denne type skal du også installere et kabel til sabotageovervågning, særligt ved anvendelser i adgangskontrollen eller Home Automation. Brugeren kan ikke nulstille systemet fra en kun aktiv zone.

# **Programmering/konfigurering**

#### **Vælg område**

#### **Bemærk**

De indlærte følere knyttes **som standard** til **område 01**.

Hvis du ønsker at tilknytte føleren til et andet område, skal du:

1. Vælg det/de ønskede **delområde/r** , hvor denne zone skal overvåges, via afkrydsningsfelterne.

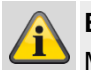

#### **Bemærk**

Mindst et område skal være markeret.

Områdets indstillingsmulighed findes i afsnittet "Programmering/konfiguration via Webserver-> Delområder" i denne vejledning.

**Du kan tilknytte zoner af følgende typer til et eller flere områder: Normal alarm, lås, ind-/udgang, adgangsvej, nøglekontakt, nøgleboks, kun log, annuller, udgangsforsinkelse, aflåsn akt og normal alarm i udgangstid.**

#### **Bemærk**

Hvis du har planer om at bruge områder, der kan delaktiveres, skal du sikre dig, at "delaktiveret" indstillingerne for alle zoner, der anvendes af mere end et område, er ens.

Den trådløse alarmcentral tillader ikke, at du tilknytter zoner af følgende typer til mere end et område: 24 timers alarm, brand, overfaldsalarm, perimeter, sabotage og teknik.

#### **Vælg zonefunktion**

1. Vælg den/de ønskede **funktion(er)** via afkrydsningsfelterne.

### **Funktion Forklaring Supervision ved IP-zoner**

Hvis et kamera ikke har haft kontakt med centralen i længere tid end reaktionstiden, foretager centralen en logbogsregistrering og signalerer en advarsel (f.eks. IP zone missing, IP zone timeout).

#### **ved trådløse zoner**

Denne egenskab findes for funktioner og gør det muligt at spærre overvågningen af enkelte zoner.

Ved indstillingen TIL (standardindstilling) svarer overvågningen for denne zone til den valgte globale mulighed i System -> Sikkerhed -> RF-Supervision. Hvis indstillingen er FRA, er overvågningen for denne zone deaktiveret.

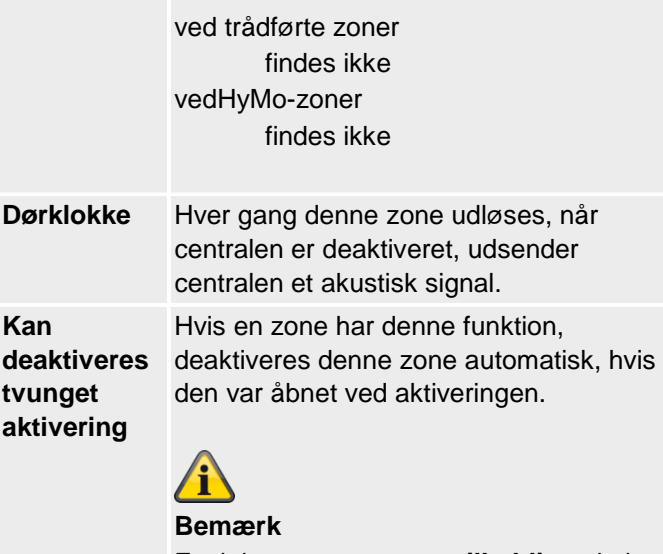

Funktionen **tvunget nattilkobling** skal **desuden** aktiveres i menuen **System -> Indstillinger sikkerhed -> Tvunget aktivering** .

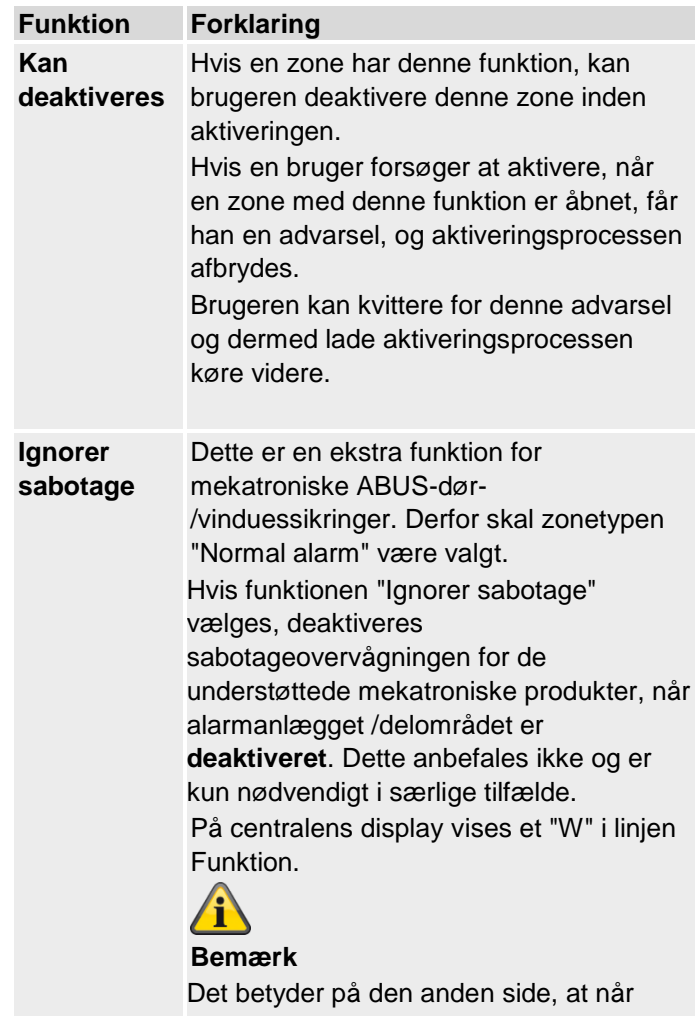

anlægget aktiverer eller delvis aktiverer delområdet (også hvis føleren ikke er i

**Bemærk**

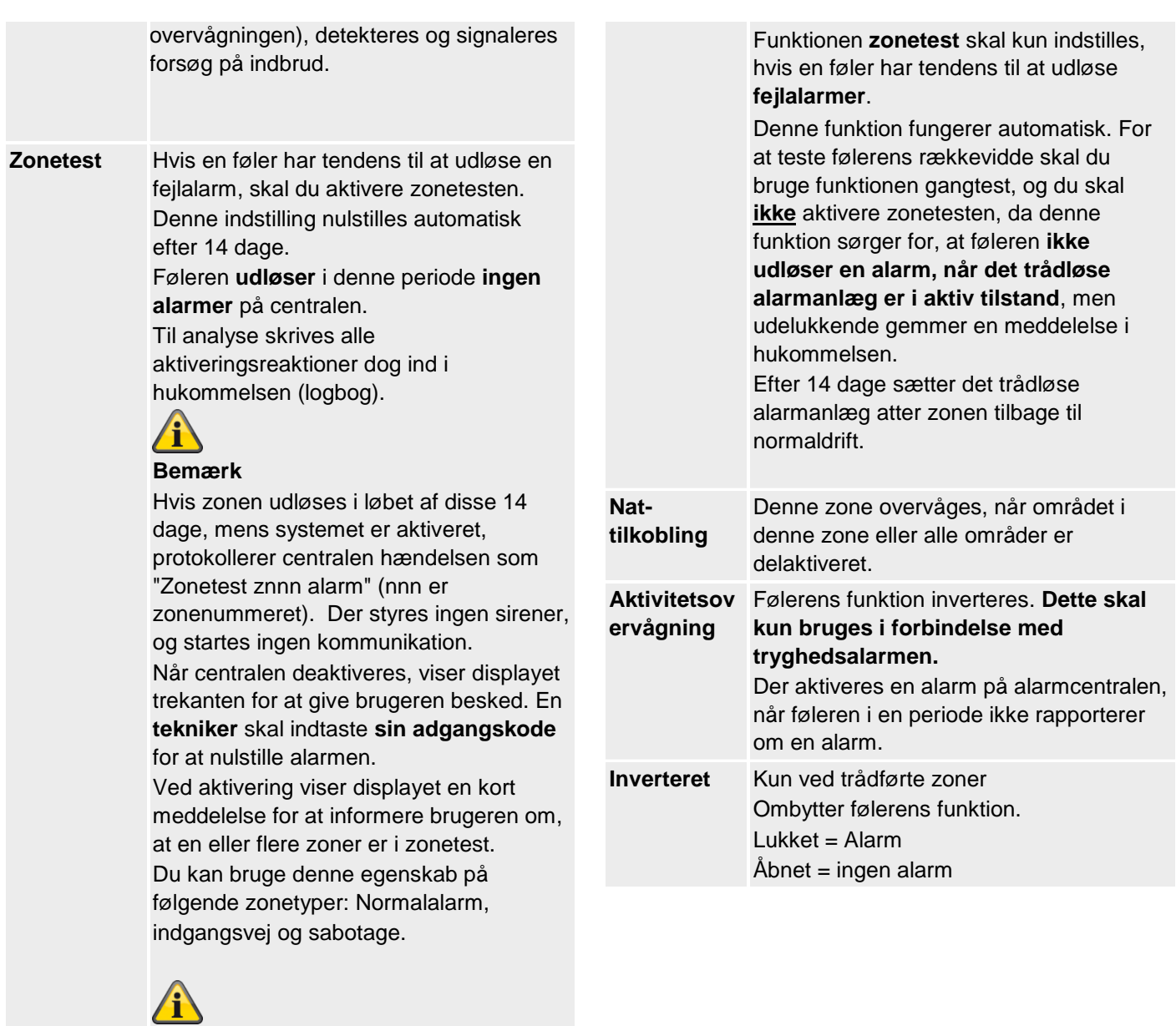

## **Trådløse zoner**

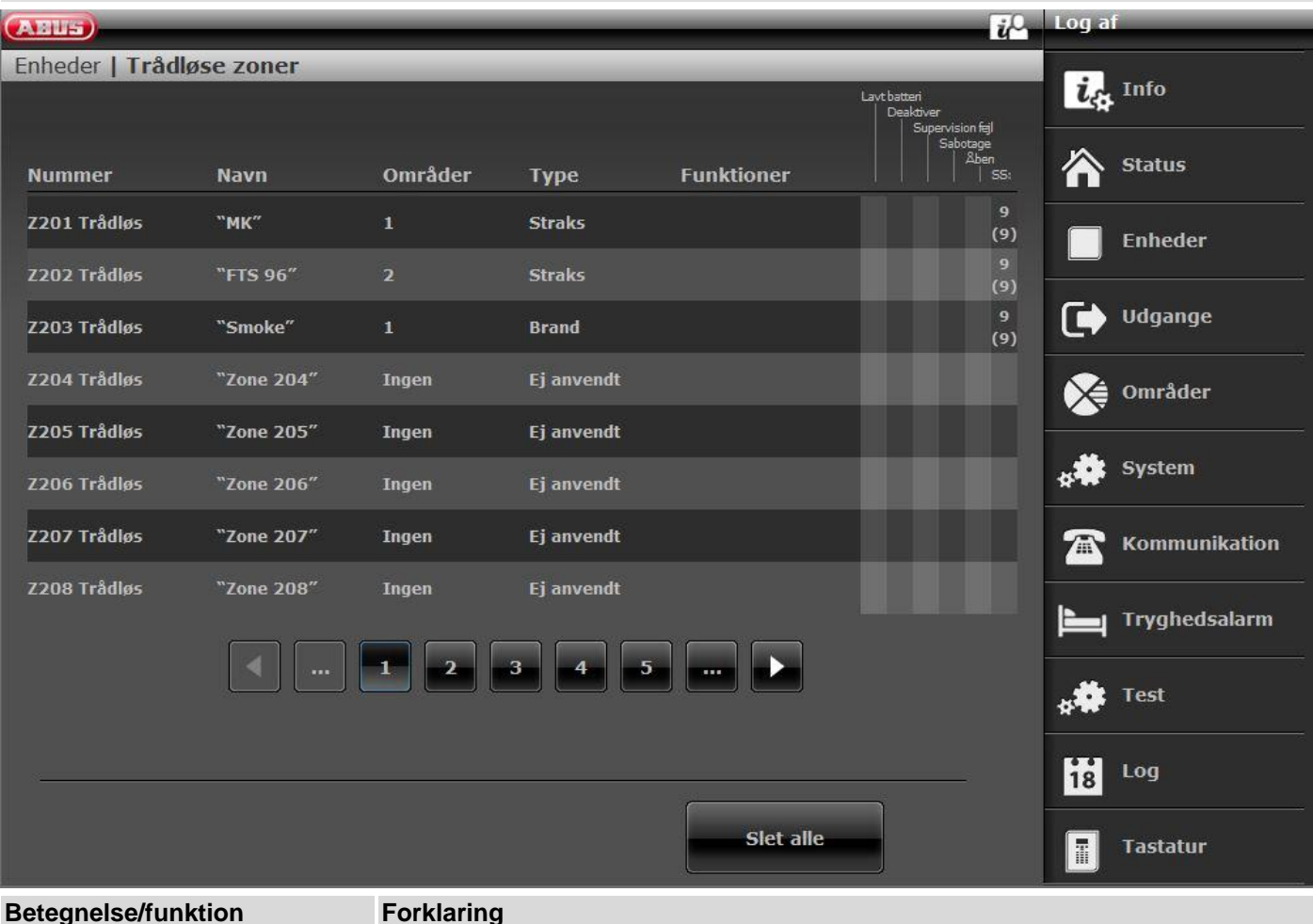

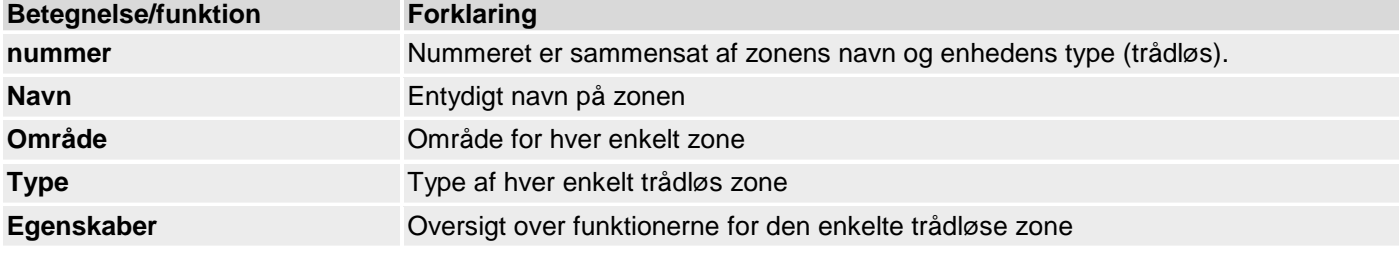

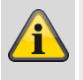

#### **Bemærk**

Beskrivelsen af konfigurationen af zonenavne, områder, zonetype og zonefunktioner findes efter oversigten "IP-zoner".

#### **Tilføj/slet følere**

- 1. Vælg menupunktet "Enheder" → "Trådløse zoner".
- 2. Der kan vælges mellem følgende funktioner:

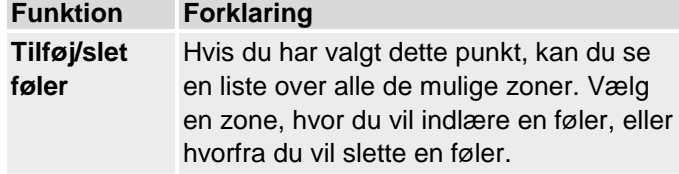

#### **Tilføj føler**

**Rediger zoner**

1. Vælg en zone.

**Funktion Forklaring**

2. Du bliver bedt om at aktivere følerens sabotagekontakt.

zonens parametre.

**Slet alle** Her kan du slette alle følere på én gang.

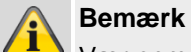

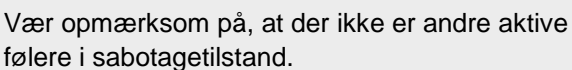

Denne funktion giver mulighed for at ændre

Zonetypen nulstilles dermed til "Ikke brugt".

**Bemærk**

Efter indlæring via WBI skal du også programmere zonen.

- 3. På dette display ser du:
	- i hvilken zone føleren er indlært
	- hvilken zonetype der er programmeret til denne føler
	- hvilket område der overvåges, og
	- hvilke yderligere zonefunktioner der findes.
- 4. Du får desuden displayet RSSI: den modtagne signalstyrke. Hvis der skal sikres en god kommunikation, skal denne værdi ligger over 3.

## **Bemærk**

Når indlæringen af en føler er gennemført, viser centralen symbolet  $\Box$  ved siden af zonenummeret.

Hvis en zone er indlært fra et tilbehørsmodul (WAM funktion 3 sender/modtager), vises f.eks. "w2".

#### **Føler er allerede i brug**

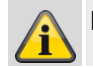

**Bemærk**

I sjældne tilfælde sker det, at du får displayet **Føler er allerede i brug**, når du indlærer føleren, efter du har modtaget bekræftelse fra indlæringen, da føleren sender sit signal mere end en gang. I dette tilfælde har dette display ingen betydning.

Denne føler er eventuelt allerede indlært i en anden zone.

#### **Slet føler eller føler og zoneinformationer**

- 1. Vælg den zone, som føleren er tilknyttet.
- 2. Vælg:
	- **Slet føler-ID**, hvis kun føleren skal slettes
	- **Nulstil zone**, hvis føler og zoneinformationer skal slettes
- 3. Bekræft valget med **Næste**.
- 4. Bekræft sikkerhedsforespørgslen til sletningen af føler/zone med **Ja** eller **Tilbage**, hvis du ikke er helt sikker.

#### **Slet alle**

- 1. Vælg menupunktet **Slet alle**.
- 2. Bekræft valget med **Næste**.
- 3. Bekræft sikkerhedsforespørgslen til sletningen af føler og zone med **Ja** eller **Tilbage**, hvis du ikke er helt sikker.

# **Trådførte zoner**

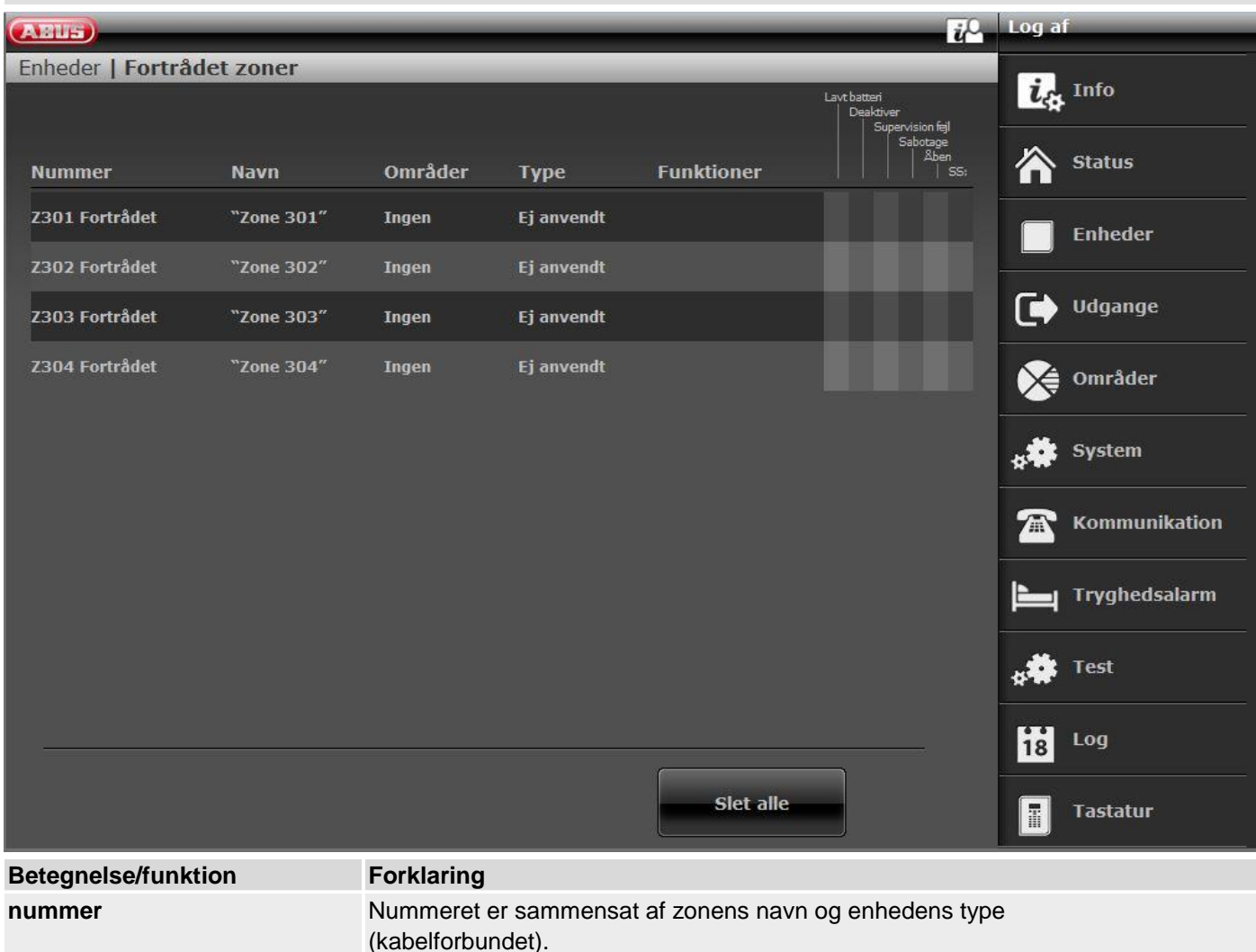

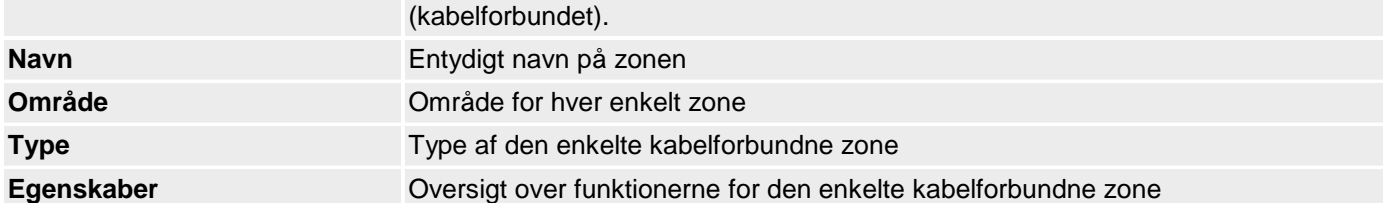

# **Slet alle (kun på centralen)**

- 1. Vælg menupunktet **Slet alle**.
- 2. Bekræft valget med **Næste**.
- 3. Bekræft sikkerhedsforespørgslen til sletningen af føler og zone med **Ja** eller **Tilbage**, hvis du ikke er helt sikker.

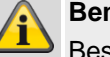

# **Bemærk**

Beskrivelsen af konfigurationen af zonenavne, områder, zonetype og zonefunktioner findes efter oversigten "IP-zoner".

# **HyMo-zoner**

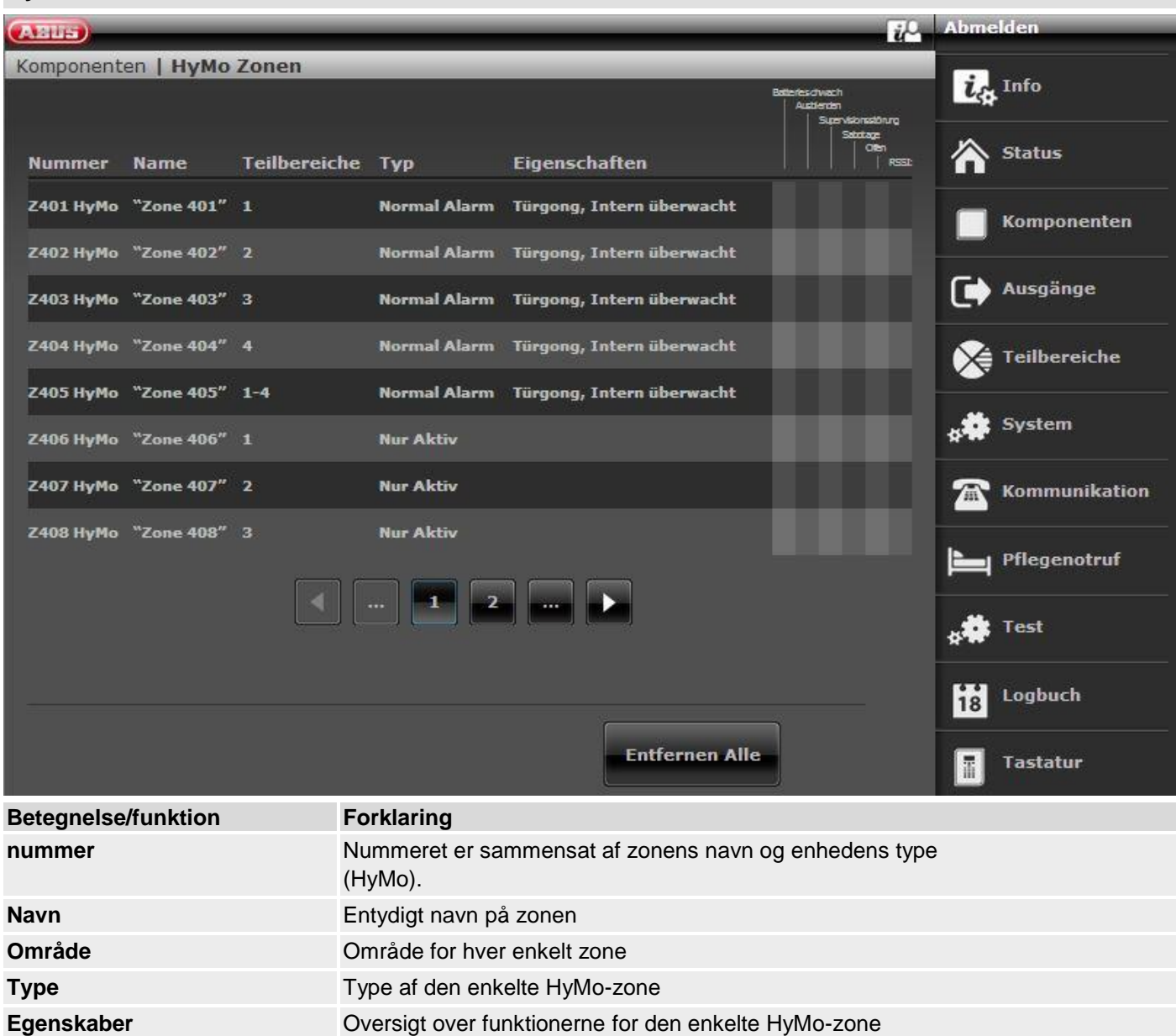

#### **Slet alle**

- 1. Vælg menupunktet **Slet alle**.
- 2. Bekræft valget med **Næste**.
- 3. Bekræft sikkerhedsforespørgslen til sletningen af zonen med **Ja** eller **Tilbage**, hvis du ikke er helt sikker.

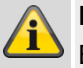

#### **Bemærk**

Beskrivelsen af konfigurationen af zonenavne, områder, zonetype og zonefunktioner findes efter oversigten "IP-zoner".

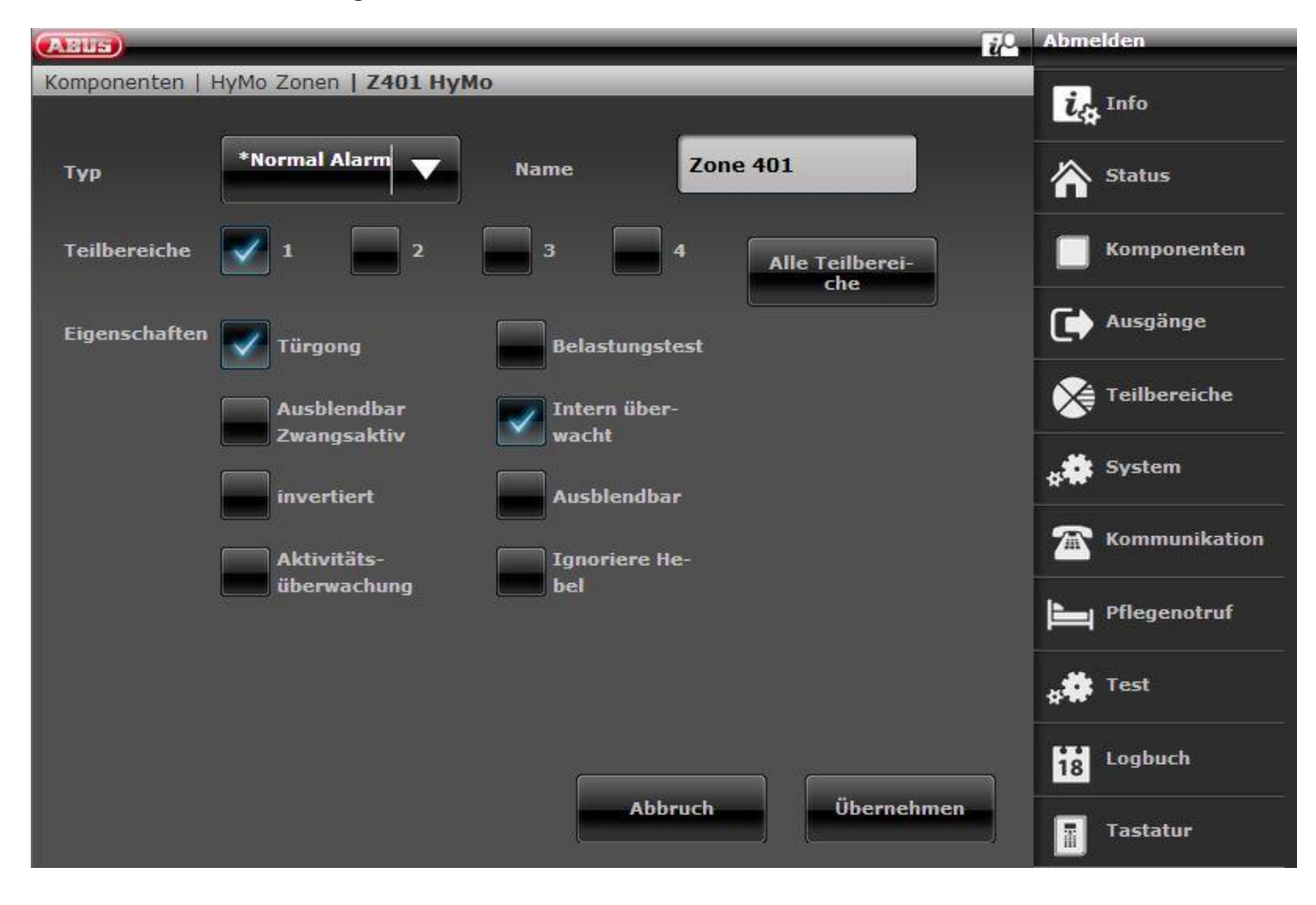

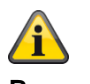

# **Bemærk**

#### **S/W >= 3.01.16**

Zoner ved hybridmodulet kan kun tilknyttes de delområder, der også er knyttet til HyMo.

Eksempel: Hvis du har valgt delområde 1 og 2 til HyMo, kan zonerne for denne HyMo også kun knyttes til delområde 1 og 2.

Vær opmærksom på hybridmodulets delområdetildeling. Meldinger fra hybridmodulet, f.eks. tamper eller DC-fejl, knyttes derefter til disse delområder.

#### S/W < 3.01.16

Zoner ved hybridmodulet kan tilknyttes andre delområder, det skal dog være hybridmodulets delområder.

Vær opmærksom på hybridmodulets delområdetildeling. Meldinger fra hybridmodulet, f.eks. tamper eller DC-fejl, knyttes derefter til disse delområder.

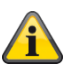

# **Bemærk**

Kabelforbindelsen (**Trådført zone type**) indstilles ved zoneindgangene for dette hybridmodul ved **Komponenter -> Hybridmodul**.

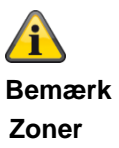

**Hybridmodul 1**

**401 til 410 når 2-trådført er valgt som zonetype 401 til 405 når 4-trådført er valgt som zonetype Hybridmodul 2**

**411 til 420 når 2-trådført er valgt som zonetype 411 til 415 når 4-trådført er valgt som zonetype**

# **Trådløs betjeningsenhed**

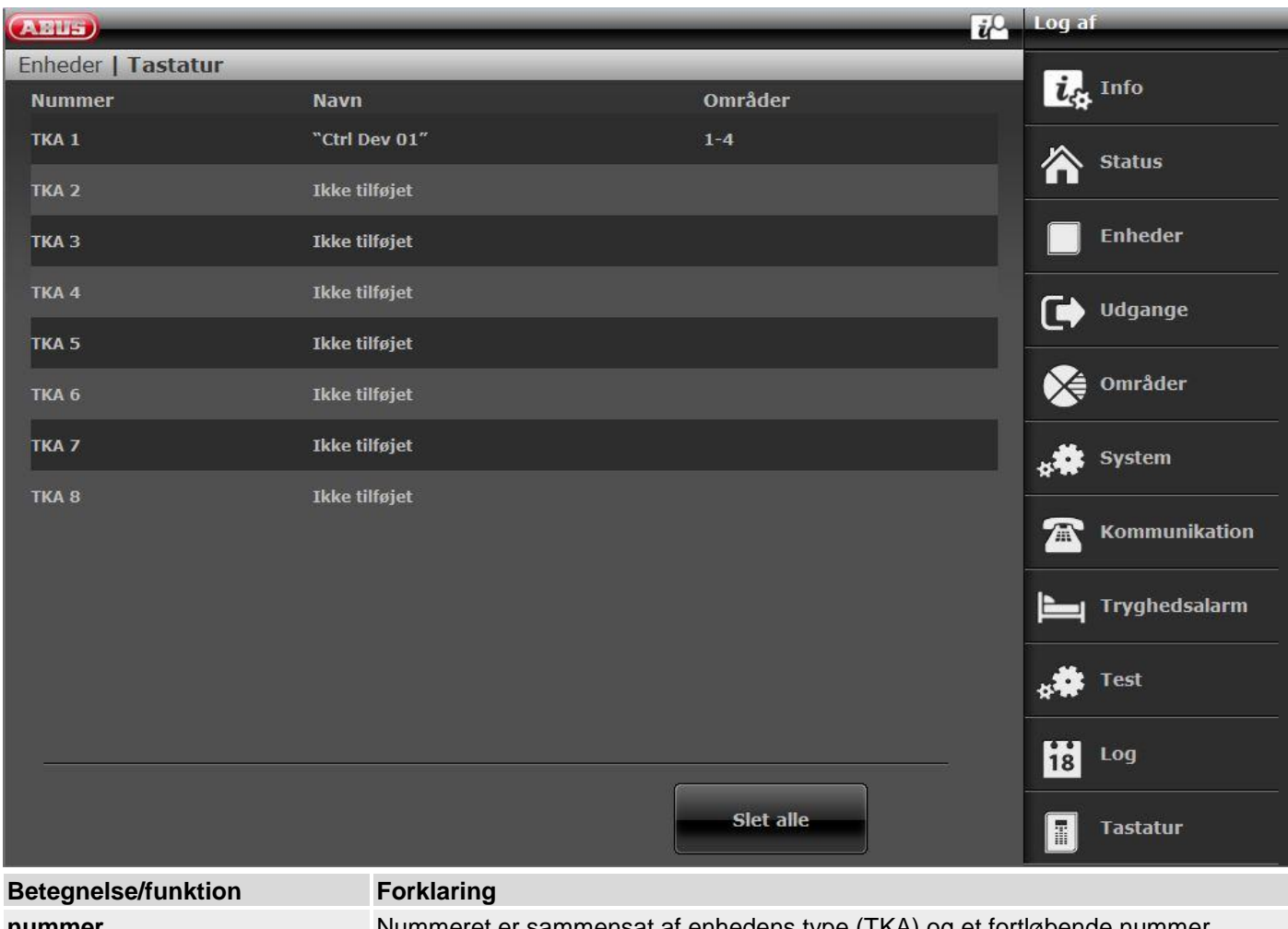

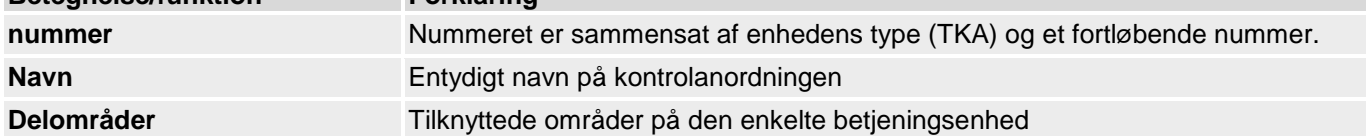

# **Tilføj trådløs betjeningsenhed**

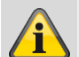

# **Bemærk**

Der kan indlæres op til otte kontrolanordninger.

# 1. Vælg **Tilføj/fjern BETJ.**

- 2. **Vælg** den relevante trådløse betjeningsenhed.
- 3. Udløs den trådløse betjeningsenheds sabotagekontakt (se separat vejledning til trådløs betjeningsenhed).

# **Bemærk**

Hvis kontrolanordningen er indlært, bipper den trådløse alarmcentral to gange som bekræftelse. Desuden vises på det grafiske display foroven symbolet  $\Box$  ved siden af nummeret på den trådløse betjeningsenhed.

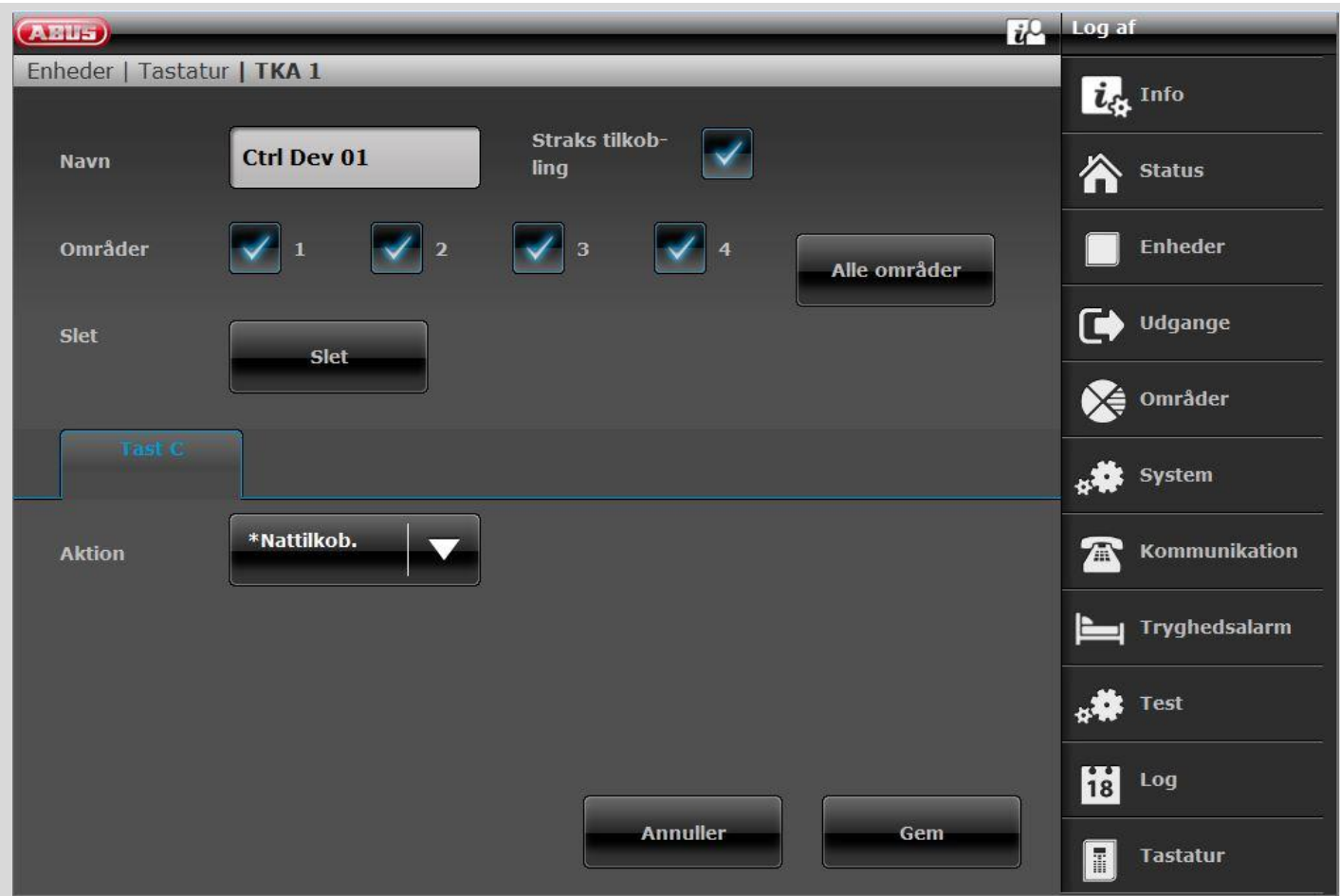

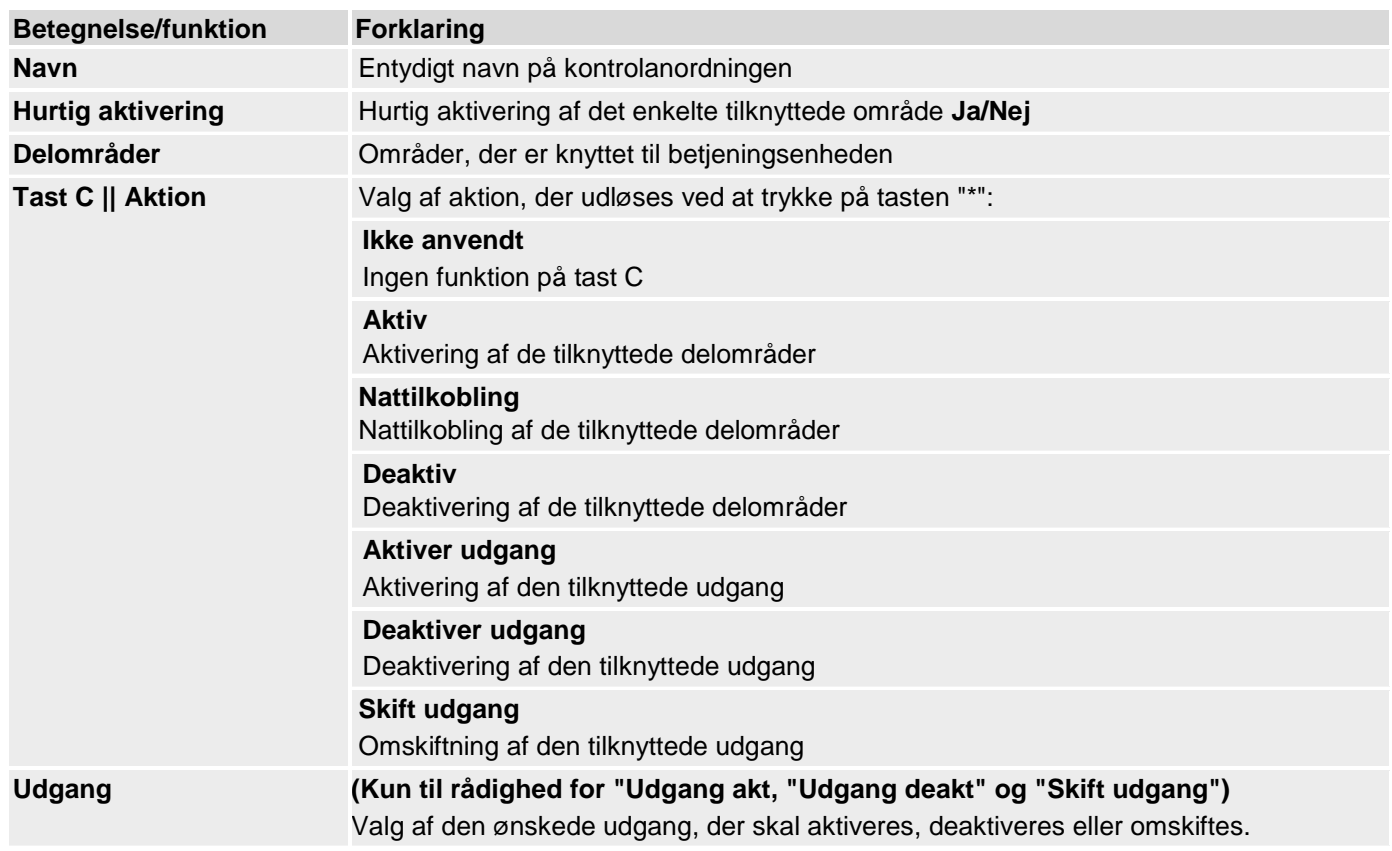

# **Eksterne sirener**

# **Trådløse sirener**

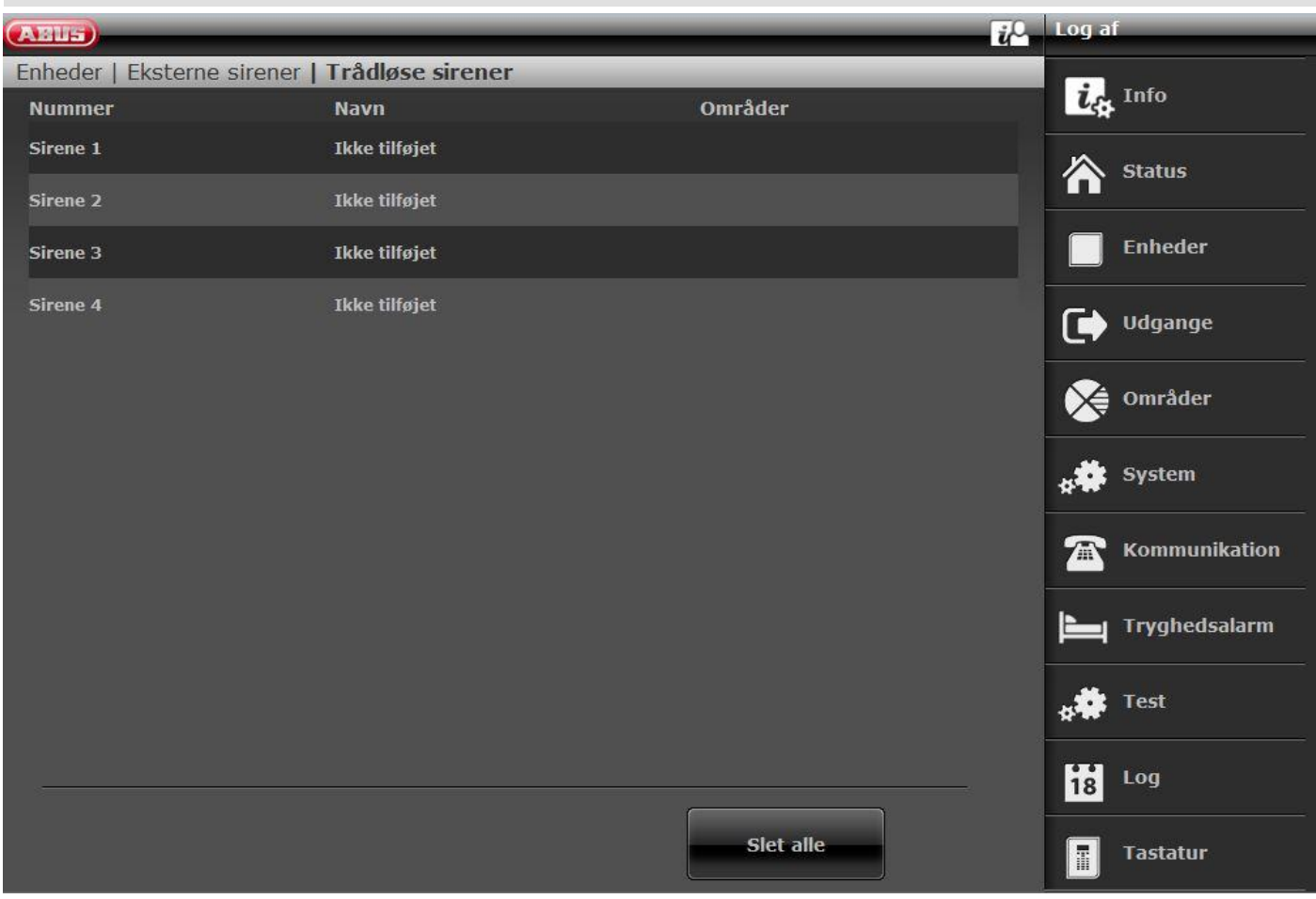

**Betegnelse/funktion Forklaring nummer** Nummeret er sammensat af enhedens type (trådløs sir.) og et fortløbende nummer. **Navn** Entydigt navn på den trådløse sirene

## **Tilføj sirener**

- 1. Vælg **Trådløs sirene**.
- 2. Vælg **Tilføj/slet sirene.**
- 3. Vælg den pågældende sirene.
- 4. Udløs sirenens sabotagekontakt.

#### **Bemærk**

Hvis sirenen er indlært, bipper den trådløse alarmcentral to gange som bekræftelse. Du får displayet, at sirenen er tilføjet og værdien for den modtagne signalstyrke.

5. Afslut indtastningen med **Tilbage**.

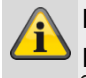

#### **Bemærk**

Hvis sirenen er indlært, viser centralen symbolet ved siden af sirenenummeret.

- 6. Forlad dette display med **Tilbage**.
- 7. Vælg ekst. sirene. red.
- 8. **Vælg** kun den indlærte **ekst. sirene**.

#### **Bemærk**

Hvis den ekst. sirene skal aktiveres, når det pågældende område udløser en lokal eller ekstern alarm, skal området sættes på **Ja**.

### **Slet alle**

- 1. Vælg menupunktet **Slet alle**.
- 2. Bekræft valget med **Næste**.
- 3. Bekræft sikkerhedsforespørgslen til sletningen af sirenen med **Ja** eller **Tilbage**, hvis du ikke er helt sikker.

# **Kabelforbundne sirener**

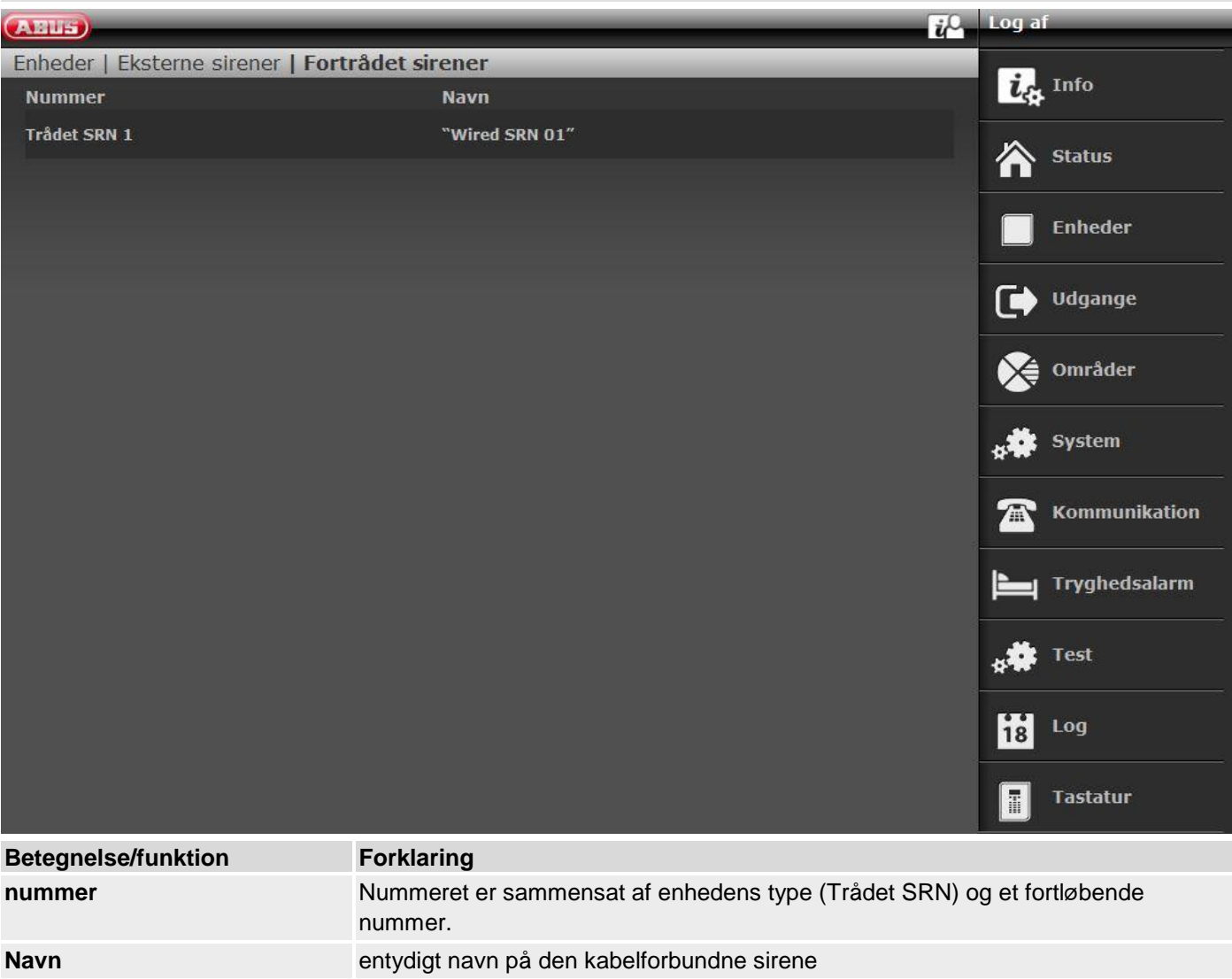

# **Indendørssirene**

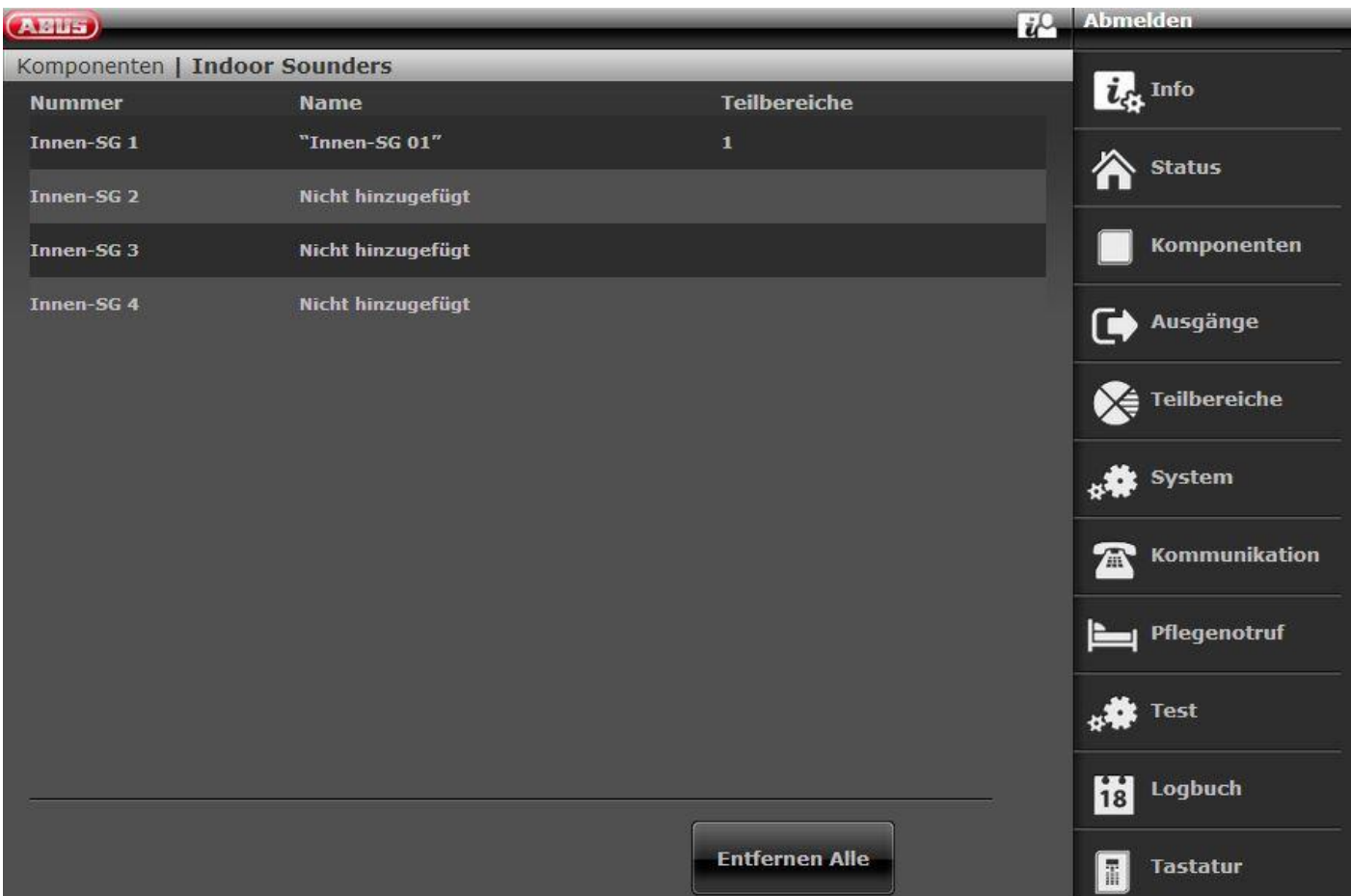

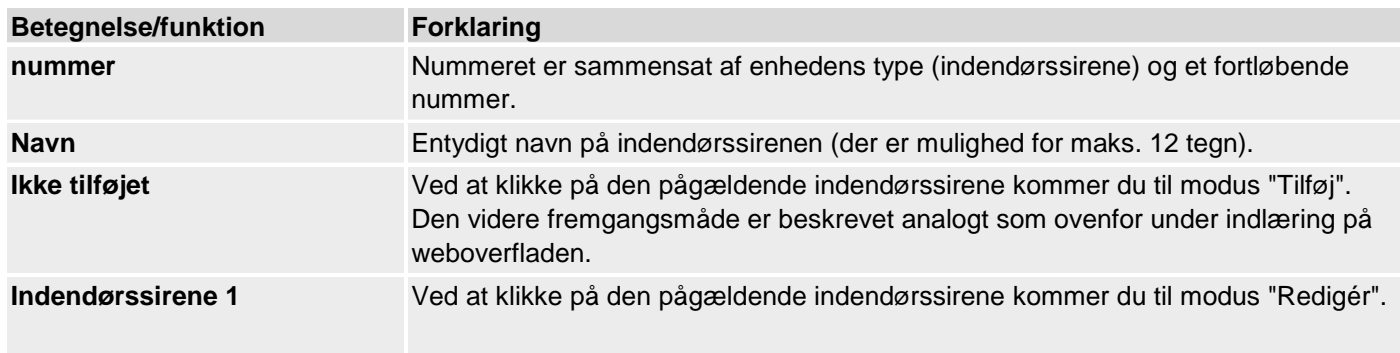

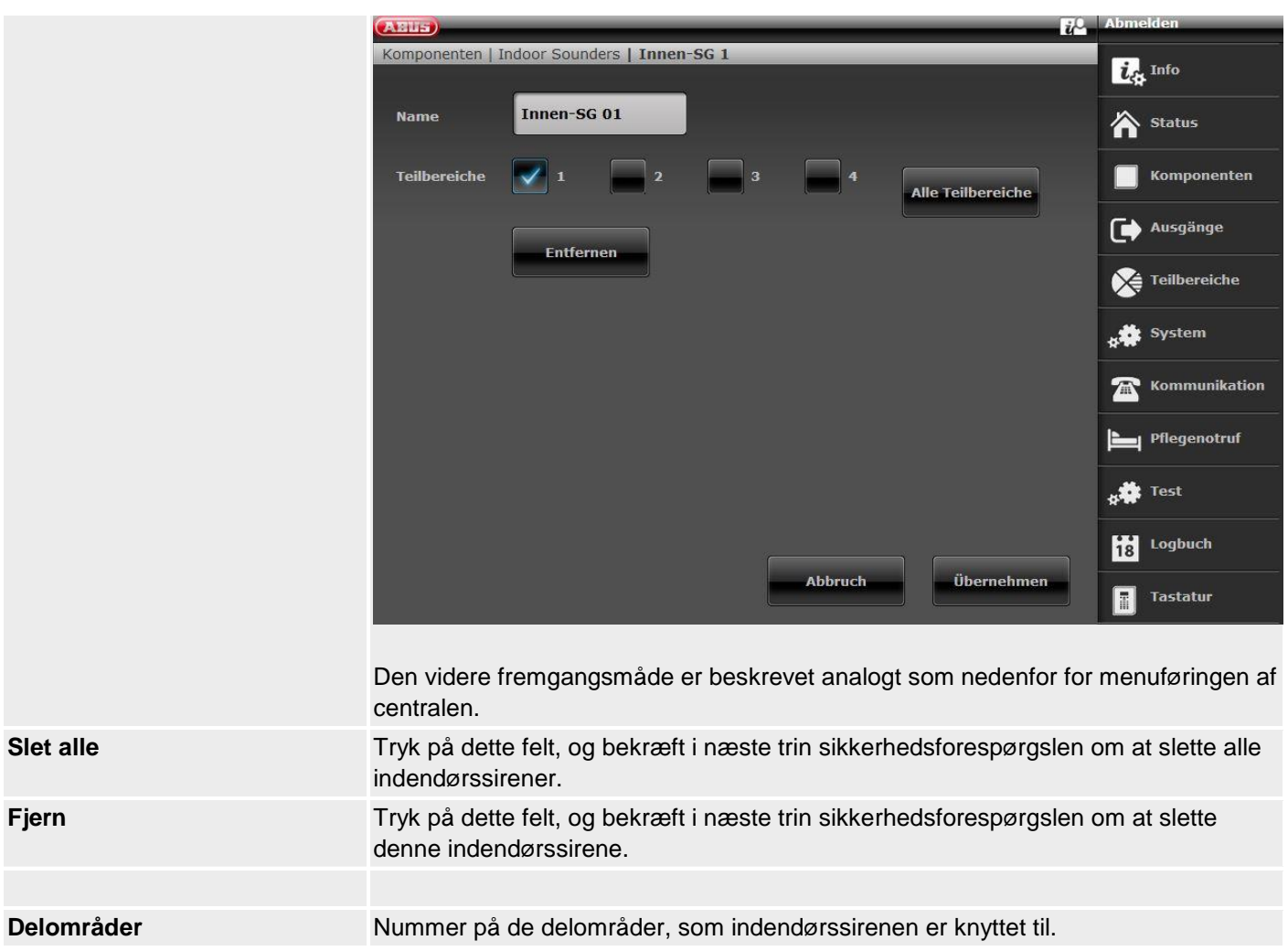

### **Tilføj indendørssirene (alarmcentral)**

- 1. Vælg **indendørssirene**.
- 2. Vælg **Tilføj/slet.**
- 3. Vælg den relevante indendørssirene.
- 4. Udløs indendørssirenens sabotagekontakt.

#### **Bemærk**

Hvis en indendørssirene er indlært, bipper den trådløse alarmcentral to gange som bekræftelse. Du får displayet, at indendørssirenen er tilføjet og værdien for den modtagne signalstyrke.

5. Afslut indtastningen med **Tilbage**.

#### **Bemærk**

Hvis der er indlært en indendørssirene, viser centralen symbolet  $\Box$  yed siden af indendørssirenens nummer Der kan maksimalt tilføjes **4** indendørssirener

6. Forlad dette display med Tilbage.

#### **Rediger**

Vælg den relevante indendørssirene.

Følgende undermenupunkter vises.

#### **Navn:**

Tildel denne indendørssirene et entydigt navn.

#### **Slet alle**

- 1. Vælg menupunktet **Slet alle**.
- 2. Bekræft valget med **Næste**.
- 3. Bekræft sikkerhedsforespørgslen om at fjerne alle indendørssirener med **Ja.** Vælg **Tilbage,** hvis du ikke er helt sikker.

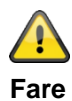

Indstillingerne i brugermenuen:

Brugermenu -> Konfiguration -> Lydstyrke indstillinger

Betjeningstoner

Infotoner

Alarmtoner

har også indflydelse på lydstyrken for indendørssirenens toner.

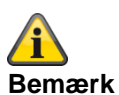

Hvis indendørssirenen udelukkende drives med batteri, videresendes kun alarmtoner. Der udsendes ingen betjeningsog infotoner.

## **Infomodul/indendørssirene**

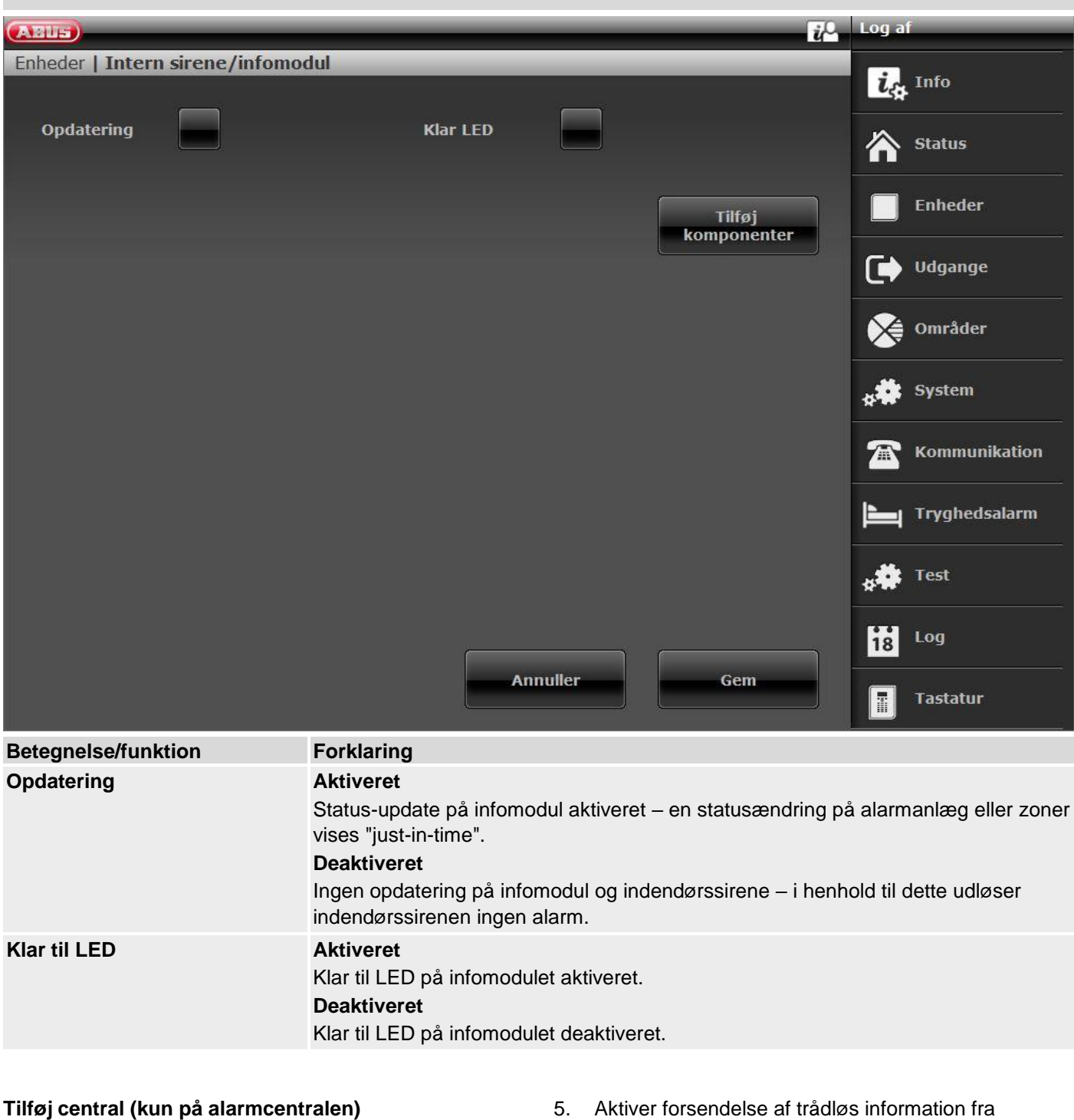

- 1. Når du har valgt dette menupunkt, ser du følgende på displayet:
	- Vælg Tilføj/slet sirene.
- 2. Vælg den pågældende sirene.
- 3. Når du har valgt dette menupunkt, ser du følgende på displayet:
	- Er modtager i indlæringstilstand?
- 4. Sæt indendørssirenen eller infomodulet i indlæringstilstand. Vær i den forbindelse opmærksom på vejledningen til udstyret
- 5. Aktiver forsendelse af trådløs information fra centralen ved at trykke på **Ja**.
- 6. Du ser følgende display: Har modtageren bippet to gange?
- 7. Bekræft med **Ja.**
- 8. Indlæringsbeskeden og dermed centralens ID er korrekt modtaget og korrekt gemt i indendørssirenen eller infomodulet.
- 9. For at gentage eller annullere skal du trykke på **Nej**.

# **WAM (tilbehørsmodul)**

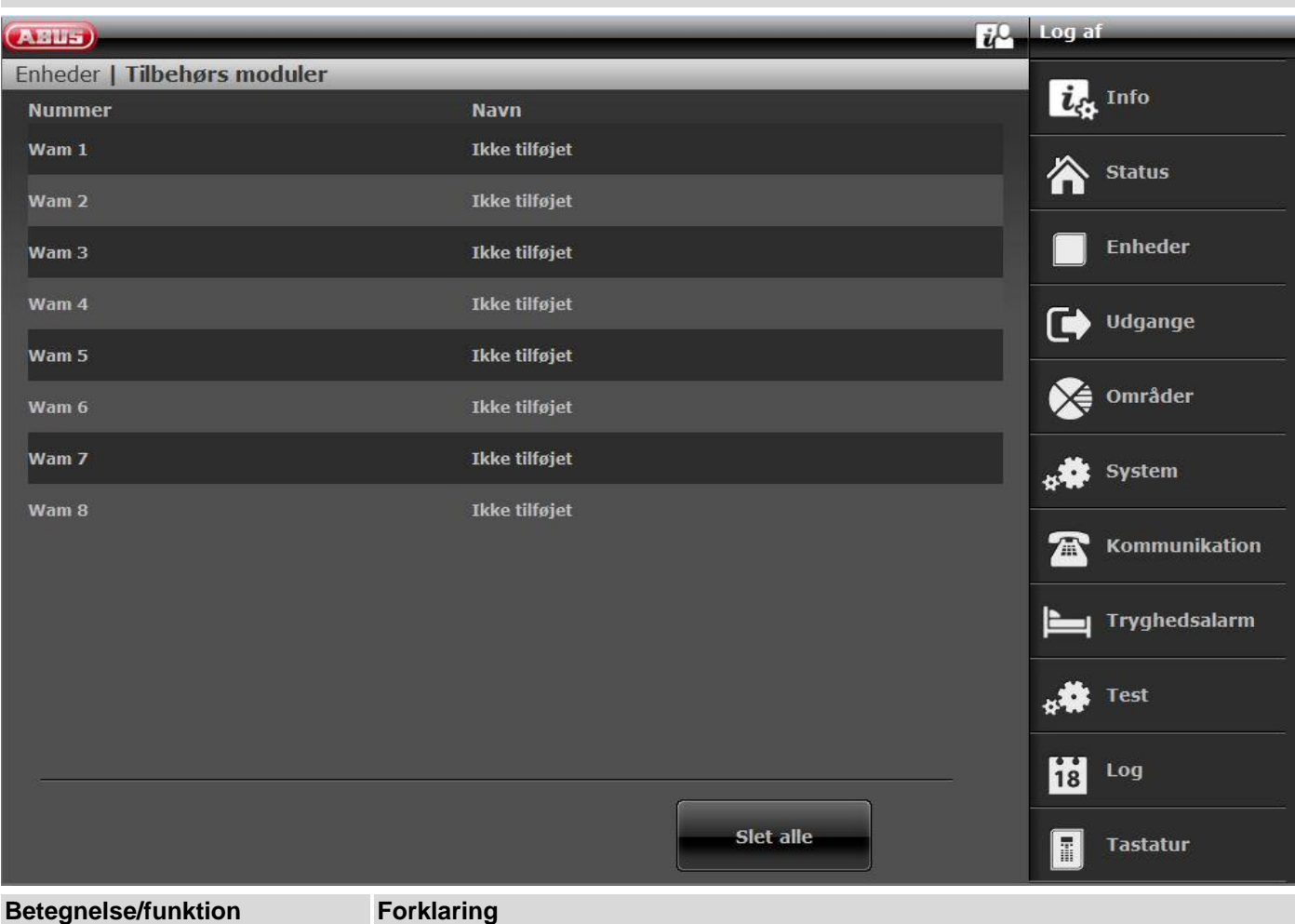

**nummer** Nummeret er sammensat af enhedens type (WAM) og et fortløbende nummer. **Navn** entydigt navn på tilbehørsmodulet

#### **Tilføj tilbehørsmodul**

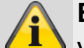

# **Bemærk**

Vær opmærksom på, at alle WAM'er er tildelt reserverede udgange og zoner.

Se tabellen over reserverede udgange / -zoner for WAM'erne.

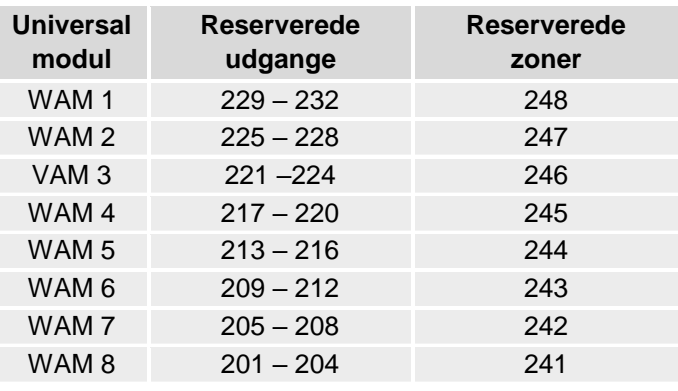

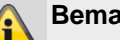

# **Bemærk**

Programmer tilbehørsmodulet, som beskrevet i WAM-installationsvejledningen, f.eks, som radiosender / -modtager (funktion 3). Når du har programmeret tilbehørsmodulet iht. vejledningen, kan du tilføje det til alarmanlægget

- 1. Vælg **WAM tilf./slet**
- 2. **Vælg** det pågældende tilbehørsmodul (WAM). Der kan i alt indlæres op til **otte** tilbehørsmoduler.
- 3. Vælg f.eks. **WAM 1**.
- 4. Udløs sabotagekontakt på WAM'en nu.

#### **Bemærk**

Indlærte WAM-moduler får **symbolet D** ved siden af WAM-nummeret. **Kontroller** informationerne i tilbehørsmodulet.

- 5. Vælg **WAM-info**.
- 6. Vælg **WAM 1**.

## **Bemærk**

Når tilbehørsmodulet indlæres, overføres programmeringen af det også, så du i punktet WAM-information kan se, hvilken funktion tilbehørsmodulet er indlært i.

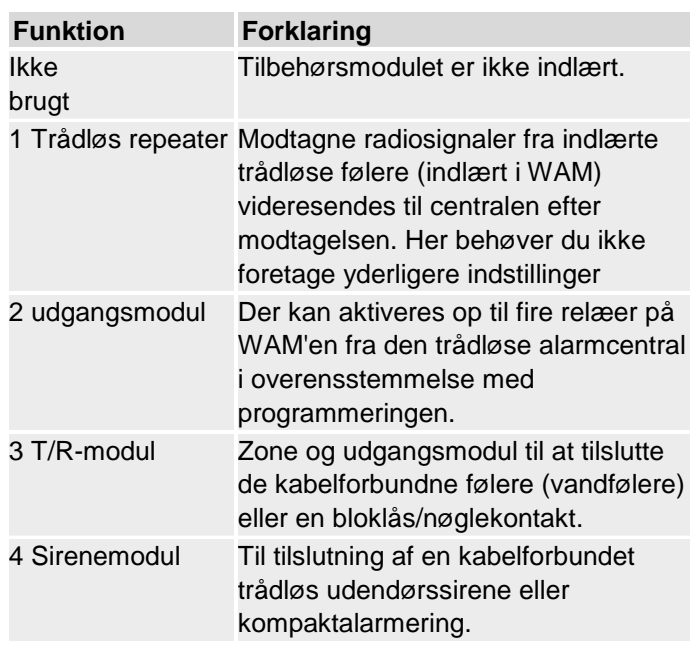

#### **WAM'er som trådløse repeatere (WAM-funktion 1)**

Hvis tilbehørsmodulet er indlært med repeater-funktion, skal du desuden indlære den trådløse føler, hvis signal skal overføres via dette modul, i WAM'en.

Læs vejledningen til tilbehørsmodulet (WAM).

#### **Tilbehørsmodul som udgangsmodul (WAM-funktion 2)**

#### **Bemærk**

Hvis tilbehørsmodulet er indlært med udgangsfunktion, reserverer centralen automatisk de relevante udgange i centralen til dette modul.

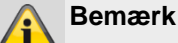

Du skal ikke tilføje disse udgange manuelt. Foretag indstillingerne for udgangenes funktioner som beskrevet i afsnittet **Rediger udgange**. Udgange af denne type skal kun konfigureres, men ikke længere tilføjes. Læs vejledningen til tilbehørsmodulet (WAM).

# **WAM som zone og udgangsmodul (WAM-funktion 3)**

# **Bemærk**

Hvis tilbehørsmodulet er indlært med funktion 3, reserverer centralen automatisk de relevante zoner og udgange i centralen til dette modul.

- Indgang 1 og indgang 2 udgør tilbehørsmodulets kabelforbundne zone.
- Indgang 1 fungerer som tilslutning for alarmsløjfen. Indgang 2 fungerer som tilslutning for sabotagelinjen
- Begge tilslutninger korresponderer med den pågældende trådløse zone.
- Under tilslutningen skal du være opmærksom på vejledningen til tilbehørsmodulet (WAM).

#### **WAM som sirenemodul (WAM-funktion 4)**

Hvis du har konfigureret tilbehørsmodulet som sirenemodul, får du efterfølgende et display, hvor du skal konfigurere, hvilket område sirenen skal aktiveres til. Denne indstilling foretages analogt til indstillingen af den ekst. sirene.

Du kan læse om tilslutningen af kompaktalameringen i WAM i vejledningen til tilbehørsmodulet (WAM).

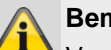

#### **Bemærk**

Vær opmærksom på, at de spændingsfrie udgange på WAM'en kan belastes med **maks. 500 mA** ved **24 volt**.

Det drejer sig her om en optokobler med en ledemodstand på 2 Ω.

#### **Slet alle**

- 1. Vælg menupunktet **Slet alle**.
- 2. Bekræft valget med **Næste**.
- 3. Bekræft sikkerhedsforespørgslen til sletningen af WAM med **Ja** eller **Tilbage**, hvis du ikke er helt sikker.

# **Dørlåse**

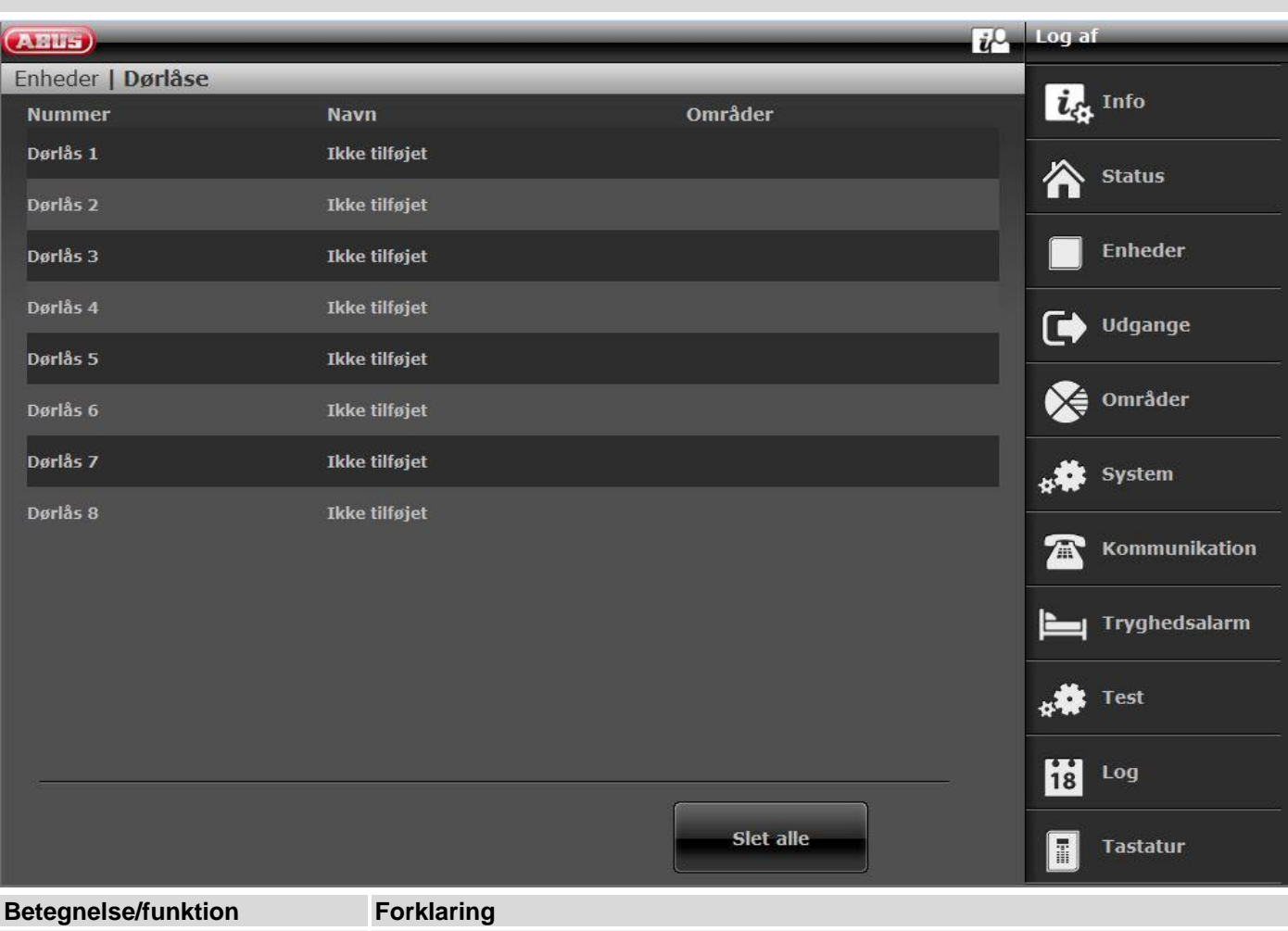

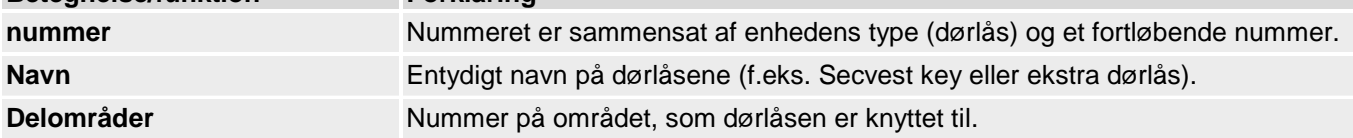

#### **Tilføj dørlåse (alarmcentral)**

- 1. Vælg **Dørlåse**.
- 2. Vælg **Tilføj/slet dørlås.**
- 3. Vælg den relevante dørlås.
- 4. Udløs dørlåsens sabotagekontakt, eller læg et batteri i.

## **Bemærk**

Hvis dørlåsen er indlært, bipper den trådløse alarmcentral to gange som bekræftelse. Du får displayet, at dørlåsen er tilføjet og værdien for den modtagne signalstyrke.

5. Afslut indtastningen med **Tilbage**.

**Bemærk**

Hvis der er indlært en dørlås, viser centralen  $s$ ymbolet $\Box$  ved siden af dørlåsnummeret.

6. Forlad dette display med Tilbage.

#### **Rediger**

Vælg den relevante dørlås. Følgende undermenupunkter vises:

#### **Navn**

Tildel denne dørlås et entydigt navn.

#### **Delområder**

Vælg de delområder, hvor dørlåsen skal tilknyttes.

#### **Inaktiv efter indbrud (S/W >= 3.01.16)**

**JA**

Secvest Key og den ekstra dørlås kan aktivere og deaktivere de tilknyttede delområder.

#### **NEJ**

tilknyttede delområder **uden**indbrudsalarm:

- Secvest Key og den ekstra dørlås kan aktivere og deaktivere de tilknyttede delområder
- tilknyttede delområder **med** indbrudsalarm:
	- Uanset hvilket tildelt delområde en indbrudsalarm har, kan Secvest Key og dørlåse **ikke** deaktivere de tilknyttede delområder.
	- Der skal indtastes en kode på centralen for at deaktivere eller bruge en af de andre komponenter.

**Ikke**tilknyttede delområder **med** indbrudsalarm:

Secvest Key og den ekstra dørlås kan deaktivere de tilknyttede delområder.

#### **Fjern dørlås**

Bekræft sikkerhedsforespørgslen til sletningen af dørlåsen med **Ja** eller **Tilbage**, hvis du ikke er helt sikker.

#### **Slet alle**

- 1. Vælg menupunktet **Slet alle**.
- 2. Bekræft valget med **Næste**.
- 3. Bekræft sikkerhedsforespørgslen til sletningen af dørlåse med **Ja** eller **Tilbage**, hvis du ikke er helt sikker.

# **RF repeater**

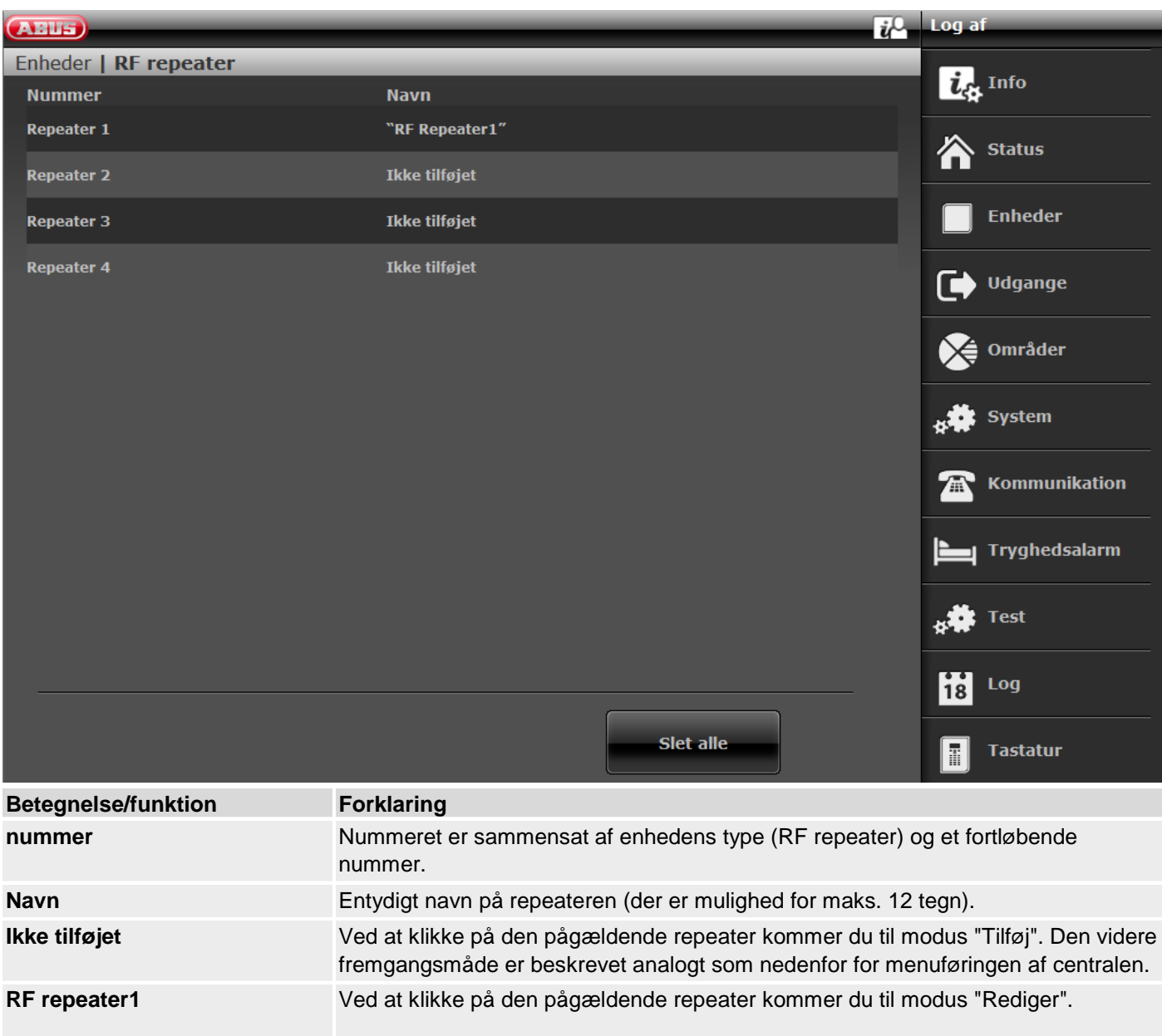

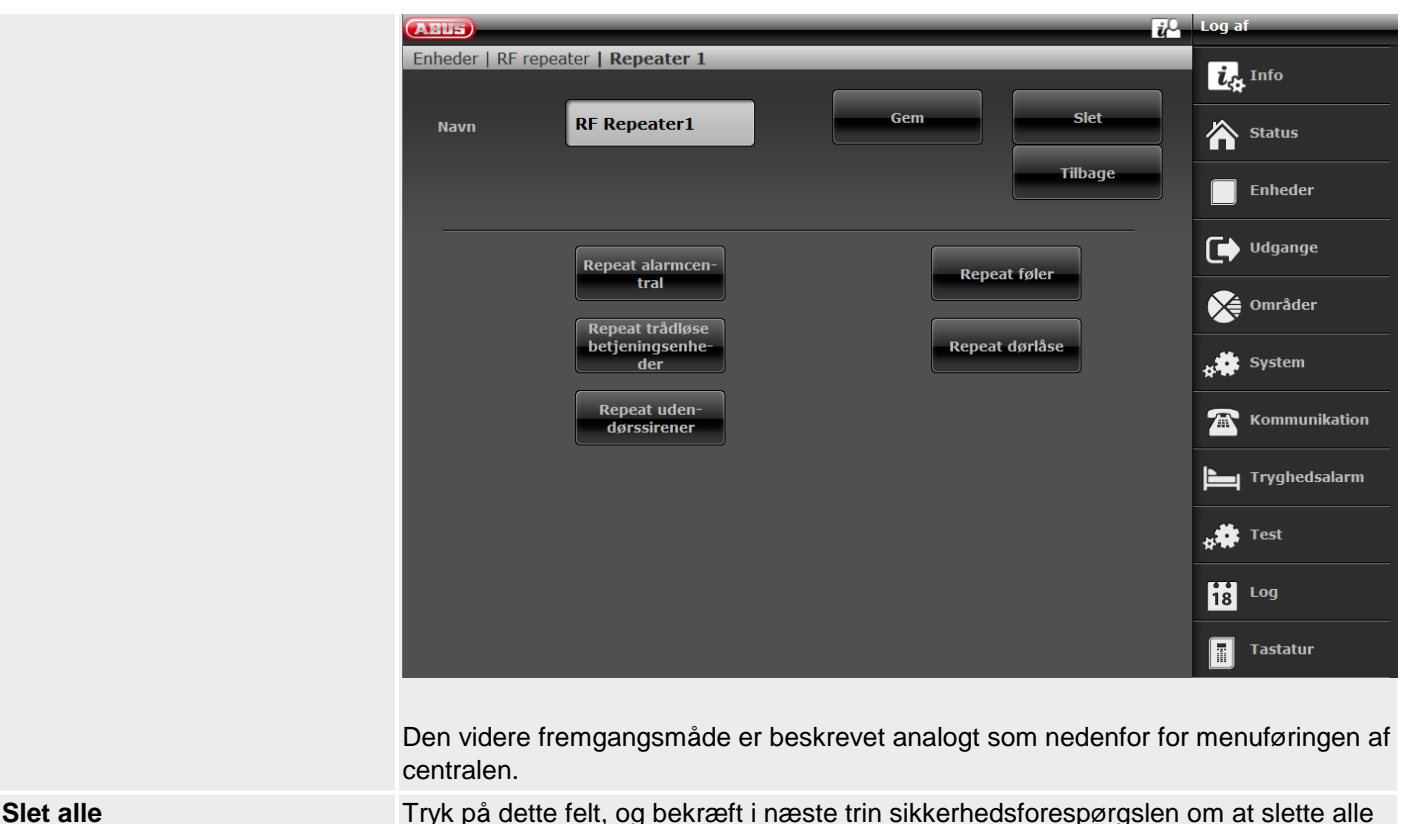

Slet alle Tryk på dette felt, og bekræft i næste trin sikkerhedsforespørgslen om at slette alle repeatere.

# **Tilføj RF repeater (alarmcentral)**

- 1. Vælg **RF repeater**.
- 2. Vælg **Tilføj/slet.**
- 3. Vælg den relevante repeater.
- 4. Udløs repeaterens sabotagekontakt.

#### **Bemærk**

Hvis en repeater er indlært, bipper den trådløse alarmcentral to gange som bekræftelse. Du får displayet, at repeateren er tilføjet og værdien for den modtagne signalstyrke. På repeateren ser du på status-LED'erne centralens modtagne signalstyrke på repeateren. Se detaljer om dette i repeater-vejledningen.

#### 5. Afslut indtastningen med **Tilbage**.

#### **Bemærk**

Hvis der er indlært en repeater, viser centralen symbolet  $\Box$  ved siden af repeater-nummeret Der kan maksimalt tilføjes **4** repeatere

6. Forlad dette display med Tilbage.

Følgende undermenupunkter vises.

#### **Navn:**

Tildel denne repeater et entydigt navn.

#### **Repeat central**

Vælg, om de trådløse meddelelser fra centralen skal gentages af denne repeater.

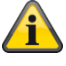

#### **Bemærk**

Meddelelser fra centralen kan være:

- Broadcast-status central skal bruges til den permanente visning af tilstandene for delområderne på betjeningsenhederne FUBE5000x
- Styring af udendørssirener (f.eks. FUSG50100/1 eller FUSG50000)
- Styring af indendørssirener (f.eks. FUSG50010) og infomoduler (f.eks. FUMO50030)
- Styring af indendørssirener (f.eks. FUSG50110)

Styring af hybridmoduler (f.eks. FUMO50110), er nødvendig for konfigurationen eller forespørgsel om strømværdier og spændingsværdier, softwareversion, modstandsværdier, udgange, højtalere og signalstyrke.

Styring af trådløse udgange (f.eks. trådløs stikdåse FUHA50010)

#### **Rediger**

Vælg den relevante repeater.

#### **Repeat føler**

Vælg de trådløse zoner/følere, der skal gentages af denne repeater. Alle indlærte følere vises.

#### **Repeat trådløse betjeningsenheder**

Vælg de trådløse betjeningsenheder, der skal gentages. Alle indlærte trådløse betjeningsenheder vises.

#### **Repeat dørlåse**

Vælg de trådløse dørlåse, der skal gentages. Alle indlærte trådløse dørlåse vises.

#### **Repeat udendørssirener**

Vælg de trådløse udendørssirener, der skal gentages. Alle indlærte trådløse udendørssirener vises.

#### **Repeat indendørssirene**

Vælg de indendørssirener, der skal gentages. Alle indlærte indendørssirener vises.

#### **Repeat HyMo**

Vælg de hybridmoduler, der skal gentages. Alle indlærte hybridmoduler vises.

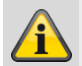

#### **Bemærk**

En repeater kan gentage maks. 10 komponenter. Fjernbetjeninger og nødopkaldssendere (overfald, medicin, tryghed) gentages altid, når du befinder dig i repeaterens modtageområde.

#### **Slet alle**

- 1. Vælg menupunktet **Slet alle**.
- 2. Bekræft valget med **Næste**.
- 3. Bekræft sikkerhedsforespørgslen om at fjerne alle repeatere med **Ja.** Vælg **Tilbage,** hvis du ikke er helt sikker.

# **Hybridmodul**

### **S/W >= 3.01.14**

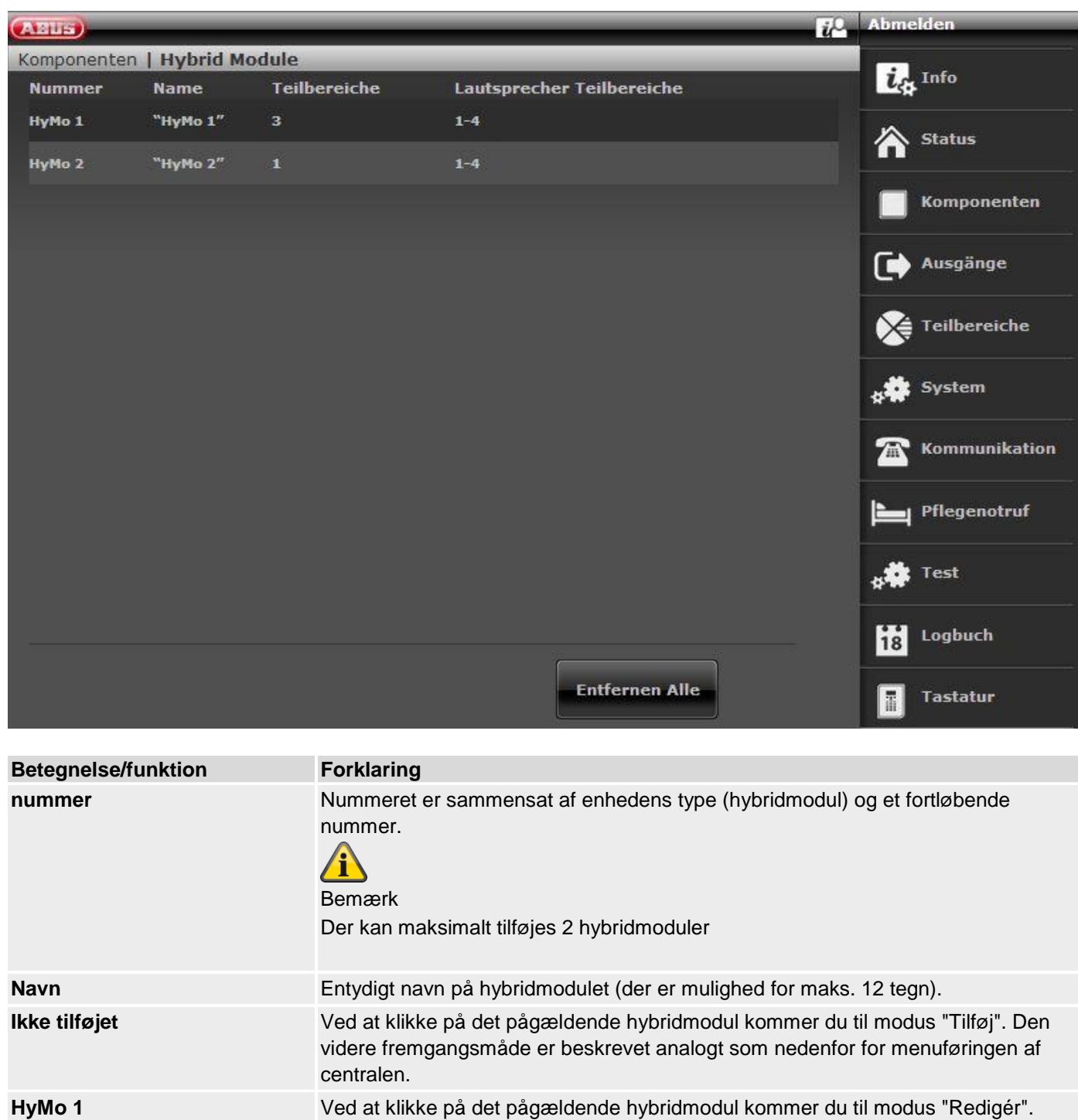

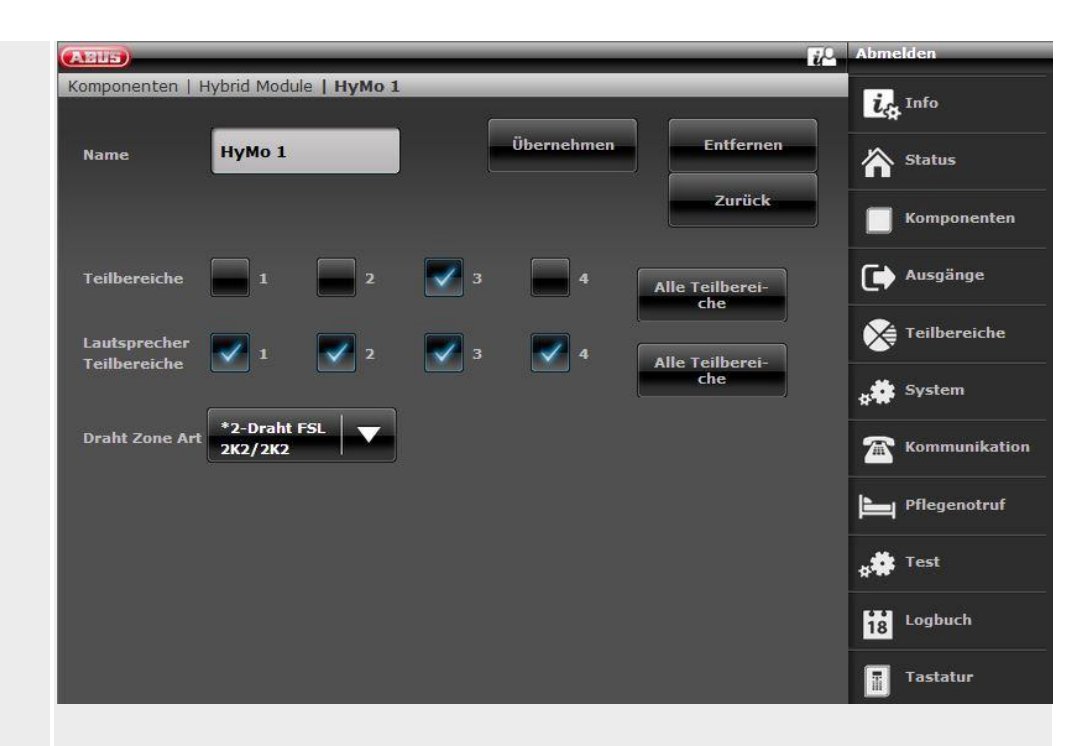

Den videre fremgangsmåde er beskrevet analogt som nedenfor for menuføringen af centralen.

Slet alle Tryk på dette felt, og bekræft i næste trin sikkerhedsforespørgslen om at slette alle hybridmoduler med **Ja**. Vælg **Tilbage,** hvis du ikke er helt sikker.

# **Tilføj hybridmodul (central)**

- 1. Vælg **Hybridmodul**.
- 2. Vælg **Tilføj/slet.**
- 3. Vælg det pågældende hybridmodul.
- 4. Udløs hybridmodulets sabotagekontakt.

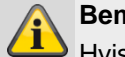

#### **Bemærk**

Hvis et hybridmodul er indlært, bipper den trådløse alarmcentral to gange som bekræftelse. Du får displayet, at hybridmodulet er tilføjet og værdien for den modtagne signalstyrke.

#### 5. Afslut indtastningen med **Tilbage**.

#### **Bemærk**

Hvis der er indlært et hybridmodul, viser centralen symbolet  $\Box$  ved siden af hybridmodulets nummer Der kan maksimalt tilføjes 2 hybridmoduler

6. Forlad dette display med Tilbage.

#### **Rediger**

Vælg det pågældende hybridmodul. Følgende undermenupunkter vises.

#### **Navn:**

Tildel dette hybridmodul et entydigt navn.

#### **Delområder**

Nummer på de delområder, som hybridmodulet er knyttet til.

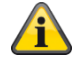

#### **Bemærk**

Vær opmærksom på hybridmodulets delområdetildeling. Meldinger fra hybridmodulet, f.eks. tamper eller DC-fejl, knyttes derefter til disse delområder.

#### **S/W >= 3.01.16**

Denne delområdetildeling bestemmer også tildelingen af zoner og udgangene til delområderne.

Eksempel: Hvis du her har valgt delområde 1 og 2, kan zonerne og udgangene for denne HyMo også kun knyttes til delområde 1 og 2.

#### S/W < 3.01.16

Zoner og udgange ved hybridmodulet kan tilknyttes andre delområder, det skal dog være hybridmodulets delområder.

#### **Kabelforbundet zone type**

Vælg hvilken kabelforbindelse, der skal understøttes ved dette hybridmoduls zoneindgange.

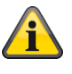

#### **Bemærk**

Der er mulighed for en anden kabelforbindelse for centralen og for hvert af de 2 hybridmoduler.

mulige trådføringstyper:

2-trådet FSL 2k2/4k7 2-trådet FSL 1k/1k 2-trådet FSL 2k/2k 2-trådet FSL 4k7/4k7 4-trådet CC 2-trådet CC

Disse varianter er de samme som på centralen, se også: System -> Hardware -> Trådført zone type

#### **Højttaler delområder**

Vælg for hvilke delområder, de højtalere, der er sluttet til som ekstraudstyr, skal signalere.

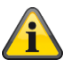

#### **Bemærk**

Højtaleren gengiver signaltonerne:

Lydstyrken for de forskellige signaltoner på højtaleren indstilles i brugermenuen.

*Brugermenu -> Konfiguration -> Lydstyrke indstillinger ->* 

*Betjeningstoner Infotoner Alarmtoner*

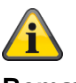

# **Bemærk**

Højttaler delområder ved hybridmodulet kan tilknyttes andre delområder, det skal dog være hybridmodulets delområder.

#### **Hybridmodul 1**

- **401 til 410 når 2-trådført er valgt som zonetype**
- **401 til 405 når 4-trådført er valgt som zonetype**

#### **Hybridmodul 2**

- **411 til 420 når 2-trådført er valgt som zonetype**
- **411 til 415 når 4-trådført er valgt som zonetype**

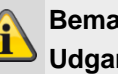

#### **Bemærk Udgange**

#### **Udgangstype og egenskaber**

Vælges i afsnittet HyMo-udgange. Alle tilgængelige typer og egenskaber for de trådførte udgange er mulige. Detaljer, se Trådløse udgange.

**Hybridmodul 1 401 til 404 Hybridmodul 2 405 til 408**

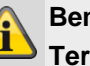

**Bemærk**

**Terminal TR på hybridmodulet**

**Hvis denne indgang på hybridmodul styres, signalerer centralen "Hybridmodul X sirene sabotage"**

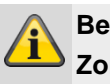

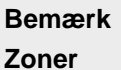

#### **Zonetype og egenskaber**

Vælges i afsnittet HyMo-zoner. Alle tilgængelige typer og egenskaber for de trådførte zoner er mulige. Detaljer, se IP-zoner.

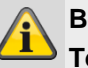

**Bemærk Terminal MAINS FAIL på hybridmodulet**

**Hvis denne indgang på hybridmodul styres, signalerer centralen "Hybridmodul X net fejl PSU"**

**"Hybridmodul X batteri-fejl PSU"**

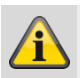

# **Bemærk**

**Terminal LOW BATT på hybridmodulet**

**Hvis denne indgang på hybridmodul styres, signalerer centralen**

# **Udgange**

# **S/W < 3.01.14**

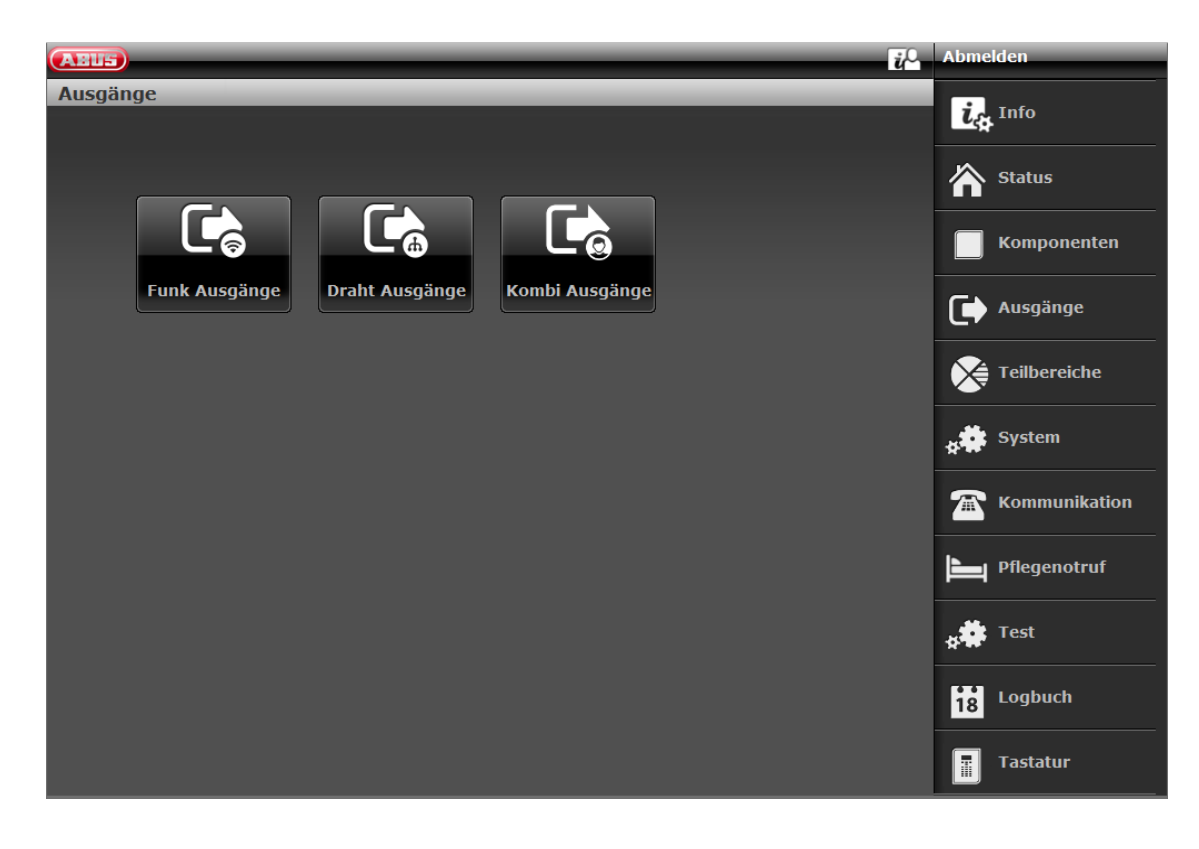

#### **S/W >= 3.01.14**

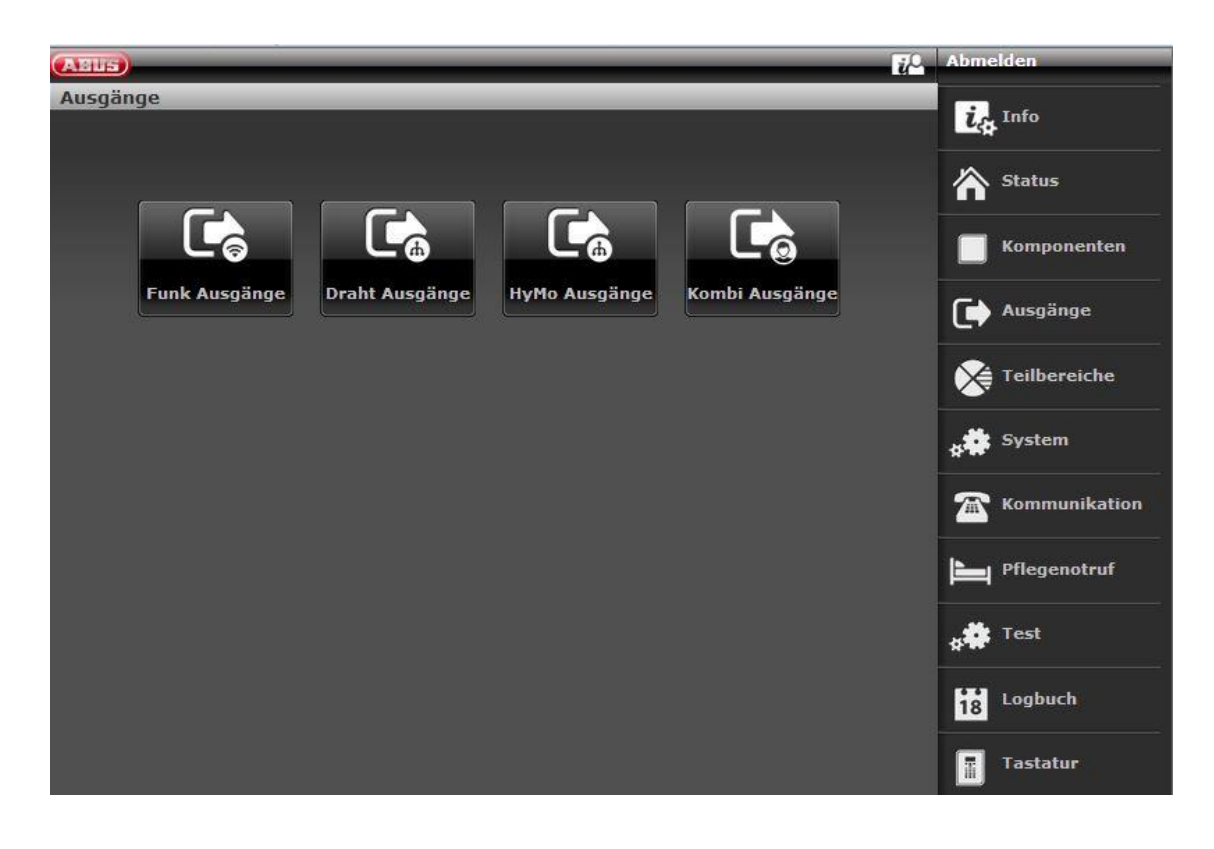

## **Trådløse udgange**

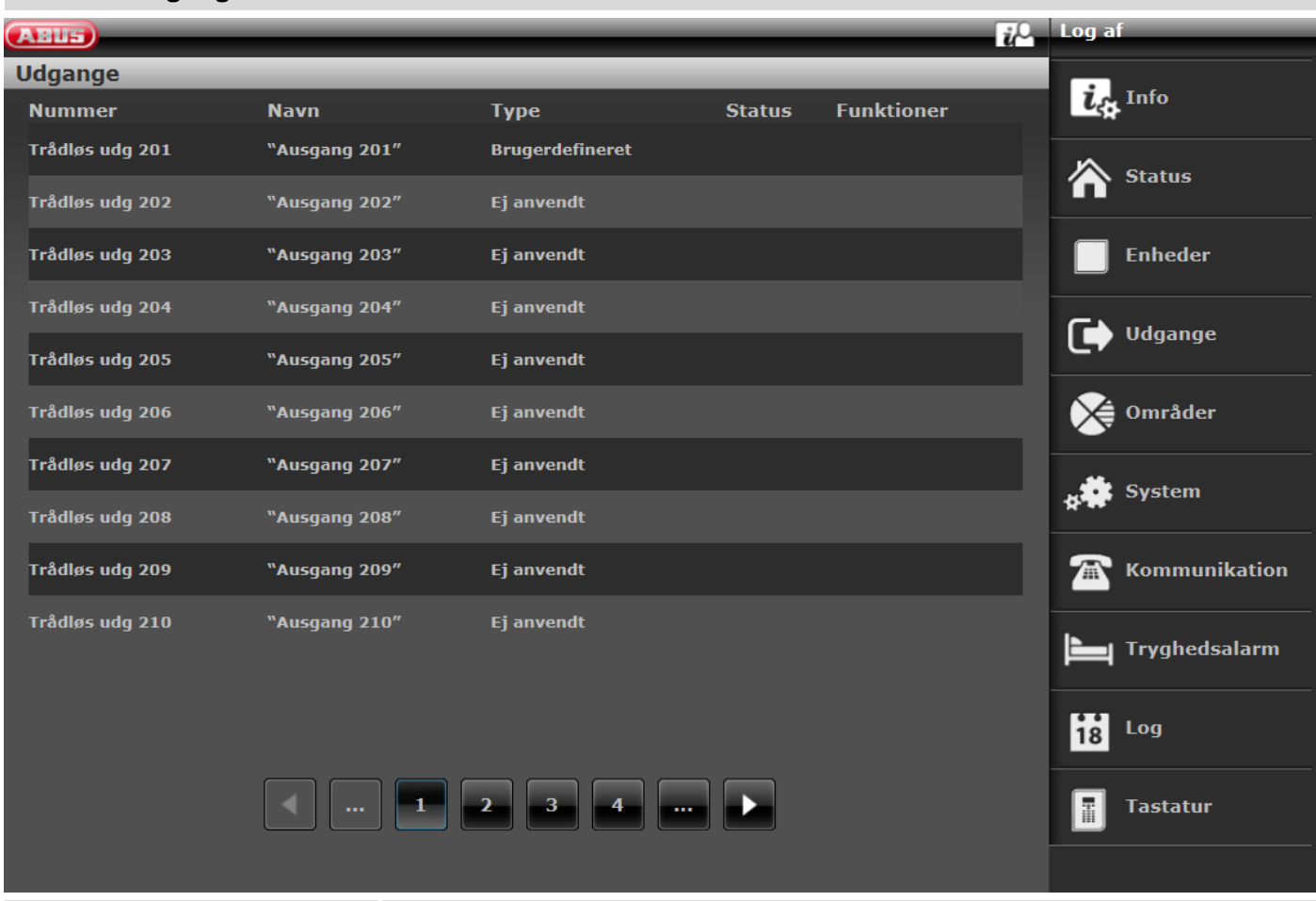

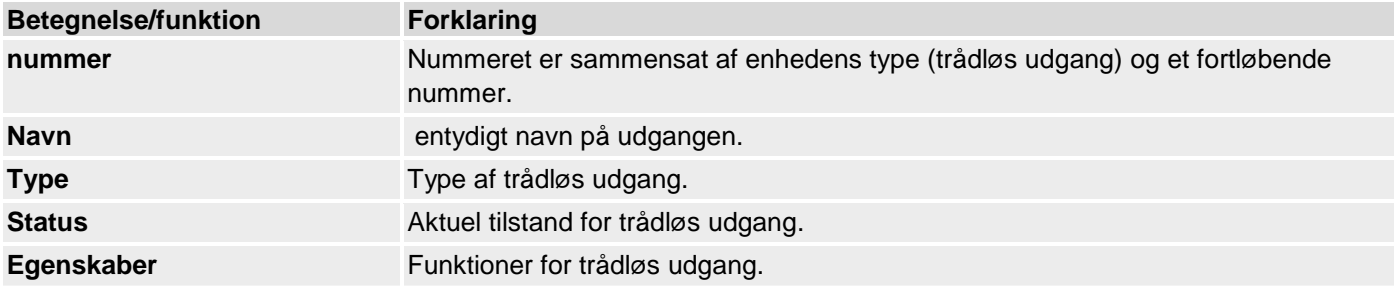

#### **Konfigurer trådløse udgange**

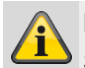

#### **Bemærk**

Secvest har op til 32 trådløse udgange.

#### **Rediger udgange**

1. Klik på linjen til den ønskede udgang.

# **Bemærk**

Der er nyttigt at tildele et entydigt udgangsnavn for hurtigere at kunne identificere udgangen i tilfælde af en fejl.

- 2. **Slet** det forindstillede navn.
- 3. Tildel et entydigt navn til udgangen med maks. 12 tegn.

#### **Invertering af udgange (polaritet)**

#### **Bemærk** 1

Her kan du vælge, om den enkelte udgang skal fungere inverteret eller ikke-inverteret. For at gøre dette skal du vælge **Normal** eller **inverteret**.

# **Vælg udgangstype**

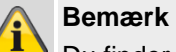

Du finder en oversigt over de forskellige udgangstyper i de følgende tabeller.

4. Bekræft valget, når konfigurationen er afsluttet, med **Anvend**.

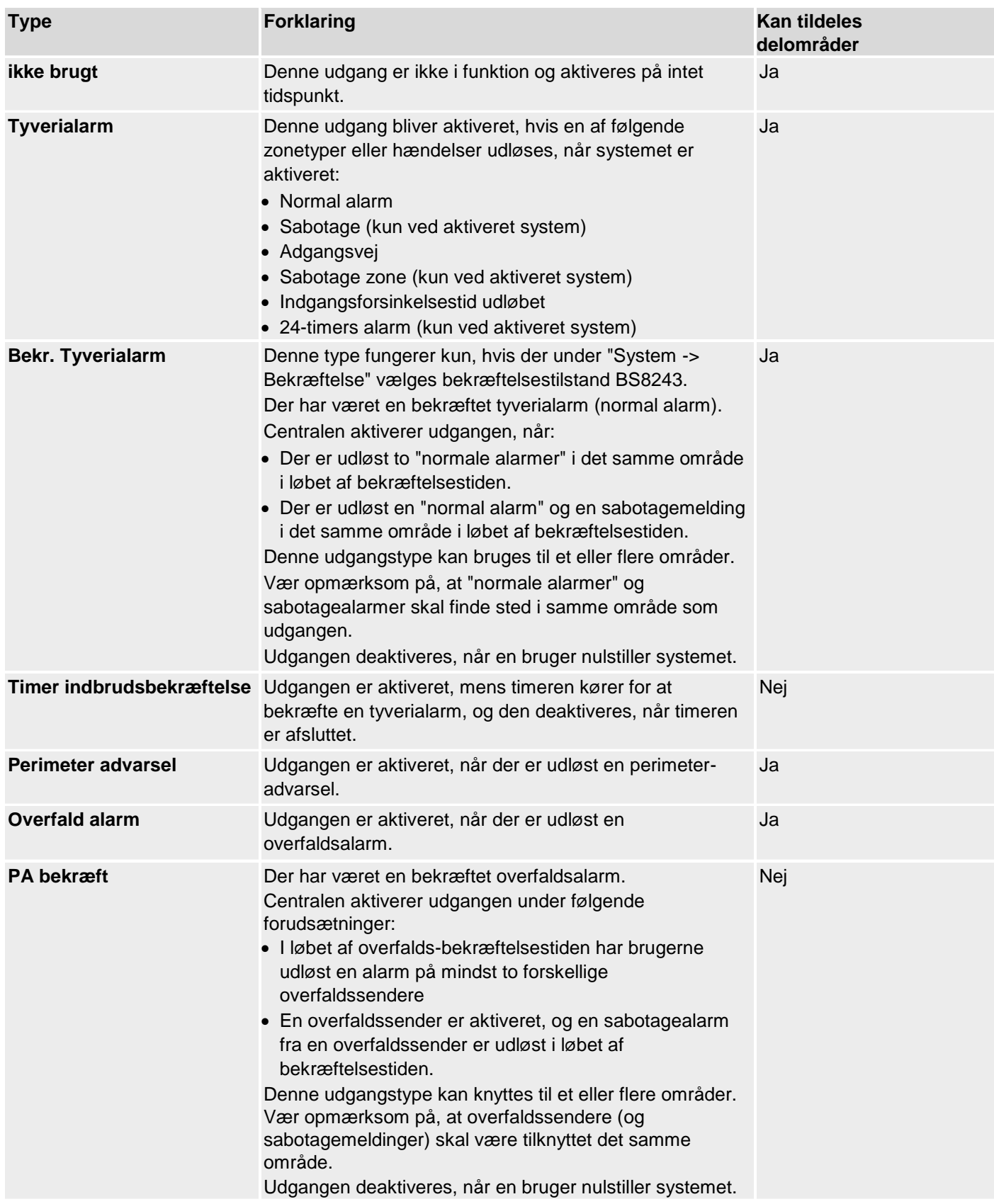
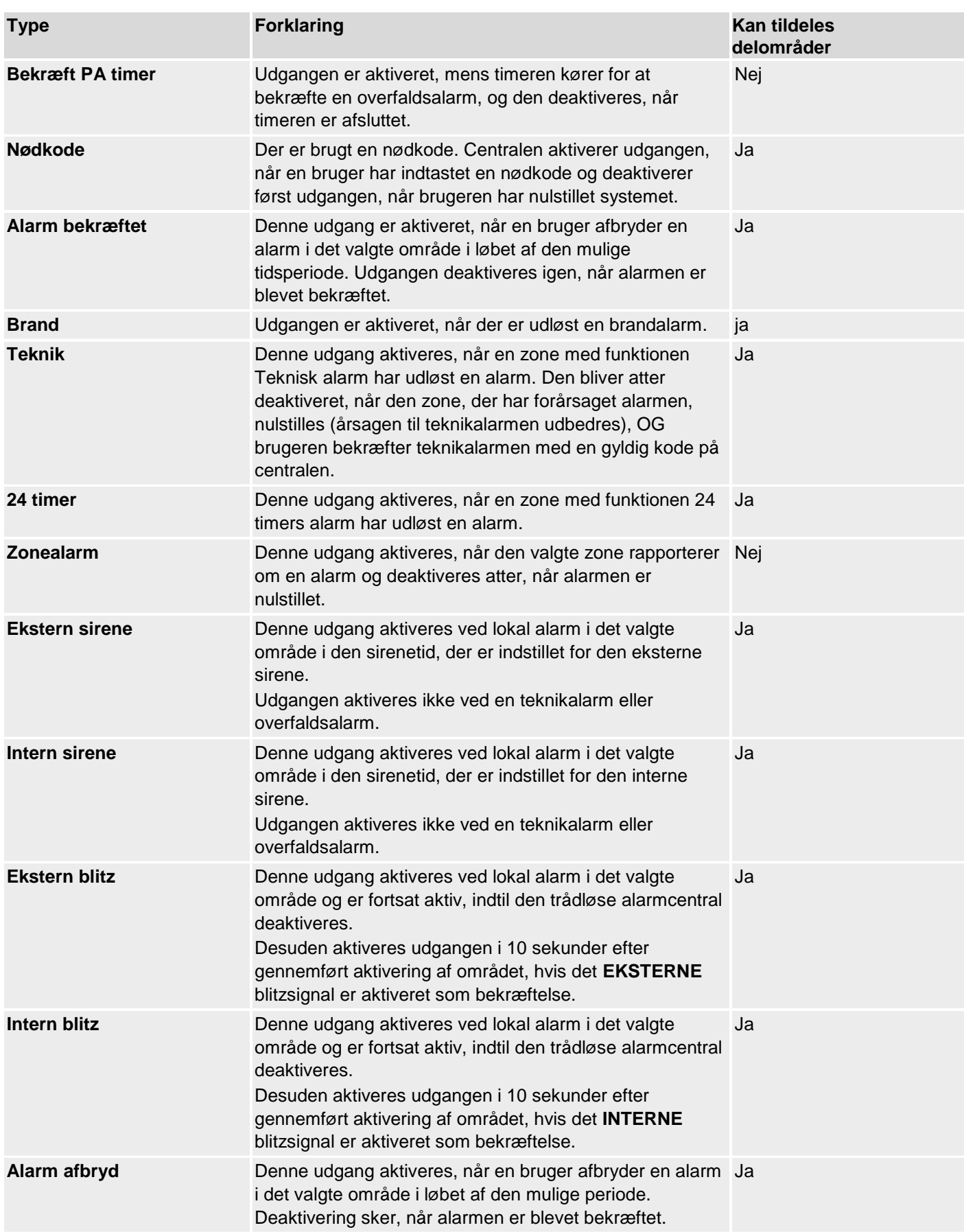

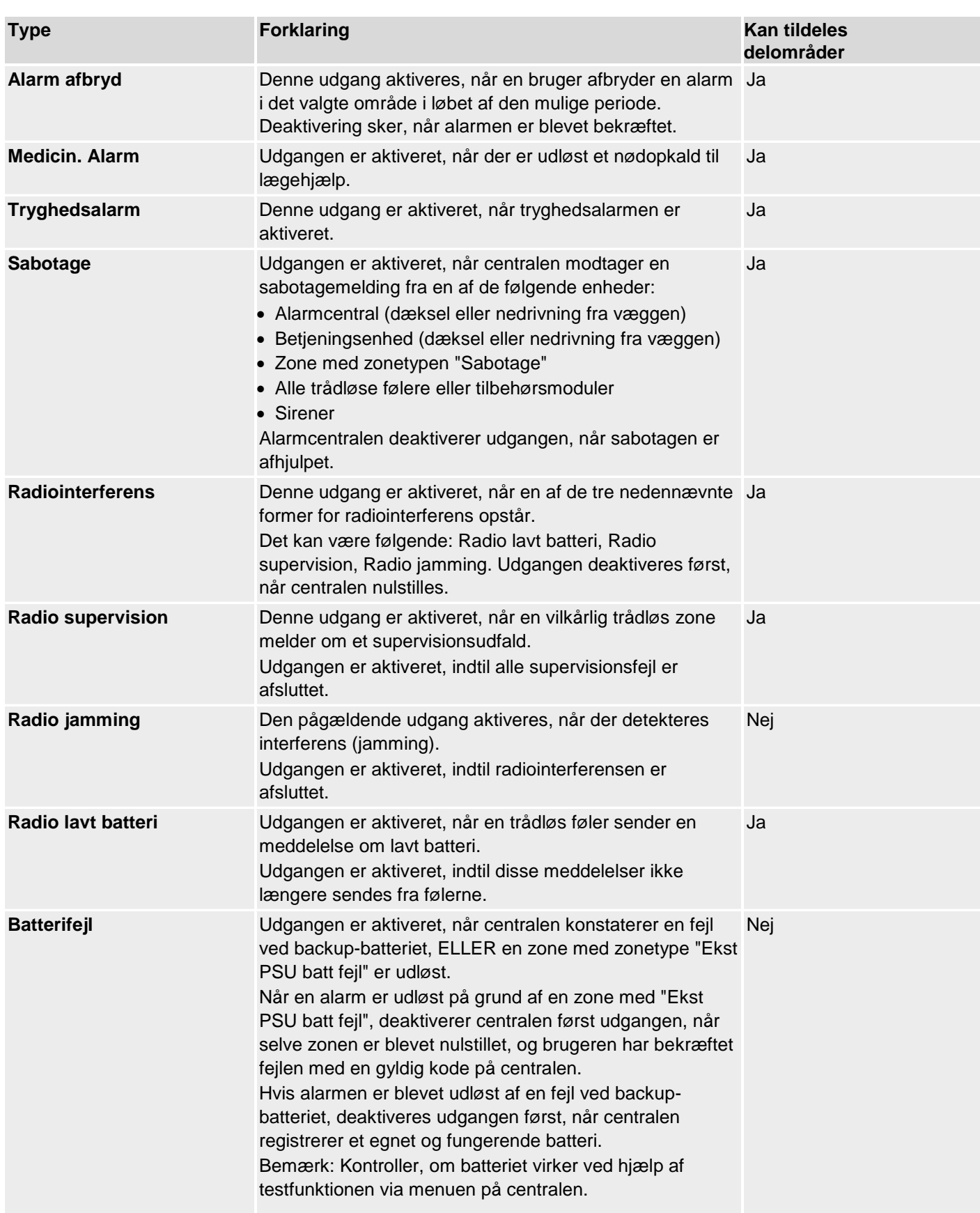

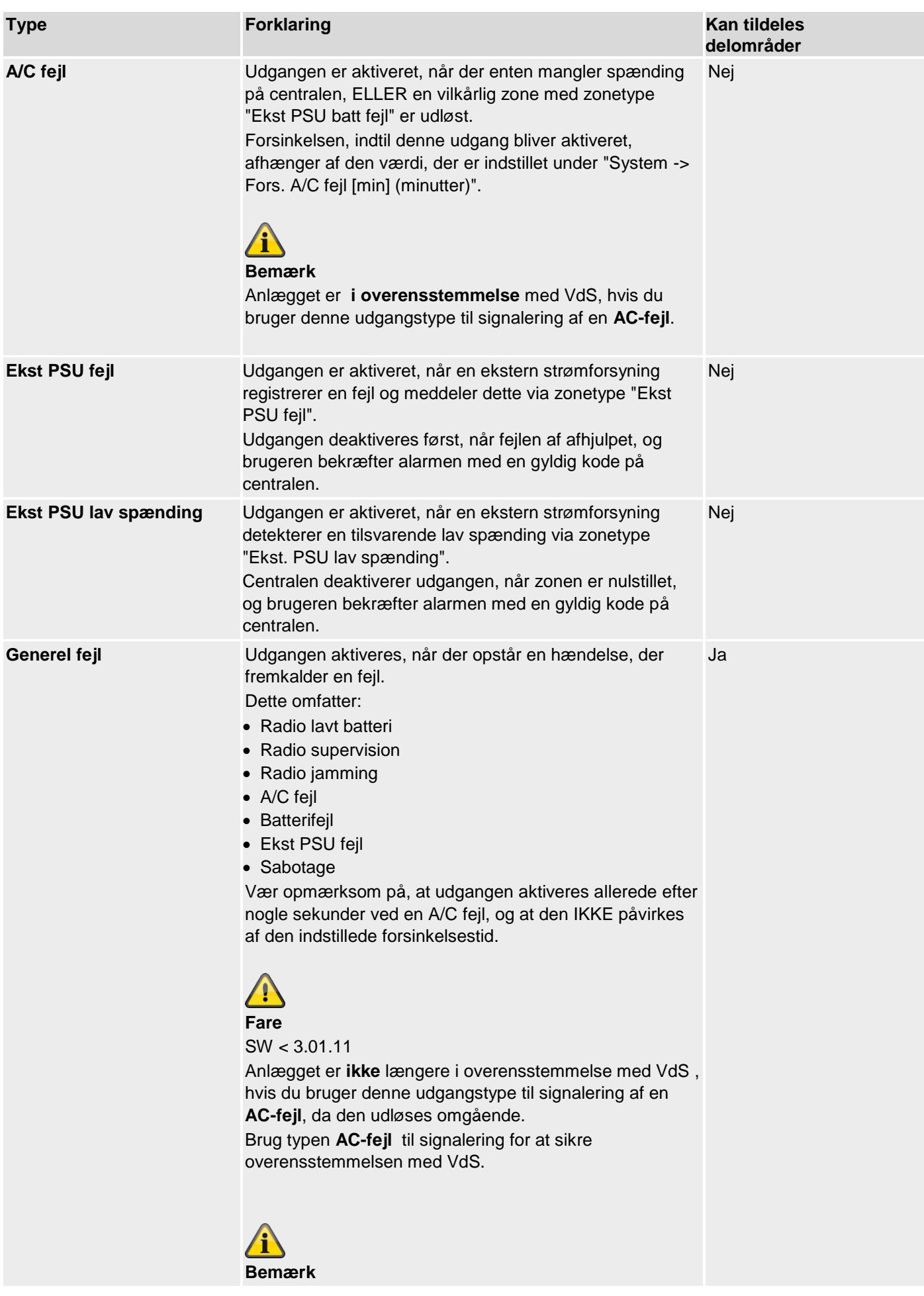

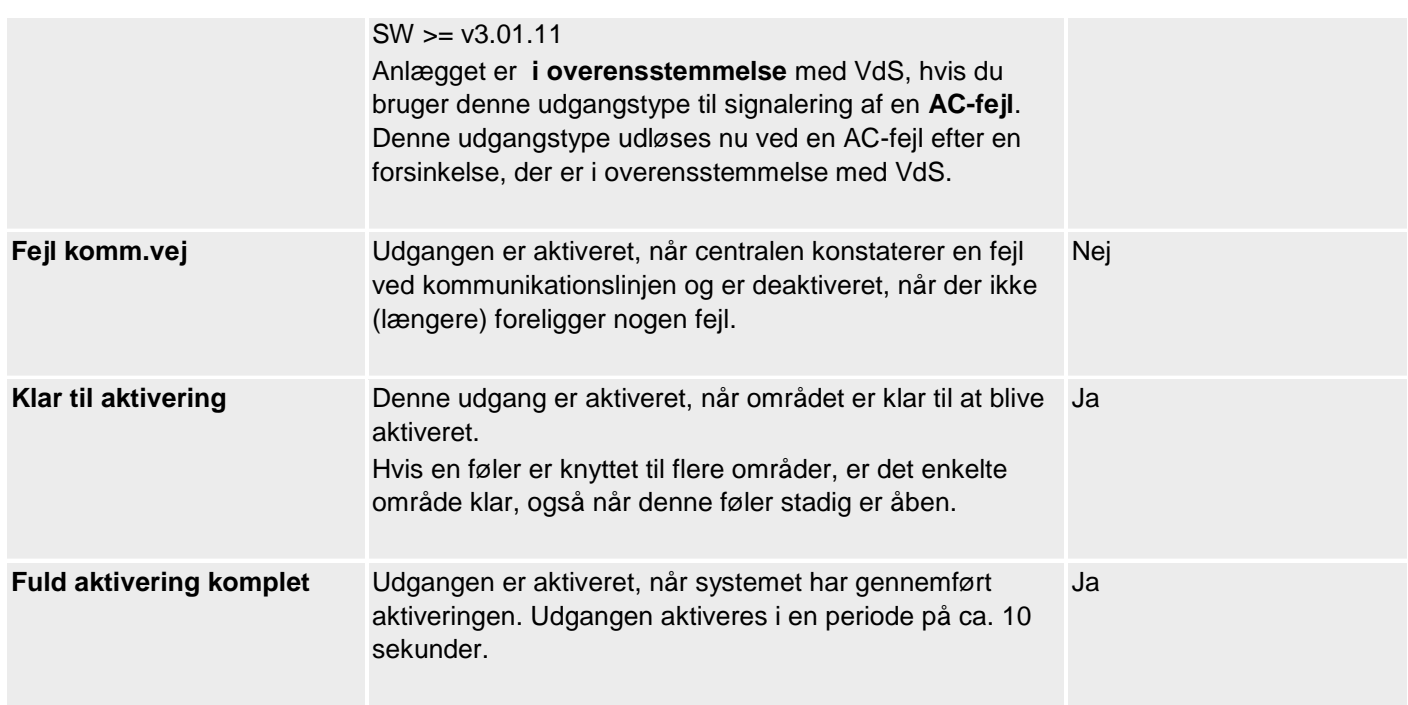

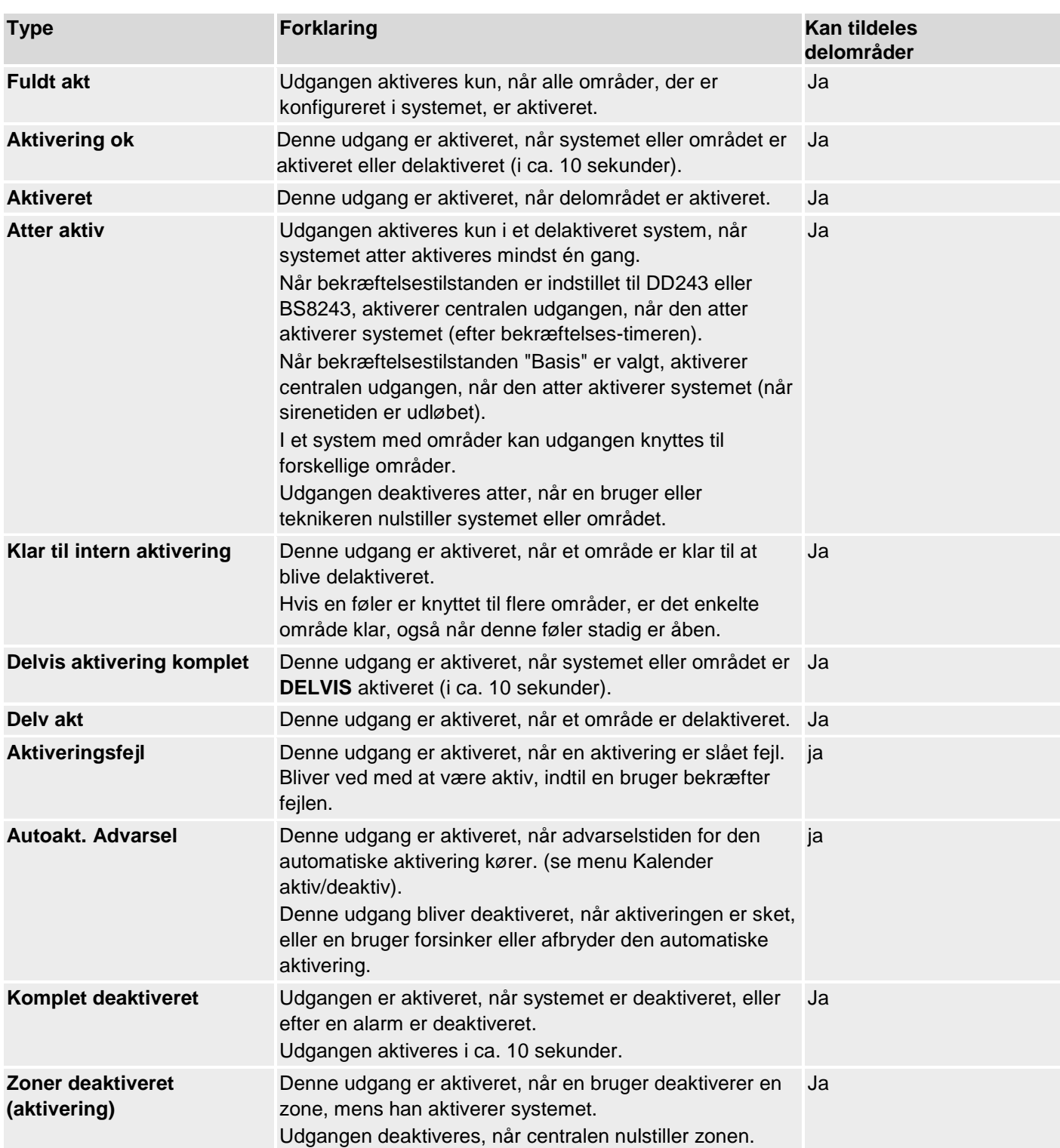

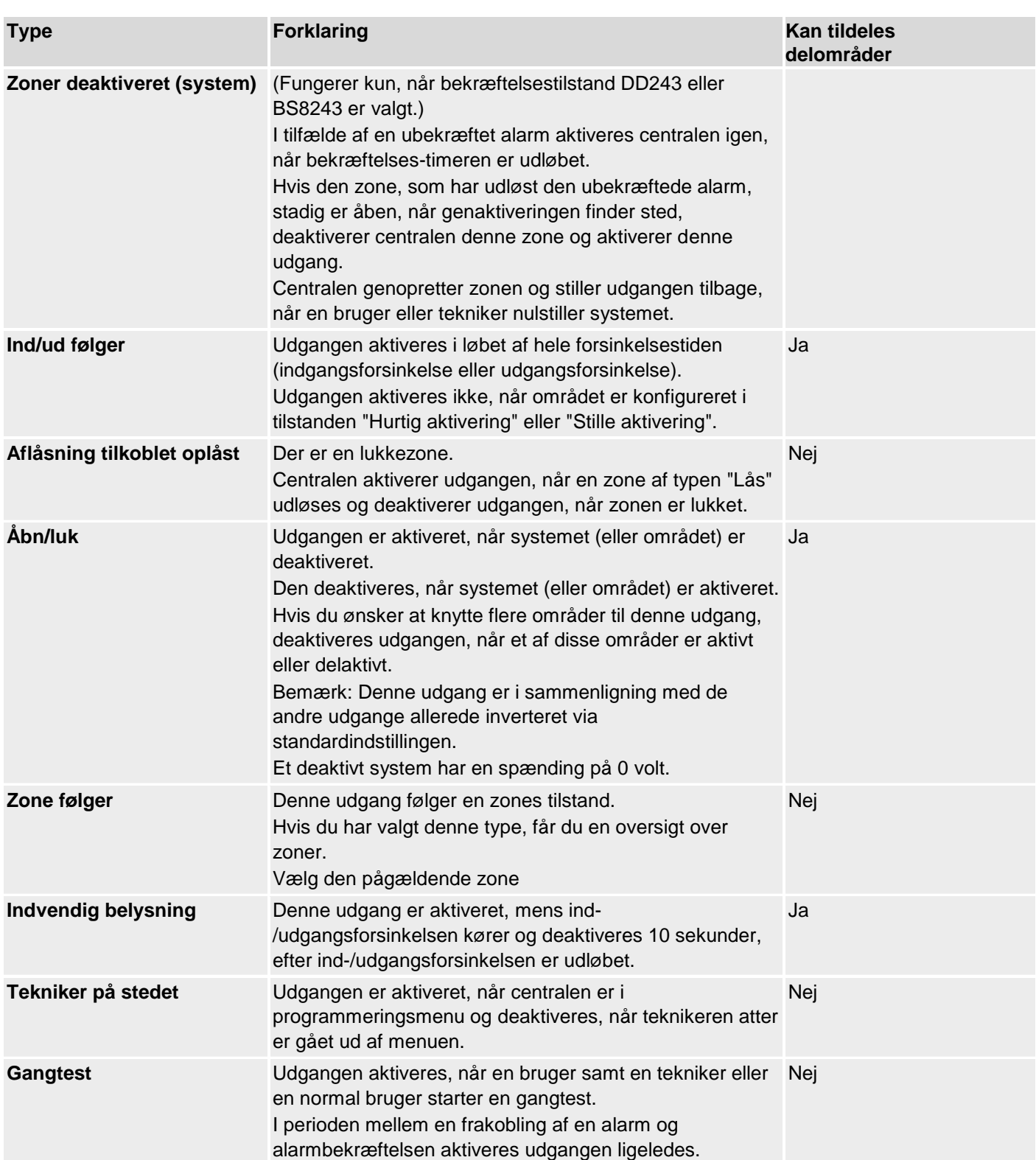

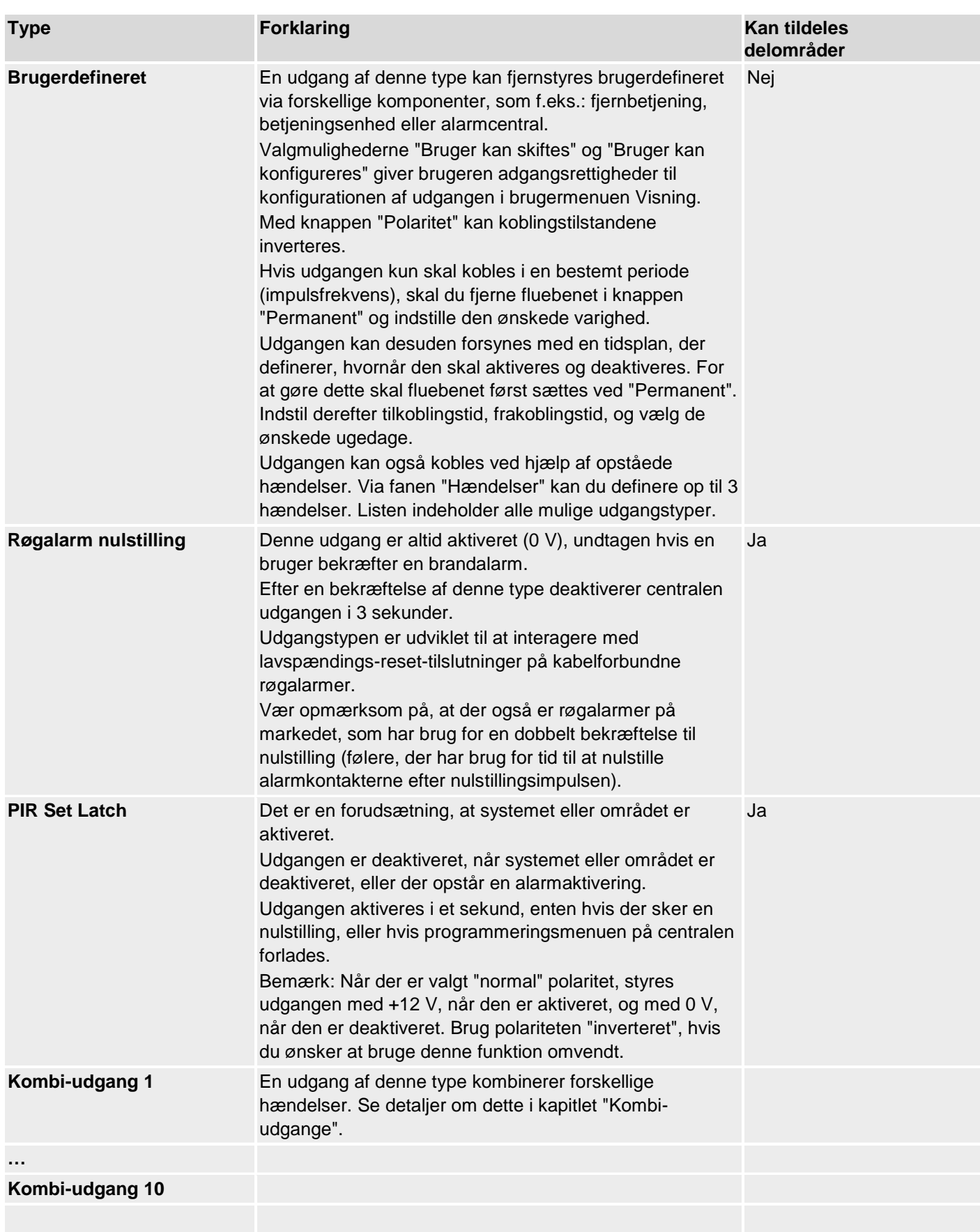

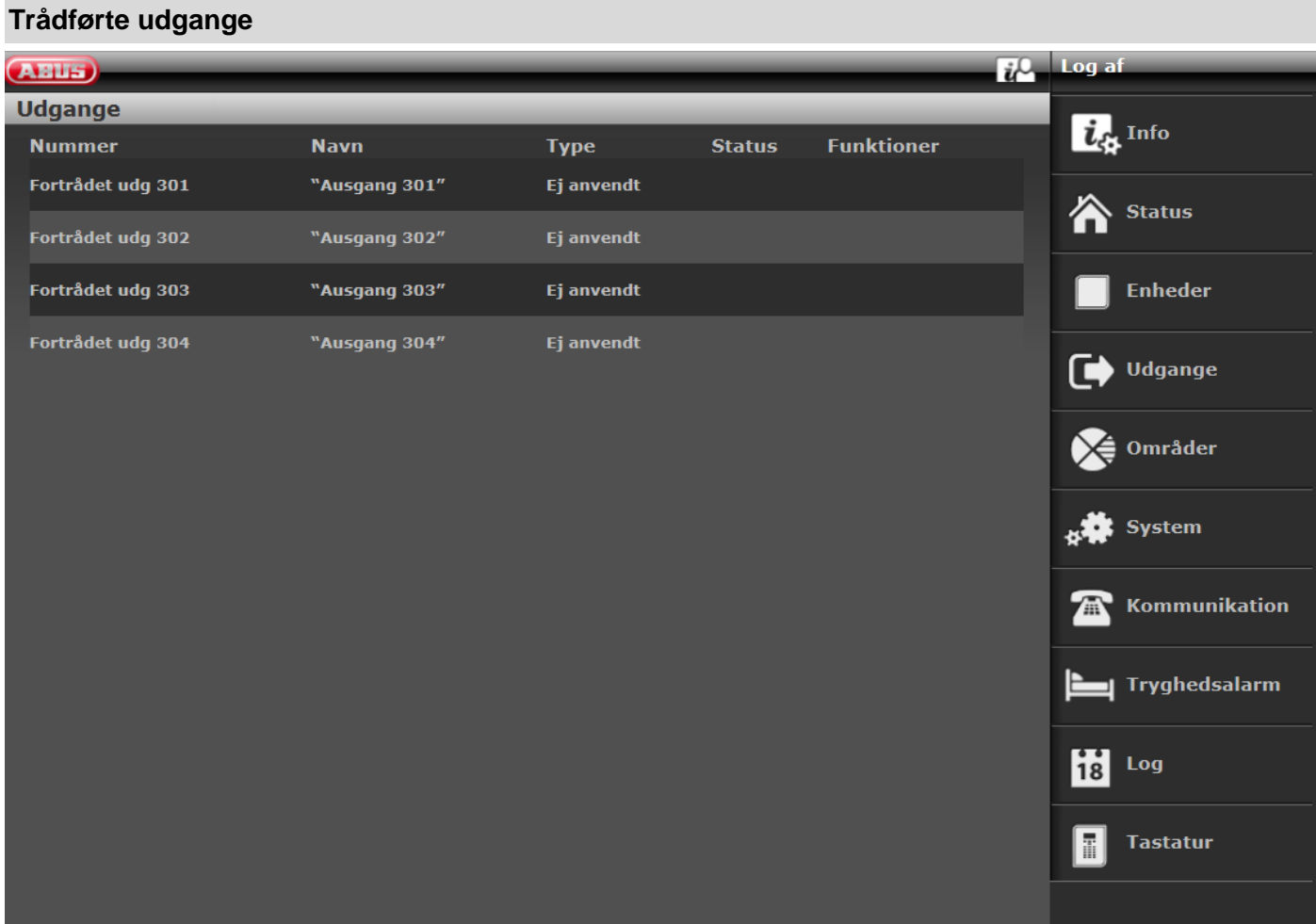

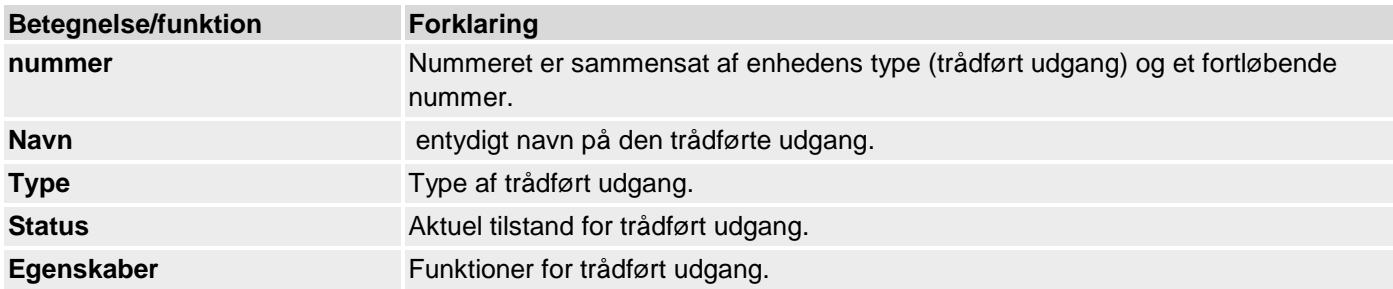

### **Konfigurer trådførte udgange**

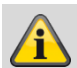

**Bemærk**

Secvest har op til fire trådførte udgange.

#### **Rediger udgange**

1. Klik på linjen til den ønskede udgang.

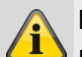

#### **Bemærk**

Der er nyttigt at tildele et entydigt udgangsnavn for hurtigere at kunne identificere udgangen i tilfælde af en fejl.

- 2. **Slet** det forindstillede navn.
- 3. Tildel et entydigt navn til udgangen med maks. 12 tegn.
- 4. Bekræft valget, når konfigurationen er afsluttet, med **Anvend**

#### **Invertering af udgange (polaritet)**

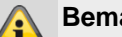

#### **Bemærk**

Her kan du vælge, om den enkelte udgang skal fungere inverteret eller ikke-inverteret. For at gøre dette skal du vælge **Normal** eller **inverteret**.

#### **Vælg udgangstype**

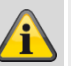

## **Bemærk**

Du finder en oversigt over de forskellige udgangstyper i afsnittet trådløse udgange.

1. Vælg menupunktet **Type**.

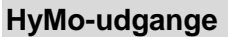

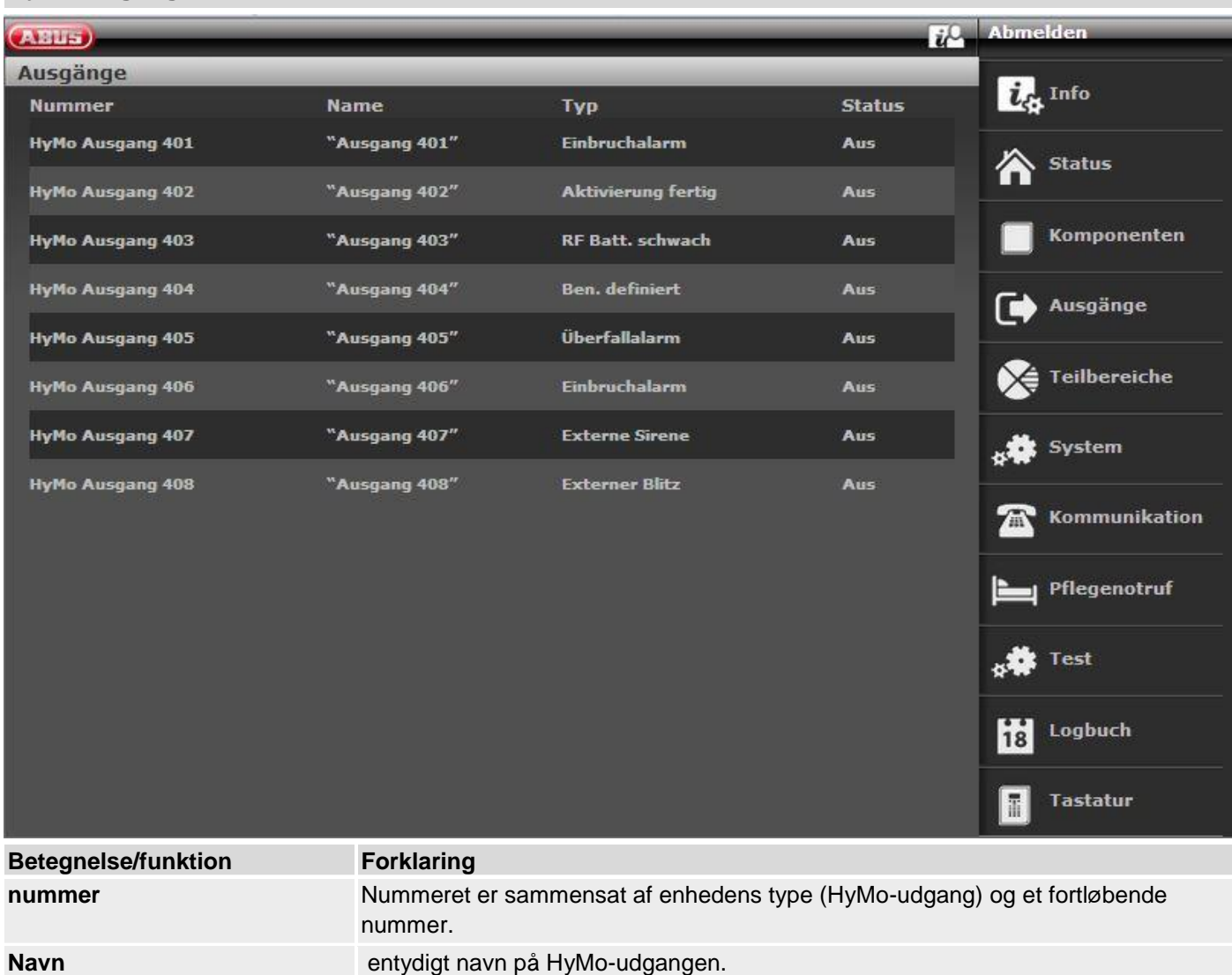

**Type** Type af HyMo-udgangen.

**Status Aktuel tilstand for HyMo-udgangen.** 

## **Programmering/konfigurering**

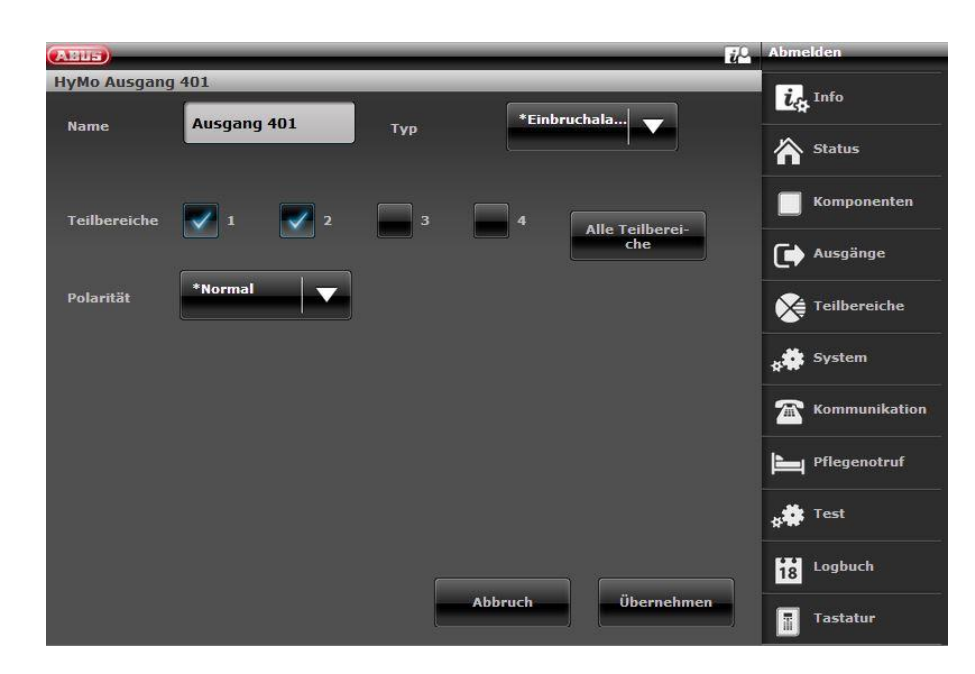

#### **Konfigurer HyMo-udgange**

#### **Bemærk**

Alle hybridmoduler har fire relæudgange eller trådførte udgange.

#### **Rediger udgange**

1. Klik på linjen til den ønskede udgang.

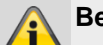

**Bemærk**

Der er nyttigt at tildele et entydigt udgangsnavn for hurtigere at kunne identificere udgangen i tilfælde af en fejl.

- 2. **Slet** det forindstillede navn.
- 3. Tildel et entydigt navn til udgangen med maks. 12 tegn.
- 4. Bekræft valget, når konfigurationen er afsluttet, med **Anvend**

#### **Invertering af udgange (polaritet)**

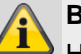

#### **Bemærk**

Her kan du vælge, om den enkelte udgang skal fungere inverteret eller ikke-inverteret. For at gøre dette skal du vælge **Normal** eller **inverteret**.

Udgangen på HyMo er en relæudgang. Ved **Normal:**

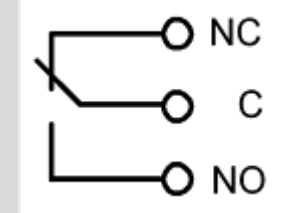

Du kan åbne (NC-C) eller lukke (NO-C) en tilsluttet strømkreds.

Ved **inverteret** er funktionen modsat**!** Du kan åbne (NO-C) eller lukke (NC-C) en tilsluttet strømkreds.

#### **Vælg udgangstype**

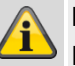

## **Bemærk**

Du finder en oversigt over de forskellige udgangstyper i afsnittet trådløse udgange.

1. Vælg menupunktet **Type**.

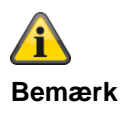

#### **S/W >= 3.01.16**

Udgange ved hybridmodulet kan kun tilknyttes de delområder, der også er knyttet til HyMo. Eksempel: Hvis du har valgt delområde 1 og 2 til HyMo, kan udgangene for denne HyMo også kun knyttes til delområde 1 og 2. Vær opmærksom på hybridmodulets delområdetildeling. Meldinger fra hybridmodulet, f.eks. tamper eller DC-fejl, knyttes derefter til disse delområder.

#### **S/W < 3.01.16**

Udgange ved hybridmodulet kan tilknyttes andre delområder, det skal dog være hybridmodulets delområder. Vær opmærksom på hybridmodulets delområdetildeling. Meldinger fra hybridmodulet, f.eks. tamper eller DC-fejl, knyttes derefter til disse delområder.

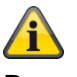

**Bemærk Udgange**

> **Hybridmodul 1 401 til 404 Hybridmodul 2 405 til 408**

## **Kombi-udgange**

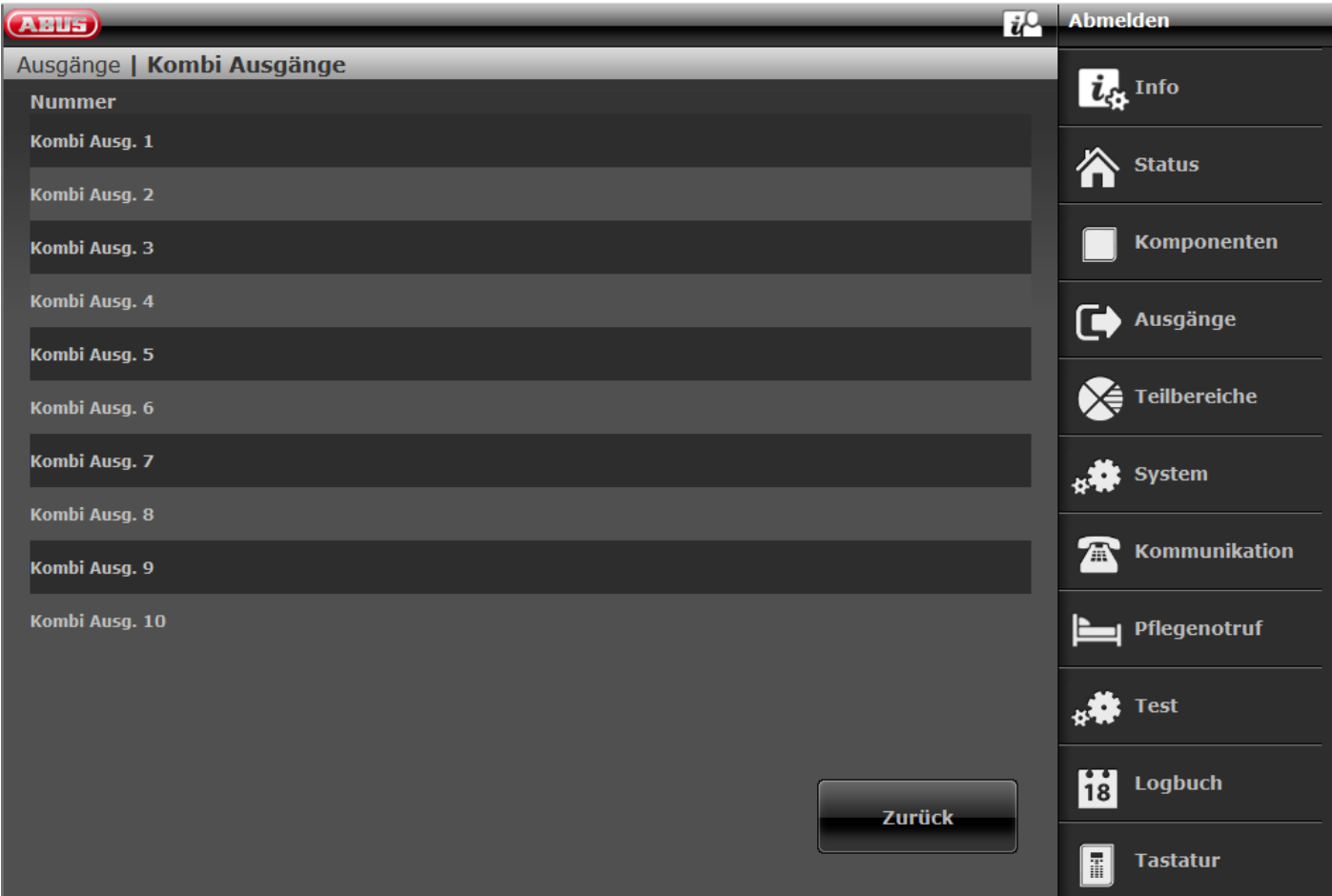

En "kombi-udgang" er et virtuelt logisk element inden i centralen.

Det ligner en OG-port eller en ELLER-port i den digitale elektronik, men findes kun i centralens konfiguration. En "kombi-udgang" kan have op til 10 virtuelle indgange. En virtuel indgang er en hændelse som "indbrudsalarm" eller "overfaldsalarm".

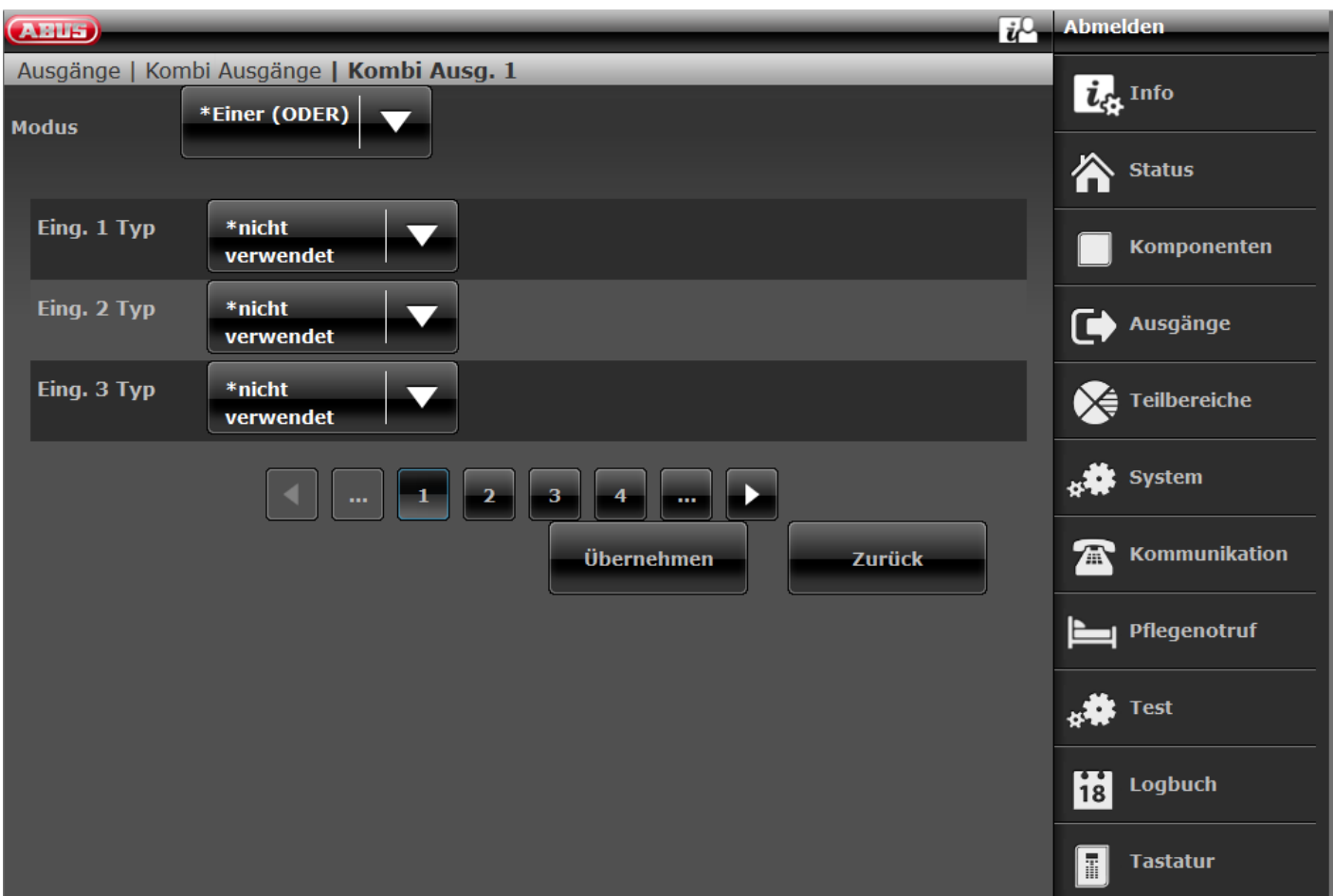

Du kan bruge en "kombi-udgang" til at aktivere en trådløs eller en trådført udgang.

Vælg i den forbindelse typen "kombi-udgang" ved den trådløse eller trådførte udgang.

Du har sat "kombi-udgang 1" op. Den kan du bruge til at aktivere "trådløs udgang 203" på centralen. Knyt "kombiudgang 1" som type til "trådløs udgang 203".

Du skal vælge en modus til alle "kombi-udgange". Denne modus kan være ALLE (OG) eller EN ELLER ANDEN (ELLER).

Til OG-modus skal **alle** indgange på "kombi-udgangen" være aktive, så "kombi-udgangen" er aktiv.

Til ELLER-modus skal kun **én** af indgangene være aktiv, så "kombi-udgangen" er aktiv.

#### **Eksempel:**

Krav:

En trådløs udgang skal omstilles, når en dør (zone 203) er åben, OG en tekniker har logget sig på i programmeringsmodus.

Løsning:

Konfigurer den trådløse udgang med typen "kombi-udgang 1", og konfigurer "kombi-udgang 1" som følger:

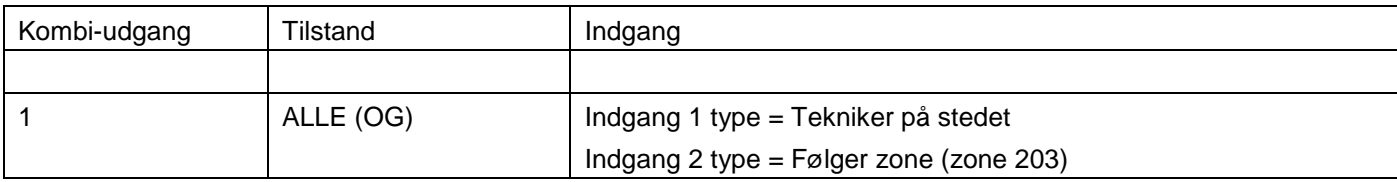

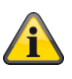

#### **Bemærk**

En indgang kan være udgang for en anden "kombi-udgang". Men du kan kun vælge "kombi-udgange" med højere nummer som indgange.

Hvis f.eks. central 10 understøtter "kombi-udgange", og du definerer "kombi-udgang 8", kan du kun bruge udgangene fra "kombi-udgang 9" og "kombi-udgang 10" som indgange.

## **Delområder**

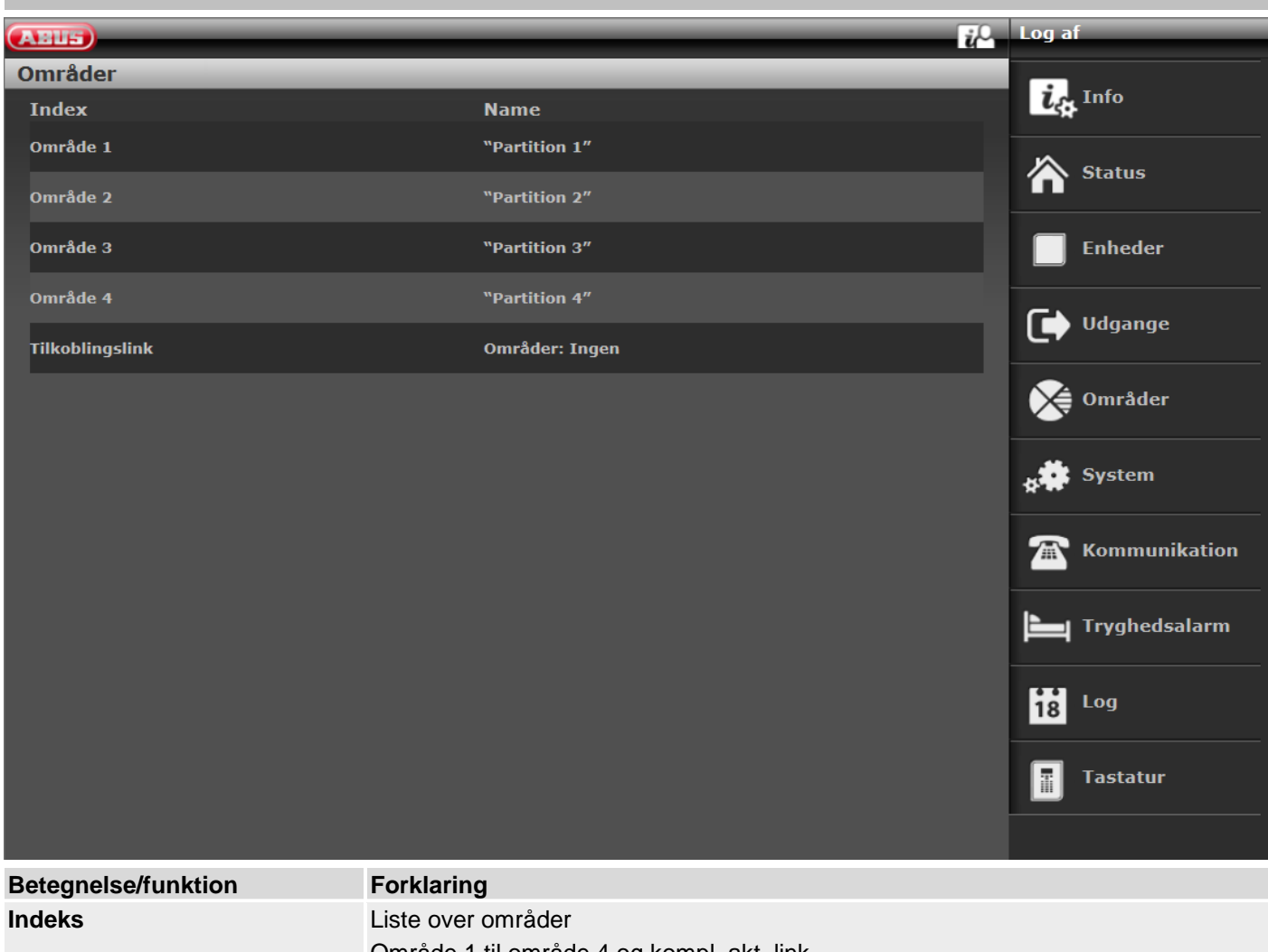

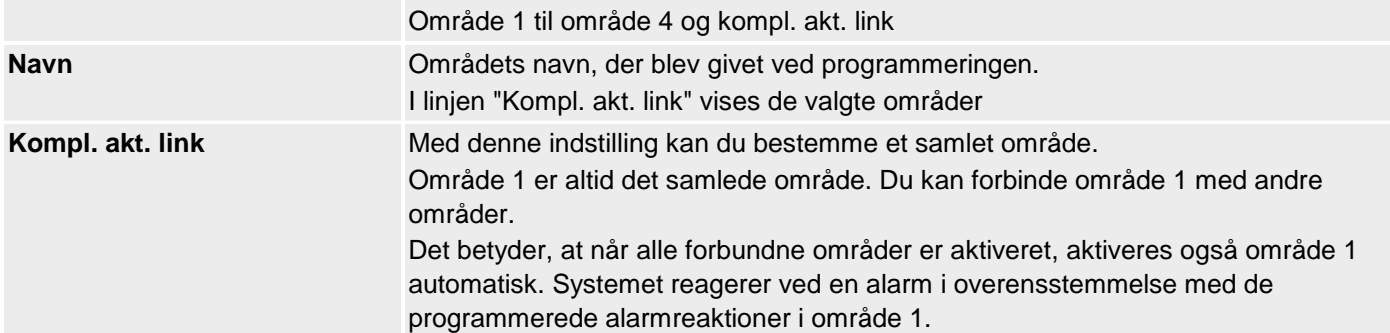

### **Konfigurer områder**

I betjeningsvejledningen kan du se detaljer vedr. aktivering og deaktivering af systemet, og hvorledes centralen og visningen fungerer (brugeroverfladen). Vælg et entydigt navn for hvert delområde, f.eks. lejlighed, værksted, kontor osv. (maks. 12 tegn)!

#### **Alle aktive** ie Log af  $(A)$ Områder | Område 1  $i_{\alpha}$  Info **Haus Navn Status** Nattilkob. Overfalds Enheder Frakoble funktion Udgange **Afbrydelse** 15 Dvaletid [s] Udgangstype udg.forsinkelse Områder 40 Indgangstid System Sirene forsin- $*$ Sirene + Kommunikation  $\bf{0}$ 7m Alarmreaktion kelse KC-rapporteri... Tryghedsalarm E  $\overline{\mathbf{3}}$ Ekst. sirenetid 嫌。 Test Log  $\overline{18}$ **Annuller** Gem li. **Tastatur**

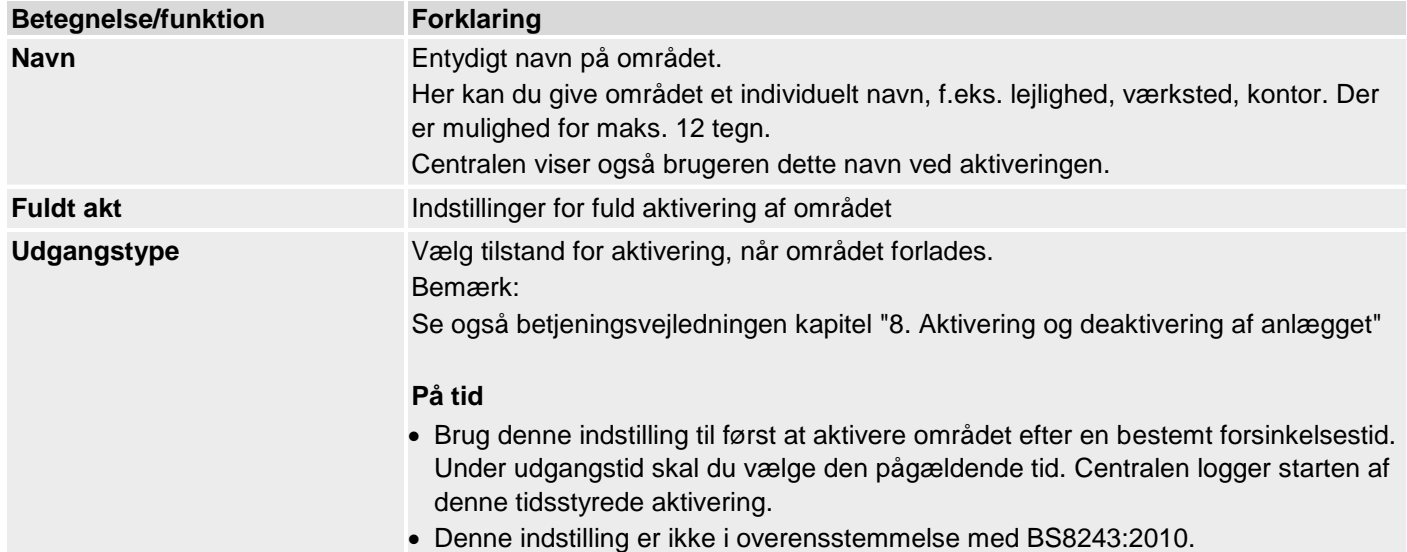

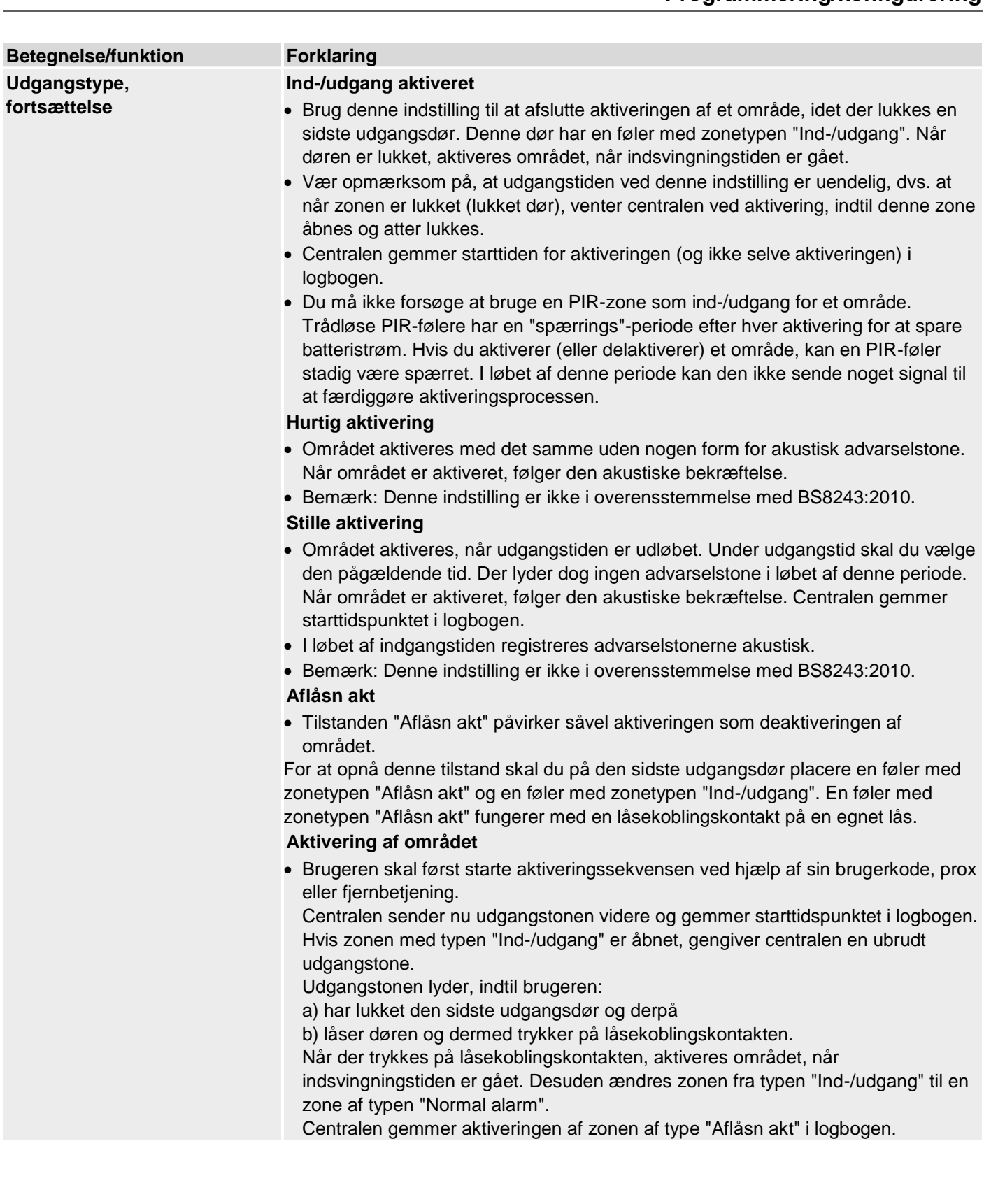

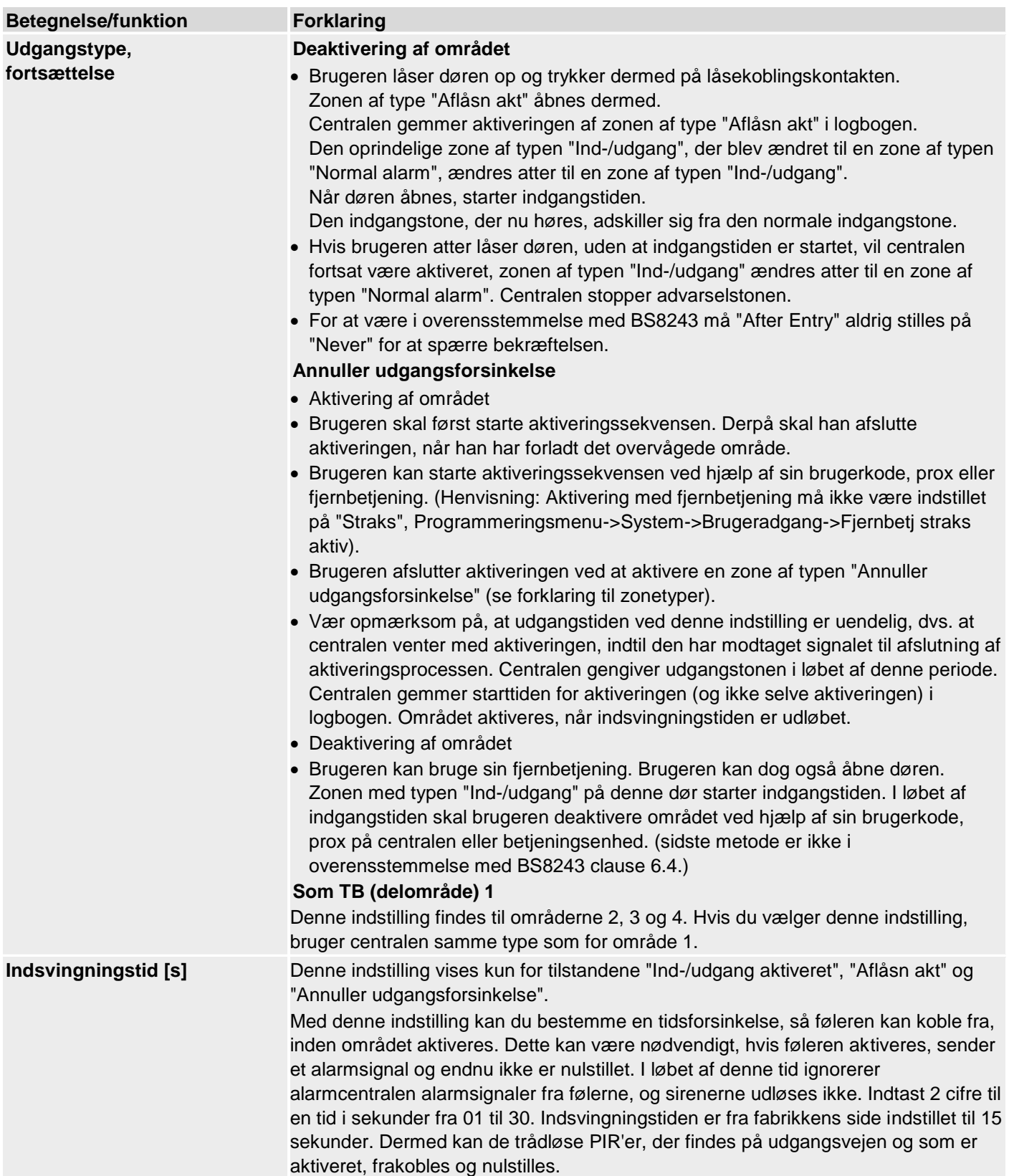

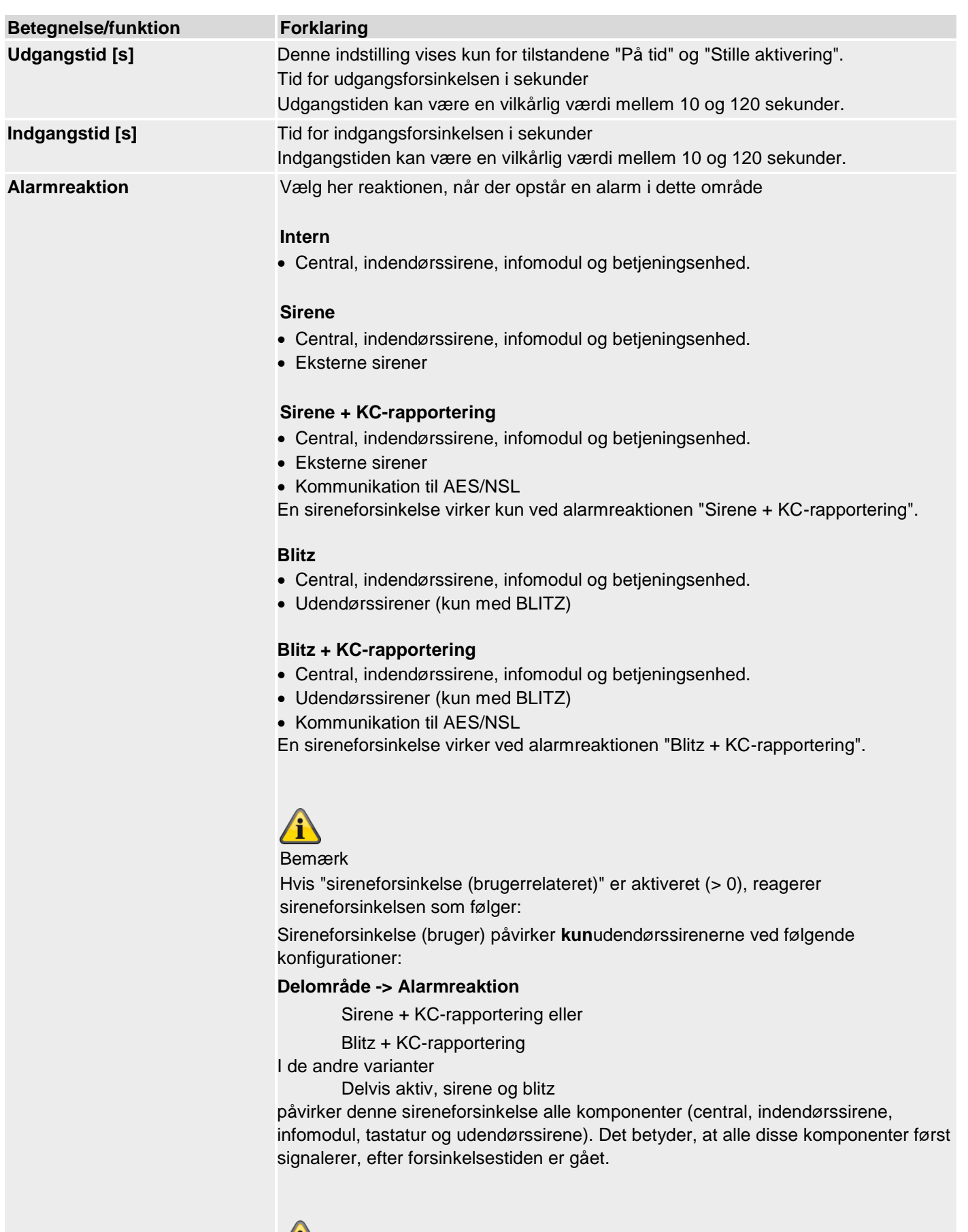

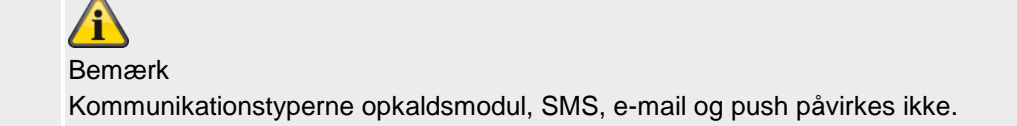

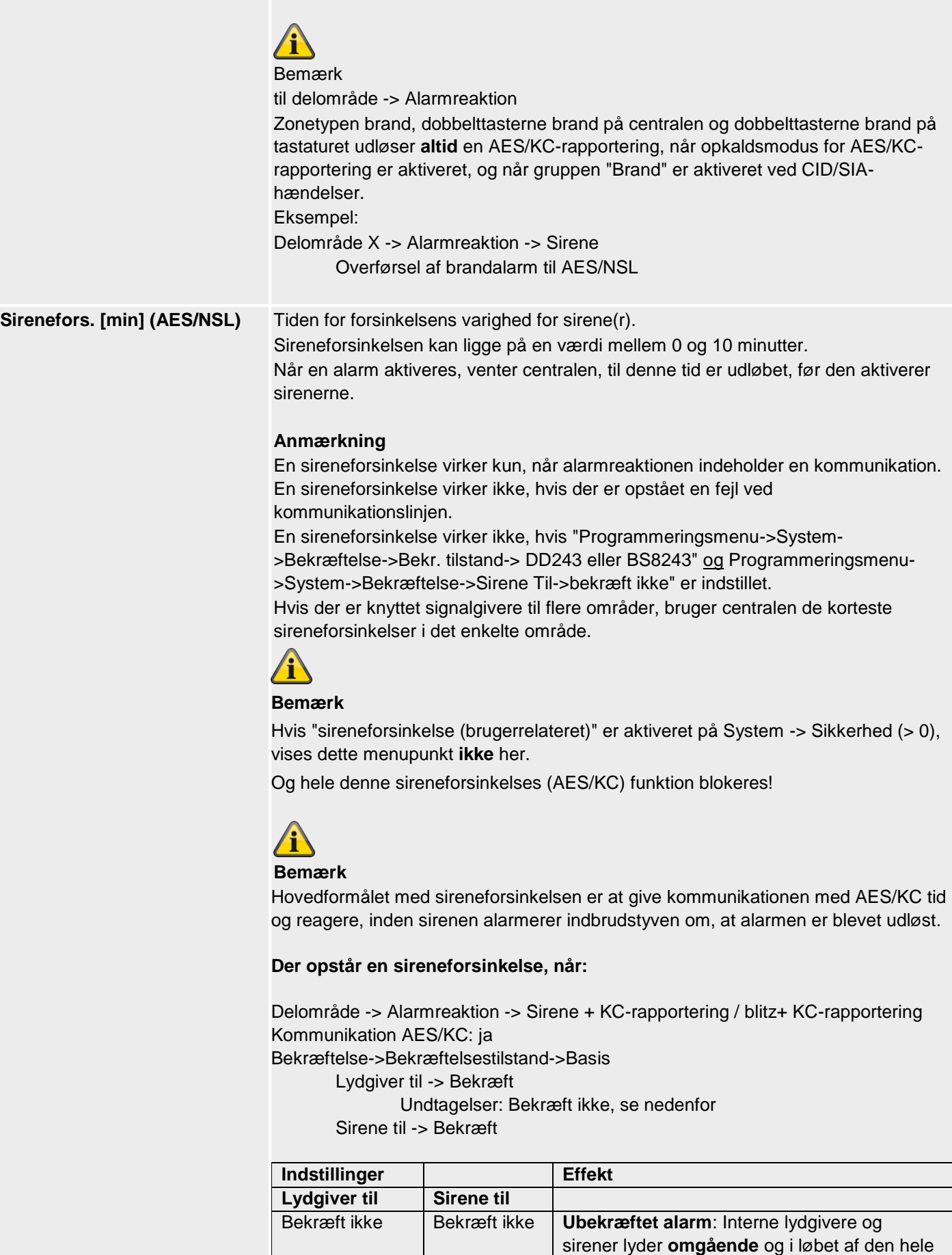

*sirenetiden*

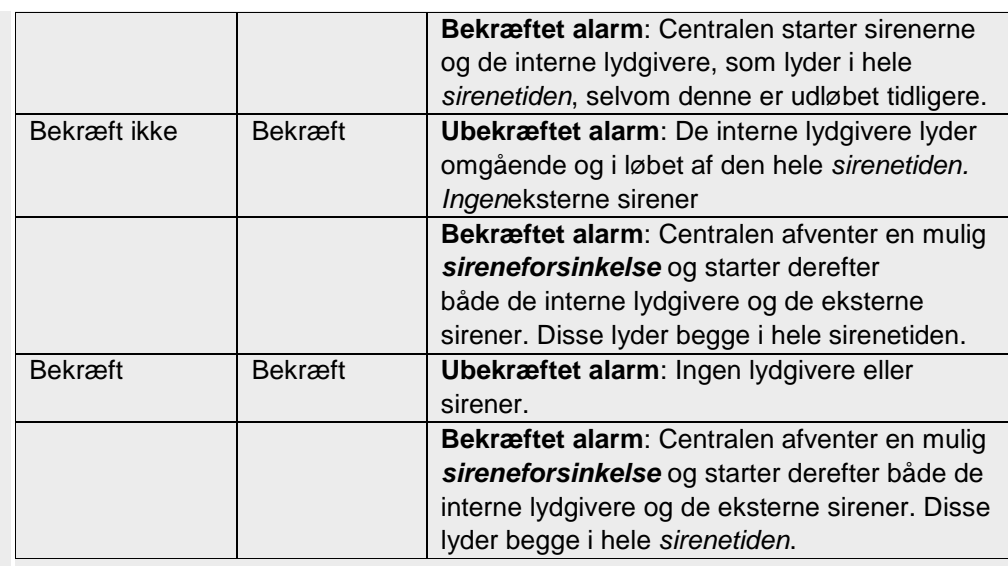

#### **Ingen sireneforsinkelse, når:**

Ingen sireneforsinkelse ved Bekræft ikke for begge (fabriksindstilling). Se tabel ovenfor.

1. Sireneforsinkelsen har ingen virkning, hvis alarmreaktionsmodus ikke kræver nogen kommunikation, eller hvis der registreres en ledningsfejl. 2. Sireneforsinkelsen har heller ingen virkning, hvis systemmuligheder – bekræftelsesmodus på DD243 eller BS8243 er indstillet, ELLER systemmulighederne – Bekræftelse – Sirene til er indstillet på "Bekræft ikke". 3. Lydgivere, der er tilknyttet to eller flere delområder, bruger den korteste sireneforsinkelse for det delområde, der er knyttet til lydgiveren. Sireneforsinkelsen forhindres også, hvis systemmuligheder – bekræftelsesmodus på Basis og Sirene til er indstillet på "Bekræft ikke" (standardindstillinger). Dette er centralens standardindstillinger. Sireneforsinkelsen forhindres ligeledes, hvis AES/KC-kommunikationen er deaktiveret.

Ingen sireneforsinkelse ved brandalarm, overfaldsalarm og 24-timers alarm.

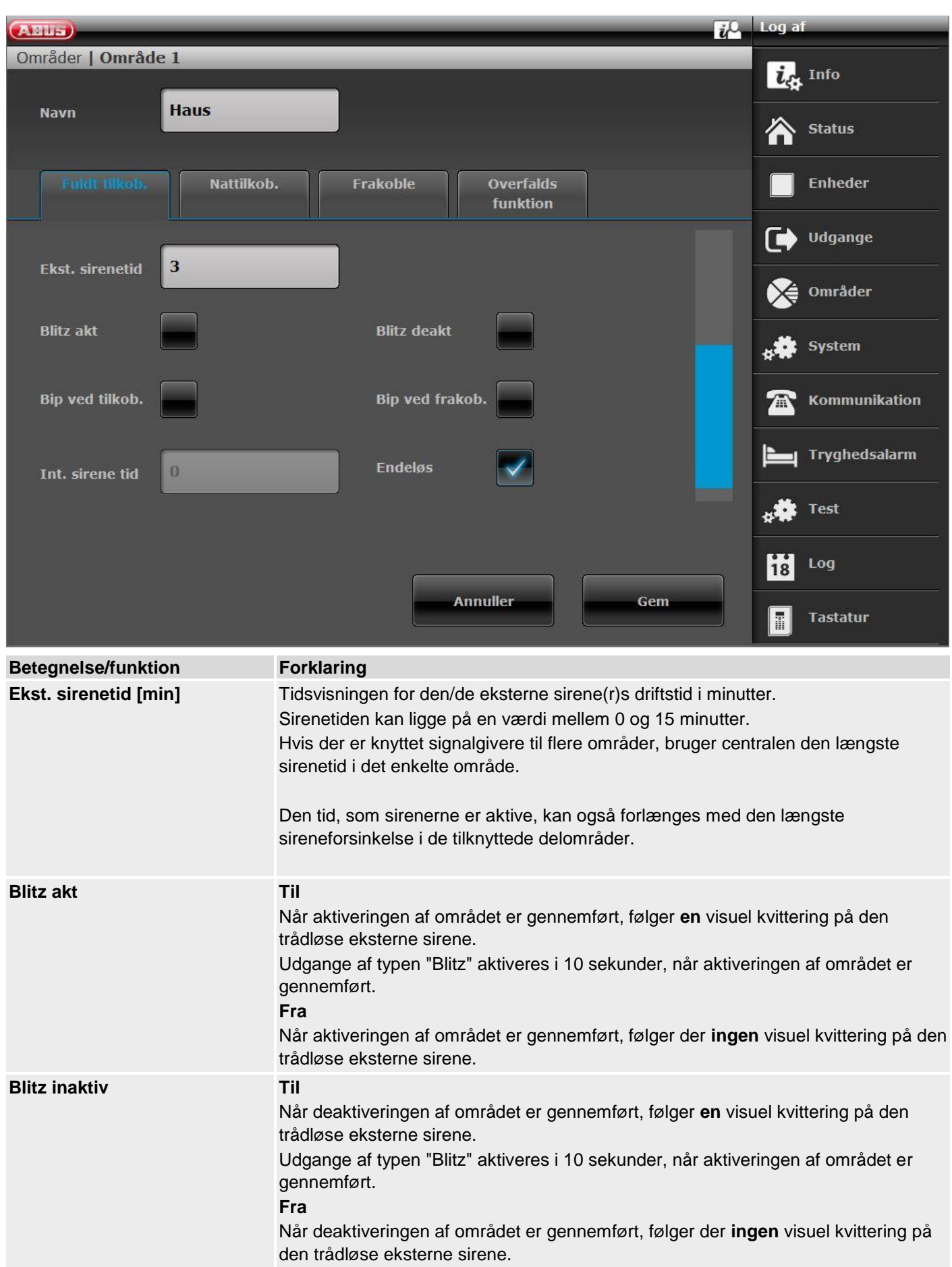

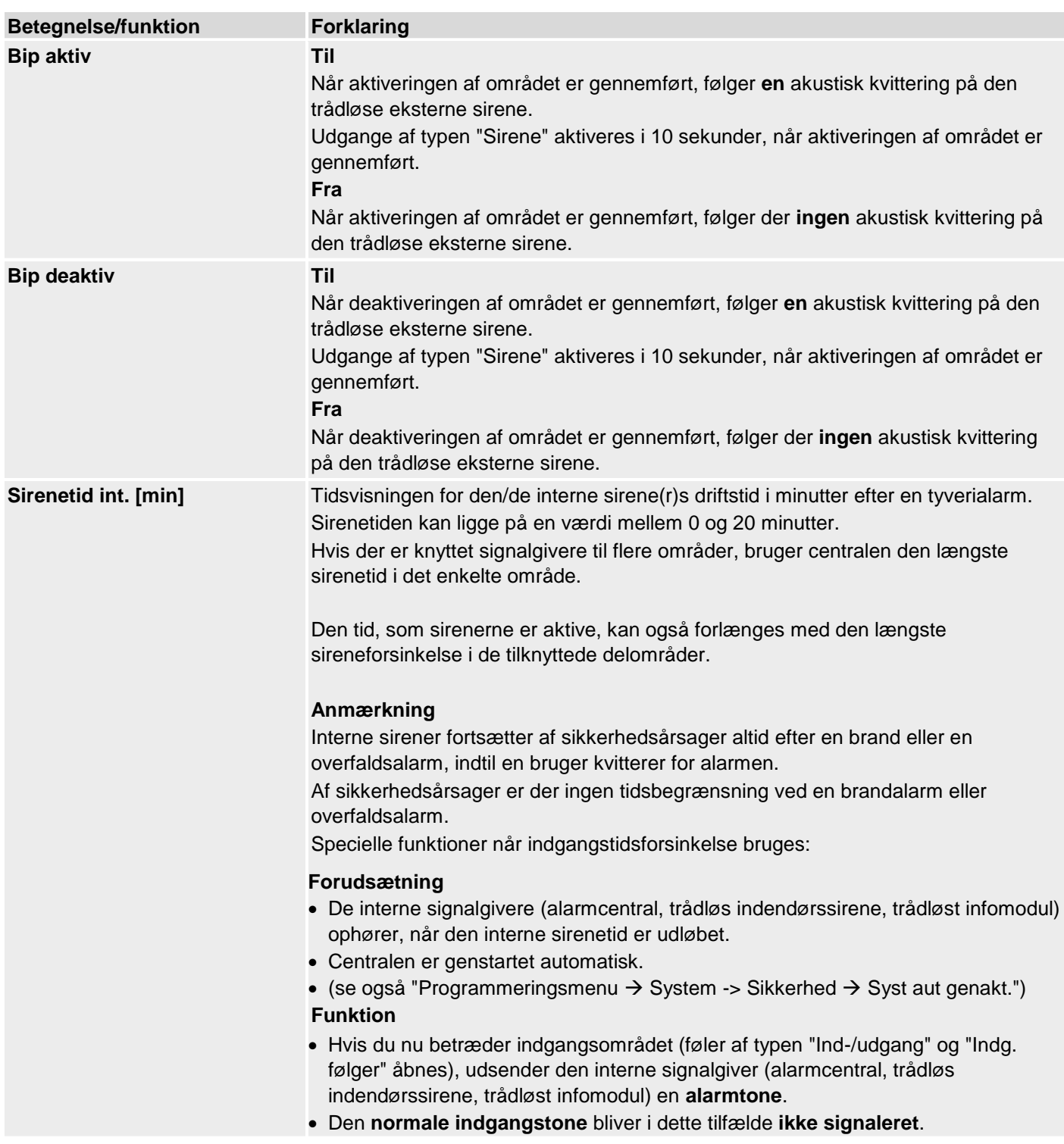

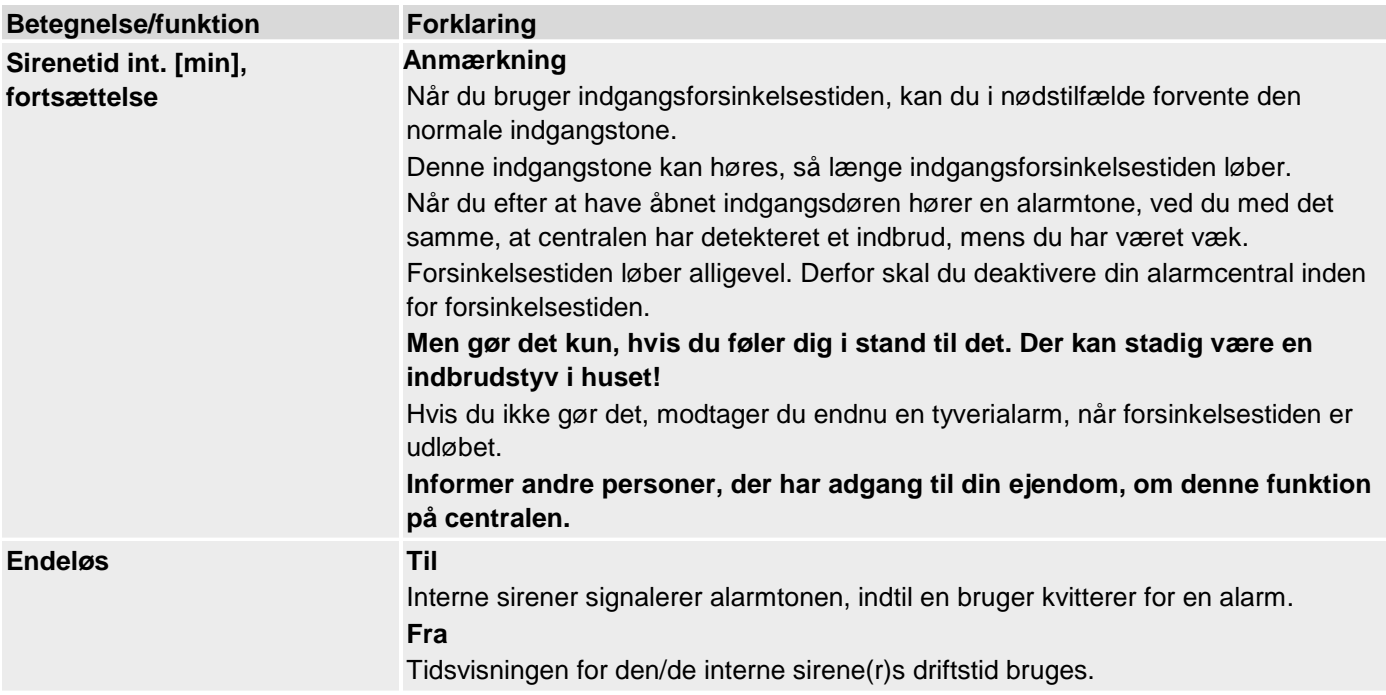

# **Konfigurer områder**

## **Delv akt**

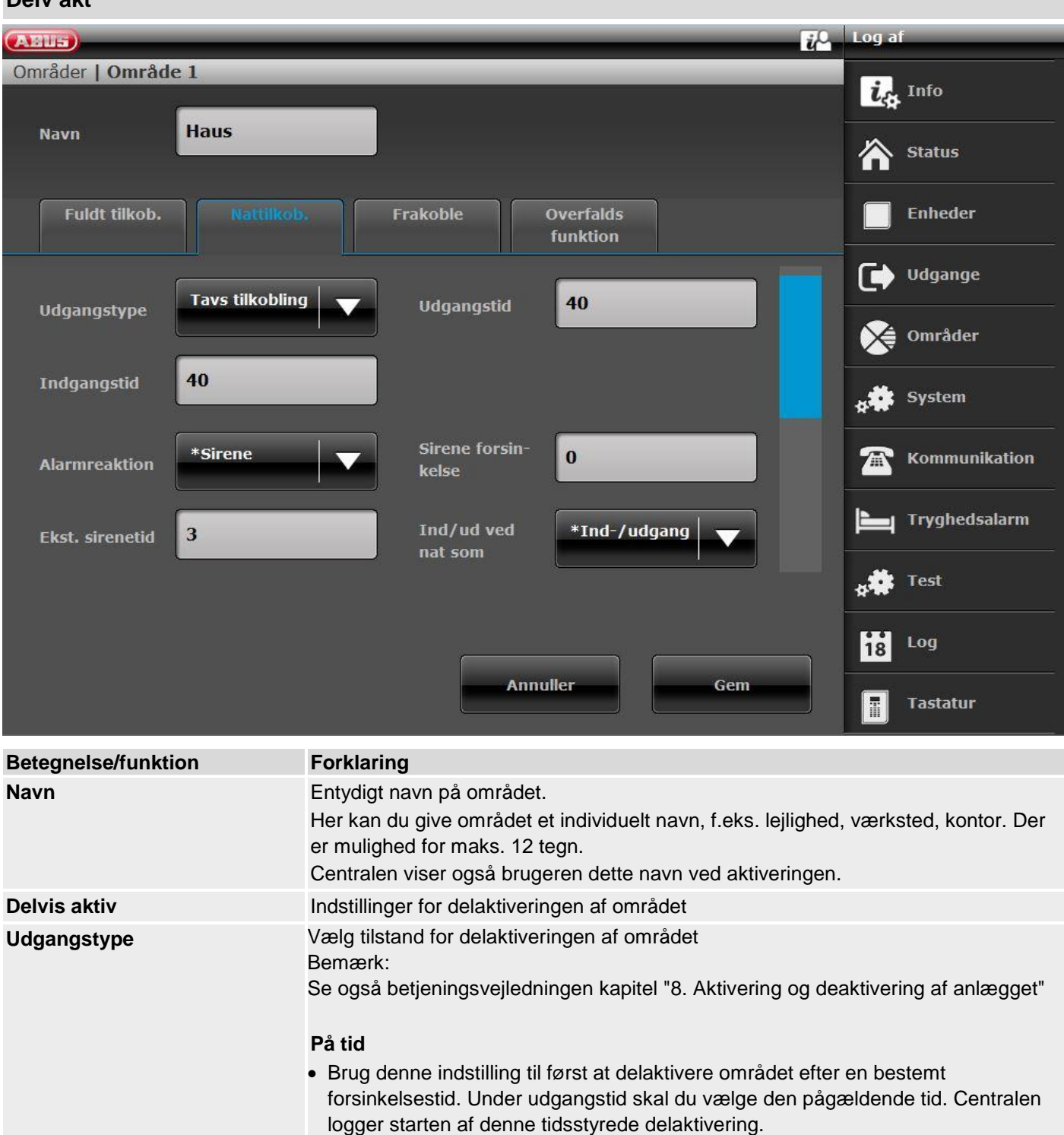

• Denne indstilling er ikke i overensstemmelse med BS8243:2010.

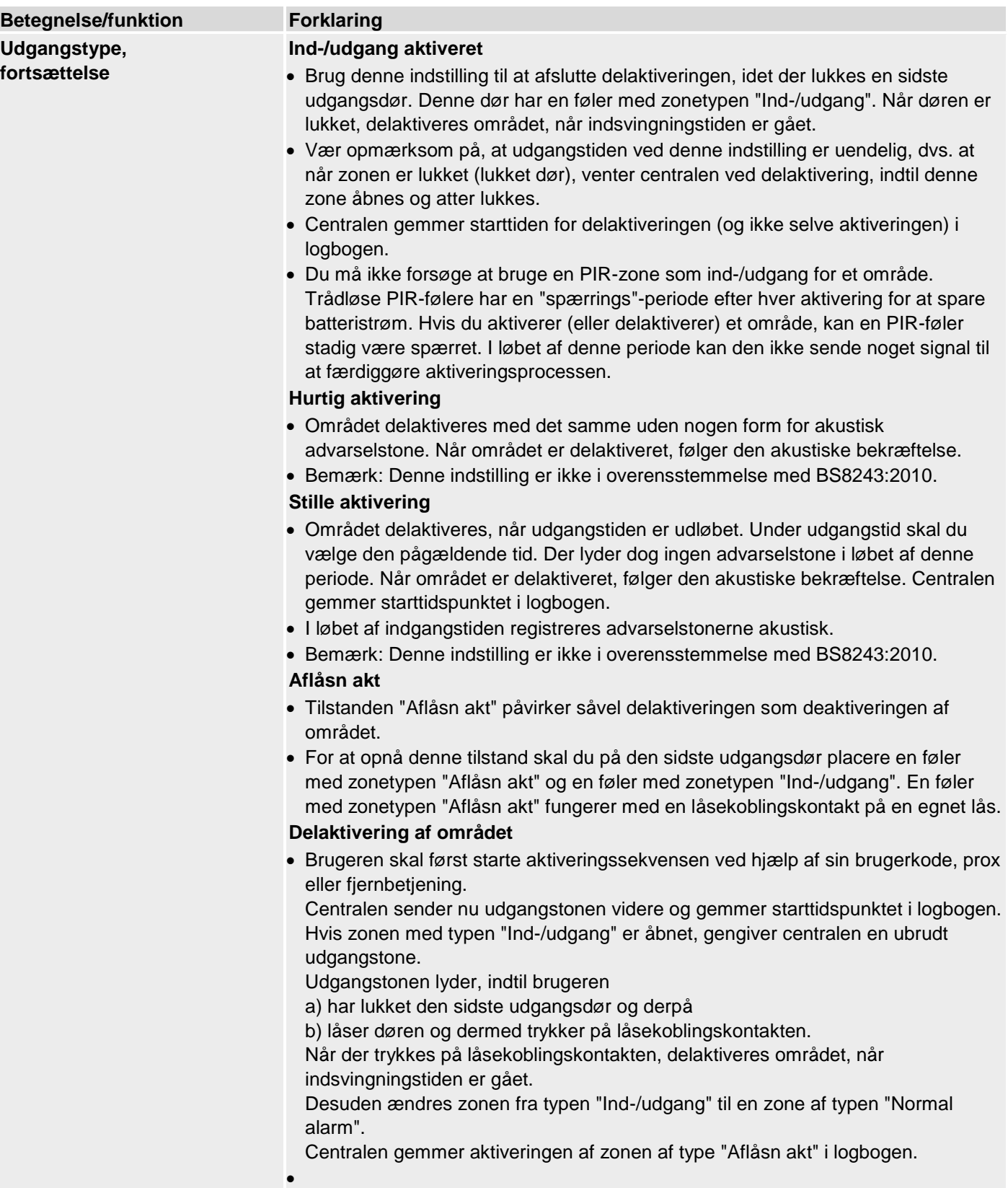

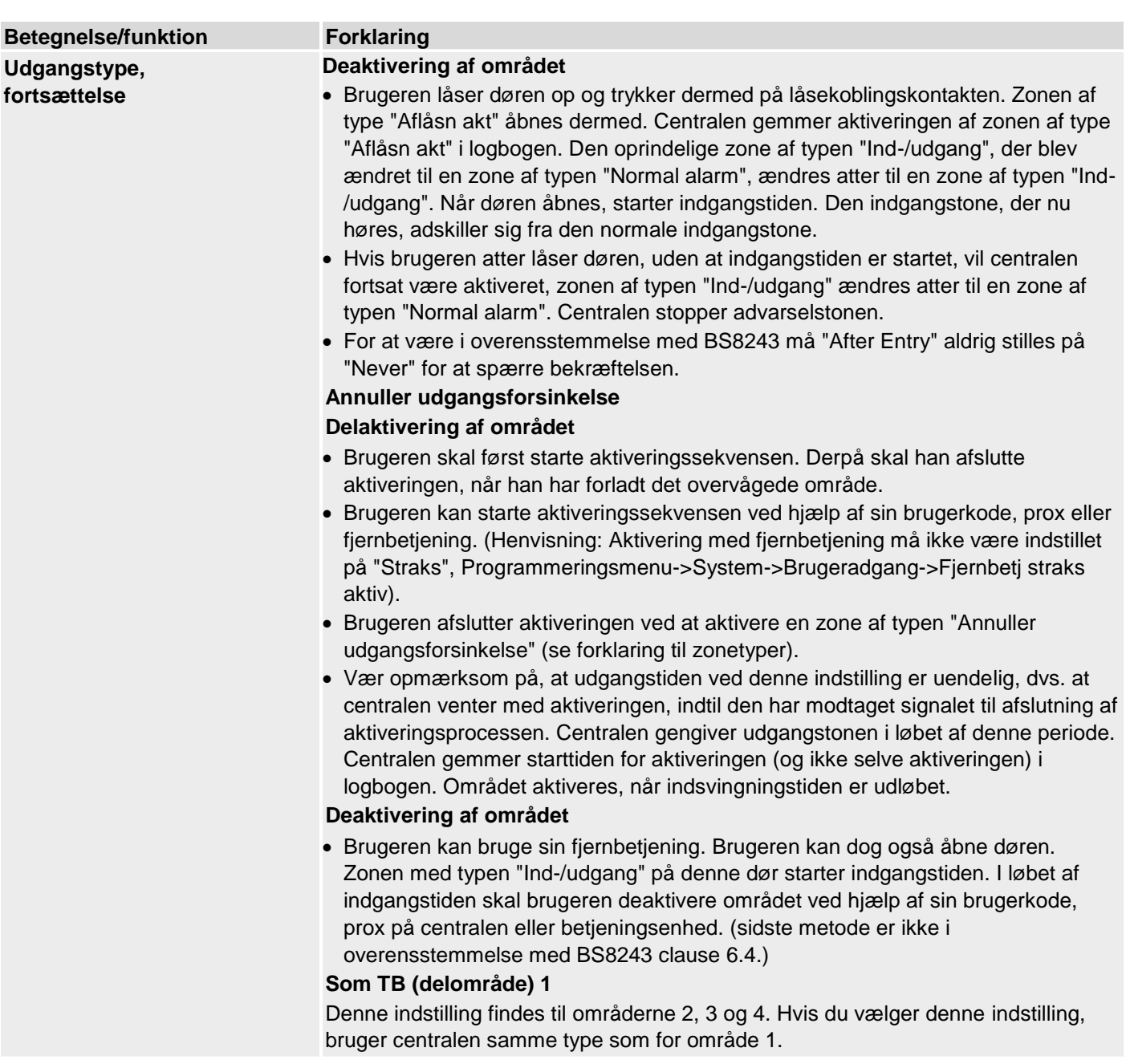

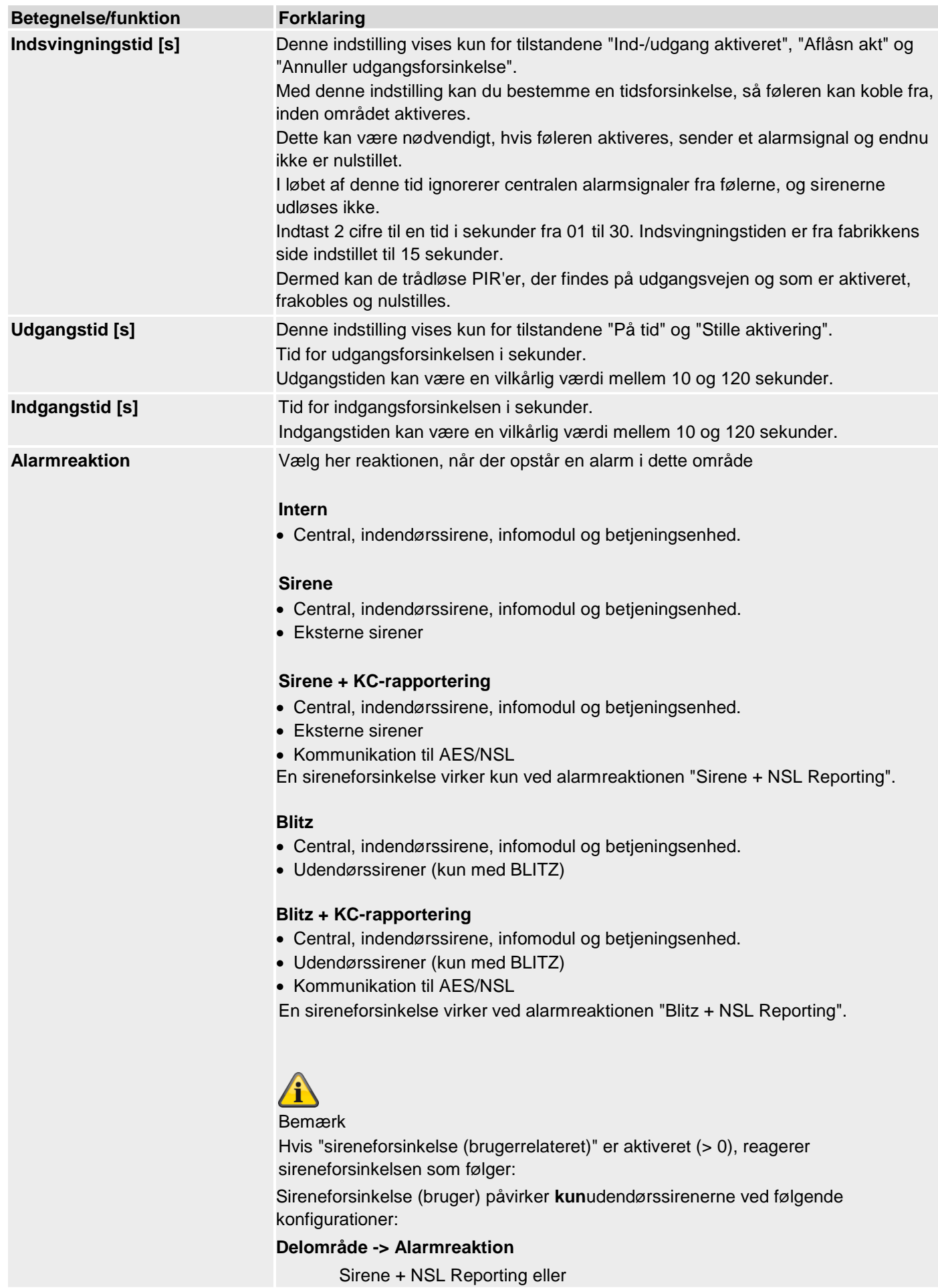

Blitz + KC-rapportering I de andre varianter

Delvis aktiv, sirene og blitz

påvirker denne sireneforsinkelse alle komponenter (central, indendørssirene, infomodul, tastatur og udendørssirene). Det betyder, at alle disse komponenter først signalerer, efter forsinkelsestiden er gået.

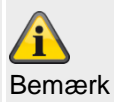

Kommunikationstyperne opkaldsmodul, SMS, e-mail og push påvirkes ikke.

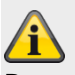

Bemærk

til delområde -> Alarmreaktion

Zonetypen brand, dobbelttasterne brand på centralen og dobbelttasterne brand på tastaturet udløser **altid** en AES/KC-rapportering, når opkaldsmodus for AES/KCrapportering er aktiveret, og når gruppen "Brand" er aktiveret ved CID/SIAhændelser.

Eksempel:

Delområde X -> Alarmreaktion -> Sirene

Overførsel af brandalarm til AES/NSL

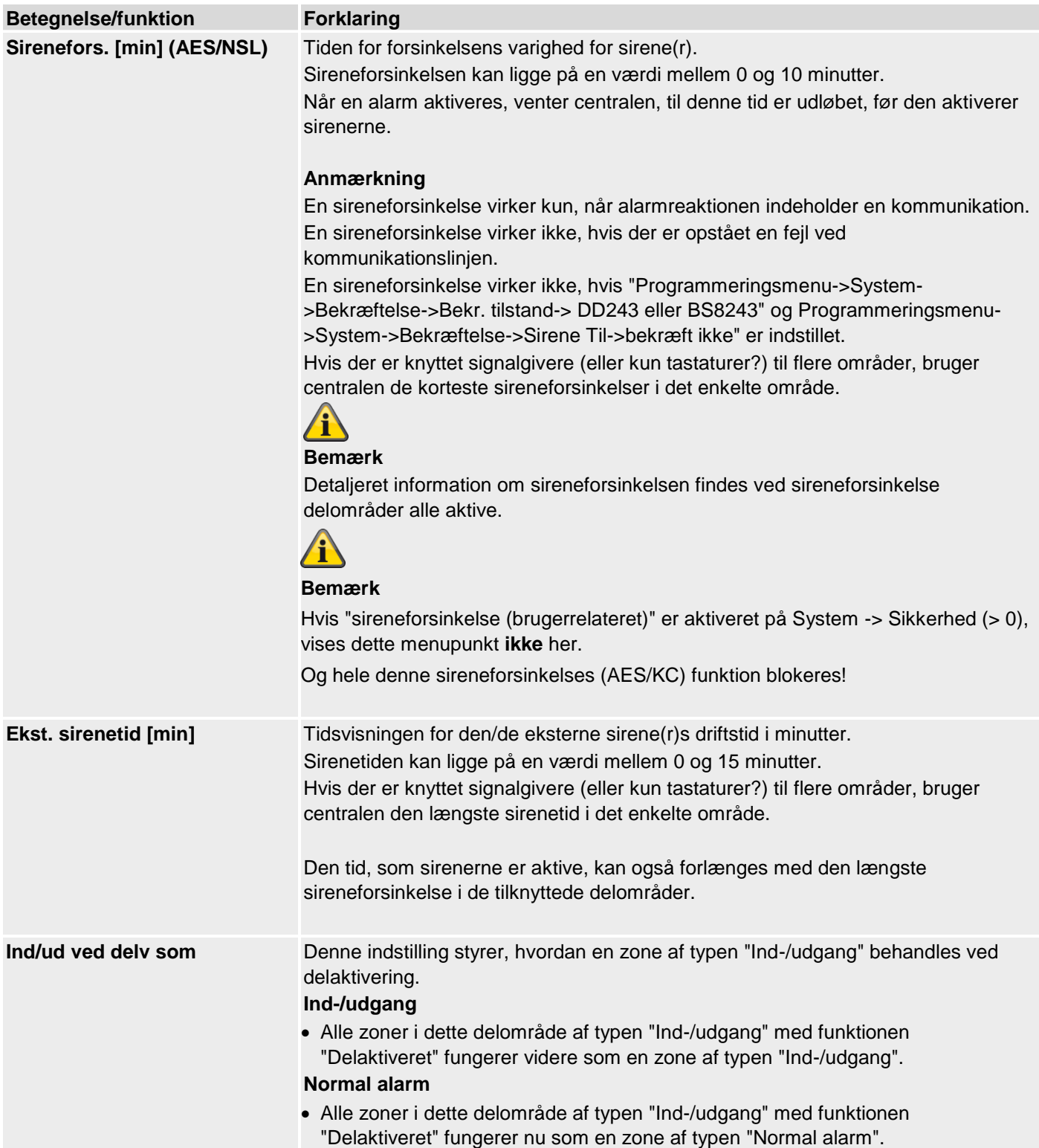

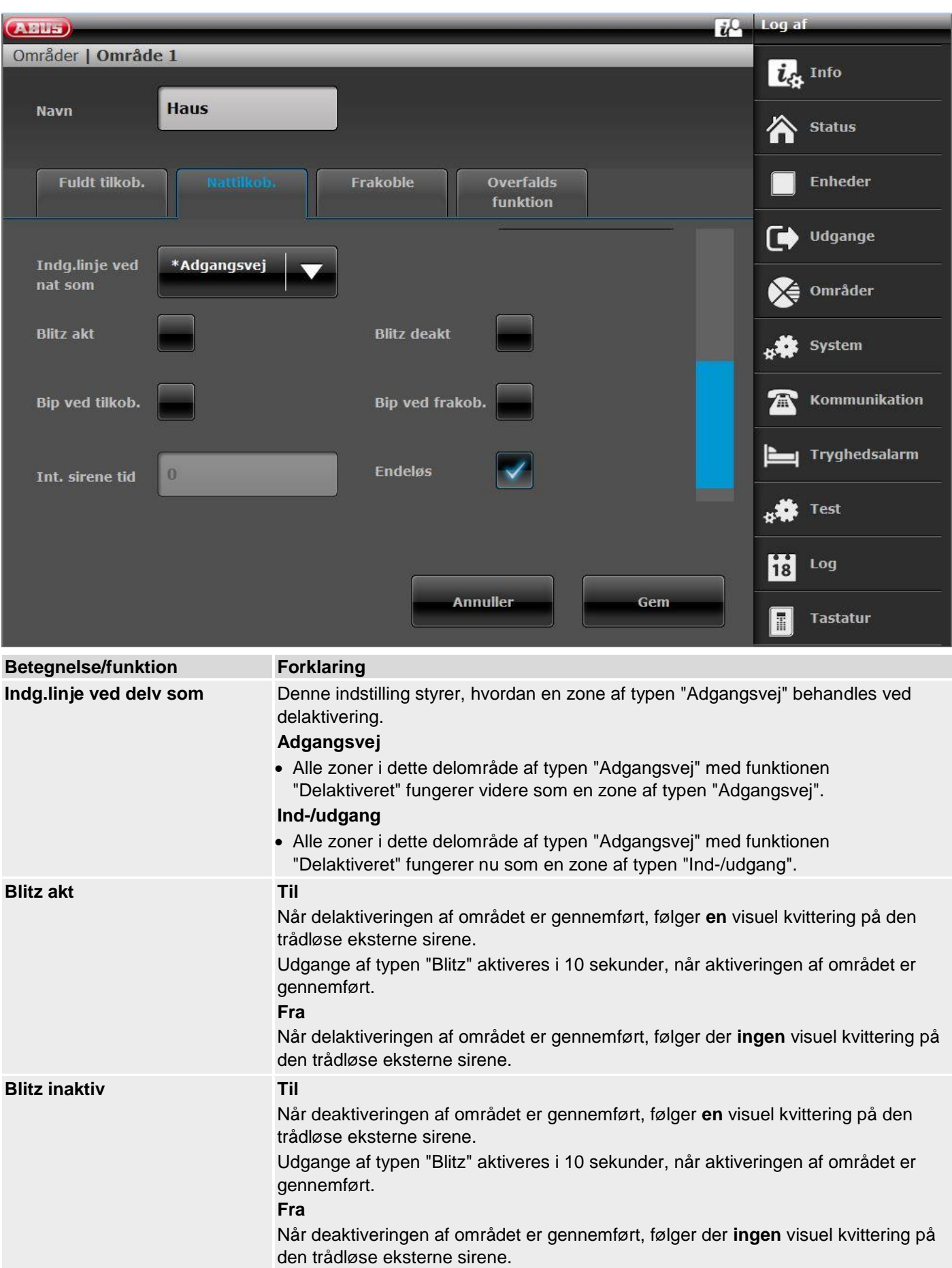

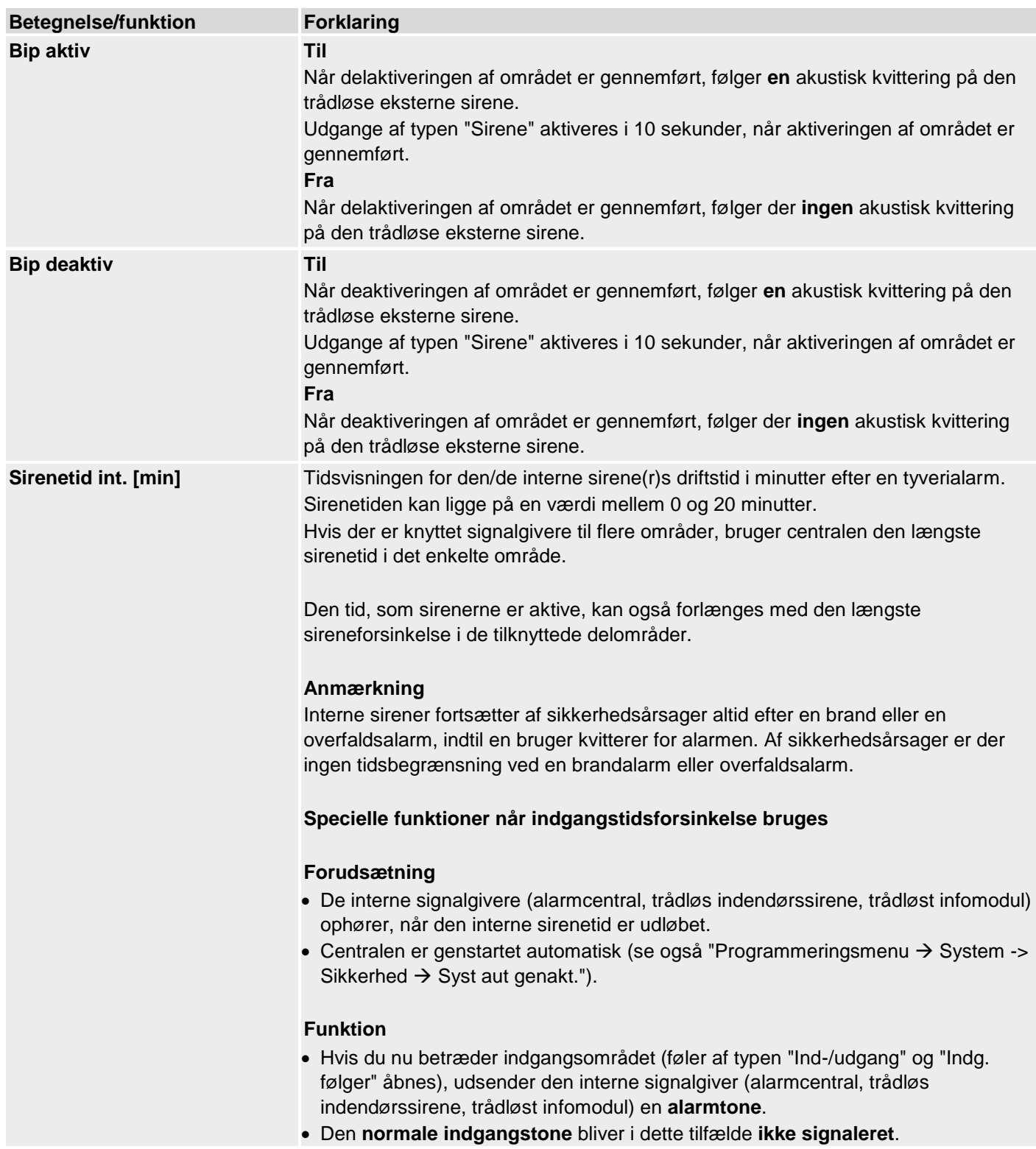

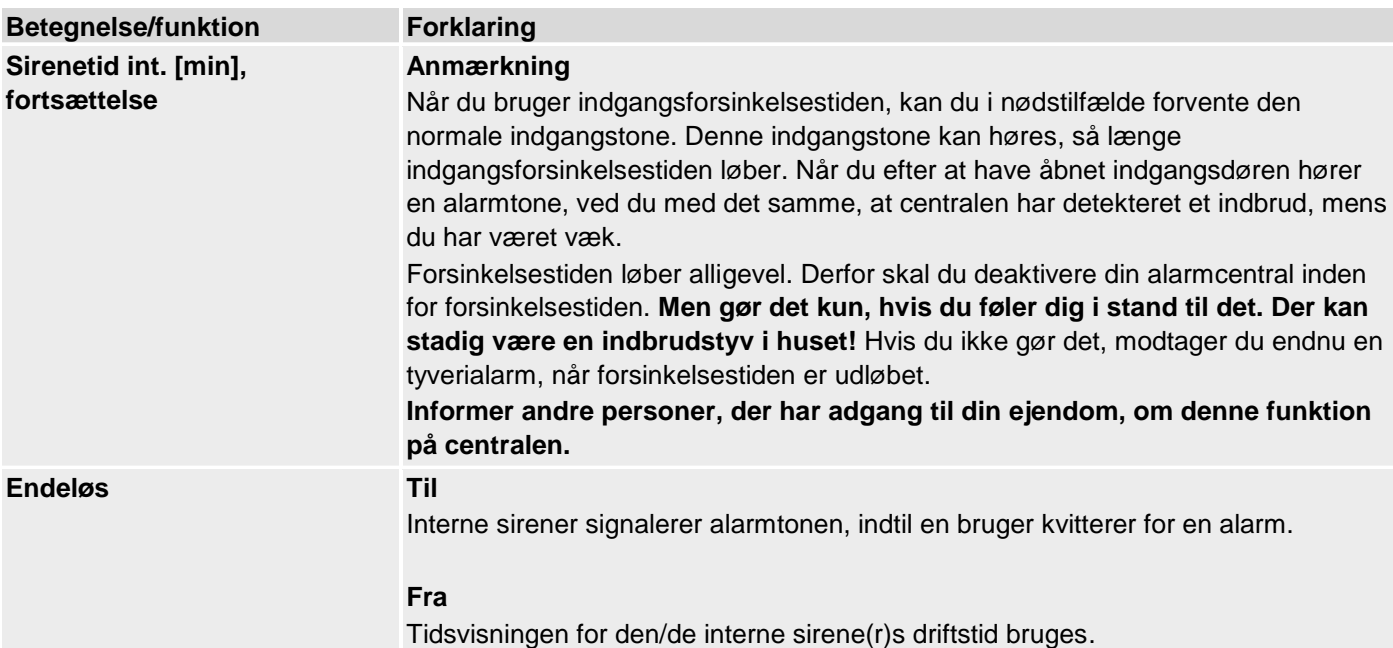

## **Konfigurer områder**

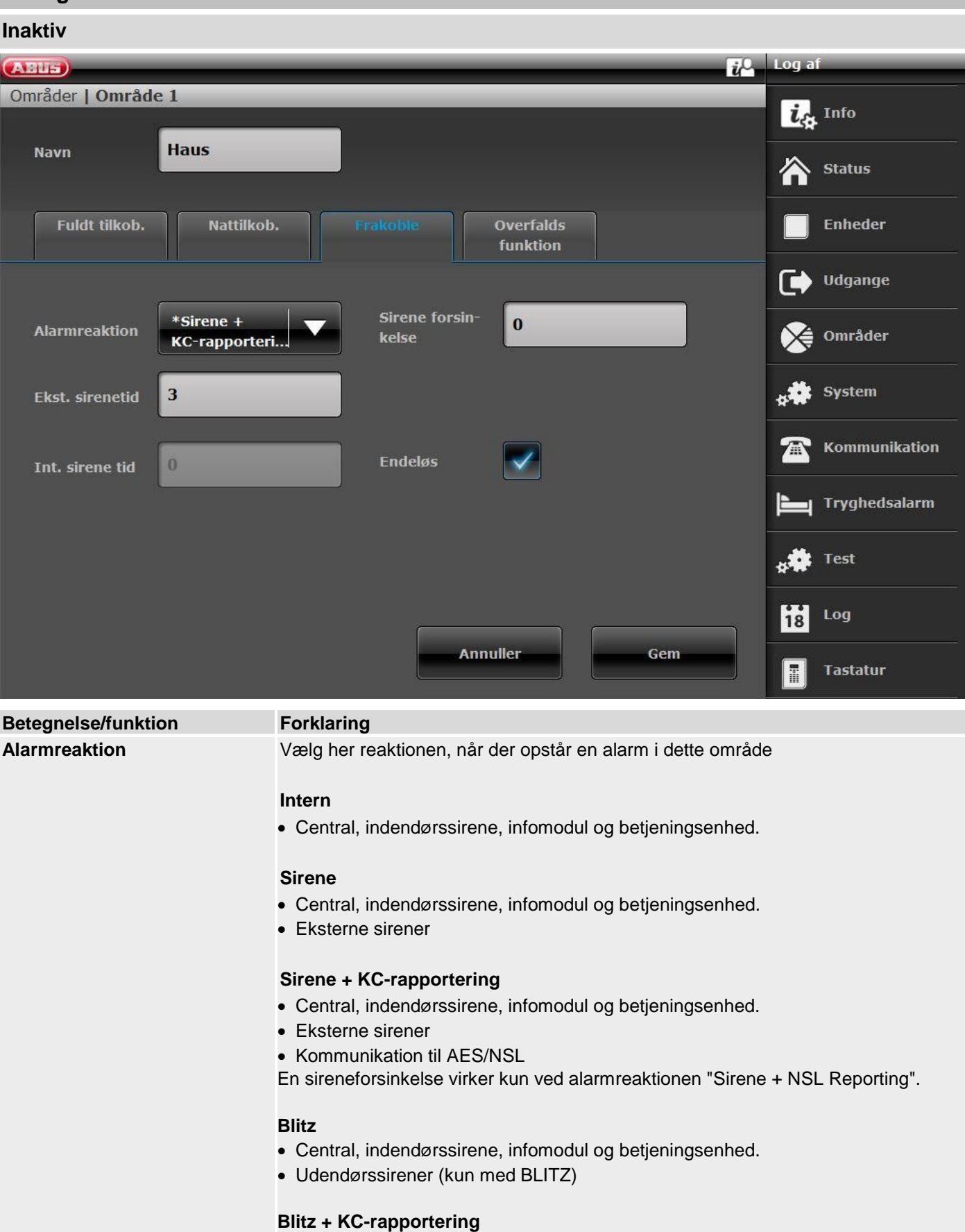

### • Central, indendørssirene, infomodul og betjeningsenhed.

- Udendørssirener (kun med BLITZ)
- Kommunikation til AES/NSL

En sireneforsinkelse virker ved alarmreaktionen "Blitz + NSL Reporting".

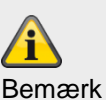

Hvis "sireneforsinkelse (brugerrelateret)" er aktiveret (> 0), reagerer sireneforsinkelsen som følger:

Sireneforsinkelse (bruger) påvirker **kun**udendørssirenerne ved følgende konfigurationer:

#### **Delområde -> Alarmreaktion**

Sirene + NSL Reporting eller

Blitz + KC-rapportering

I de andre varianter

Delvis aktiv, sirene og blitz

påvirker denne sireneforsinkelse alle komponenter (central, indendørssirene, infomodul, tastatur og udendørssirene). Det betyder, at alle disse komponenter først signalerer, efter forsinkelsestiden er gået.

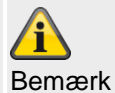

Kommunikationstyperne opkaldsmodul, SMS, e-mail og push påvirkes ikke.

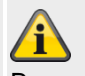

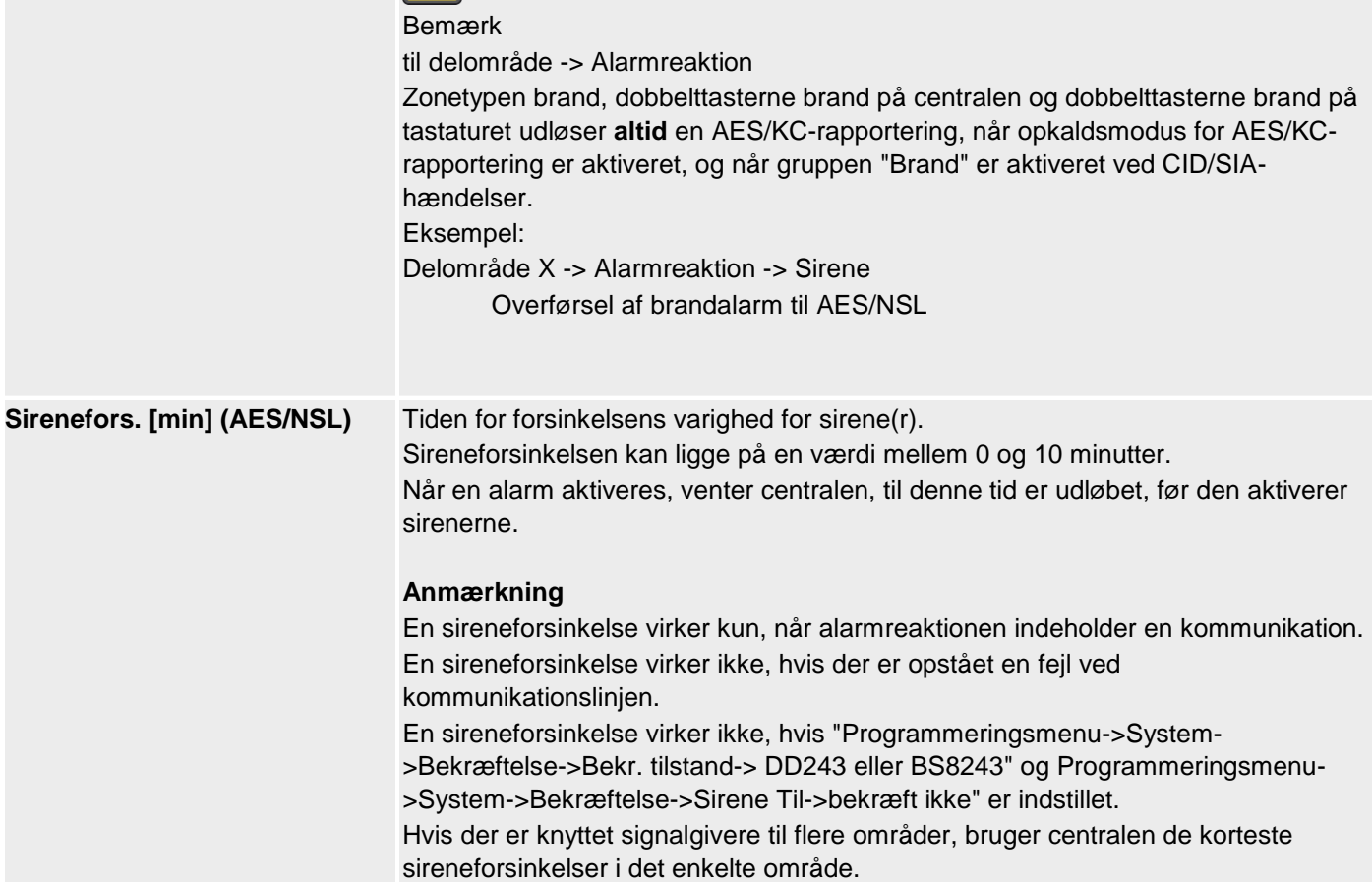

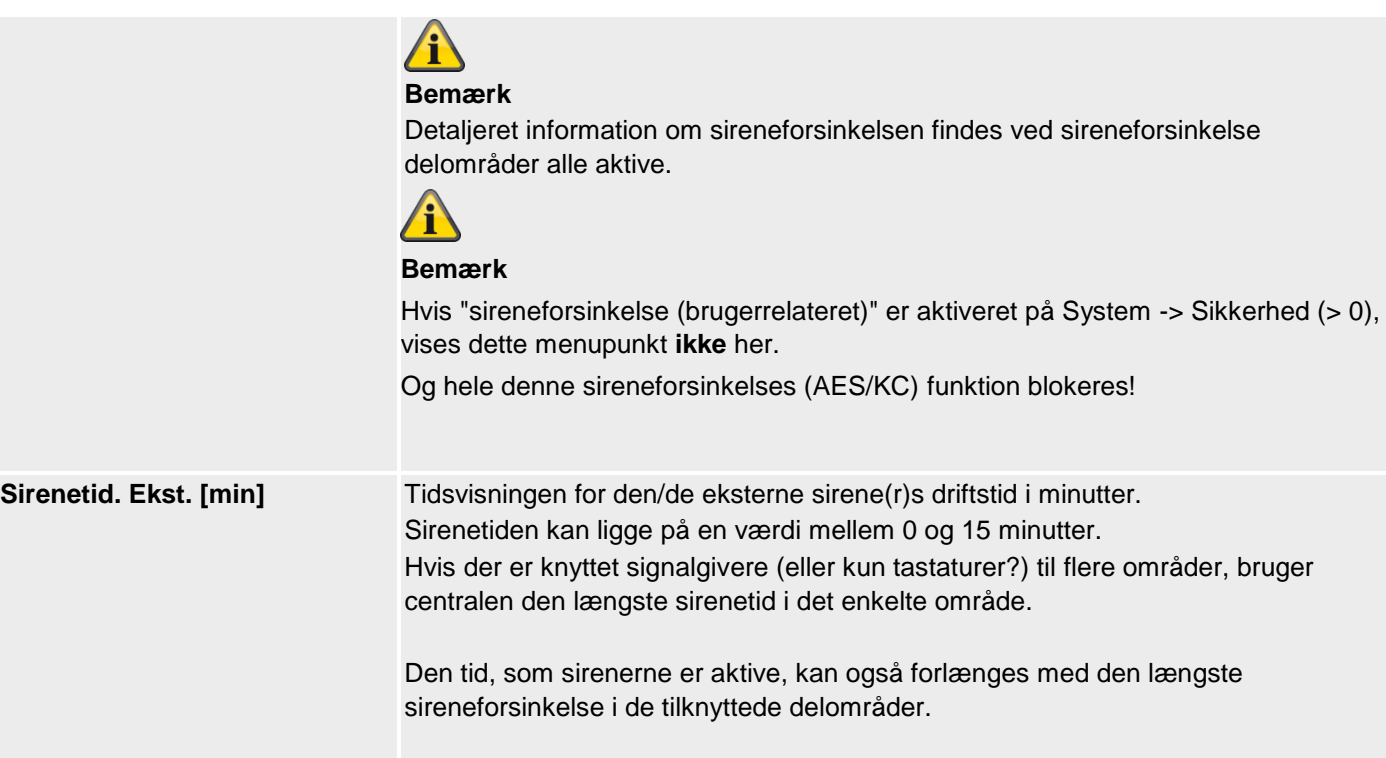
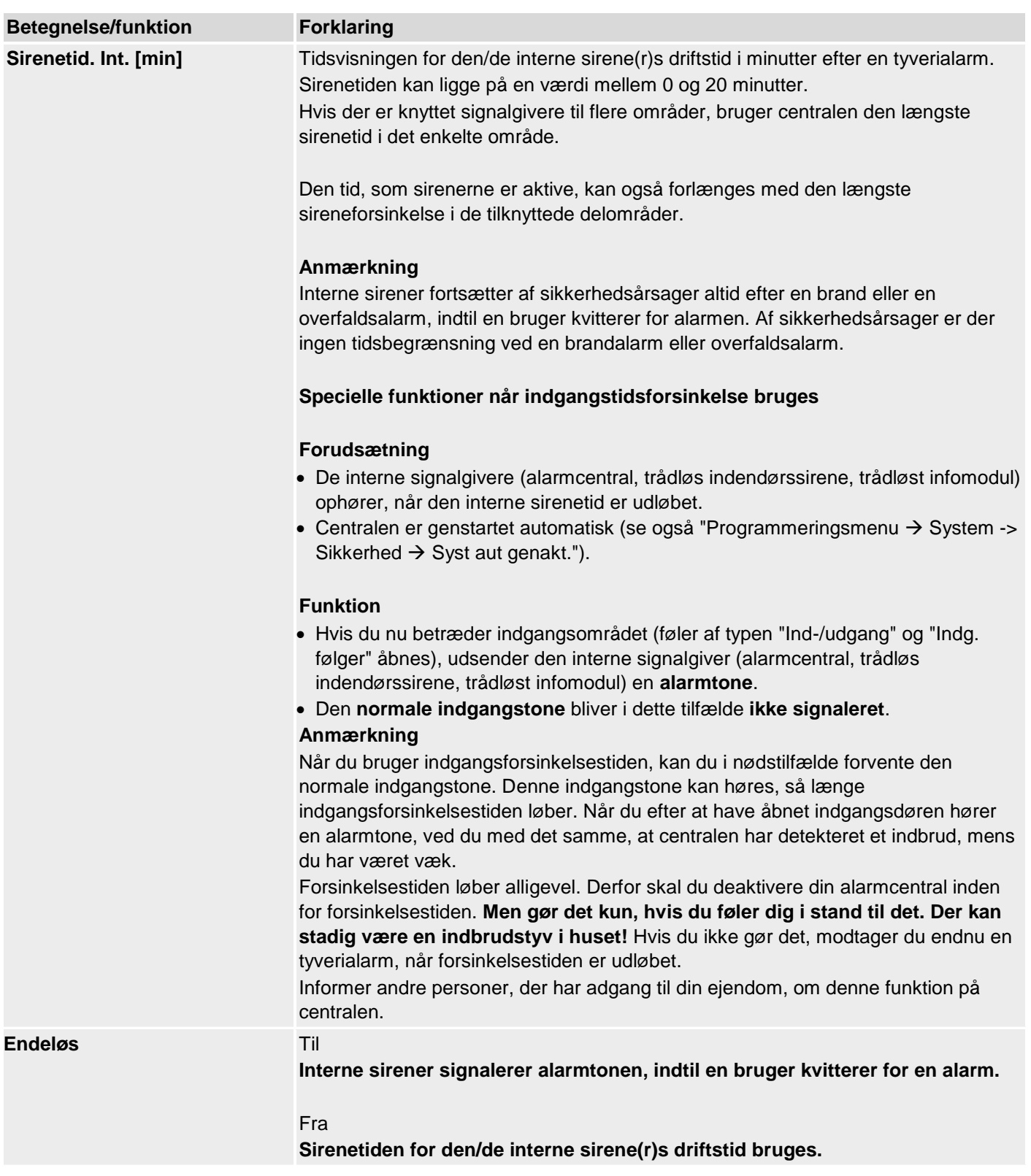

# **Konfigurer områder**

# **Overfaldsfunktion**

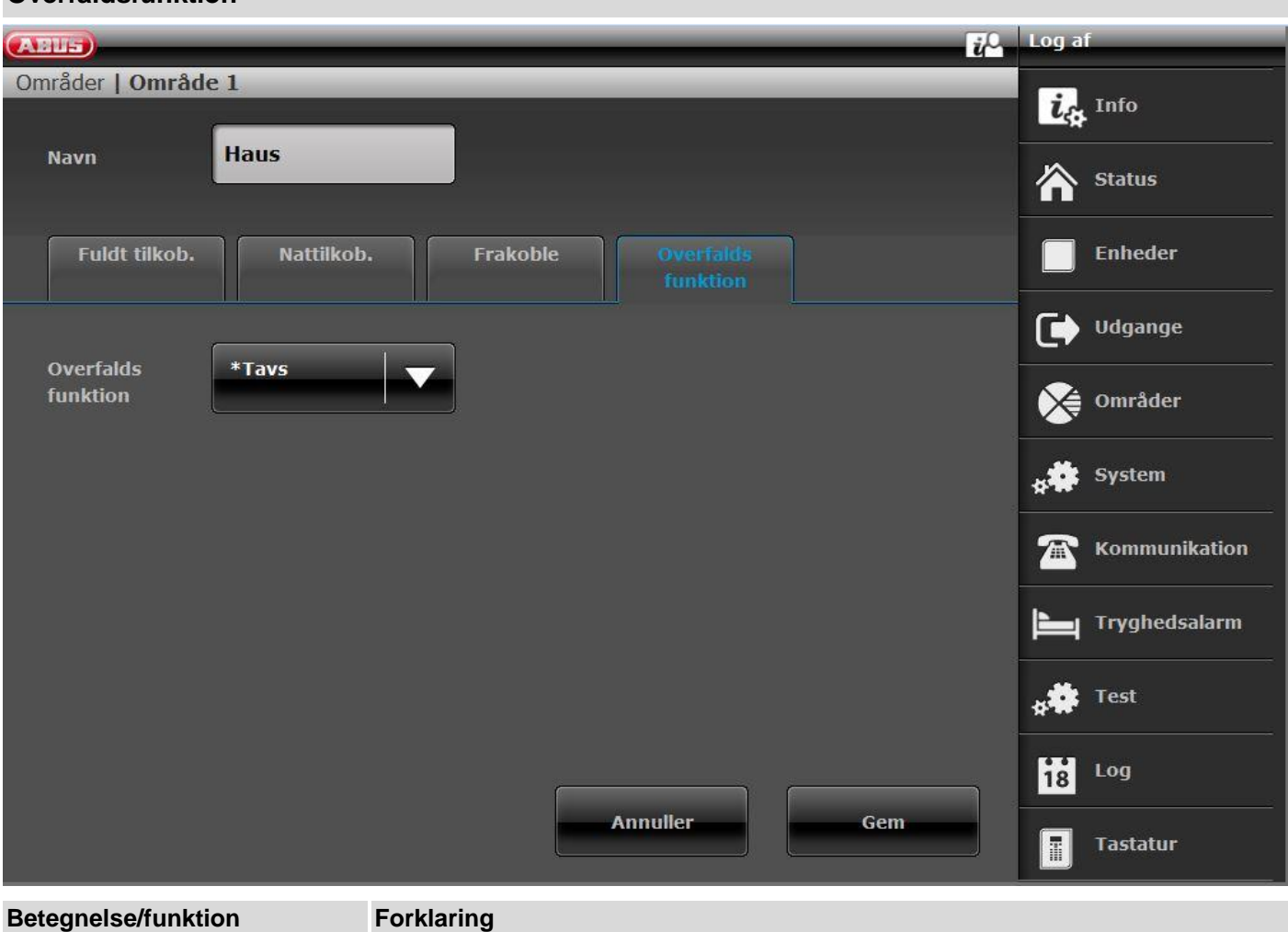

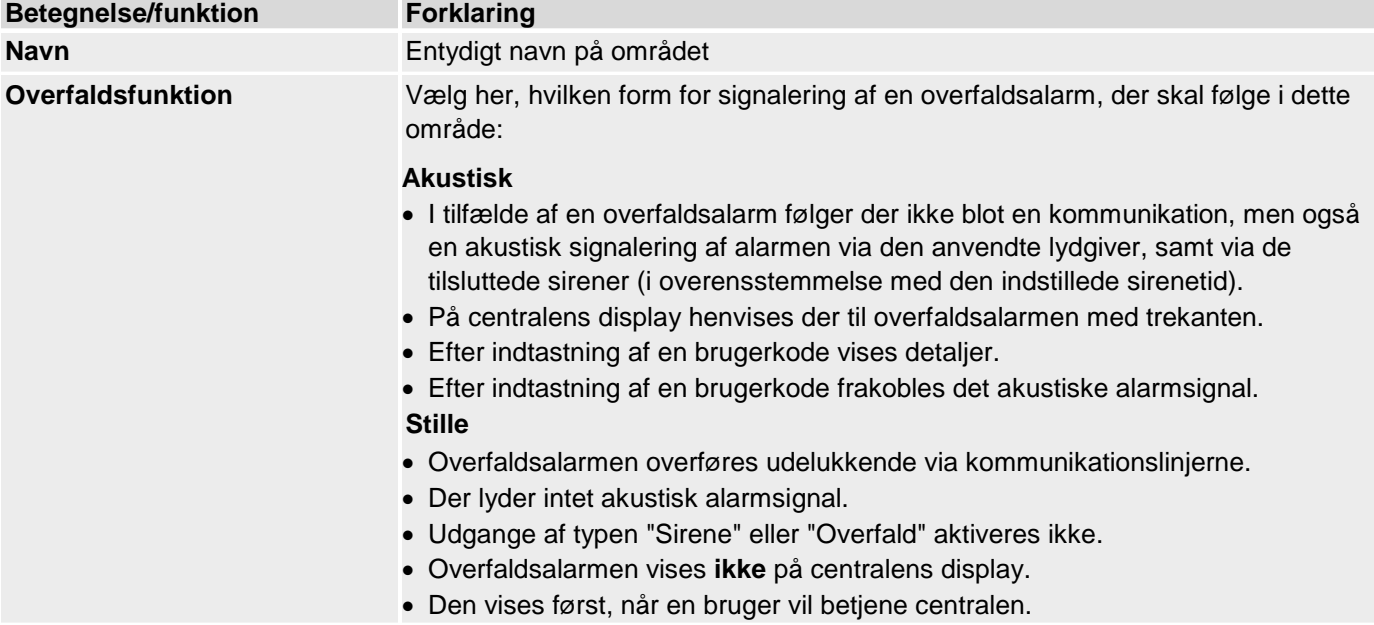

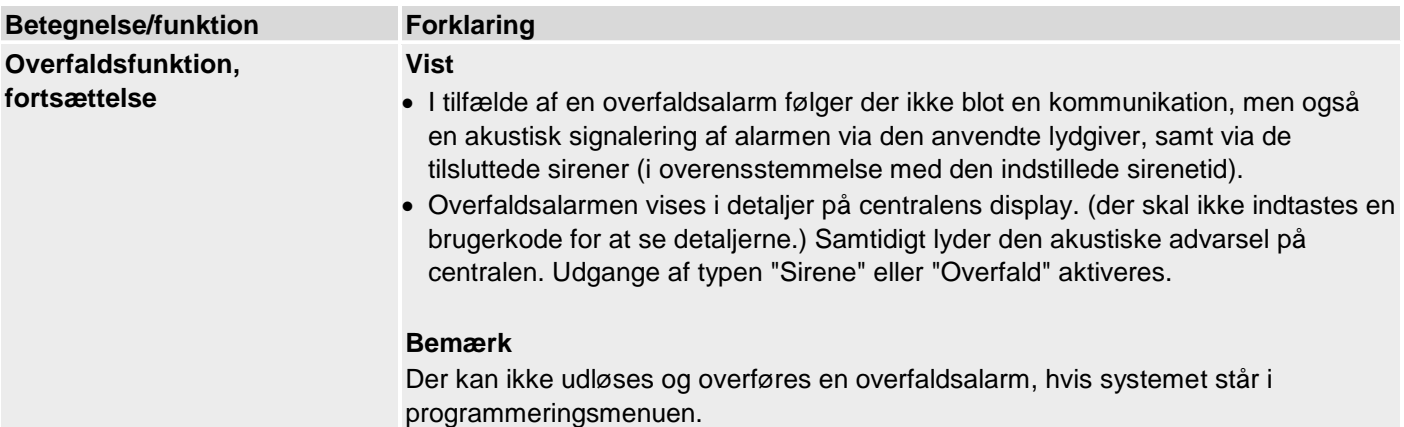

## **System**

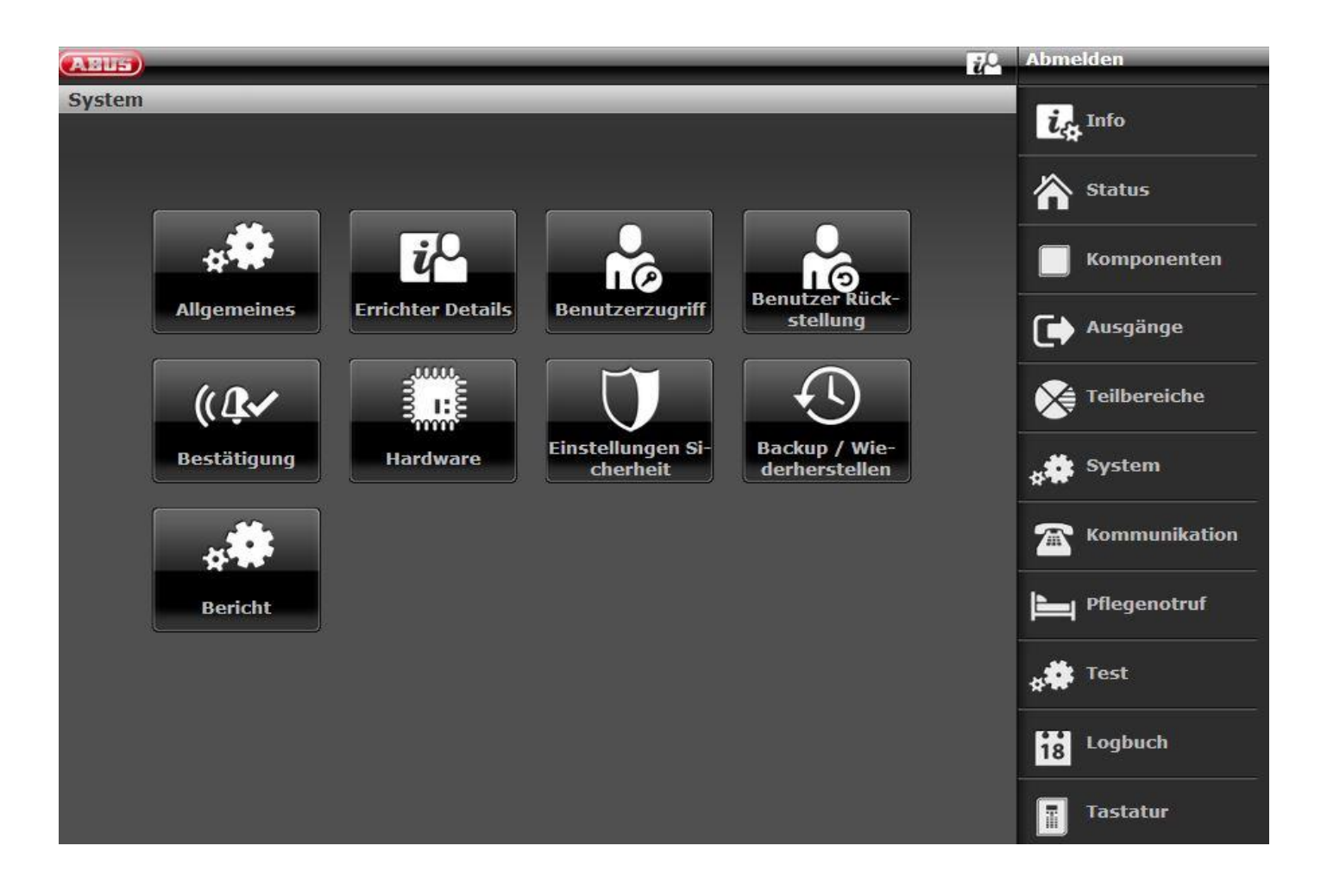

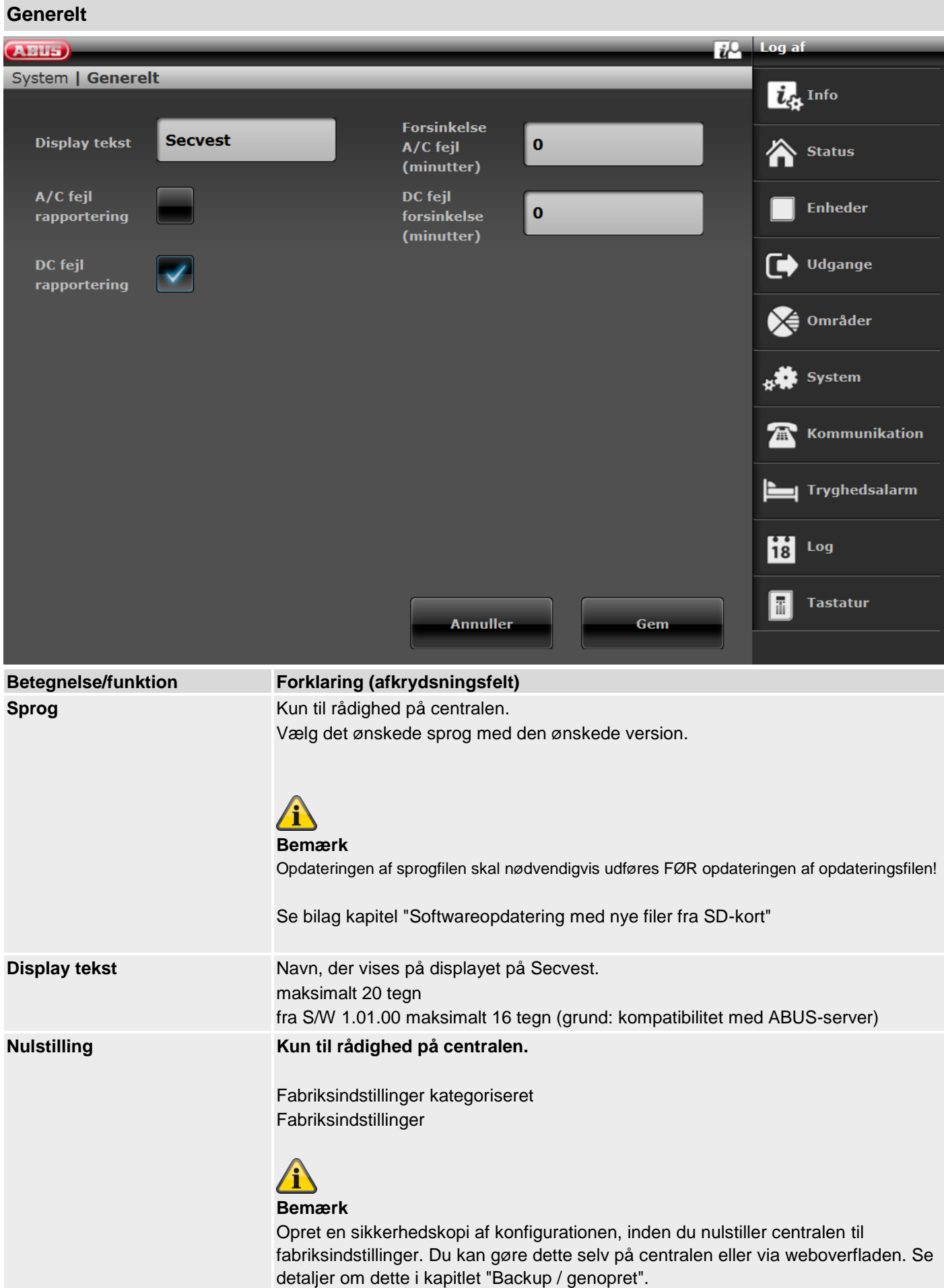

#### **Fabriksindstillinger kategoriseret**

### **Kun til rådighed på centralen.**

Med denne menumulighed kan du nulstille dele af centralens programmering til fabriksindstillinger, uden at du påvirker hele systemet.

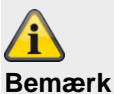

En nulstilling • sletter **ikke** logbogen

Du kan vælge en eller flere af de følgende muligheder:

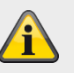

#### **Bemærk**

Du finder fabriksindstillingerne standardværdier i bilaget.

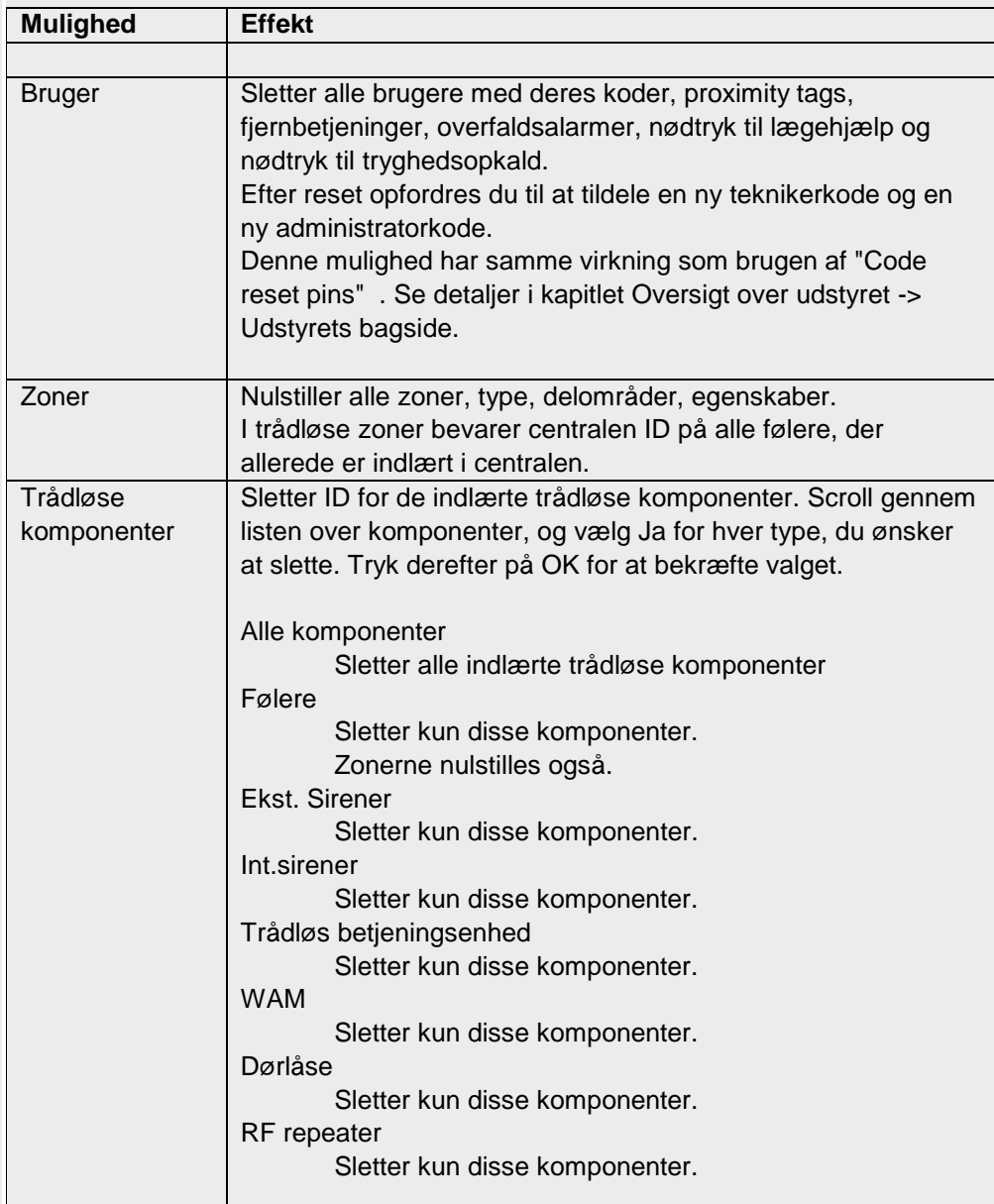

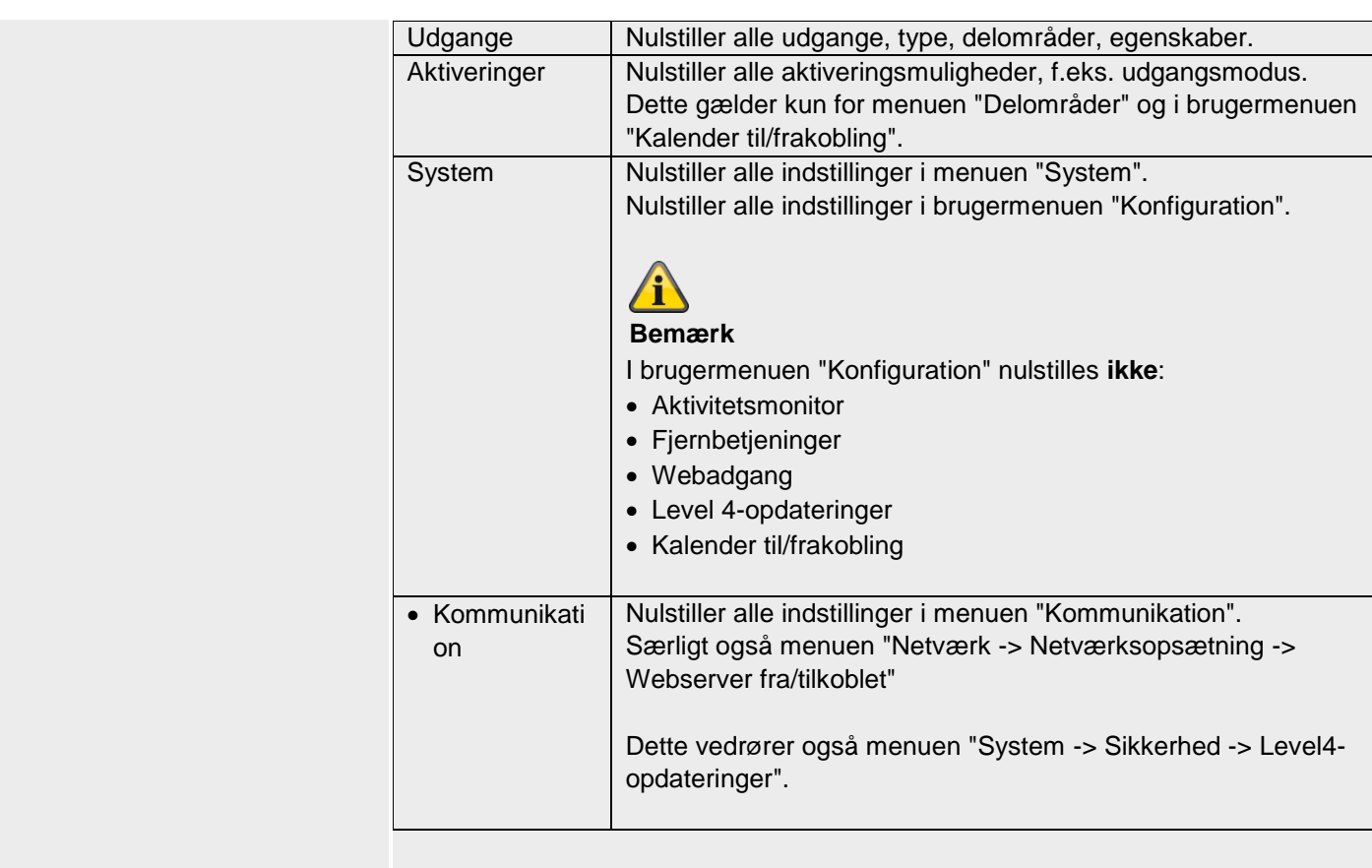

#### **Fabriksindstillinger Kun til rådighed på centralen.**

Dette menupunkt nulstiller udstyret til fabriksindstillingerne .

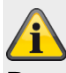

#### **Bemærk**

Du finder fabriksindstillingerne standardværdier i bilaget.

Efter bekræftelsen vises følgende menuer:

#### **Sprog**

- Deutsch x.yz installeret
- English x.yz
- Nederlands x.yz
- Francais x.yz
- Dansk x.yz
- Svenska x.yz
- Italiano x.yz
- Espanol x.yz
- Polski x.yz
- …

#### **Bemærk**

Der vises kun de sprog, der er til rådighed for det pågældende artikelnummer.

#### **Opdater centralens software**

• v2.00.00 – installeret

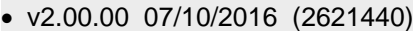

- v1.01.02 25/07/2016 (2293760)
- v1.01.00 16/02/2016 (2293760)
- v1.00.04 01/10/2015 (2293760)
- v1.00.02 26/05/2015 (2293760)
- …

#### **Landeopsætning**

- Storbritannien
- Italien
- Spanien
- Portugal
- Holland
- Frankrig
- Belgien
- Tyskland
- Schweiz
- Østrig
- Irland
- Norge
- Danmark
- Sverige
- Grækenland
- Luxembourg

#### **Bemærk**

Alle lande har forskellige indstillinger for PSTN-kommunikation og alarmrapportering samt start og slutning på sommer-/vintertid. En ændring af land ændrer ikke det valgte sprog.

Landeindstillingerne bruges til følgende:

#### Alle lande

Automatisk tilpasning af tiden til sommer-/vintertid (start og slut sommertid, landespecifik)

### Frankrig

FTA (First To Alarm zone lockout) håndtering

Den spærrer den zone, der først har udløst alarmen i et delområde, så den ikke kan medføre yderligere alarmer/fejl, til zonen er blevet genskabt, eller centralen er blevet deaktiveret.

#### Danmark

PSTN-modem genkendelse af ringetone

Algoritmen for PSTN-modem genkendelse af ringetone skal give ekstra tid mellem ringetonerne, så det kan konstateres, at ringetonerne er ophørt. 6 s er normalt, men for Danmark er det 8 s.

#### **Holland**

Handshake-tone-frekvenserne for Fast Format og tryghedsalarm-protokollen Scancom/Scanfast er anderledes i Holland.

Normalt er Handshake-tone-frekvenserne for Fast Format 1400 Hz/2300 Hz, men for Holland er de 1600 Hz/2000 Hz.

#### Fabriksindstillinger

Følgende fabriksindstillinger er for tiden berørt af landeindstillingerne, se nedenfor og i bilaget "Fabriksindstillinger".

#### UK

"Programmeringsmenu -> System -> Sikkerhed -> Jamming" fabriksindstilling "SABOTAGE"

og

"Programmeringsmenu -> System -> Sikkerhed -> Supervision" fabriksindstilling "SABOTAGE"

for at opfylde PD6662:2010

alle andre lande fabriksindstilling FEJL

"Programmeringsmenu -> System -> Bekræftelse-> Bekr. tilstand" fabriksindstilling BS8243

alle andre lande fabriksindstilling BASIS

Tyskland (S/W >= 1.01.00)

"Programmeringsmenu-> Delområder -> Delomr. 1-4 -> Alle aktive-> Sirenetid ekst. -> 3 minutter"

"Programmeringsmenu-> Delområder -> Delomr. 1-4 -> Nattilkobling -> Sirenetid ekst. -> 3 minutter"

alle andre lande og Tyskland (S/W < 1.01.00) fabriksindstilling 15 minutter

#### **Adgangskode længde**

- 4-cifret brugerkode
- 6-cifret brugerkode

## **Bemærk**

Ved hjælp af denne menu kan du også slette alle brugere.

Overhold henvisningerne ved System -> Sikkerhed -> 6-cifret brugerkode.

#### **Kabelforbundet zone type**

- 2-trådet FSL 2k2/4k7
- 2-trådet FSL 1k/1k
- 2-trådet FSL 2k/2k
- 2-trådet FSL 4k7/4k7
- 4-trådet CC
- 2-trådet CC

#### **Oversigt**

- IP-adresse: 192.168.178.002
- DHCP: Til
- Version: v1.01.00
- S/N: SECVEST###E9000139AAE
- Part No: FUAA50000

#### **Bemærk**

Her får du et overblik over de vigtigste data for alarmcentralen.

#### **Login**

- Tekniker
	- navn (webserver): <teknikernavn> (code=navn)
	- kode: <Teknikerkode>, som tildelt i start-assistenten
- Administrator
	- navn (webserver): <administratornavn> (code=navn)
	- kode: <Administratorkode>, som tildelt i start-assistenten

#### **Bemærk**

Her får du et overblik over de aktuelle data for denne bruger. Detaljerne er beskrevet i de enkelte kapitler.

#### **Betegnelse/funktion Forklaring (afkrydsningsfelt)**

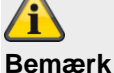

 $\overline{\phantom{a}}$ 

Nulstilling til fabriksindstilling:

- sletter alle indlærte og programmerede enheder, navne og gemte tekster og numre
- sletter **ikke** logbogen
- sletter **ikke** bruger med koder og enheder.
- sletter **ikke teknikernavn** og **teknikerkode**
- sletter **ikke individuelt optagne talebeskeder.**
	- o Brug "Confidence Test" til at slette talemeddelelser, der er optaget af brugeren. Når "Confidence Test" er startet, skal du trykke på tasten "0" "Load Defaults".

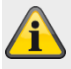

#### **Bemærk**

For også at slette alle brugere (tekniker, admin og normale brugere) ved nulstilling til fabriksindstillinger skal du gøre som følger.

Når alle trin i funktionen fabriksindstilling er foretaget, skal du omgående fjerne hele strømforsyningen til centralen (230 V eller 13,8 V strømforsyning og batterier). Du må ikke forlade programmeringsmenuen.

Når strømforsyningen er genoprettet, starter centralen med den komplette start wizard.

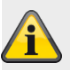

### **Bemærk** I brugermenuen kan du slette enkelte brugere. For at slette alle brugere fuldstændigt inkl. tekniker kan du bruge "Code Reset Pins" . Se detaljer i kapitlet Oversigt over udstyret -> Udstyrets bagside. Alle brugere, alle prox-tags, alle fjernbetjeninger og alle nødopkaldssendere slettes dermed. Efter reset opfordres du til at tildele en ny teknikerkode og en ny administratorkode. **A/C fejl rapportering Aktiveret** Rapporterer, at der er opstået en fejl på 230 V spændingsforsyningen. **Deaktiveret** Funktion ikke mulig. **Forsinkelse AC-fejl (minutter)** Forsinkelsestid i minutter (0-60 minutter), til meddelelsen følger. Hvis der er opstået en A/C fejl, vil centralen efter et par sekunder sende en fejlmeddelelse, aktivere udgange af typen "Generel fejl" og oprette en logbogsregistrering (obligatoriske hændelser). Strømafbrydelser på under 9 sekunder rapporteres ikke. Hvis strømforsyningen genoprettes inden for disse 9 sekunder, deaktiveres udgangene af typen "Generel fejl", og der oprettes en logbogsregistrering "Strømforsyning genoprettet". Hvis strømafbrydelsen varer længere end 9 sekunder, sker følgende: • Hvis værdien er 0 minutter, videregives der 10 sekunder efter afbrydelsen en advarselstone, og centralen rapporterer udfaldet. • Udgange af typen "A/C fejl" aktiveres. • Hvis værdien er større end 0 min., startes denne timer 10 sekunder efter afbrydelsen.

Hvis strømforsyningen genoprettes, inden den indstillede forsinkelsestid er gået, deaktiveres udgangene af typen "Generel fejl", og der oprettes en logbogsregistrering om genoprettelsen.

Der rapporteres ingen fejl.

Hvis fejlen stadig foreligger, når den programmerede tid er gået, høres der en advarselstone, og fejlen bliver rapporteret.

Udgange af typen "A/C fejl" aktiveres.

En bruger kan slå advarselstonen fra ved at indtaste sin kode.

Displayet på centralen viser detaljer vedr. advarslen. Udgange af typen "Generel fejl" og "A/C fejl" er fortsat aktive.

Hvis fejlen er afhjulpet, deaktiverer centralen udgangene af typen "A/C fejl" og opretter en logbogsregistrering om genoprettelsen.

En bruger kan nulstille alarmen og udgangene af typen "Generel fejl", når han har indtastet sin brugerkode.

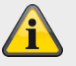

#### **Bemærk**

Forsinkelse fejl for AES/KC-rapportering gælder kun for

- Central og
- HyMo med CID 301 eller SIA AT/AR

Kommunikation af fejl via

- Taleopkald
- SMS
- E-mail
- Push

startes OMGÅENDE.

Ved en PSU-fejl fra eksterne komponenter

- Betjeningsenhed
- Indendørs lydgiver
- WAM
- Repeater
- HyMo

startes kommunikationen

- AES/KC-rapportering
- **Taleopkald**
- SMS
- E-mail

• Push (kun "Mains Fail" (AC-fejl) HyMo) OMGÅENDE.

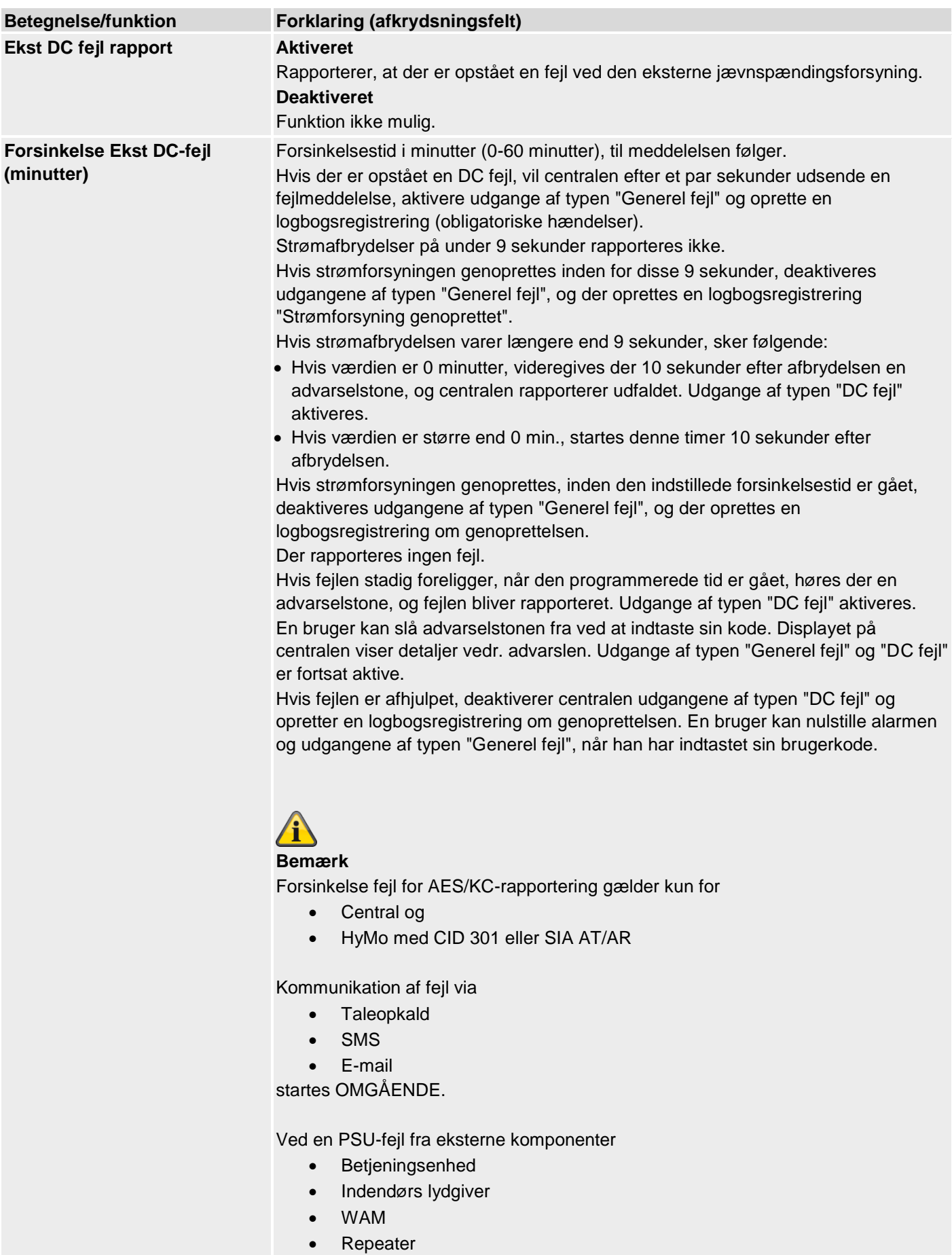

• HyMo

startes kommunikationen

- AES/KC-rapportering
- Taleopkald
- SMS
- E-mail
- OMGÅENDE.

# **Teknikerdetaljer**

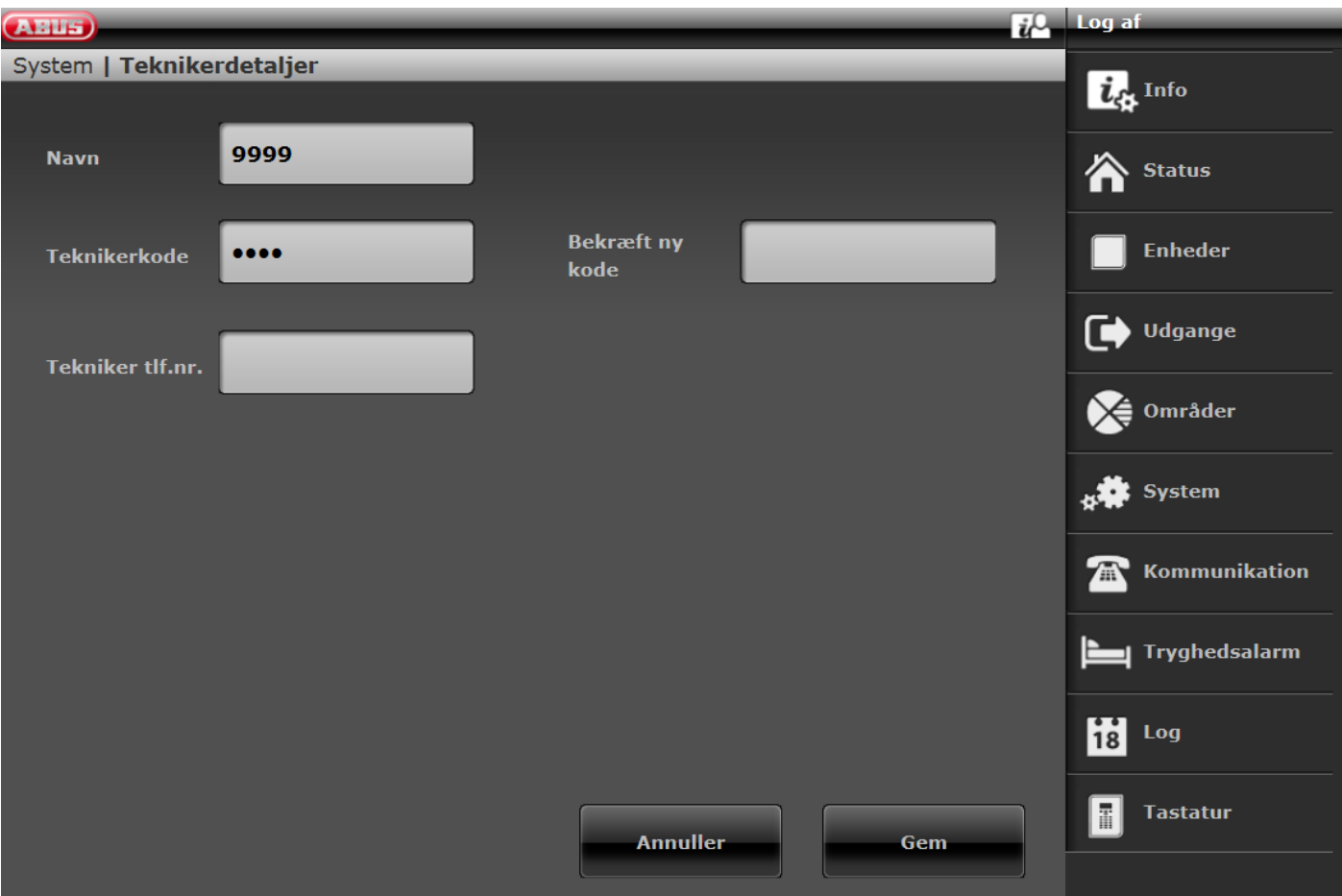

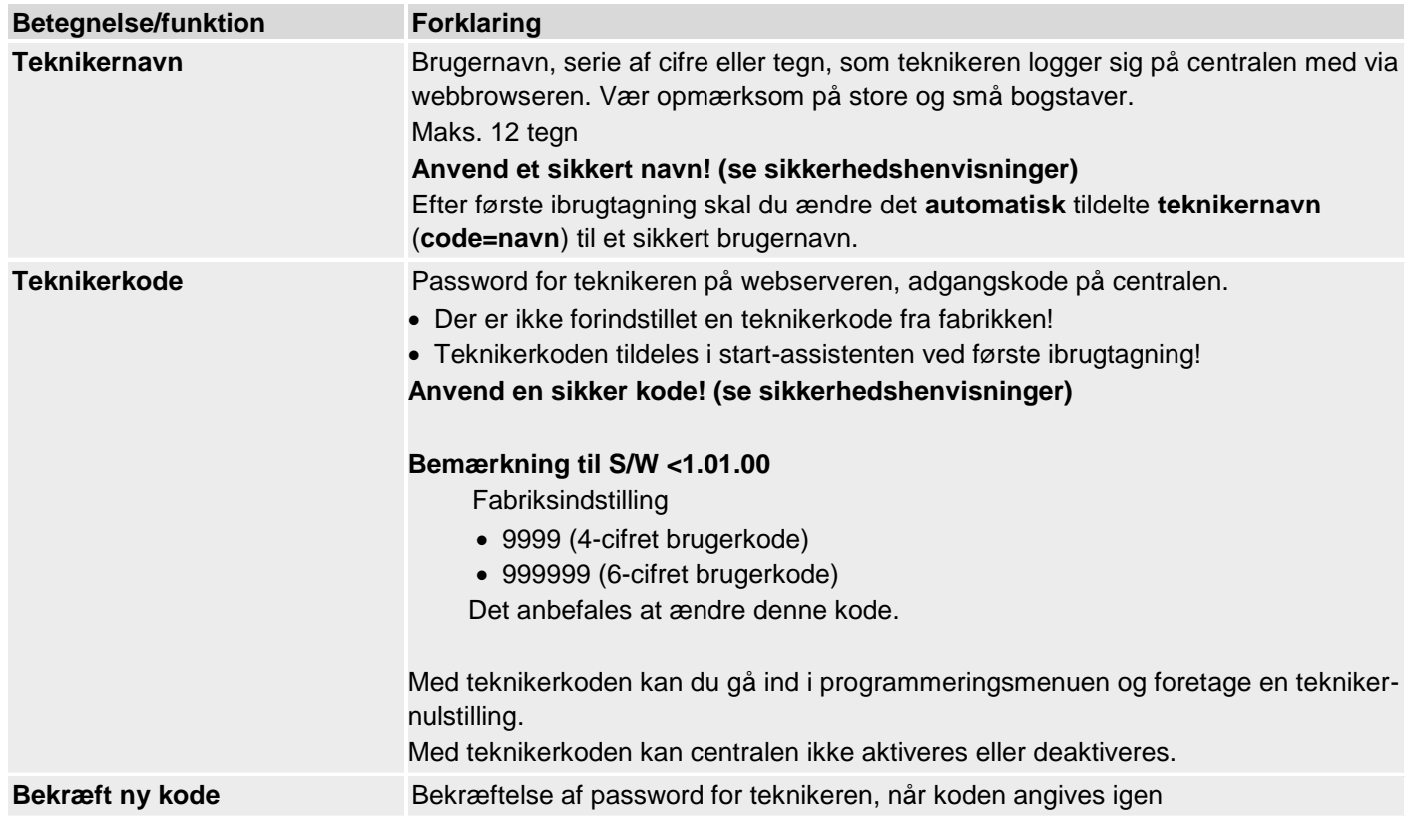

# Tekniker tlf.nr. **Her kan teknikerens telefonnummer gemmes som information til brugeren i tilfælde** af fejl.

#### **Brugeradgang**  $\frac{1}{2}$  Log af **ABUS** System | Brugeradgang  $\boldsymbol{i}_{\boldsymbol{\alpha}}$  Info **Dobbelttast-**Indspil besked  $\sqrt{\sqrt{ }}$ funktion <sup>1</sup>Status Tryghedalarm Frakoble alt **Enheder** tast Udgange **Straks Straks** tilkobling deaktiveret ← Områder **Brugerkode** 2-vejs svar nødvendig stat System Fjernbetj Nød aktiver straks tilkob. Kommunikation Tryghedsalarm  $\left| \mathbf{a} \right|$ Log H Tastatur **Annuller** Gem **Betegnelse/funktion Forklaring (afkrydsningsfelt)**

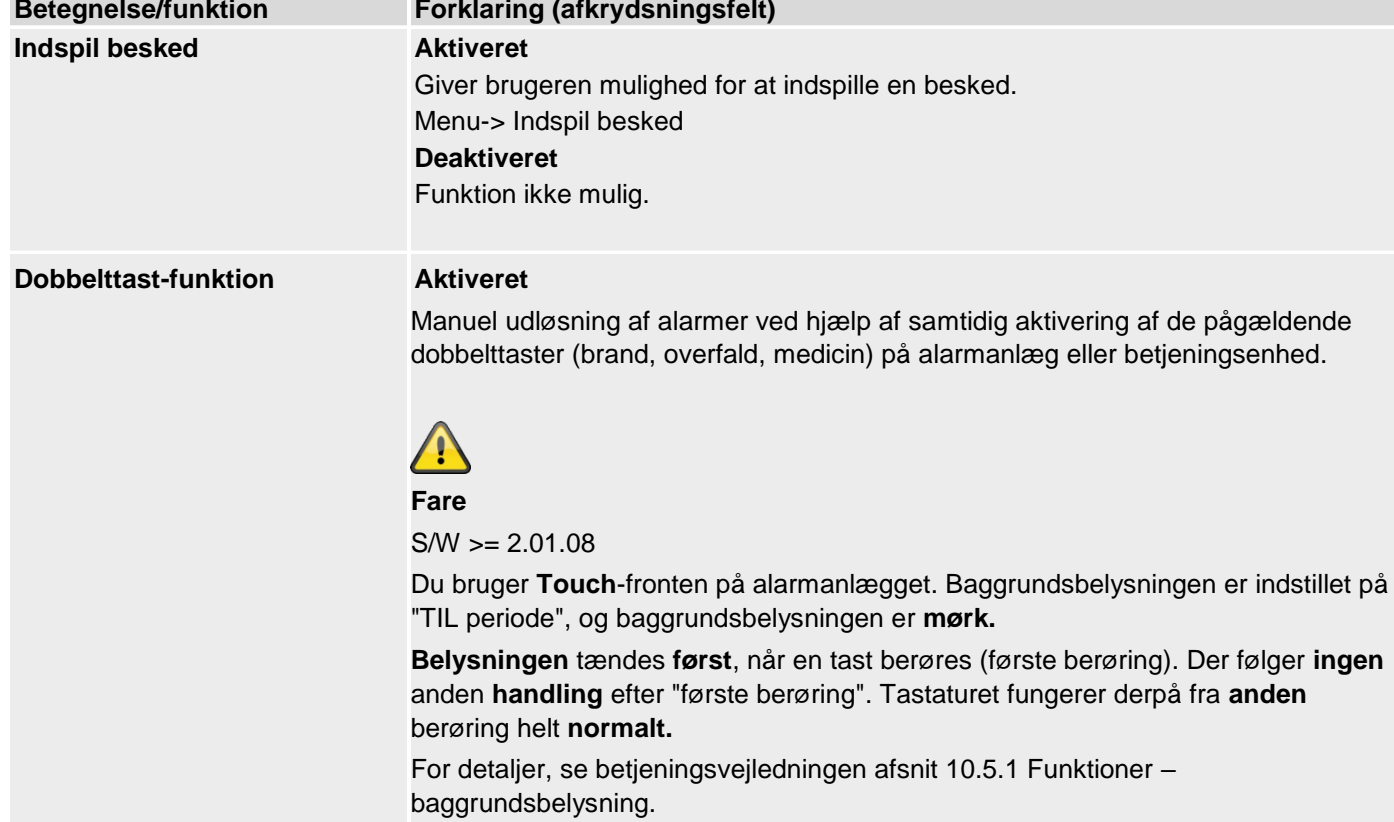

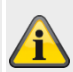

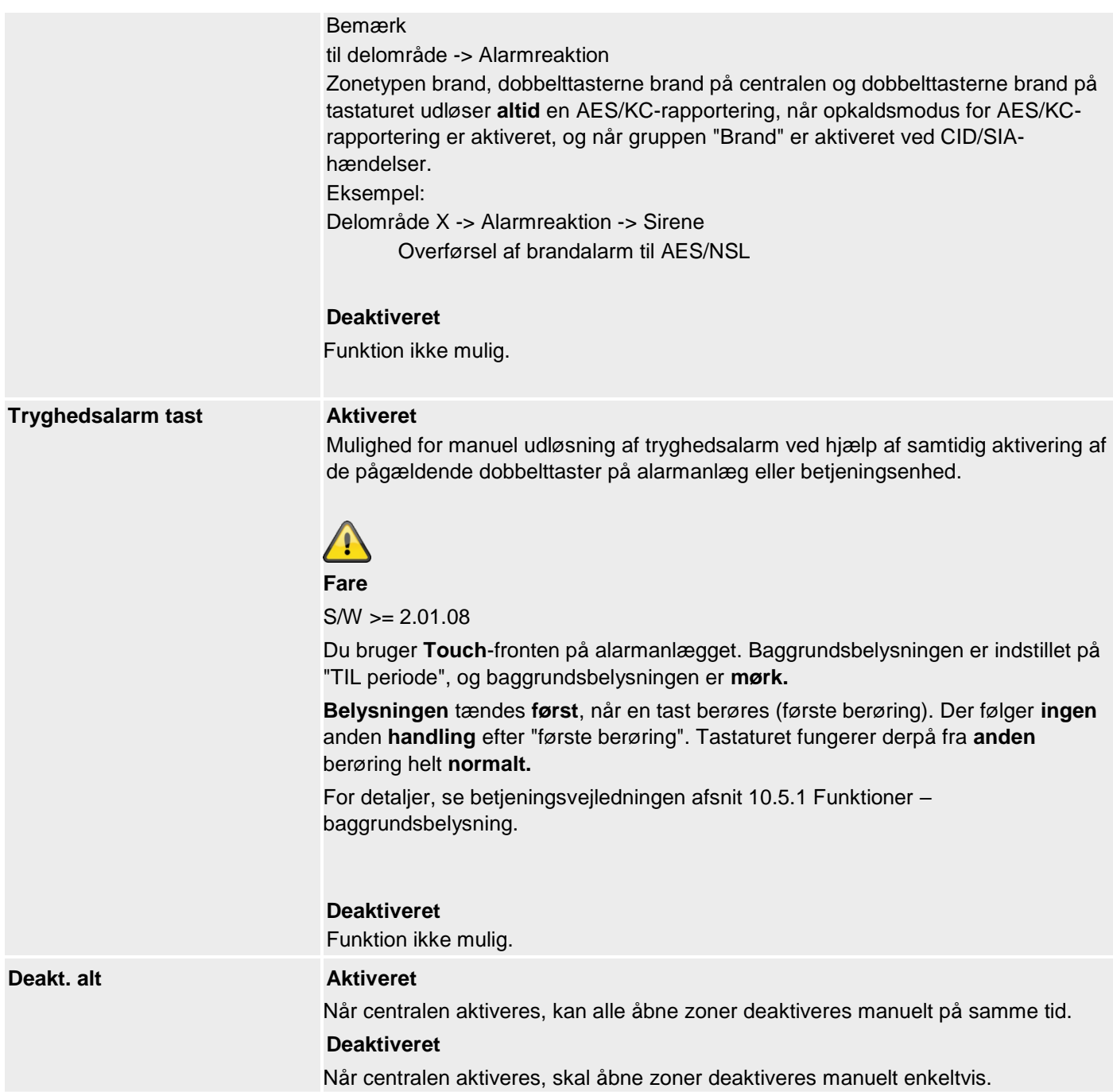

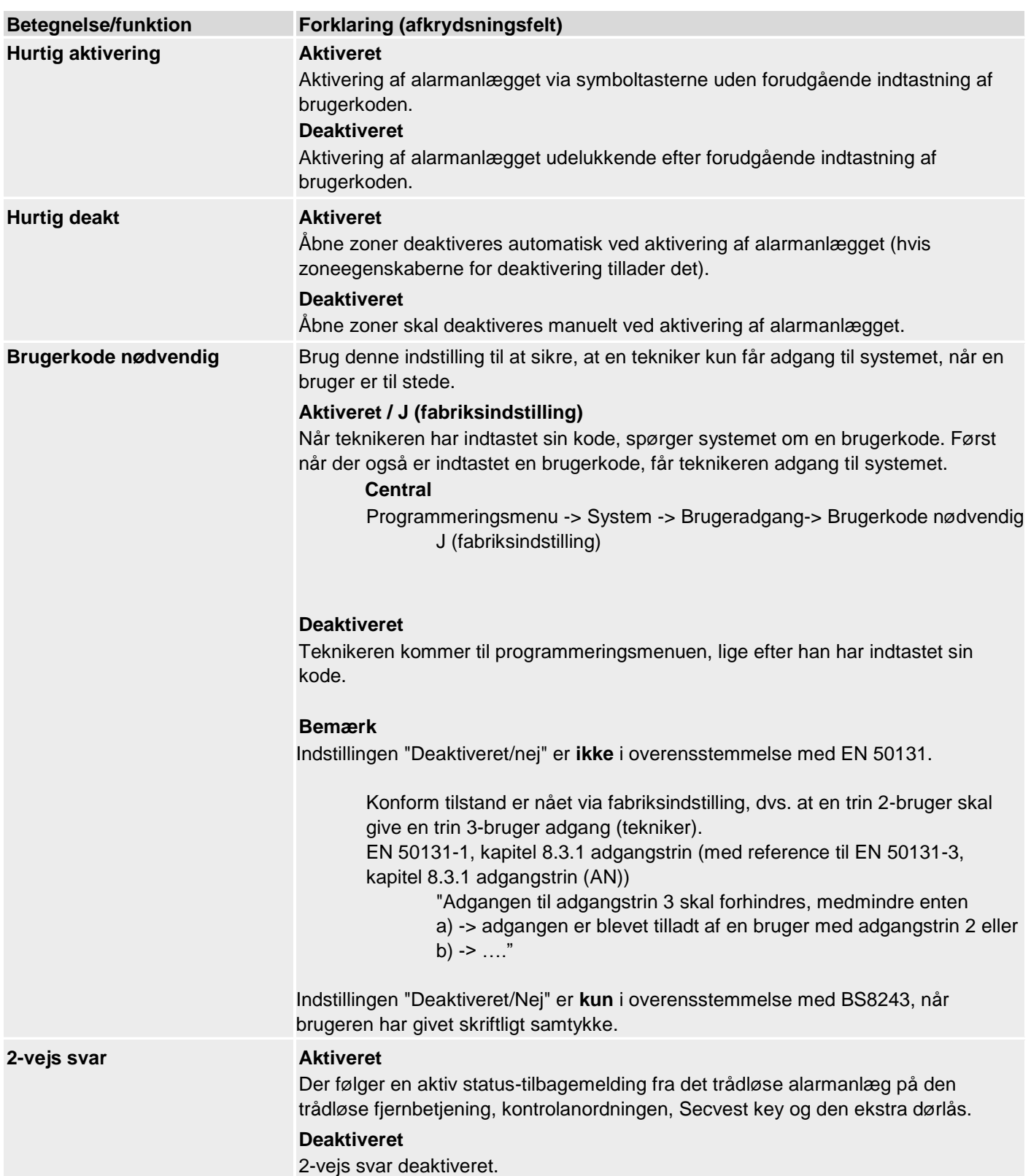

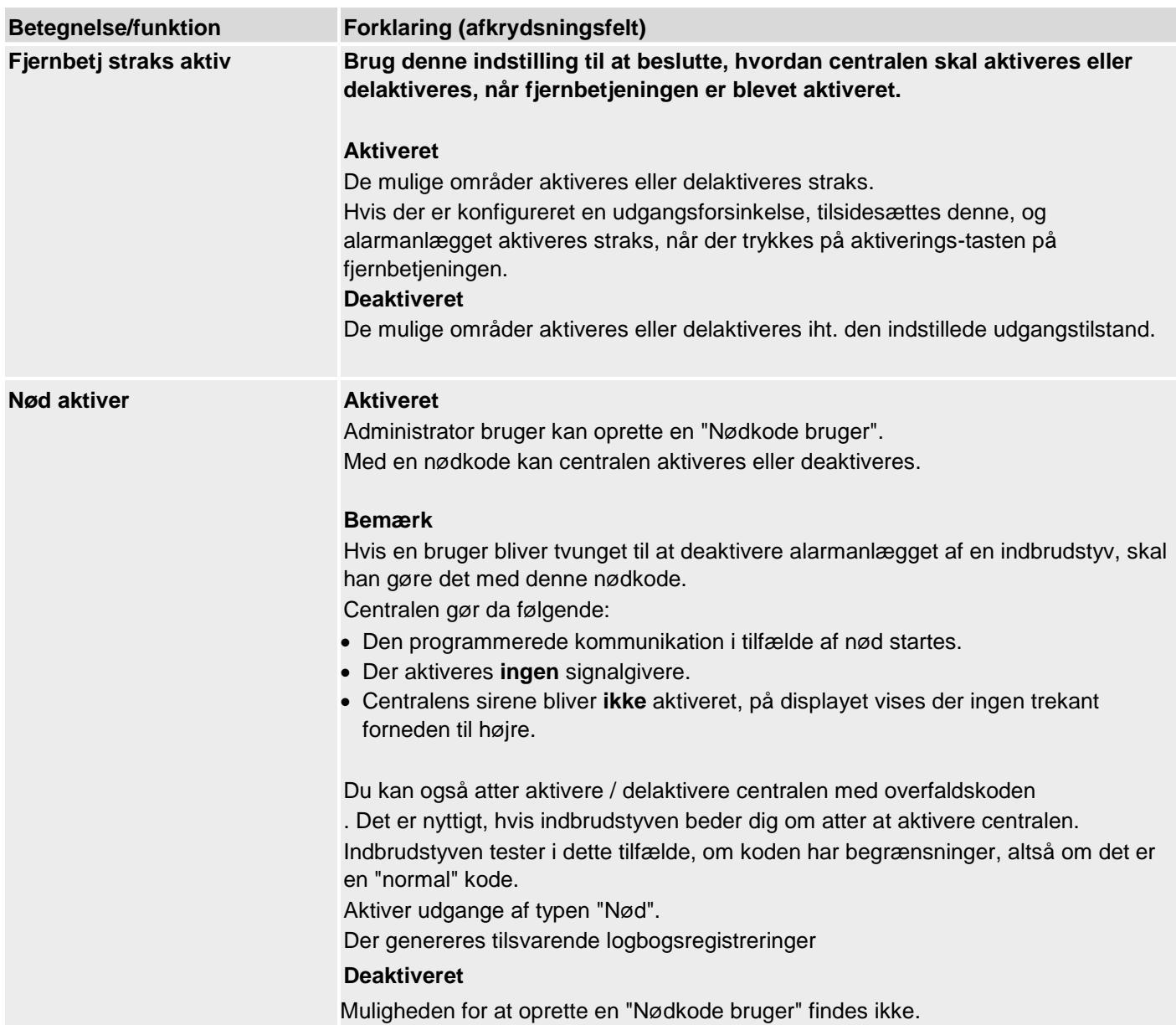

# **Bruger nulstilling**

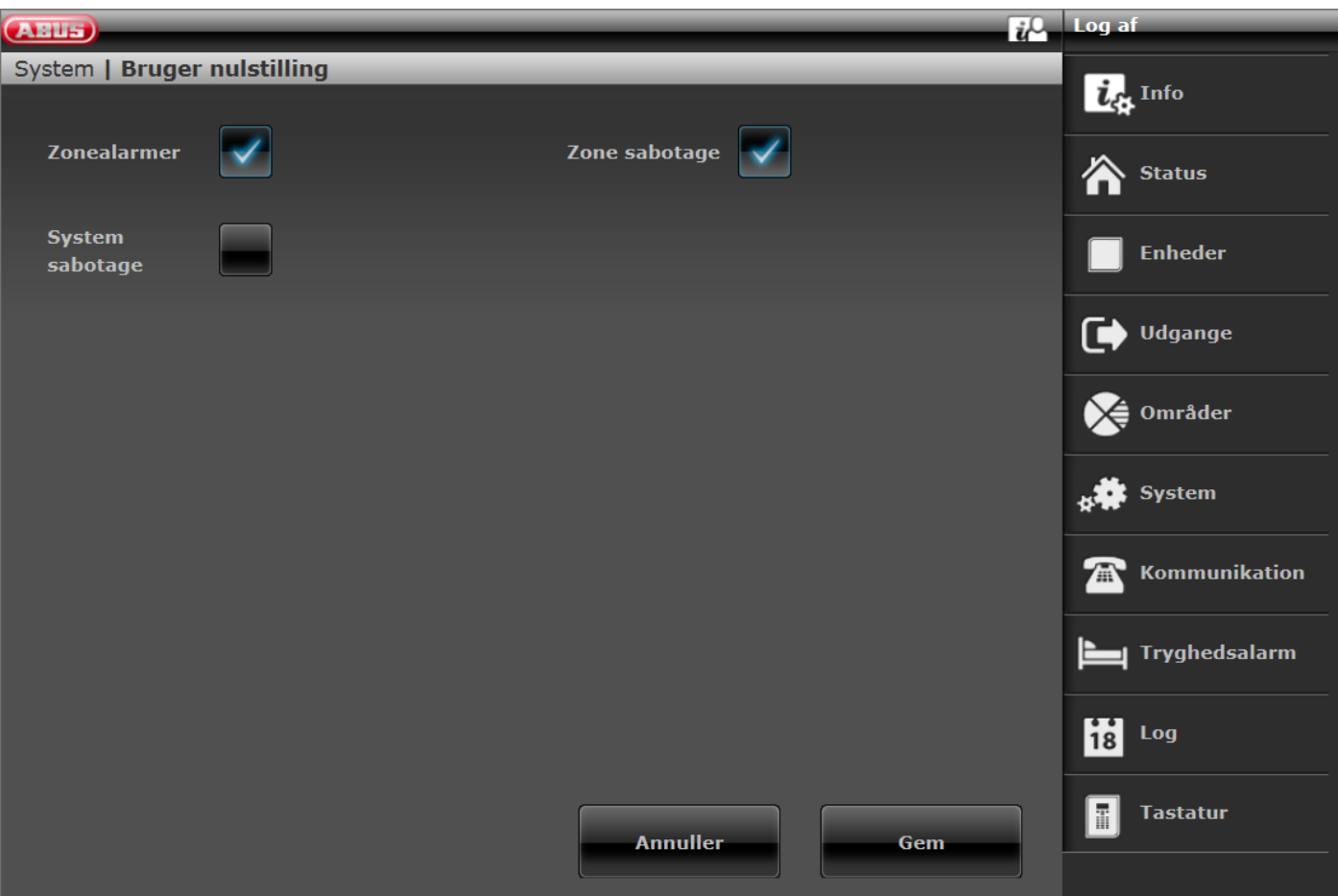

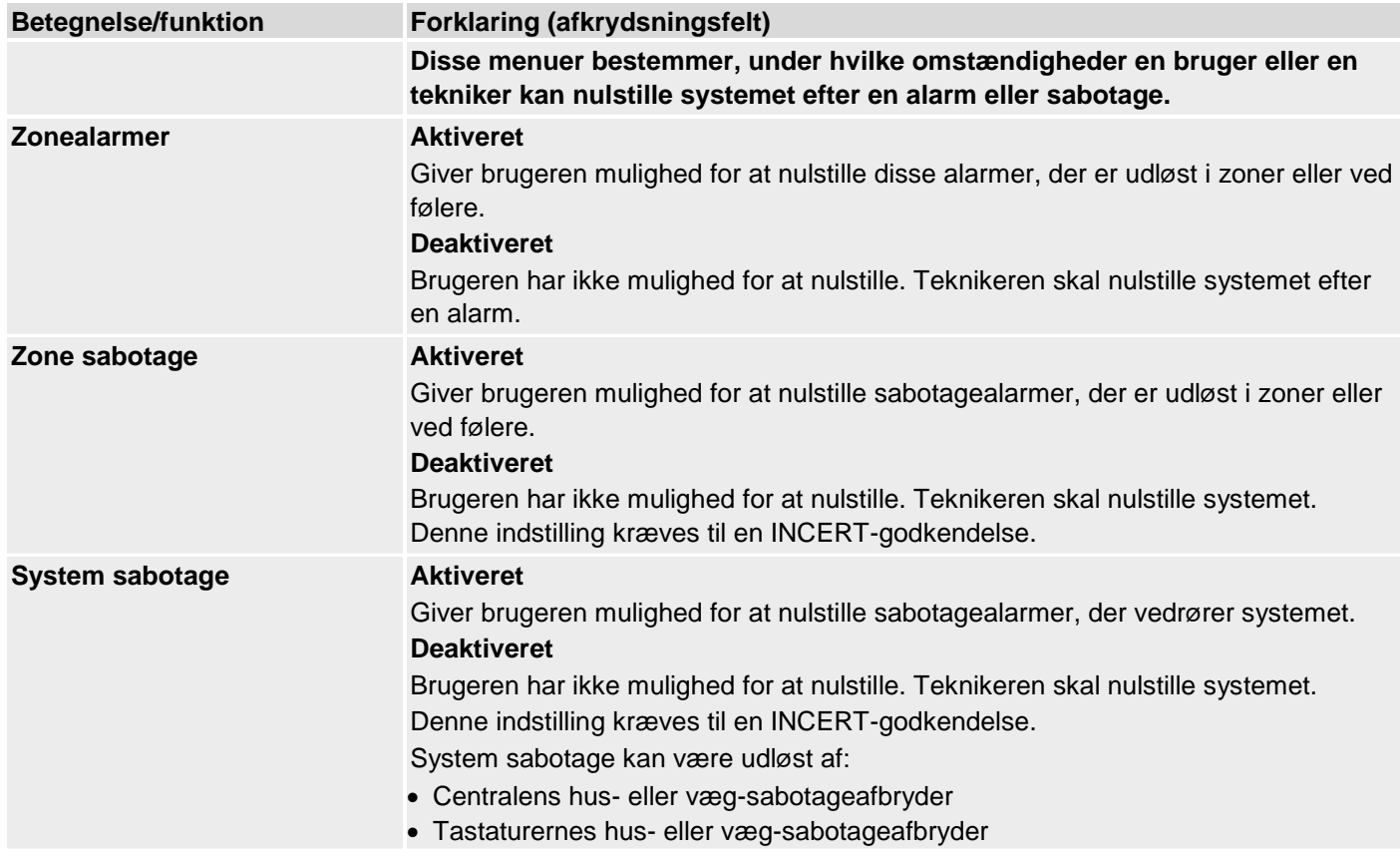

- Sabotage af tilsluttede kabelforbundne sirener, hvis spændingen på terminal TR er mere end ca. 3 V
- Jamming eller supervision, hvis indstillingen her er sat på sabotage

#### **Bekræftelse**

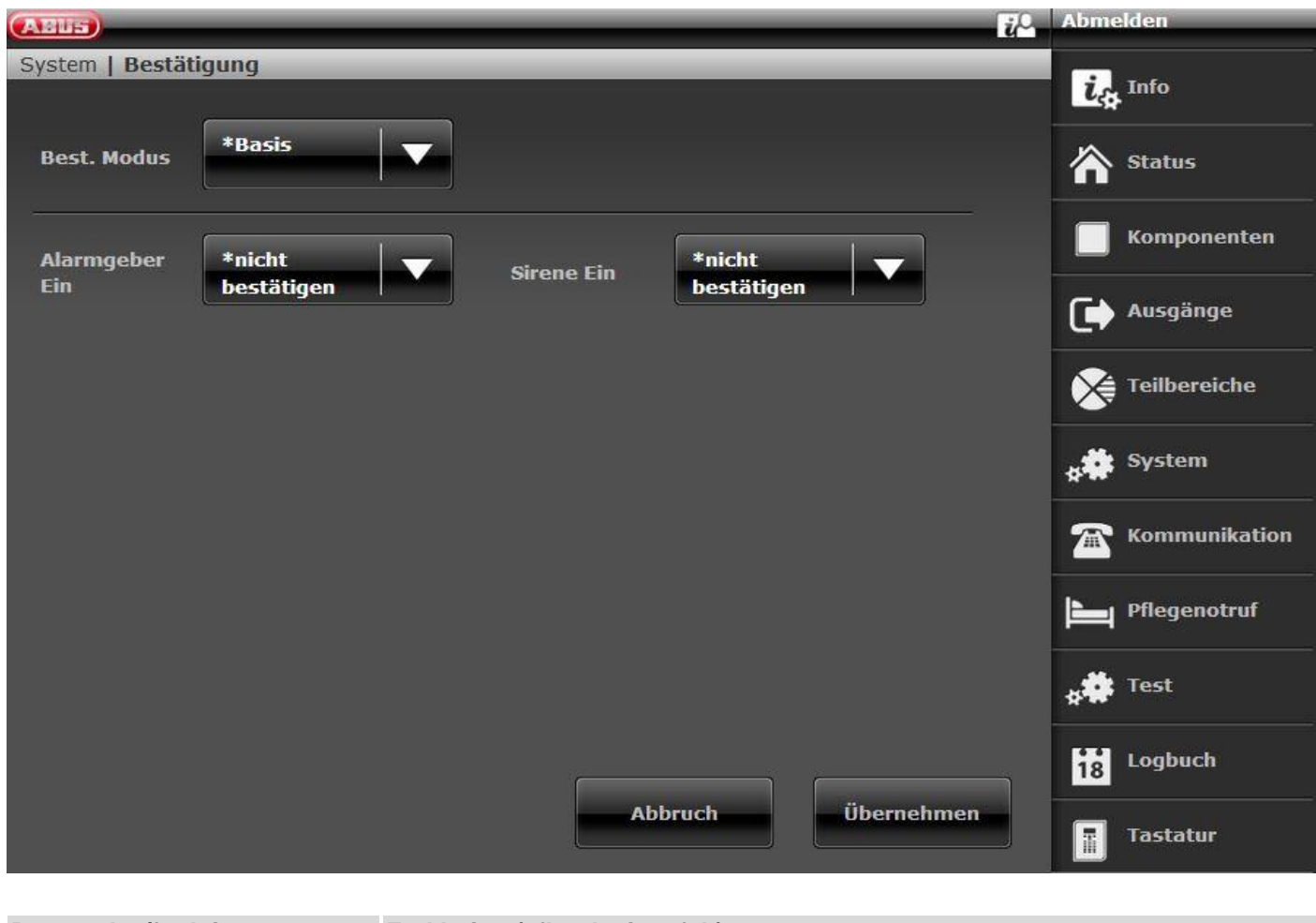

# **Bekr. Tilstand**

#### **Betegnelse/funktion Forklaring (afkrydsningsfelt)**

4

#### **Bemærk**

Vær i den forbindelse opmærksom på den detaljerede information til sireneforsinkelsen. Findes ved sireneforsinkelse delområder alle aktive.

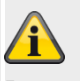

#### **Bemærk**

Bekræftelsesmodus fungerer kun, når alarmreaktion er sat på "Sirene + NSL Reporting" (se konfigurer delområder).

Dropdown-valgfelt til:

- Fundament
	- o Hvis du vælger denne mulighed, aktiverer alarmcentralen en udgang, der er programmeret som "Bekræftet alarm", hvis der aktiveres en anden zone, mens systemet er i alarmtilstand. Den anden zone skal høre til det delområde, hvor alarmen befinder sig. Teknikeren kan også vælge, om brugeren kan nulstille systemet efter en zonealarm.

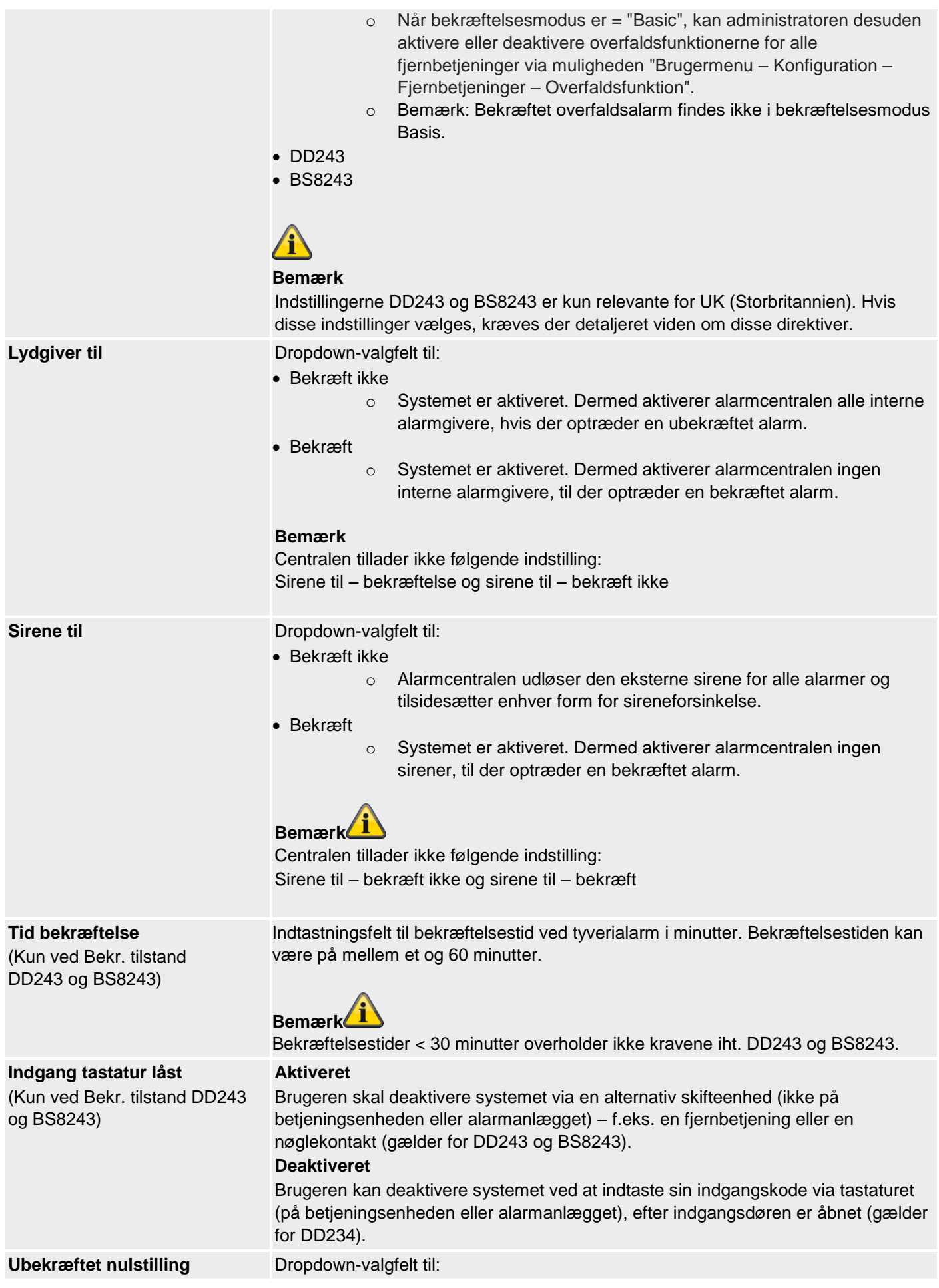

(Kun ved Bekr. tilstand DD243 og BS8243)

**Efter indgang** (Kun ved Bekr. tilstand DD243 og BS8243)

**Bekræftet nulstilling**

(Kun ved Bekr. tilstand DD243 og BS8243)

## **Tid bekræftelse Overfaldsalarm**

(Kun ved Bekr. tilstand BS8243)

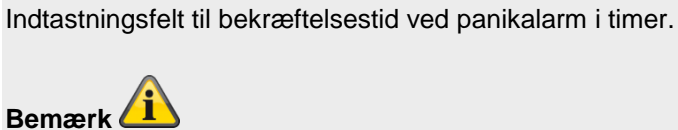

Dropdown-valgfelt til:

Dropdown-valgfelt til:

• 2 zoner (kun ved DD243)

**Sabotage kun som sabotage** (Kun ved Bekr. tilstand BS8243) **Deaktiveret**

Iht. BS8243 skal bekræftelsestid ligge mellem 8 og 20 timer.

**Aktiveret**

• Tekniker • Bruger

• Aldrig

• 1 zone

• Tekniker • Bruger

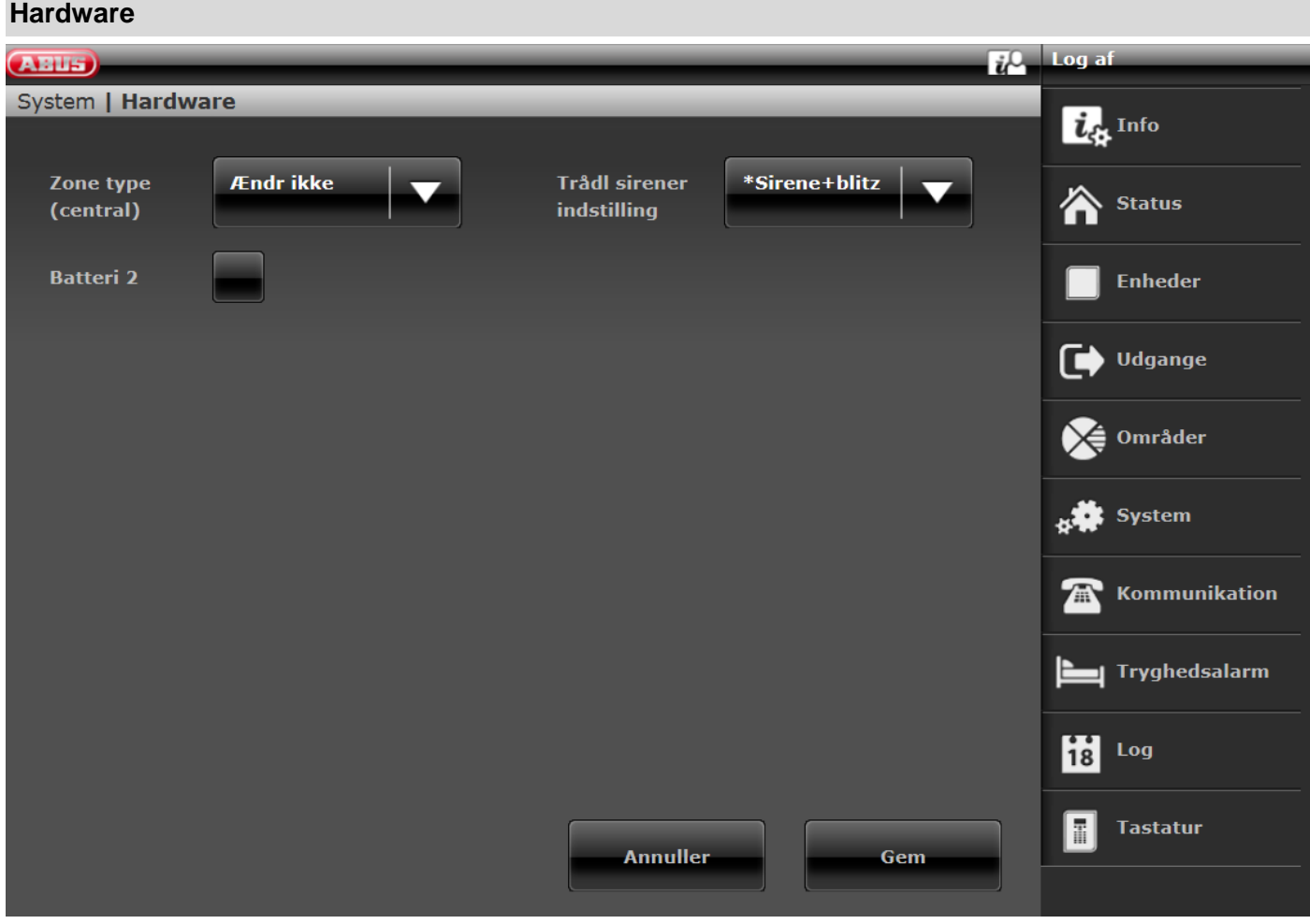

**SW >= 2.00.00**

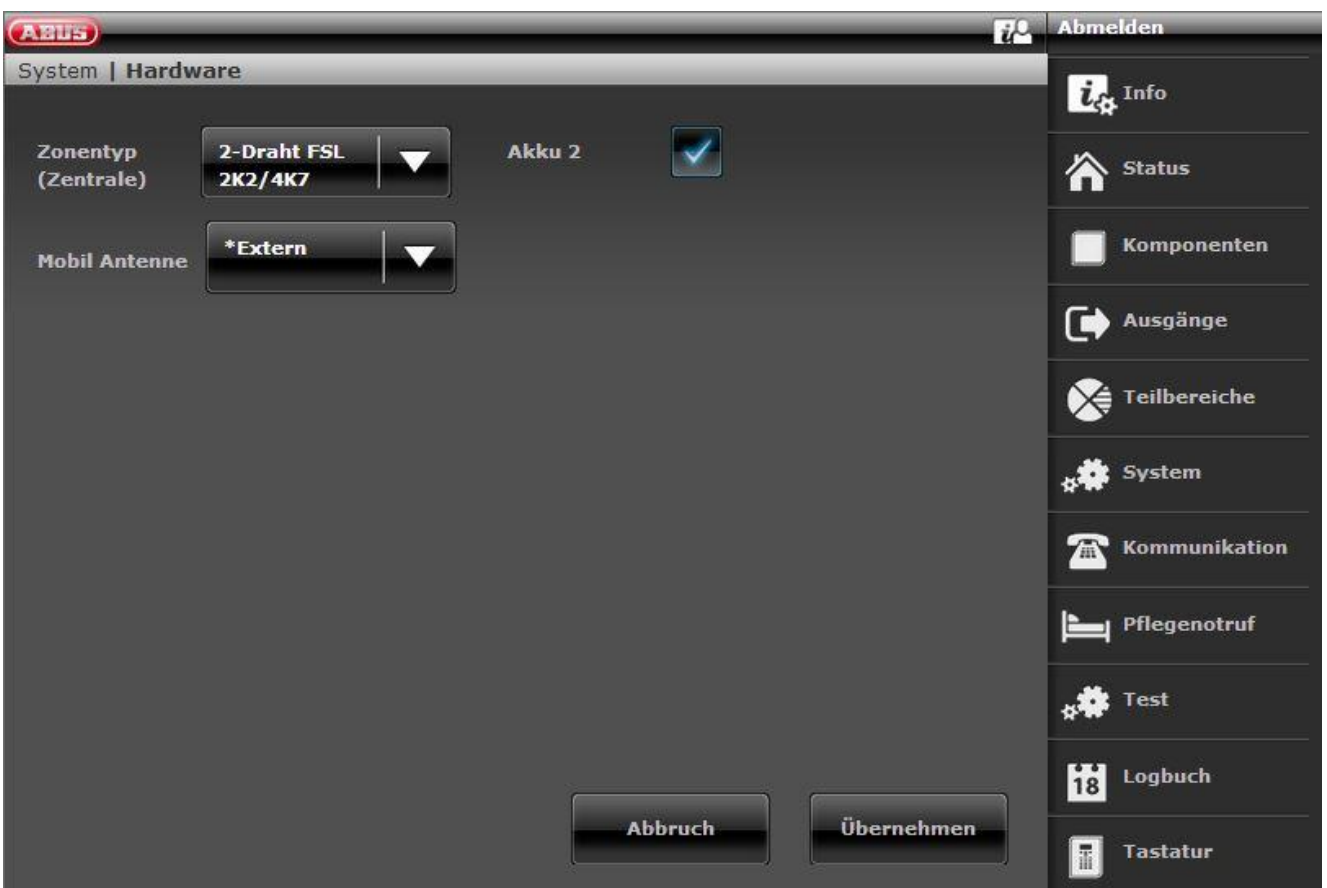

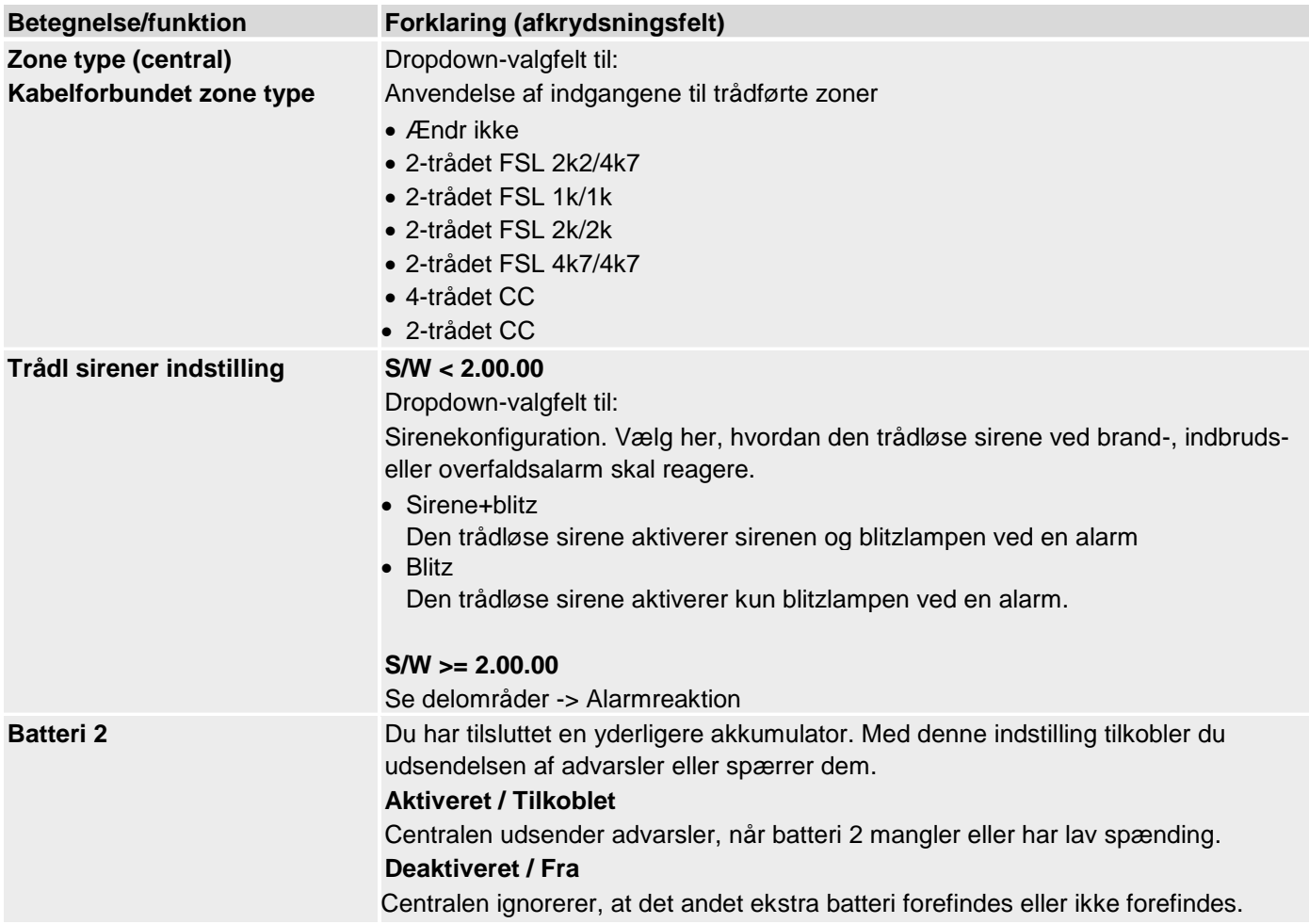

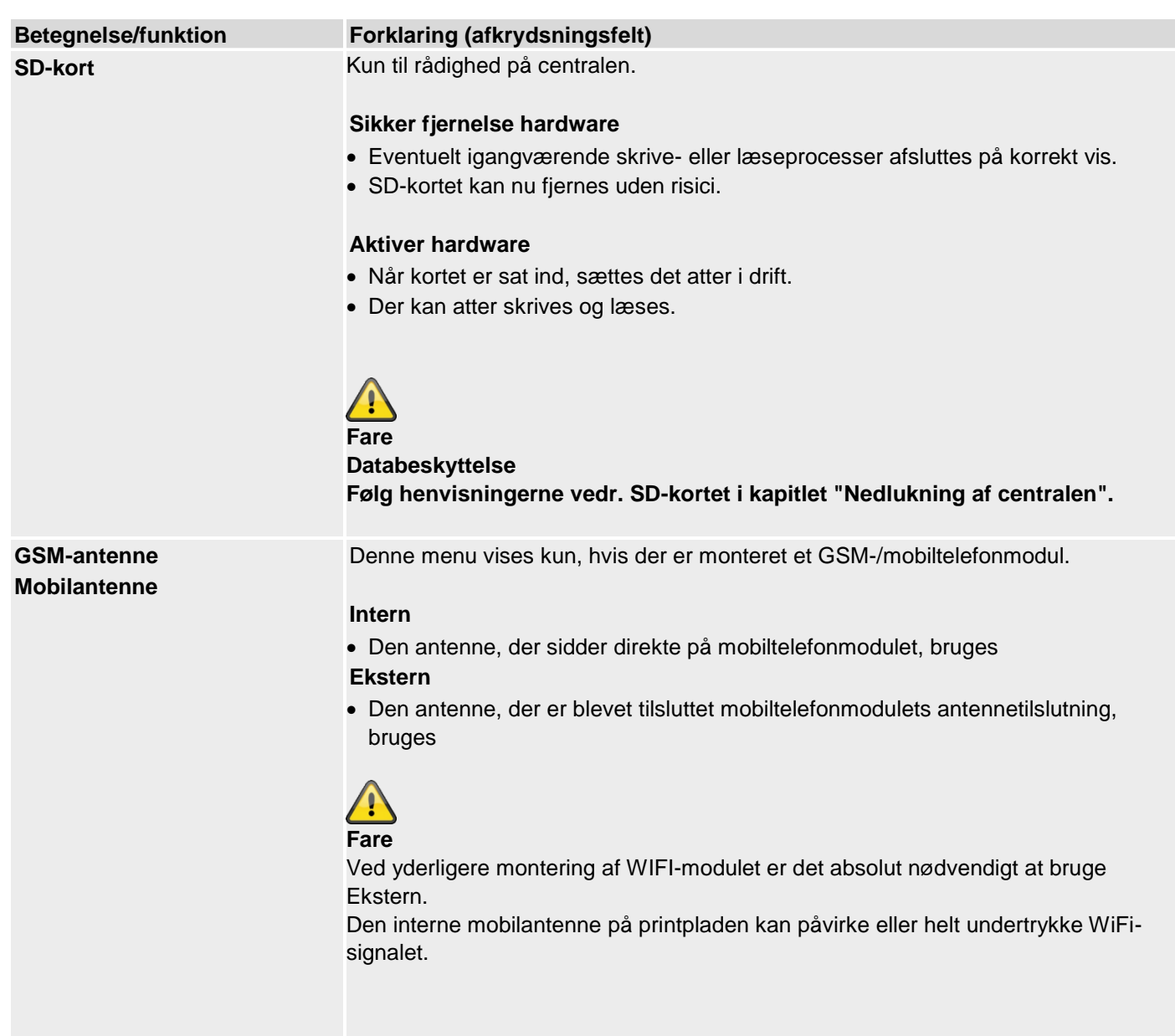

## **Sikkerhed indstillinger**

#### SW < 3.01.11

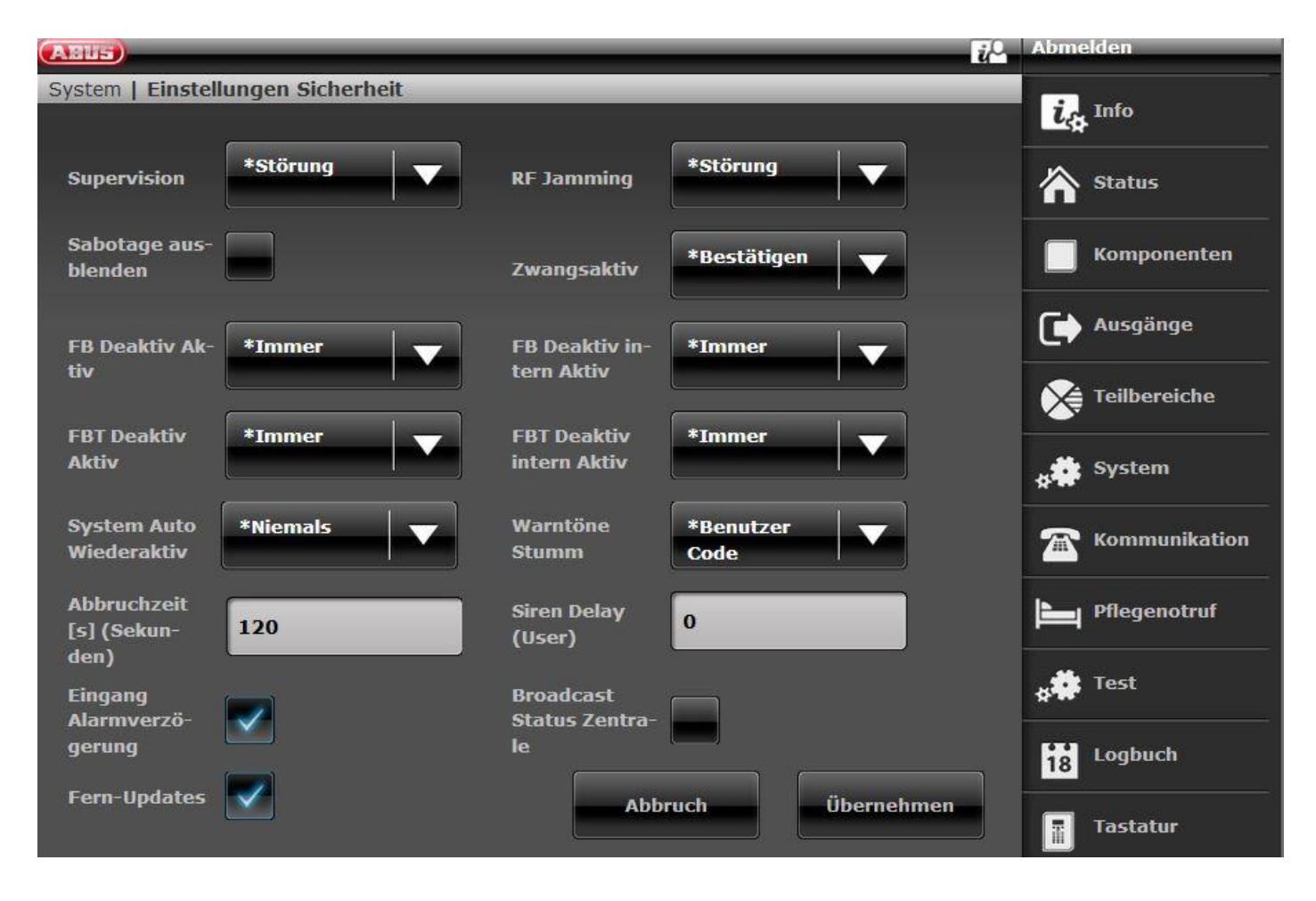

SW >= 3.01.11

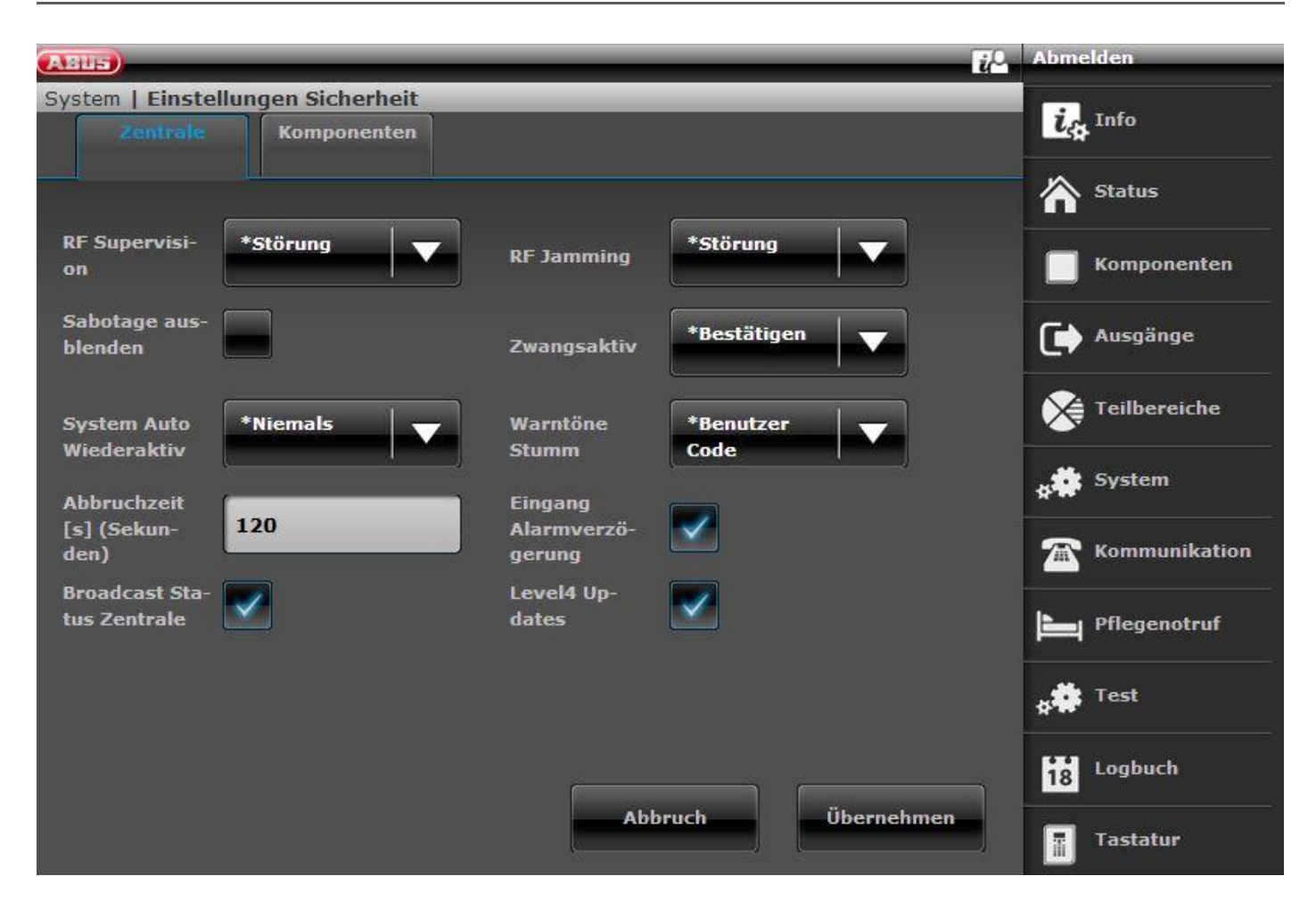

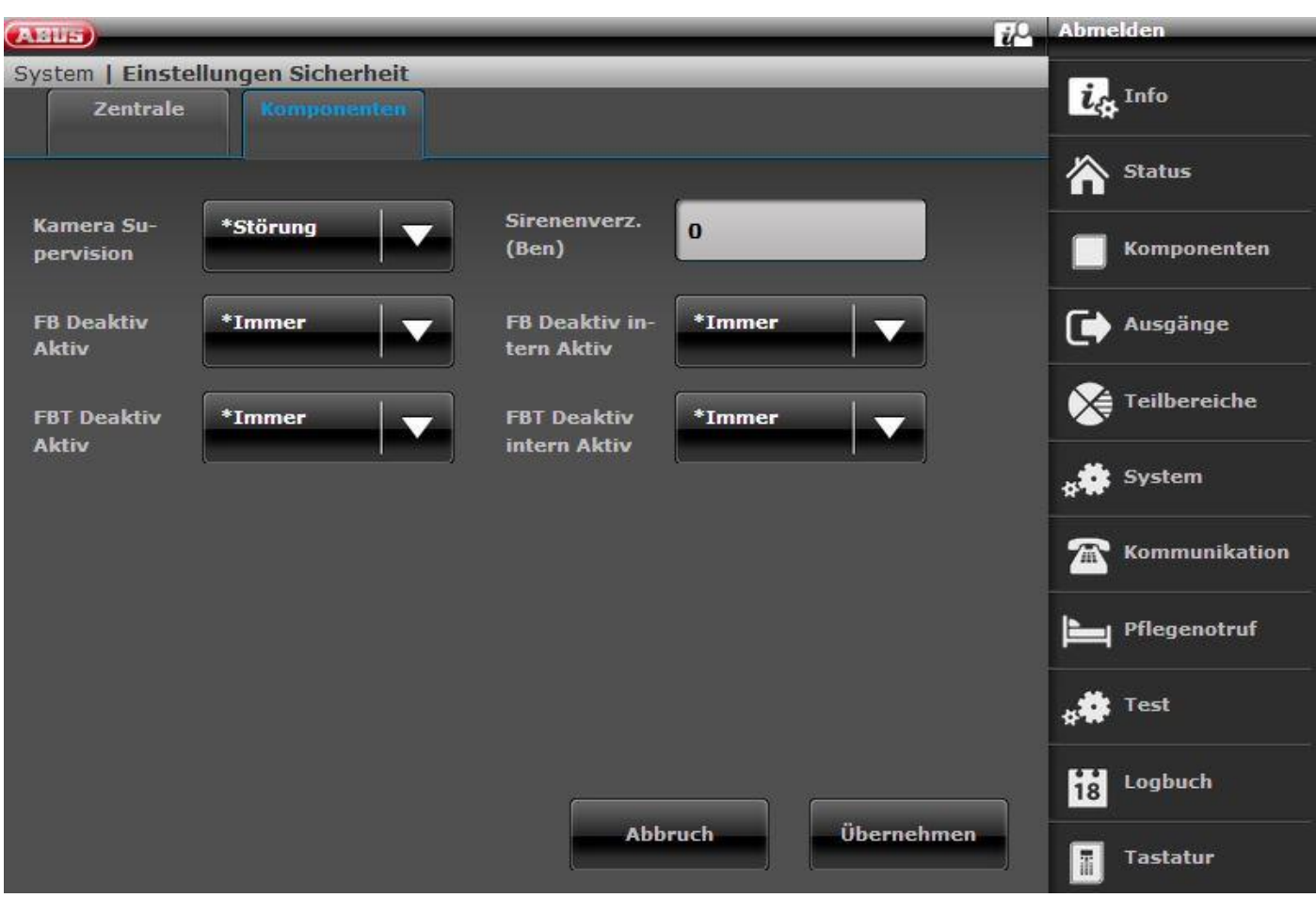

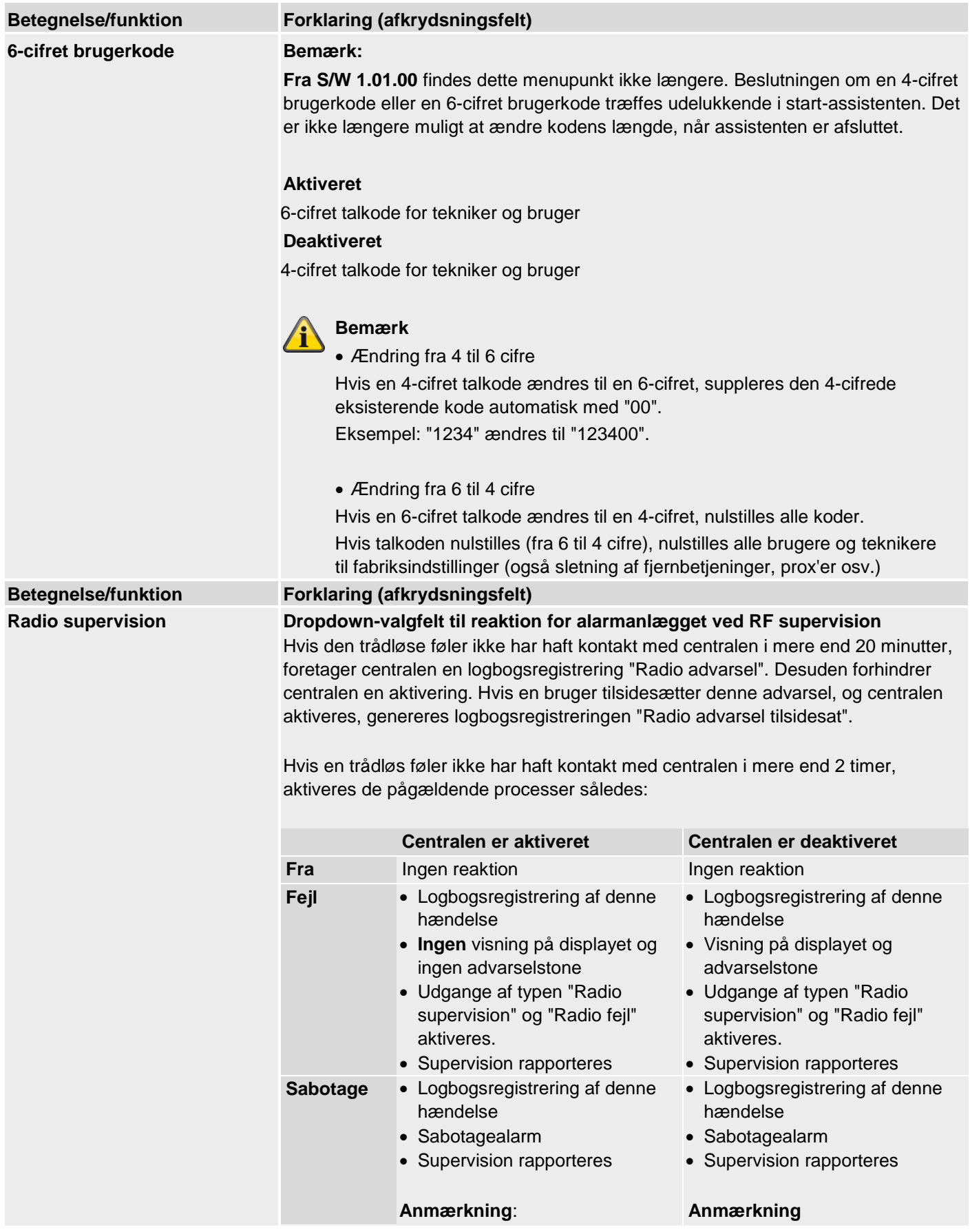

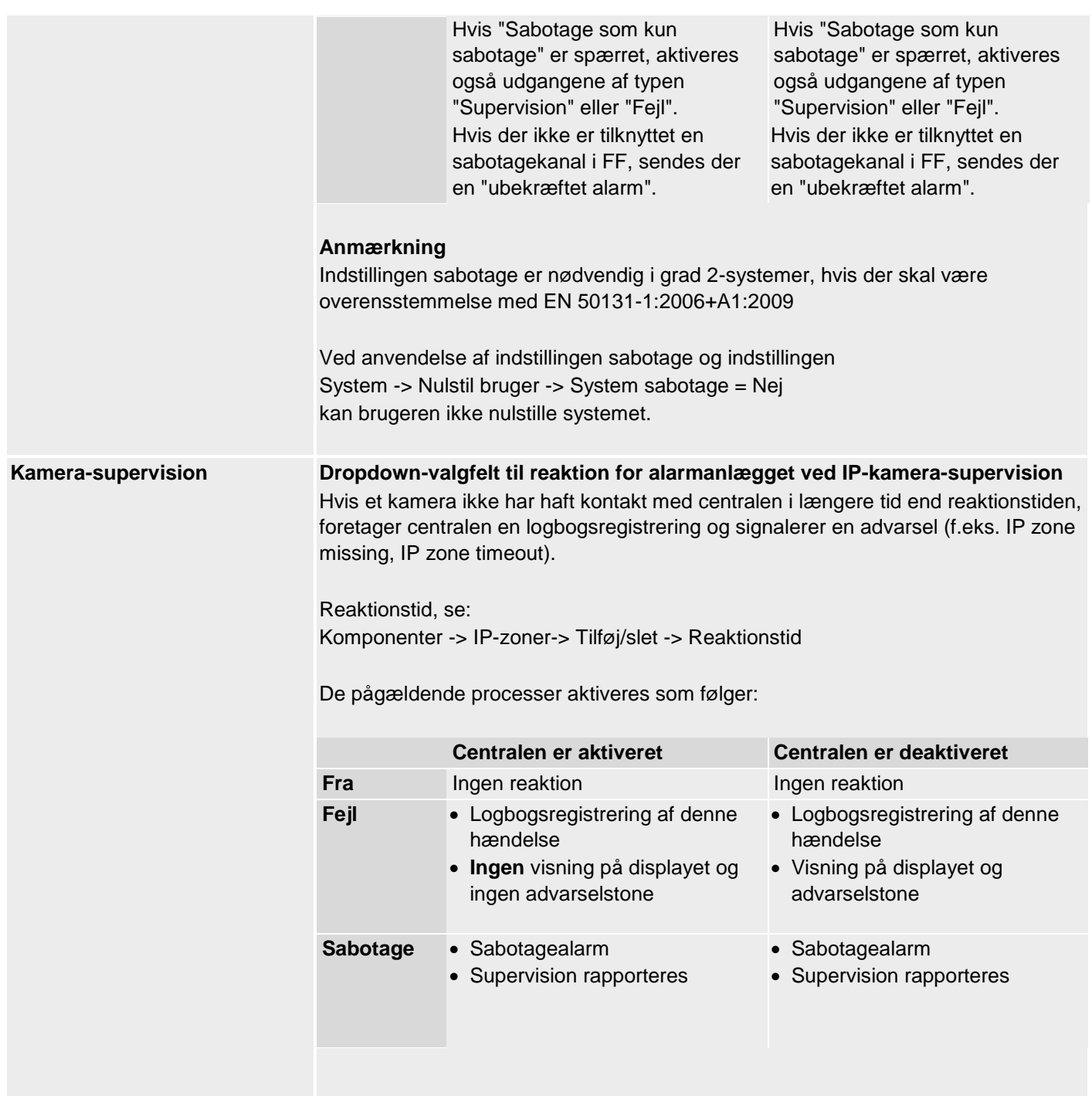

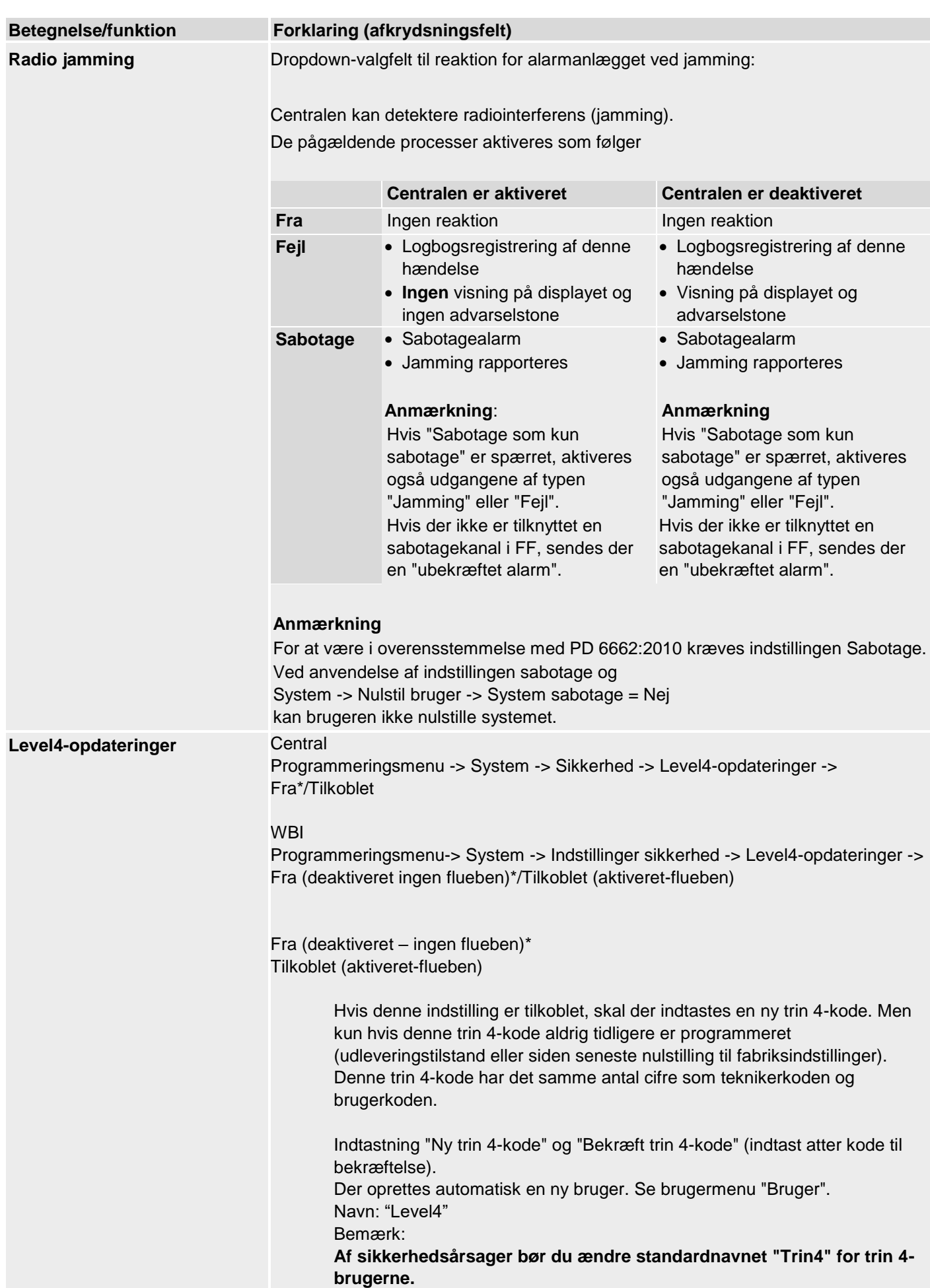

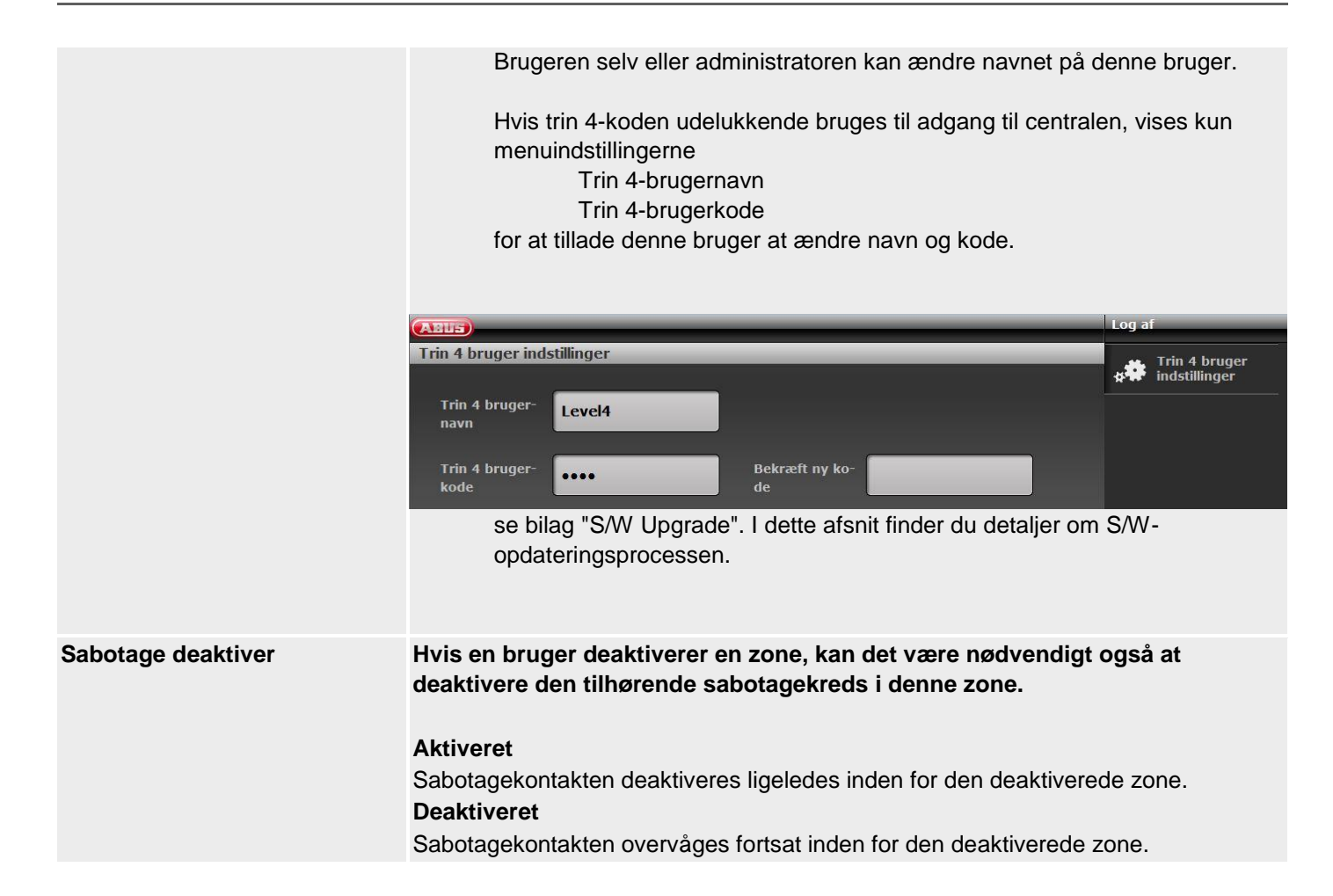

**Tvunget aktivering S/W >= 3.01.16**

#### **Betegnelse/funktion Forklaring (afkrydsningsfelt)**

Indstillingen for tvunget tilkobling (fra, bekræftelse eller til) gælder kun for alle komponenter til aktivering (f.eks. fjernbetjening, tastatur, ekstra dørlås, Secvest-Key) og for alle advarsler, der ikke forhindrer aktiveringen (dvs. advarsler der kan tilsidesættes).

Fejl, der kan forhindre aktivering:

- Komponent fungerer ikke længere
	- o mellem 20 min og 120 min, signalering via RF-advarsel
	- $\circ$  > 120 min, signalering via supervisionsfeil, forhindrer grundlæggende en aktivering
- andre fejl, f.eks. strømforsyningsfejl eller tomme batterier
- åbne zoner
	- o Forhindrer grundlæggende en aktivering
	- o Specialreaktion med zoneegenskaben "**tvunget tilkobling kan deaktiveres**"

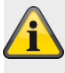

#### **Bemærk**

Alle aktiveringer på centralen sker via indtastning af en kode og menu-interaktion. Hurtigt aktiv tilsidesætter advarsler på displayet, men logger dem. Betjening via appen er en for form hurtigt aktiv.

#### **Komponent fungerer ikke længere**

#### • **Fra**

Mindre end 20 min. efter svigt på en komponent er der mulighed for en aktivering uden begrænsning og advarsel.

Mellem 20 min. og 120 min. har centralen registreret en RF-advarsel fra en komponent. Derefter er reaktionen ved aktiveringsforsøg som følger:

#### **Central**

Aktiveringsproces startes RF-advarsel vises Der trykkes på OK (brugeren har registreret advarslen og tilsidesætter den) Central bliver aktiv

Fjernbetjening, tastatur, ekstra dørlås, Secvest-Key

Komponent bliver bekræftet Fejlmelding på komponenten i overensstemmelse med komponenten Central kan ikke aktiveres **Bemærk:** Centralen kan kun aktiveres på selve centralen med foreliggende feil.

#### **Specialtilfælde supervisionsfejl >120 min**

- Central, fjernbetjening, tastatur, ekstra dørlås, Secvest-Key Fejlmelding på komponenten i overensstemmelse med komponenten Central kan ikke aktiveres
- **Bekræft**

Mindre end 20 min. efter svigt på en komponent er der mulighed for en aktivering uden begrænsning og advarsel. Mellem 20 min. og 120 min. har centralen registreret en RF-advarsel fra en komponent. Derefter er reaktionen ved aktiveringsforsøg som følger: **Central** Aktiveringsproces startes RF-advarsel vises Der trykkes på OK (brugeren har registreret advarslen og tilsidesætter den) Central bliver aktiv Fjernbetjening, tastatur, ekstra dørlås, Secvest-Key Komponent bliver bekræftet Fejlmelding på komponenten i overensstemmelse med komponenten Central bliver ikke aktiveret Komponent aktiveres **anden gang** Central bliver nu aktiv **Specialtilfælde supervisionsfejl >120 min** Central, fjernbetjening, tastatur, ekstra dørlås, Secvest-Key Fejlmelding på komponenten i overensstemmelse med komponenten Central kan ikke aktiveres • **Til** Mindre end 20 min. efter svigt på en komponent er der mulighed for en aktivering uden begrænsning og advarsel. Mellem 20 min. og 120 min. har centralen registreret en RF-advarsel fra en komponent. Derefter er reaktionen ved aktiveringsforsøg som følger: **Central** Aktiveringsproces startes RF-advarsel vises Der trykkes på OK (brugeren har registreret advarslen og tilsidesætter den) Central bliver aktiv Fjernbetjening, tastatur, ekstra dørlås, Secvest-Key Komponent bliver bekræftet Central bliver straks aktiv **Bemærk:** Brugeren bliver ved **tvunget tilkobling=Til** på disse komponenter ikke informeret om den foreliggende fejl. Fejl og tilsidesættelse dokumenteres dog i logbogen. **Specialtilfælde supervisionsfejl >120 min** Central, fjernbetjening, tastatur, ekstra dørlås, Secvest-Key Fejlmelding på komponenten i overensstemmelse med komponenten Central kan ikke aktiveres

#### **andre fejl**

• **Fra**

Reaktionen ved aktiveringsforsøg er som følger:

**Central** 

Aktiveringsproces startes Fejl vises Der trykkes på OK (brugeren har registreret advarslen og tilsidesætter den) Central bliver aktiv

Fjernbetjening, tastatur, ekstra dørlås, Secvest-Key

Komponent bliver bekræftet Fejlmelding på komponenten i overensstemmelse med komponenten Central kan ikke aktiveres **Bemærk:** Centralen kan kun aktiveres på selve centralen med foreliggende fejl.

• **Bekræft**

Reaktionen ved aktiveringsforsøg er som følger:

**Central** 

Aktiveringsproces startes Fejl vises Der trykkes på OK (brugeren har registreret advarslen og tilsidesætter den) Central bliver aktiv

Fjernbetjening, tastatur, ekstra dørlås, Secvest-Key

Komponent bliver bekræftet Fejlmelding på komponenten i overensstemmelse med komponenten Central bliver ikke aktiveret Komponent aktiveres **anden gang** Central bliver nu aktiv

• **Til**

Reaktionen ved aktiveringsforsøg er som følger:

**Central** 

Aktiveringsproces startes Fejl vises Der trykkes på OK (brugeren har registreret advarslen og tilsidesætter den) Central bliver aktiv

Fjernbetjening, tastatur, ekstra dørlås, Secvest-Key

Komponent bliver bekræftet

Central bliver straks aktiv

#### **Bemærk:**

Brugeren bliver ved **tvunget tilkobling=Til** på disse komponenter ikke informeret om den foreliggende fejl. Fejl og tilsidesættelse dokumenteres dog i logbogen.

#### **Åbne zoner**

#### • **Fra**

Reaktionen ved aktiveringsforsøg er som følger med zoneegenskaben "**tvunget tilkobling kan deaktiveres**":

**Central** 

Aktiveringsproces startes Fejl vises Når zonen er lukket, kan centralen aktiveres.

Fjernbetjening, tastatur, ekstra dørlås, Secvest-Key

Komponent bliver bekræftet

Fejlmelding på komponenten i overensstemmelse med komponenten Central kan ikke aktiveres

**Bemærk:**

Når zonen er lukket, kan centralen aktiveres.

• **Bekræft**

Reaktionen ved aktiveringsforsøg er som følger med zoneegenskaben "**tvunget tilkobling kan deaktiveres**":

**Central** 

Aktiveringsproces startes Fejl vises Når zonen er lukket, kan centralen aktiveres. Zonen kan også skjules manuelt.

Fjernbetjening, tastatur, ekstra dørlås, Secvest-Key

Komponent bliver bekræftet Fejlmelding på komponenten i overensstemmelse med komponenten Central bliver ikke aktiveret Komponent aktiveres **anden gang** Central bliver nu aktiv med **skjulte** zoner

### • **Til**

Reaktionen ved aktiveringsforsøg er som følger med zoneegenskaben "**tvunget tilkobling kan deaktiveres**":

**Central** 

Aktiveringsproces startes Fejl vises Når zonen er lukket, kan centralen aktiveres. Zonen kan også skjules manuelt.

Fjernbetjening, tastatur, ekstra dørlås, Secvest-Key Komponent bliver bekræftet Central bliver nu omgående aktiv med skjulte zoner **Bemærk:** Brugeren bliver ved **tvunget tilkobling=Til** på disse komponenter ikke informeret om den foreliggende fejl. Fejl og tilsidesættelse dokumenteres dog i logbogen.
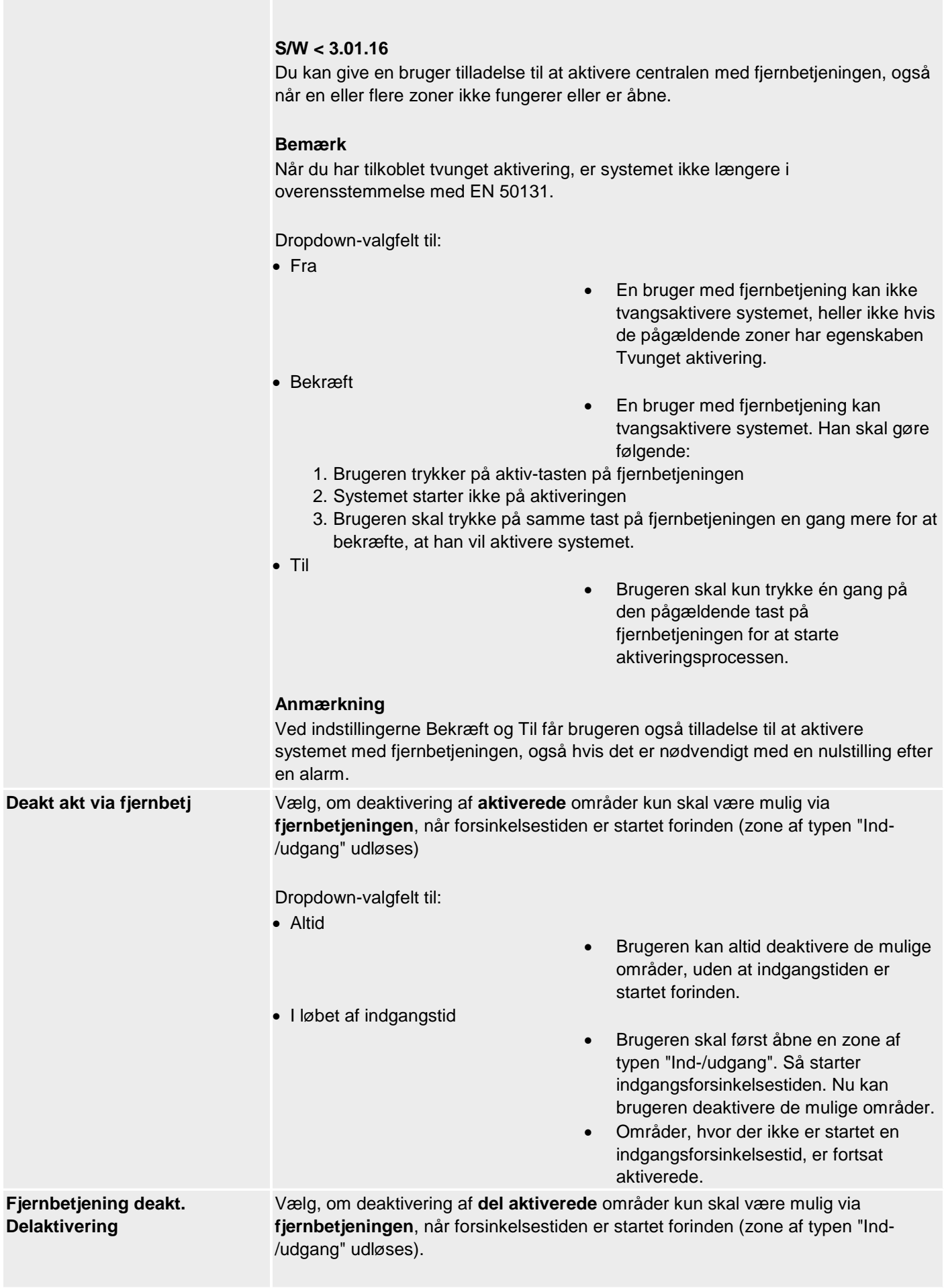

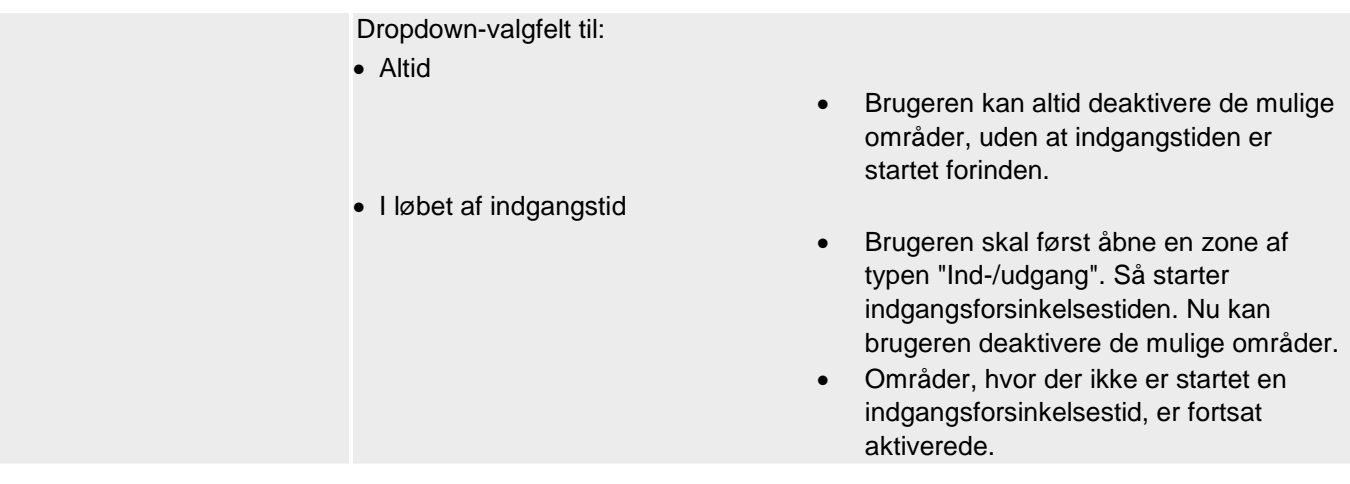

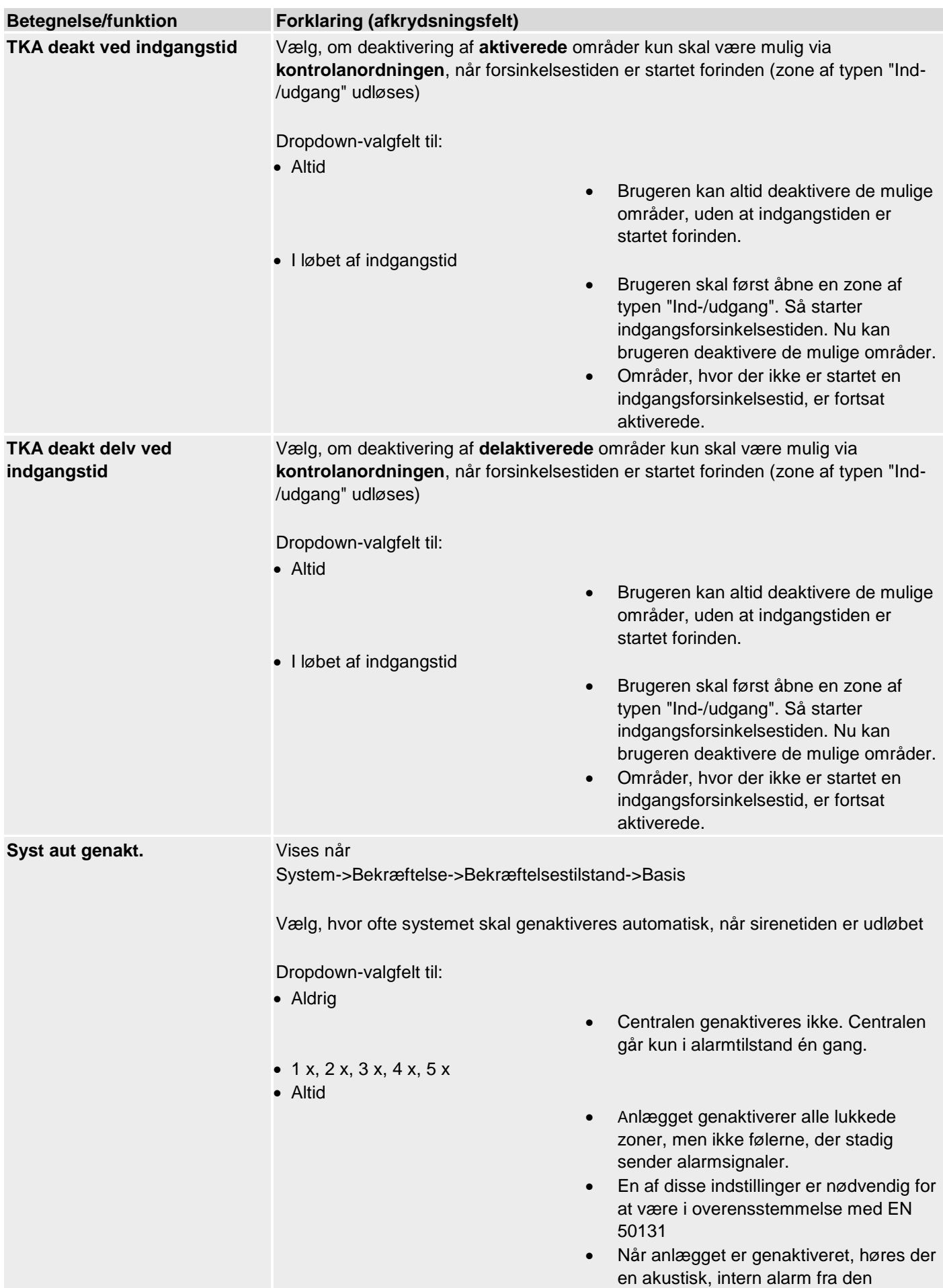

trådløse central i stedet for den normale indgangstone, når en bruger betræder anlægget via adgangsvejen.

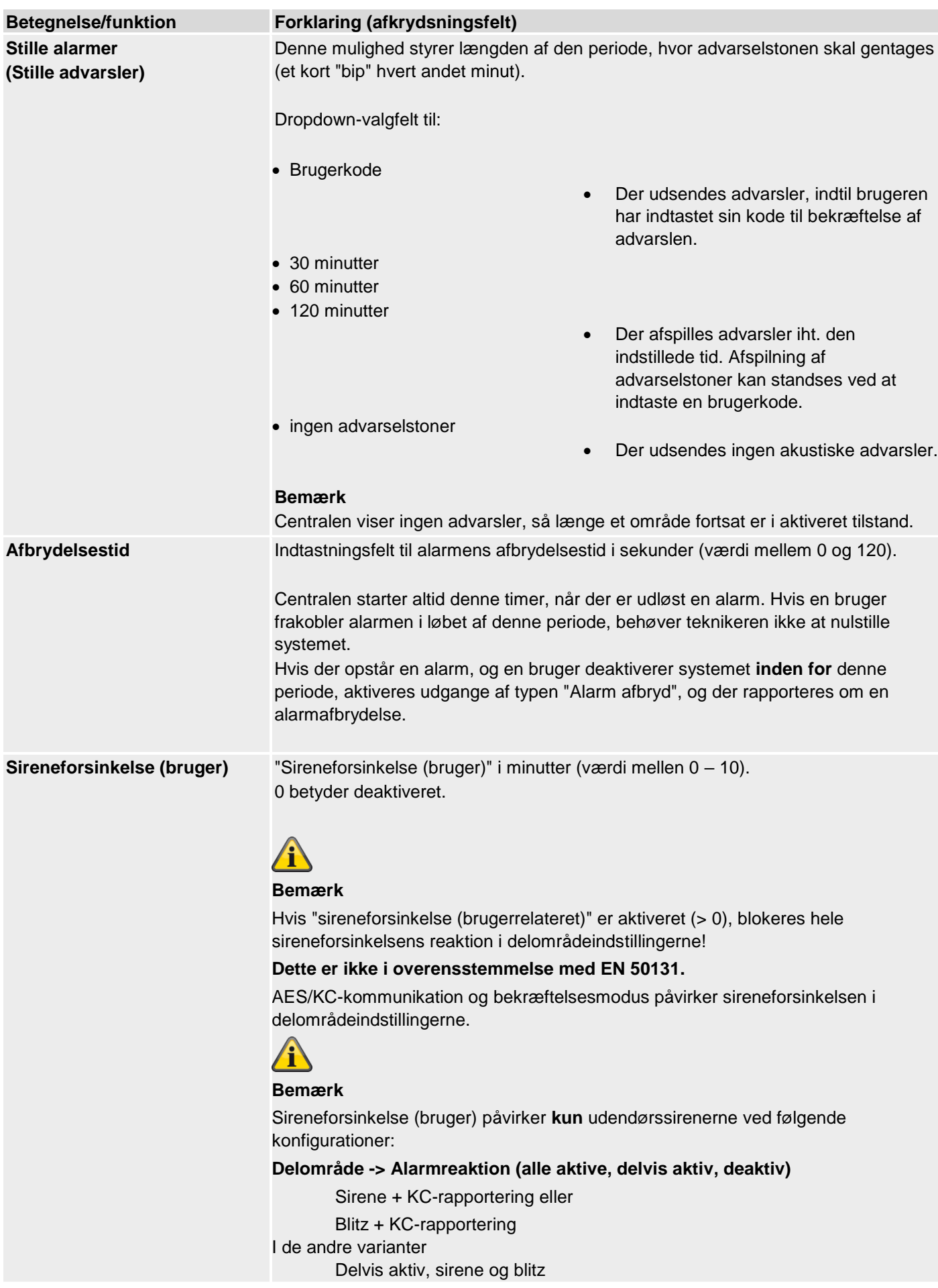

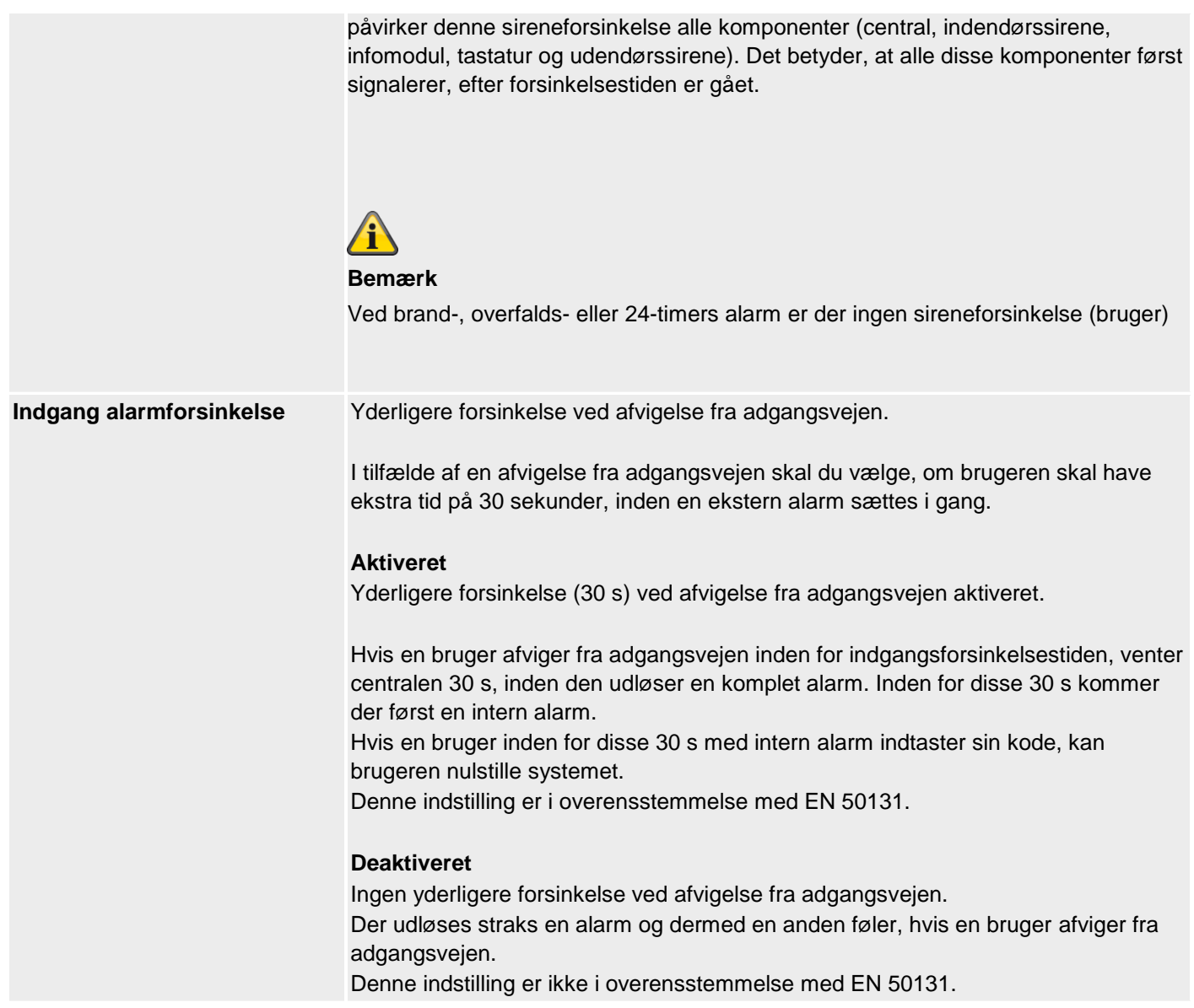

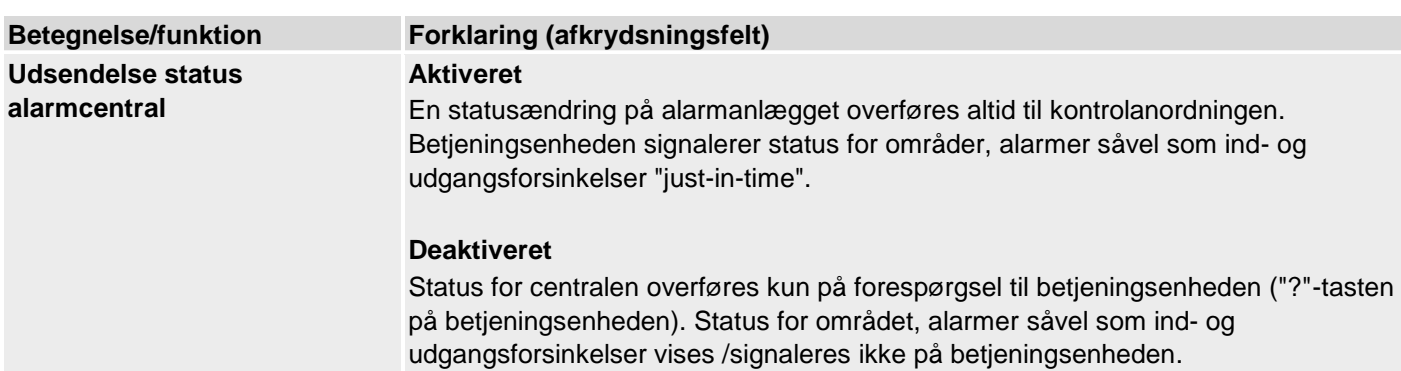

# **Opdater central**

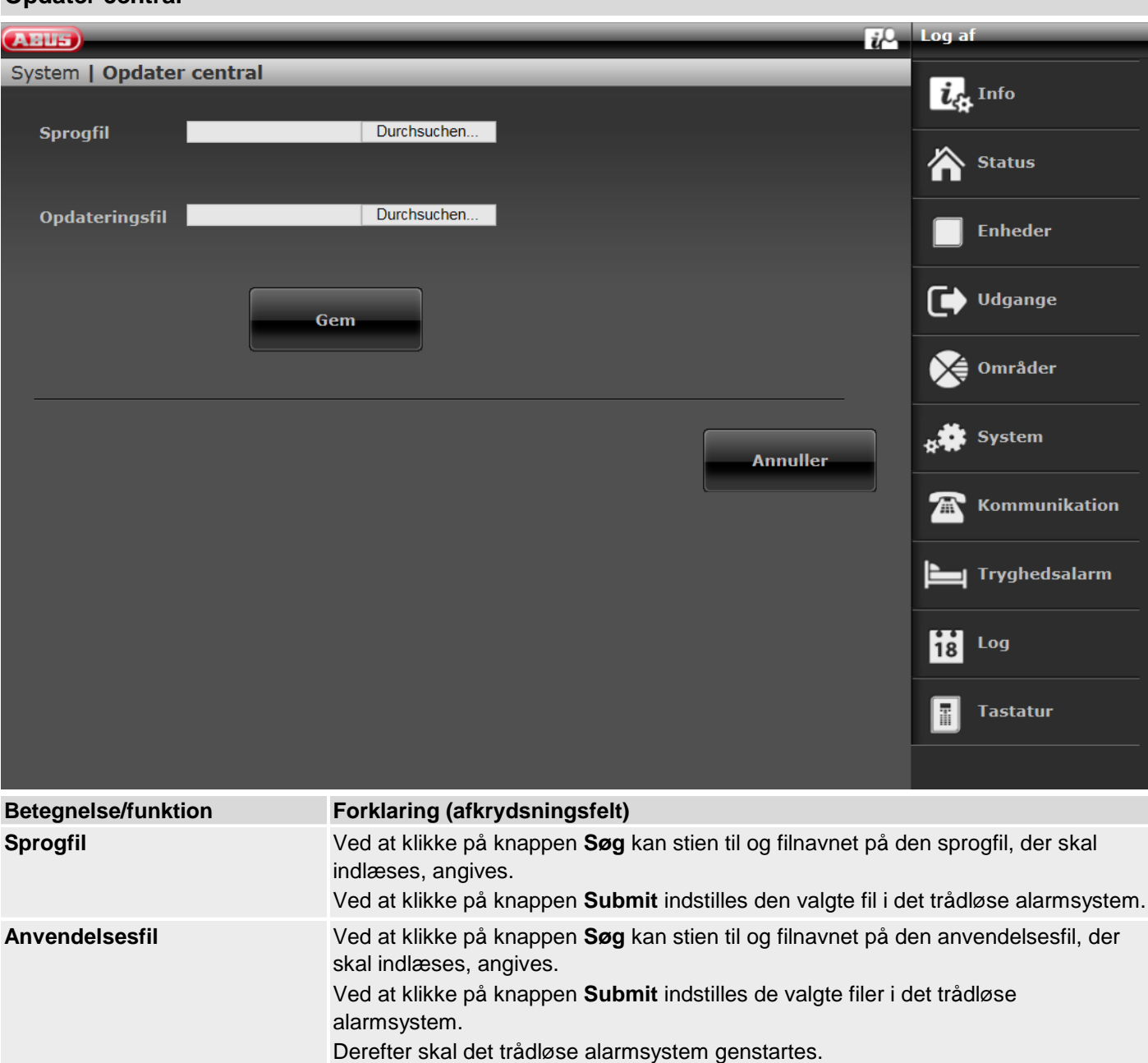

Detaljer vedr. softwareopdatering til 1.01.00 findes også i dokumentet "Software Upgrade" i download-området på ABUS' hjemmeside.

# **Bemærk**

Menuen "Opdater central" på dette sted er kun tilgængelig indtil S/W <1.01.00. Fra S/W 1.01.00 er der på grund af overensstemmelse med EN 50131 etableret en anden proces.

Nye "Trin / adgangstrin 4-bruger" adgangstrin for SW-updates

- o SW-updates via teknikermenuen på webserveren er ikke længere mulige
- o Aktivering af "Trin 4-bruger" skal tildeles i bruger- og teknikermenuen
- o Brugerkode til "Trin 4-bruger" tildeles efter aktivering

Se detaljer om dette i bilaget "S/W Upgrade"

# **Kun på centralen**

Programmeringsmodus -> System -> Opdater central

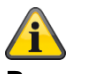

**Bemærk** Opdateringen af sprogfilen skal nødvendigvis udføres FØR opdateringen af opdateringsfilen!

Se bilag kapitel "Softwareopdatering med nye filer fra SD-kort"

Når du trykker på "Vælg", kan du se en liste over tilgængelig applikationssoftware.

Listen indeholder i første linje den aktuelt installerede software og i de næste linjer de tilgængelige softwarefiler, der er gemt på SD-kortet.

### Eksempel

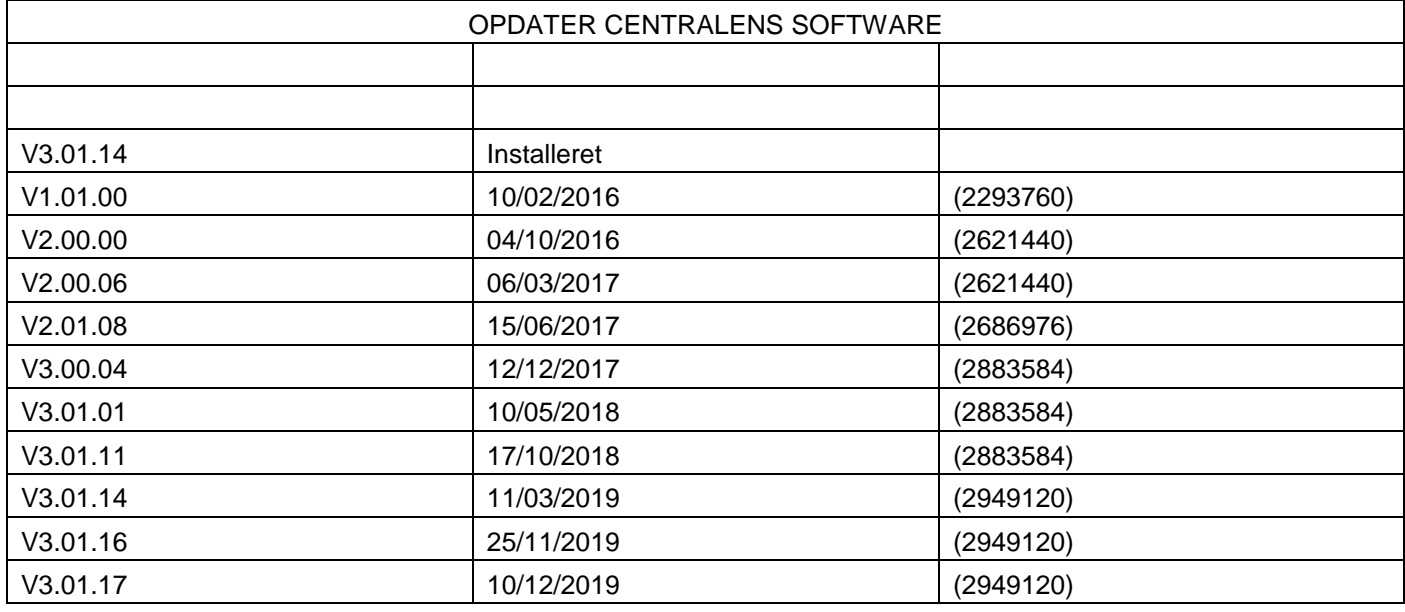

Vælg den ønskede applikationssoftware.

Efter indlæsning af softwaren vises det første punkt i startguiden (sprogvalg). Følg installations- eller startguiden på alarmcentralen.

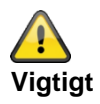

**SW >= 3.00.06, sikring og genoprettelse af konfigurationen**

Inden centralen starter opdateringen, gemmes konfigurationsdataene og SSL-certifikatet automatisk i den interne flash. Den nye software installeres derpå, og centralen genstartes. På dette punkt bruges først fabriksindstillingen, men centralen genopretter derpå automatisk konfigurationsdataene og SSL-certifikatet fra flash (som hvis du havde gemt/genetableret konfigurationen manuelt). Dette betyder, at startassistenten ikke udføres, og at SSL-certifikatet ikke genereres igen.

# **Kontroller for opdatering?**

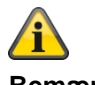

### **Bemærk**

På grund af EN 50131-overensstemmelse er denne menu på dette sted i programmeringsmodus kun tilgængelig direkte på centralen.

Ved webbrowser-adgang findes denne menu ikke i programmeringsmodus. Denne menu vises i trin 4-menuen. I den forbindelse skal en trin 4-bruger logge sig på. Se detaljer om dette i bilaget i kapitlet S/W-opdatering.

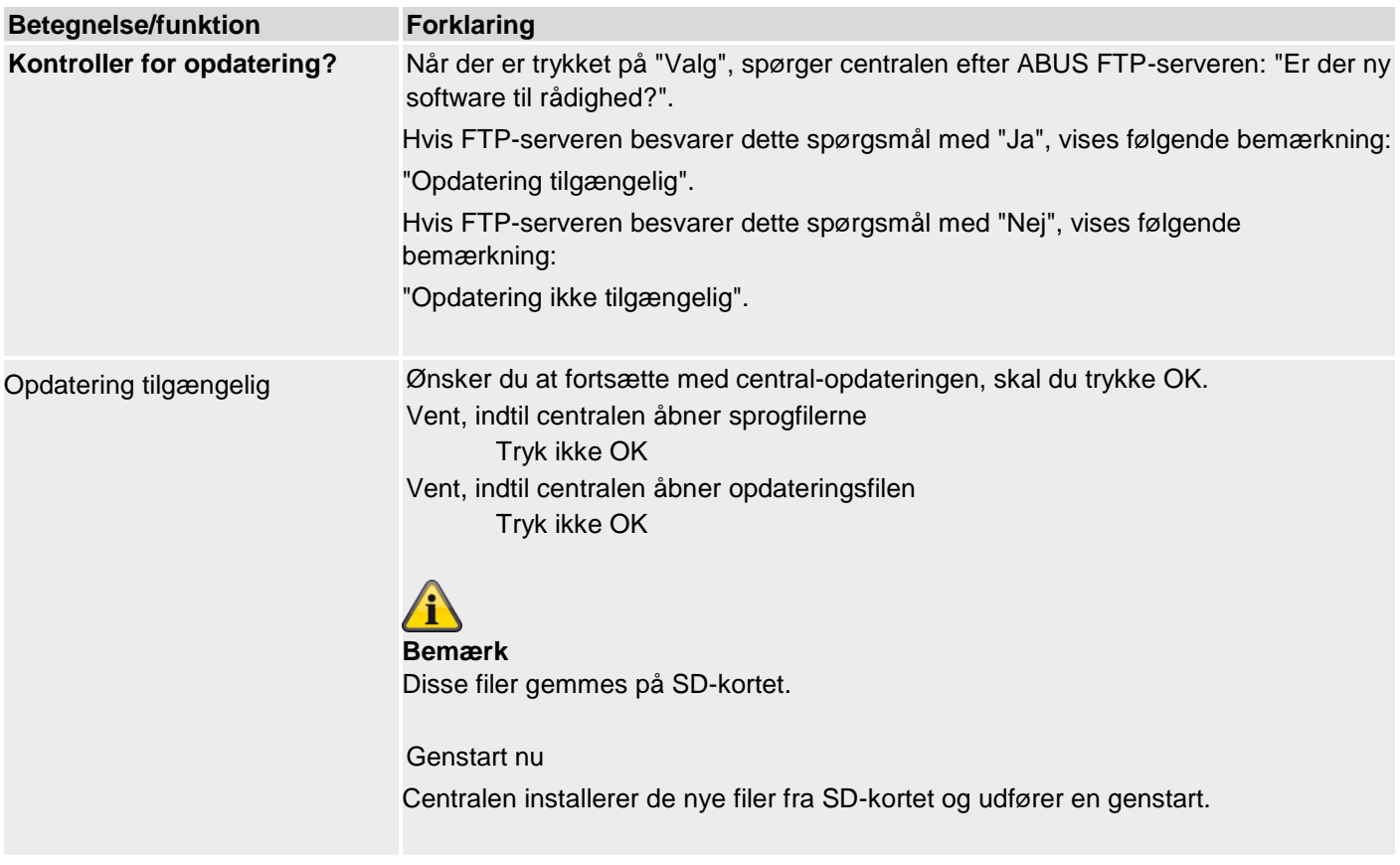

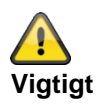

### **SW >= 3.00.06, sikring og genoprettelse af konfigurationen**

Inden centralen starter opdateringen, gemmes konfigurationsdataene og SSL-certifikatet automatisk i den interne flash. Den nye software installeres derpå, og centralen genstartes. På dette punkt bruges først fabriksindstillingen, men centralen genopretter derpå automatisk konfigurationsdataene og SSL-certifikatet fra flash (som hvis du havde gemt/genetableret konfigurationen manuelt). Dette betyder, at startassistenten ikke udføres, og at SSL-certifikatet ikke genereres igen.

# **Backup/genoprettelse**

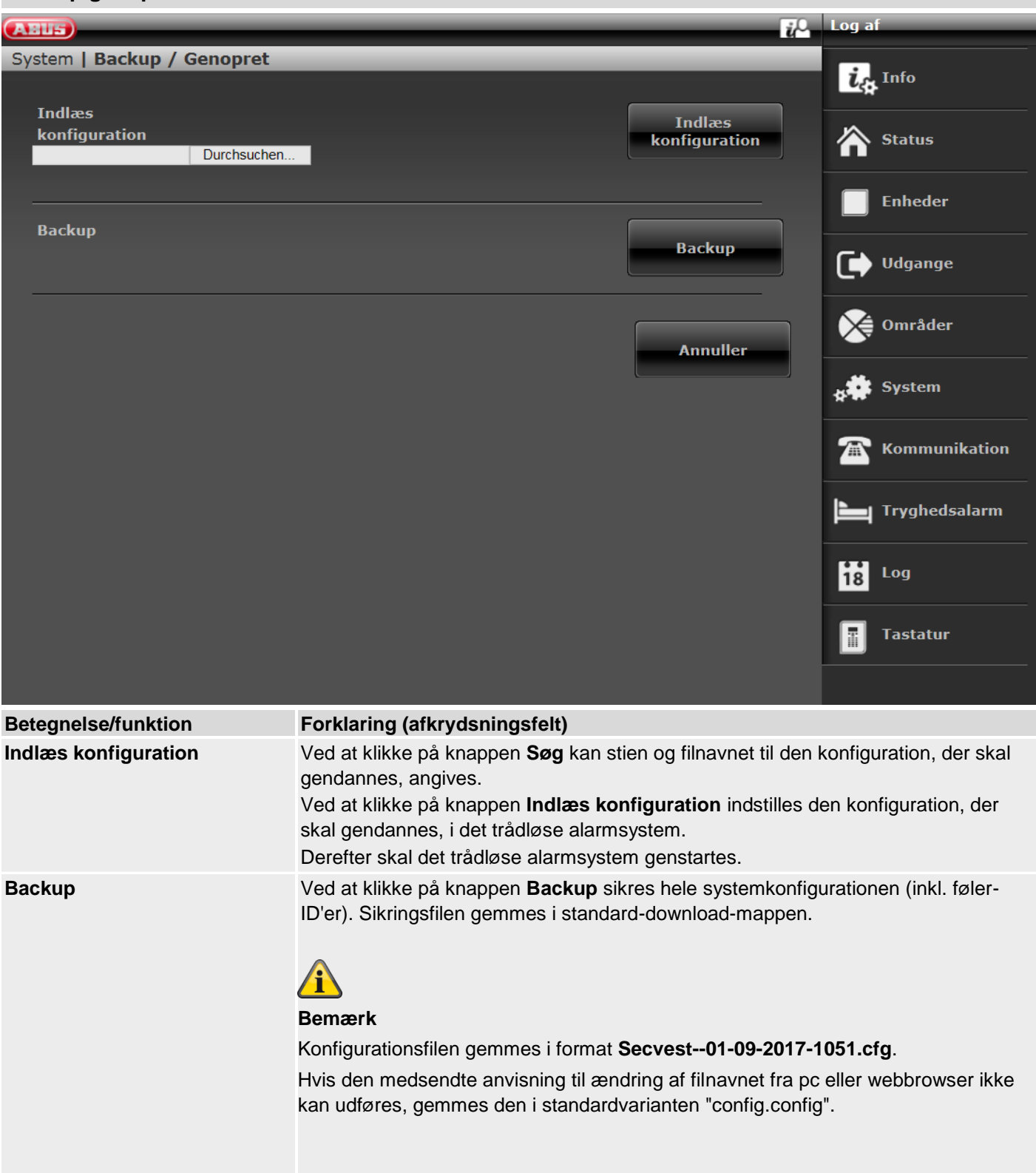

# $SW > = 3.00.00$

# **Backup/genoprettelse (kun central GUI)**

# **Central**

Programmeringsmodus -> System -> Backup / genopret

Backup konfig til SD-kort

Når der er trykket på "Vælg", skrives konfigurationsfilen på SD-kortet. I denne periode viser displayet **"Fil skrevet"**

Indlæs konfig fra SD-kort

Når den ønskede konfigurationsfil er valgt, og der er trykket på "Vælg", indlæses konfigurationsfilen i centralen fra SD-kortet. I denne periode viser displayet **"Fil indlæst"**

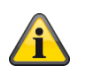

# **Bemærk**

Centralen opretter en ny mappe på SD-kortet med navnet "Config". I denne mappe skrives alle konfigurationsfiler. Hver ny fil får et nyt filnavn. Ingen gamle filer overskrives.

Centralen opretter et filnavn, som indeholder Secvest, dato og klokkeslæt.

Eksempel (SW 3.00.00 til SW < 3.01.00):

**Secvest--01-09-2017-1051.cfg**

01-09-2017: Dato

1051: Klokkeslæt, kl. 10.51

Eksempel (SW >= 3.01.01):

**Secvest—2018-11-08-0935.cfg**

2018-11-08: Dato, 8. november 2018 0935: Klokkeslæt, kl. 09 35 minutter

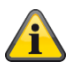

# **Bemærk**

Du kan også kopiere gemte konfigurationsfiler fra pc'en (via web) til SD-kortet. Kopier konfigurationsfilerne til mappen "Config". Hvis mappen med navnet "Config" endnu ikke er oprettet af centralen, kan du oprette den manuelt.

Vær opmærksom på følgende:

Sommetider gemmes konfigurationsfilen ikke i format **Secvest--01-09-2017-1051.cfg** eller **Secvest--2017-09-01- 1051.cfg**.

Hvis den medsendte anvisning til ændring af filnavnet fra pc eller webbrowser ikke kan udføres, gemmes den i standardvarianten "config.config".

Ændr filnavnet "config.config" til følgende format **Secvest--01-09-2017-1051.cfg** eller **Secvest--2017-09-01-1051.cfg.** I den forbindelse er følgende vigtigt:

- filendelsen skal nødvendigvis være ".cfg"
- filnavnet skal starte med Secvest og 2 bindestreger eller minustegn "**Secvest—**"

Filnavne, der ikke lever op til denne syntaks, vises ikke i menuen "Indlæs konfig fra SD-kort".

f.eks. "config.config" eller "Secvest--01-12-2017-1102.config"

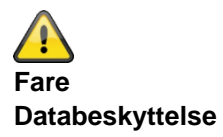

**Følg henvisningerne vedr. SD-kortet i kapitlet "Nedlukning af centralen".**

# **Rapport**

# SW >=3.00.01

Kun web-interface

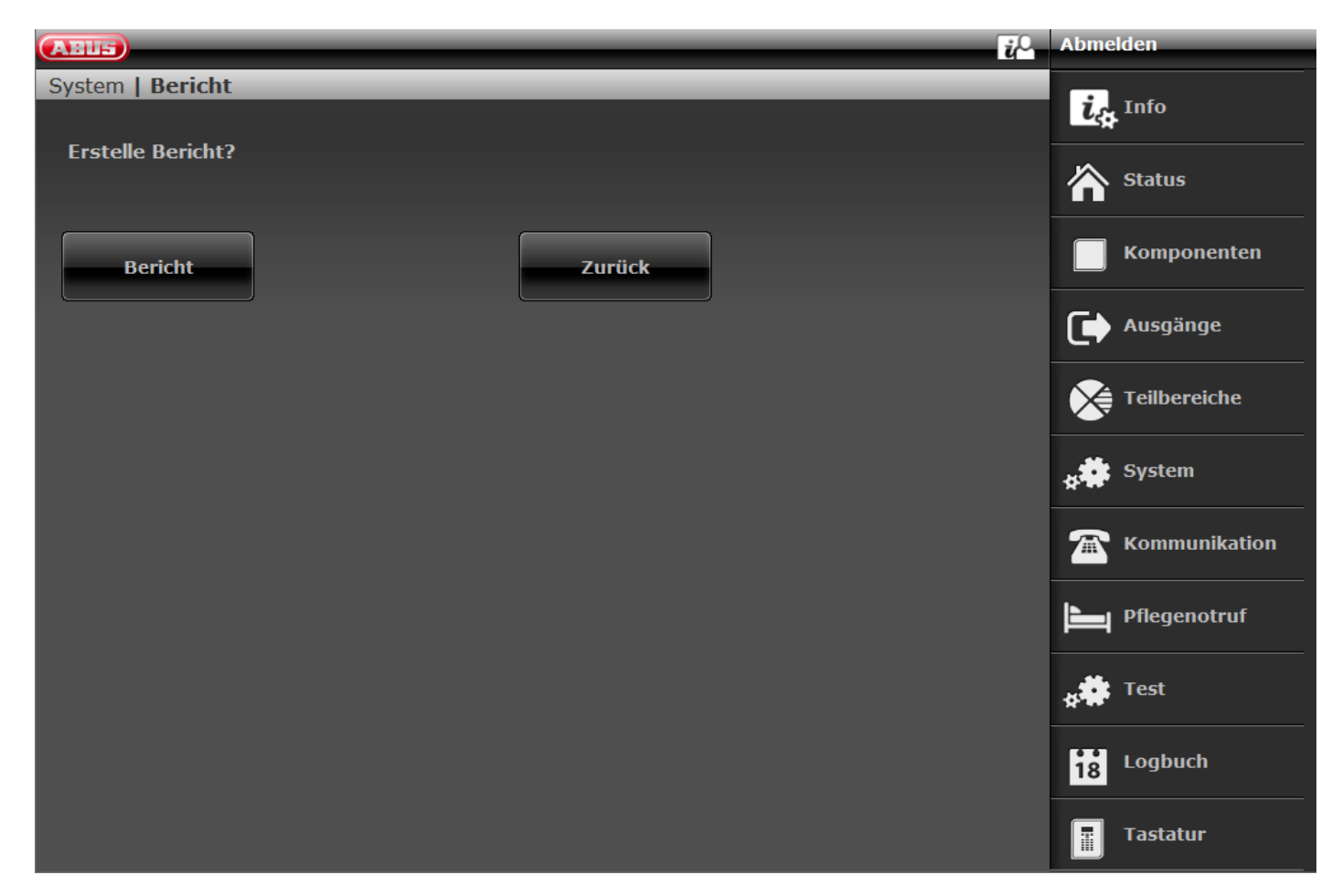

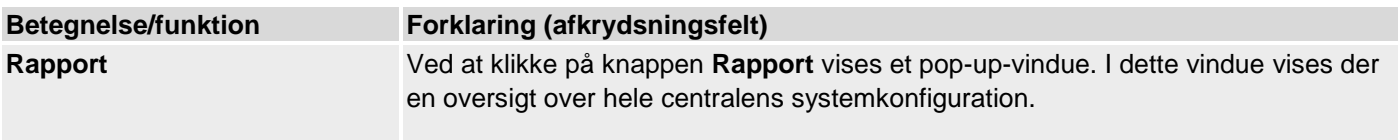

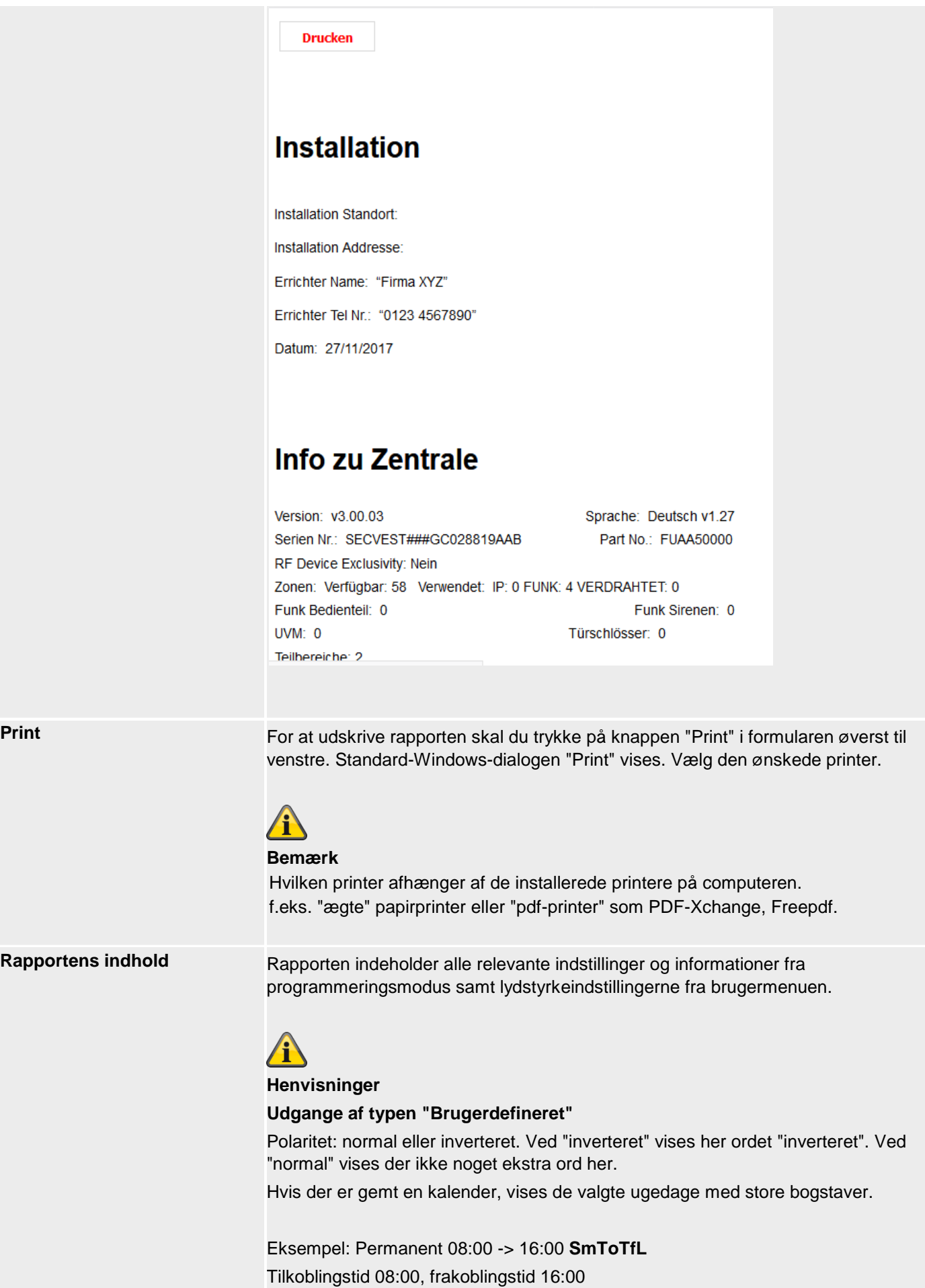

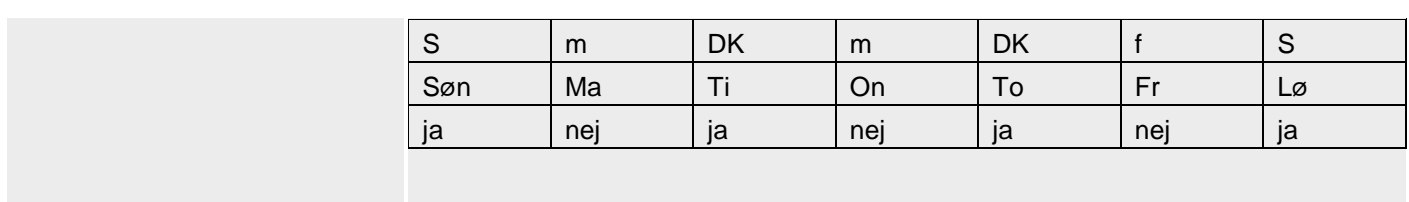

-

# **Kommunikation**

# **Netværk**

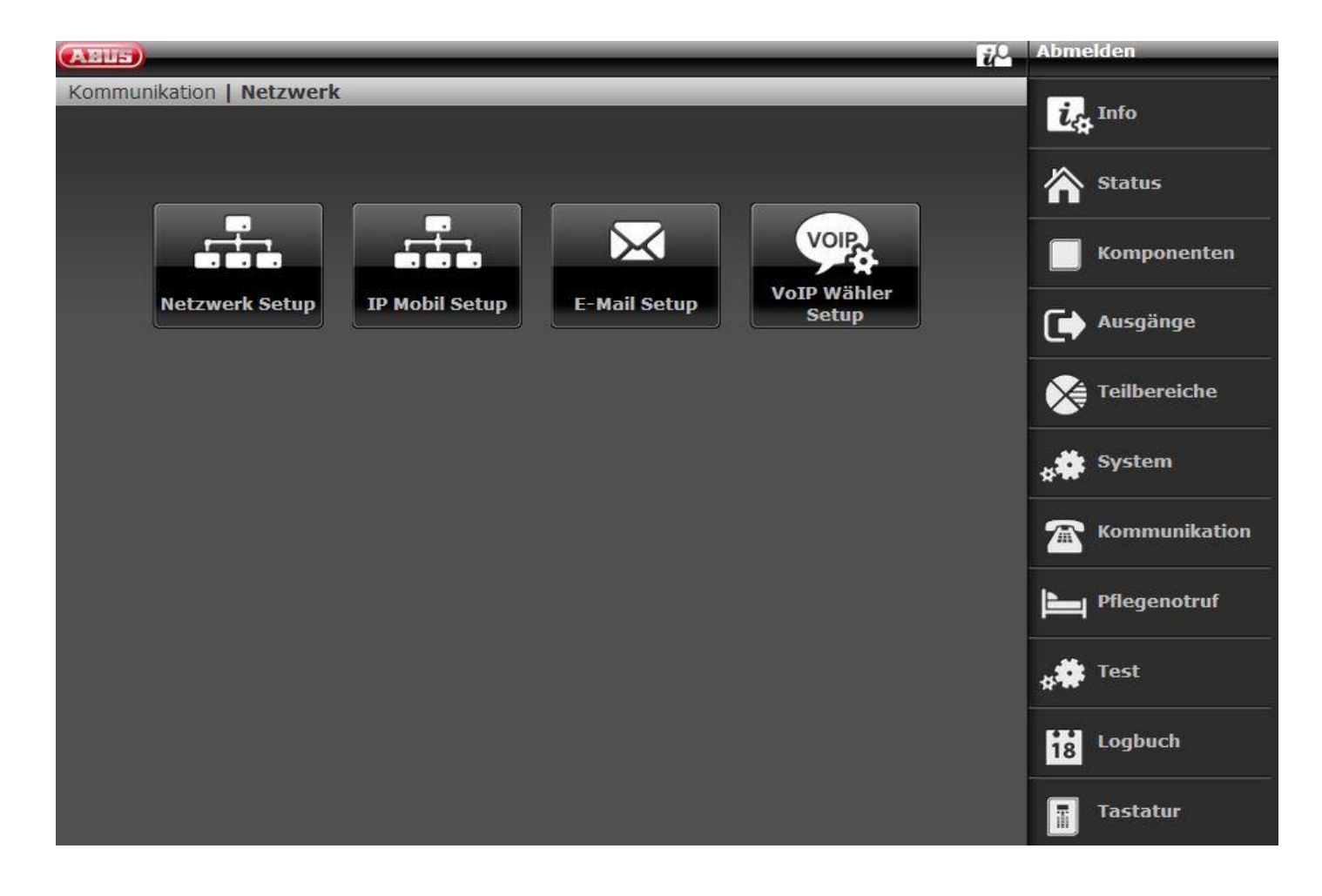

# **Netværks opsætning**

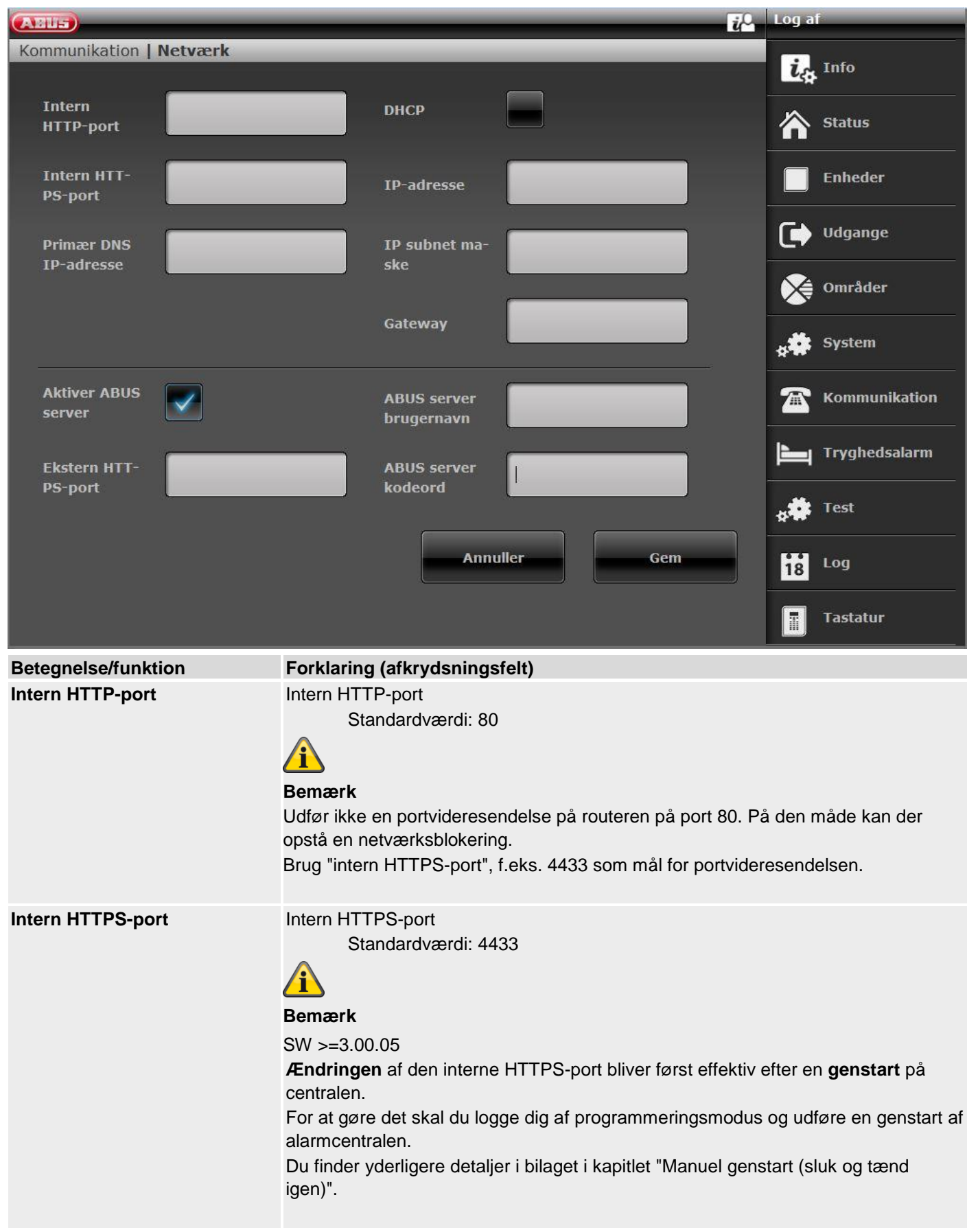

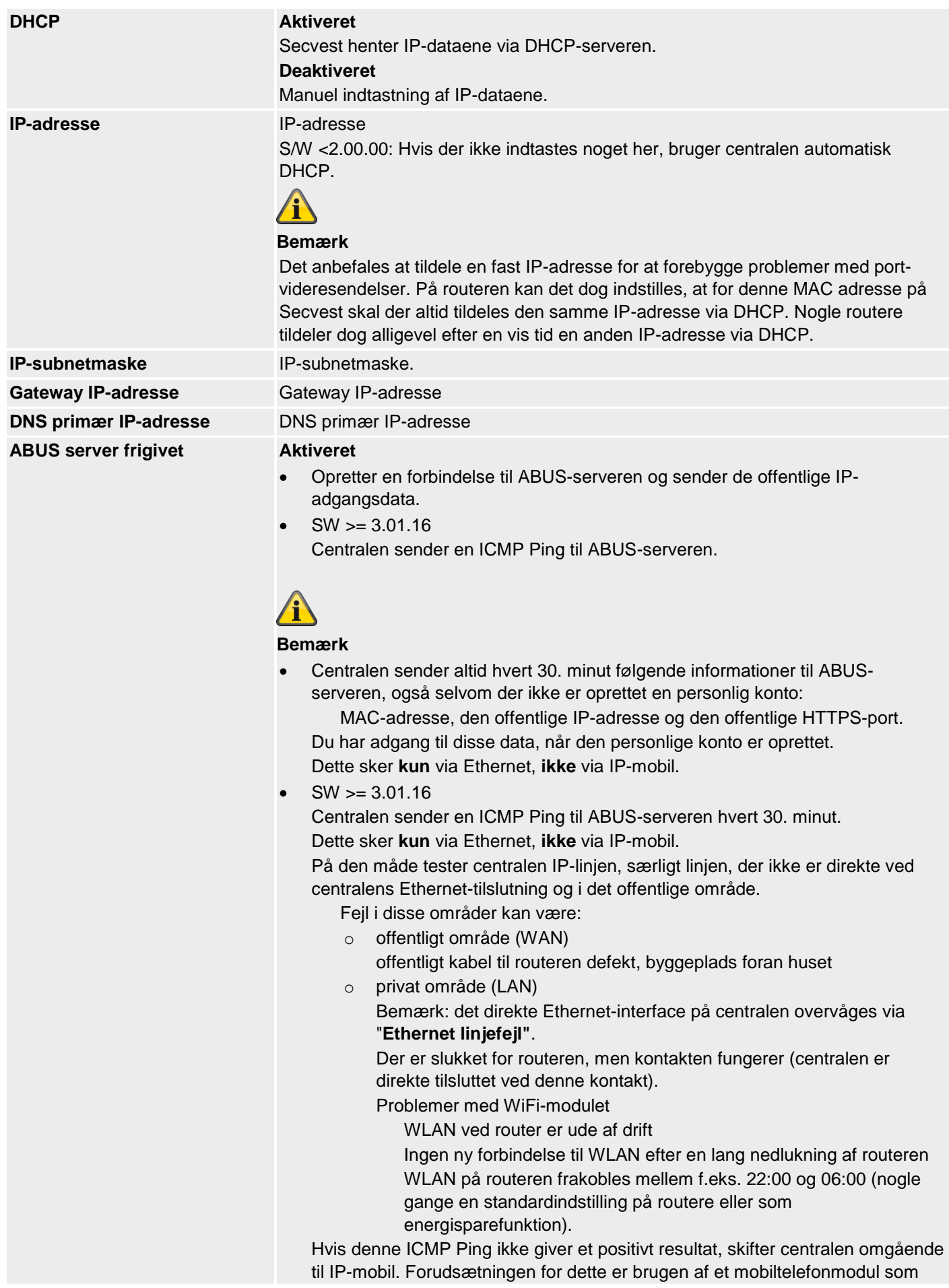

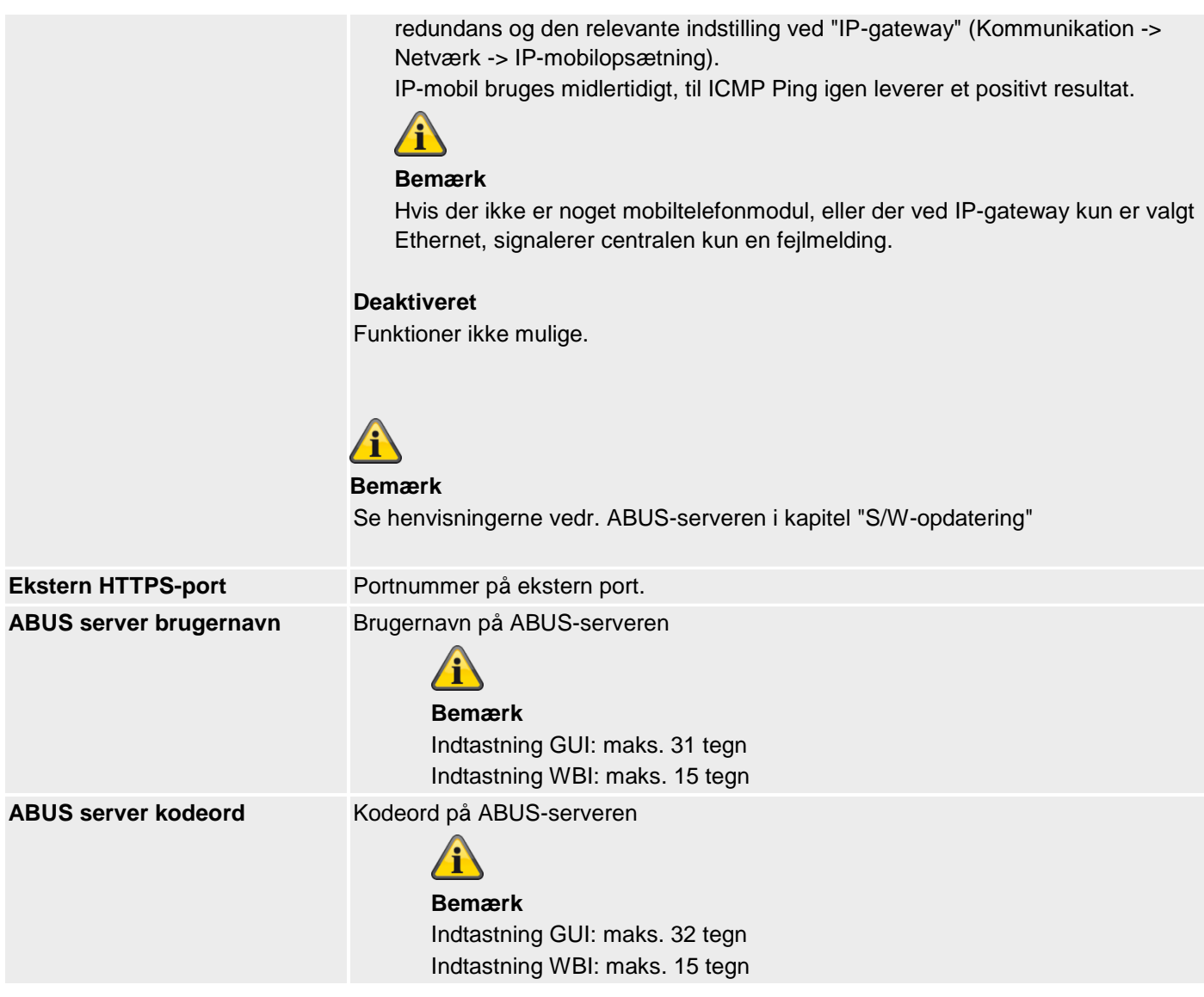

# **IP mobil setup**

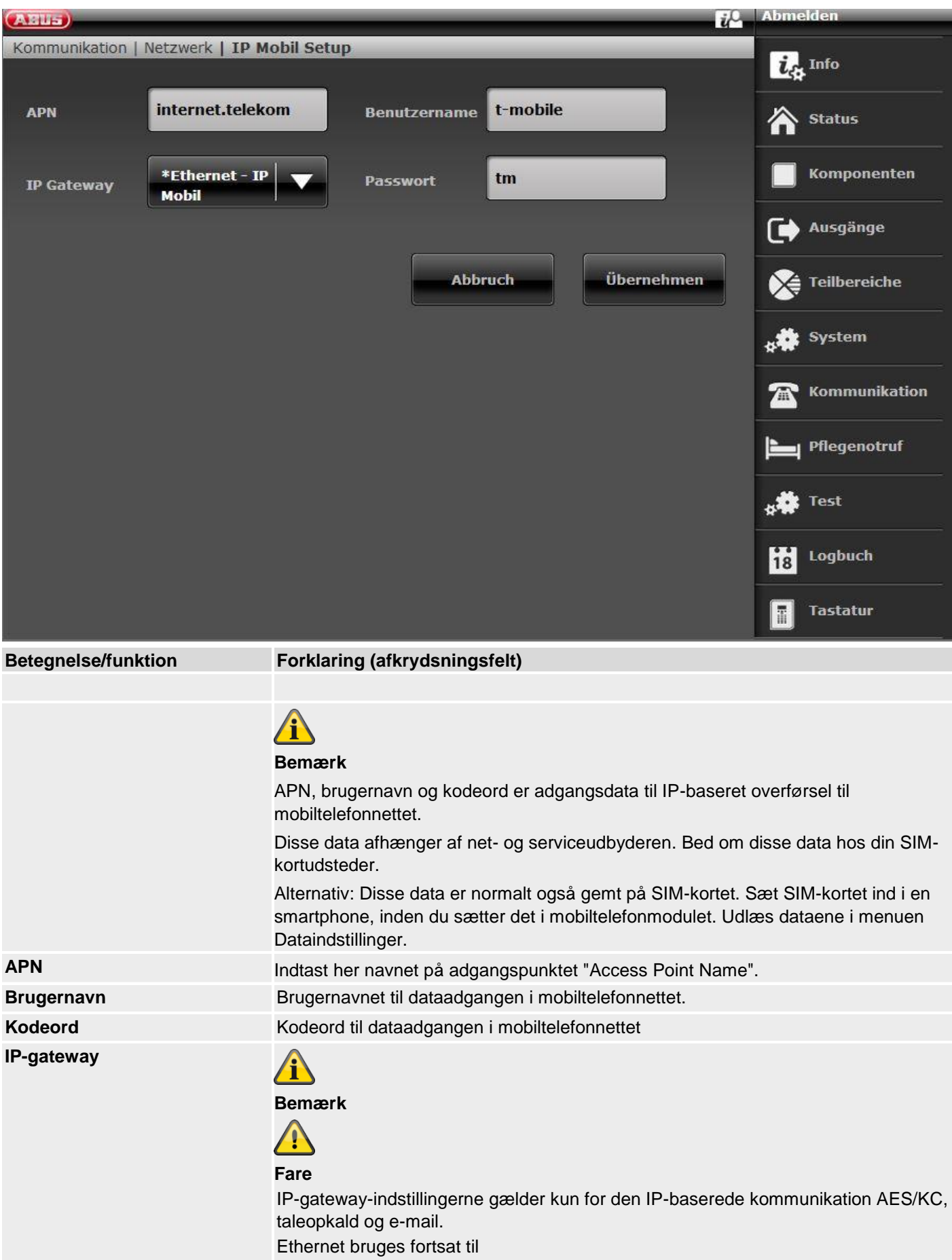

- adgang til webserveren via en webbrowser
- app-adgang
- til push-meddelelser (SW  $\leq$  v3.01.01)
- til kameraer i det lokale netværk

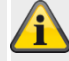

**Bemærk**

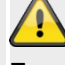

# **Fare**

Hvis overførselslinjen "IP-mobil" bruges af centralen, opdateres ABUS-serveren ikke.

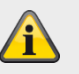

#### **Bemærk**

Centralen modtager en offentlig IP-adresse fra mobiltelefonnettets mobile IPnetværk. Data og informationer udveksles først, når en kommunikation bliver aktiv ad denne vej.

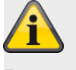

# **Bemærk**

I bilaget finder du nogle adgangsdata. På grund af de mange udbydere af mobiltelefonnet i Europa og et endnu større antal udstedere af SIM-kort (service provider) finder du kun nogle få udvalgte eksempler her.

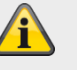

# **Bemærk**

SW >= 3.01.16 Se også udførelsen vedr. ICMP Ping ved "ABUS-server" (Kommunikation -> Netværk -> Netværksopsætning)

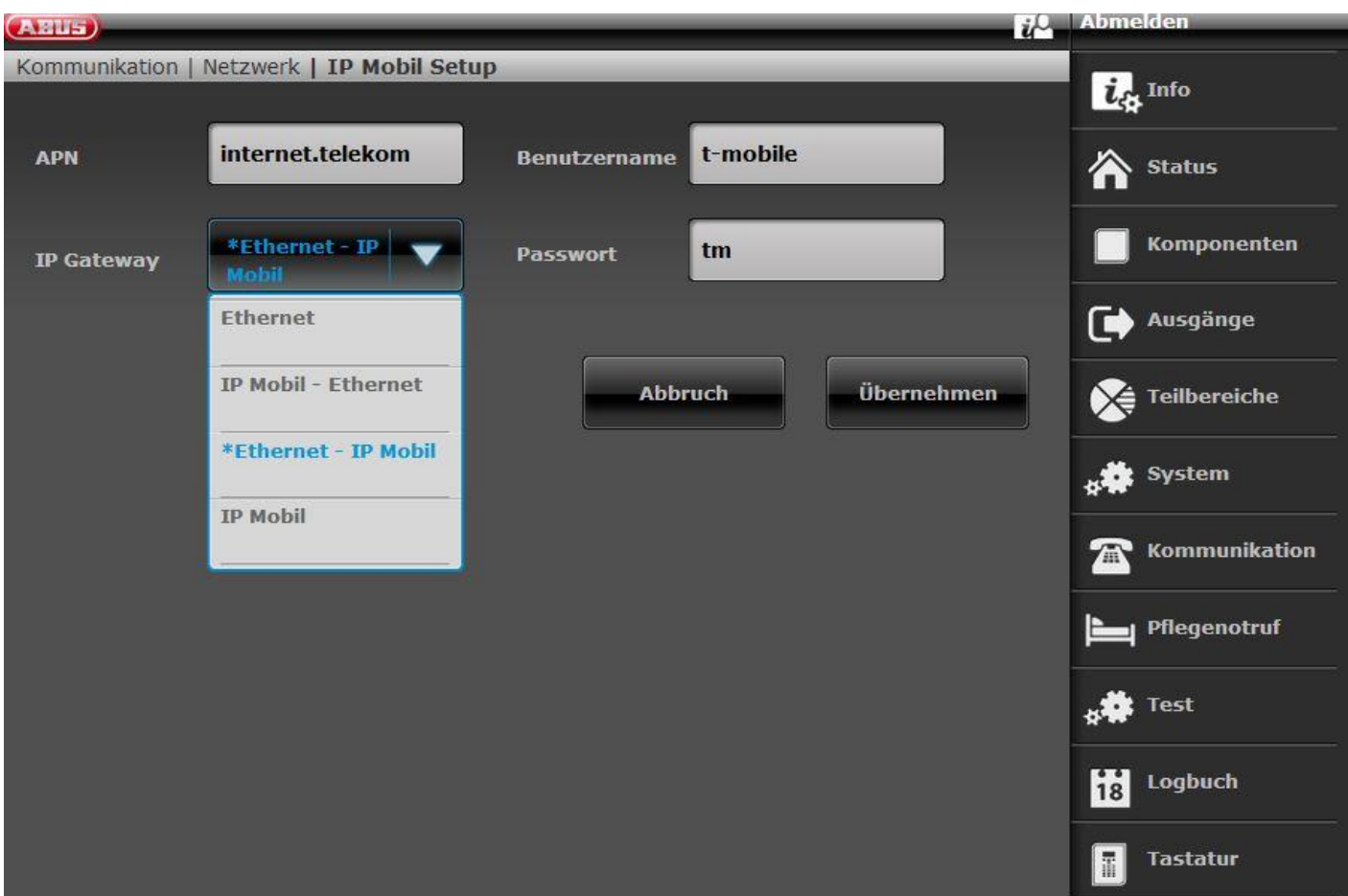

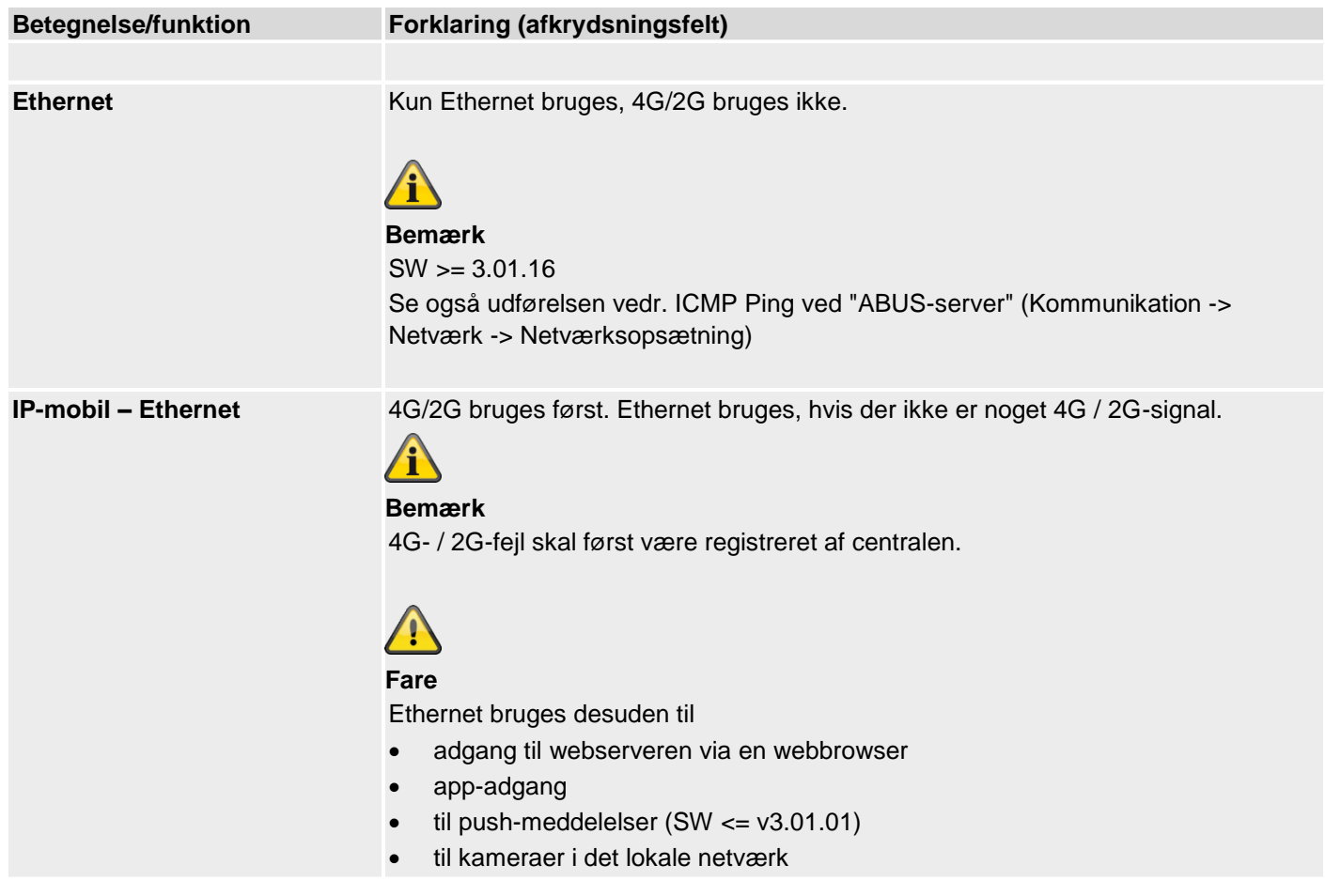

Det er ikke muligt at få adgang til centralen med appen via ABUS-serveren og via IP-mobil. Det er ikke muligt at få adgang til centralens webserver via IP-mobil.

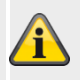

# **Bemærk**

# **Push-meddelelser**

Push-meddelelsen fungerer kun via mobiltelefonmodulet (IP-mobil), hvis en PPPforbindelse (Point to Point Protocol, IP-Mobil) allerede har været aktiv eller er blevet sat op for en anden tieneste (f.eks. e-mail).

Mindst e-mail skal være aktiveret. Der behøver dog ikke blive afsendt e-mails. Sæt konfigurationen op iht. hertil.

#### **Sæt ABUS-server, app og push op via Ethernet.**

Der skal foreligge en IP-mobil-fejl (f.eks. ikke mere forbundet i et mobiltelefonnet), for at IP-stack skifter til Ethernet.

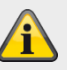

### **Bemærk**

 $SW = 3.01.16$ 

Se også udførelsen vedr. ICMP Ping ved "ABUS-server" (Kommunikation -> Netværk -> Netværksopsætning)

**Ethernet – IP-mobil** Ethernet bruges først. 4G / 2G bruges, når der foreligger en Ethernetfejl. Denne indstilling anbefales til at udføre en redundant overførselslinje til AES/KCrapportering, e-mail og push.

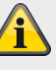

# **Bemærk**

Ethernetfejl skal først være registreret af centralen.

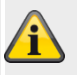

# **Bemærk**

 $SW = 3.01.16$ 

Se også udførelsen vedr. ICMP Ping ved "ABUS-server" (Kommunikation -> Netværk -> Netværksopsætning)

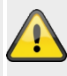

#### **Fare**

Ethernet bruges desuden til

- adgang til webserveren via en webbrowser
- app-adgang
- til push-meddelelser  $(SW \leq v3.01.01)$
- til kameraer i det lokale netværk

Det er ikke muligt at få adgang til centralen med appen via ABUS-serveren og via IP-mobil. Det er ikke muligt at få adgang til centralens webserver via IP-mobil.

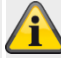

**Bemærk Push-meddelelser** Push-meddelelsen fungerer kun via mobiltelefonmodulet (IP-mobil), hvis en PPPforbindelse (Point to Point Protocol, IP-Mobil) allerede har været aktiv eller er blevet sat op for en anden tjeneste (f.eks. e-mail).

Mindst e-mail skal være aktiveret. Der behøver dog ikke blive afsendt e-mails. Sæt konfigurationen op iht. hertil.

**Sæt ABUS-server, app og push op via Ethernet.**

Der skal foreligge en Ethernetfejl for at IP-stack skifter til IP-mobil.

**IP-mobil** Kun 4G/2G bruges, Ethernet bruges ikke.

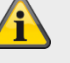

**Bemærk**

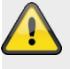

**Fare**

Ethernet bruges desuden til

- adgang til webserveren via en webbrowser
- app-adgang
- til push-meddelelser (SW  $\leq$  v3.01.01)
- til kameraer i det lokale netværk

Det er ikke muligt at få adgang til centralen med appen via ABUS-serveren og via IP-mobil. Det er ikke muligt at få adgang til centralens webserver via IP-mobil.

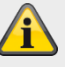

#### **Bemærk**

### **Push-meddelelser**

Push-meddelelsen fungerer kun via mobiltelefonmodulet (IP-mobil), hvis en PPPforbindelse (Point to Point Protocol, IP-Mobil) allerede har været aktiv eller er blevet sat op for en anden tjeneste (f.eks. e-mail).

Mindst e-mail skal være aktiveret. Der behøver dog ikke blive afsendt e-mails. Sæt konfigurationen op iht. hertil.

**Sæt ABUS-server, app og push op via Ethernet.**

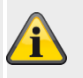

## **Bemærk**

SW >= 3.01.16

Centralen sender en ICMP Ping til ABUS-serveren hvert 30. minut.

Dette sker **kun** via Ethernet, **ikke** via IP-mobil.

Detaljer, se også udførelsen vedr. ICMP Ping ved "ABUS-server"

(Kommunikation -> Netværk -> Netværksopsætning)

I denne konstellation er det fornuftigt at indstille ABUS-serveren på **Deaktiveret** for at undgå fejlfunktioner.

Med indstillingen IP-mobil er det ikke muligt at få adgang til centralen med appen via ABUS-serveren.

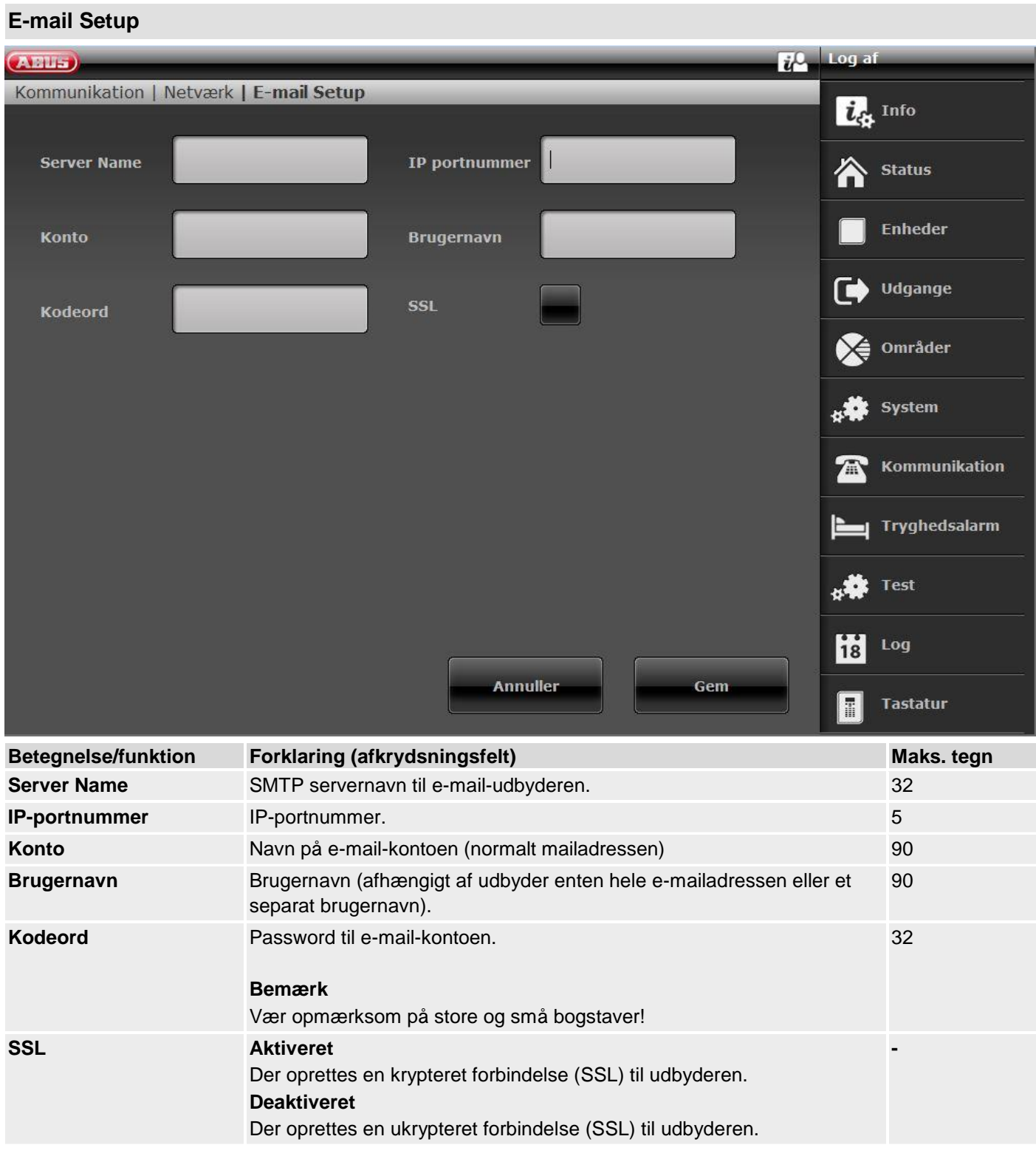

### **Bemærk**

I bilaget kan du læse om anbefalede og afprøvede indstillinger.

I FAQ'en hos den valgte e-mail-udbyder finder du yderligere oplysninger om de anvendte parametre. Alarmcentralen sender ingen informationer. Først ved en konkret e-mail-forsendelse etableres der en forbindelse, startende med handshake. Derefter sendes informationerne iht. indstillingerne (f.eks. krypteret eller ukrypteret) og de programmerede tekster og hændelser.

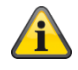

# **Voip vælger setup**

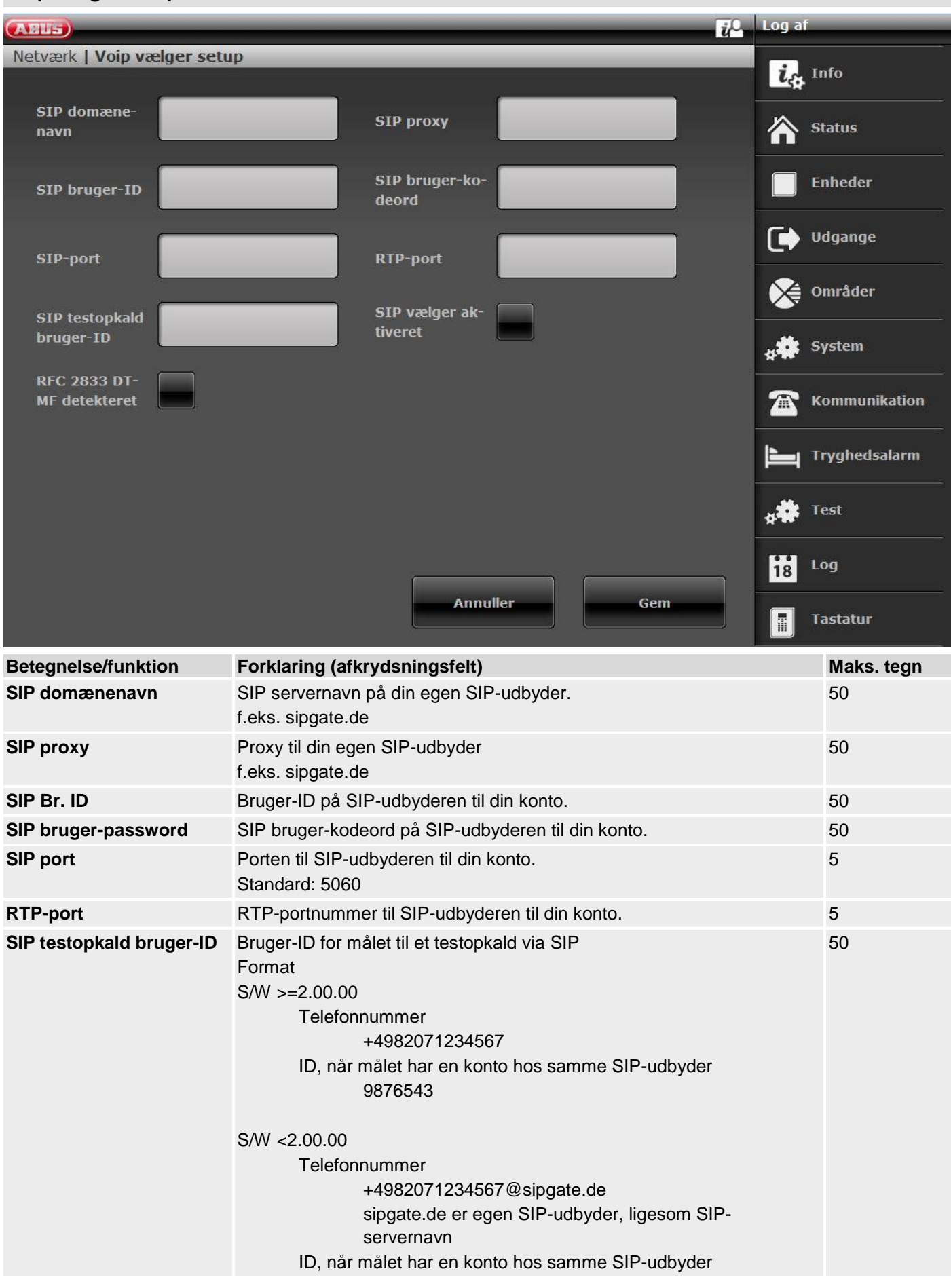

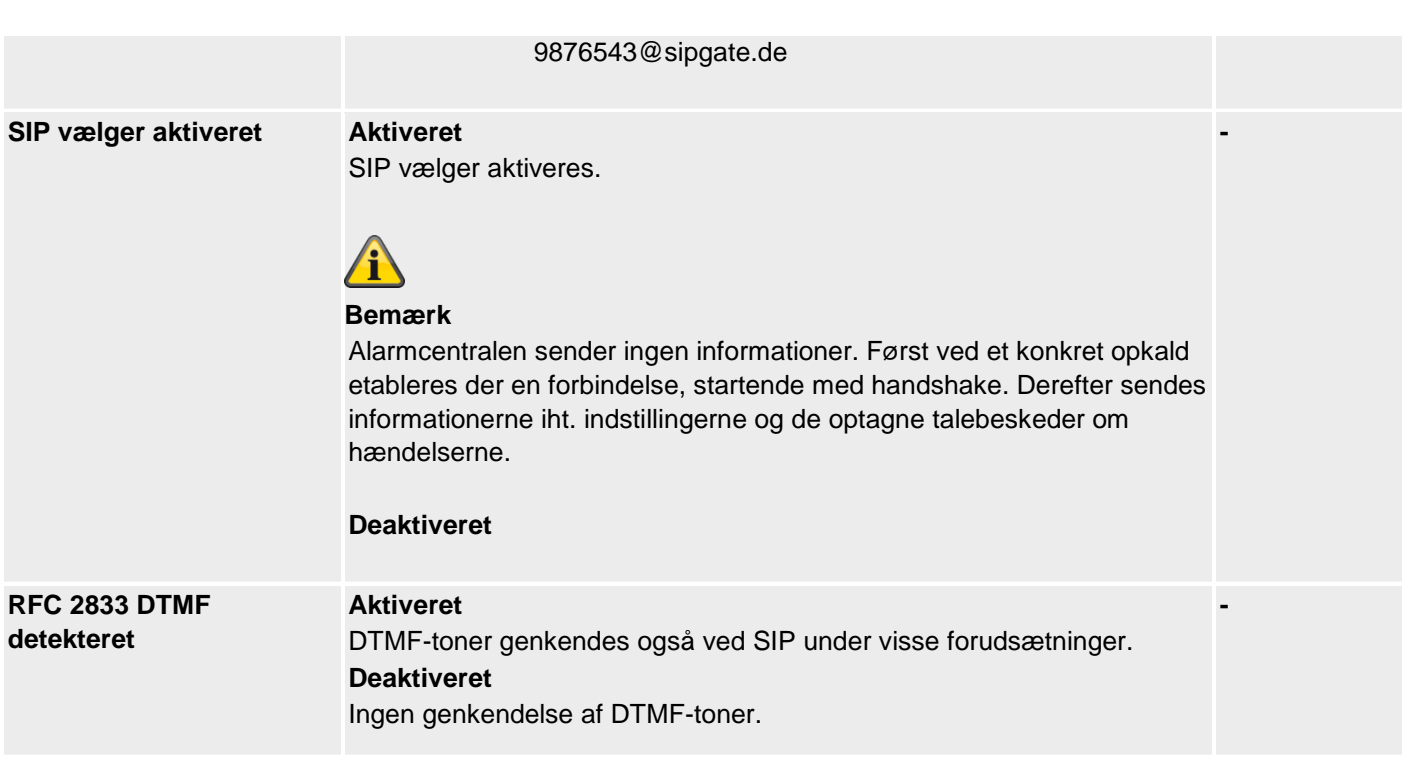

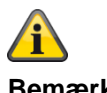

**Bemærk**

# **Alarmcentralen afvikler kommunikationstyperne i følgende rækkefølge.**

- 1. AES/KC-rapportering
- 2. E-mail
- 3. Tryghedsalarm (protokoloverførsel)
- 4. SMS via GSM
- 5. Taleopkald
- 6. SMS via PSTN

Push-meddelelserne er uafhængige af denne sekvens og kan ske til enhver tid.

# **KC-rapportering**

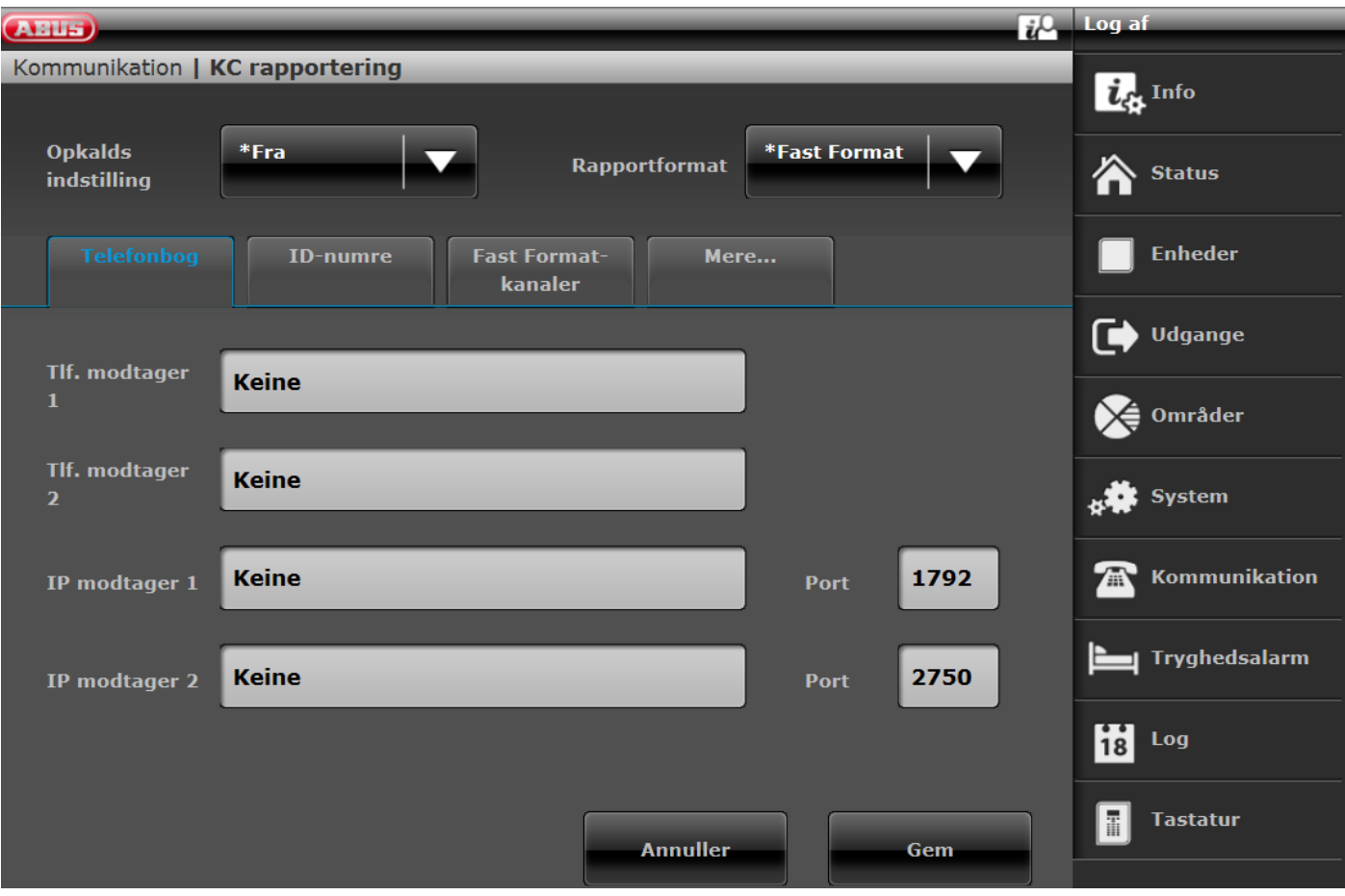

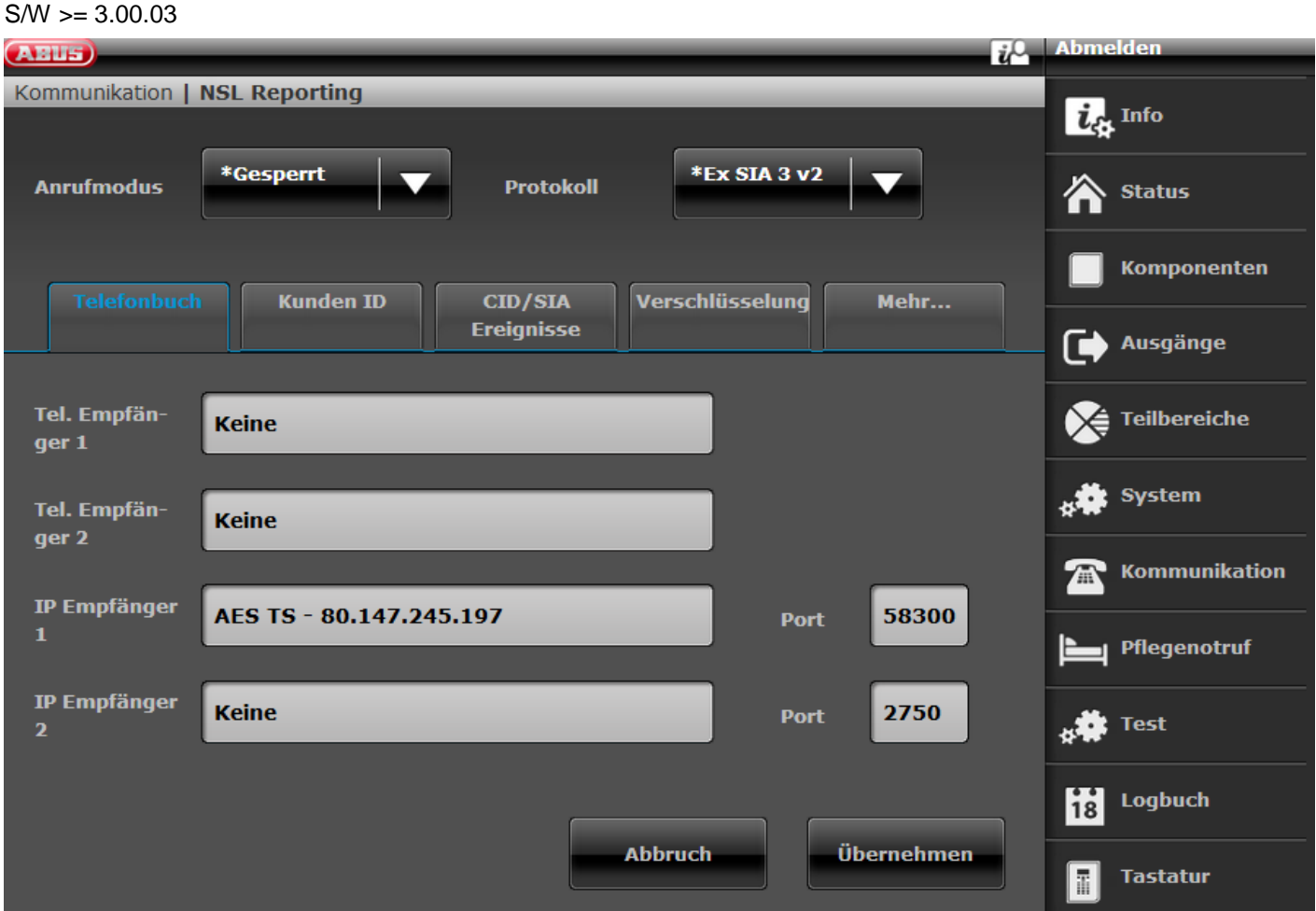

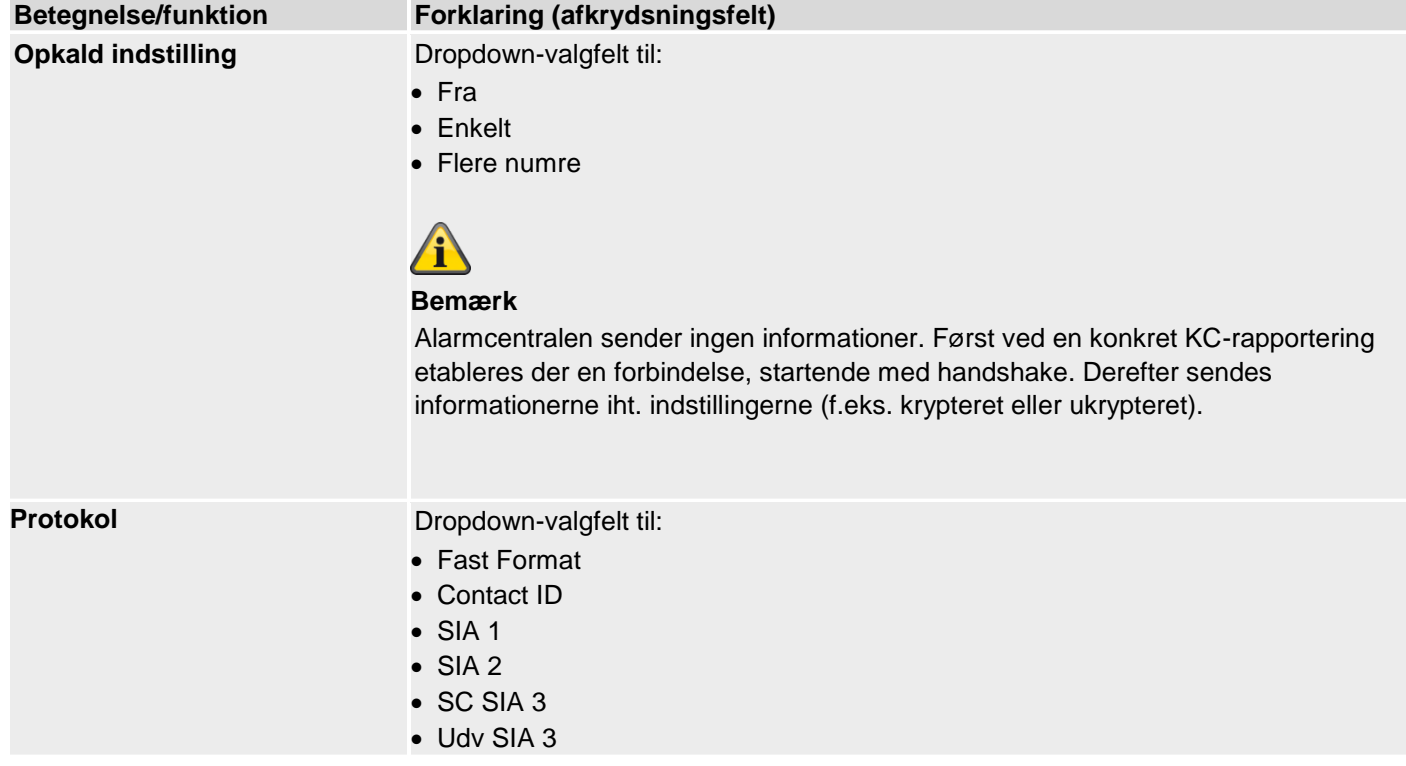

- Udv SIA 3 v2
- Udv SIA 3 v3
- Kontakt ID på SMS

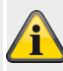

# **Bemærk**

En detaljeret beskrivelse af protokolformater findes i bilaget "AES (KC)-rapportering protokol-formater"

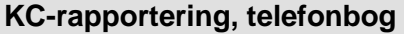

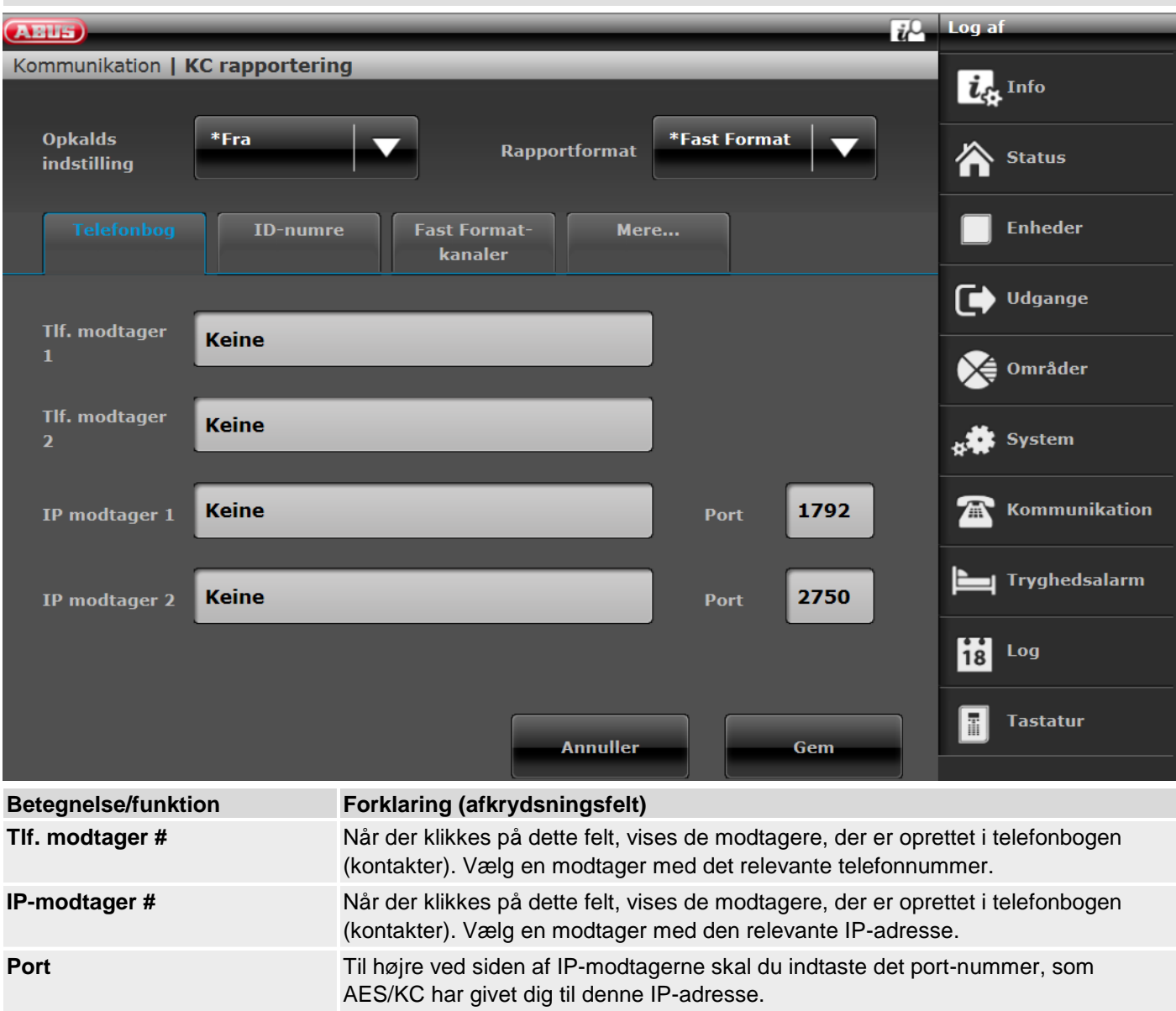

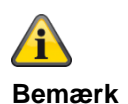

 $S/W$  >= 3.01.11

Hvis centralen ikke kunne nå den enkelte modtager ved første valgforsøg, forsøger centralen maks. 3 gange at nå den enkelte modtager.

S/W < 3.01.11

Centralen forsøger maks. 16 gange at nå den enkelte modtager.

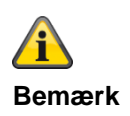

Kontakter / modtagere, der bruges til at koble til en kontrolcentral, er ikke længere "synlige" i brugermenuens telefonbog. På grund af overensstemmelse med EN 50131 må brugere fra trin 2 (adgangstrin 2) ikke foretage ændringer af tilkoblingen til kontrolcentralen.

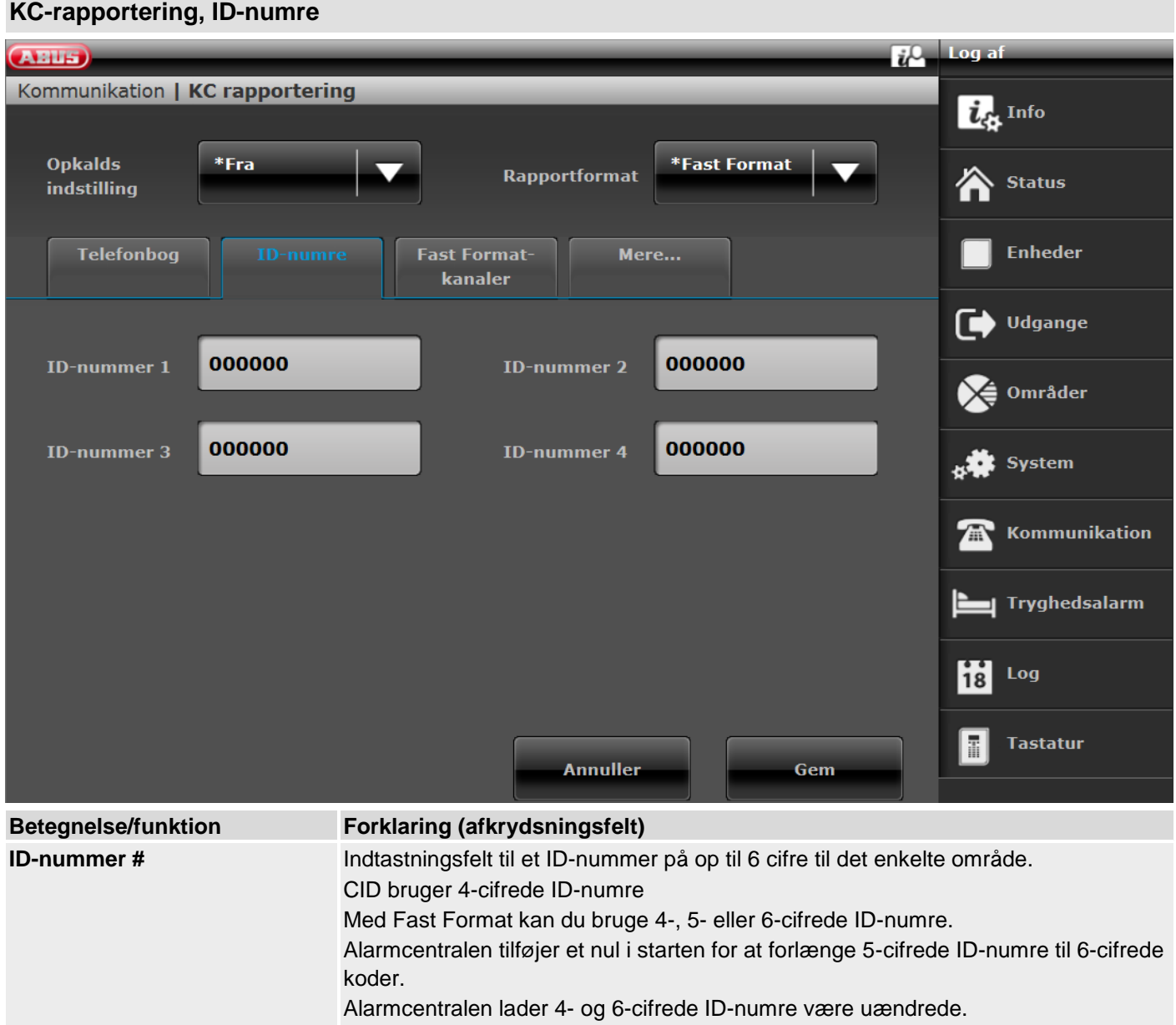

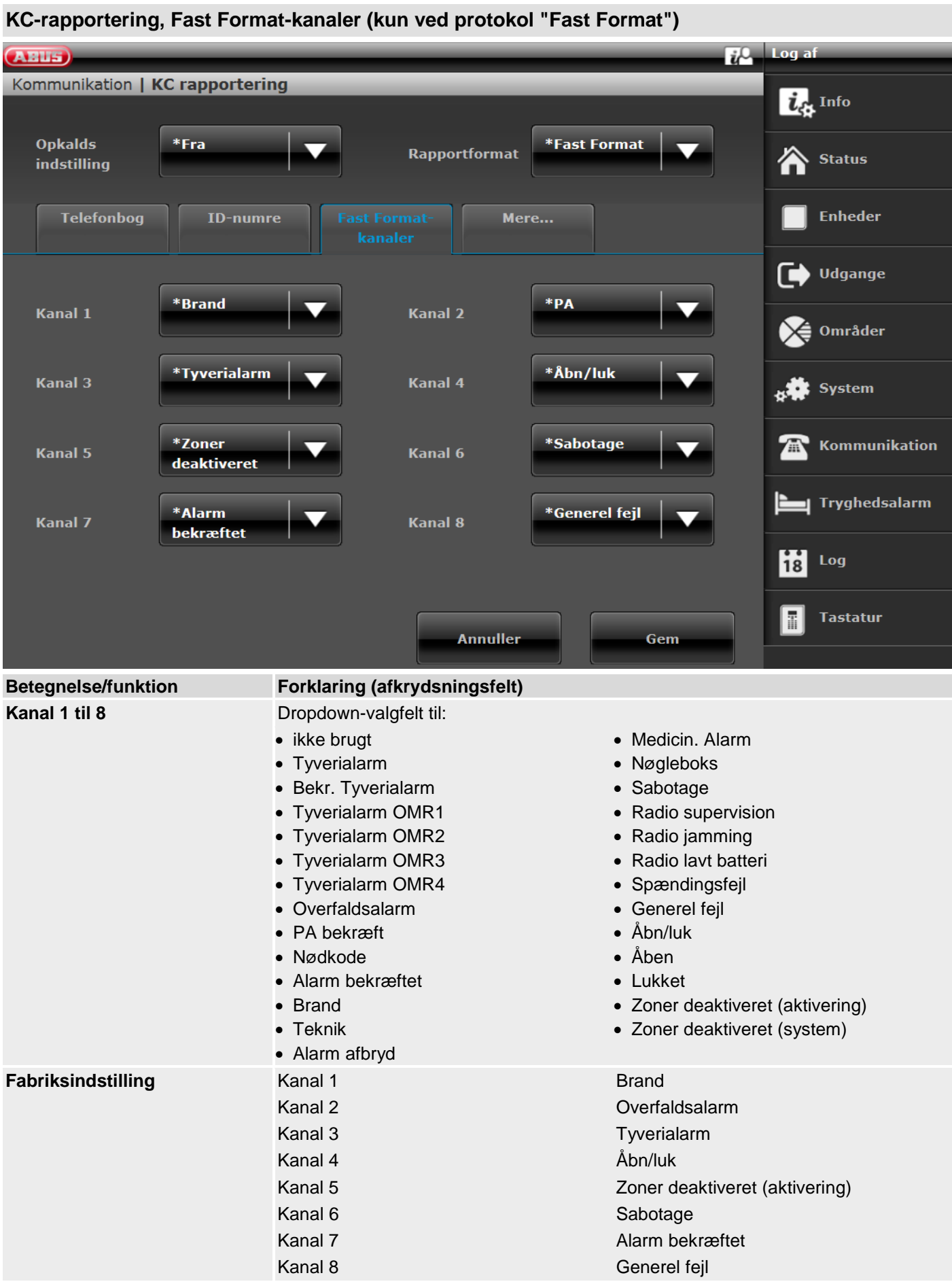
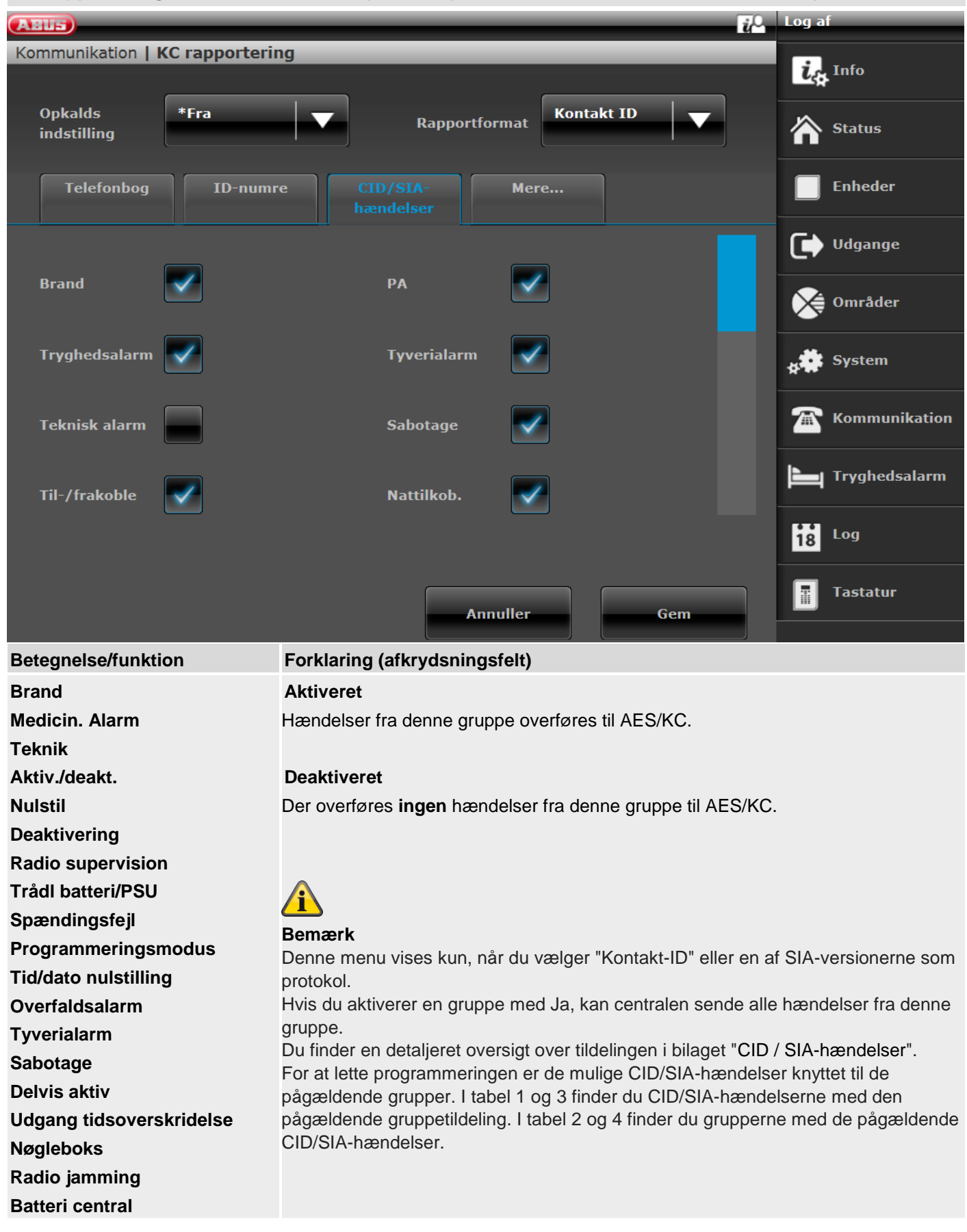

## **KC-rapportering, CID/SIA-hændelser (ved alle protokoller UNDTAGEN "Fast Format")**

**Fejl Brugerkode ændret Kamera-supervision**

#### **Kryptering**

Fra S/W v3.00.03 kan overførslen af beskeder til AES/KC også sendes krypteret.

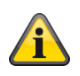

**Bemærk Her bruges reglerne fra følgende dokument. ANSI/SIA DC-09-2013: Internet Protocol Event Reporting SIA Digital Communication Standard – Internet Protocol Event Reporting**

Se yderligere detaljer om dette i bilaget i kapitlet AES / KC-rapportering.

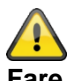

**Fare**

Vær opmærksom på, at tiden skal indstilles præcist på centralen, så autorisationen fungerer korrekt. Til dette formål anbefales tidsindstilling via en SNTP-server.

Tryk på den ønskede IP-modtager.

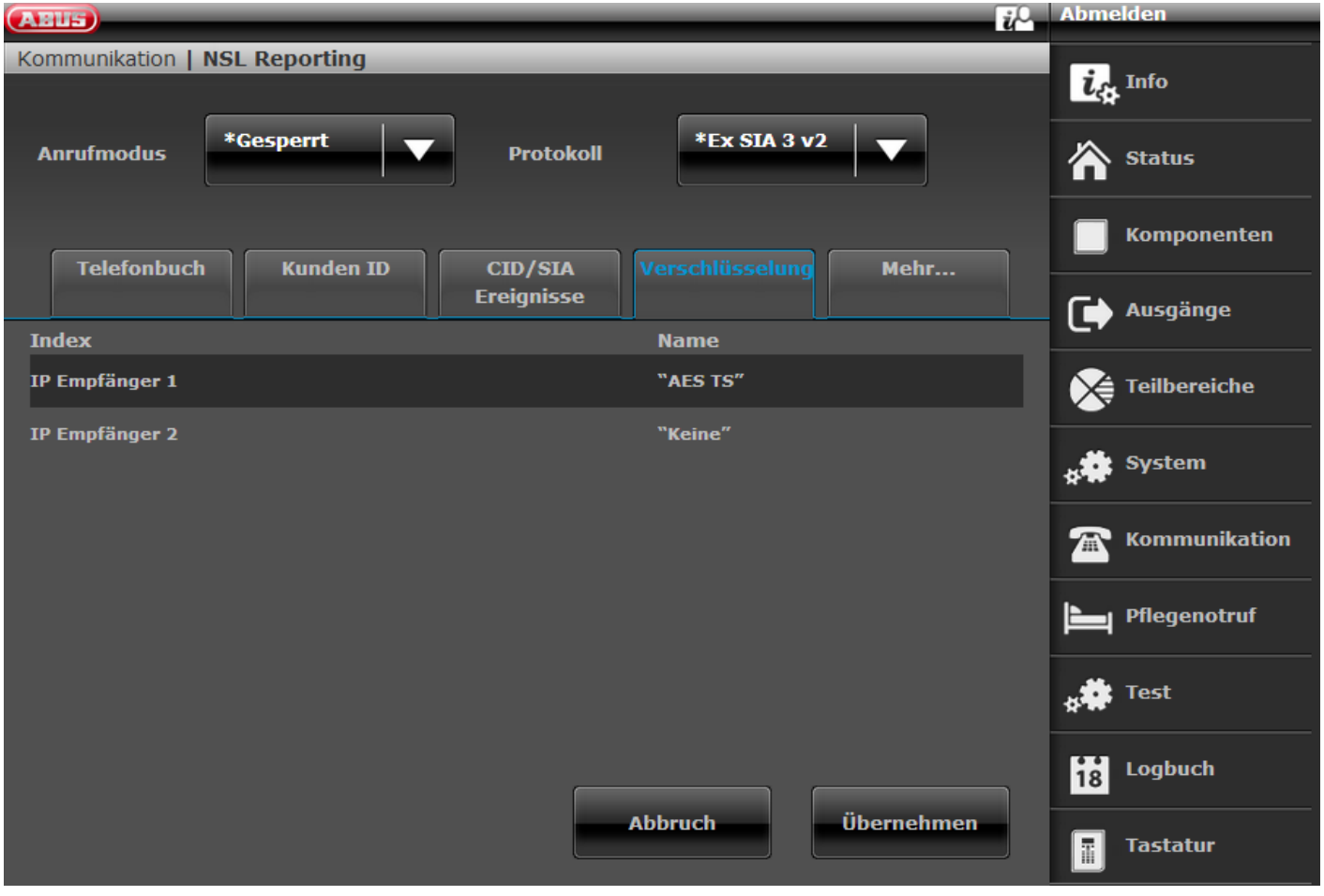

Vælg den ønskede kodelængde.

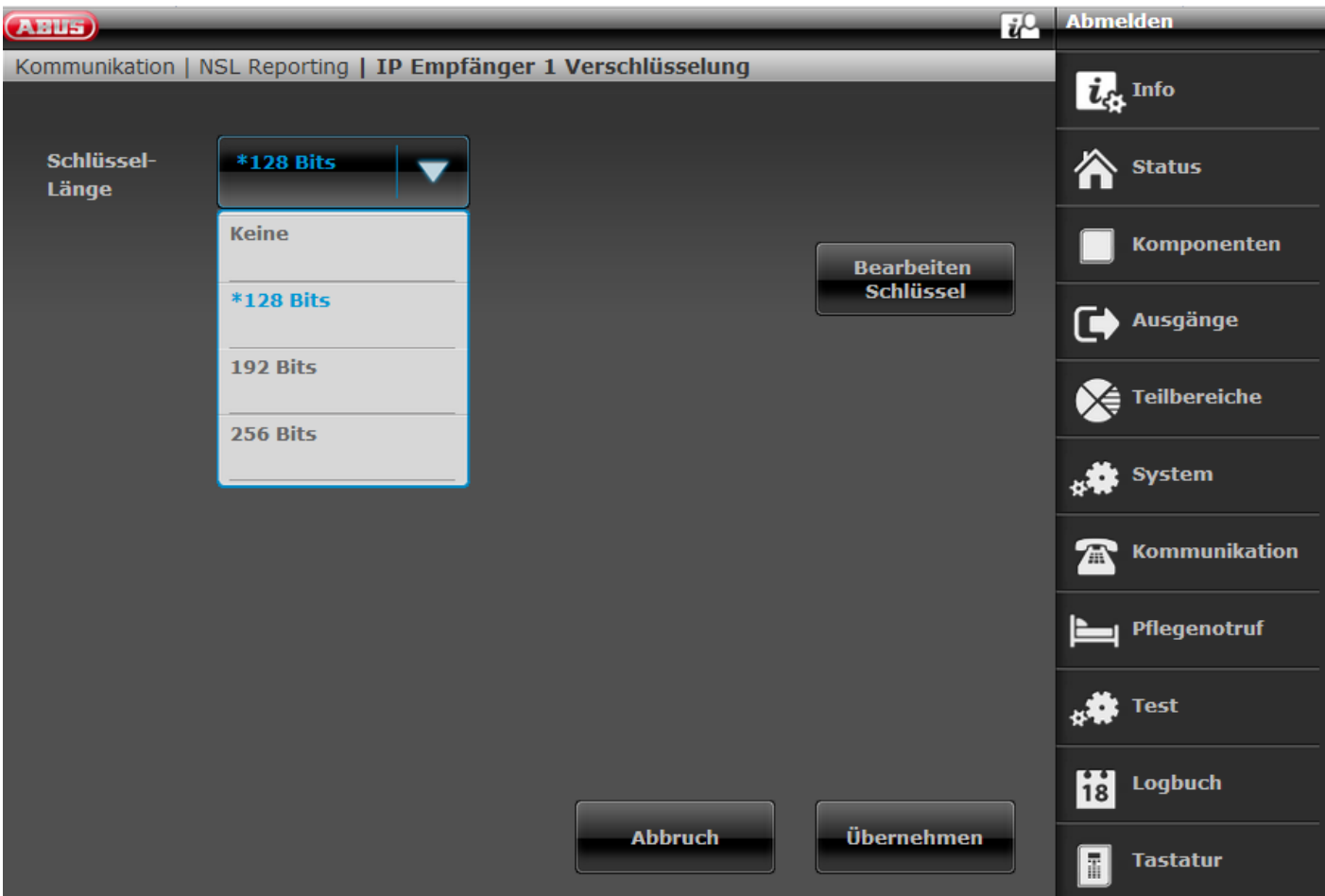

Til indtastning af koden skal du trykke på "Rediger kode"

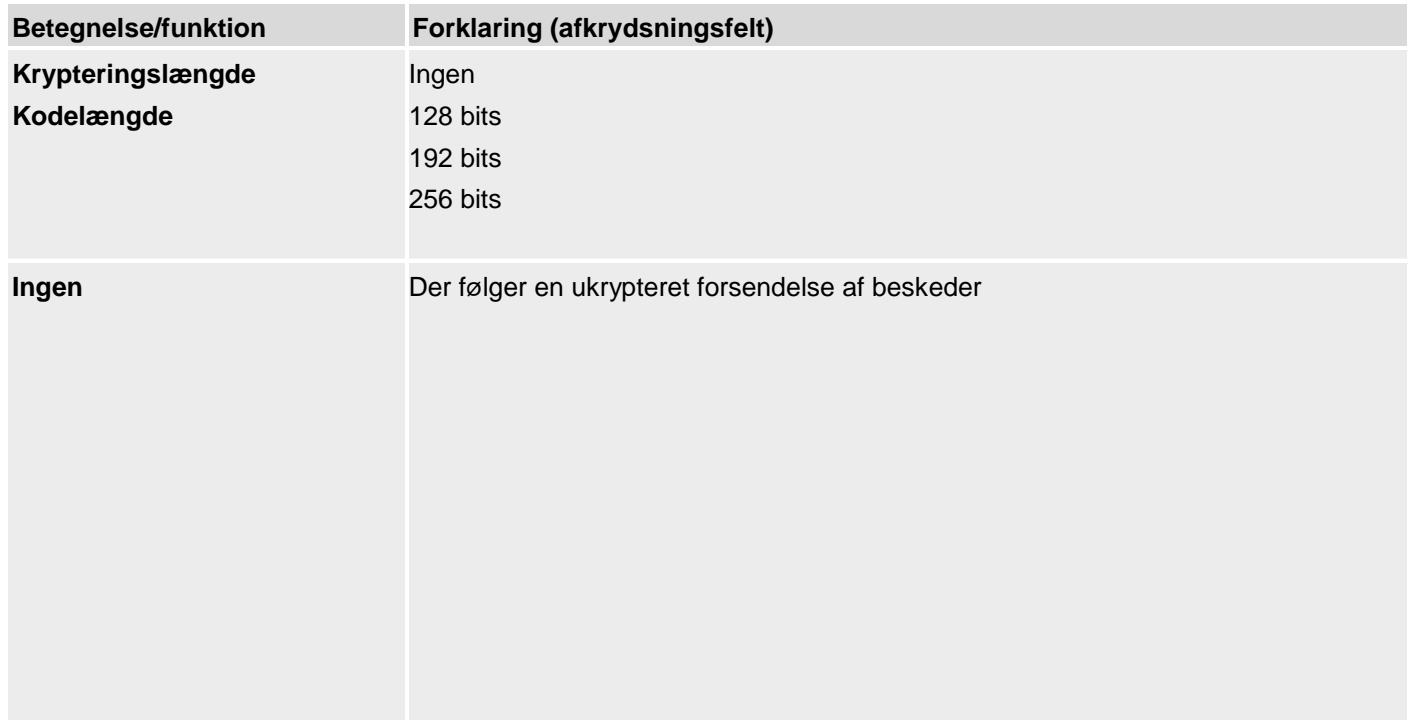

#### **128 bits**

# A

#### **Bemærk**

Indtast her 32 hexadecimale tegn som kode.

Hexadecimale tegn er 0-9 og a-f

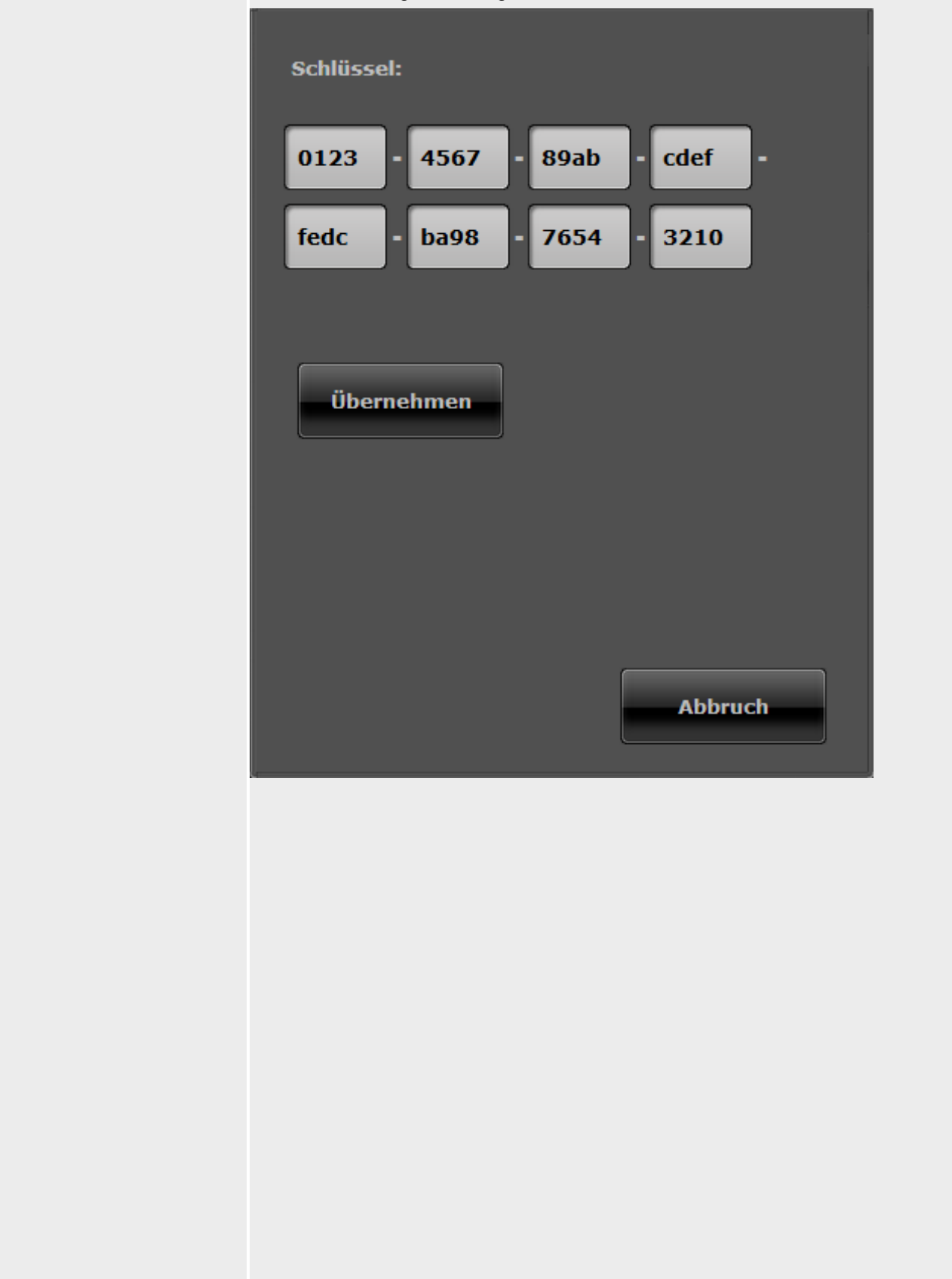

**192 bits**

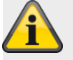

### **Bemærk**

Indtast her 48 hexadecimale tegn som kode. Hexadecimale tegn er 0-9 og a-f

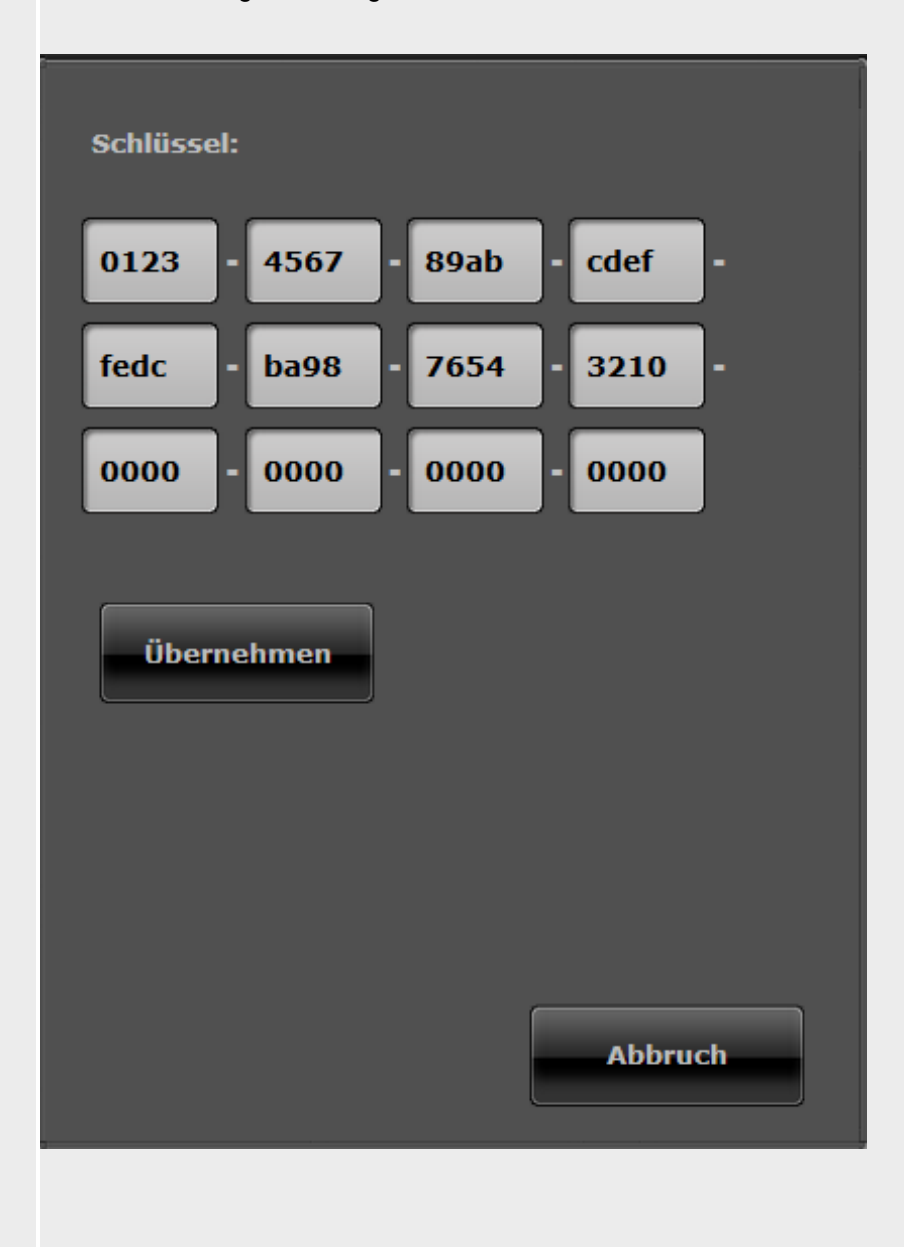

#### **256 bits**

# $\bigwedge$

#### **Bemærk**

Indtast her 64 hexadecimale tegn som kode.

Hexadecimale tegn er 0-9 og a-f

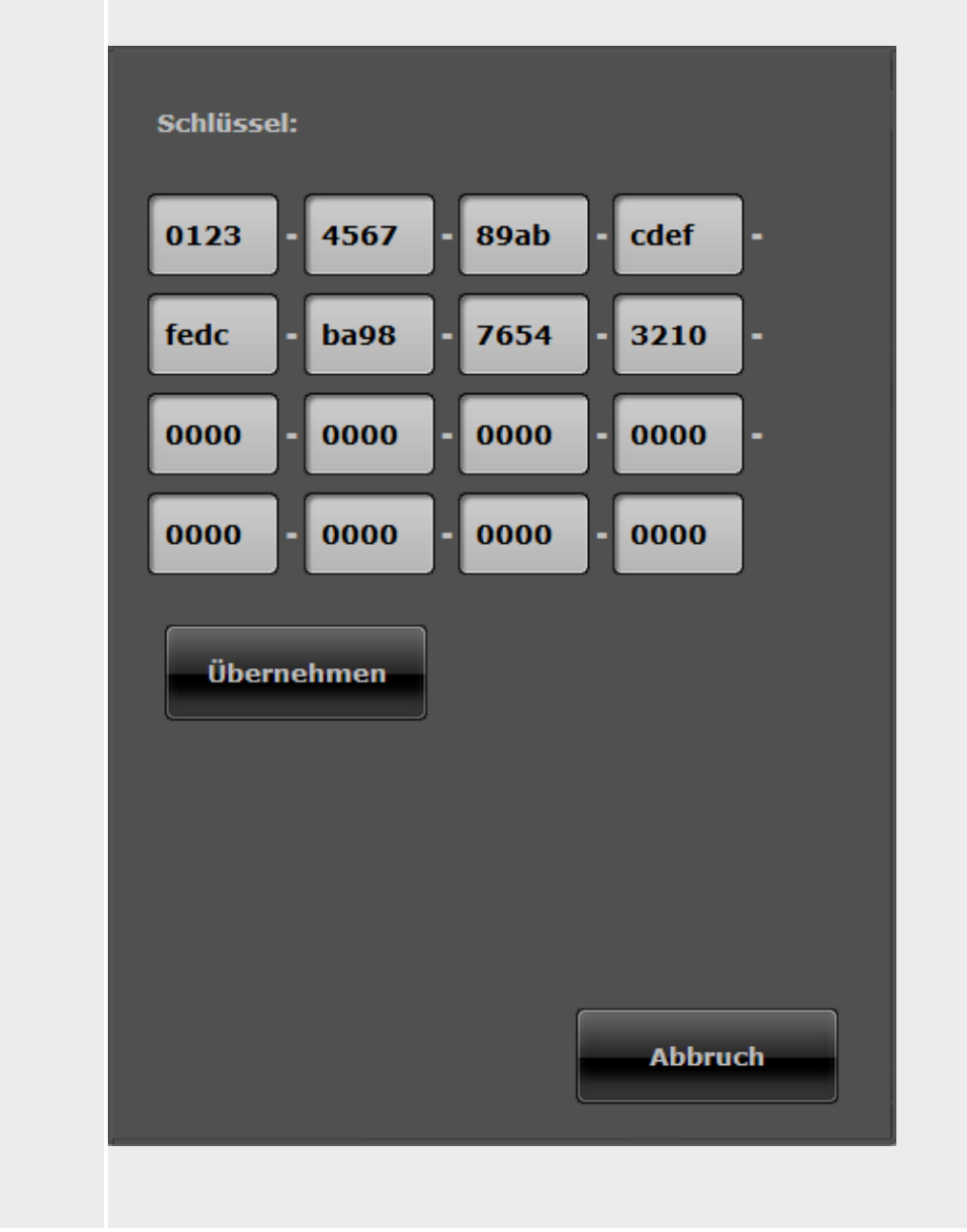

På **centralen** finder du indstillingen til kryptering under:

Programmeringsmenu-> Kommunikation -> KC-rapportering -> Modtager -> IP-modtager 1 / 2

Modtager IP-portnummer Kodelængde Ingen 128 bits 192 bits

256 bits

Kode

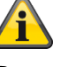

#### **Bemærk**

Dette menupunkt vises **ikke**, hvis der ved kodelængde er valgt "Ingen".

128 bits som kodelængde er valgt.

0000 0000 0000 0000 0000 0000 0000 0000

**Bemærk** Indtast her 32 hexadecimale tegn som kode. Hexadecimale tegn er 0-9 og a-f

192 bits som kodelængde er valgt.

0000 0000 0000 0000 0000 0000 0000 0000 0000 0000 0000 0000

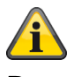

**Bemærk** Indtast her 48 hexadecimale tegn som kode. Hexadecimale tegn er 0-9 og a-f

256 bits som kodelængde er valgt.

0000 0000 0000 0000 0000 0000 0000 0000 0000 0000 0000 0000 0000 0000 0000 0000

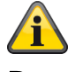

#### **Bemærk**

Indtast her 64 hexadecimale tegn som kode. Hexadecimale tegn er 0-9 og a-f

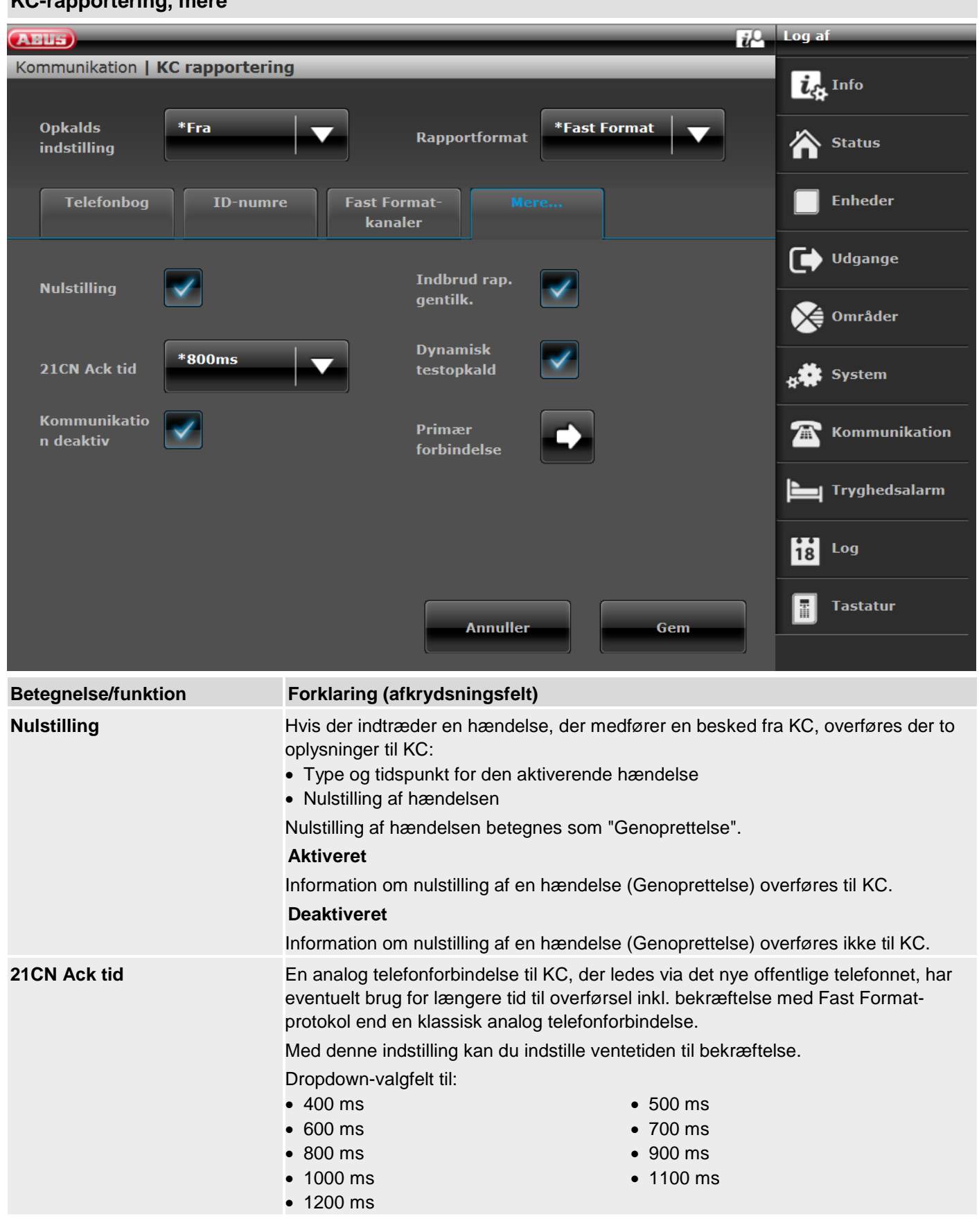

**KC-rapportering, mere**

**Betegnelse/funktion Forklaring (afkrydsningsfelt)**

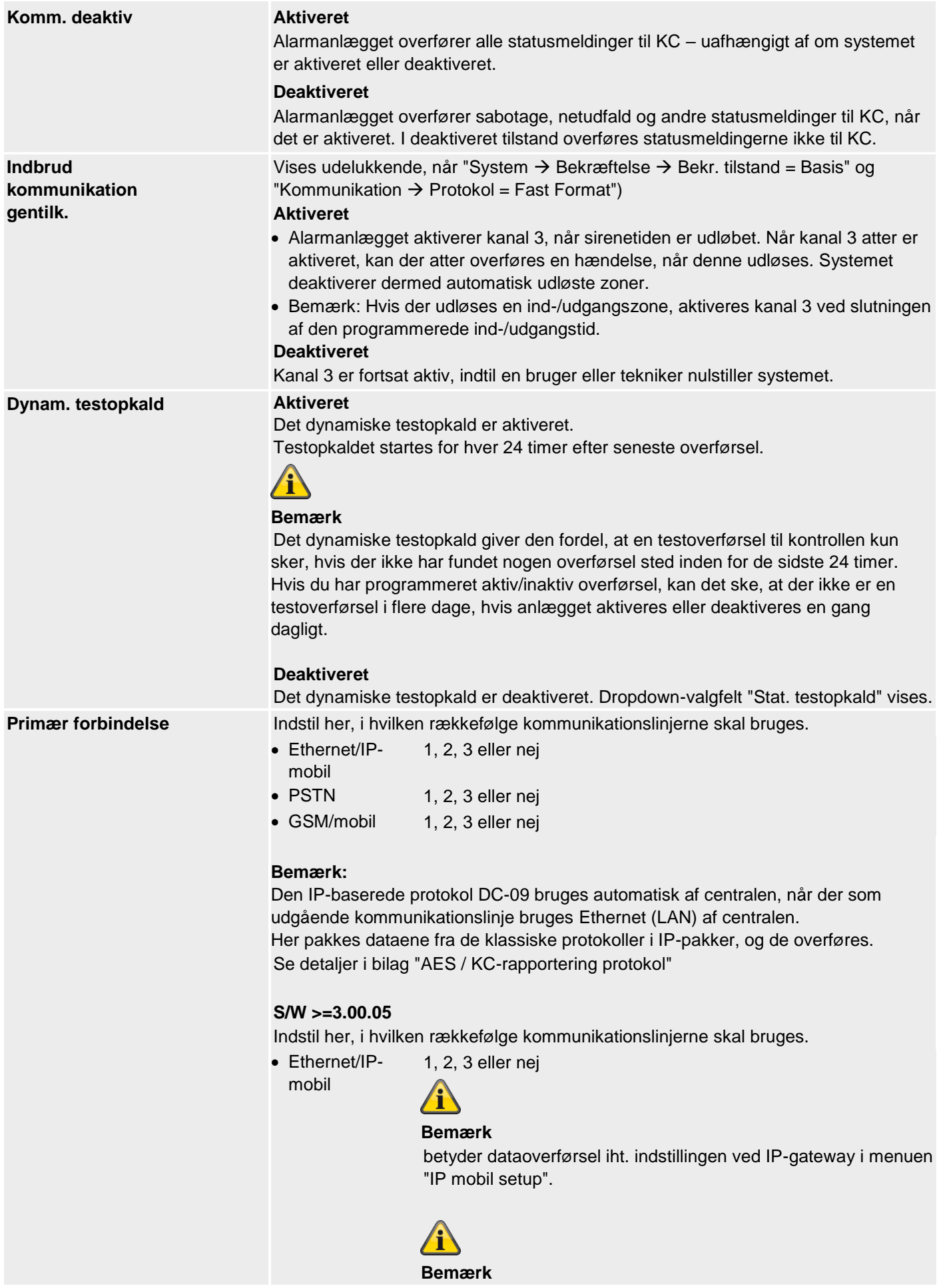

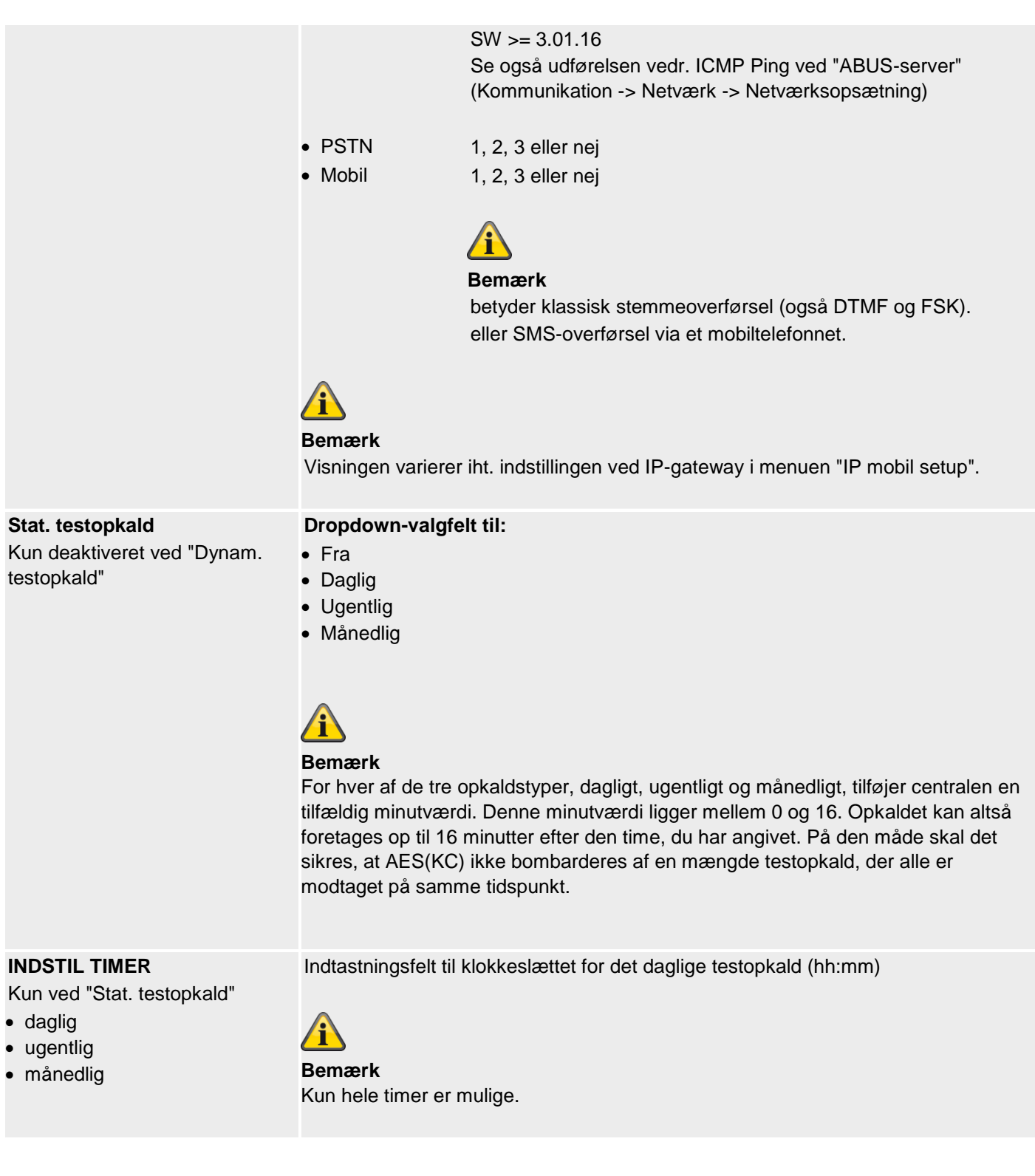

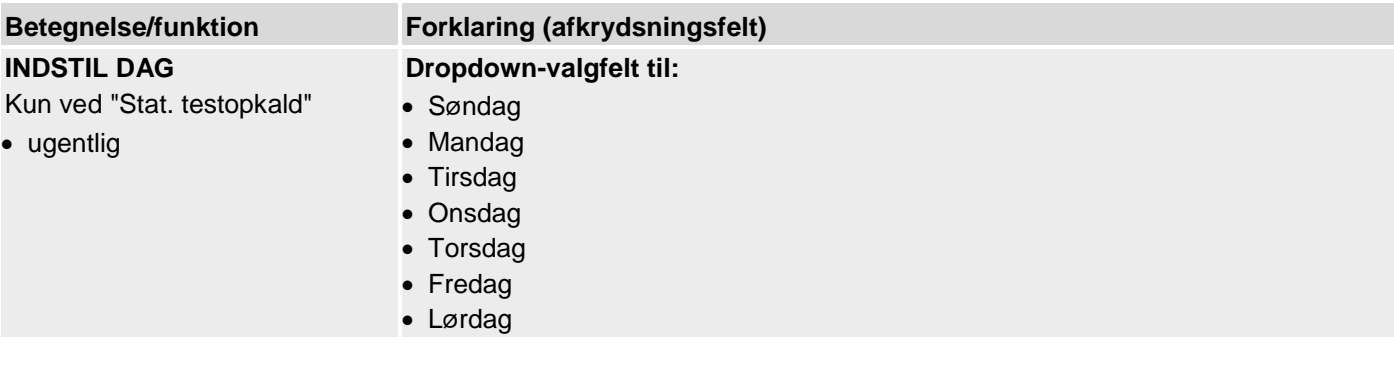

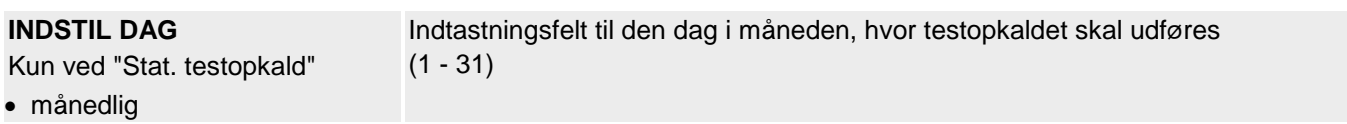

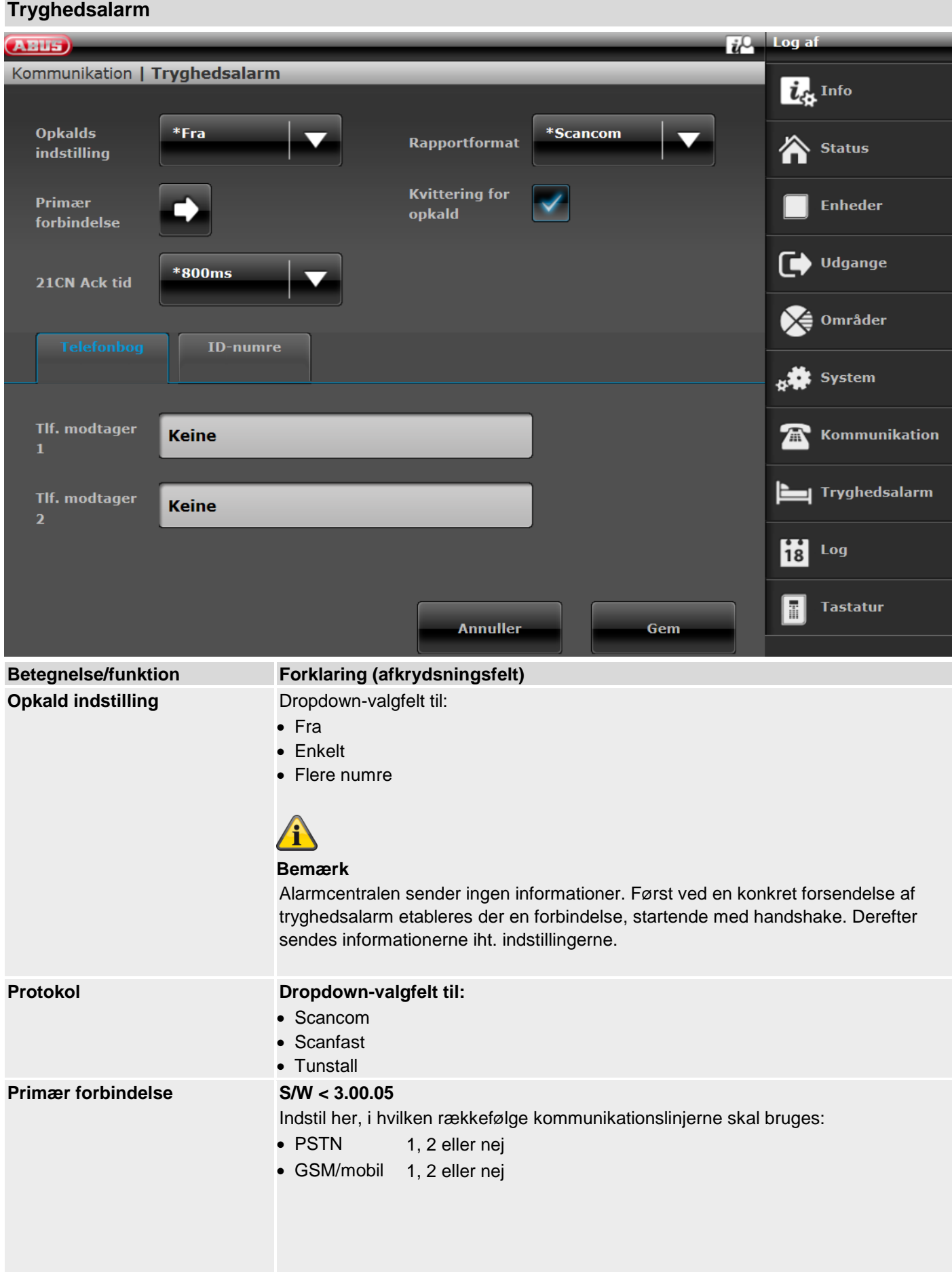

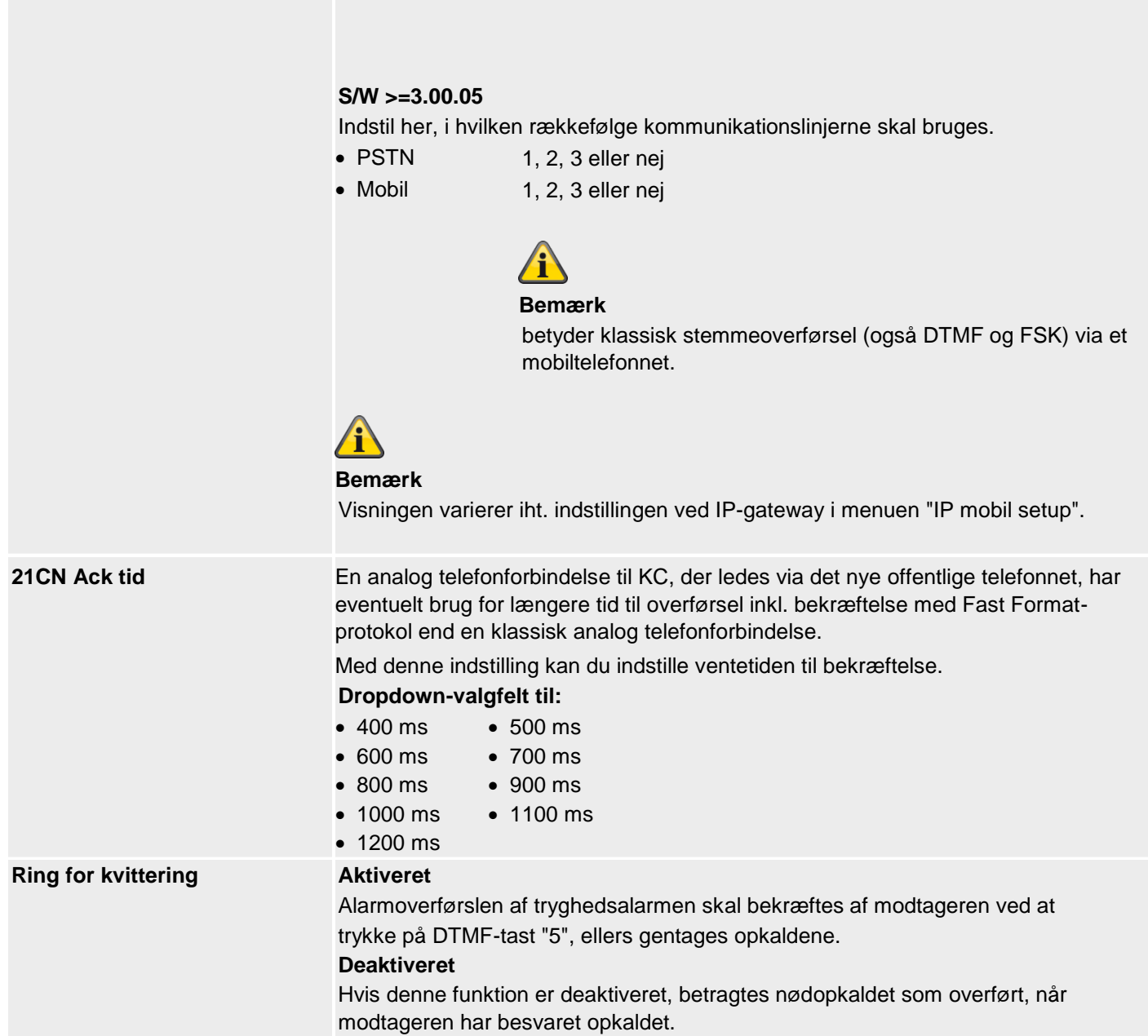

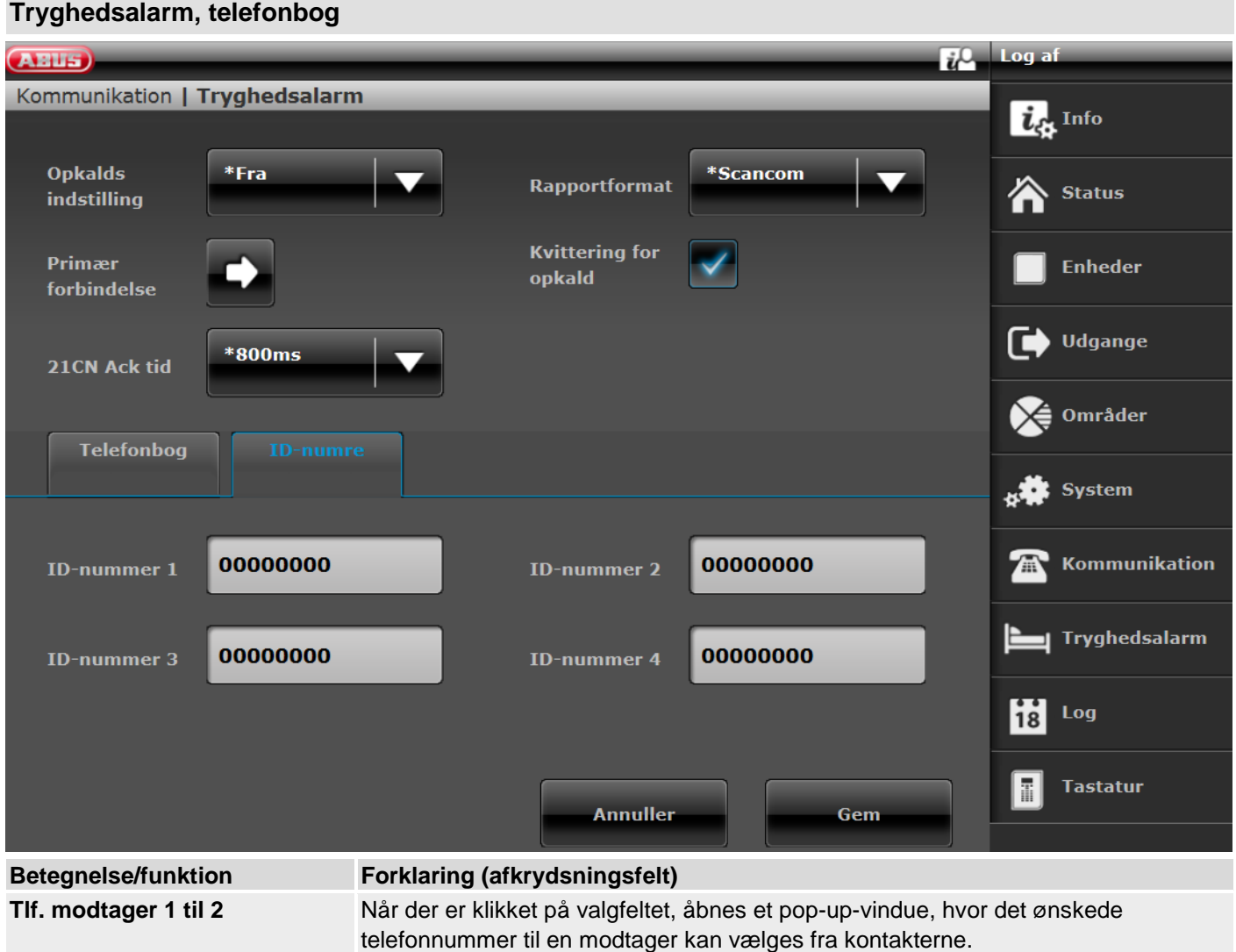

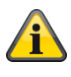

**Bemærk**

 $S/W$  >= 3.01.11

Hvis centralen ikke kunne nå den enkelte modtager ved første valgforsøg, forsøger centralen maks. 3 gange at nå den enkelte modtager.

S/W < 3.01.11

Centralen forsøger maks. 16 gange at nå den enkelte modtager.

## **Tryghedsalarm, ID-numre**

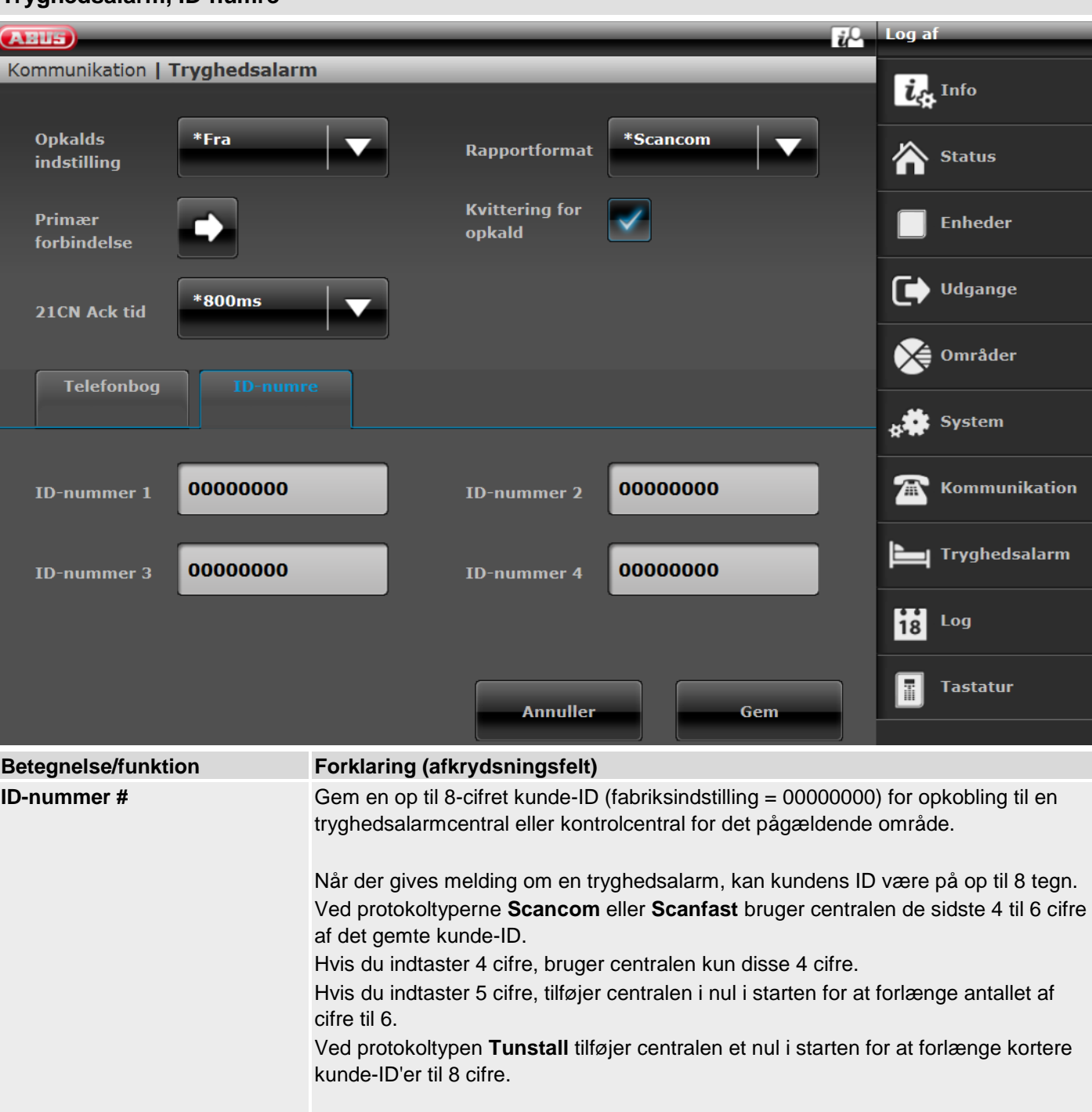

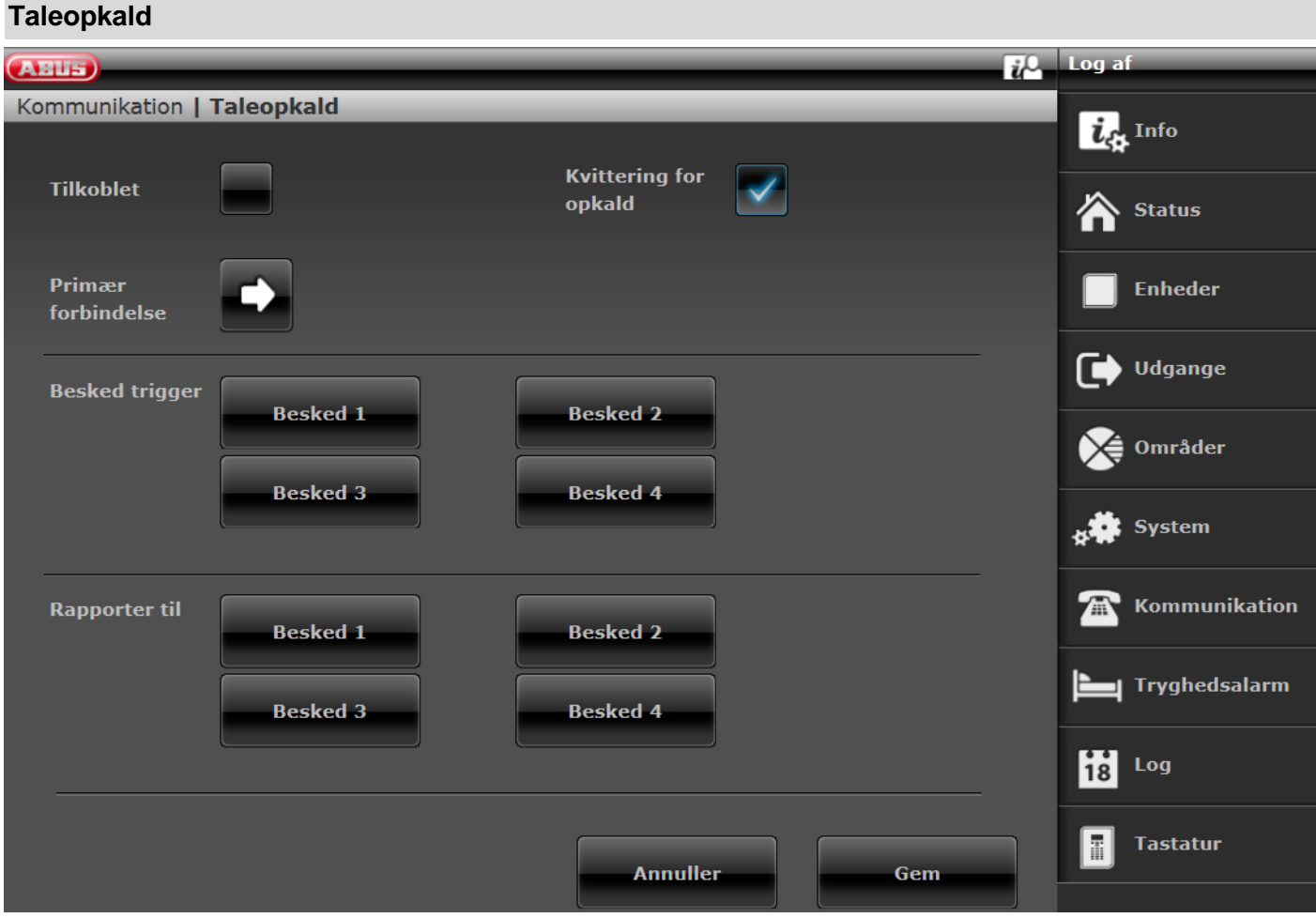

S/W >=3.00.05

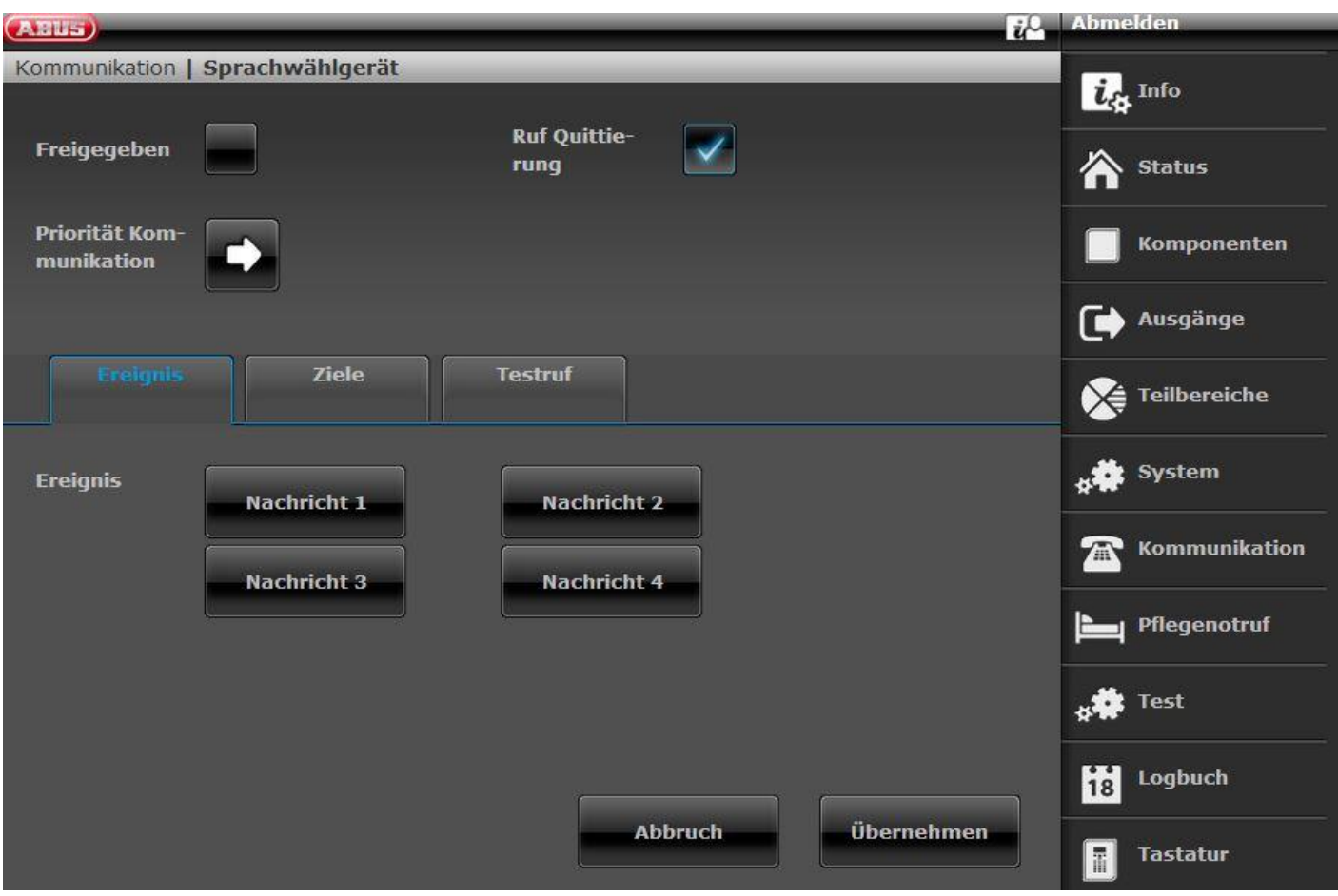

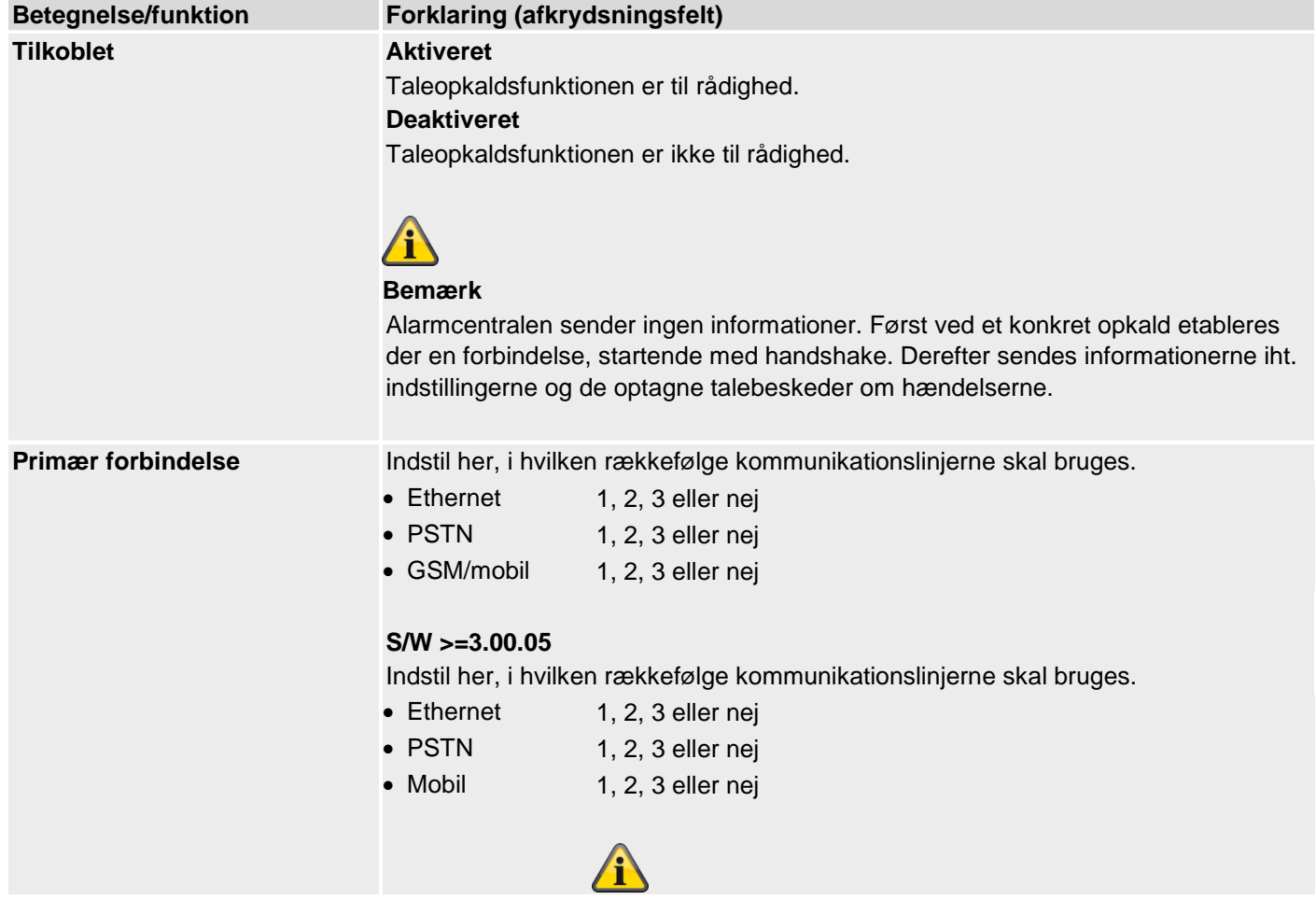

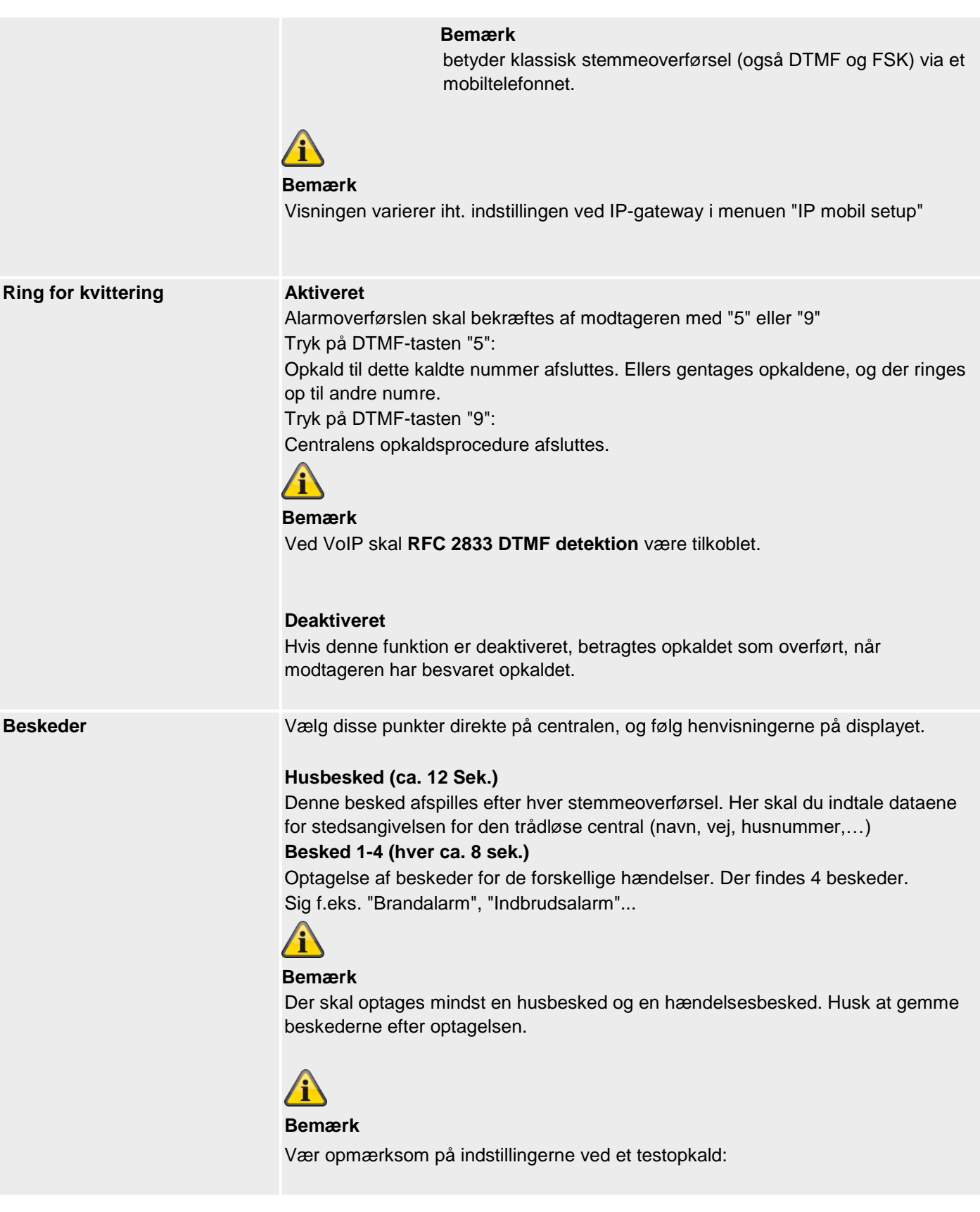

## **Taleopkald, aktivering**

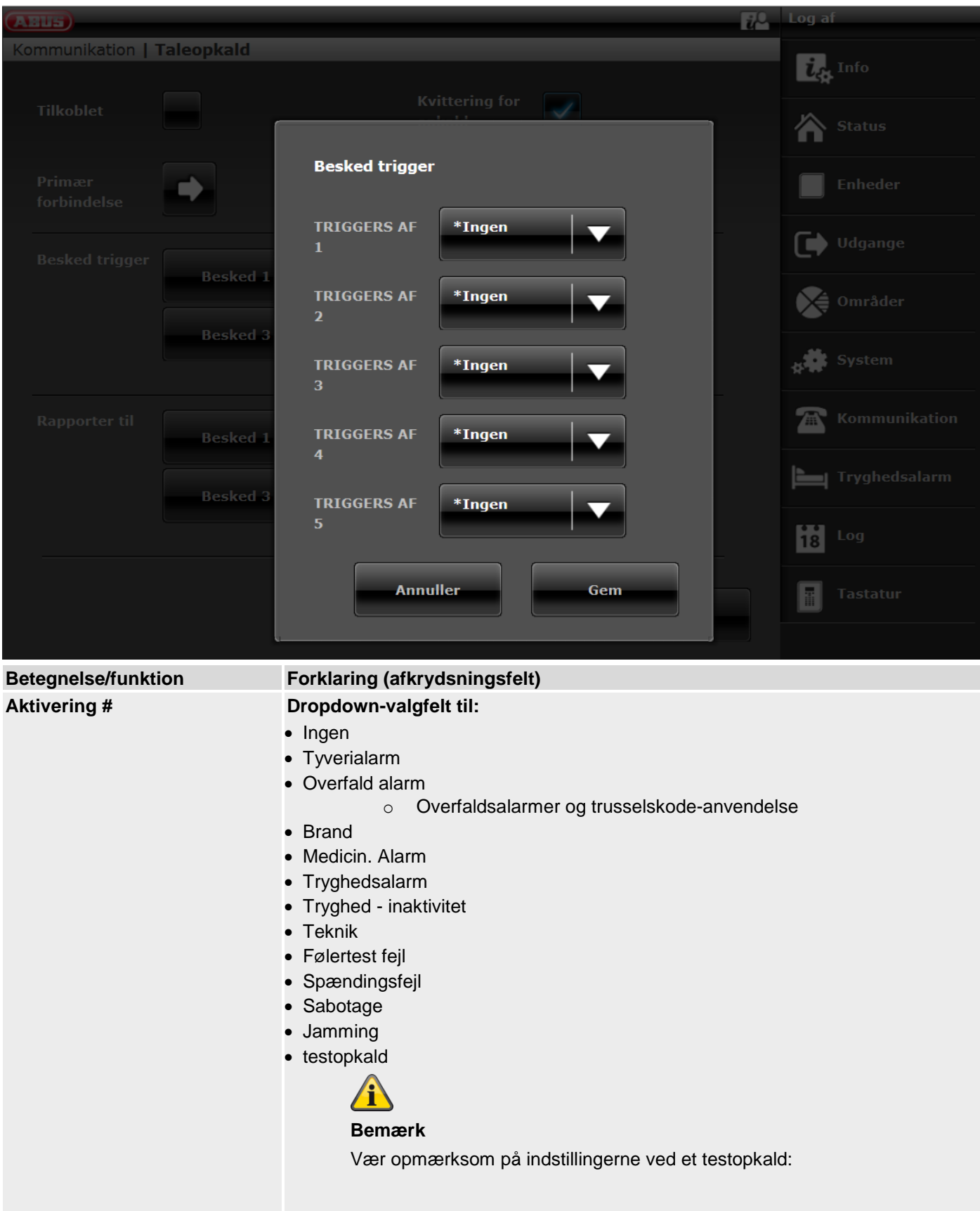

## **Taleopkald, rapportér til**

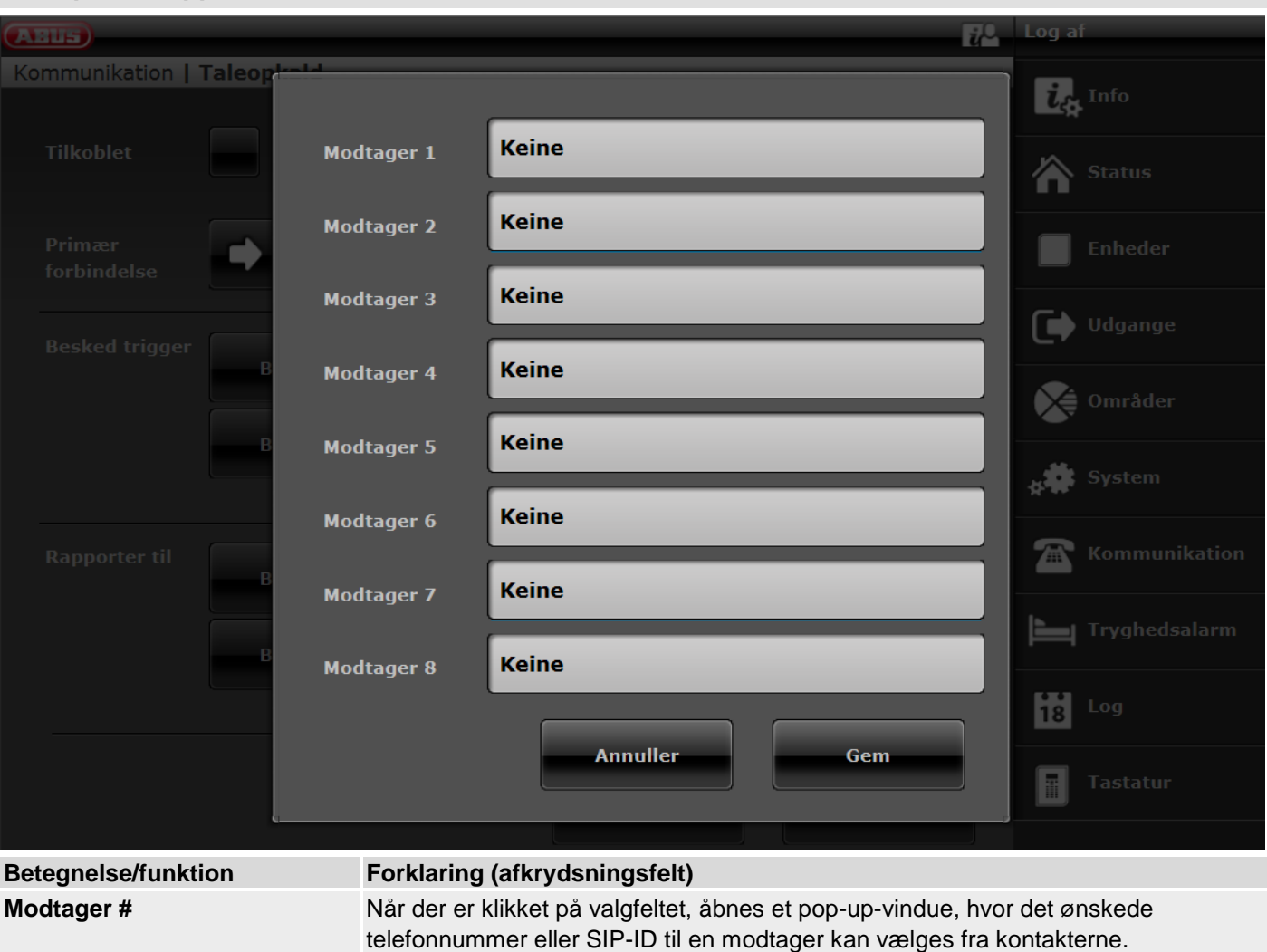

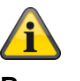

#### **Bemærk**

 $S/W$  >= 3.01.11

Hvis centralen ikke kunne nå den enkelte modtager ved første valgforsøg, forsøger centralen maks. 3 gange at nå den enkelte modtager.

Men hver modtager forsøges på enhver tilgængelig måde, inden centralen fortsætter med det næste forsøg.

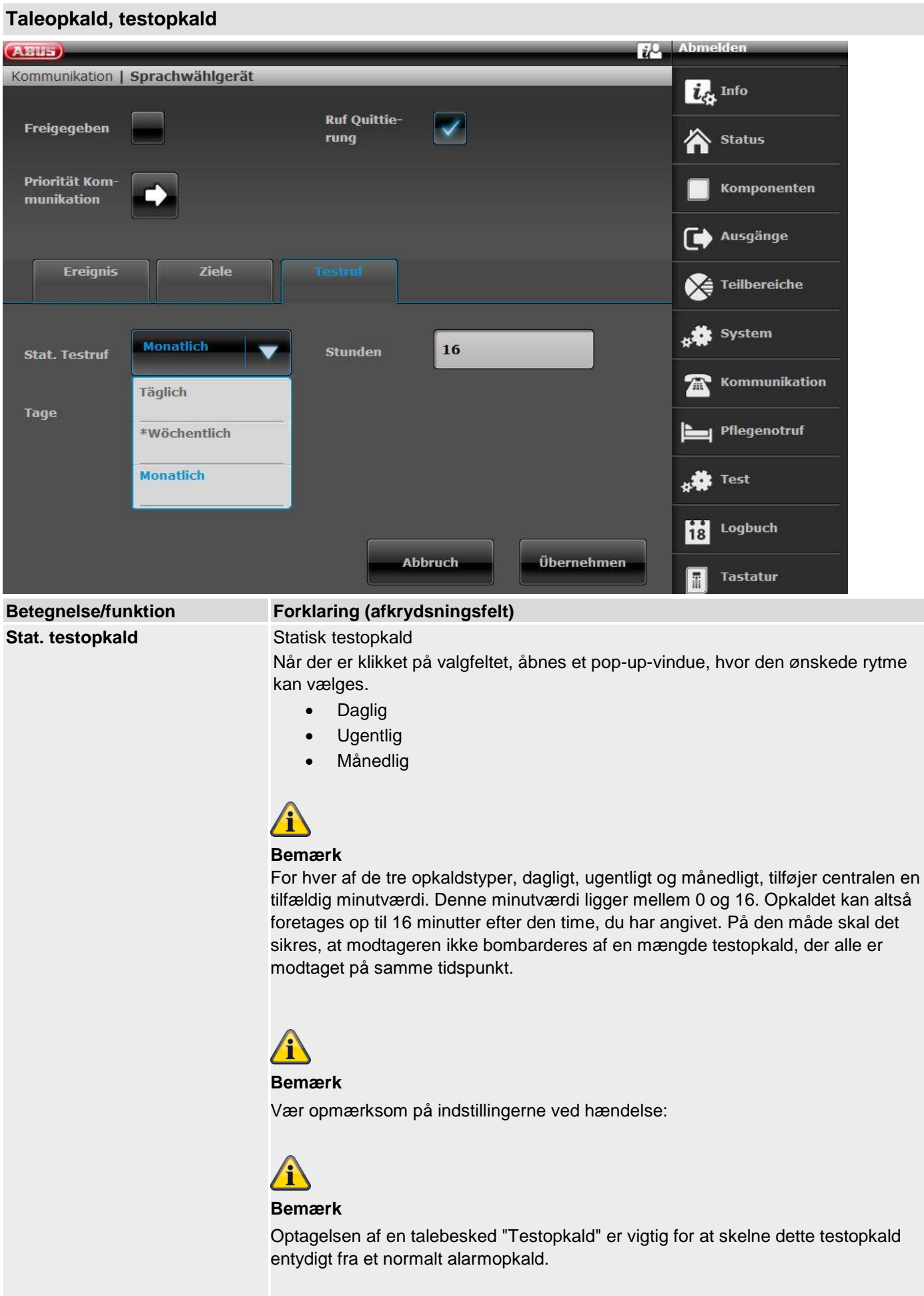

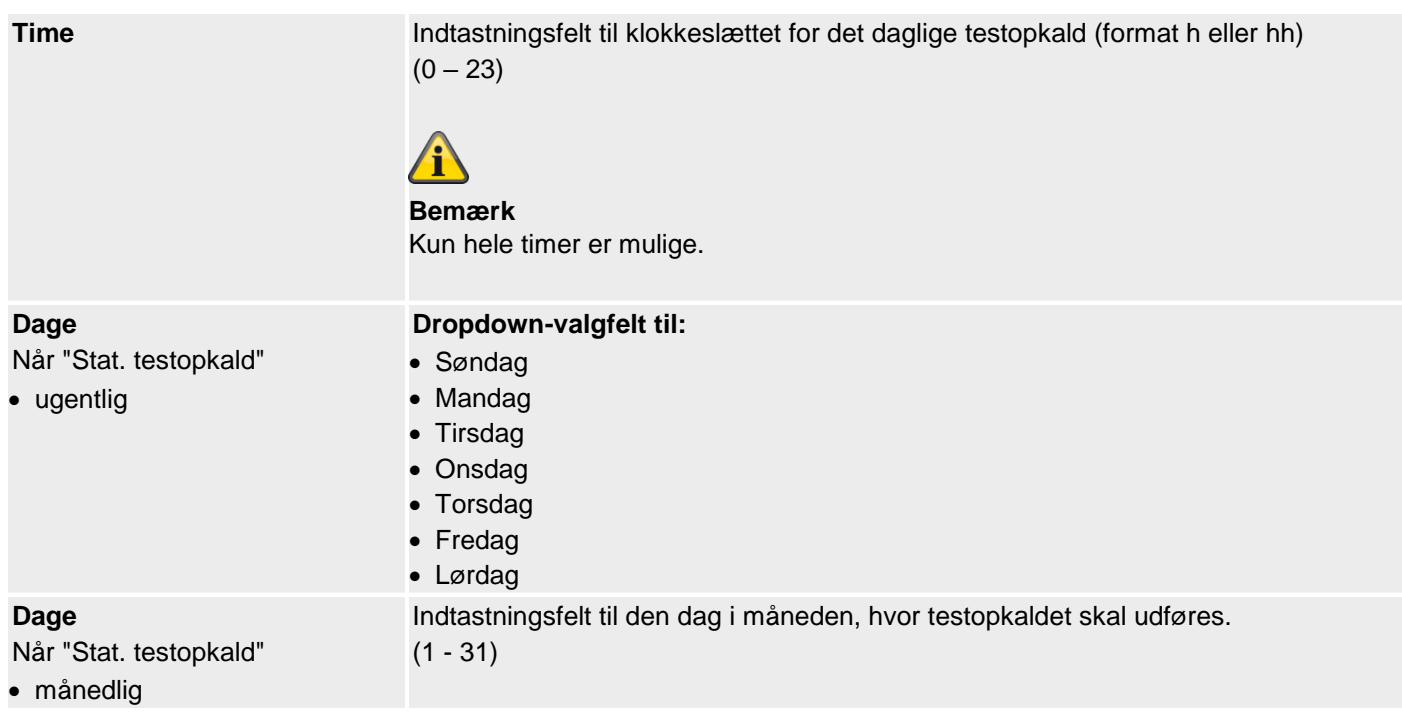

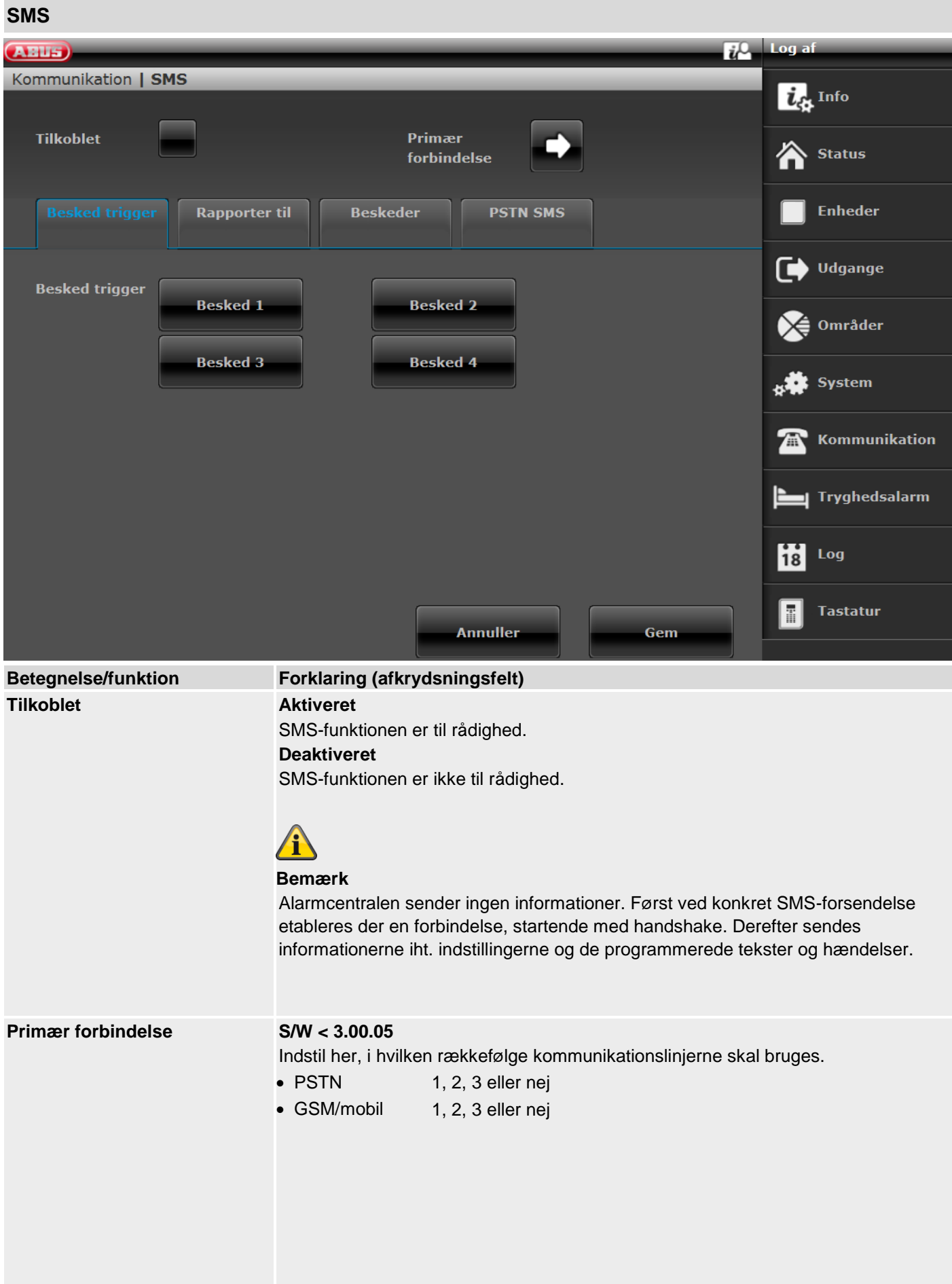

#### **S/W >=3.00.05**

Indstil her, i hvilken rækkefølge kommunikationslinjerne skal bruges.

- $\bullet$  PSTN  $\bullet$  1, 2, 3 eller nej
- Mobil 1, 2, 3 eller nej

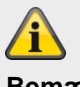

**Bemærk** betyder klassisk SMS-overførsel via et mobiltelefonnet.

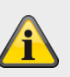

#### **Bemærk**

Visningen varierer iht. indstillingen ved IP-gateway i menuen "IP mobil setup".

### **SMS, aktivering**  $\overline{u}$ <sup>0</sup> Log **ABUS** Kommunikation | SMS  $\boldsymbol{i}_{\mathcal{C}}$  Info **Tilkoblet** Primær **Status** forbindelse **Rapporter til Beskeder PSTN SMS Enheder** Udgange **Besked trigger Besked 1 Besked 2** Områder **Besked 4 Besked 3 System** Kommunikation Tryghedsalarm Log  $\overline{18}$ **Tastatur** 靇 **Annuller** Gem **Betegnelse/funktion Forklaring (afkrydsningsfelt)** Besked # Når der er klikket på et valgfelt, åbnes et pop-up-vindue, hvor den ønskede aktivering af besked 1 til 4 kan vælges: • Sabotage • Alarmer • Aktiv/deaktiv • System • testopkald **Bemærk** Vær opmærksom på indstillingerne ved et testopkald: Sabotage Indeholder alle typer af sabotager, inkl. system, tastatur, komponenter, følere, brugerkode (kodesabotage), sirene og andre komponenter. Eksempler: al sabotage på central, følere, komponenter, supervision (som sabotage), jamming (som sabotage) Alarmer Indeholder alle typer af alarmer, inkl. 24-timer, brand, overfald, indbrud, nødopkald til lægehjælp, tryghed, testzone-fejl, zonealarm og zone følger. Dette omfatter også nulstilling af disse alarmer. Se også detaljer om konfiguration af zonealarm og zone følger. Aktiv/deaktiv

Omfatter alle typer af aktiveringer, delvise aktiveringer og deaktiveringer af delområder via centralen, tastaturet, den ekstra dørlås, fjernbetjeningen, appen eller via de andre komponenter til aktivering og deaktivering. Eksempler: OM x aktiv/inaktiv

#### **System**

Indeholder alle typer af systemhændelser, hvor det ikke drejer sig om alarmer, sabotage eller aktivering/deaktivering. Hertil hører manglende komponenter, supervision (som fejl), jamming (som fejl), kommunikationsfejl eller -forstyrrelser, AC/DC-PSU-fejl, et svagt eller manglende systembatteri, et svagt batteri i komponenter og et svigt på Aux 12 V.

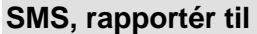

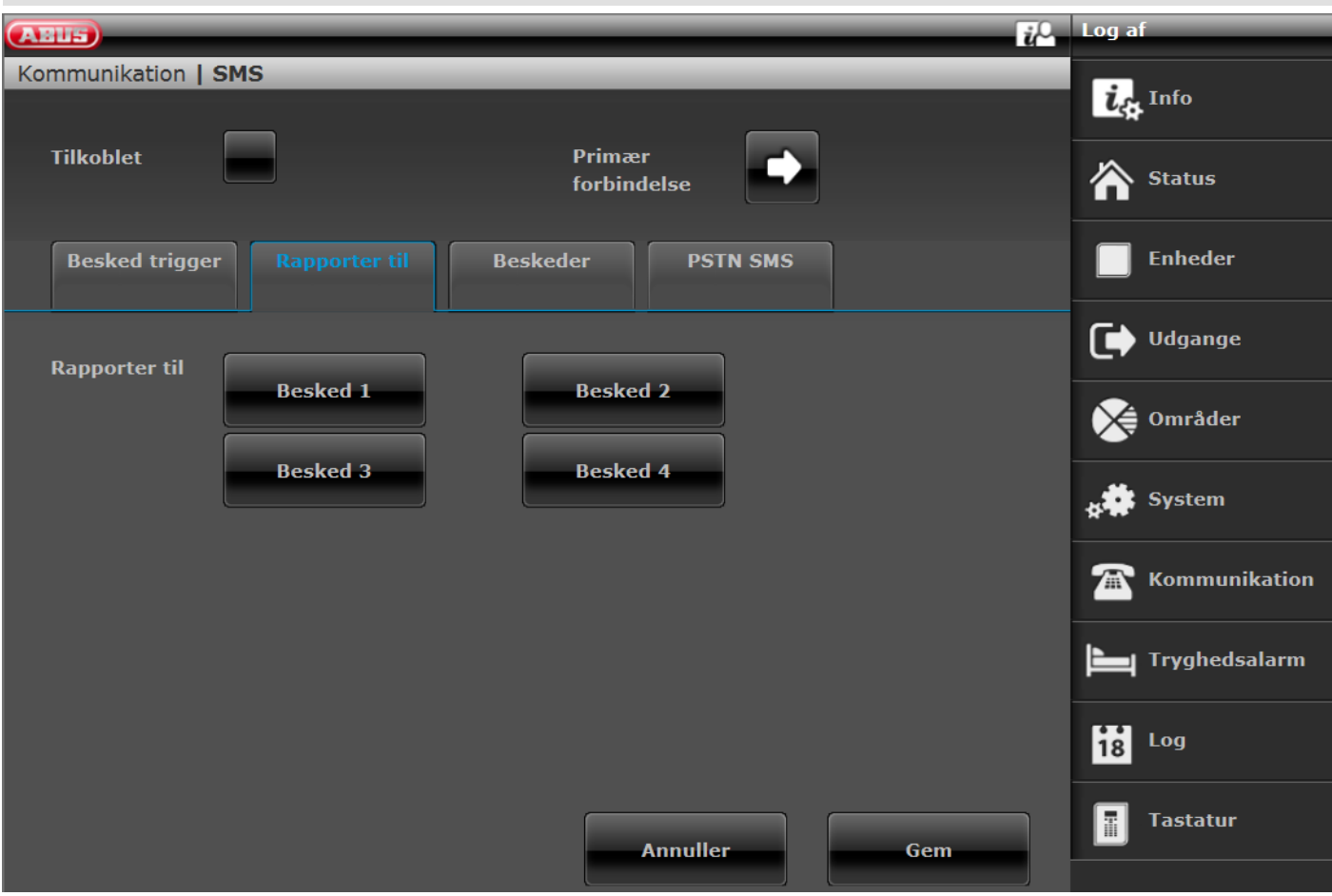

**SW >= 3.01.01**

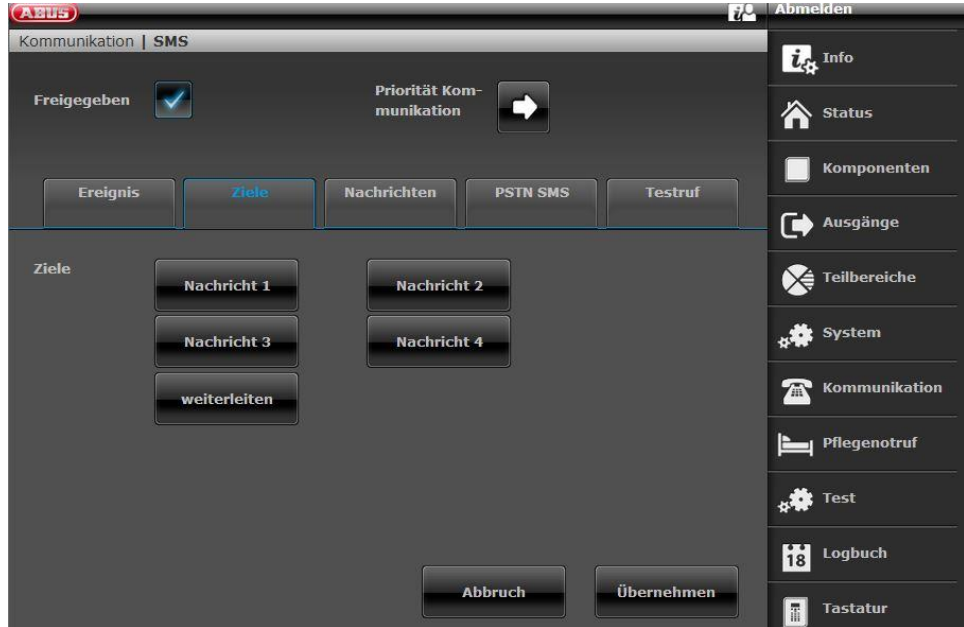

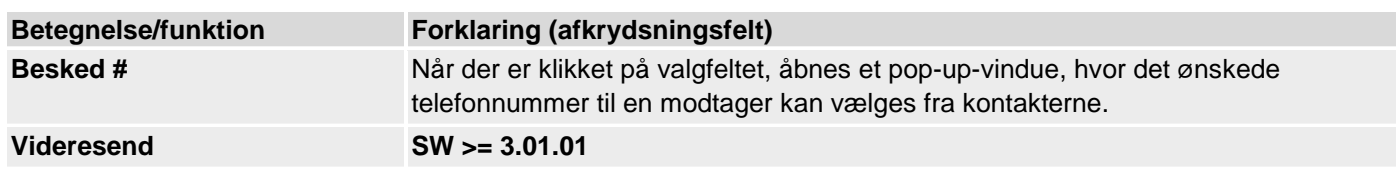

Gør det muligt for dig at konfigurere centralen, så de SMS-beskeder, du modtager fra netoperatøren(f.eks. advarsler ved lav værdi) sendes videre til **et** bestemt telefonnummer. Hvis du vælger Videresend, vises kontaktlisten. Vælg en kontakt fra kontaktlisten og derefter et af de to telefonnumre, der er defineret for denne kontakt.

## **SMS, rapportér til, besked X**

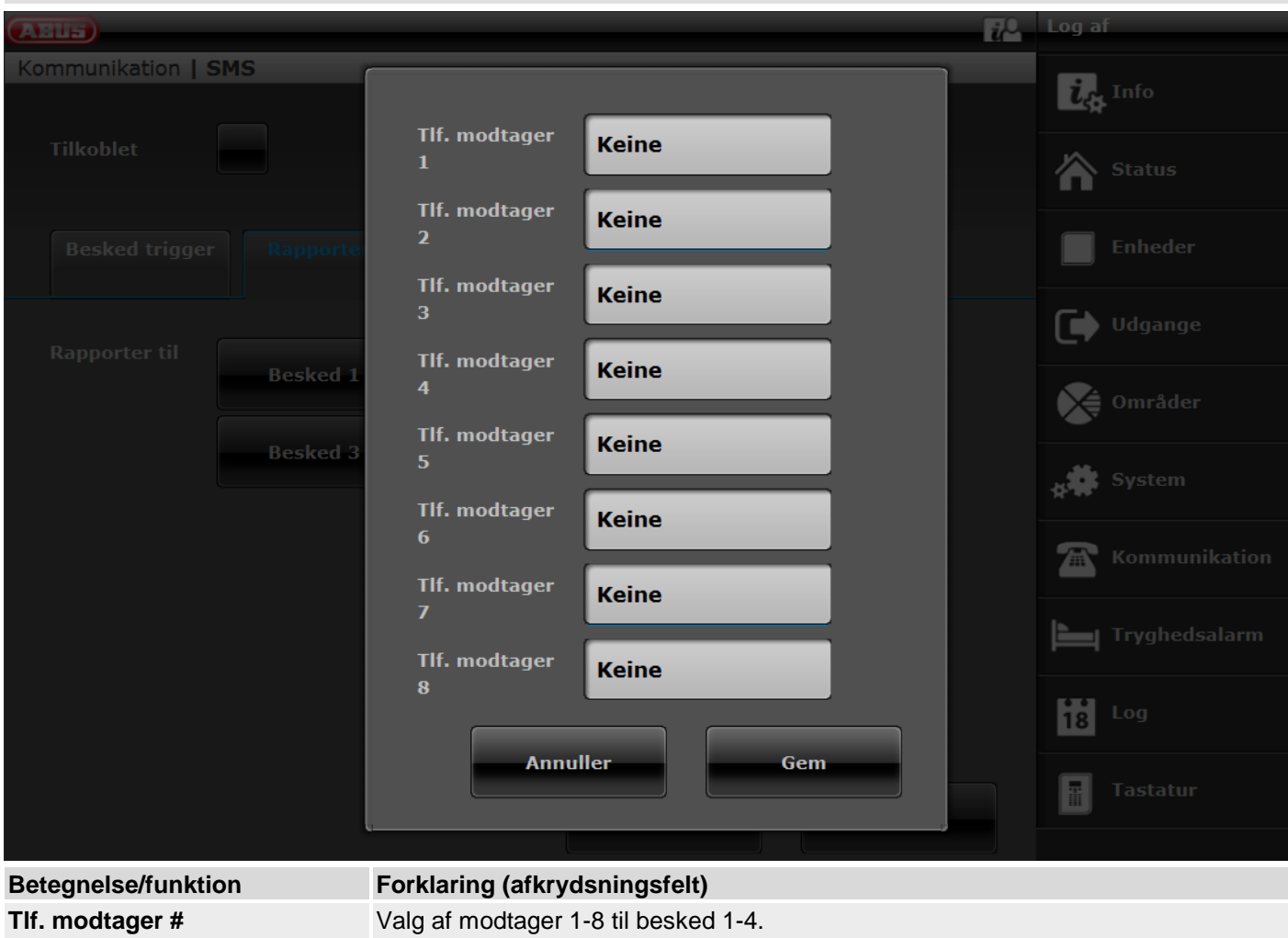

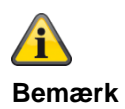

#### $S/W$  >= 3.01.11

Hvis centralen ikke kunne sende SMS'en til den enkelte modtager til servicecentret ved første valgforsøg, forsøger centralen maks. 3 gange at nå servicecentret for den enkelte modtager og sende SMS'en.

For hvert mislykket forsøg på at sende SMS'en på denne måde forsøger centralen maks. 3 gange at komme i kontakt med servicecentret for den enkelte modtager på den anden måde.

### **SMS, rapportér til, videresend**

#### **SW >= 3.01.01**

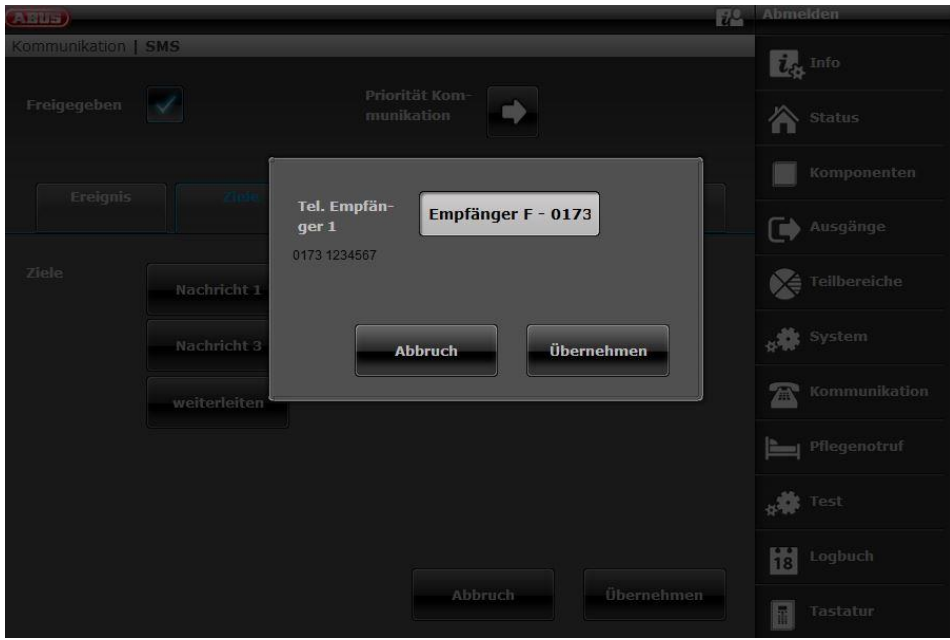

**Betegnelse/funktion Forklaring (afkrydsningsfelt)**

**Tlf. modtager 1** Valg af en modtager til videreforsendelse af modtagne SMS-beskeder.

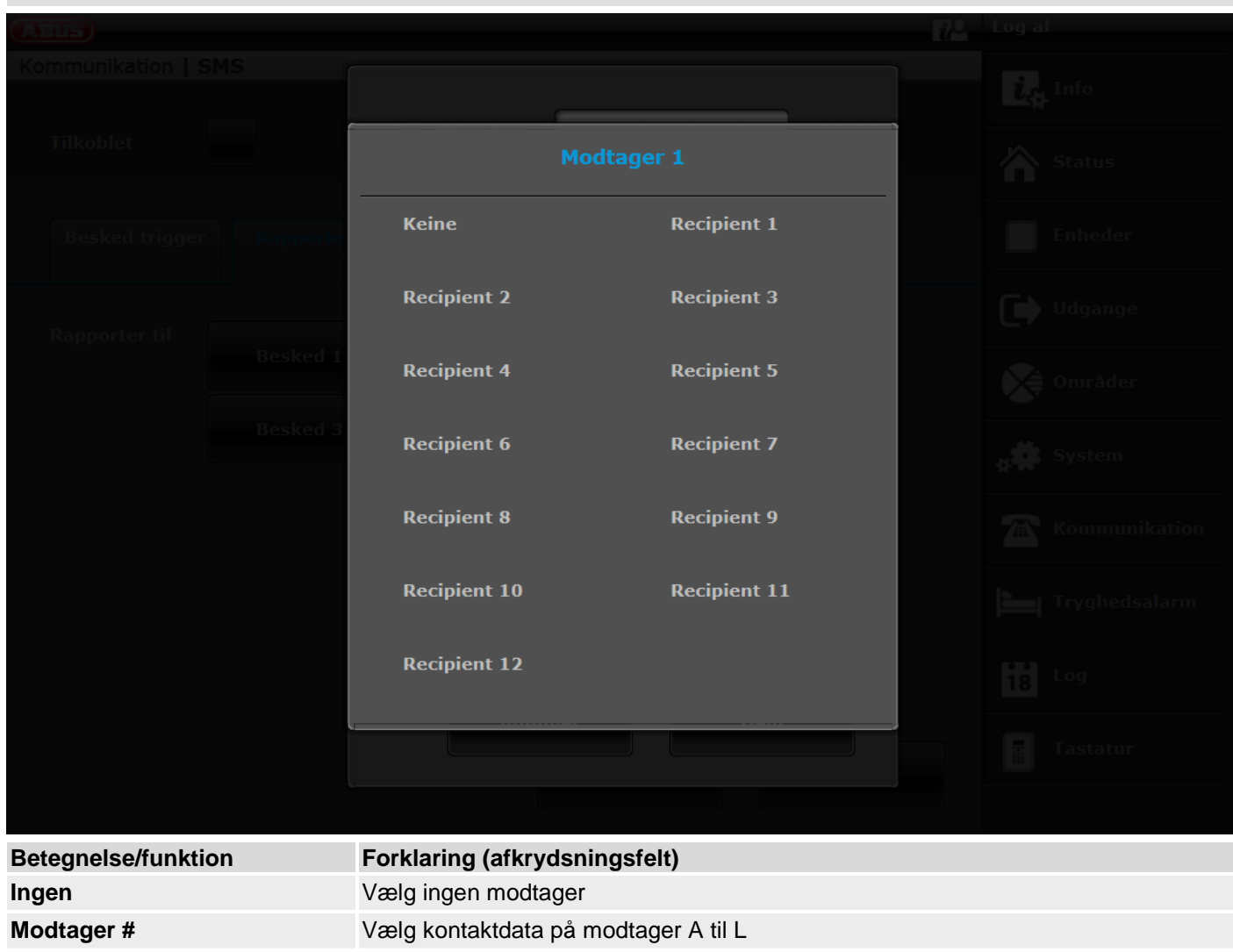

## **SMS, rapportér til, besked, telefon modtager**

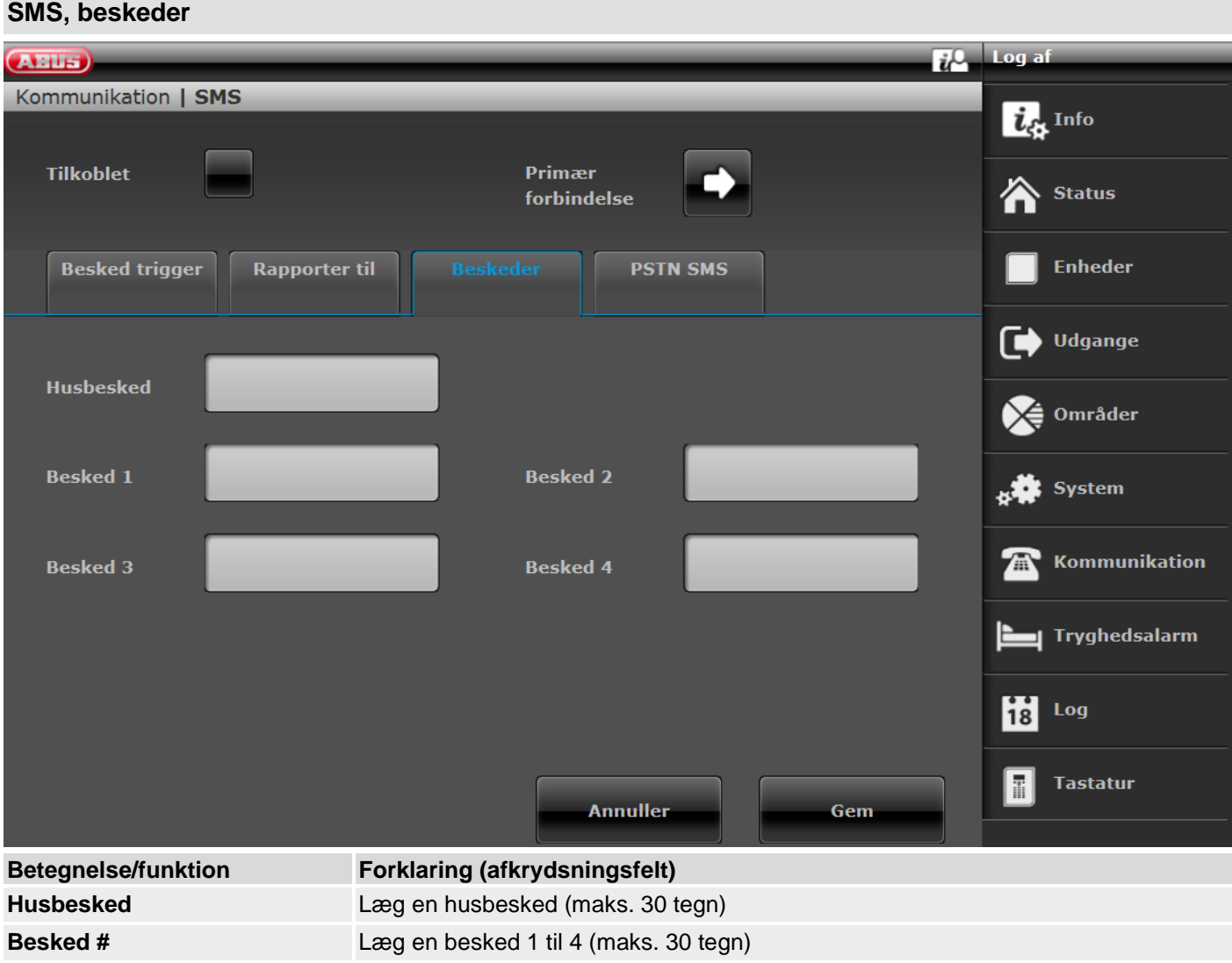

#### **SMS, PSTN SMS**

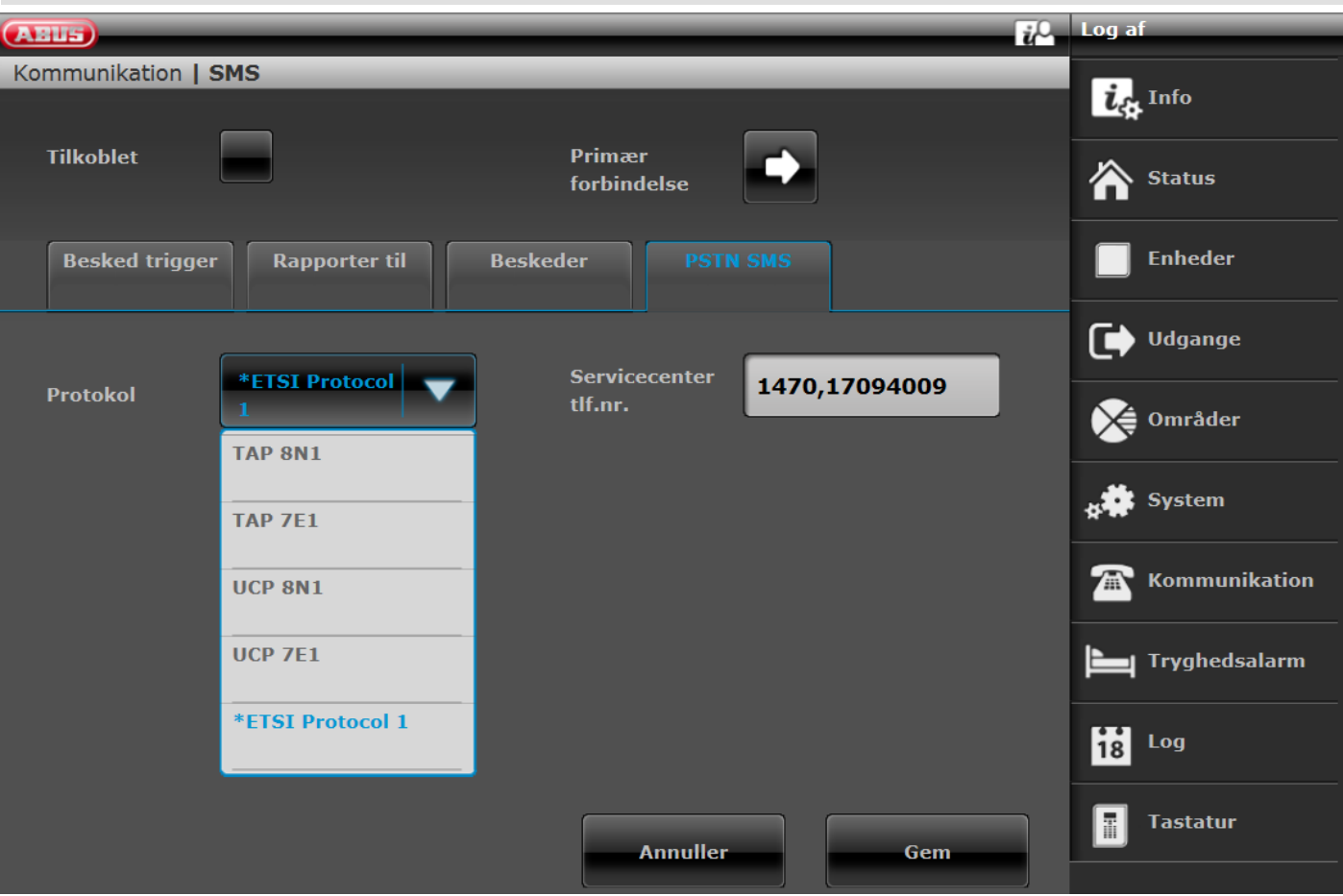

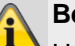

#### **Bemærk**

Hvis du ikke har monteret et mobiltelefonmodul, men vil sende SMS-beskeder via PSTNforbindelsen, skal du programmere nogle ekstra data i denne menu.

Det er muligt at sende SMS-beskeder med mange fastnet-telefontilslutninger.

For at gøre dette skal tilslutningen dog være aktiveret, og alt telekommunikationsudstyr, der er tilsluttet mellem APL (afslutningspunktet på linjenettet) eller 1. TAE-stikkontakt og den trådløse central, skal understøtte CLIPfunktionen.

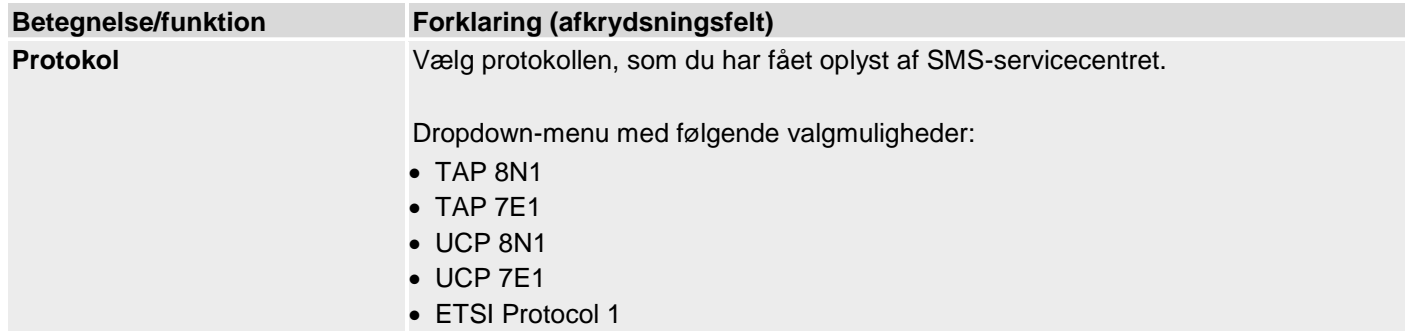

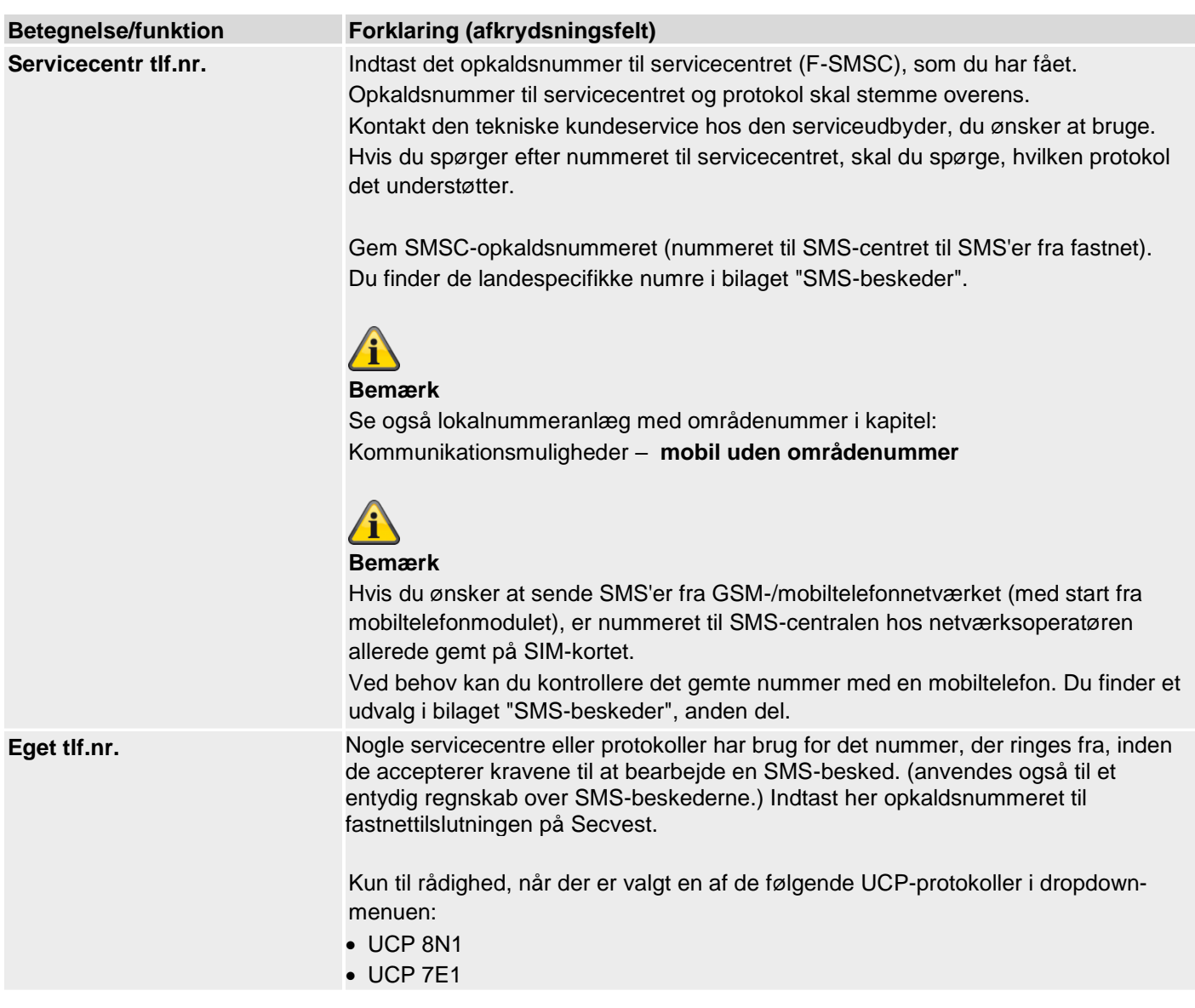
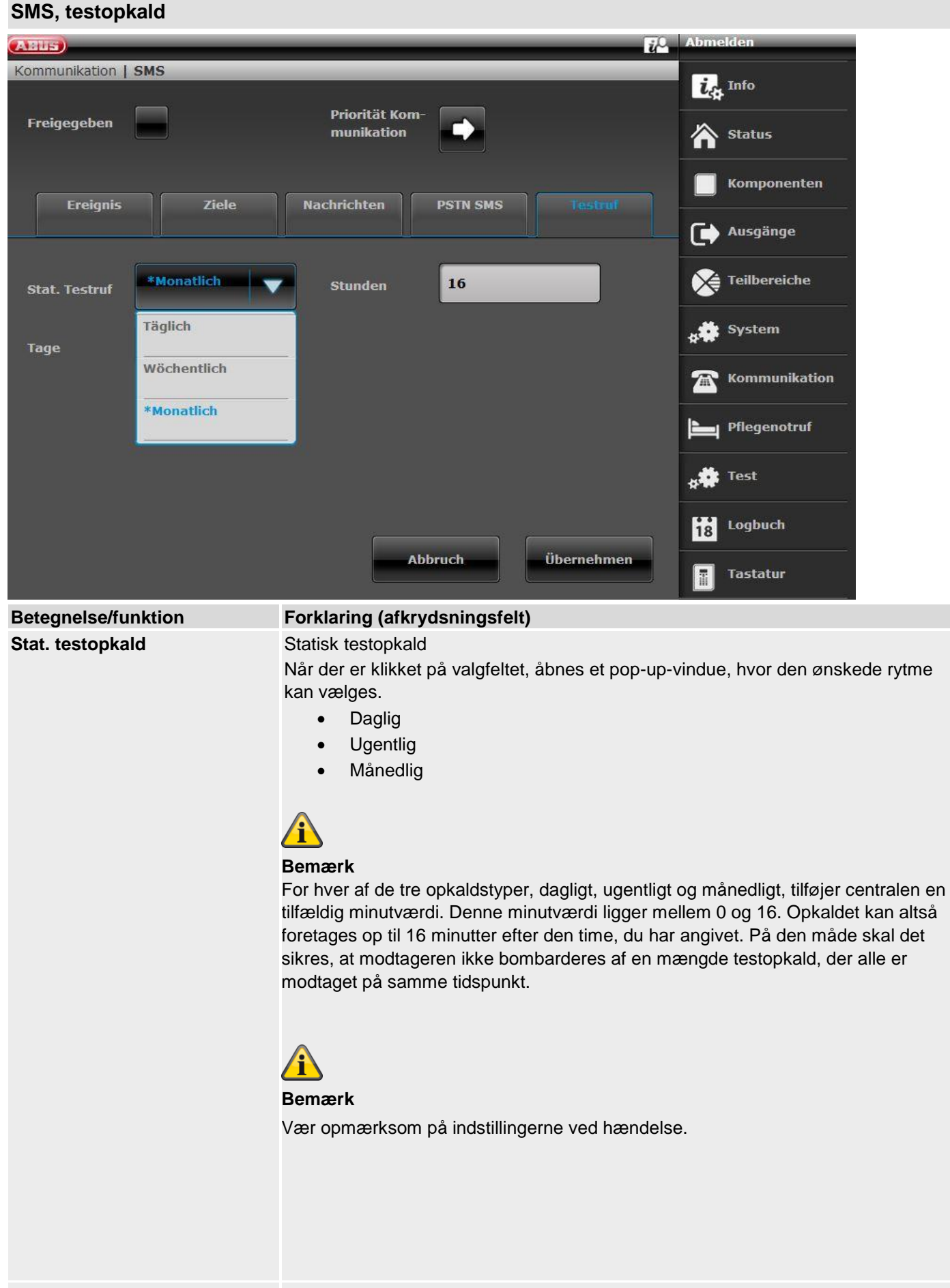

**Time** Indtastningsfelt til klokkeslættet for det daglige testopkald (format h eller hh)

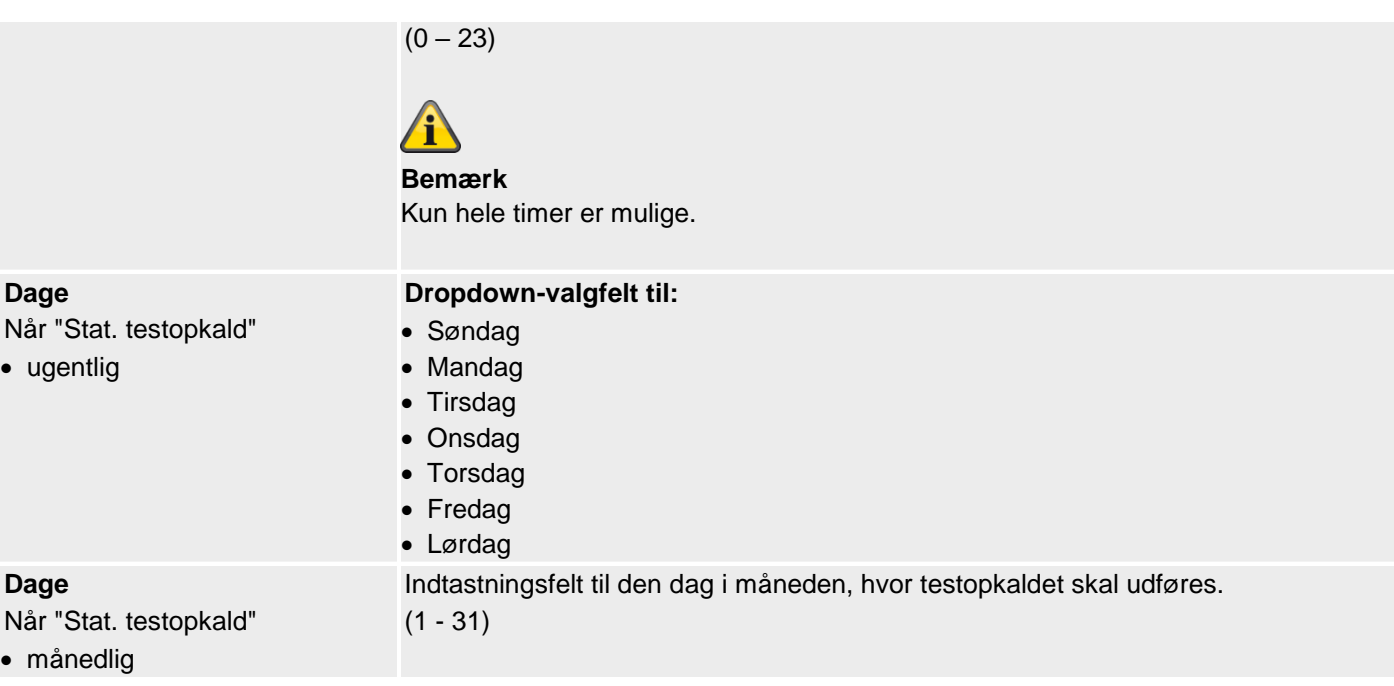

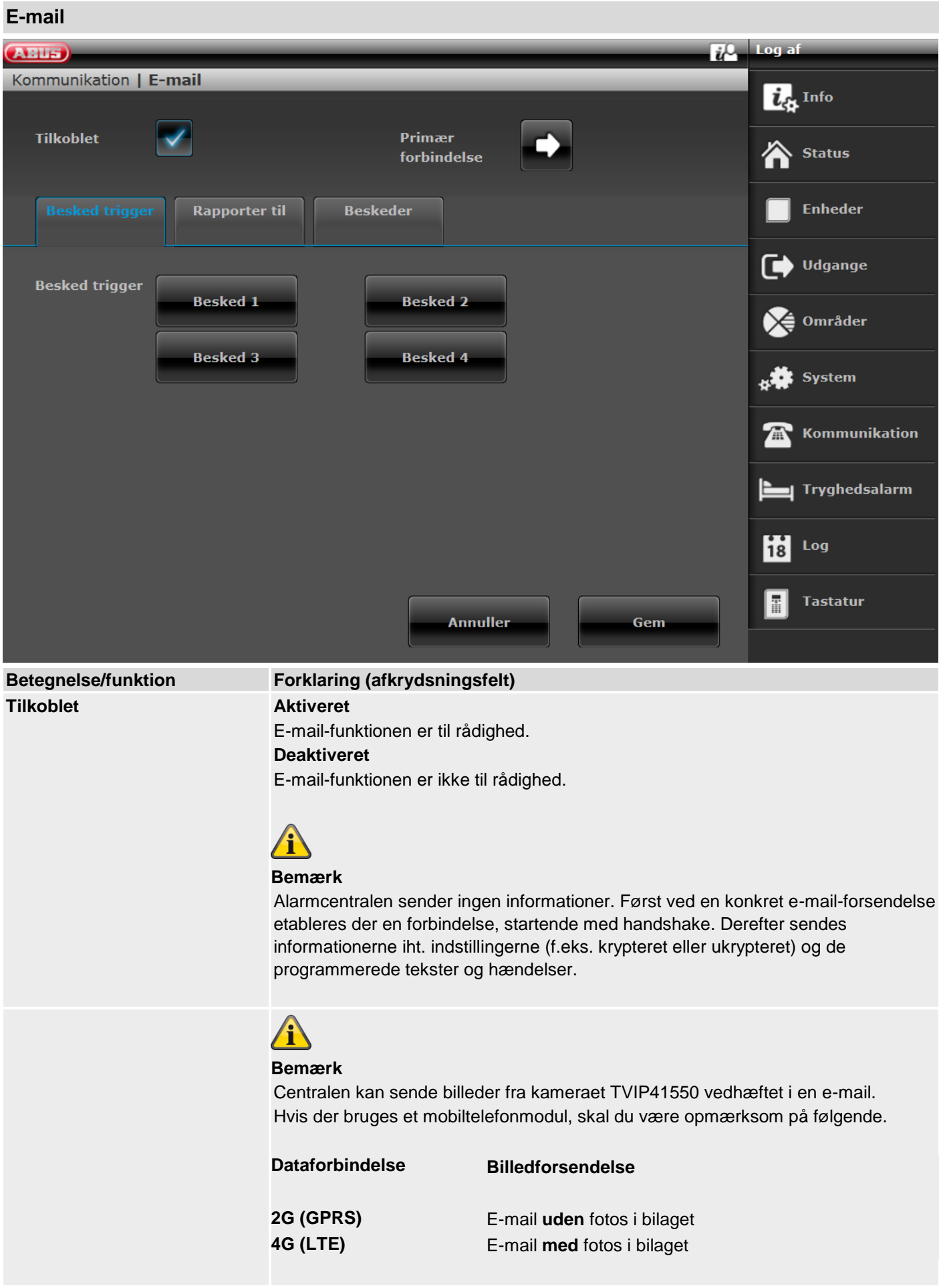

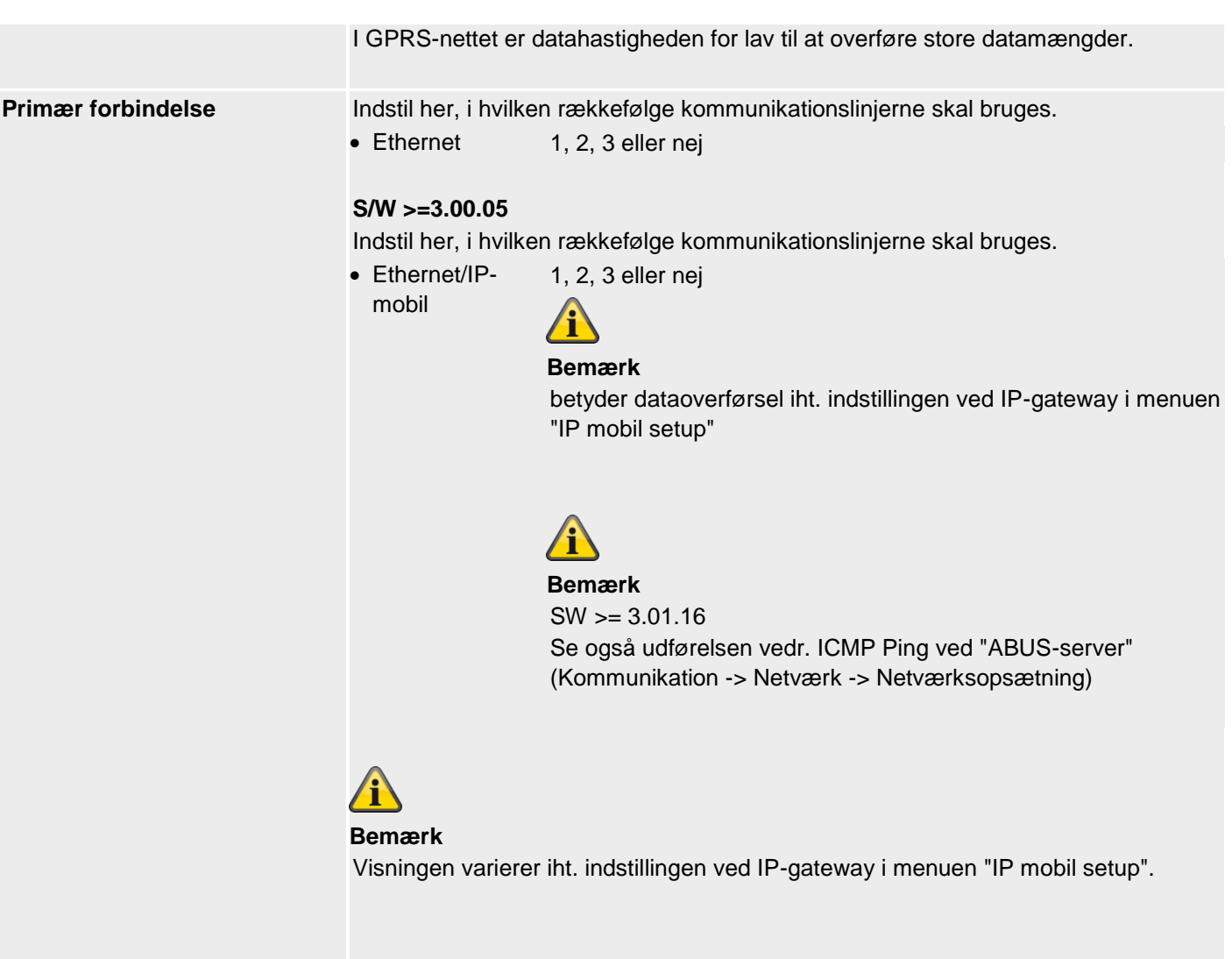

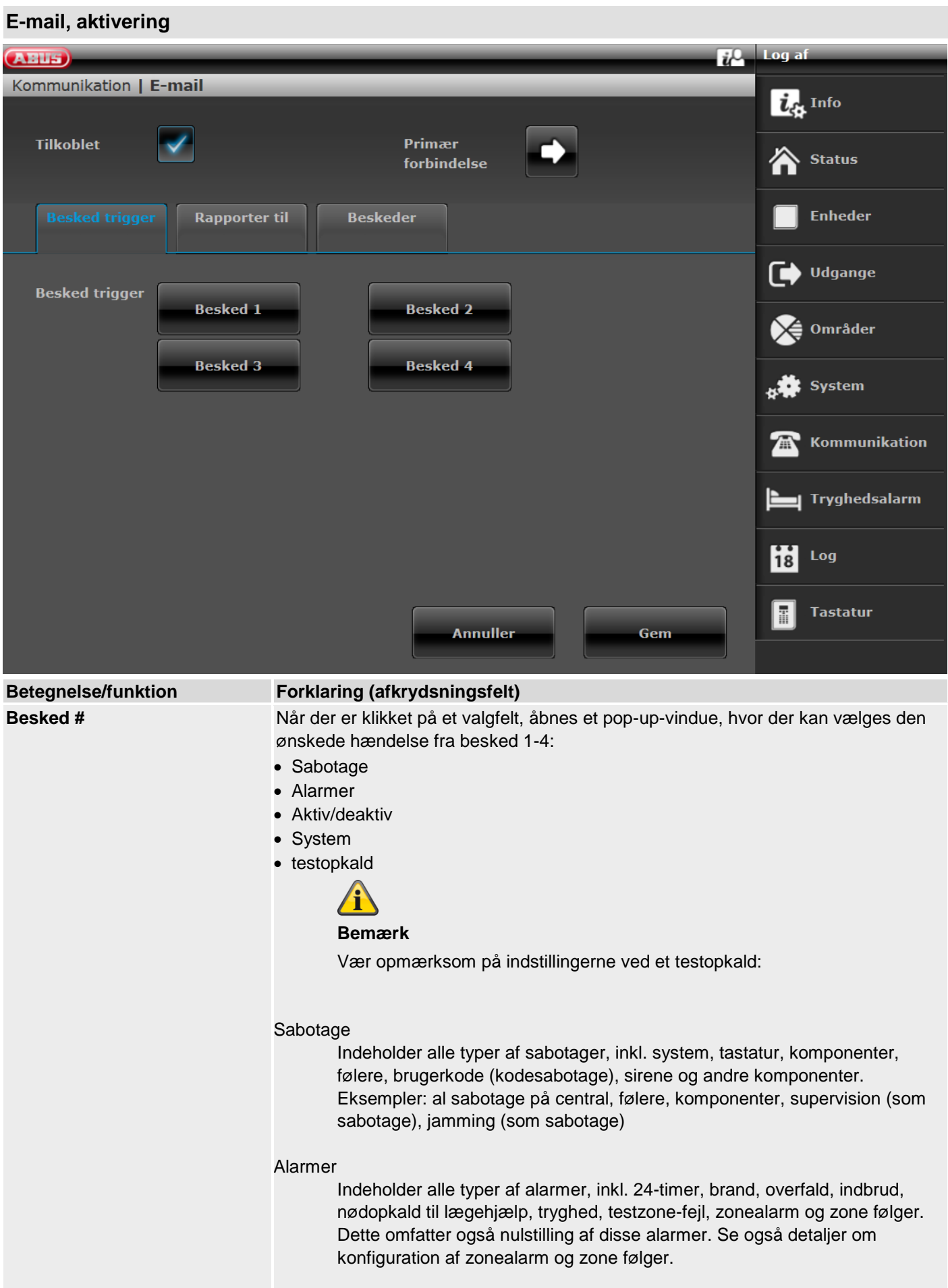

#### Aktiv/deaktiv

Omfatter alle typer af aktiveringer, delvise aktiveringer og deaktiveringer af delområder via centralen, tastaturet, den ekstra dørlås, fjernbetjeningen, appen eller via de andre komponenter til aktivering og deaktivering. Eksempler: OM x aktiv/inaktiv

#### **System**

Indeholder alle typer af systemhændelser, hvor det ikke drejer sig om alarmer, sabotage eller aktivering/deaktivering. Hertil hører manglende komponenter, supervision (som fejl), jamming (som fejl), kommunikationsfejl eller -forstyrrelser, AC/DC-PSU-fejl, et svagt eller manglende systembatteri, et svagt batteri i komponenter og et svigt på Aux 12 V.

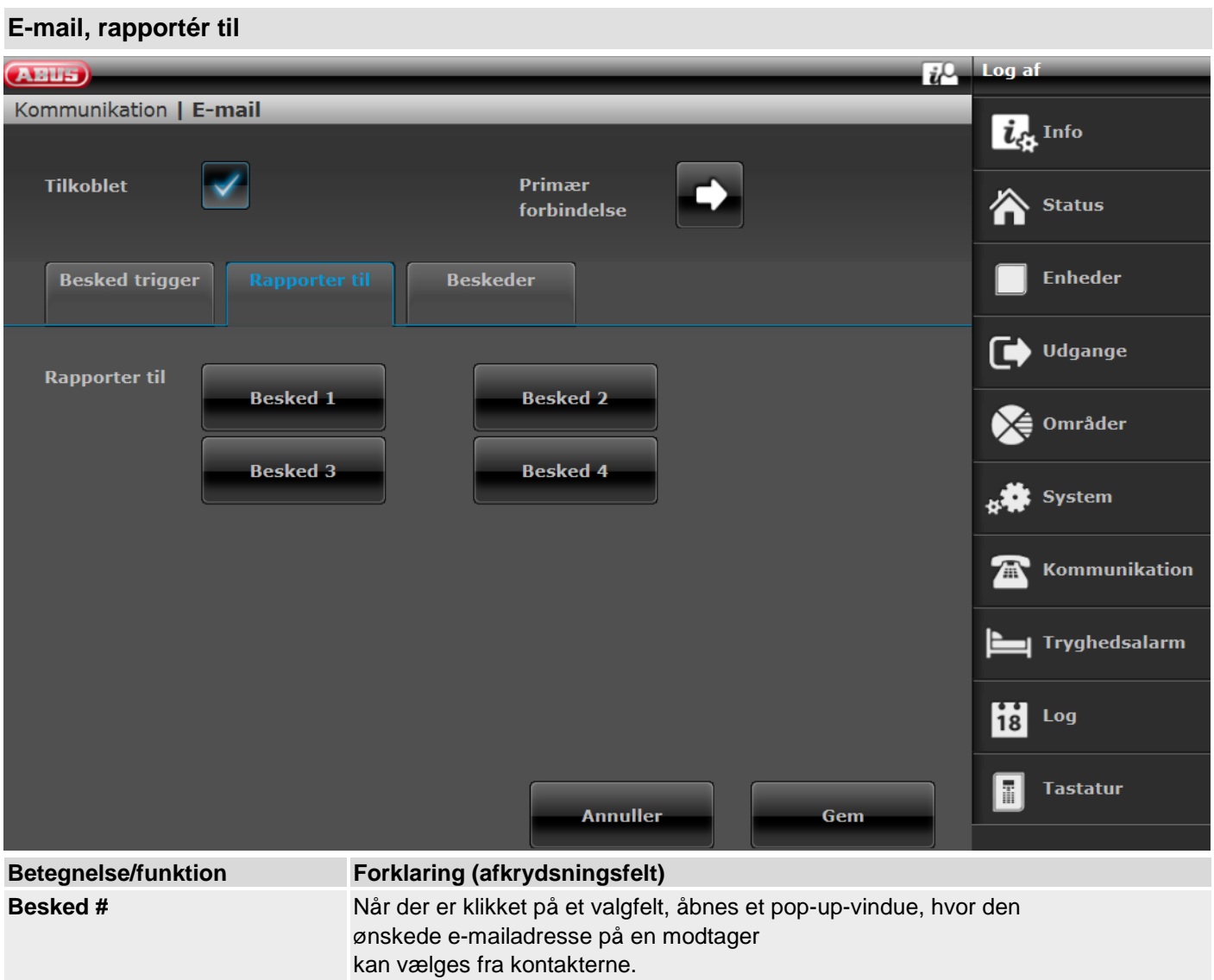

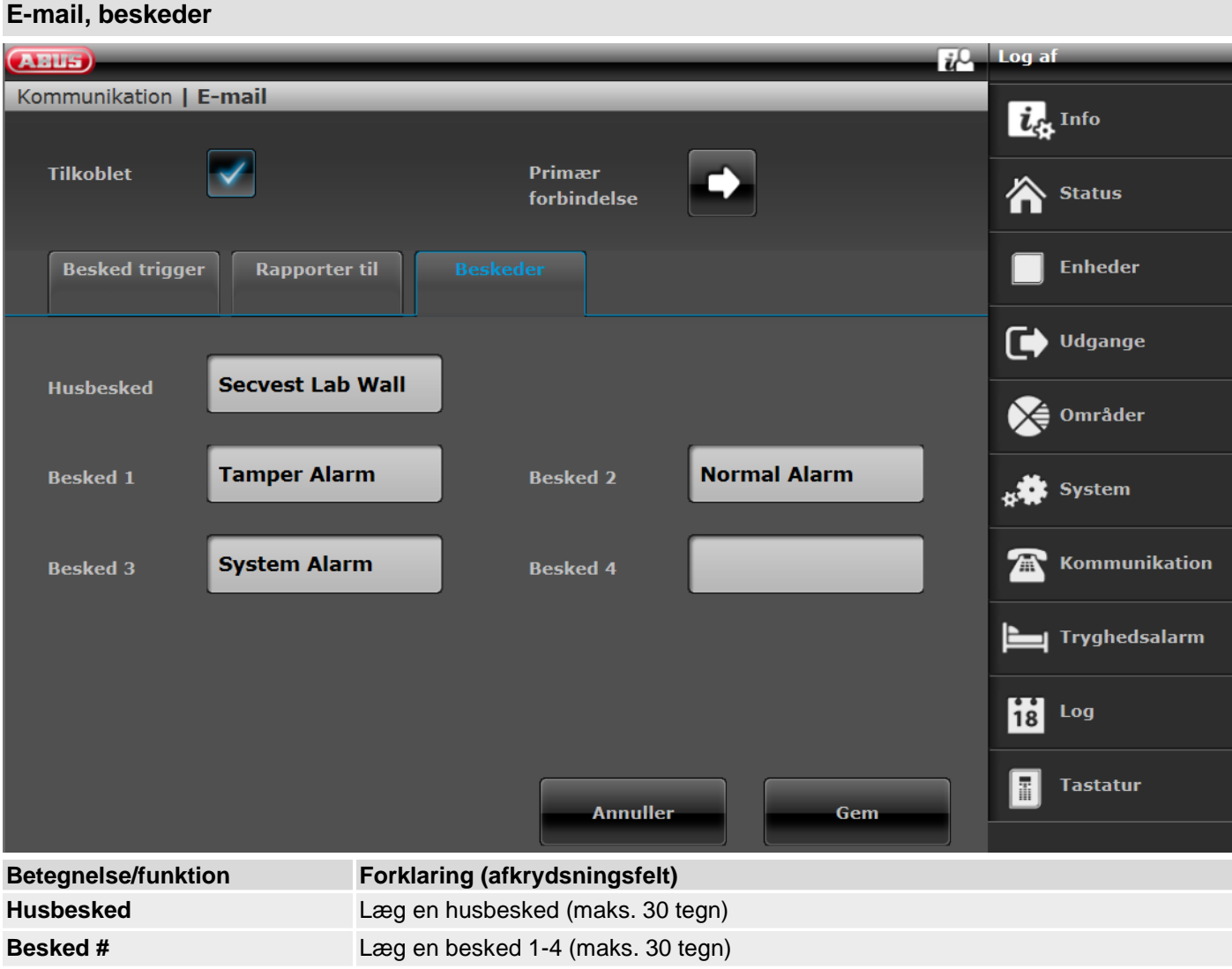

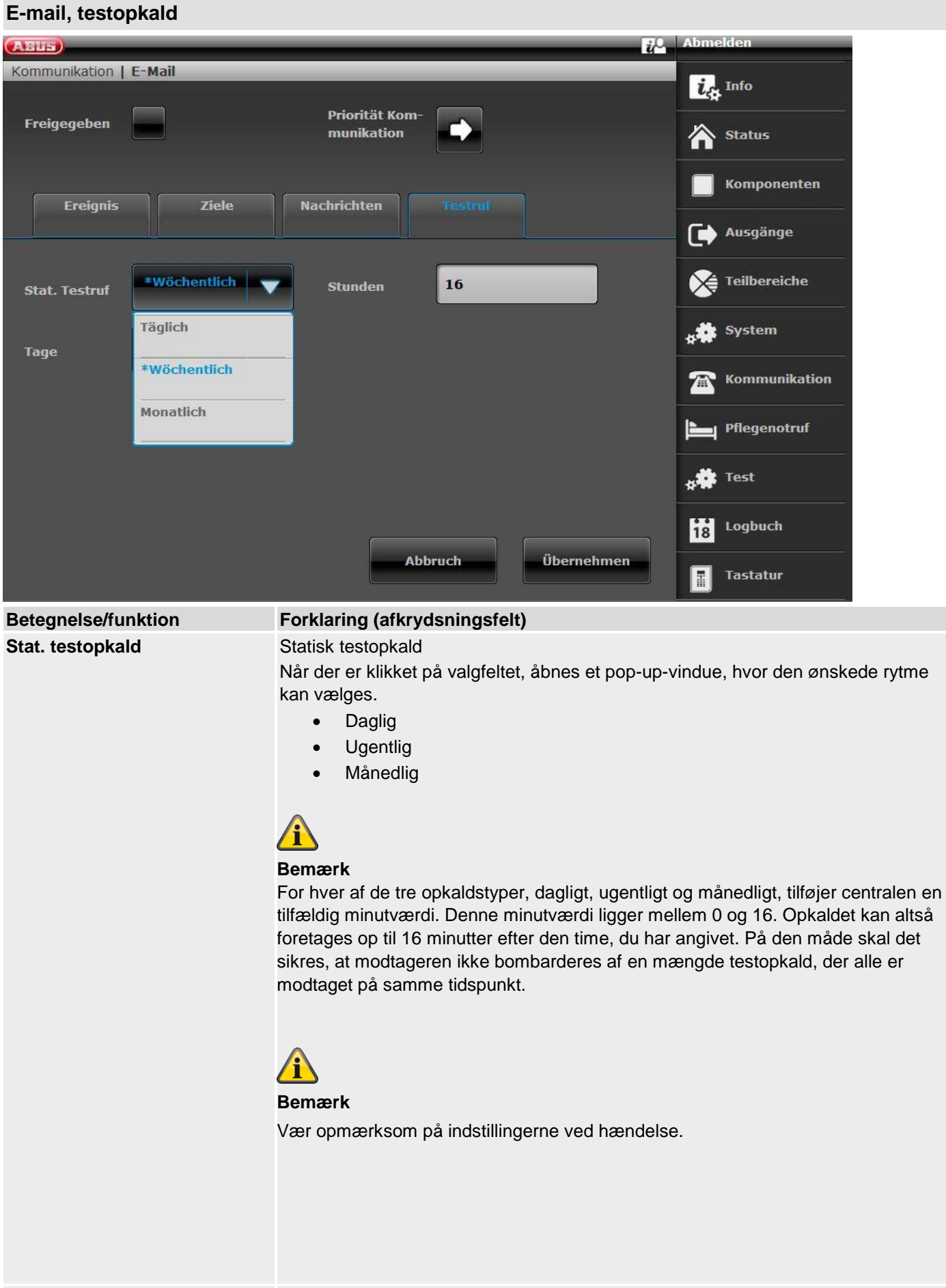

**Time** Indtastningsfelt til klokkeslættet for det daglige testopkald (format h eller hh)

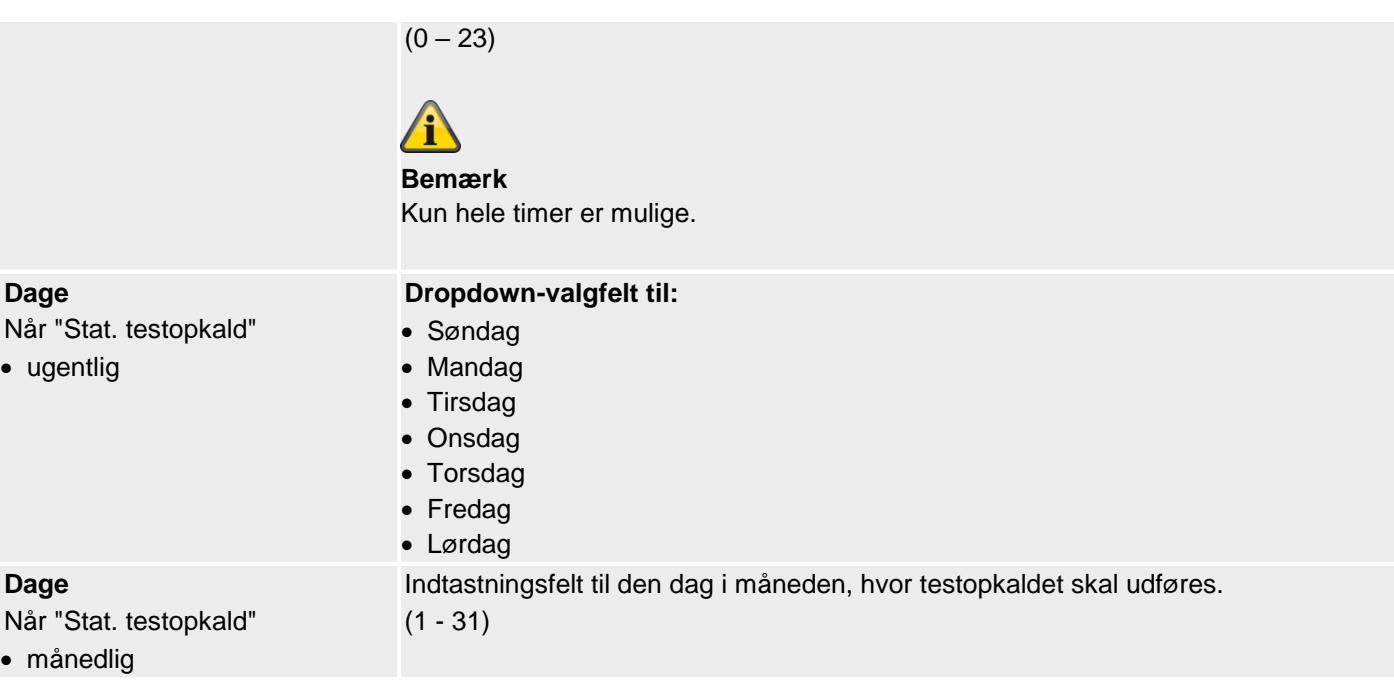

## **Kommunikationsmuligheder**

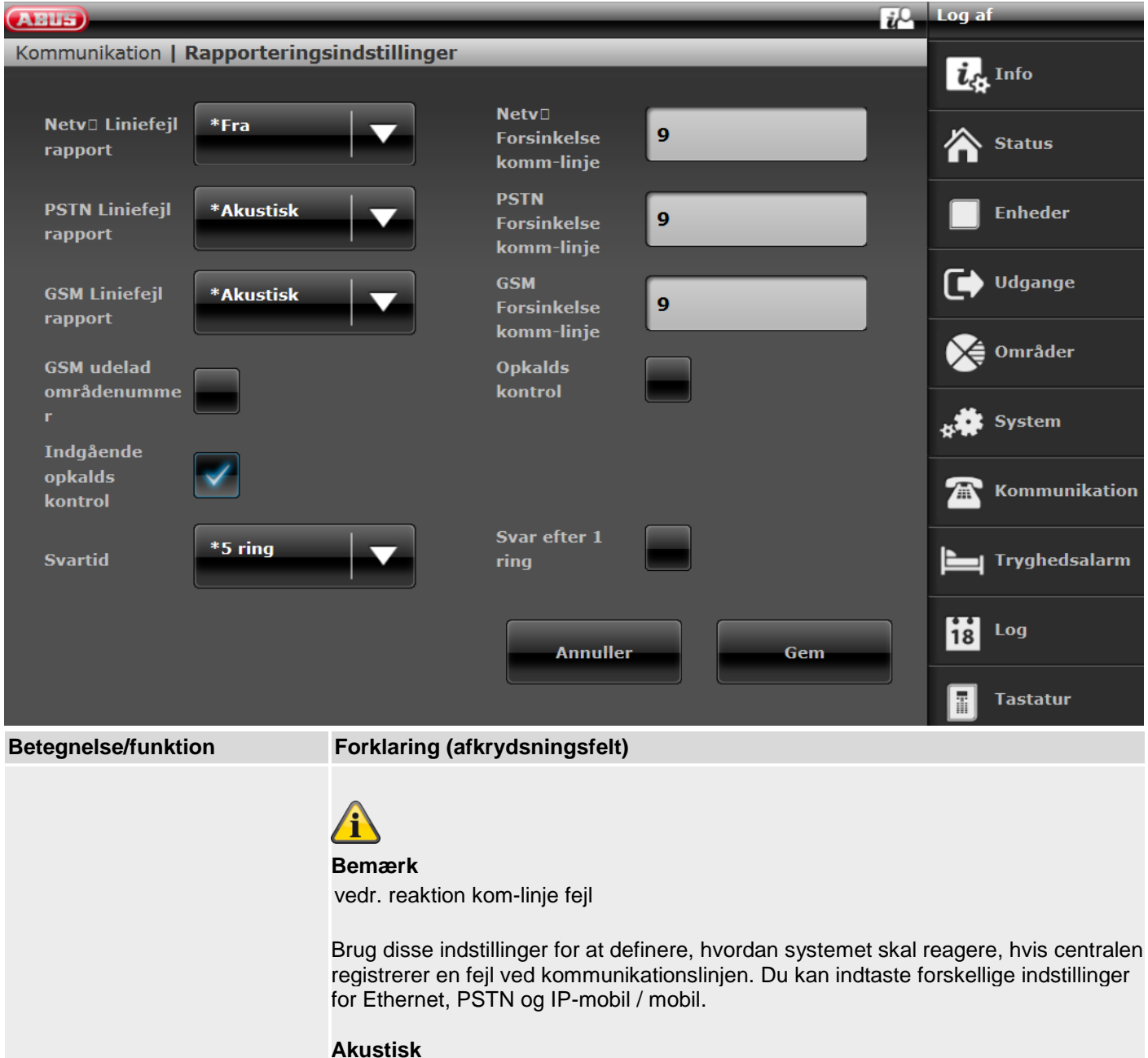

Hvis systemet er deaktiveret, protokolleres hændelsen. Komponenter, der er egnet til dette, udsender hvert minut en kort tydelig tone. Ved at indtaste en gyldig adgangskode frakobles lydgiveren, og displayet viser en fejl ved kommunikationslinjen. Trods den viste komm-linje-fejl kan systemet aktiveres igen. Hvis systemet derefter aktiveres, protokollerer centralen hændelsen, men viser ingen besked og udsender heller ikke noget akustisk signal. Centralen afbryder alle programmerede sireneforsinkelser i delområdet (AES/KC), hvis kommunikationslinjen er forstyrret ved udløsning af alarmen. **Bemærk:** ABUS anbefaler "Akustisk" for komm-linje-fejl.

#### **Stille**

Hvis systemet er deaktiveret, viser displayet en fejl ved kommunikationslinjen. Der vises en trekant på displayet nederst til højre, og centralen protokollerer hændelsen. Trods den viste komm-linje-fejl kan systemet aktiveres igen. Hvis systemet derefter aktiveres, viser centralen ingen besked og udsender heller ikke et akustisk signal, men protokollerer hændelsen. Centralen afbryder alle programmerede "sireneforsinkelser (AES/KC)" i menuen Delområde, hvis kommunikationslinjen er forstyrret ved udløsning af alarmen.

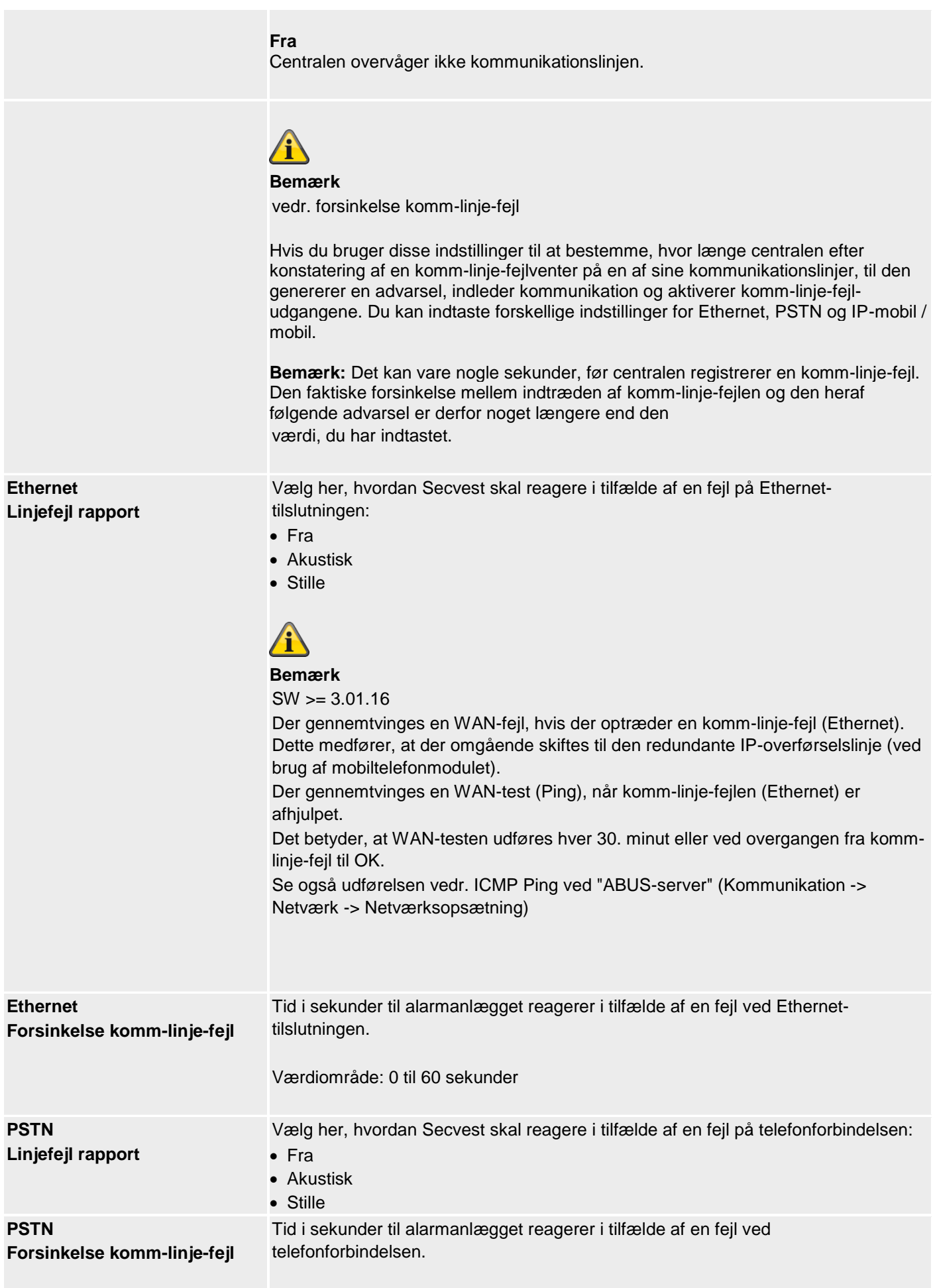

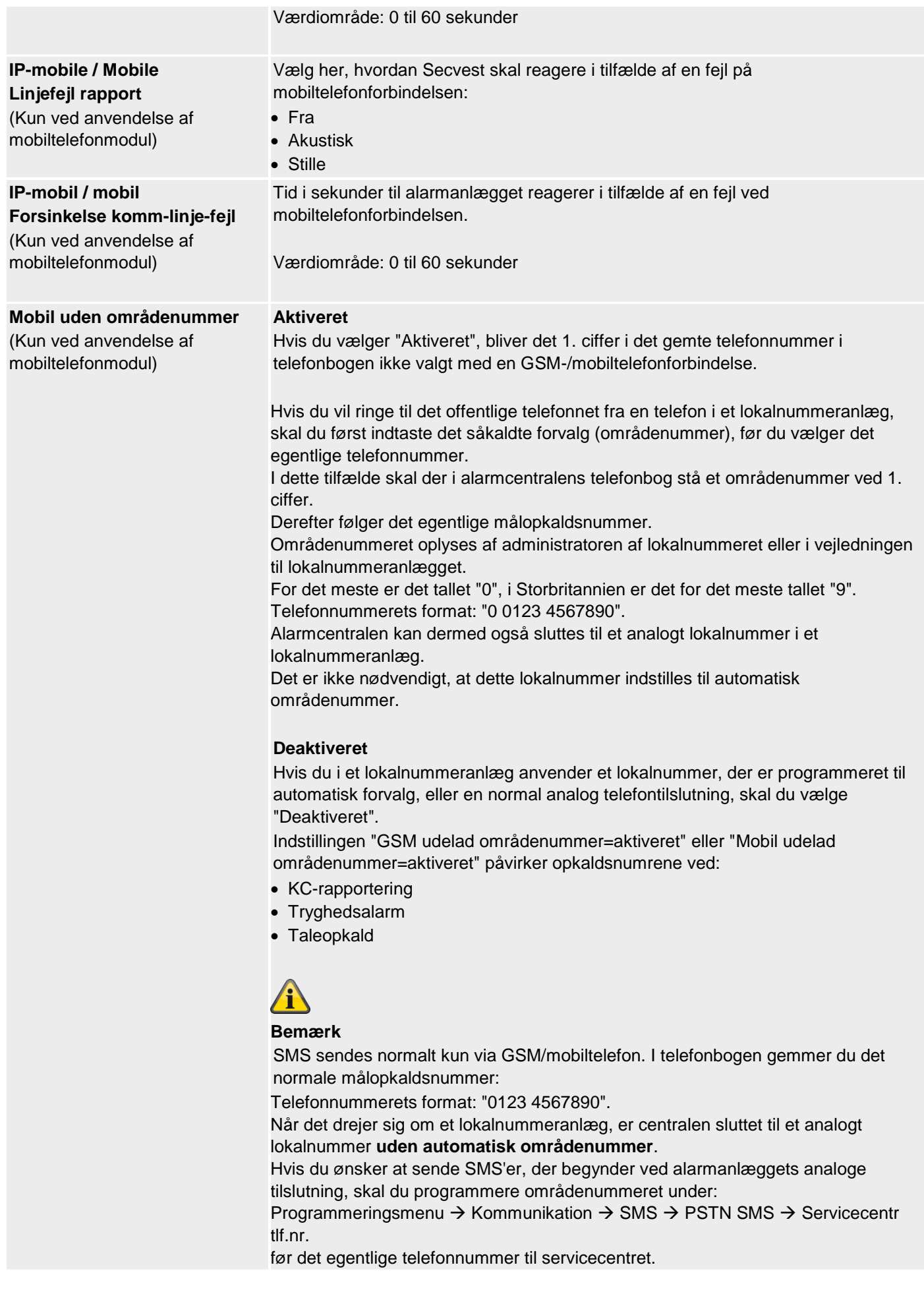

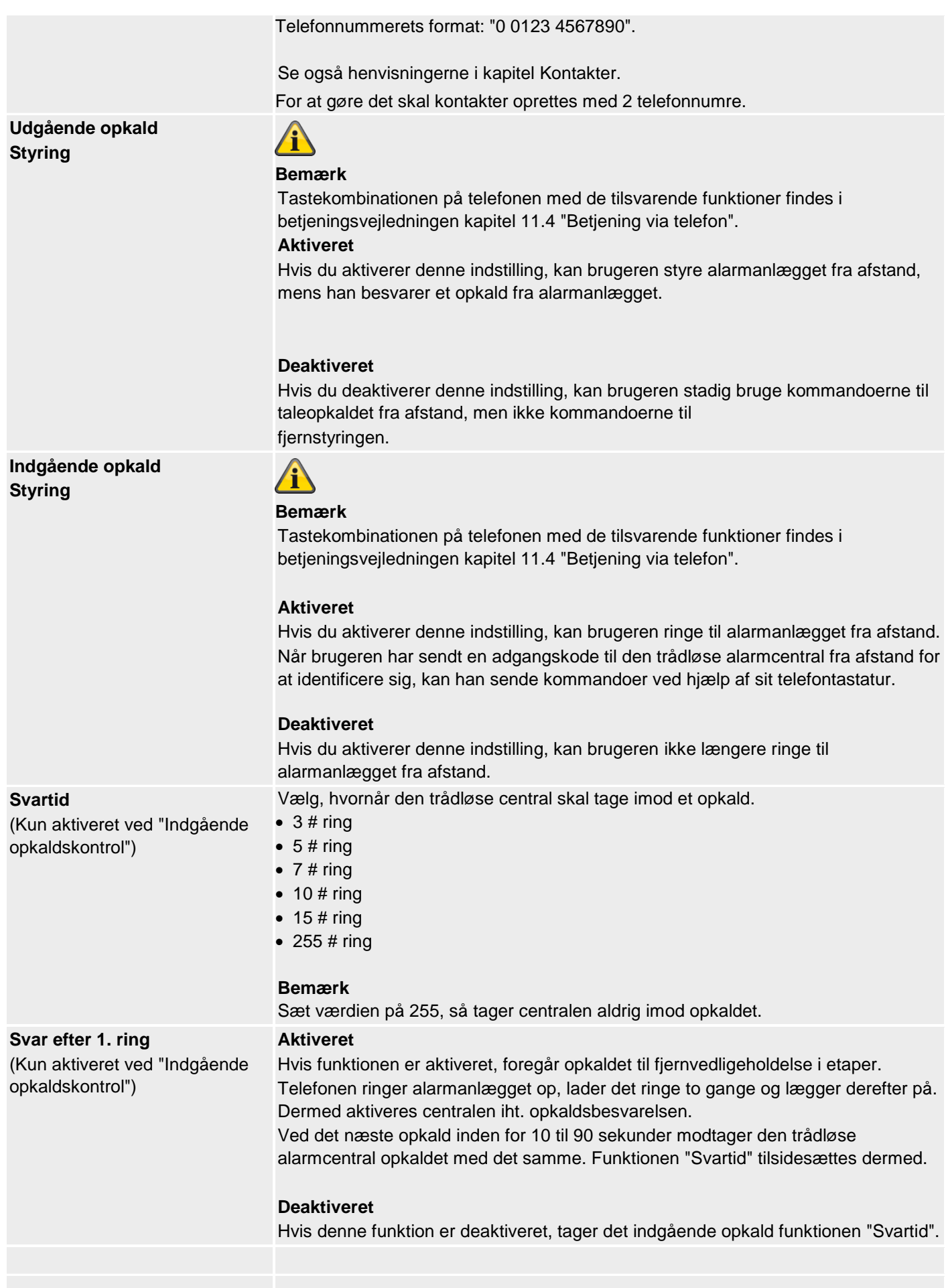

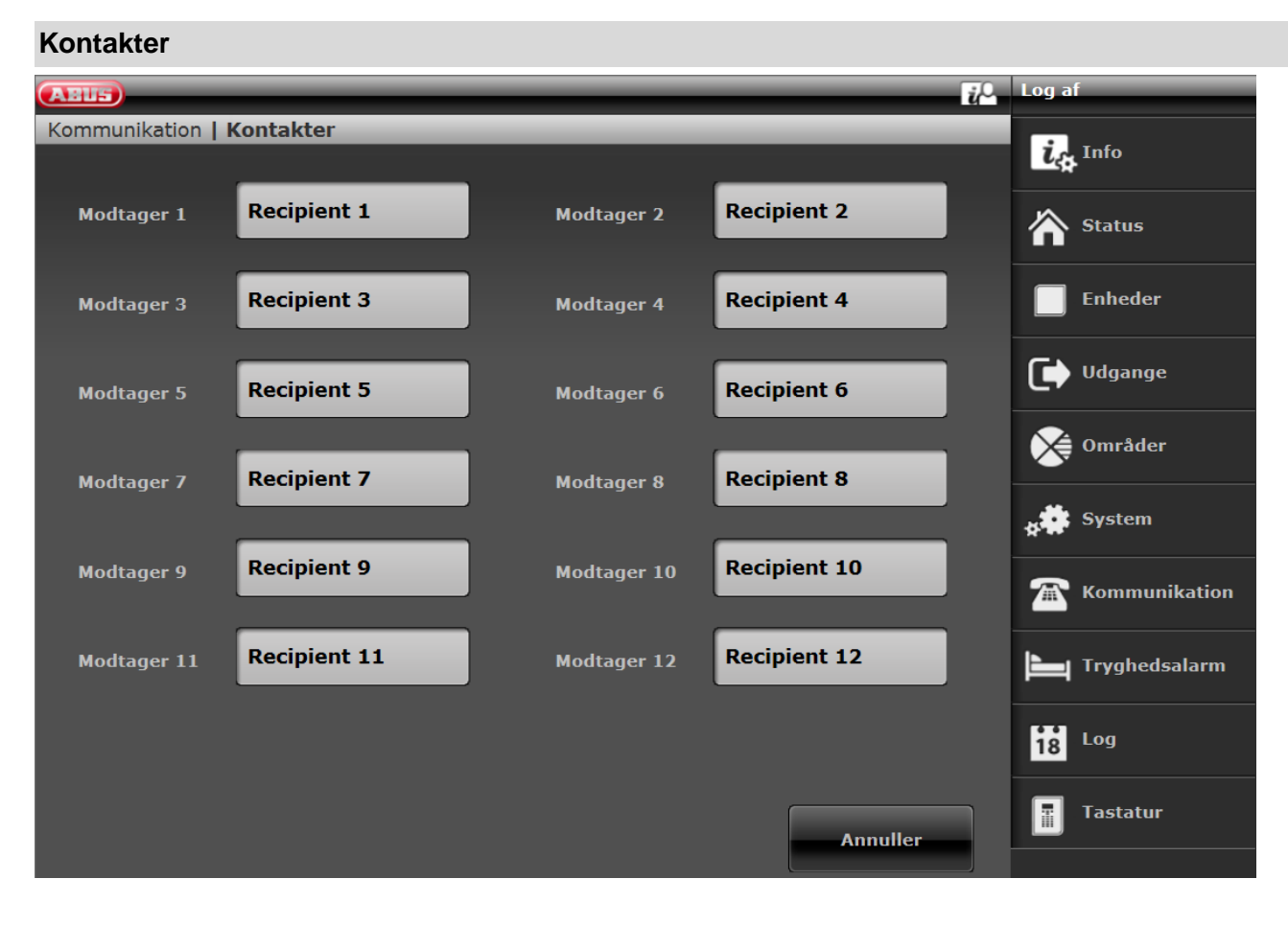

I dette område kan der defineres op til 12 modtagere, der skal sendes besked til.

Ved at klikke på en bruger i modtageroversigten åbnes den enkelte kontaktprofil. Indtast nu de relevante data

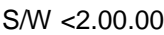

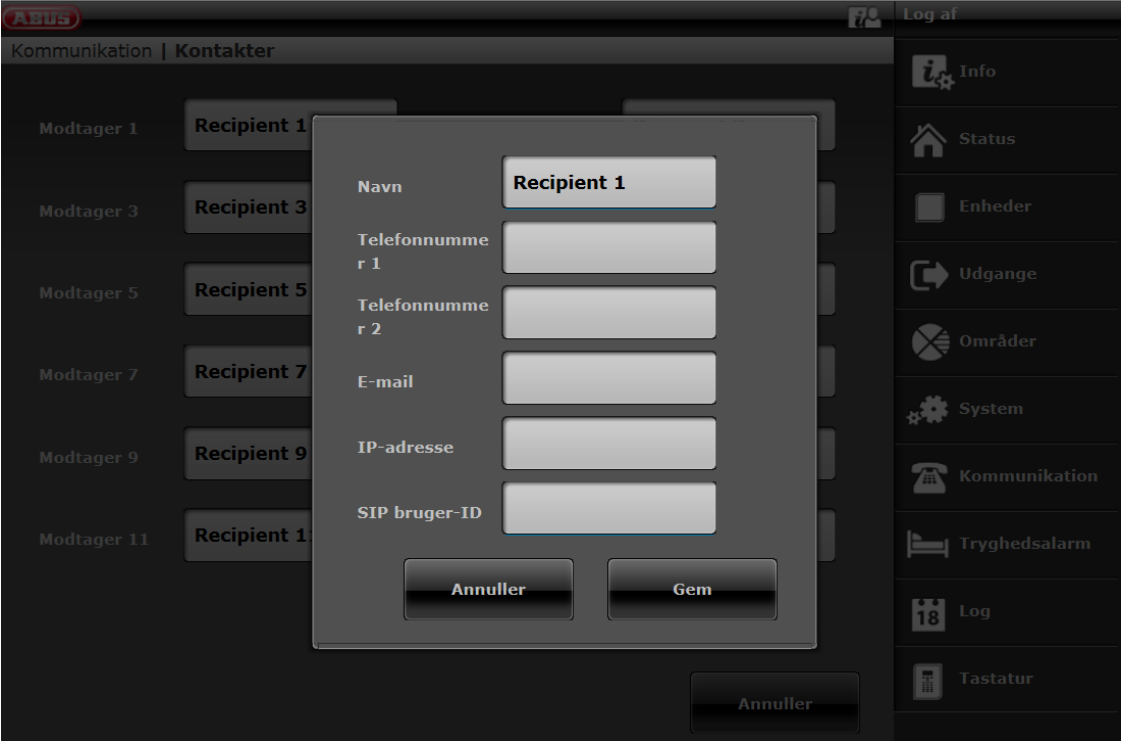

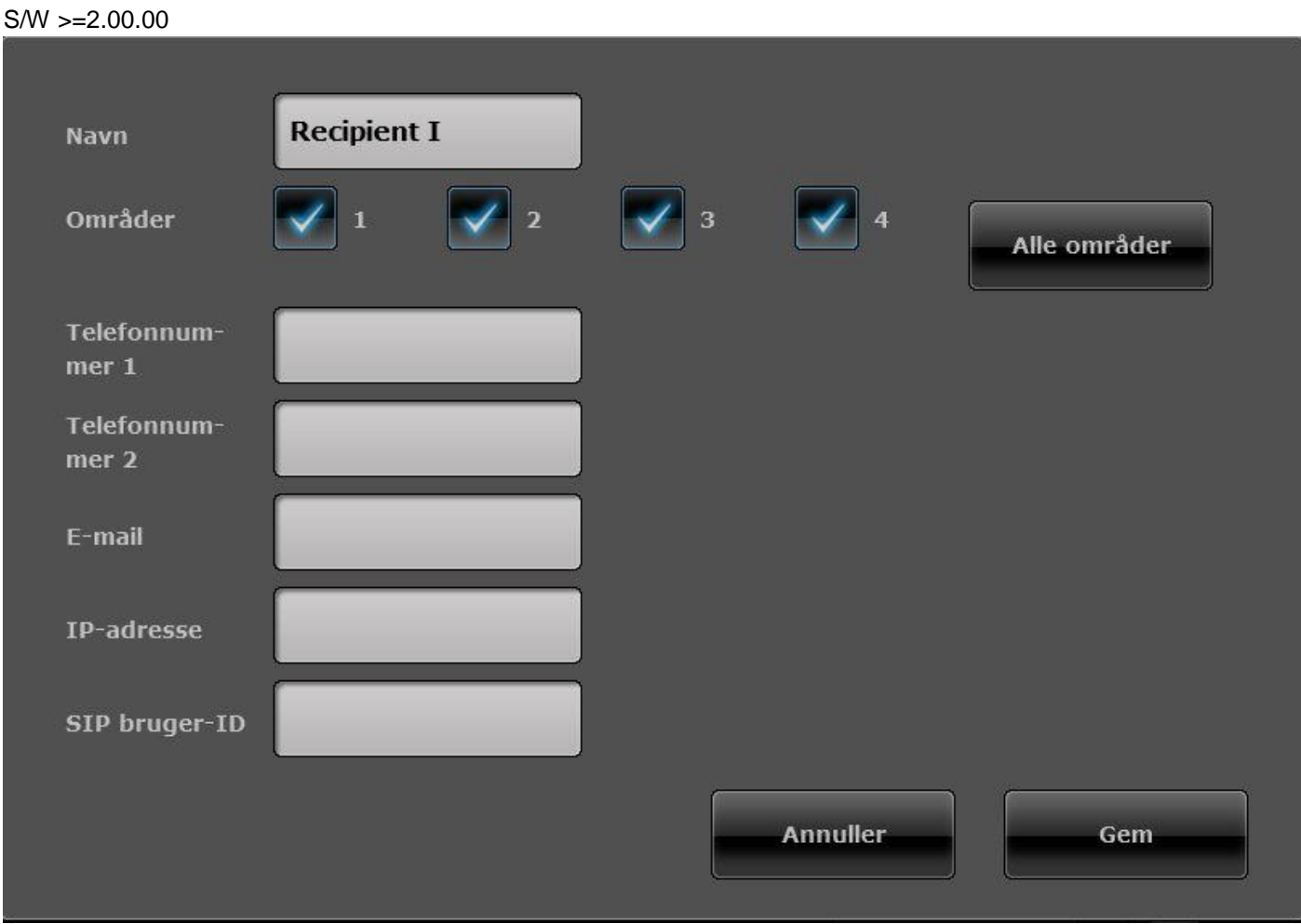

### **Modtageren kan tildeles delområder.**

Det betyder, at modtageren kun modtager en besked, når der optræder en hændelse i det valgte delområde.

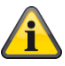

#### **Bemærk**

Allokeringen af delområder gælder kun for opkaldsmodul, sms og e-mail, ikke for AES/NSL-opkobling.

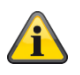

#### **Bemærk**

Hændelser uden direkte reference til et delområde (f.eks. dobbelttastfunktionen på alarmcentralen til brand, overfald, medicin og tryghedsalarm) tildeles delområde 1.

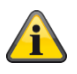

### **Bemærk**

Overfald (fjernbetjening), overfald (nødtryk), medicin (nødtryk) og tryghedsalarm (nødtryk)

Hændelser fra disse brugerrelaterede komponenter overføres til de modtagere, hvor de valgte delområder passer med brugerens delområderettigheder.

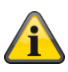

**Bemærk**

Trådløs betjeningsenhed

Dobbelttastfunktion til brand, overfald, medicin og tryghedsalarm

Hændelser fra denne komponent overføres til de modtagere, hvor de valgte delområder passer med betjeningsenhedens delområdetildeling.

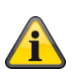

**Bemærk SIP Br. (Bruger) ID** Format S/W >=2.00.00 **Telefonnummer** +4982071234567 ID, når målet har en konto hos samme SIP-udbyder 9876543

S/W <2.00.00 **Telefonnummer** +4982071234567@sipgate.de sipgate.de er egen SIP-udbyder, ligesom SIP-servernavn ID, når målet har en konto hos samme SIP-udbyder 9876543@sipgate.de

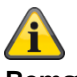

#### **Bemærk**

Hvis der bruges mobil-SMS og PSTN-SMS samt lokalnummeranlæg med områdenummer, skal der gemmes 2 telefonnumre på den enkelte modtager.

Se også lokalnummeranlæg med områdenummer i kapitel:

Kommunikationsmuligheder – **mobil uden områdenummer**

## **S/W >=3.00.05**

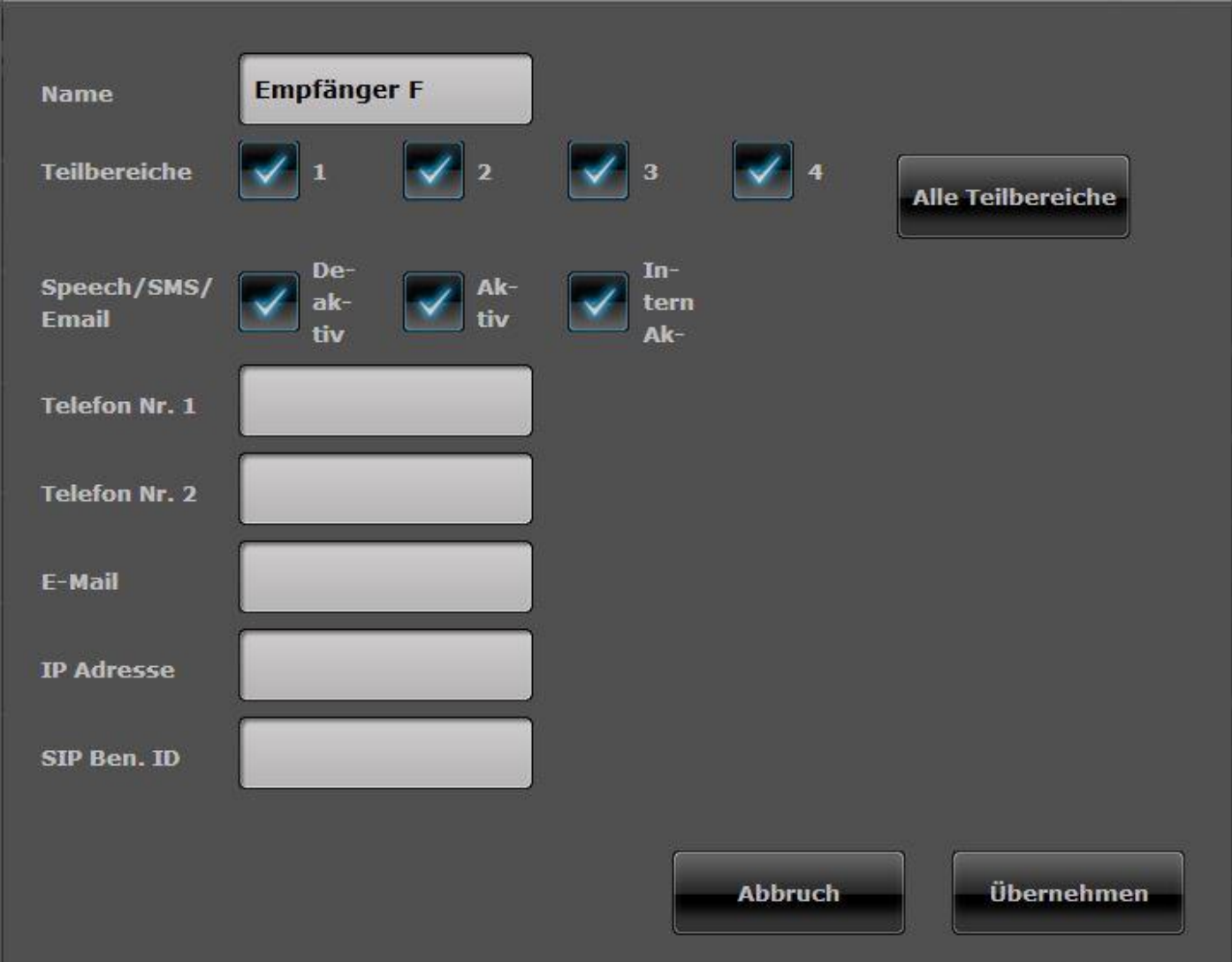

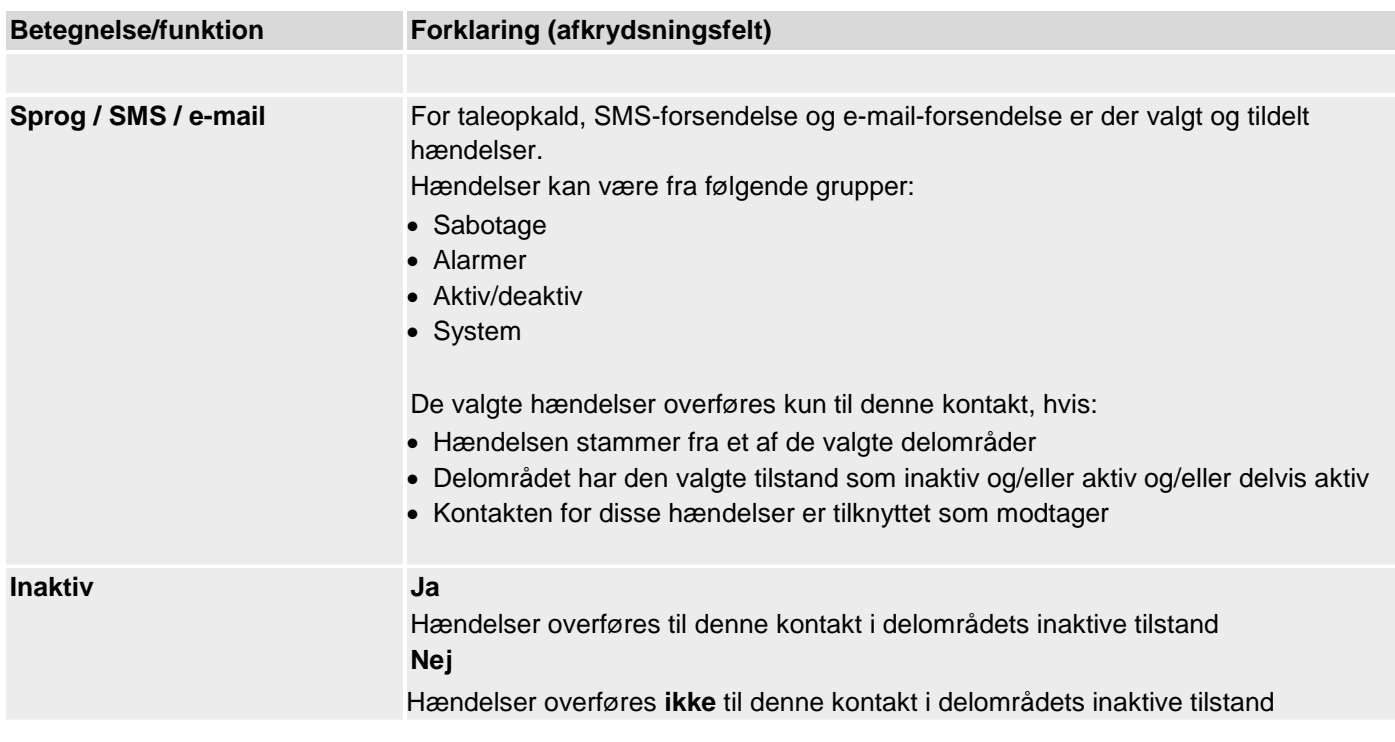

# **Programmering/konfigurering**

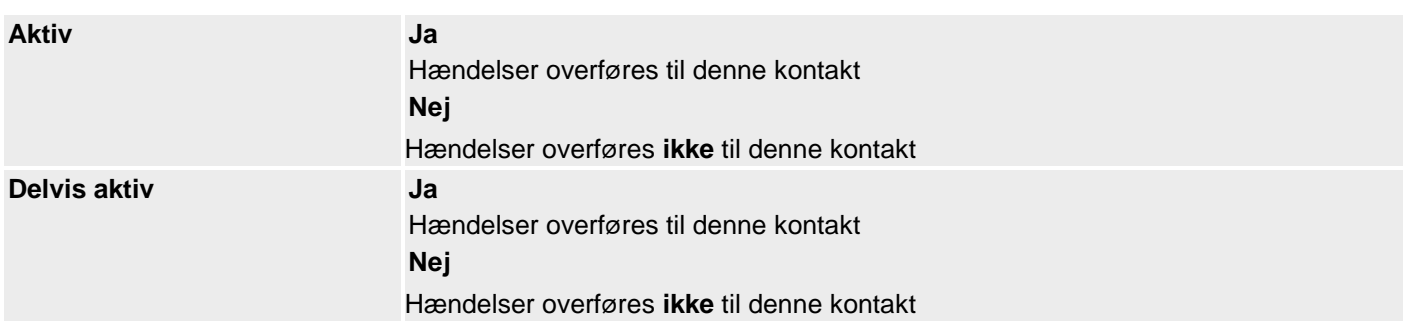

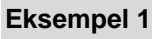

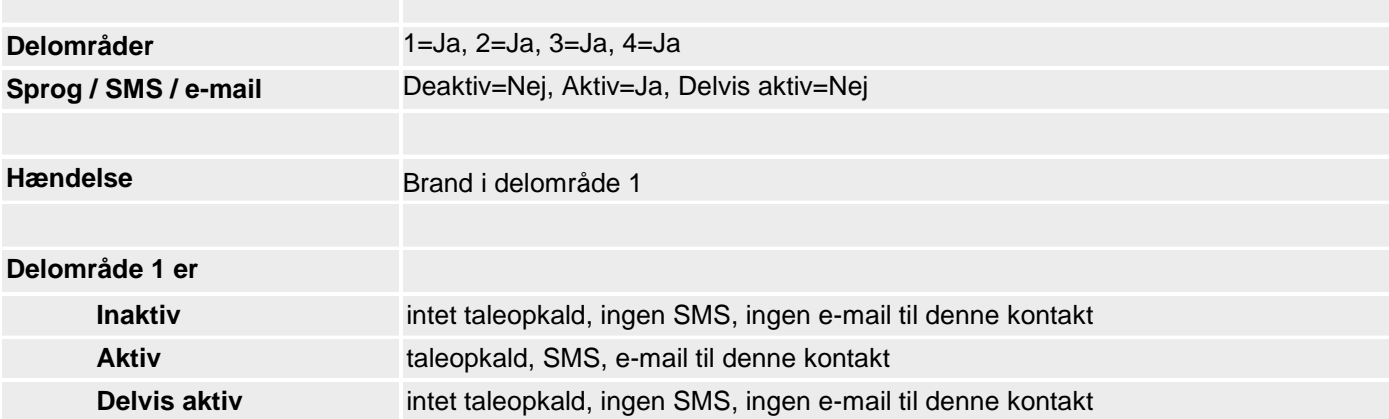

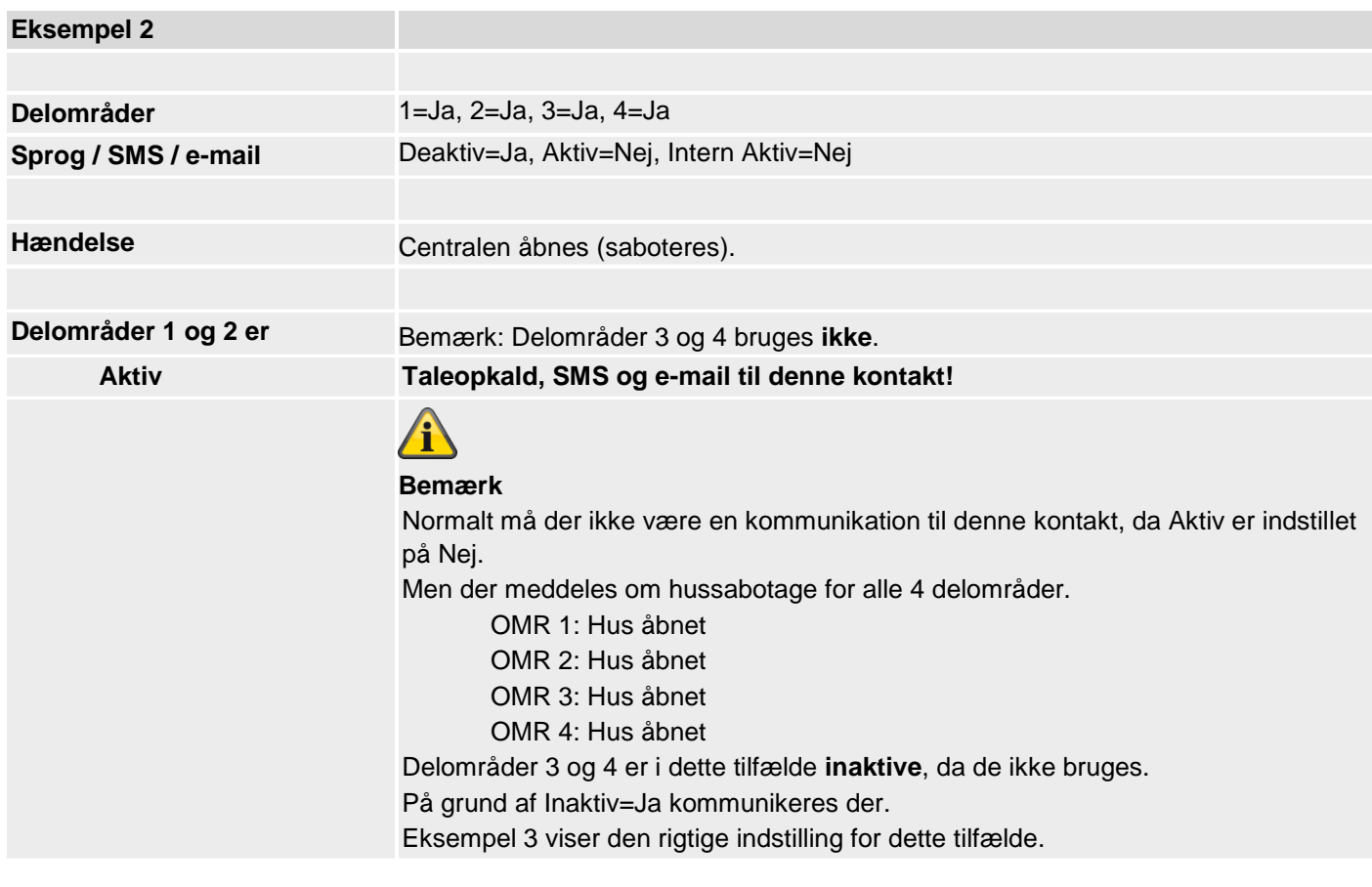

## **Eksempel 3**

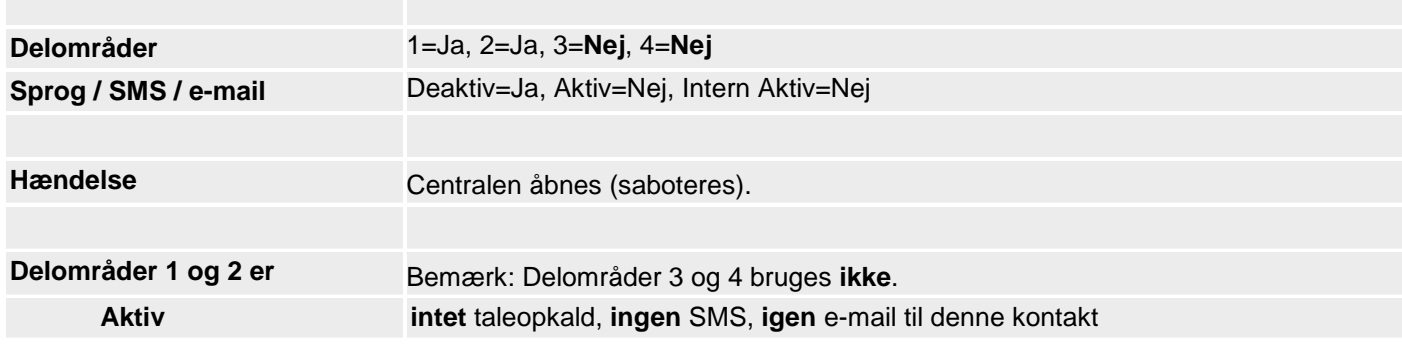

## **Tryghedsalarm**

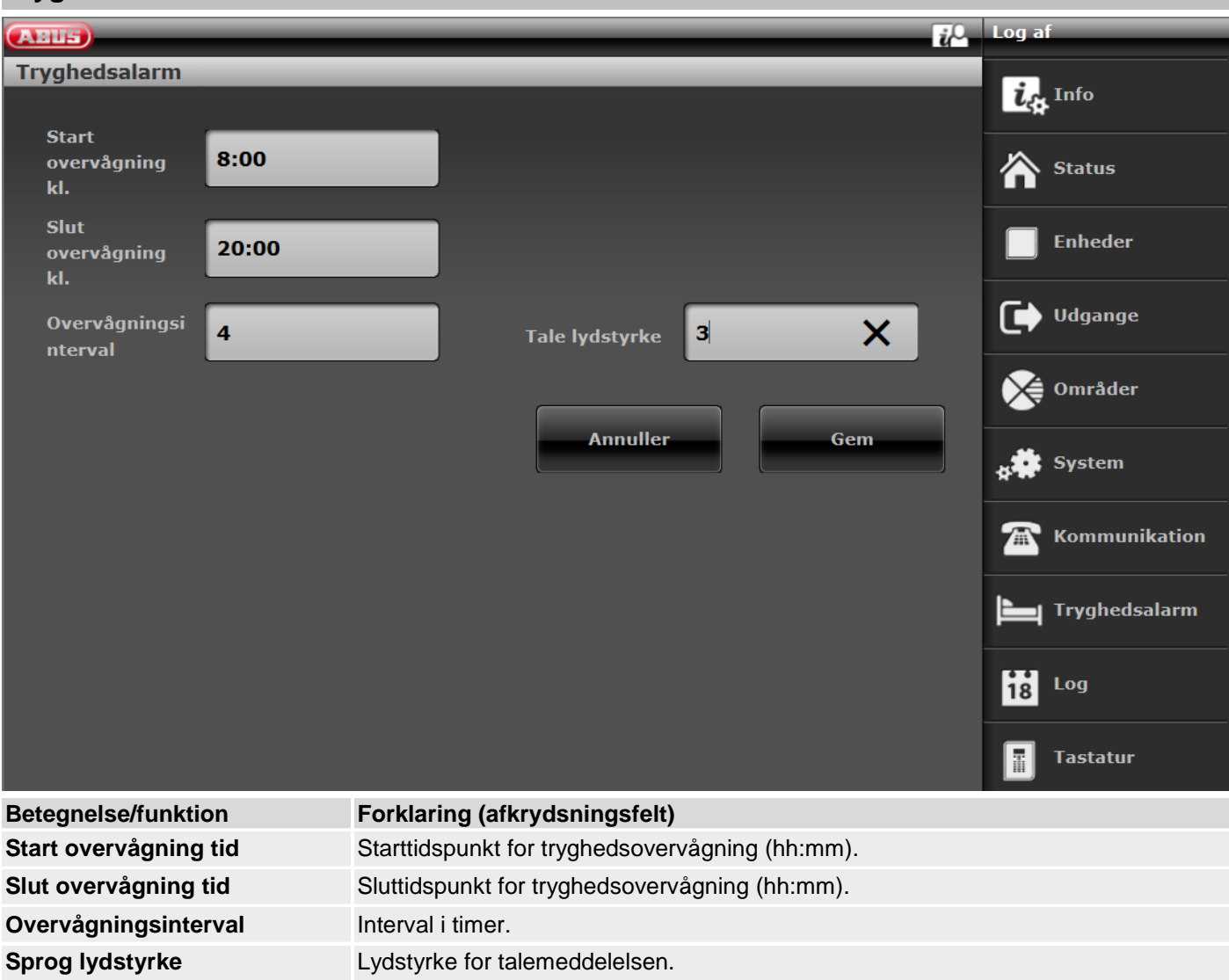

## **Test**

Vælg den pågældende funktion. Via weboverflade med S/W >=2.00.00. Du finder en oversigt over de forskellige funktioner i de følgende tabeller.

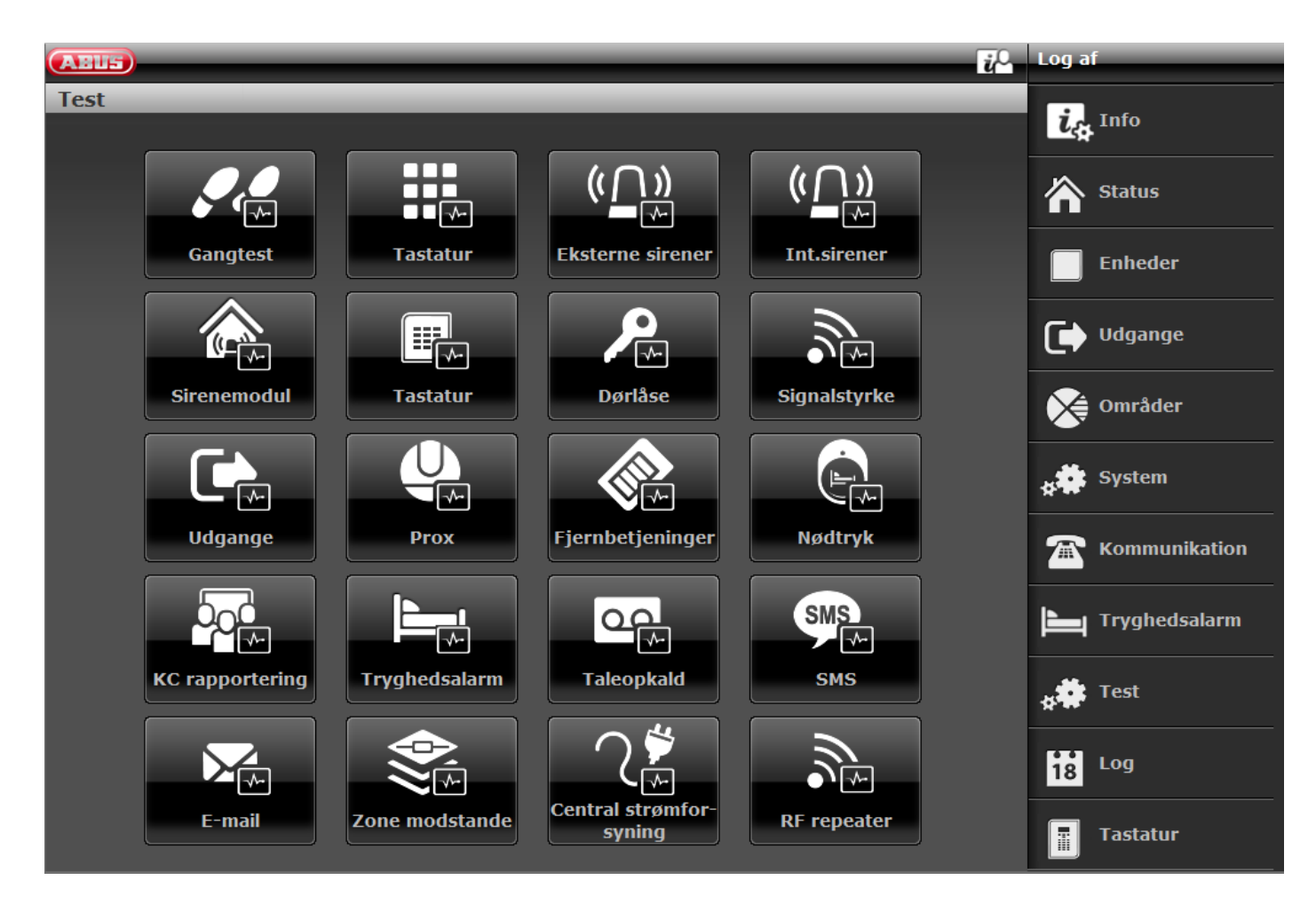

### **SW>=3.01.01**

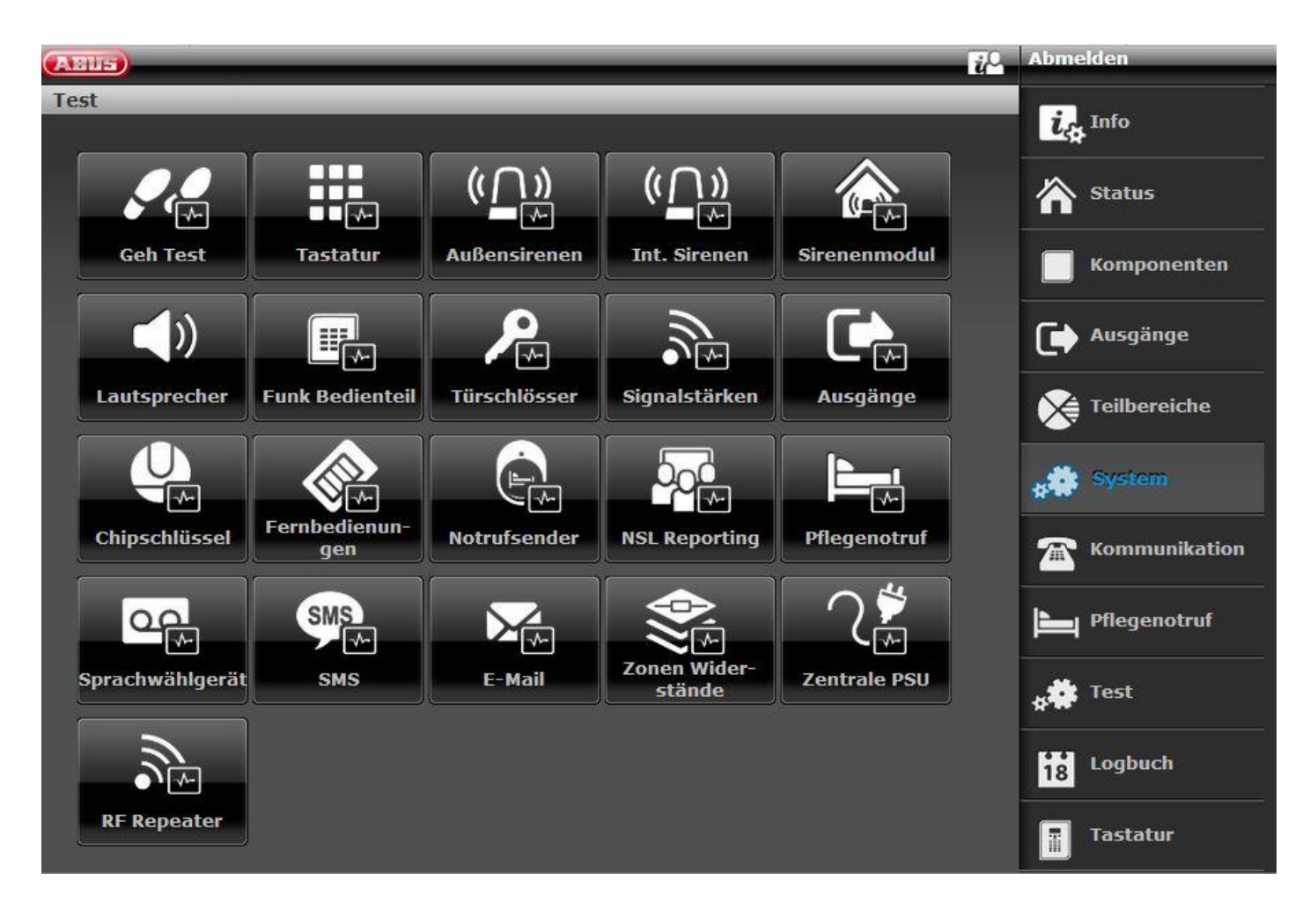

## **S/W >= 3.01.14**

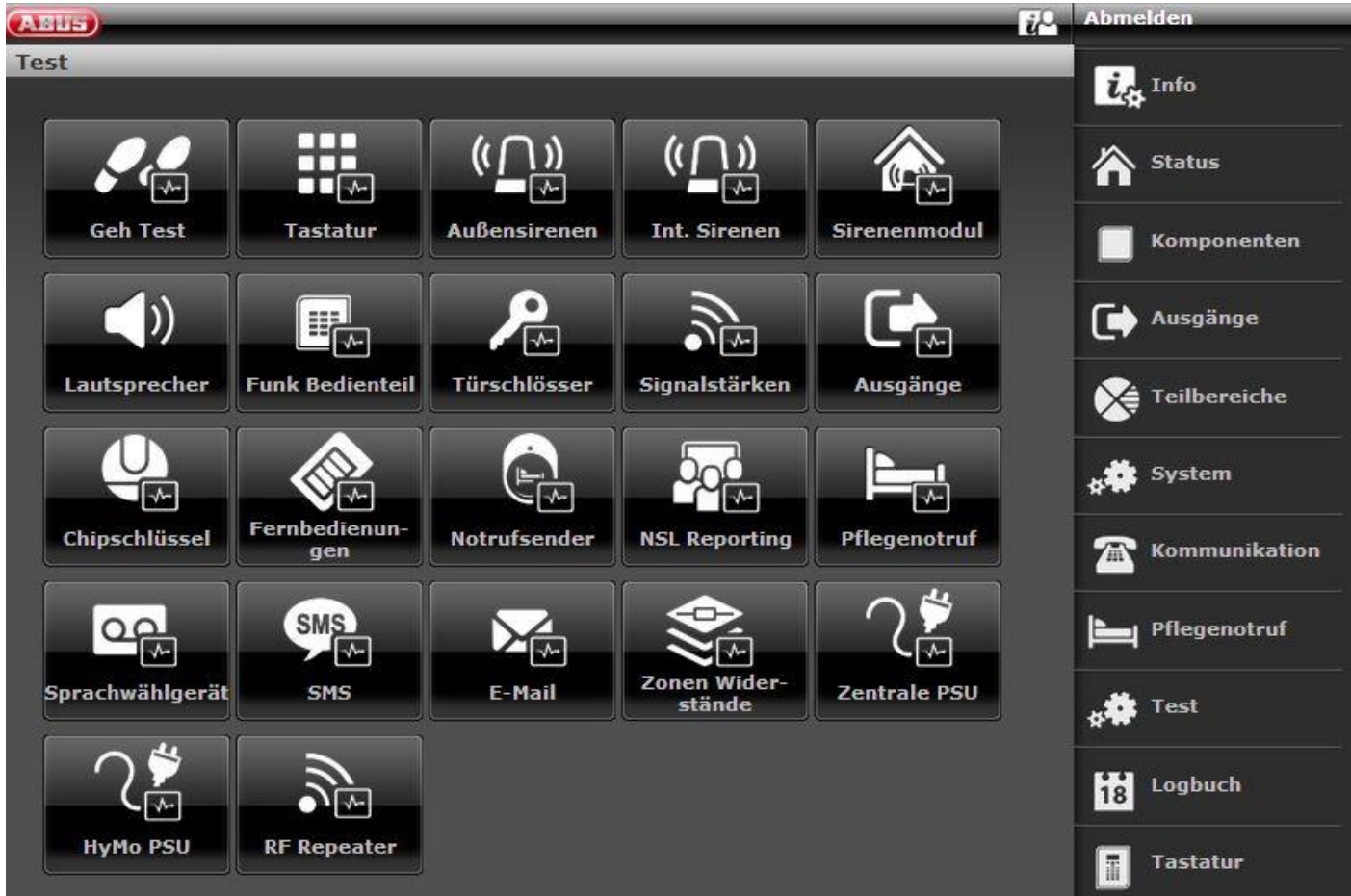

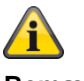

**Bemærk**

**Testopkald til eksterne modtagere. Informer dem på forhånd, og fortæl dem, at det drejer sig om et testopkald. Testopkald, f.eks. kontrolcentral, taleopkald, SMS, e-mail.**

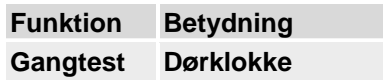

- Til: Du modtager en henvisningstone, når du aktiverer en føler.
- Fra: Du modtager ingen henvisningstone.

Her kan du teste alle følere, der hører til systemet. Zonerne kan vælges enkeltvist under test. Aktiver alle følere i området en efter en. Hvis en føler genkendes, lyder der en dobbelt signaltone fra centralen. I spalten Alarm vises det, om en føler har detekteret en alarm. I spalten Sabotage vises det, om en sabotagekontakt er udløst.

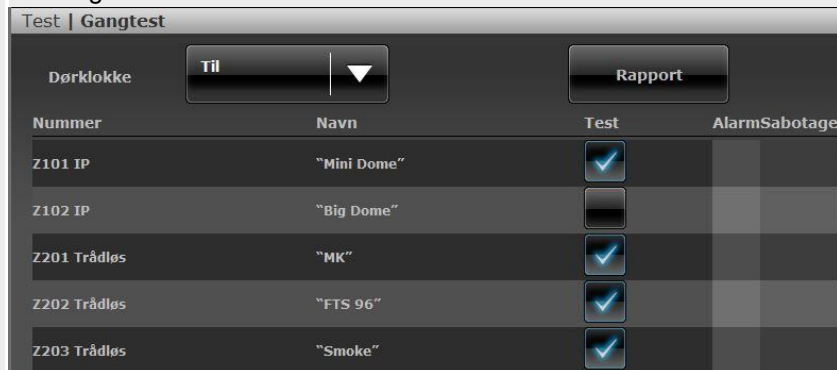

#### **Gangtest Rapport**

**(fortsættel** Testens hændelser kan desuden udskrives og gemmes i weboverfladen.

#### **se)**

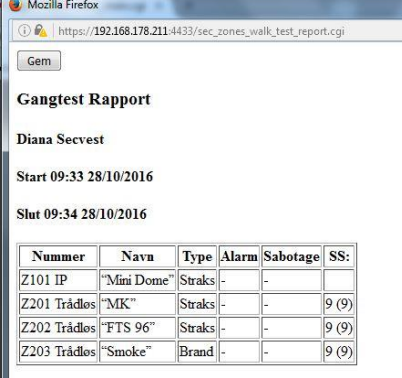

#### **Central**

#### **System**

Her kan du teste alle følere, der hører til systemet. Aktiver alle følere i området en efter en. Hvis en føler genkendes, lyder der en dobbelt signaltone fra centralen. Desuden vises det, om der er udløst en sabotagekontakt (S) og/eller en alarm (A).

Øverst på displayet vises det antal zoner, der mangler at blive testet (alarm og sabotage).

Når du har testet alle følere, skriver systemet Alle zoner testet.

#### **Delområder**

- Her kan du teste følere fra bestemte områder.
- Afhængigt af udvalget af områder vises kun følere fra de valgte områder.

#### **Zoner**

• Her kan du teste udvalgte følere.

Der vises en liste over alle følere. Med **Ja** kan du vælge, hvilke følere du især ønsker at teste.

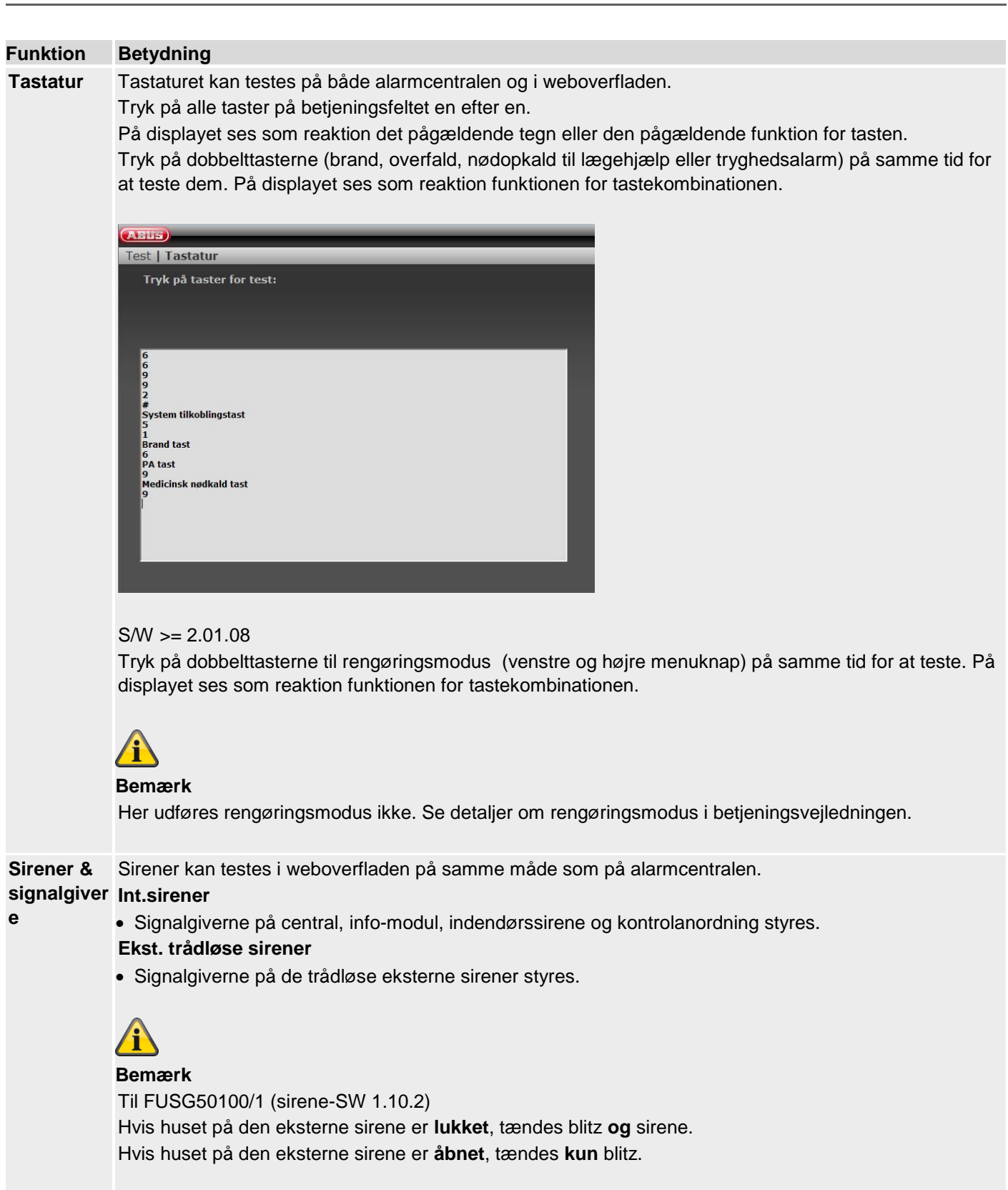

#### **Sirenemodul**

• Signalgiverne på de eksterne sirener styres. Ekstern sirene i forbindelse med tilbehørsmodul (WAM) som "sirenemodul".

#### **Højtaler**

• Ved at vælge "Start / stop" afspilles alle de beskeder, der er i systemet.

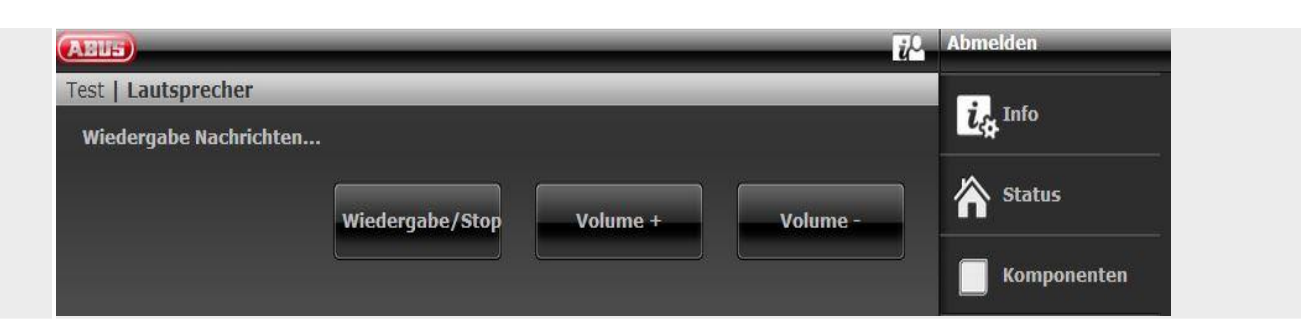

## **Funktion Betydning Trådløs betjenings** Tryk på funktionstasterne på kontrolanordningen en efter en. **enhed** Den trådløse betjeningsenhed kan testes i weboverfladen på samme måde som på alarmcentralen. Vent 2 til 3 sekunder mellem hvert tryk, så betjeningsenheden kan sende hver besked. På displayet ses som reaktion et tilsvarende bogstav: A = Tast til aktivering (lukket lås)  $C =$  Tast til delaktivering  $(*)$ D = Tast til forespørgsel om status (?) B = Tast til deaktivering (åbnet lås) På **web** ser du analogt: Tast aktiver system Tast system nattilkoblet Statusforespørgsel Tast deaktiver system For at teste ciffertasterne skal du trykke på 4 eller 6 numeriske taster (i overensstemmelse med den indstillede kodelængde) og derefter på en funktionstast. Eksempel: • Tryk på : 1234? • Der vises følgende : 1234D (statusforespørgsel) Tryk på dobbelttasterne (brand, overfald, nødopkald til lægehjælp eller tryghedsalarm) på samme tid for at teste dem. På displayet ses:  $F =$  Brand dobbelttaster P = Overfald dobbelttaster M = Nødopkald til lægehjælp dobbelttaster H = Tryghedsalarm dobbelttaster På **web** ser du analogt: Taster brand

Taster overfald Taster nødopkald til lægehjælp Tryghedsalarm tast

De nederste "\*" og "#"-taster på betjeningsenheden kan ikke testes.

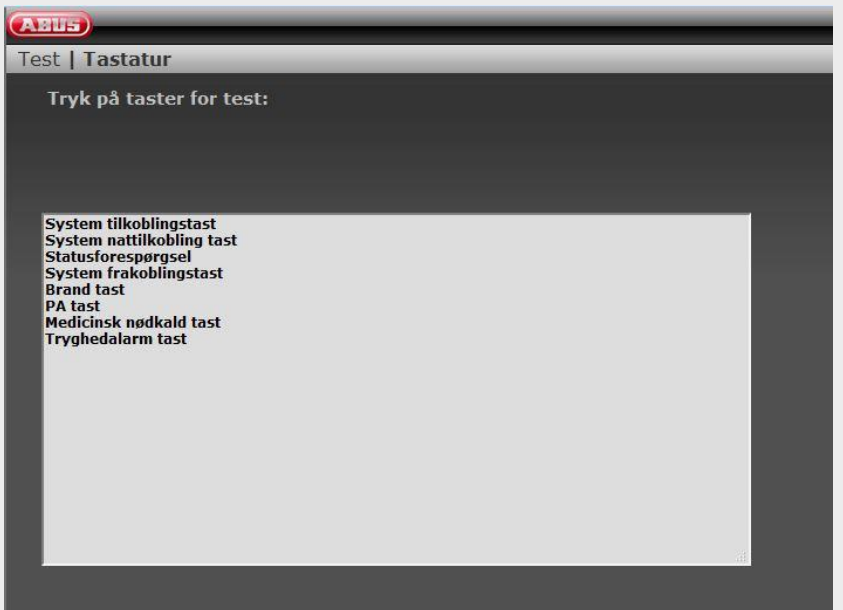

### **Funktion Betydning**

**Dørlåse** Dørlåsene kan testes i weboverfladen på samme måde som på alarmcentralen.

**Vælg den dørlås, der skal testes.**

Aktiver den pågældende dørlås.

Når den er åbnet, vises "Ulåst" på displayet.

Når den er lukket, vises "Låst" på displayet.

- Secvest-key: Tryk på knappen, og luk derpå.
- Ekstra dørlås: Tryk ikke på knappen, og luk derpå.

#### **Bemærk**

Her kan du kontrollere, om DIP-afbryder 3 i Secvest key er placeret korrekt i overensstemmelse med retningen for døråbningen.

Desuden vises den modtagne signalstyrke.

Betydningen af tallet før og i parentesen findes i forklaringen

vedr. signalstyrken.

**Signalstyr** Med denne indstilling kan du kontrollere den modtagne signalstyrke fra alle trådløse enheder i systemet.

#### **ke**

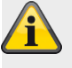

#### **Bemærk**

**Du skal have en signalstyrke, der er højere end værdien 3, for at sikre en god trådløs kommunikation. Ved testen reduceres modtageeffekten for den trådløse central med 6 dB.** Den trådløse Secvest alarmcentral har en følsomhed på ca. −110 dBm ved en signal-støjafstand på 12 dB. For visningen af signalstyrken på Secvest gælder følgende værdier for niveauet:

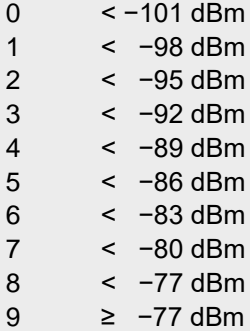

Tallet før parentesen er signalstyrken for det senest modtagne signal.

Tallet i parentesen er den mindste signalstyrke fra det signal, der blev modtaget efter den sidste nulstilling.

Centralen registrerer de modtagne signalstyrker, også hvis du ikke er i denne menu.

SW <2.00.00

Signalstyrken for det gentagede signal fra WAM er den samme som fra den enkelte WAM.

Brug derfor displayet for signalstyrken for det pågældende tilbehørsmodul, også for at få information om signalstyrken for de gentagne signaler fra de trådløse enheder.

SW >=2.00.00

Signalstyrken for det direkte signal fra de enkelte komponenter kan ses i højre spalte (WEB spalte direkte).

Signalstyrken for det gentagede signal fra WAM eller fra RF repeateren kan ses i venstre spalte (WEB spalte repeater).

### **Nulstilling af signalstyrkerne for at starte en ny måling.**

**WEB** 

Klik på linjerne med de ønskede komponenter, og følg anvisningerne på skærmen.

Klik på "Nulstil ALLE", og følg anvisningerne på skærmen. På den måde slettes de registrerede signalstyrker fra den enkelte samlede liste.

#### **Central**

# tast

Ved at trykke på denne tast kan du slette de registrerede signalstyrker fra de valgte komponenter.

\* knap

Ved at trykke på denne tast kan du slette de registrerede signalstyrker fra den enkelte samlede liste.

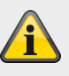

#### **Bemærk**

Ved HyMo kan sletning og opdatering ske meget hurtigt.

#### **Signalstyr Følere**

**ker (fortsættel** S/W <2.00.00 Zonenavnene vises. For at kunne se zonenummeret skal du trykke på den højre menutast **se)** Displayet viser signalstyrken for alle indlærte følere.

#### **Trådløs betjeningsenhed**

Displayet viser signalstyrken for alle indlærte betjeningsenheder.

#### **Eksterne sirener**

Displayet viser signalstyrken for alle indlærte trådløse eksterne sirener.

#### **Indendørs lydgiver**

Displayet viser signalstyrken for alle indlærte indendørssirener.

#### **WAM**

Displayet viser signalstyrken for alle indlærte WAM'er.

#### **Dørlåse**

Displayet viser signalstyrken for alle indlærte dørlåse.

#### **Hybridmodul**

Displayet viser signalstyrken for alle indlærte hybridmoduler. Her finder du 2 visninger

> **Signal på alarmcentralen** Det er hybridmodulets signalstyrke på centralen. **Signal på HyMo** Det er centralens signalstyrke på hybridmodulet.

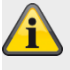

#### **Bemærk**

Begge signalstyrker er næsten ens. Signalstyrker central->HyMo og HyMo->central kan dog også afvige let fra hinanden. Årsagerne er:

forskellige antennekonstruktioner på central og HyMo

radiobølger har forskellige spredningsbetingelser i den enkelte retning

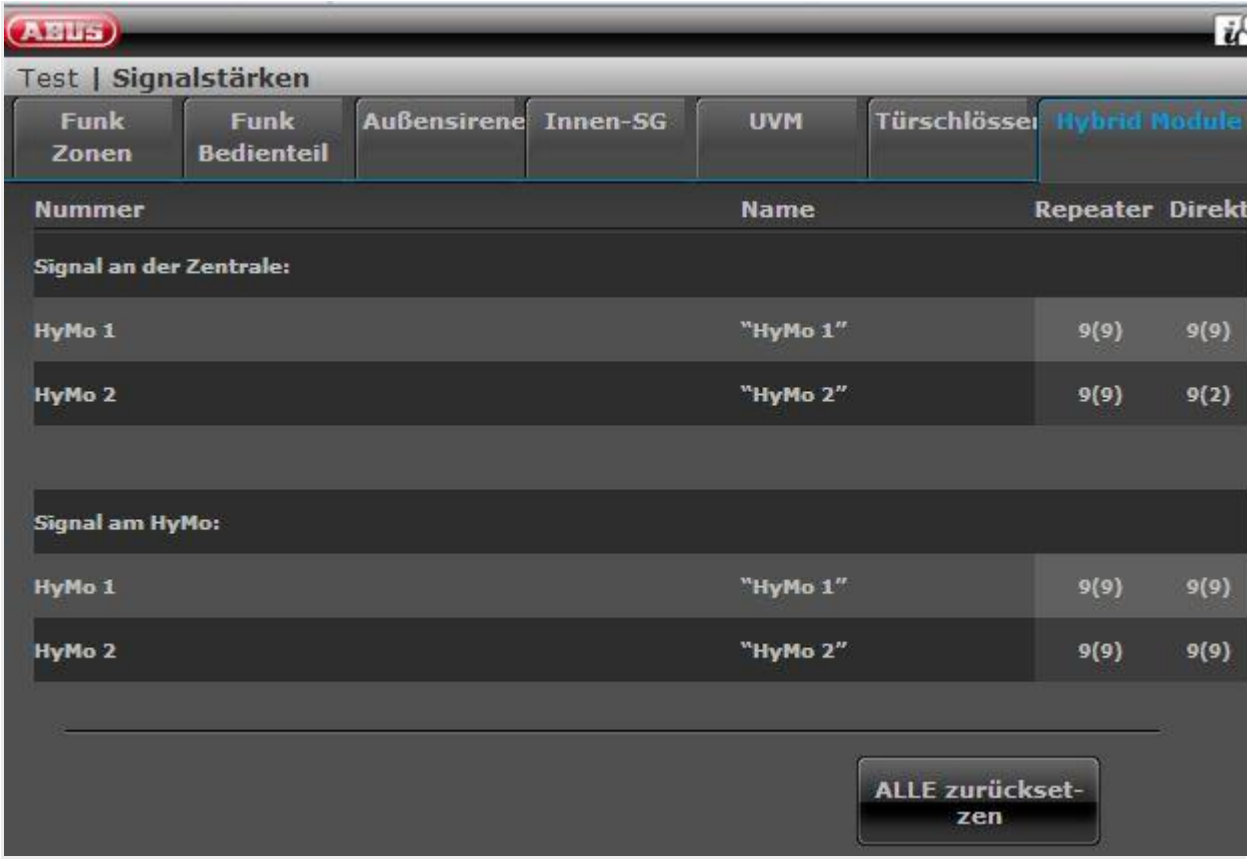

#### **RF repeater (kun central)**

Displayet viser signalstyrken for alle indlærte RF repeatere. Nedenfor ved RF repeaterne finder du forklaringer til visningerne på webben.

#### **RF repeater-komponenter (kun central)**

Nedenfor ved RF repeaterne finder du forklaringer til visningerne på webben.

Displayet viser signalstyrken på RF repeateren fra alle tilknyttede komponenter til den enkelte RF repeater.

Nedenfor ved RF repeaterne finder du forklaringer til visningerne på webben.

#### **Repeat central**

Her finder du signalstyrken på de modtagne meddelelser på repeateren fra **centralen**.

#### **Repeat føler**

Her finder du signalstyrken på de modtagne meddelelser på repeateren fra **følerne**.

#### **Repeat trådløse betjeningsenheder**

Her finder du signalstyrken på de modtagne meddelelser på repeateren fra **de trådløse tastaturer**.

#### **Repeat indendørssirene**

Her finder du signalstyrken på de modtagne meddelelser på repeateren fra **indendørssirenerne.**

#### **Repeat udendørssirener**

Her finder du signalstyrken på de modtagne meddelelser på repeateren fra **udendørssirenen**.

#### **Repeat dørlåse**

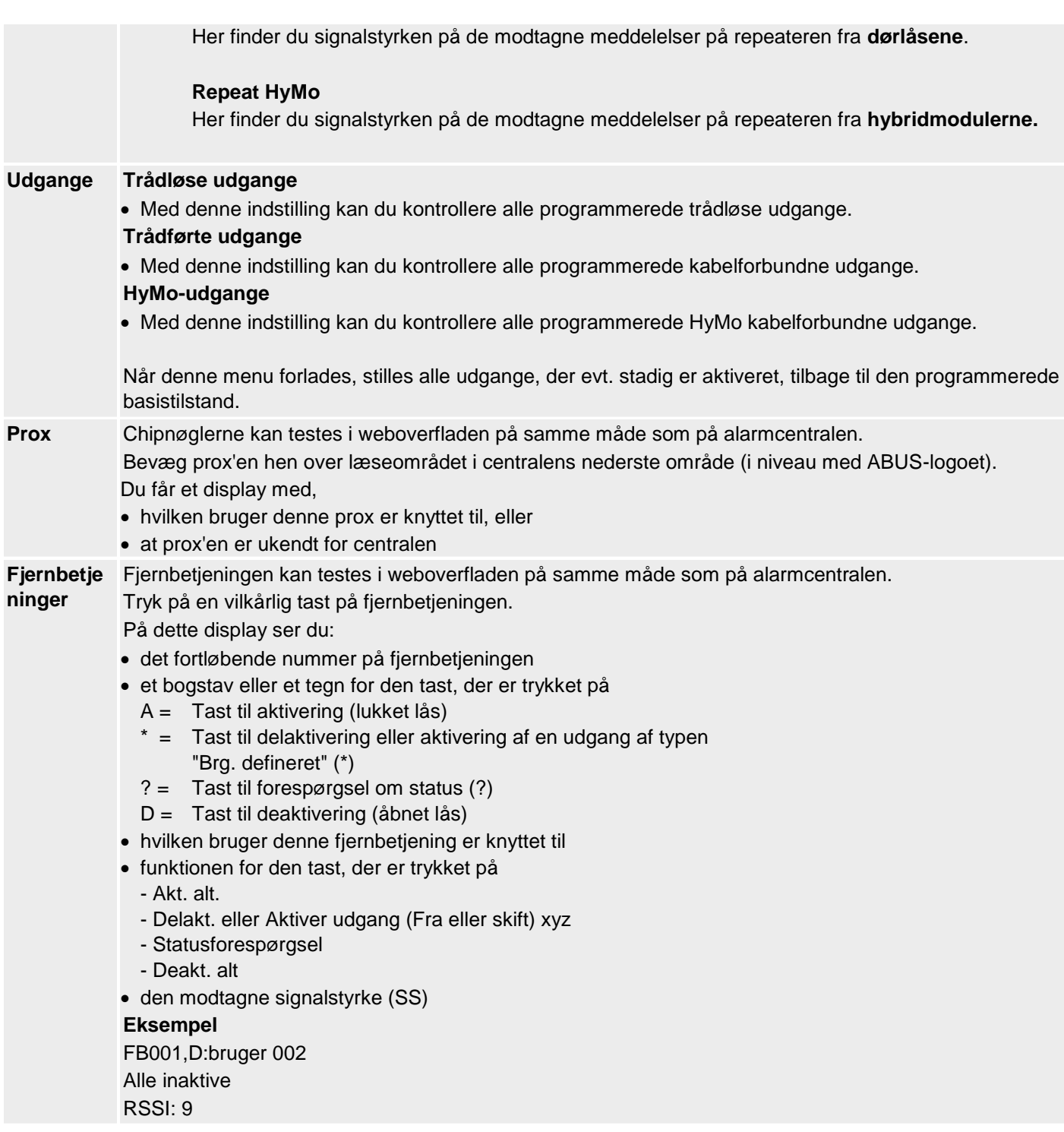

# **Programmering/konfigurering**

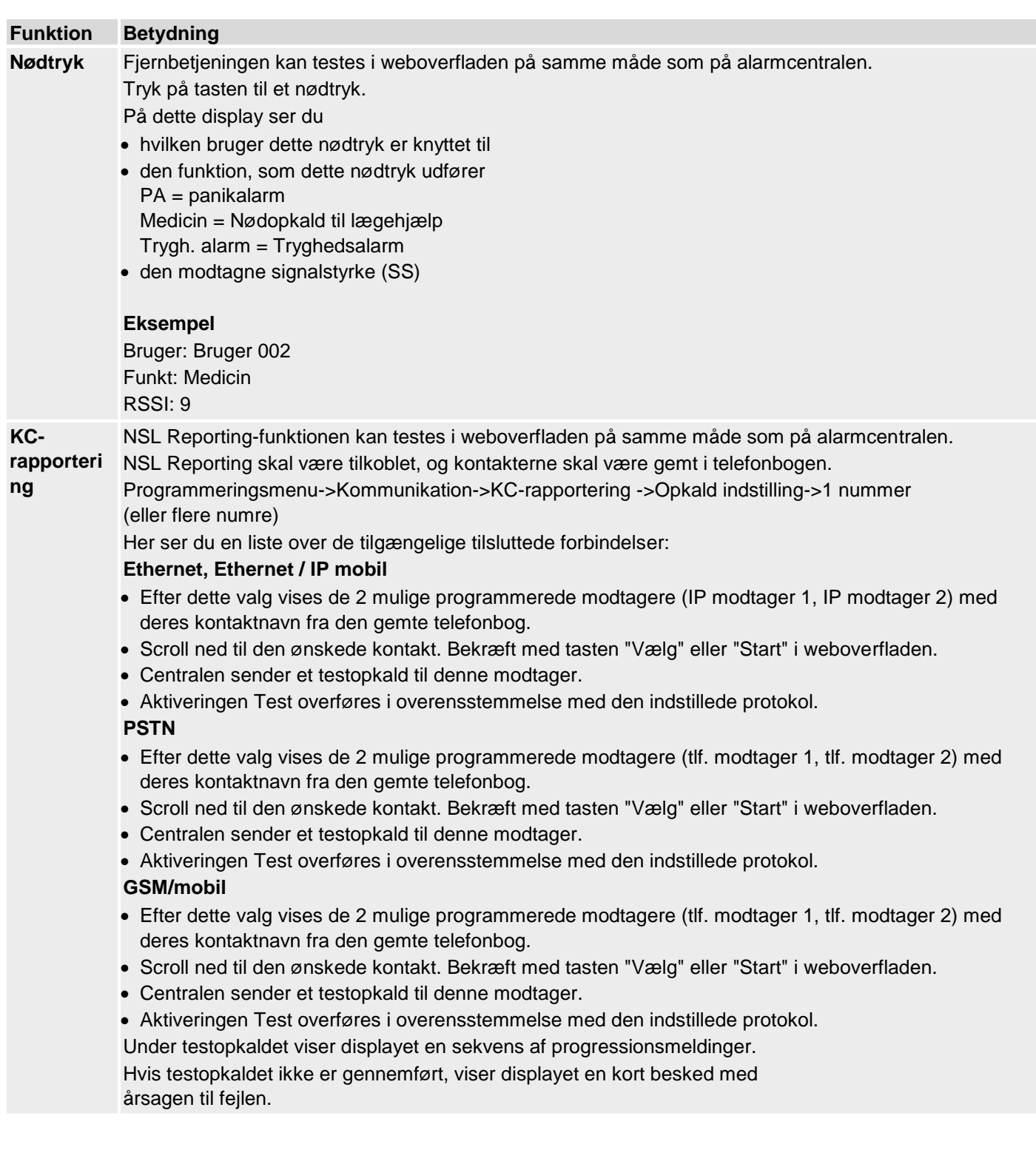

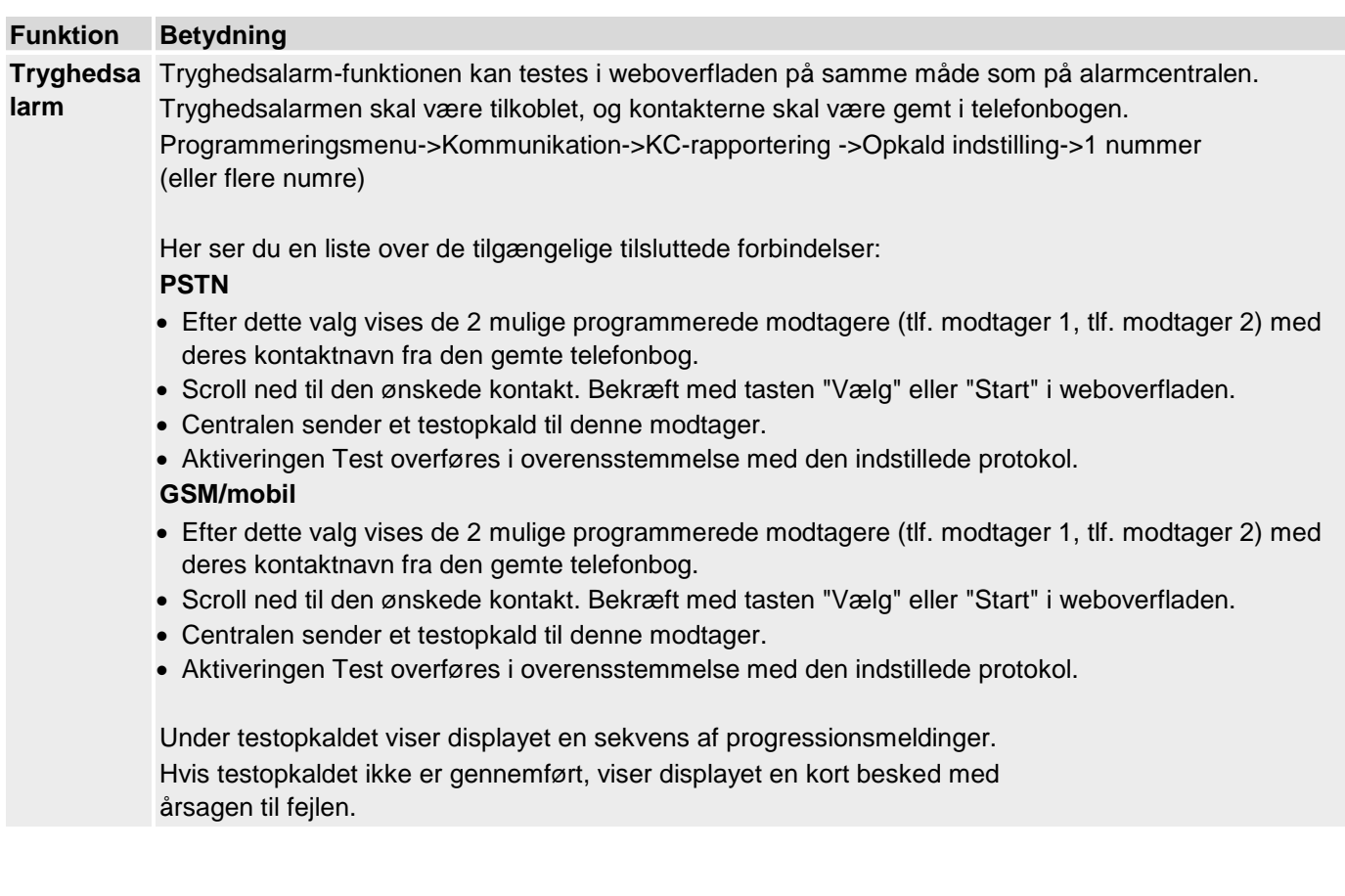

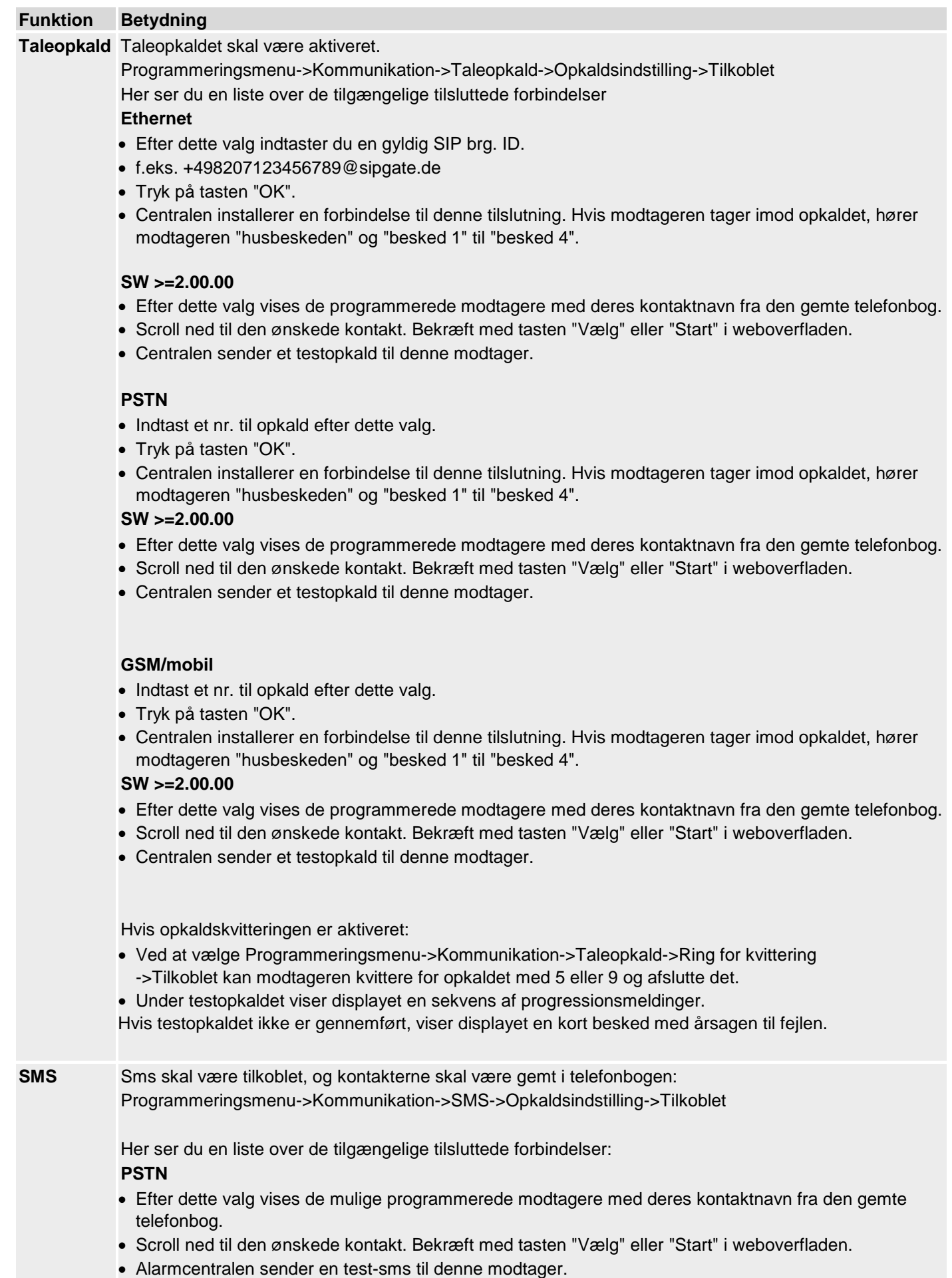
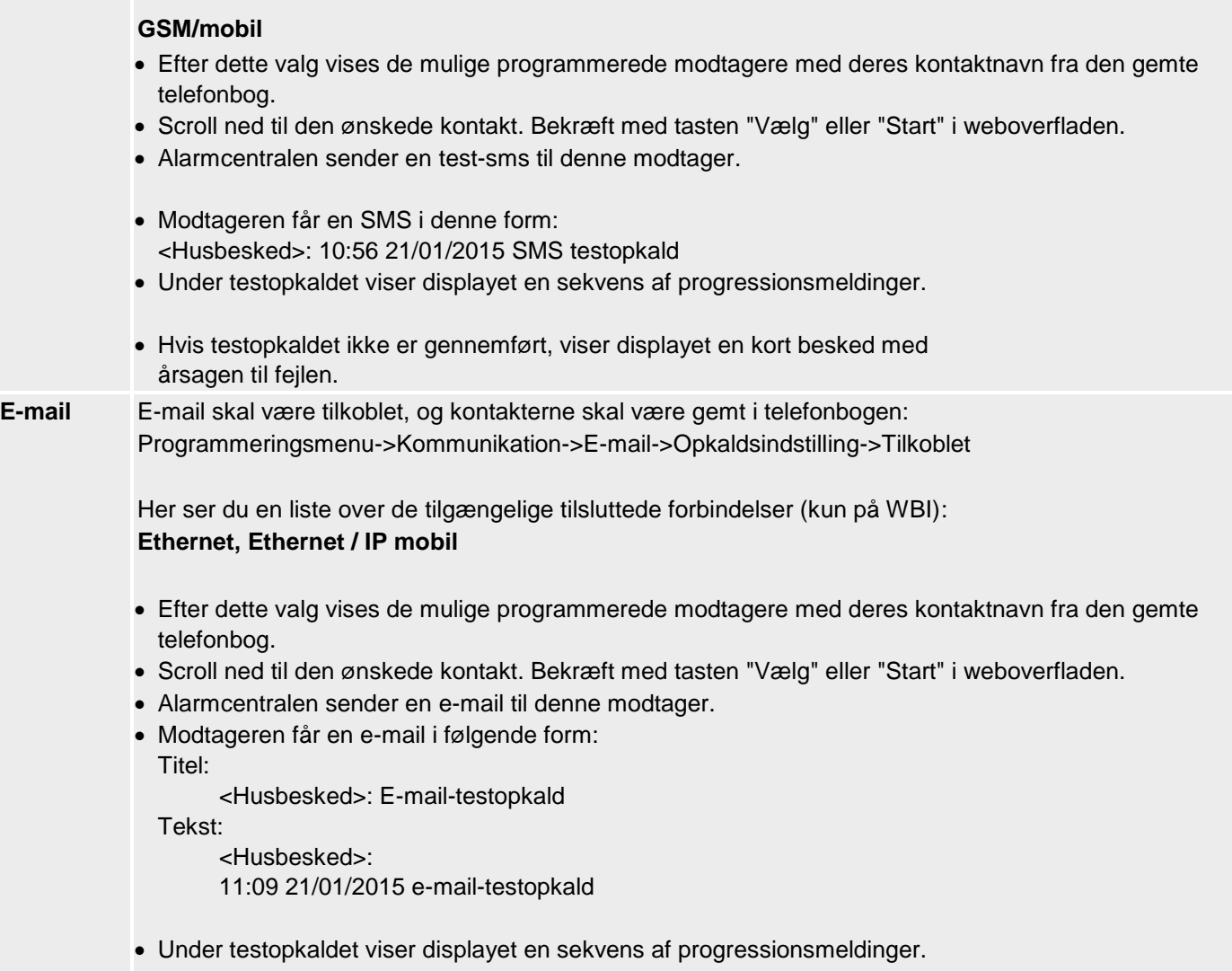

Hvis testopkaldet ikke er gennemført, viser displayet en kort besked med årsagen til fejlen.

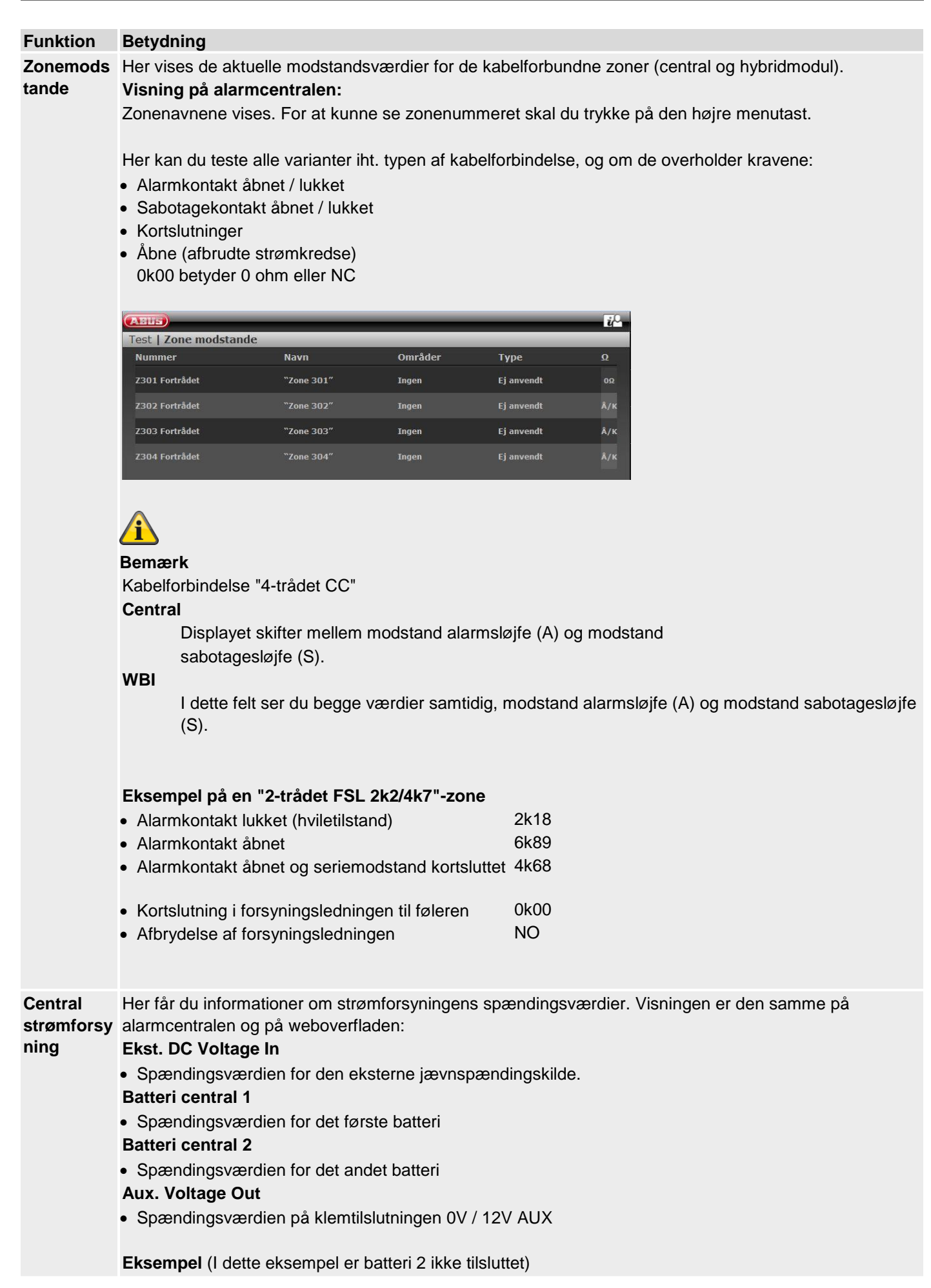

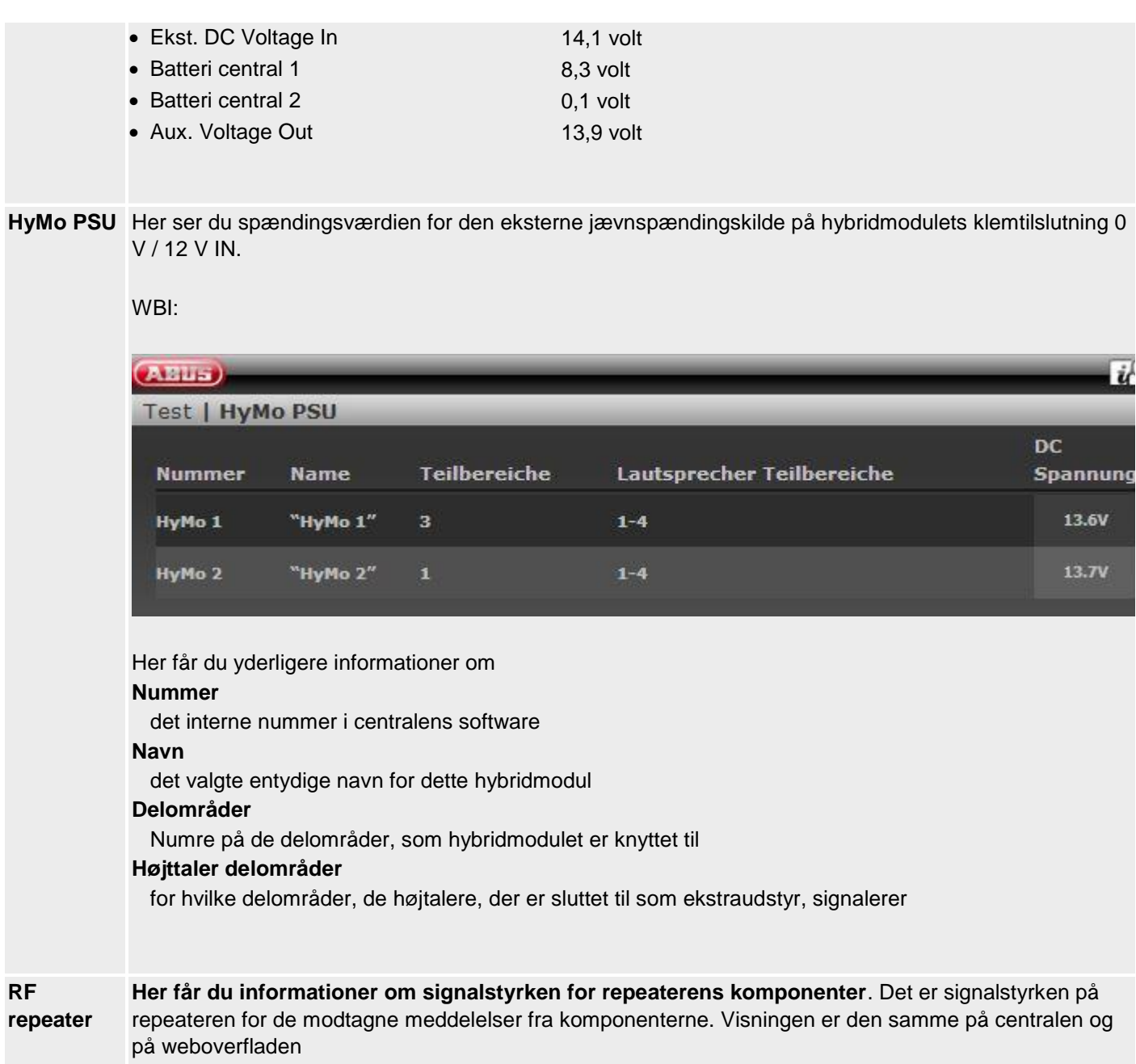

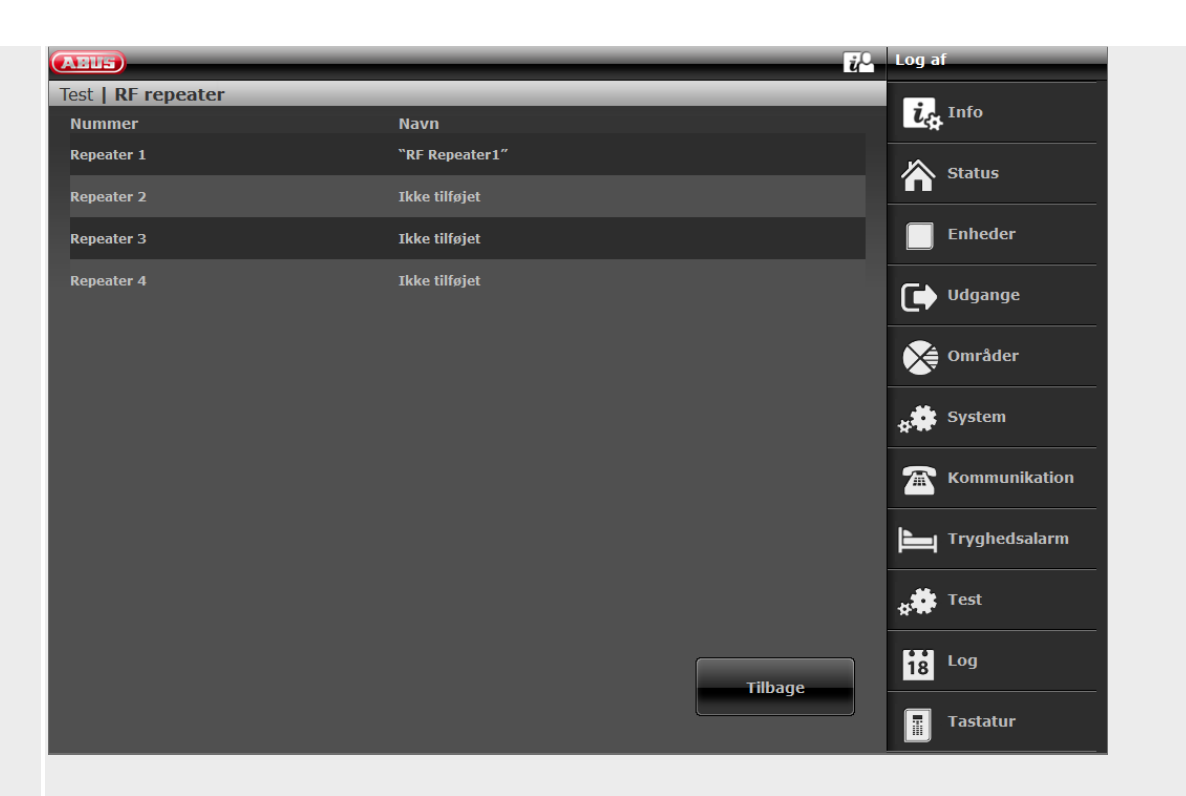

Klik på linjen til den ønskede repeater. Du ser derpå følgende display:

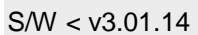

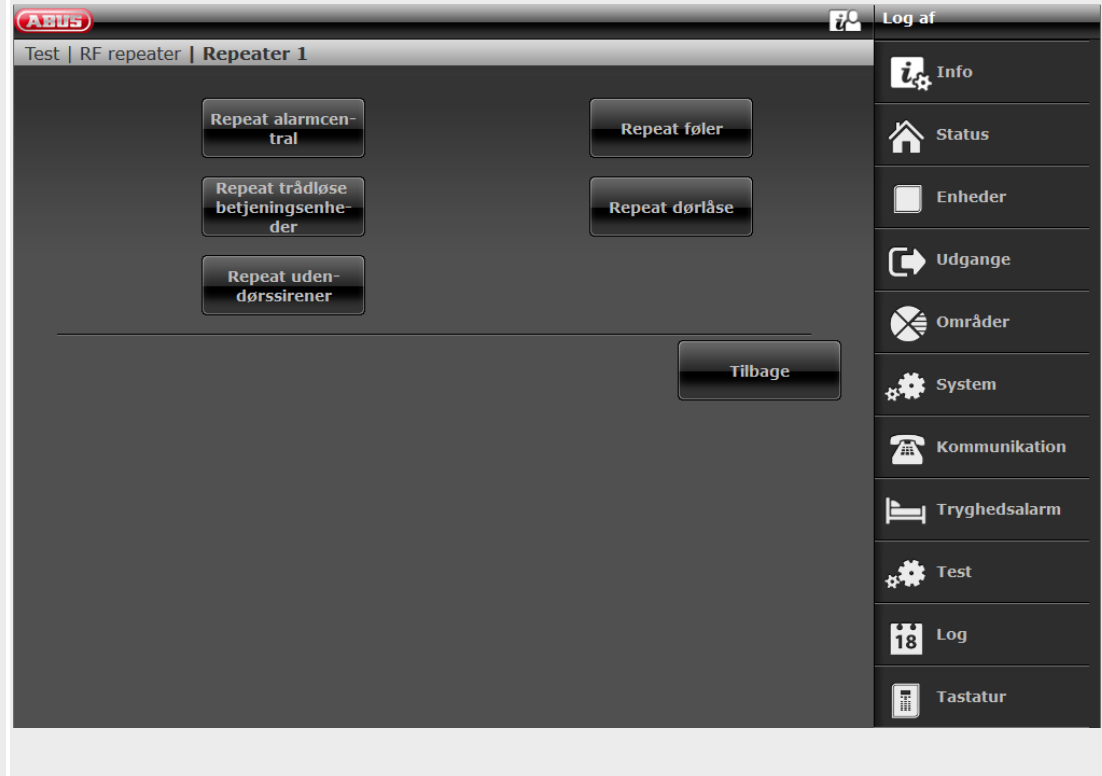

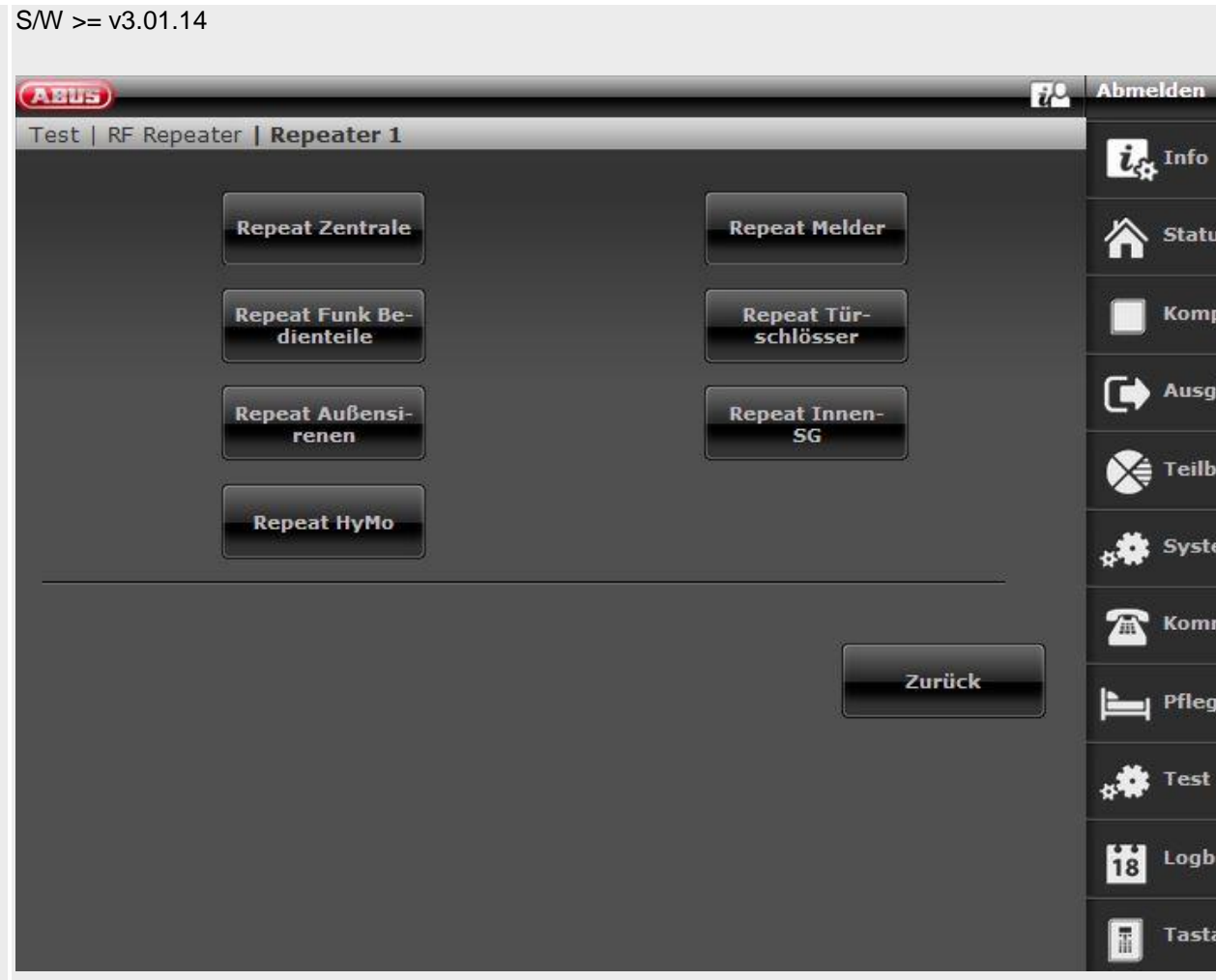

Klik på den ønskede komponenttype. Detaljer vedr. visning af signalstyrken findes ovenfor ved test -> Signalstyrker.

### **Repeat central**

Her finder du 2 visninger **RF repeater** Det er repeaterens signalstyrke på centralen. **Repeat central** Det er centralens signalstyrke på repeateren.

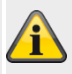

## **Bemærk**

Begge signalstyrker er næsten ens. Signalstyrker central->repeater og repeater->central kan dog også afvige let fra hinanden. Årsagerne er:

forskellige antennekonstruktioner på central og repeater

radiobølger har forskellige spredningsbetingelser i den enkelte retning

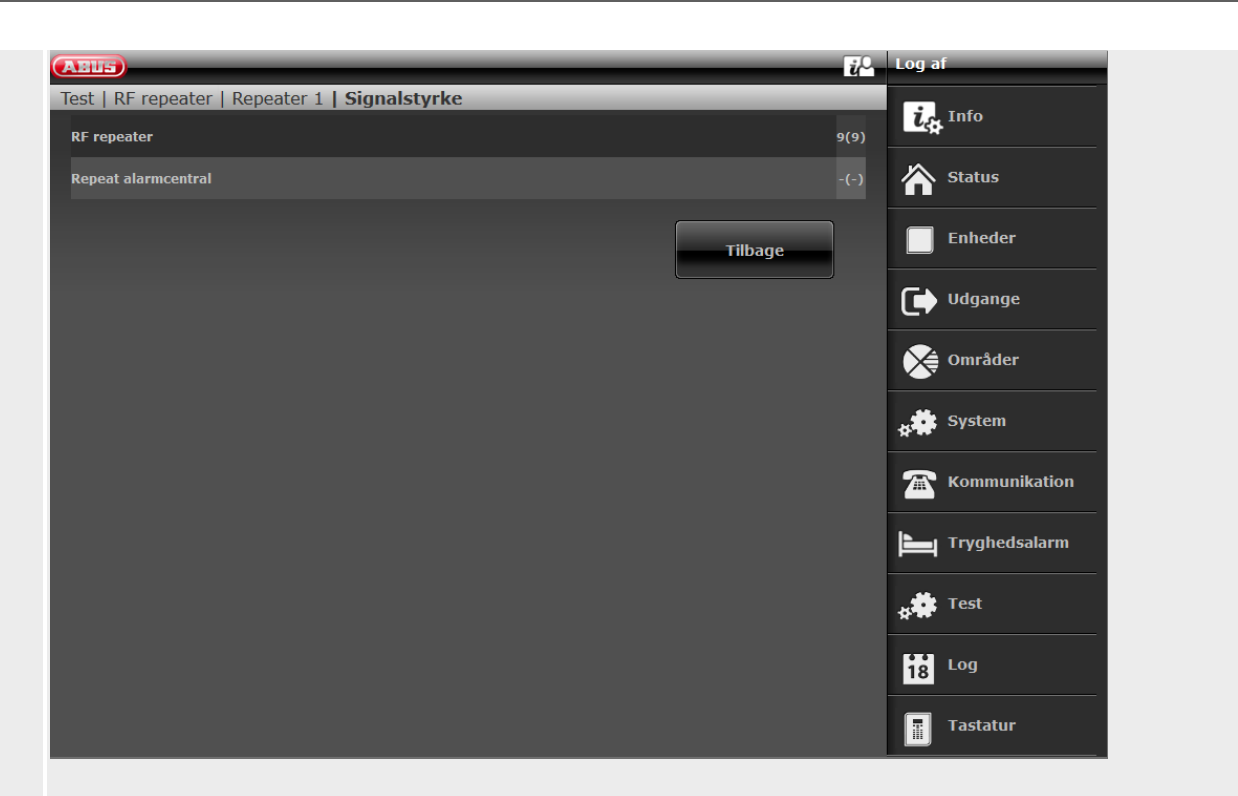

#### **Repeat føler**

Her finder du signalstyrken på de modtagne meddelelser på repeateren fra **følerne**.

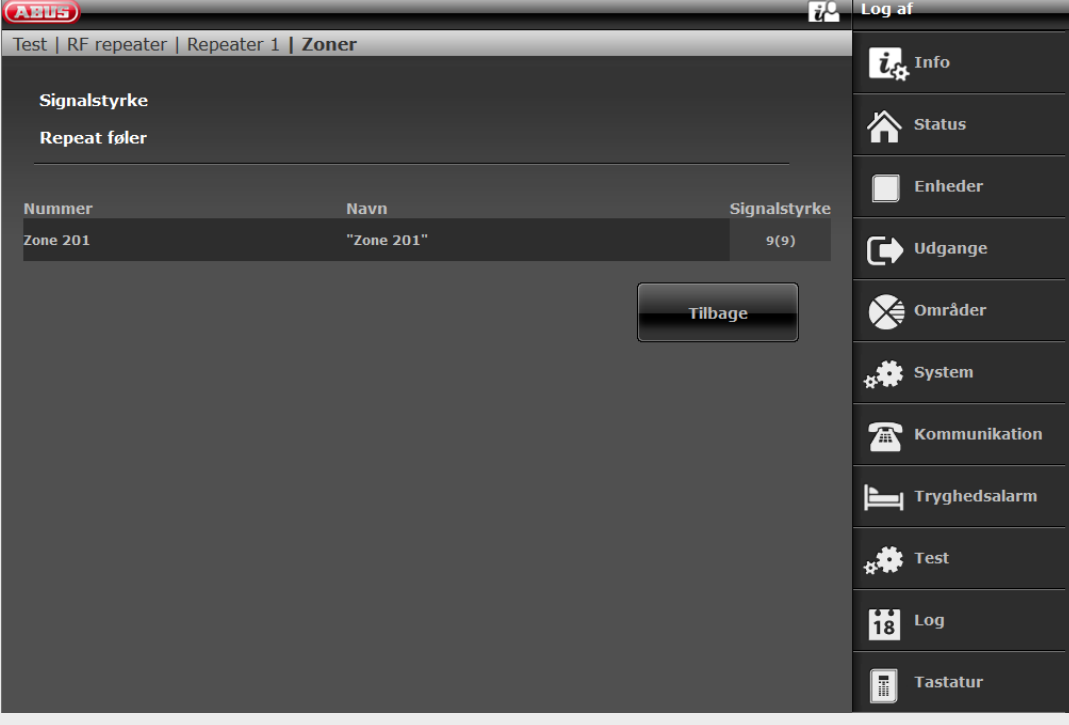

### **Repeat trådløse betjeningsenheder**

Her finder du signalstyrken på de modtagne meddelelser på repeateren fra **de trådløse tastaturer**.

#### **Repeat dørlåse**

Her finder du signalstyrken på de modtagne meddelelser på repeateren fra **dørlåsene**.

#### **Repeat udendørssirener**

Her finder du signalstyrken på de modtagne meddelelser på repeateren fra **udendørssirenen**.

#### **Repeat indendørssirene**

Her finder du signalstyrken på de modtagne meddelelser på repeateren fra **indendørssirenerne**.

#### **Repeat HyMo**

Her finder du signalstyrken på de modtagne meddelelser på repeateren fra **hybridmodulerne**.

# **Logbog**

 $SW \leq v2.01.08$ 

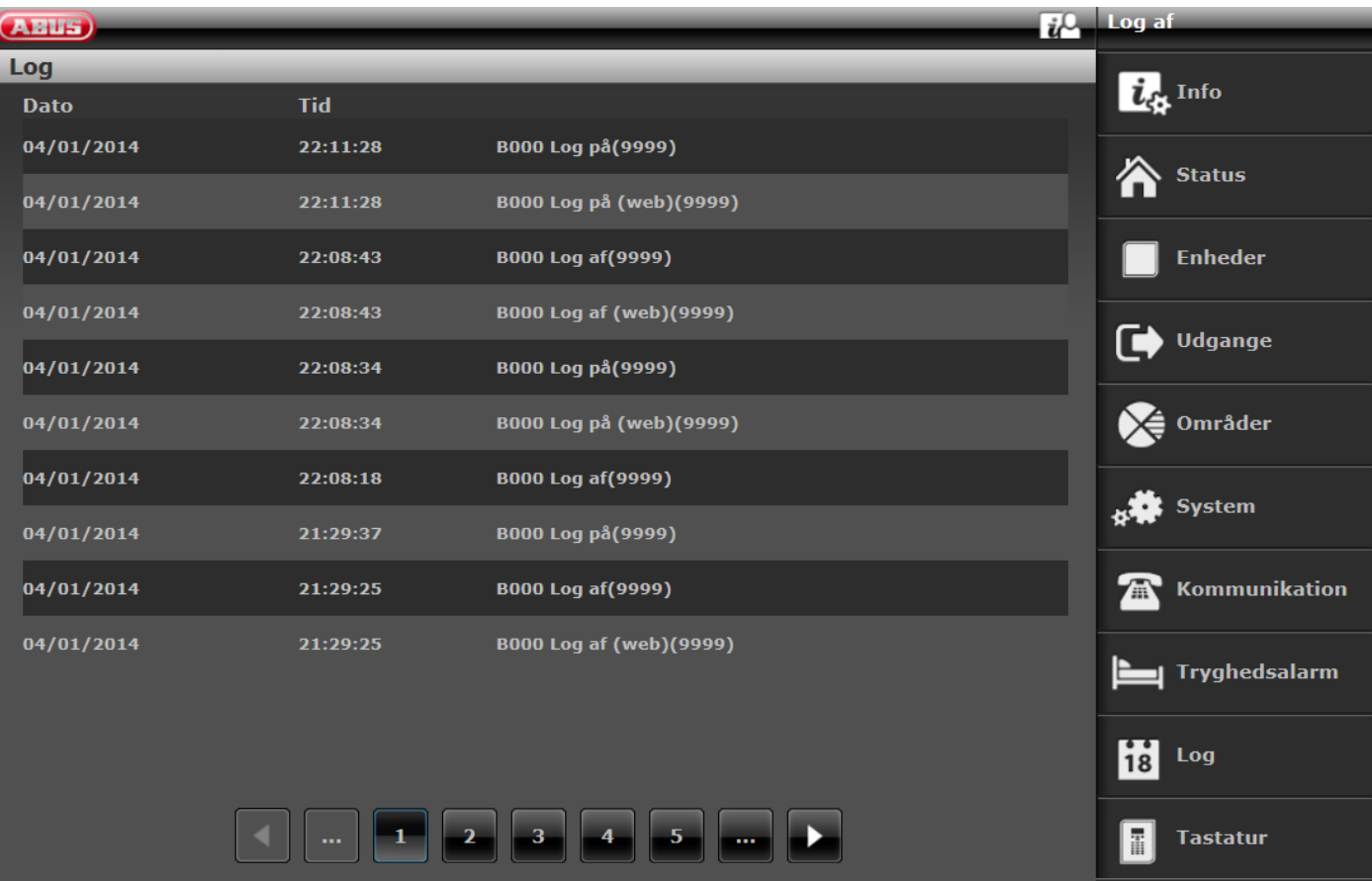

#### $S/W \geq v3.00.03$

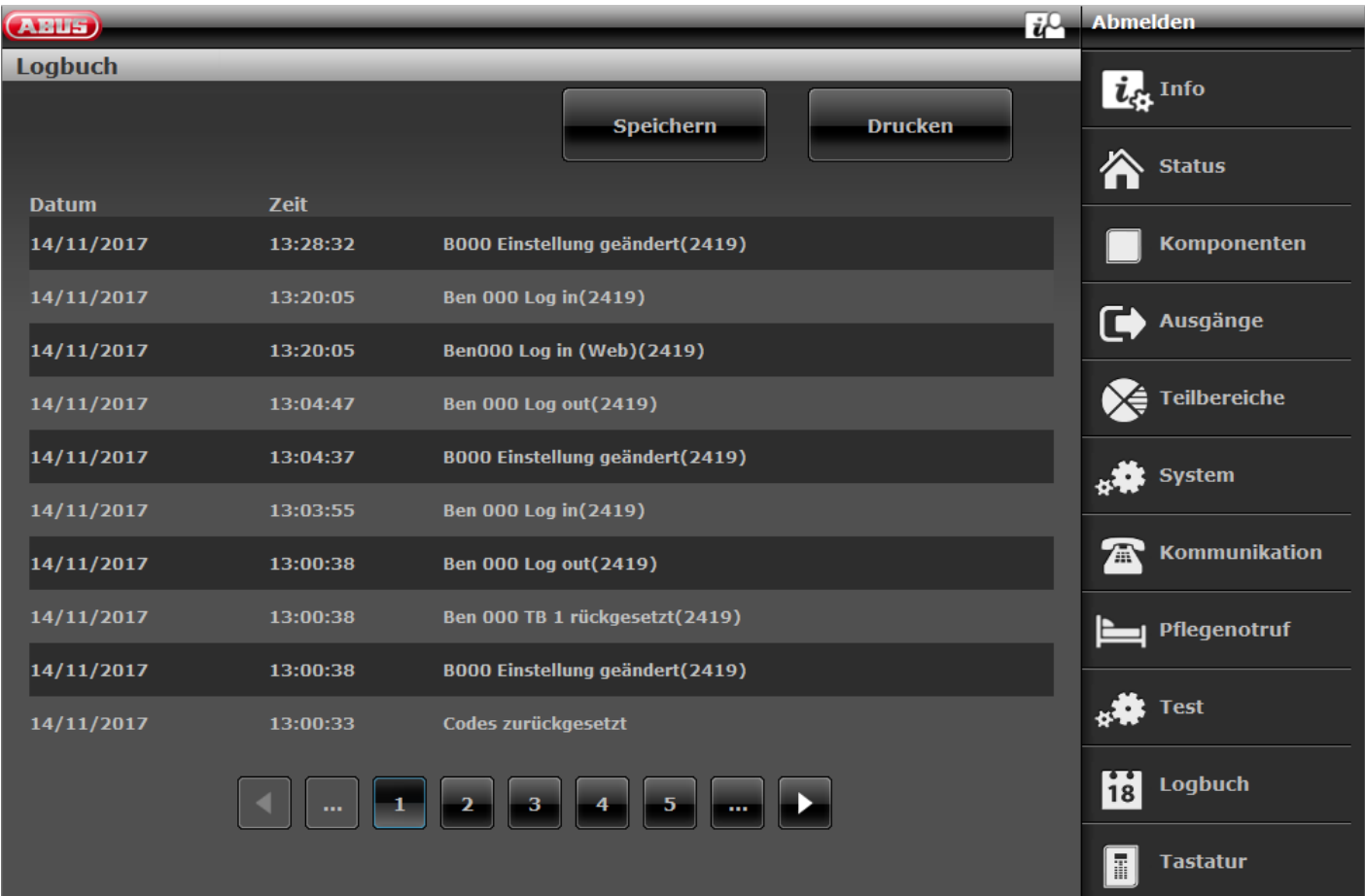

I denne menu kan du udlæse den såkaldte "log". I logbogen gemmes alle data, der er relevante for alarmcentralen, samt dato og klokkeslæt.

Hukommelsen omfatter maks. 600 registreringer.

Hvis hukommelsen er fuld, slettes den ældste hændelse og erstattes af den nye registrering ("FiFo-princippet": First in – first out).

## **I bilaget finder du en oversigt over de mulige logbogsregistreringer.**

**"Gem"-knappen (**S/W >= v3.00.03**)**

For at gemme logbogen skal du trykke på knappen "Gem". Standard-Windows-dialogen "Åbn/gem" vises. Vælg enten "Åbn med" eller "Gem fil".

Standardfilnavnet er "log.csv".

Hvis du vil åbne og redigere "log.csv", er det bedst at bruge MS Excel.

For at konvertere ".csv"-filen (comma separated values) til en ".xlsx"-fil skal du gøre følgende:

Marker række 5 / kolonne A til række x / kolonne A.

Klik på fanebladet **Data** i gruppen **Dataværktøjer** og på **Tekst til kolonner**.

Følg anvisningerne fra tekstkonverterings-guiden for at bestemme, hvordan teksten skal opdeles i kolonner.

Gem som ".xlsx"

Nu har du 3 kolonner, så du bedre kan søge og læse dataene.

**"Print"-knappen (**S/W >= v3.00.03**)**

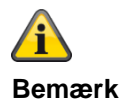

For at udskrive logbogen skal du trykke på knappen "Print". Standard-Windows-dialogen "Print" vises. Vælg den ønskede printer.

**I de første 4 rækker finder du informationer om centralen. De næste rækker afspejler indholdet i logbogen.**

## **Eksempel:**

**Bemærk** Hvilken printer afhænger af de installerede printere på computeren.

f.eks. "ægte" papirprinter eller "pdf-printer" som PDF-Xchange, Freepdf.

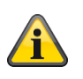

### **Bemærk**

Ved lagring eller udskrivning eksporteres alle lagerregistreringer fra den aktuelt valgte side til sidste side.

Eksempel:

Logbogen har p.t. 51 sider med hver 10 linjer. Du har valgt side 41. Ved lagring eller udskrivning eksporteres nu indholdet fra side 41 til side 51. Du får derpå disse 100 lagerregistreringer i den enkelte fil, altså 100 rækker.

Secvest-ABUS, (display tekst) Secvest 3.01.11, Klokkeslæt 11:39 alarmcentral, dato: 08/11/2018, Systemet er konfigureret som: Delområder, 08/11/2018,10:45:19,brg 000 log in(2925) 08/11/2018,10:45:19,brg000 log in (web)(2925) 08/11/2018,10:45:09,brg 000 log out(2925) …

… …

## **Virtuelt tastatur**

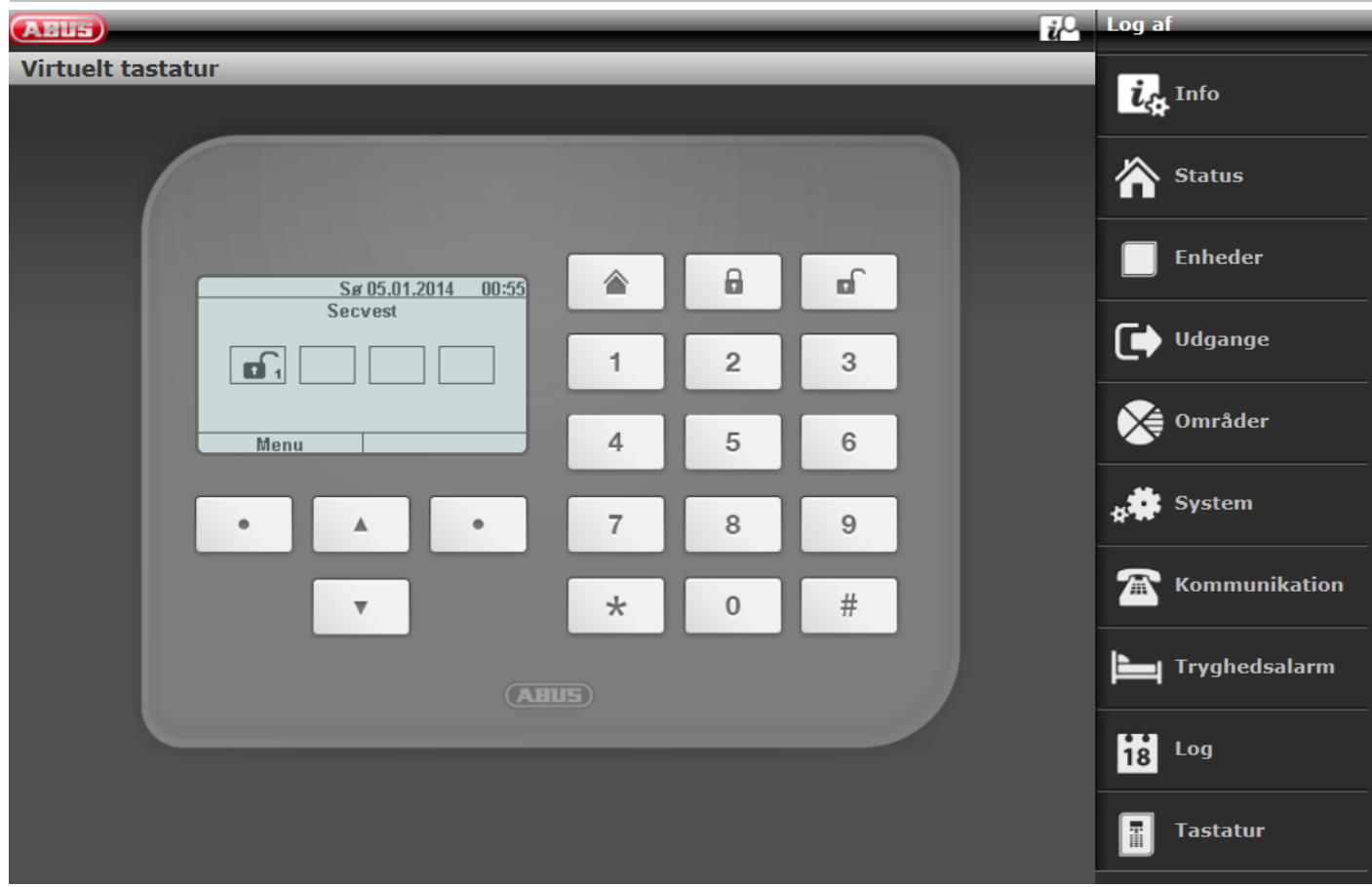

Det virtuelle tastatur viser den fulde funktionalitet for tastatur og centralens display.

Tryk på de pågældende taster på centralen.

På det virtuelle tastatur skal du trykke på de pågældende taster med et museklik.

Det, der vises på det virtuelle display, svarer til centralens display.

Vær opmærksom på følgende:

Hvis du som tekniker har logget dig på webserveren, kommer du til det virtuelle tastatur, når du har indtastet en teknikerkode i programmeringsmenuen.

Hvis du som bruger/administrator har logget dig på webserveren, kommer du til det virtuelle tastatur, når du har indtastet en brugerkode i brugermenuen.

# **Bilag**

# **Bilag**

# **Tekniske data**

## **Generelt**

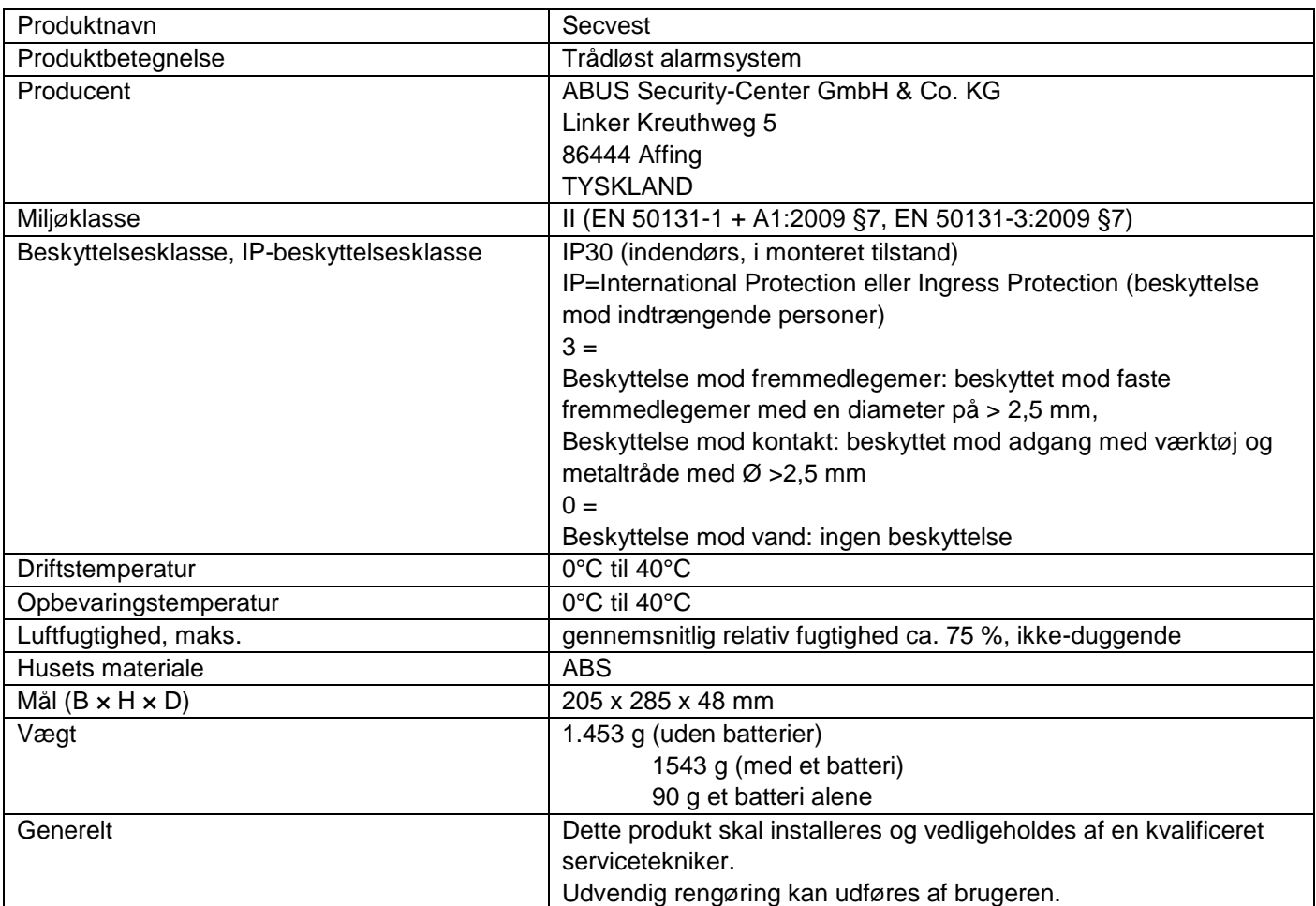

## **Kapacitet**

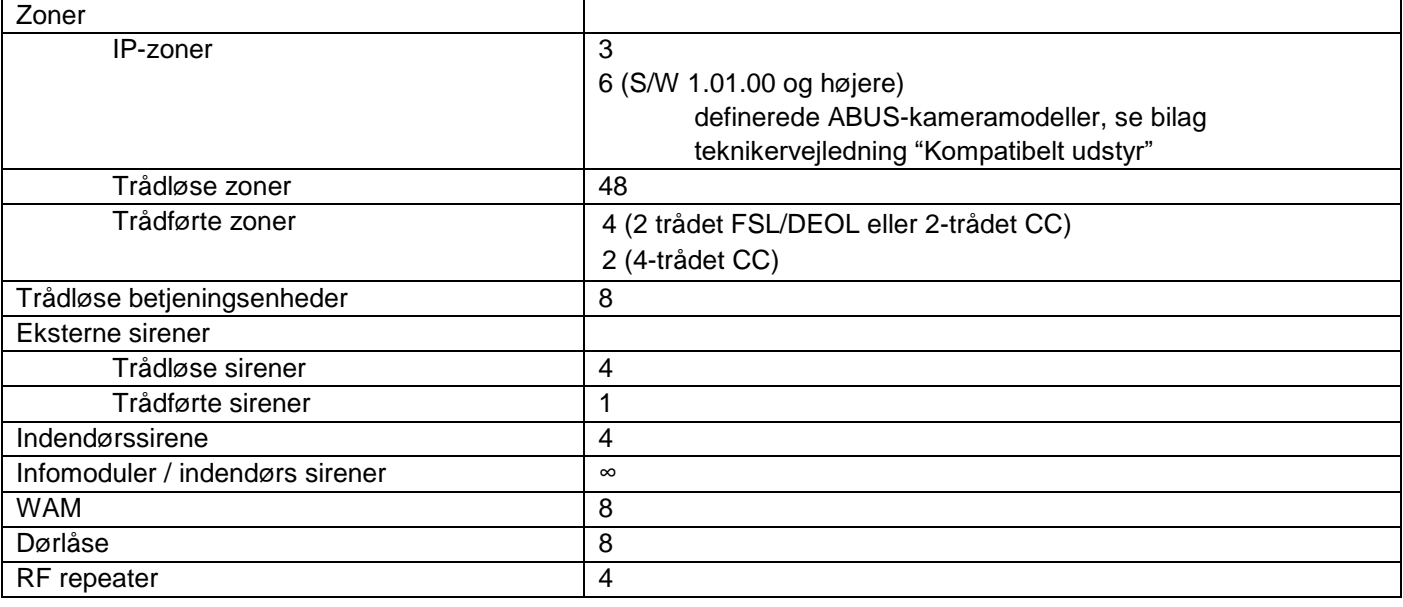

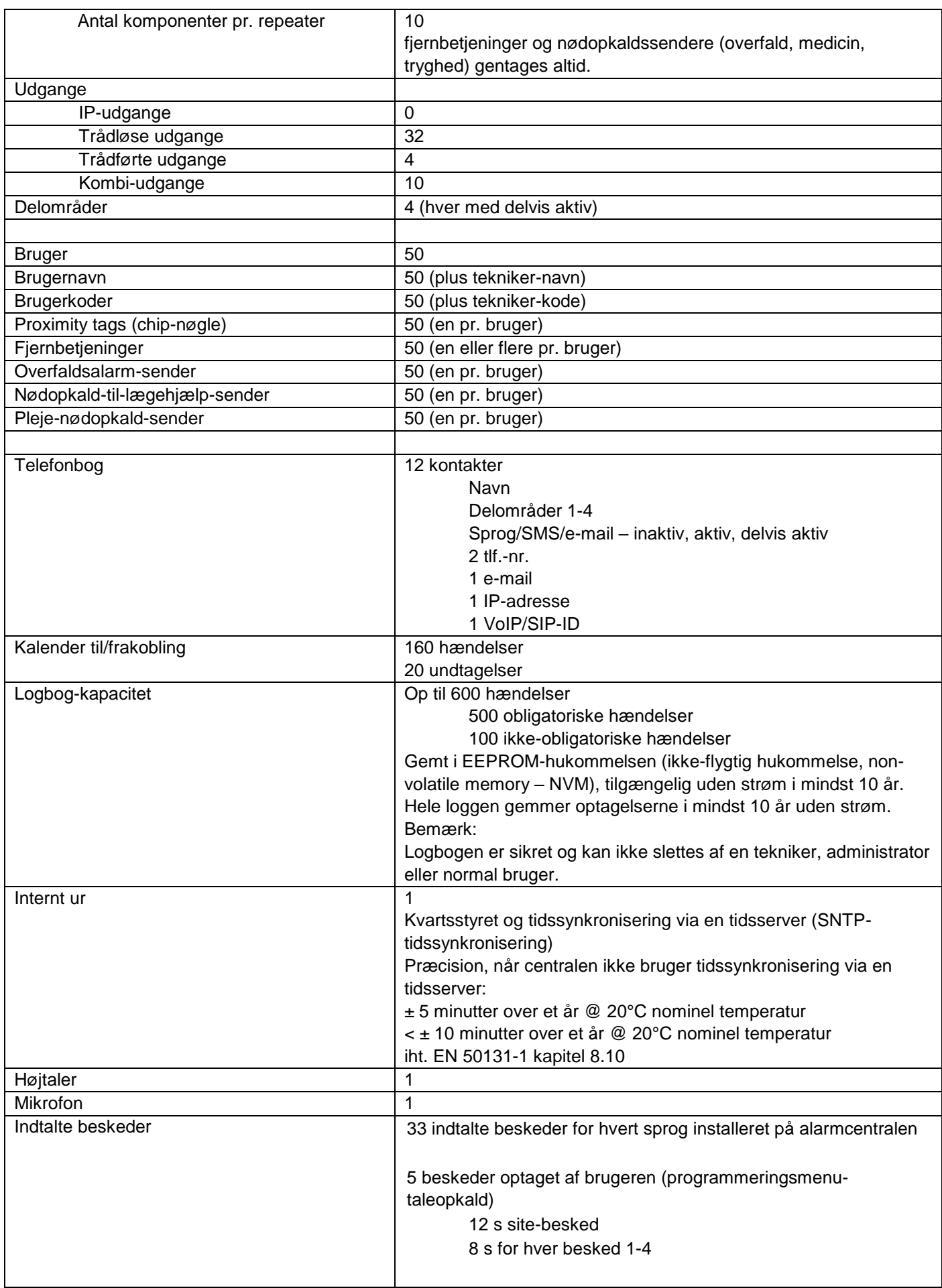

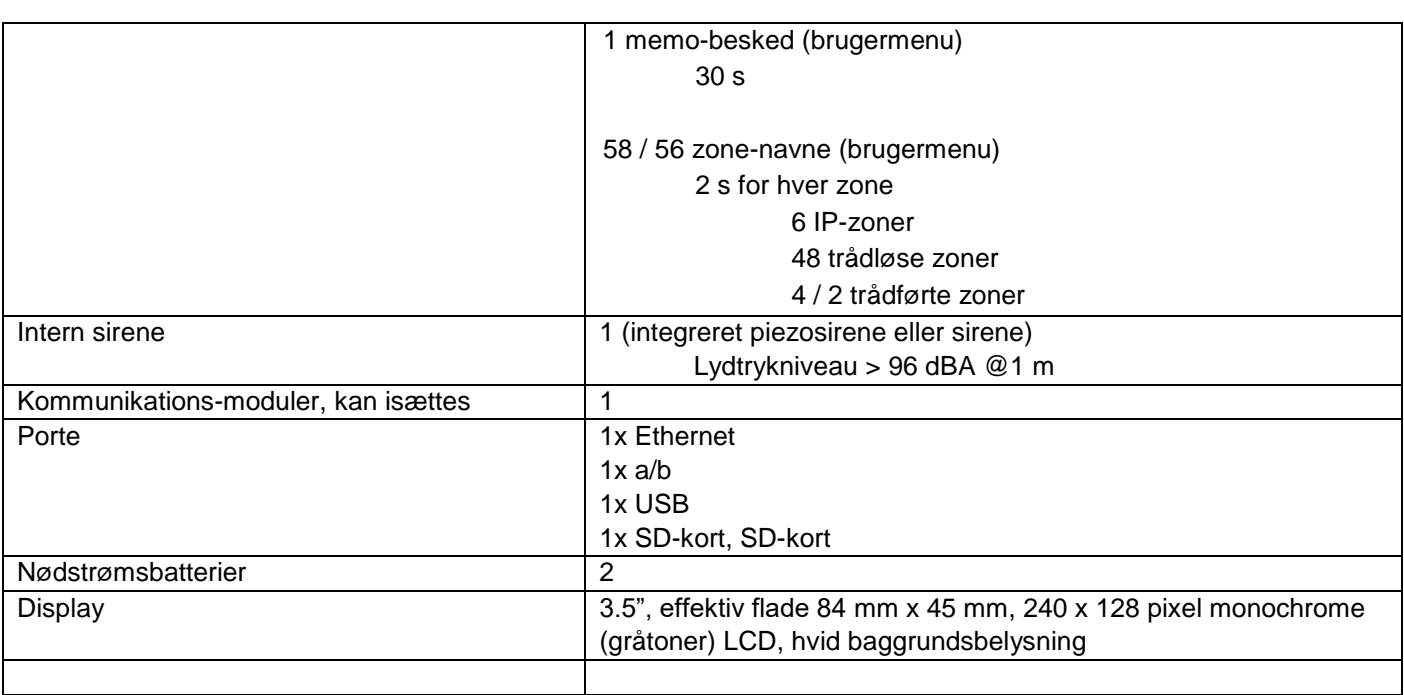

## **Beskyttelse og sikkerhed**

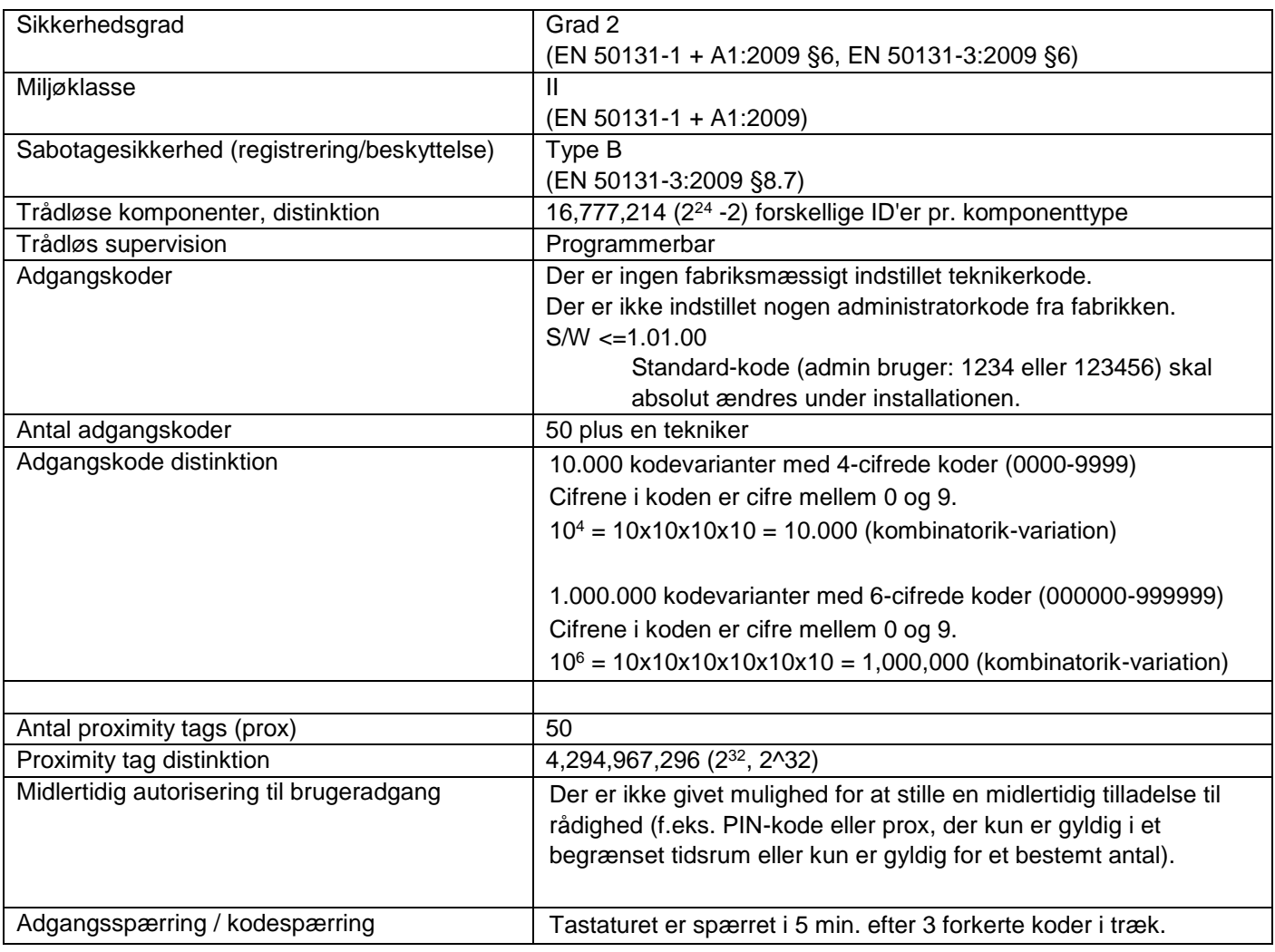

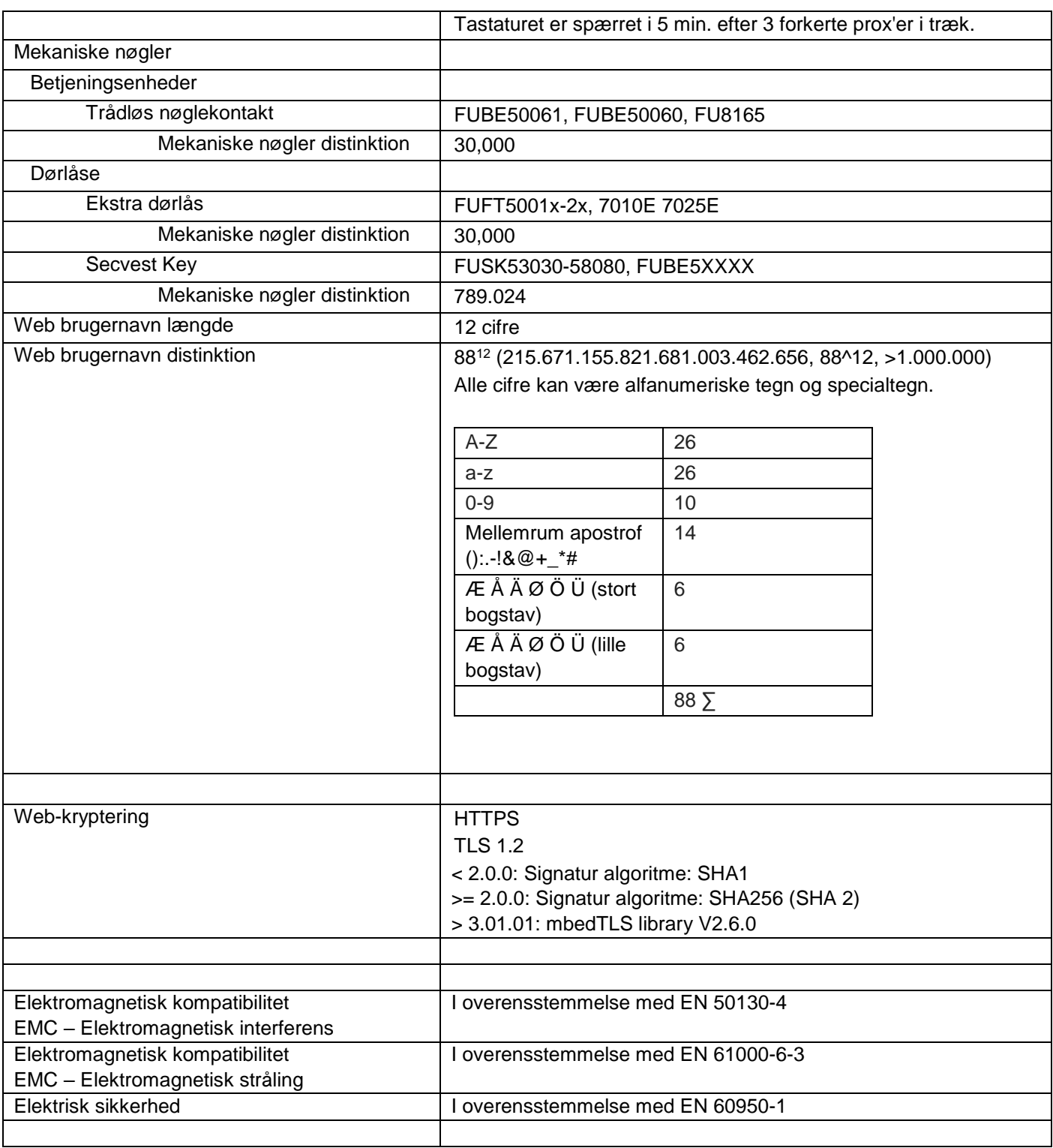

# **Strømforsyning**

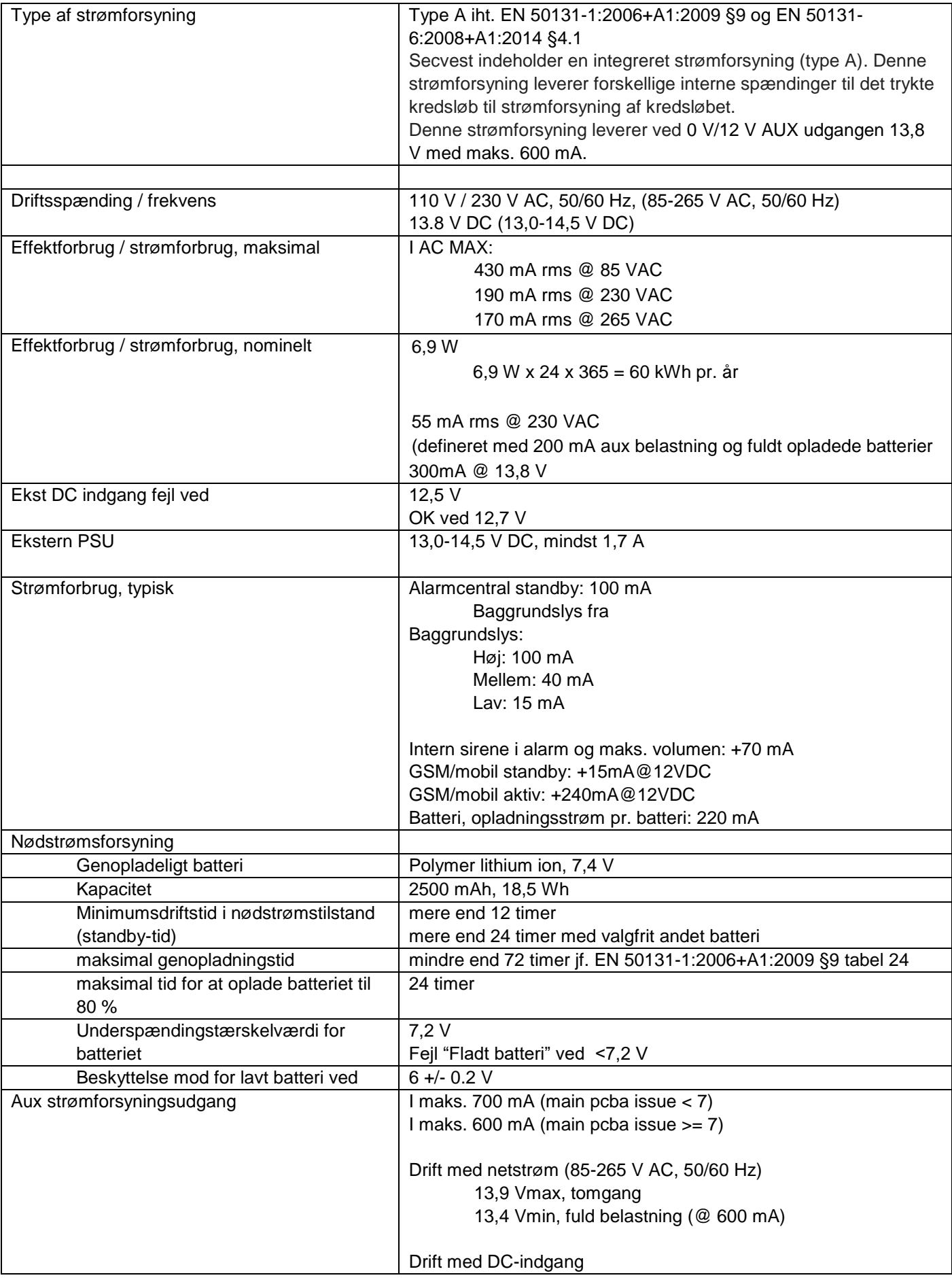

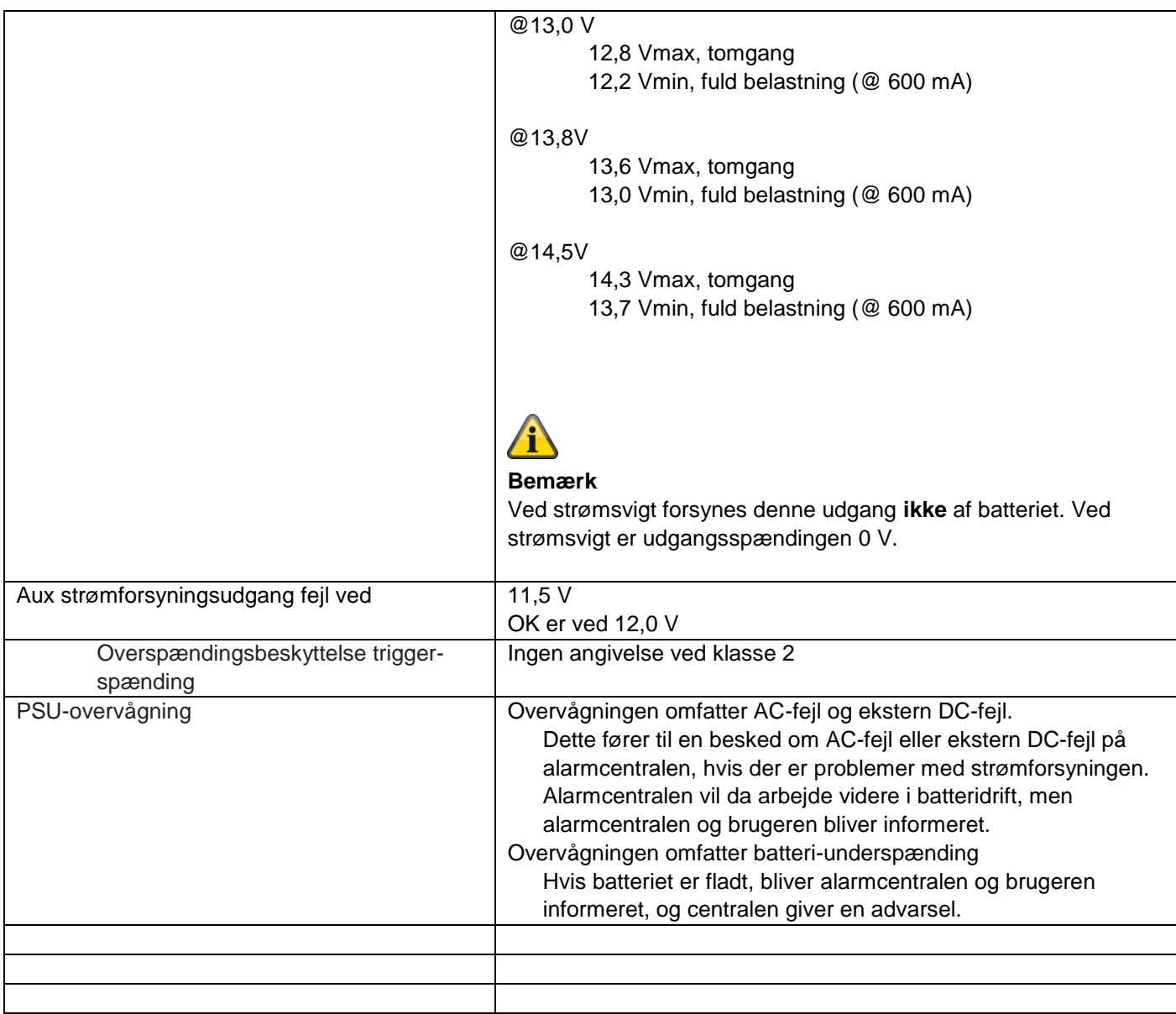

## **Sikringer**

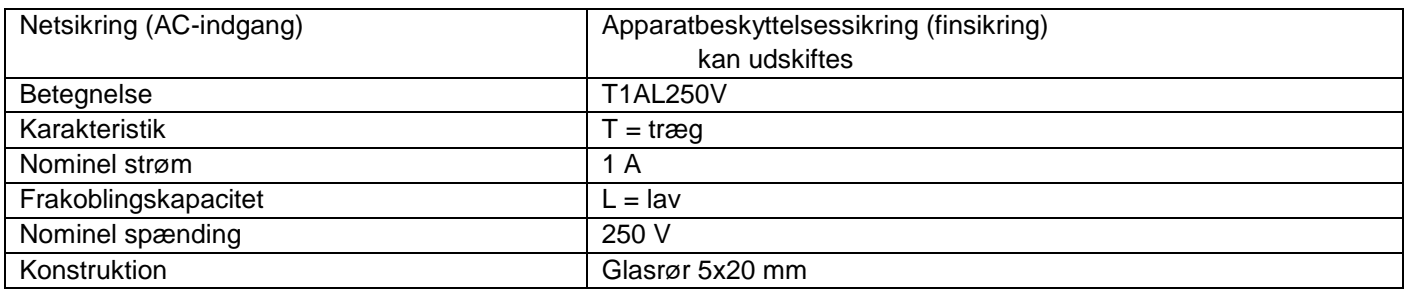

## **Trådløs signaltransmission**

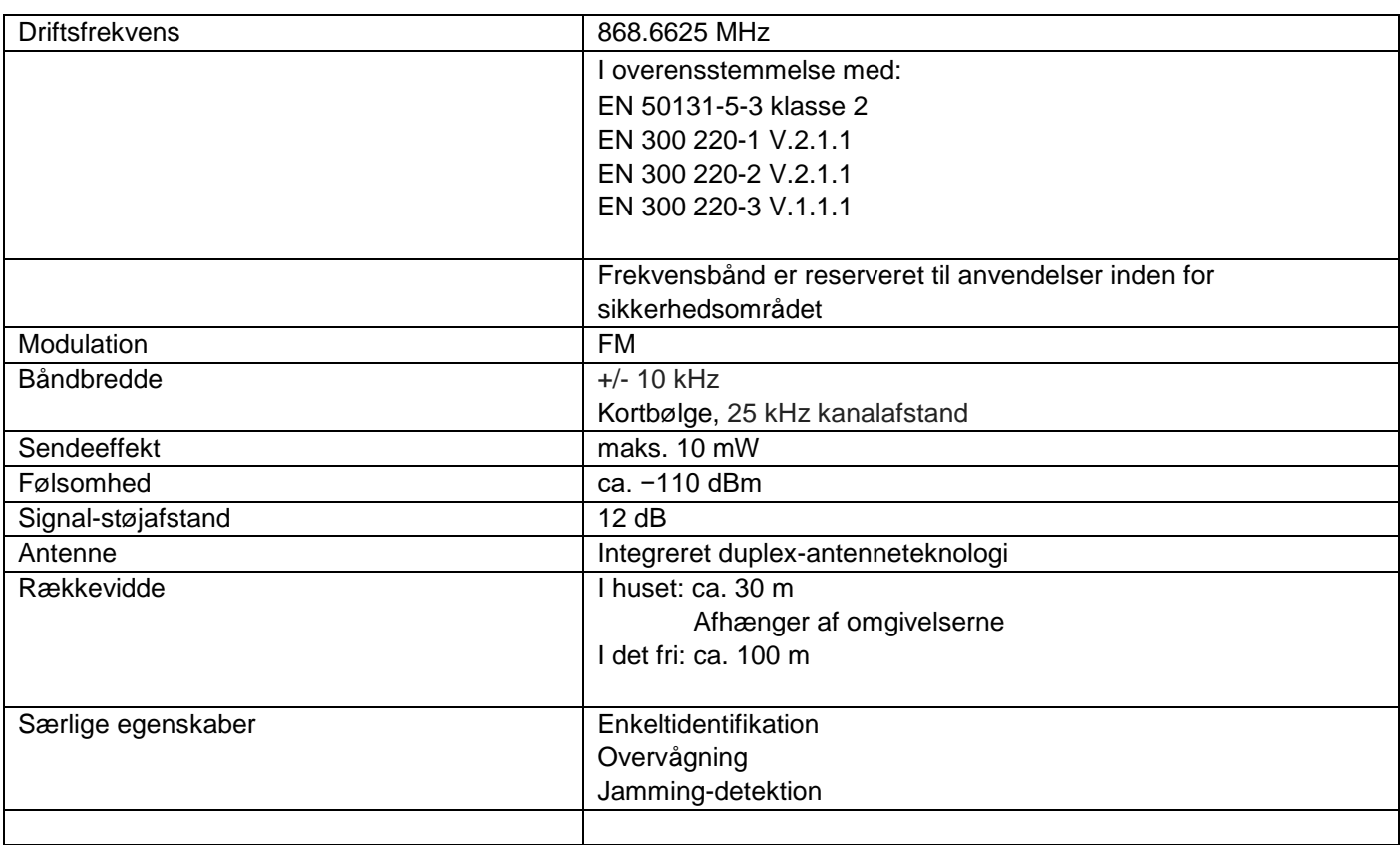

## **RFID prox tag læser**

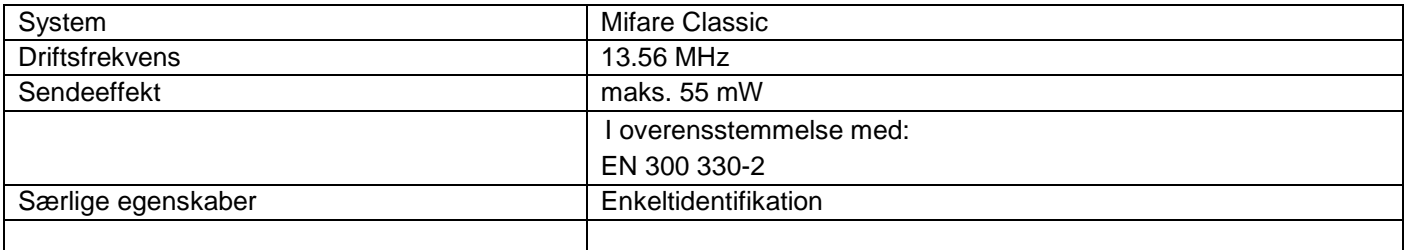

## **Tilslutninger**

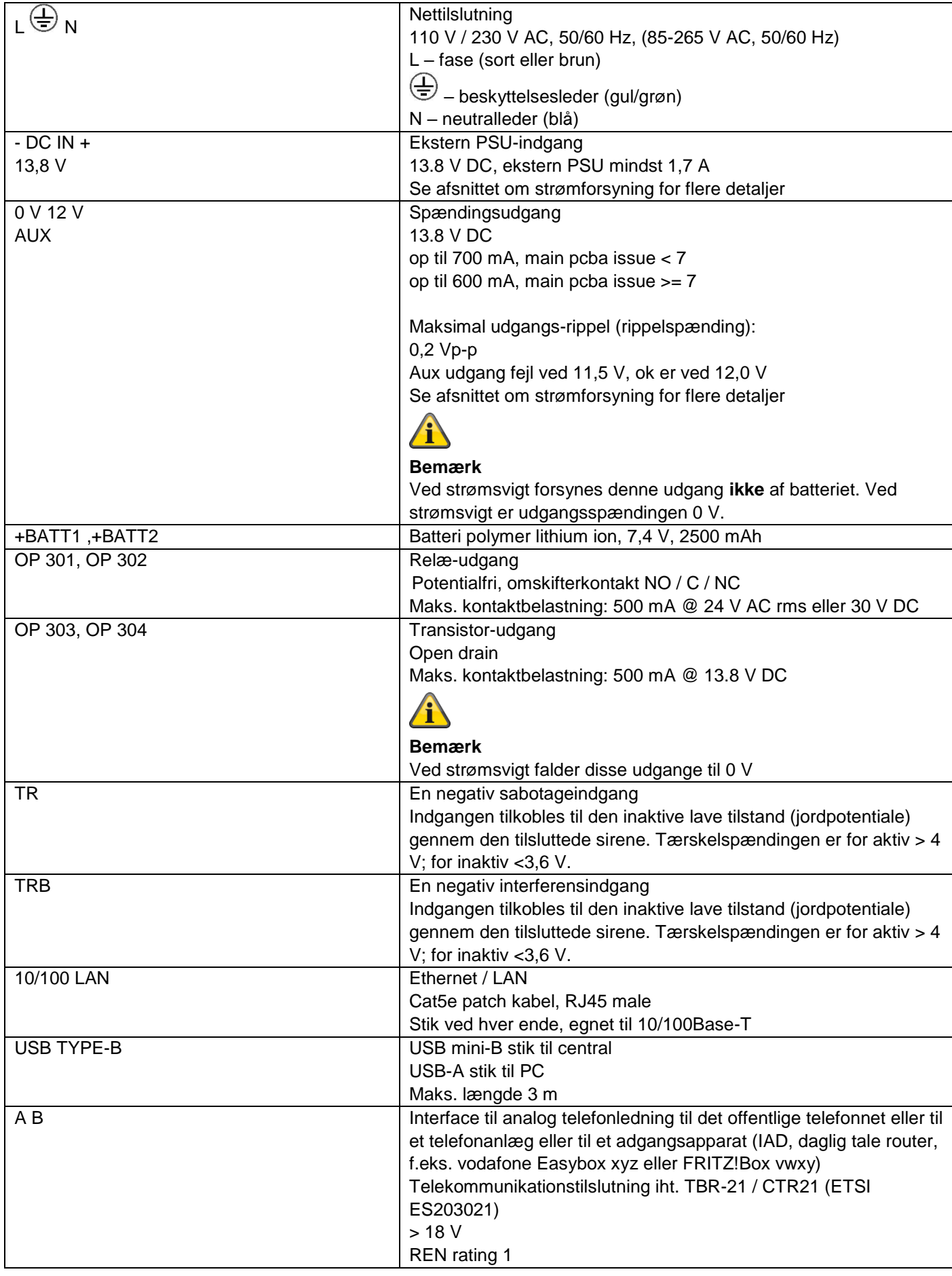

# **Bilag**

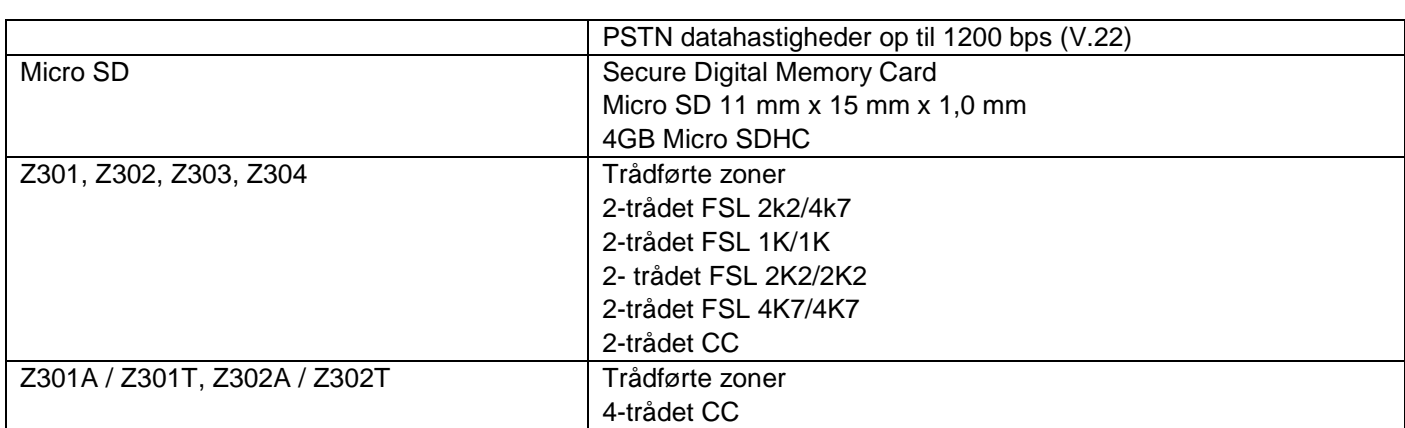

Specificerede modstandsområder til hvile-, alarm- og sabotagetilstand (værdierne er i ohm).

Modstandsværdier direkte ved skrueklemmerne.

Anbefaling til kabelmodstand: skal være mindre end 100 ohm.

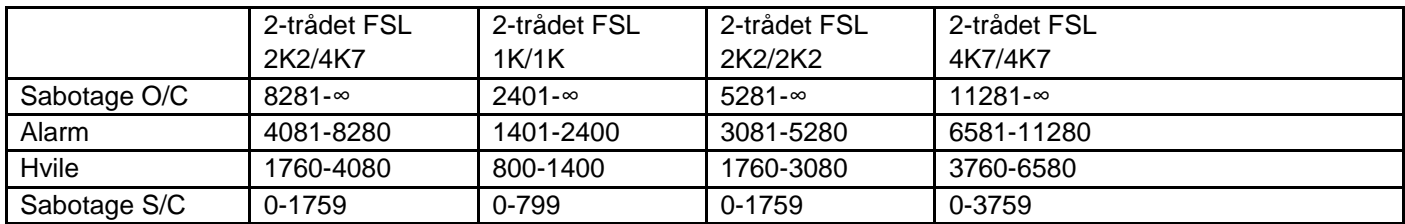

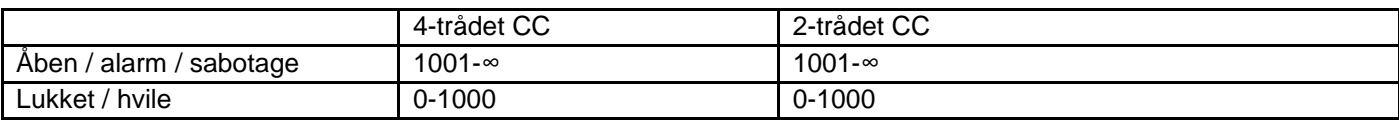

## **Kommunikation**

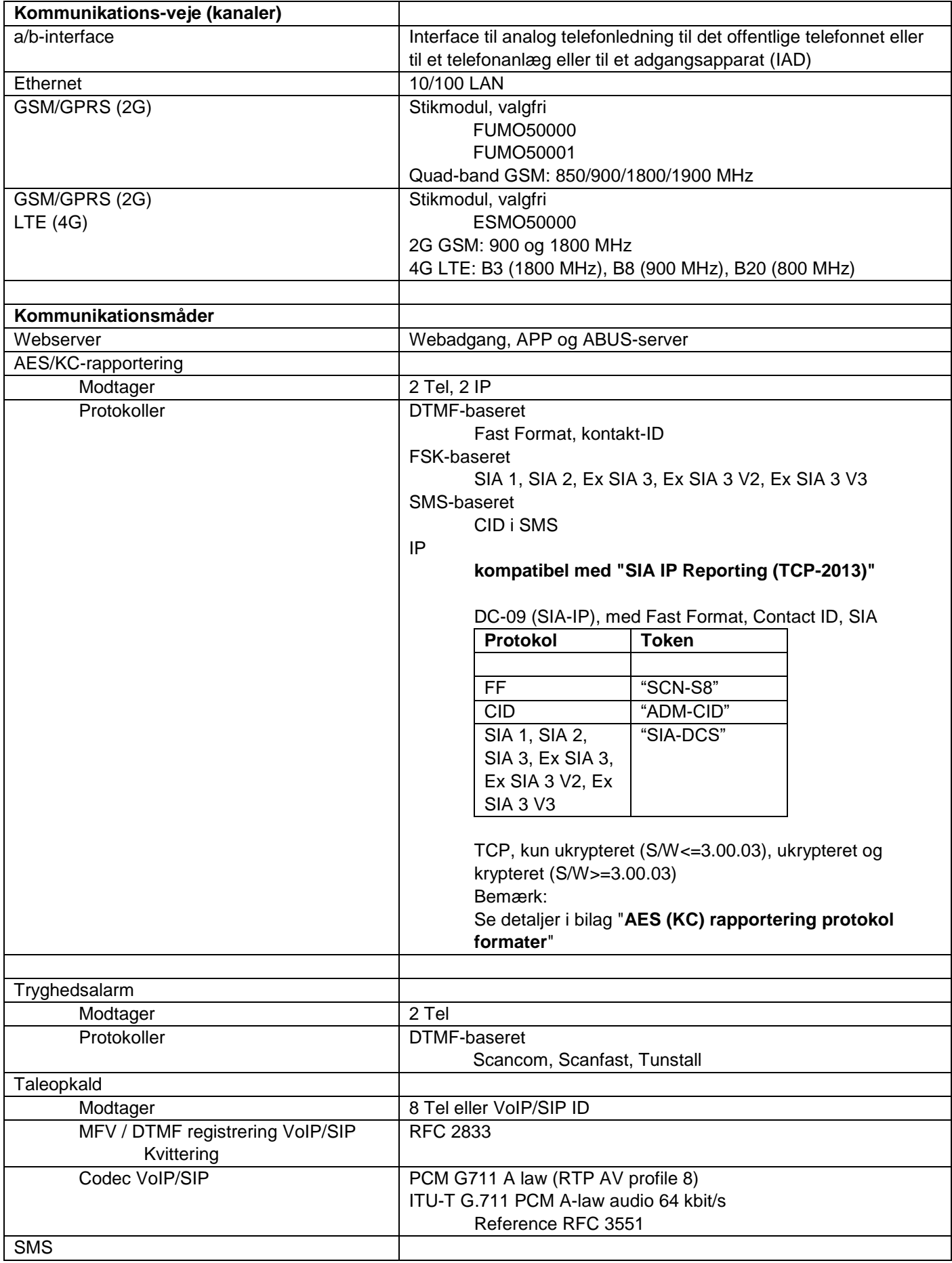

# **Bilag**

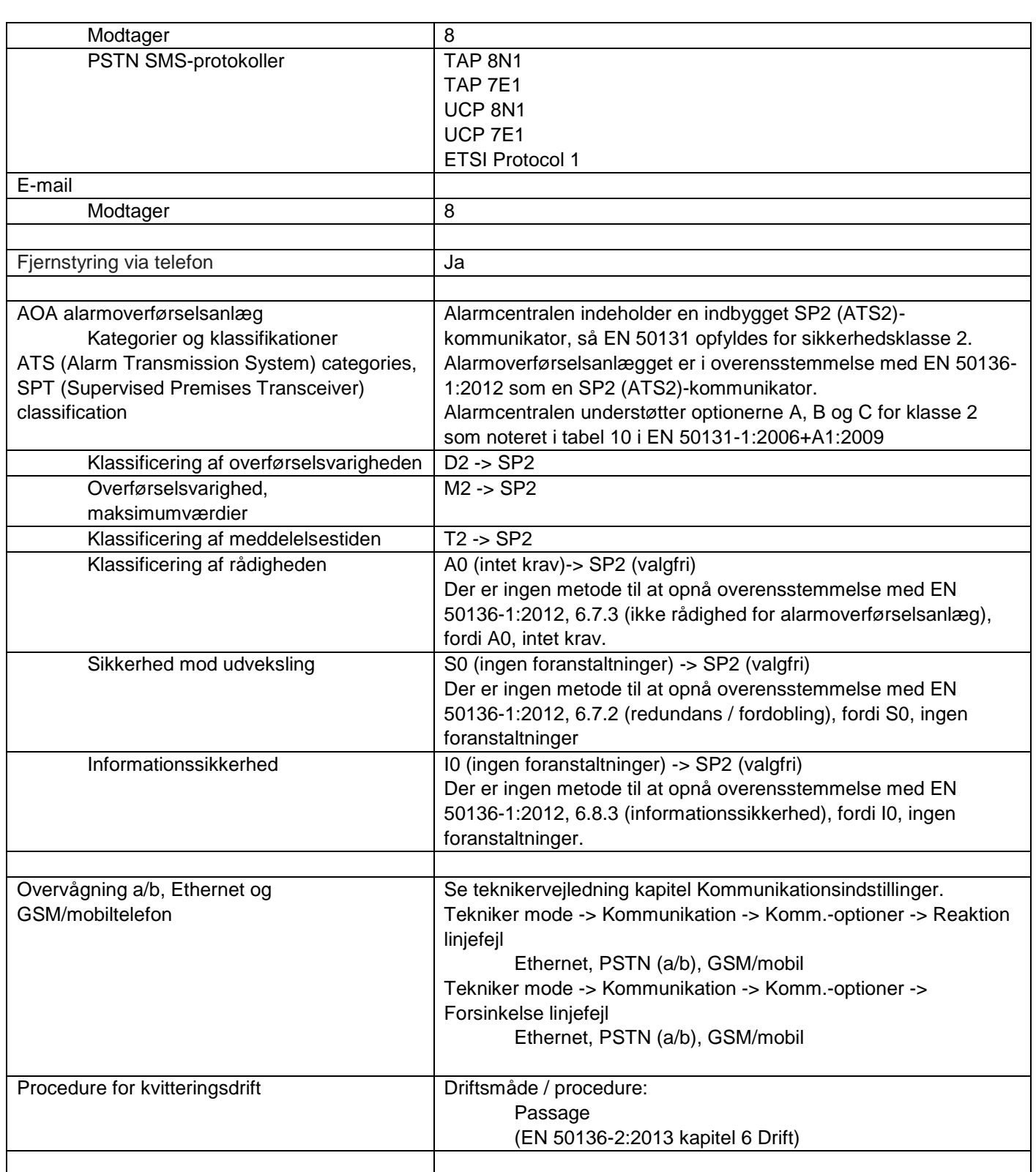

## **SW >= 3.00.06**

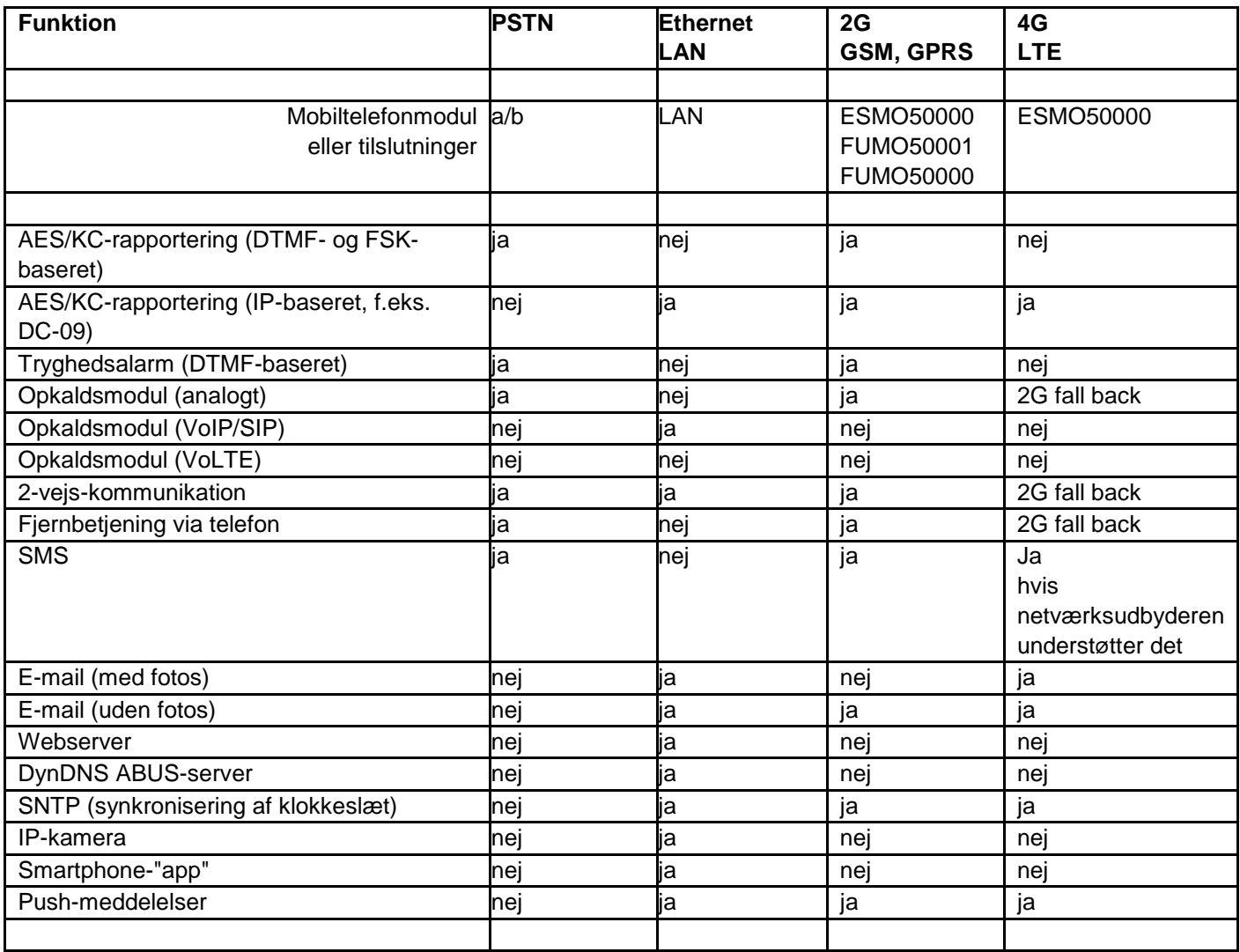

### **Diverse**

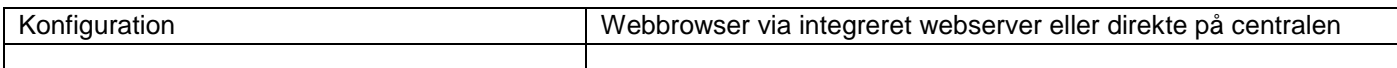

### **EU-direktiver**

RED: 2014/53/EU EMC: 2014/30/EU RoHS: 2011/65/EU WEEE: 2012/19/EU ErP: 2009/125/EU Lavspænding: 2014/35/EU Generel sikkerhed: 2001/95/EG

#### **Overensstemmelseserklæringer for systemerne trådløs Secvest-alarmcentral FUAA50000, FUAA50500, FUAA50010, FUAA50510, FUAA50100, FUAA50600, FUAA50110, FUAA50610.**

Normer og standarder, som centralen er i overensstemmelse med.

Certificeringsorgan / Certification body: **Telefication B.V.**

EN 50131-1:2006+A1:2009 EN 50131-3:2009 EN 50131-5-3:2005+A1:2008 EN 50131-6:2008+A1:2014 EN 50131-10:2014 EN 50136-2:2013

Certificeringsorgan / Certification body: **ANPI** INCERT TO31 2014 edition

Sikkerhedsgrad: Grad 2

Miljøklasse: Klasse II

Hvis centralen er installeret korrekt, kan Secvest være i overensstemmelse med EN 50131 klasse 2.

Secvest-anlægget er i overensstemmelse med EN 50131-1 og EN 50130-5 miljøklasse II.

PSU er i overensstemmelse med EN 50131-1:2006+A1 2009 §9 og EN 50131-6:2008+A1:2014 ved korrekt installation af centralen.

Alarmoverførselsanlægget (engelsk ATS) er i overensstemmelse med EN 50136-1:2012 som en SP2-kommunikator.

Ved klasse 2 giver den indbyggede SP2-kommunikator mulighed for en konform kommunikator til Secvest, forudsat at

- a) den installeres i overensstemmelse med installationsvejledningen,
- b) den tilsluttede PSTN, LAN og GSM/mobiltelefon fungerer normalt,
- c) alarmmodtagelsesstedet er udstyret korrekt.

Mobiltelefonmodulet (typer se Tekniske data -> Kommunikation) kan benyttes som en valgfri kommunikator til klasse 2.

#### S/W >3.00.06

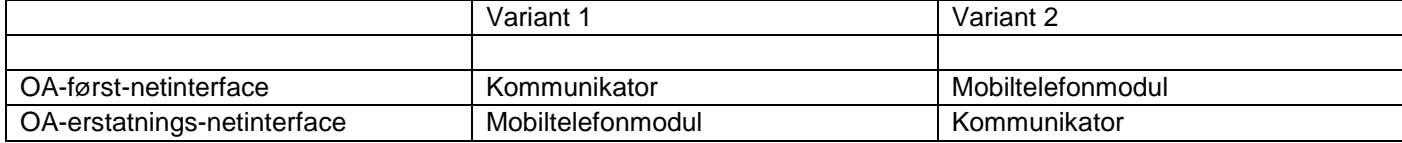

Alarmcentralen understøtter optionerne A, B og C for klasse 2 som noteret i tabel 10 i EN 50131-1:2006+A1:2009

Hvis teknikeren vælger en ikke-konform konfiguration, skal overensstemmelsesmærkningen fjernes eller rettes.

Tredjepartskontrollen af overensstemmelserne er gennemført af ANPI og Telefication B.V.

# **Kompatibelt udstyr**

## **Trådløse enheder**

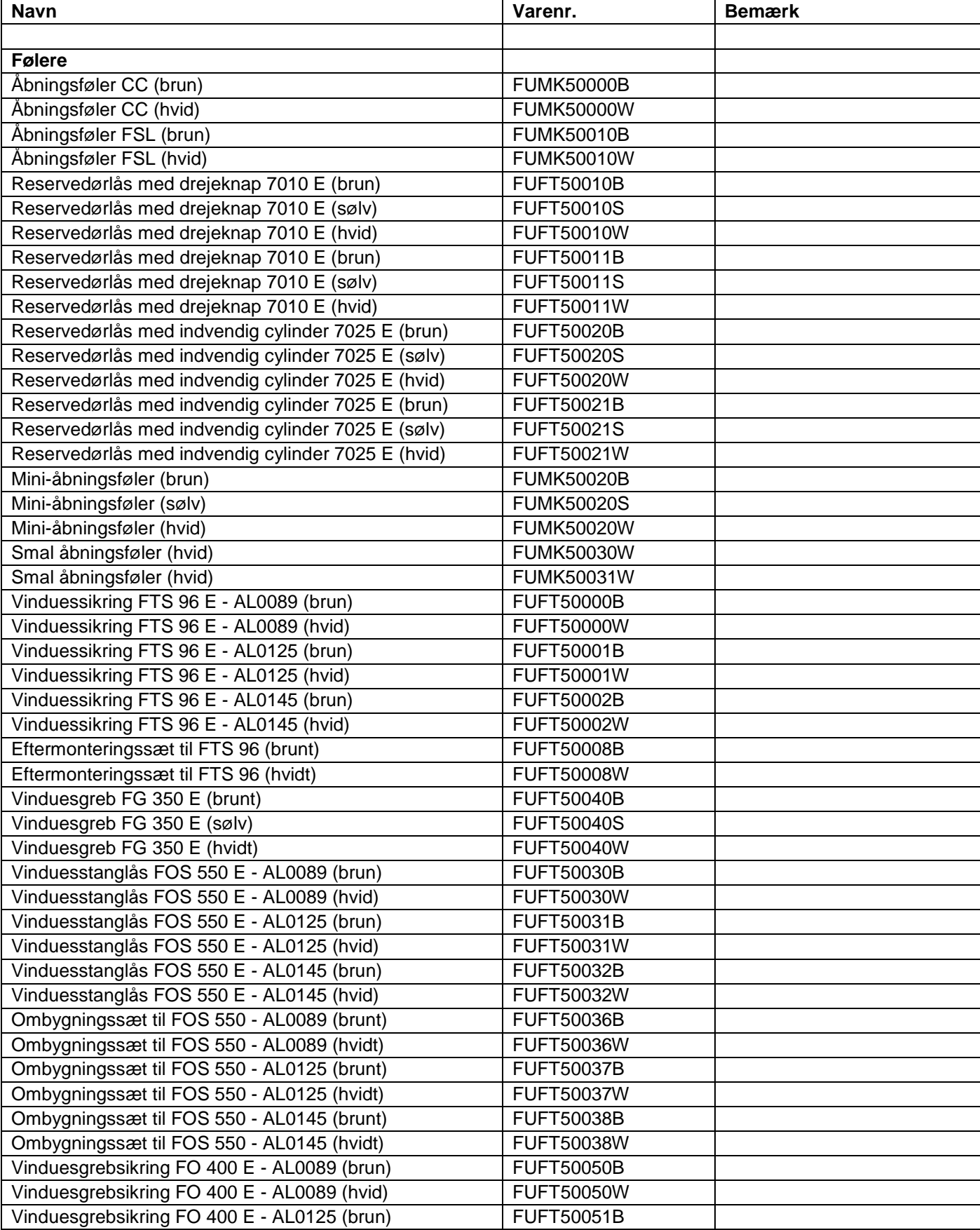

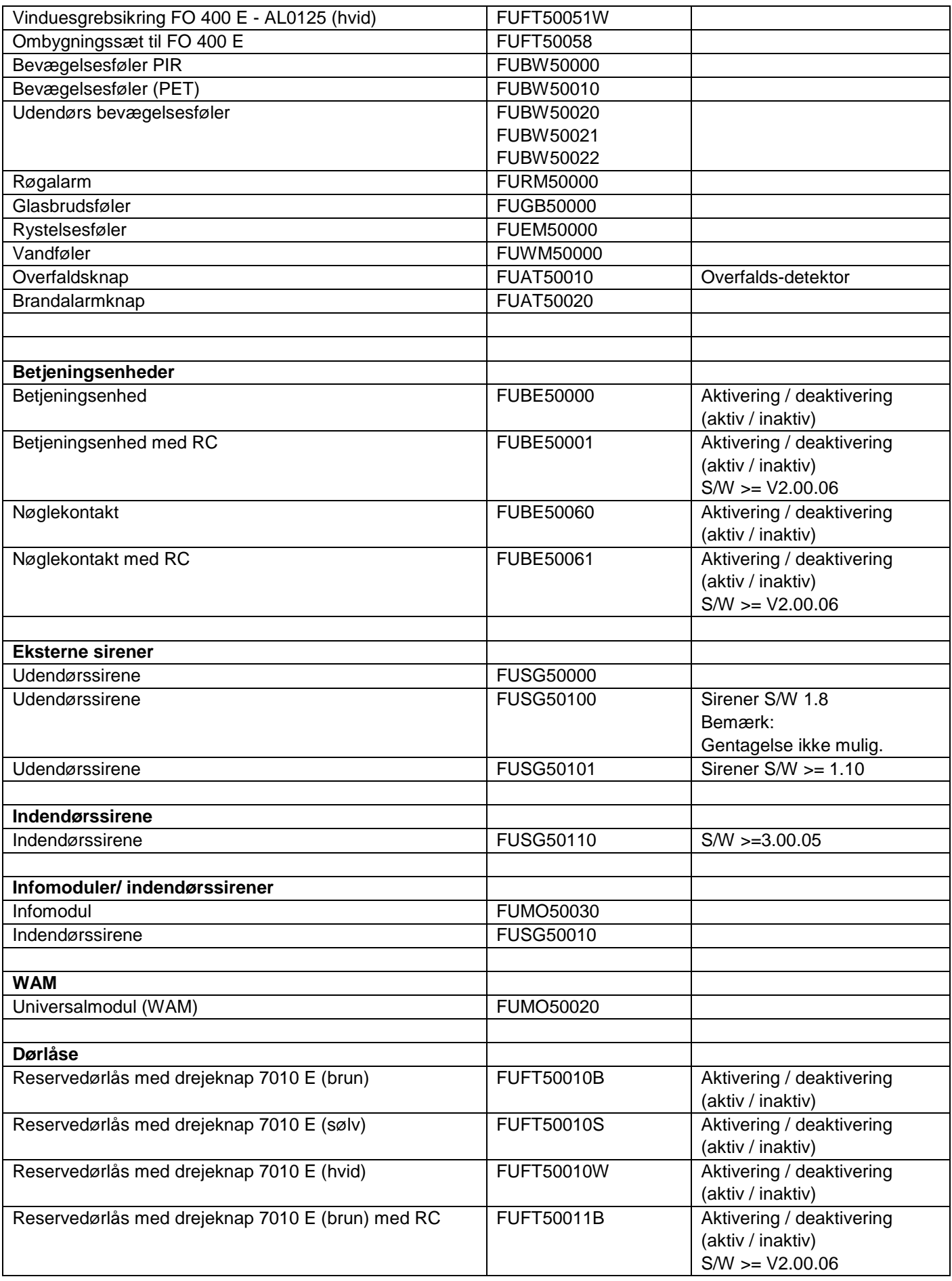

# **Bilag**

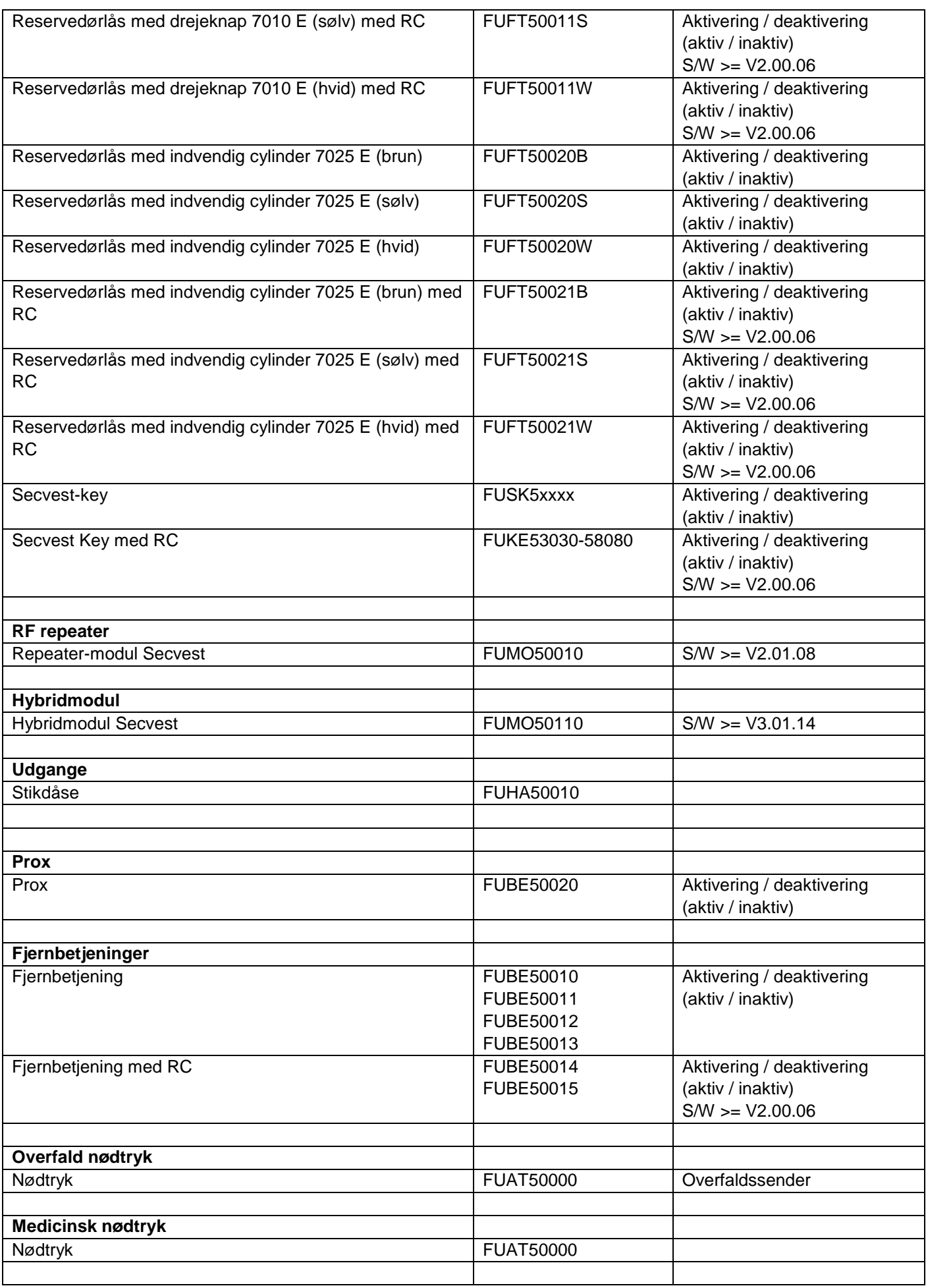

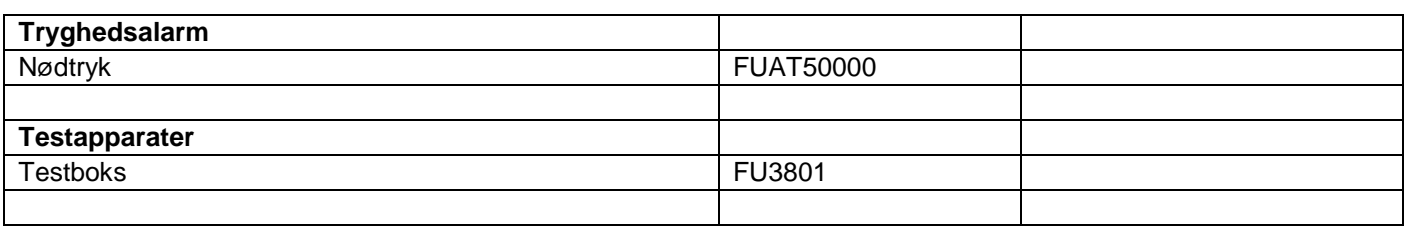

## **Trådførte komponenter, tilbehør**

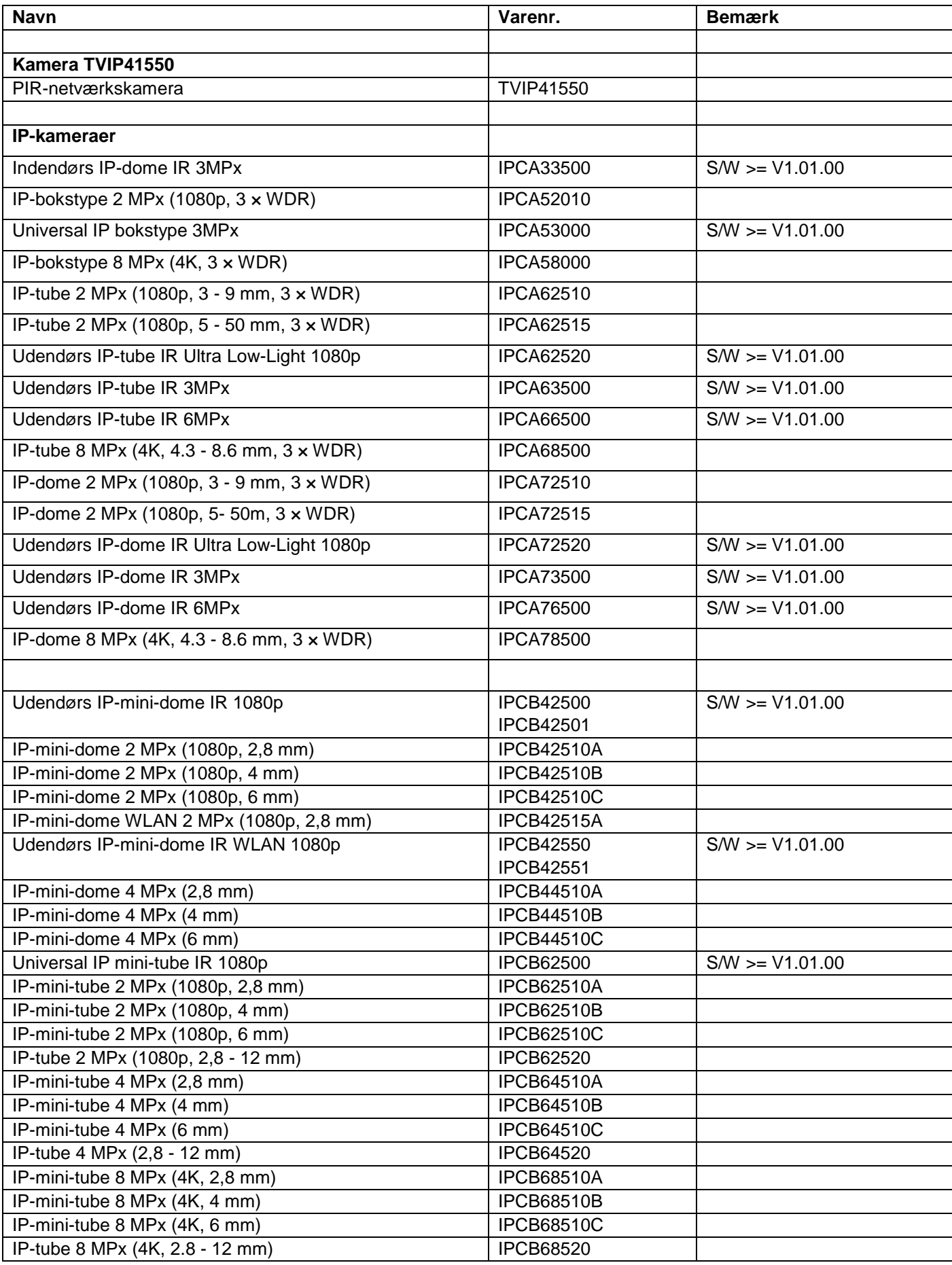

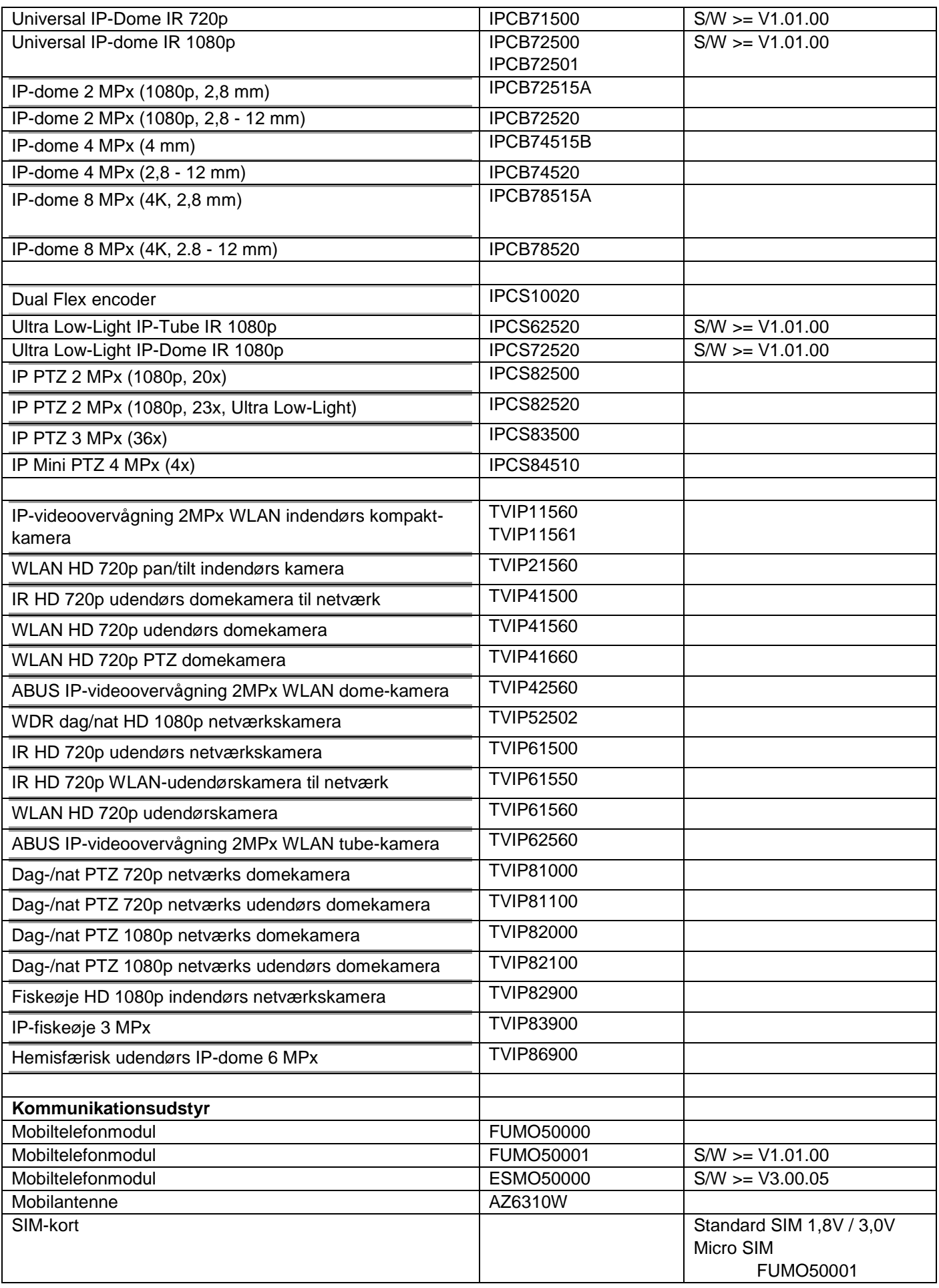

**Bilag**

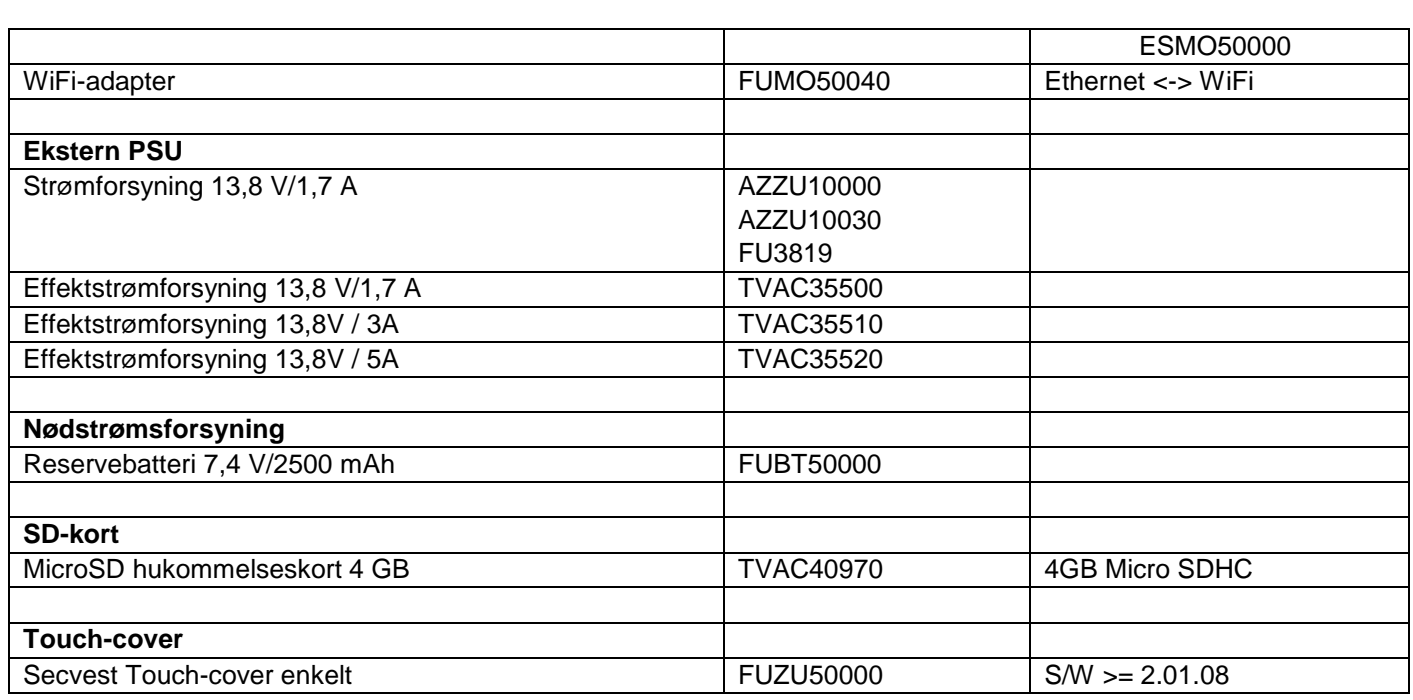

Kabelforbundne enheder, der opfylder de elektriske specifikationer for de pågældende tilslutninger (zoner, udgange, indgange).

## **Software til betjening, styring og kommunikation**

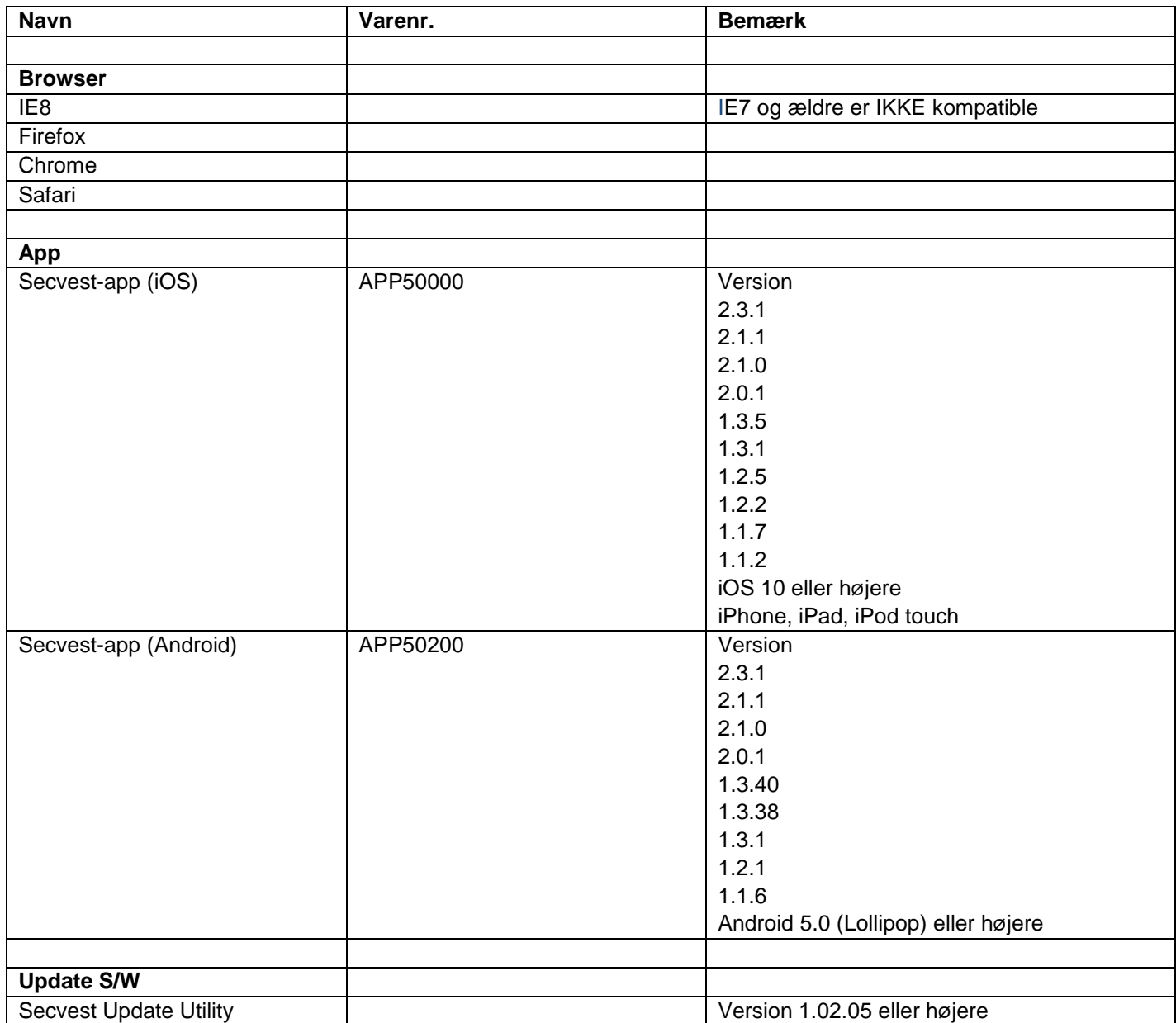

# **Standardværdier / fabriksindstillinger HW**

Ved udleveringen er der tilsluttet en jumper mellem tilslutning TR (Tamper Return) og 0 V samt mellem tilslutning TRB (Trouble) og 0 V.

På den måde vises der ingen fejlmelding (sabotage eller fejl), hvis der ikke er tilsluttet en kabelforbundet sirene.

# **Standardværdier / fabriksindstillinger SW**

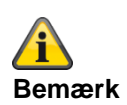

**Secvest-centralen opfylder kravene i EN 50131, når standardværdierne bevares under hensyntagen til bemærkningerne. Hvis du ændrer disse indstillinger, kan installationen ikke længere overholde overensstemmelsen. Hvis Secvest-centralen ikke længere er i overensstemmelse med EN 30131, skal du fjerne de mærkninger, der henviser til overensstemmelsen.**

### **Programmeringsmodus**

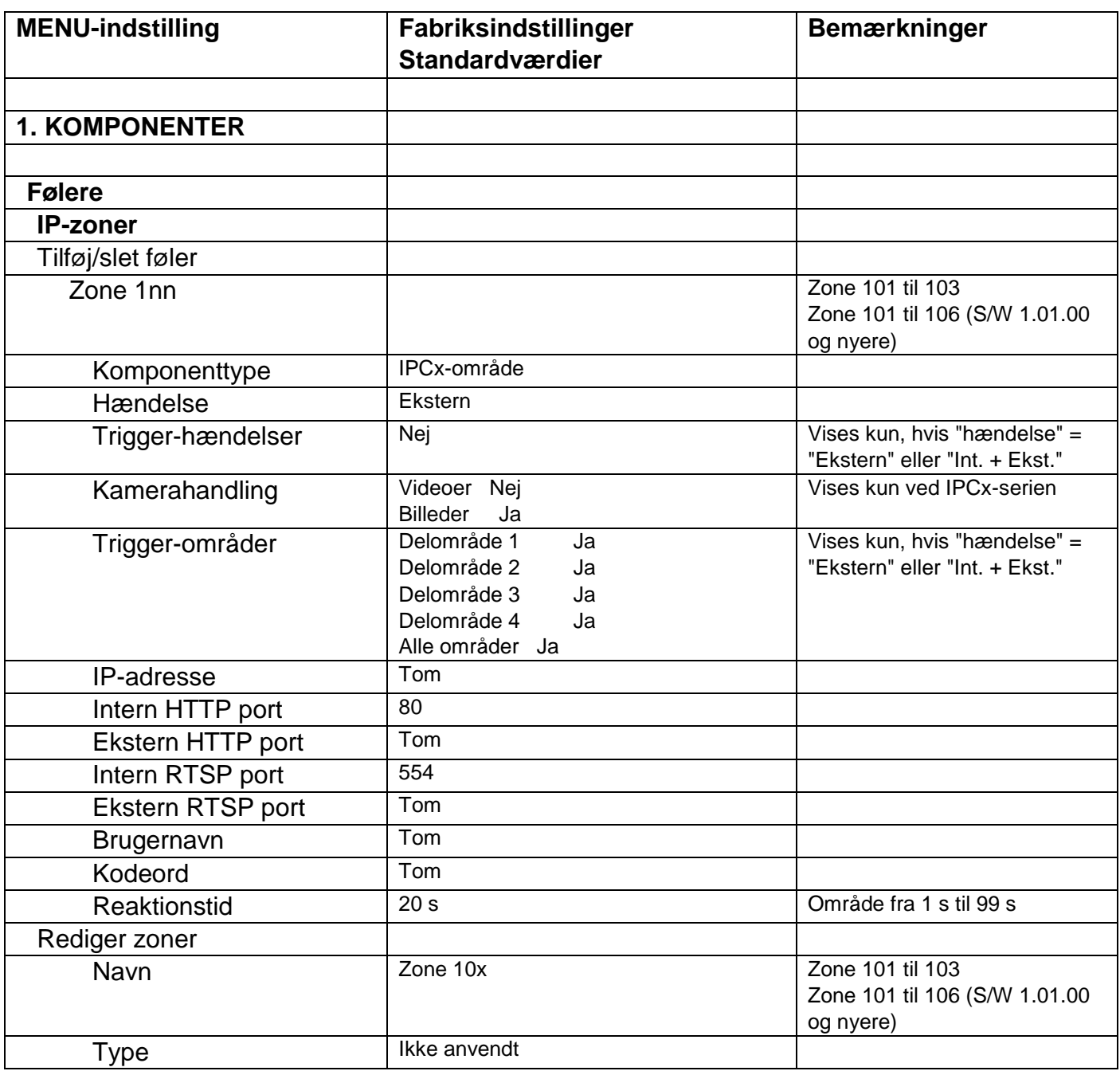

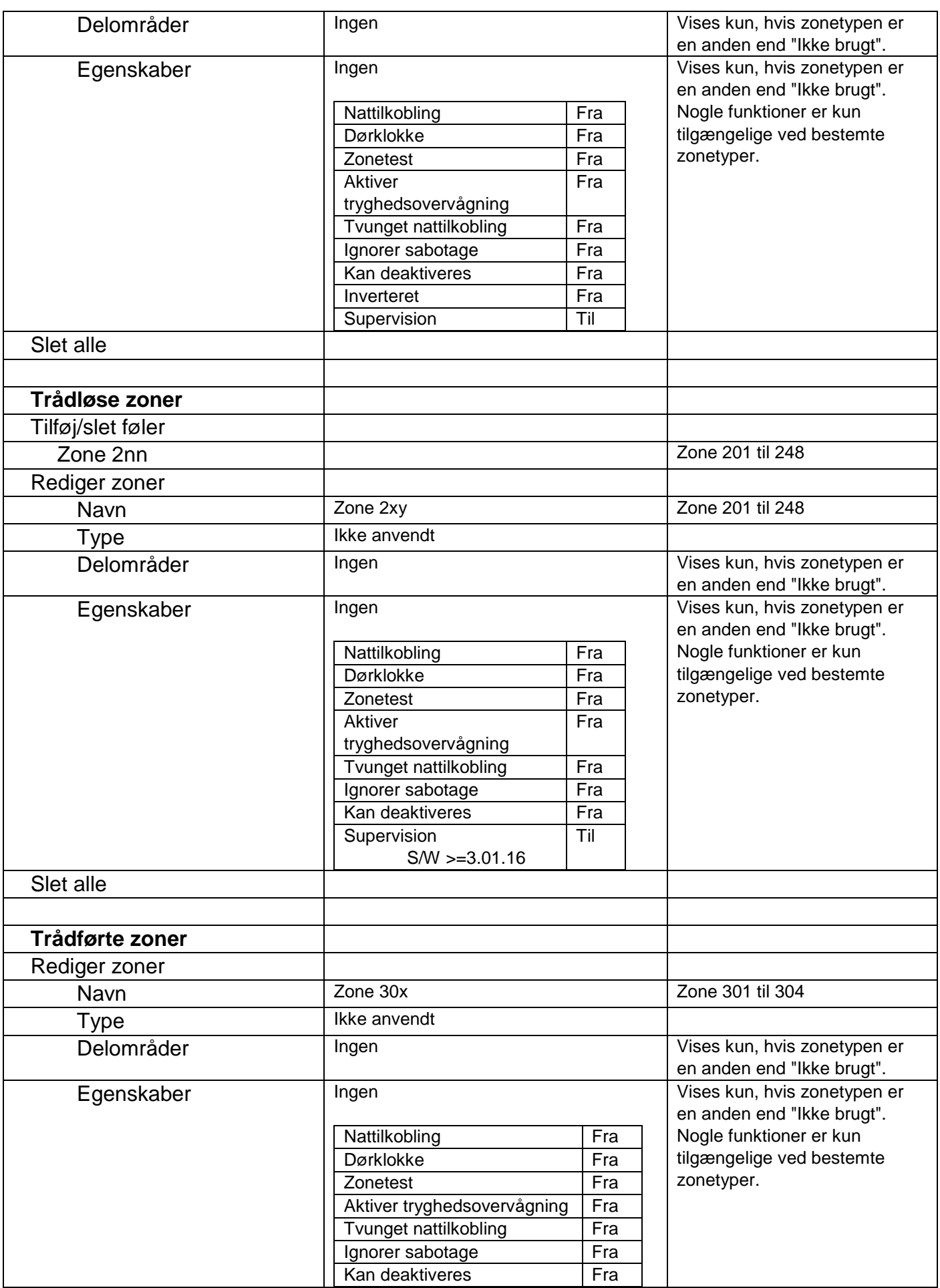
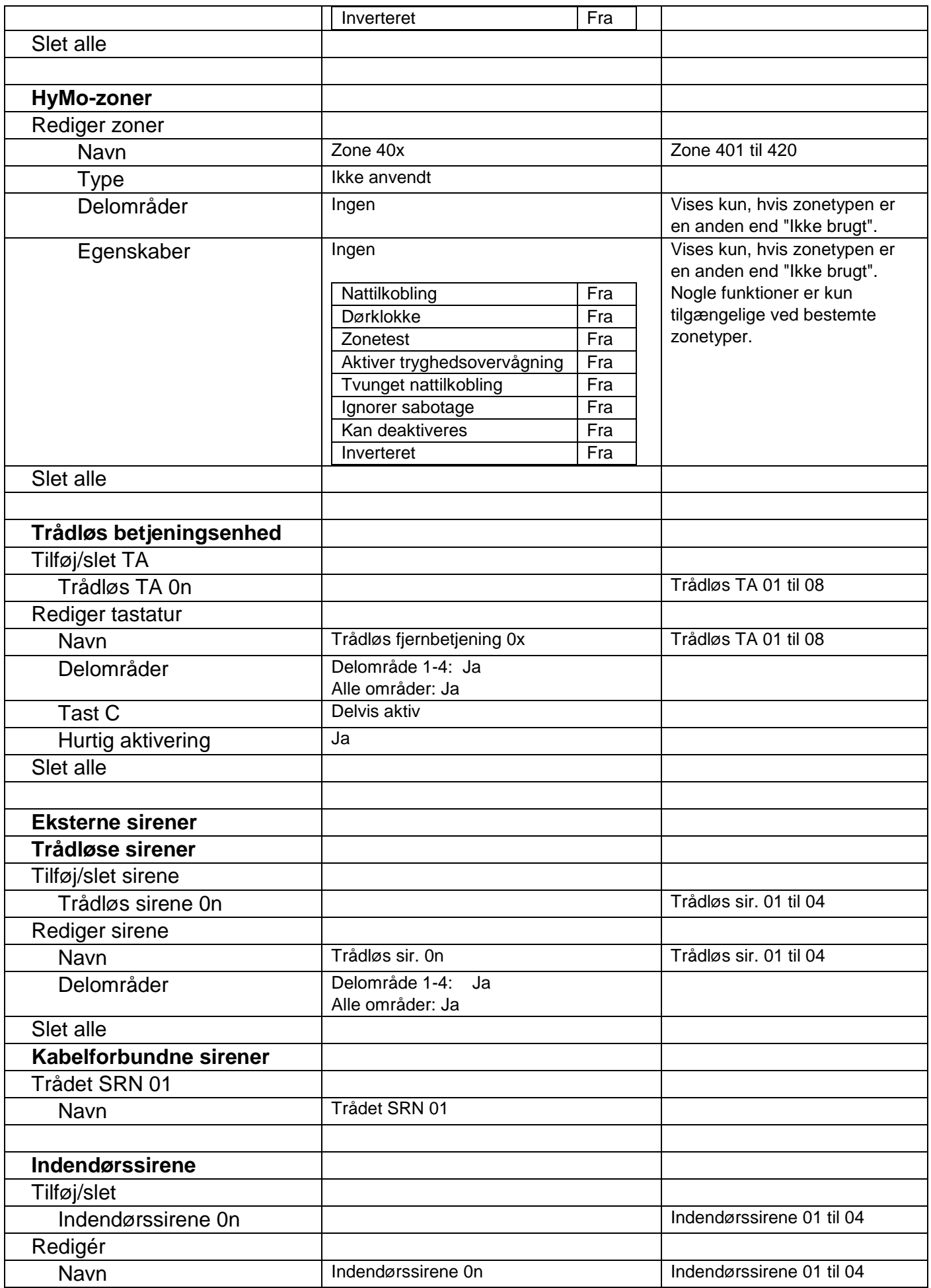

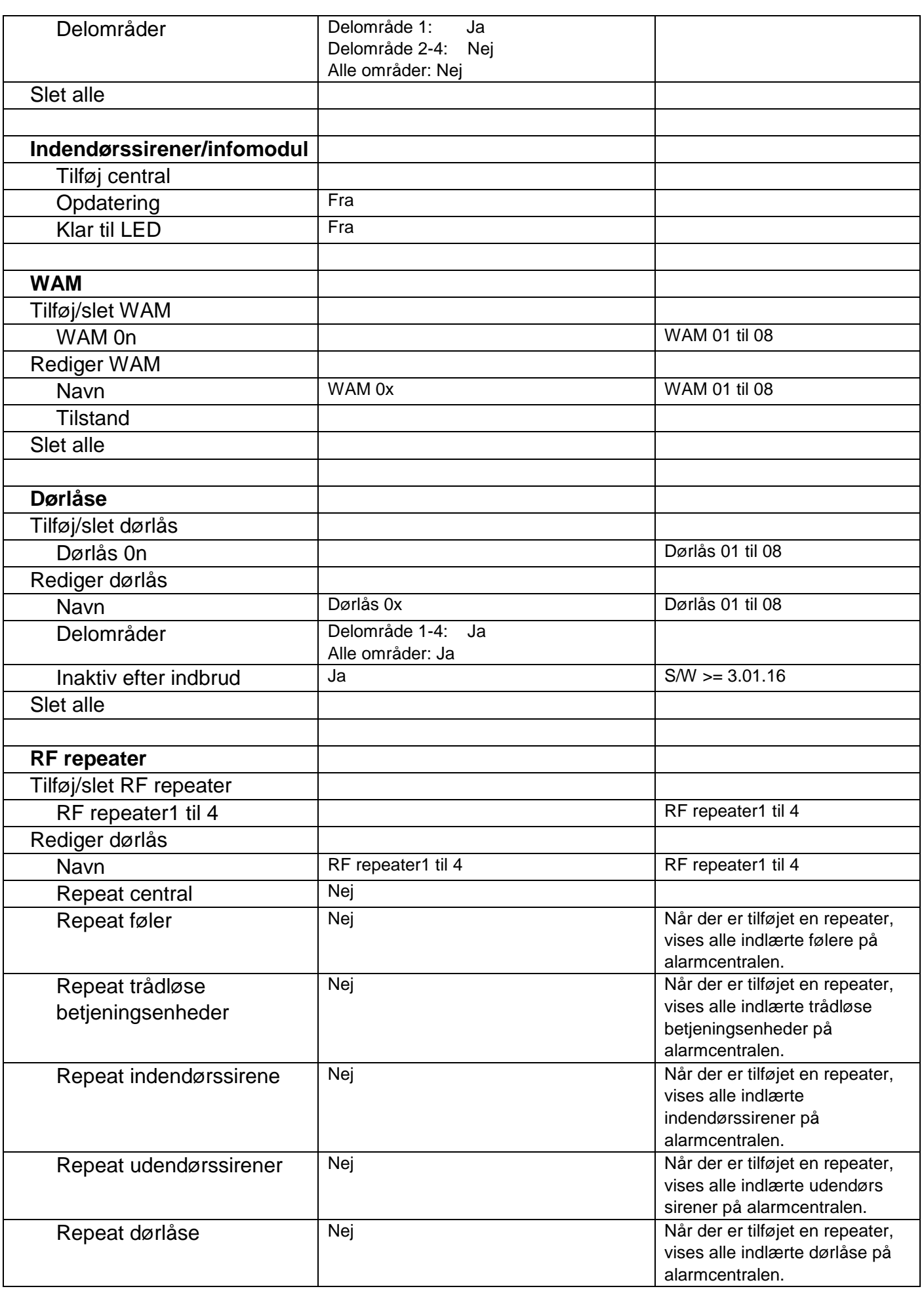

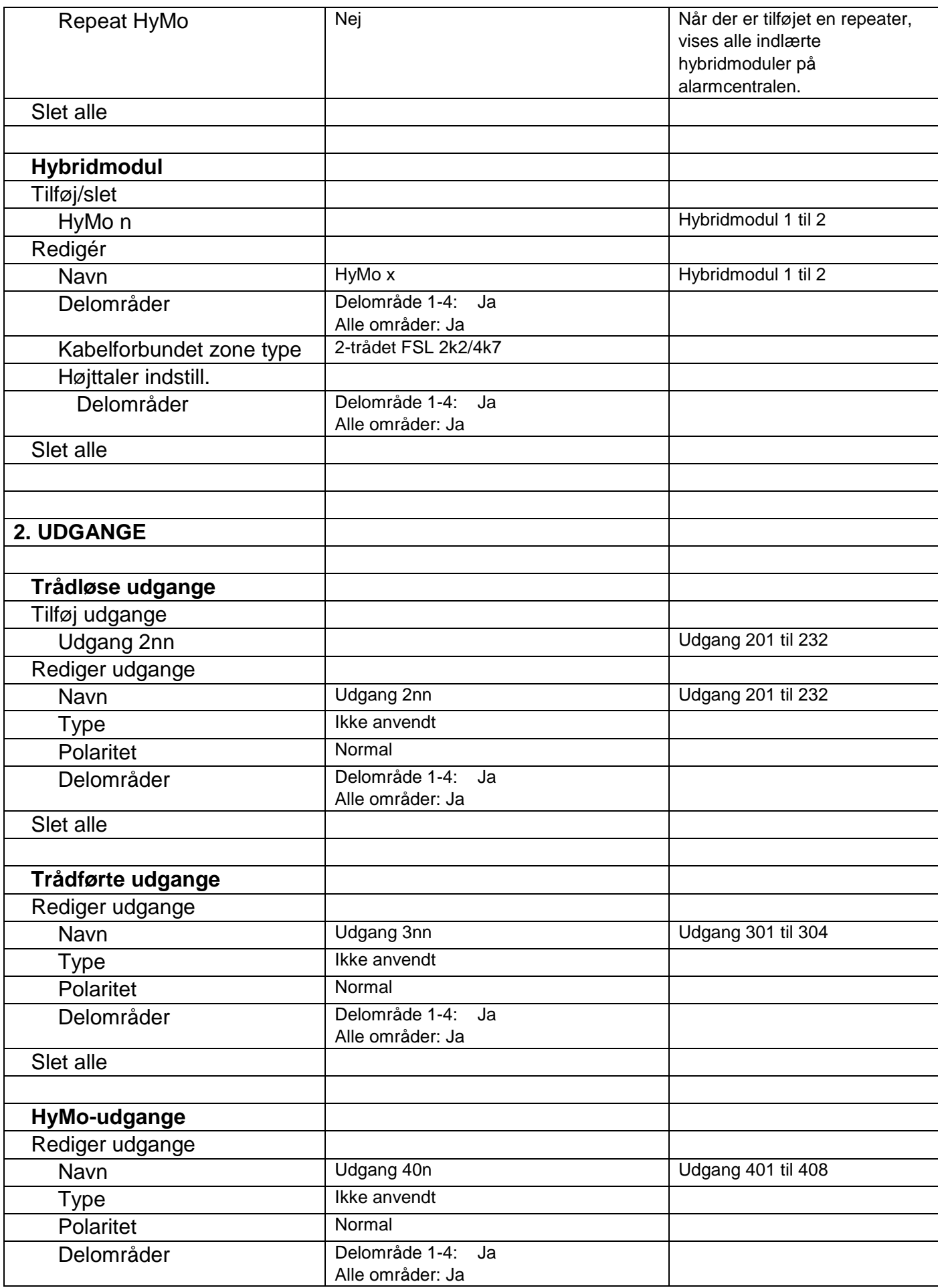

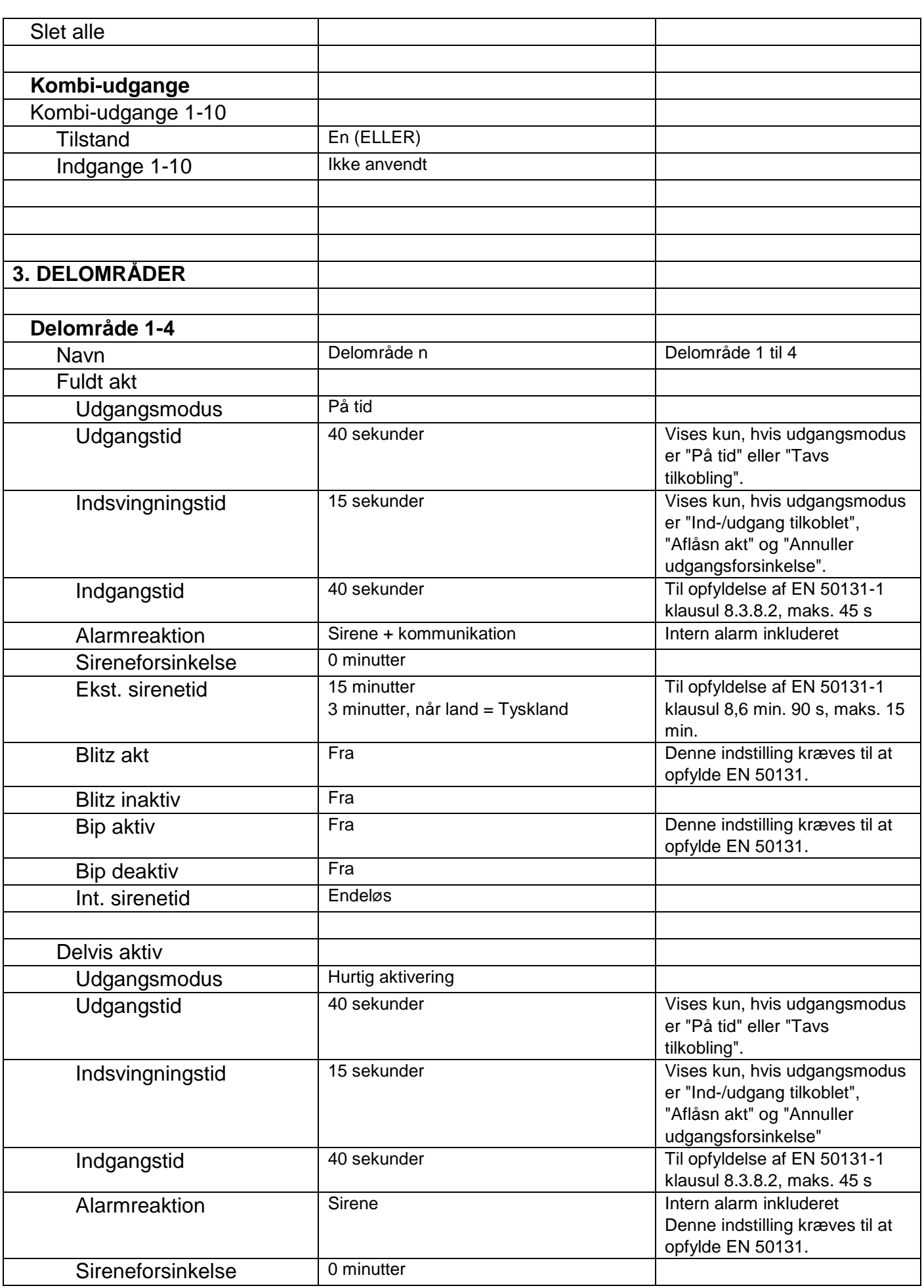

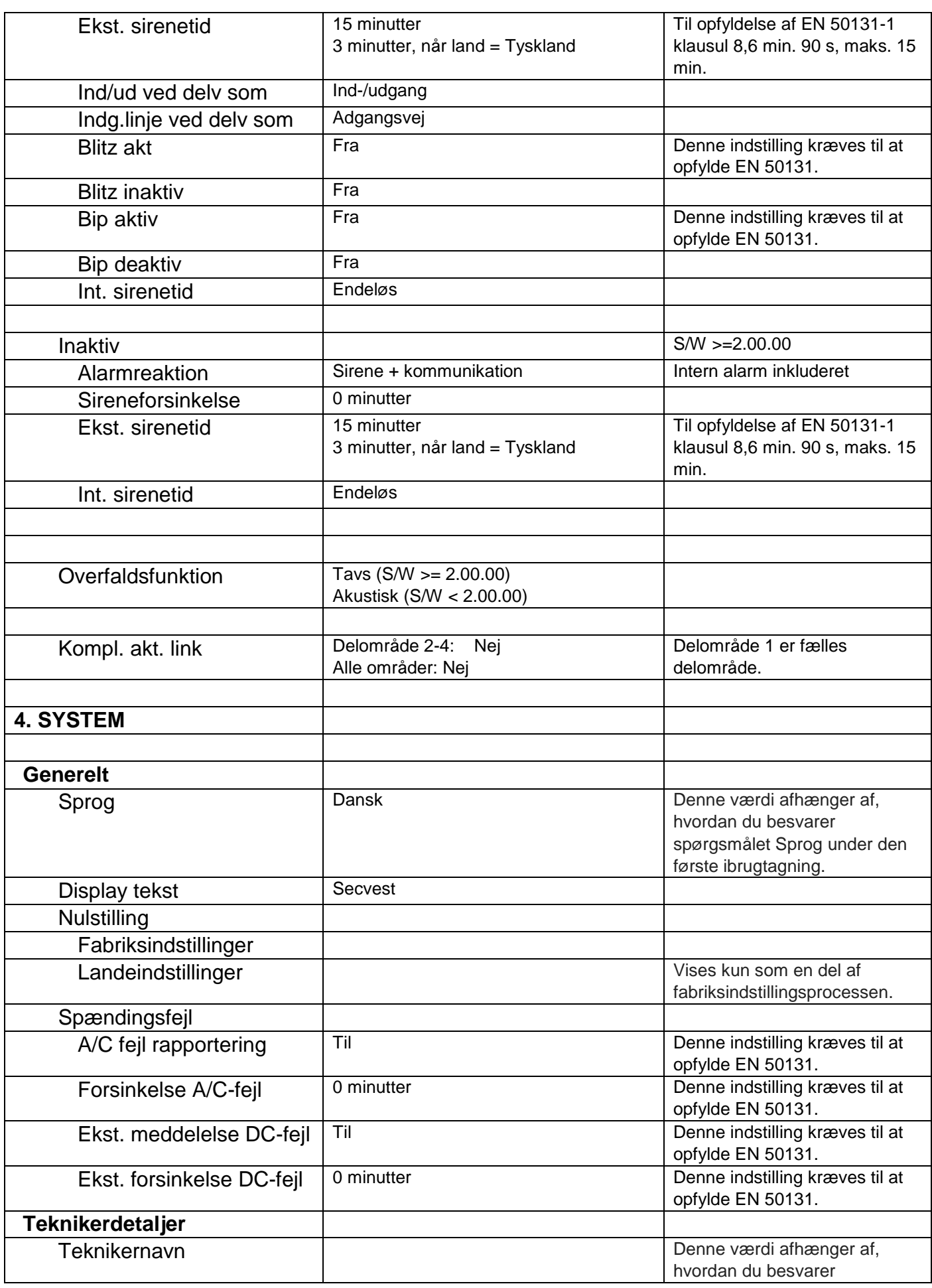

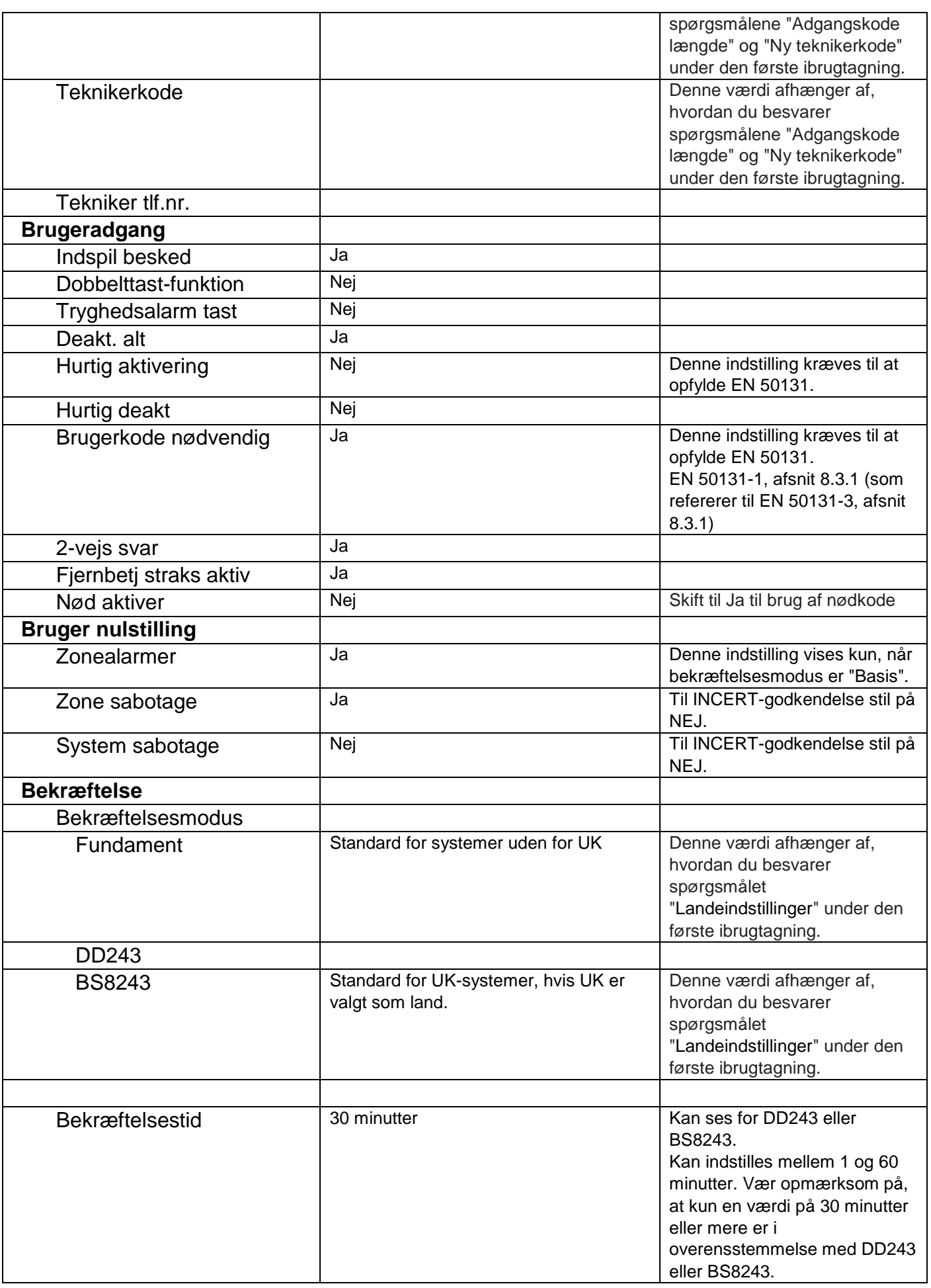

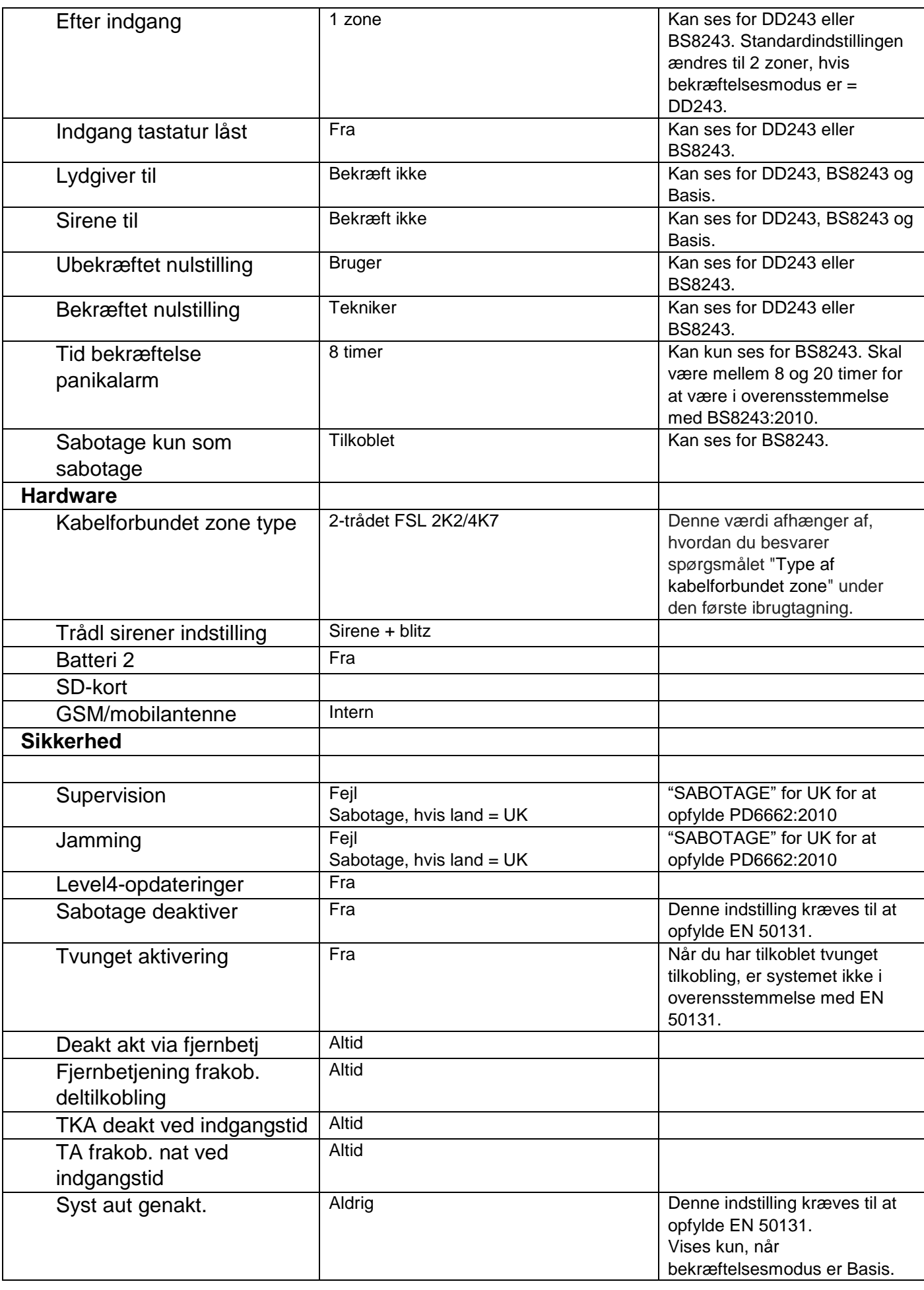

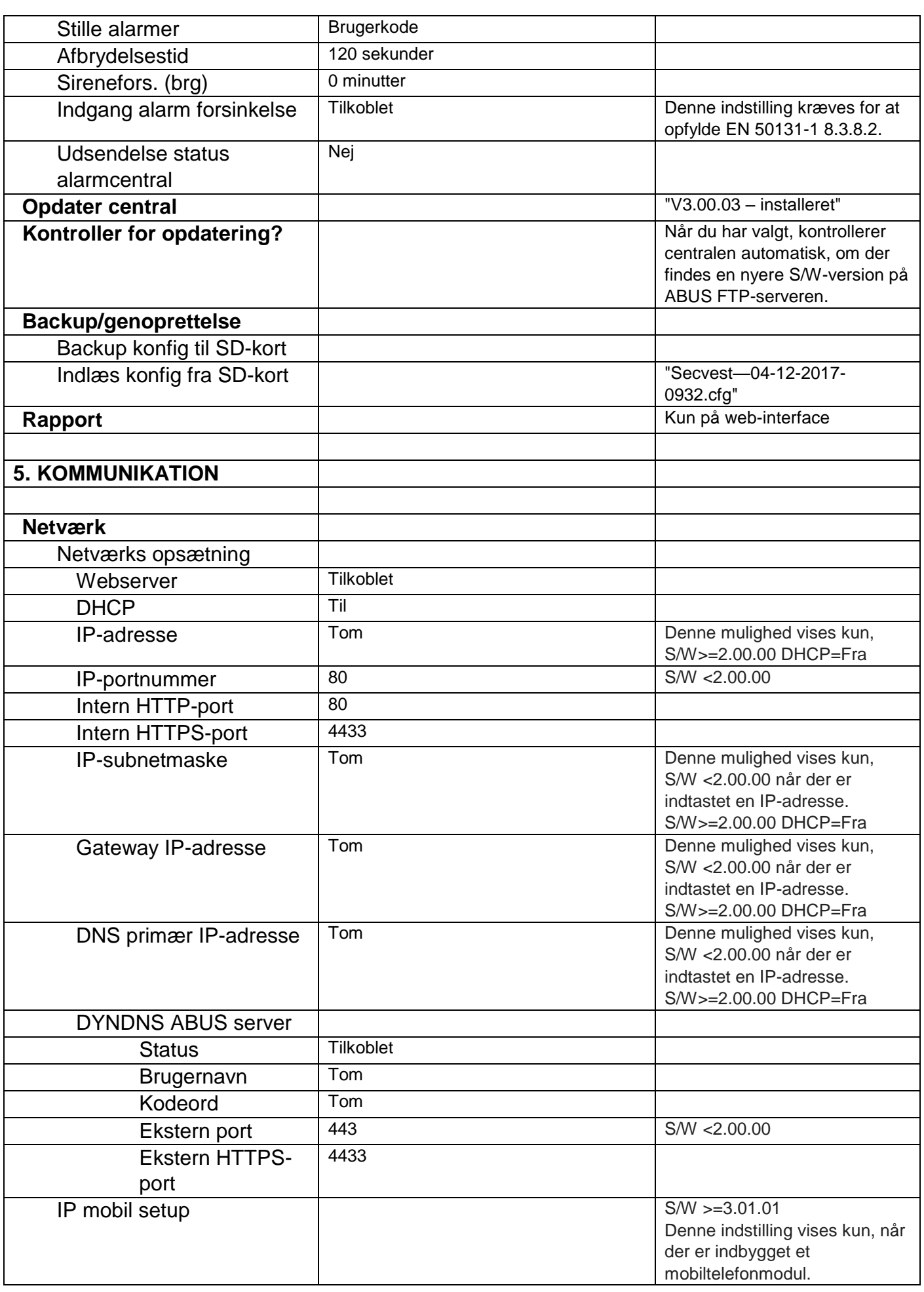

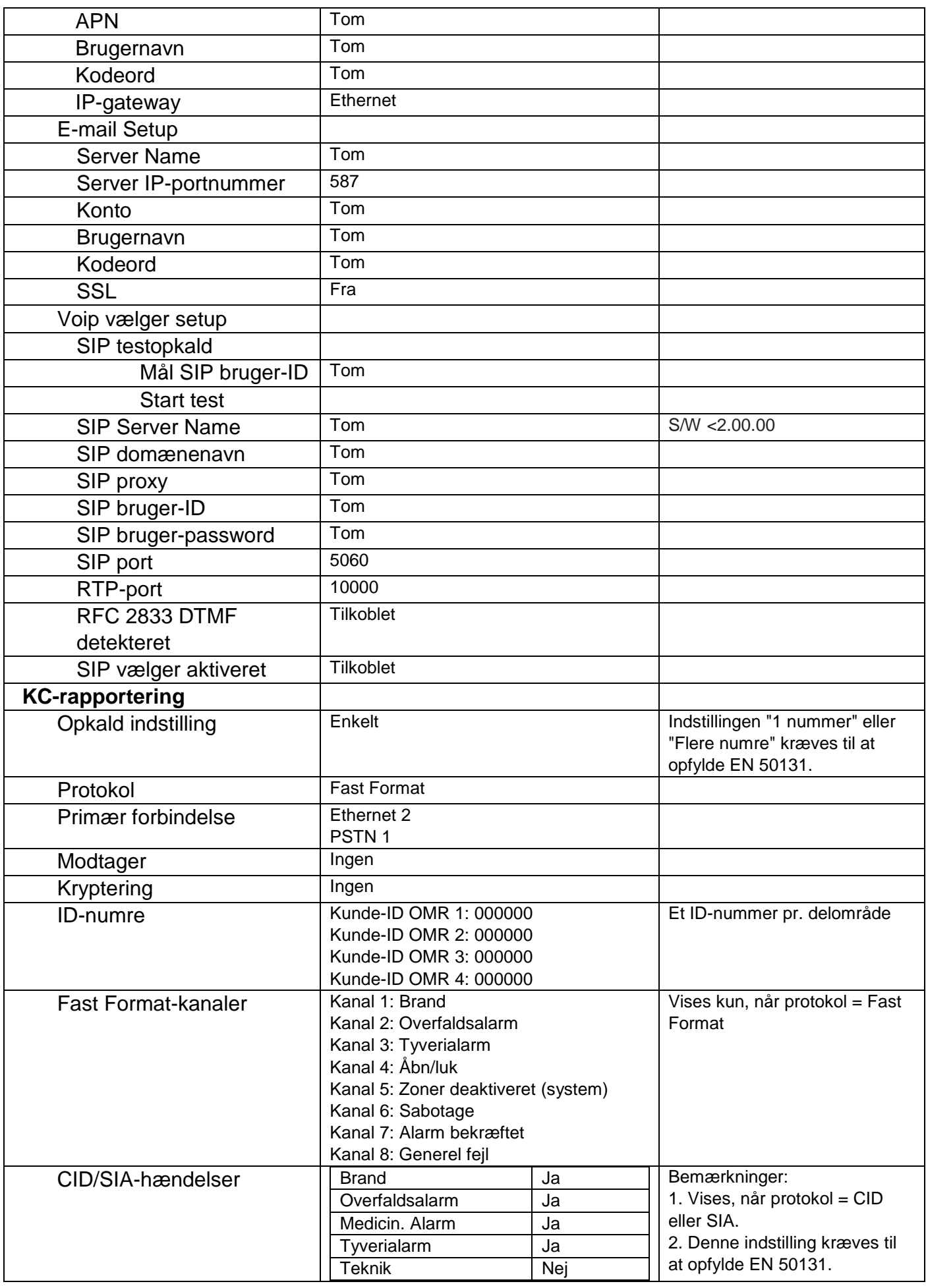

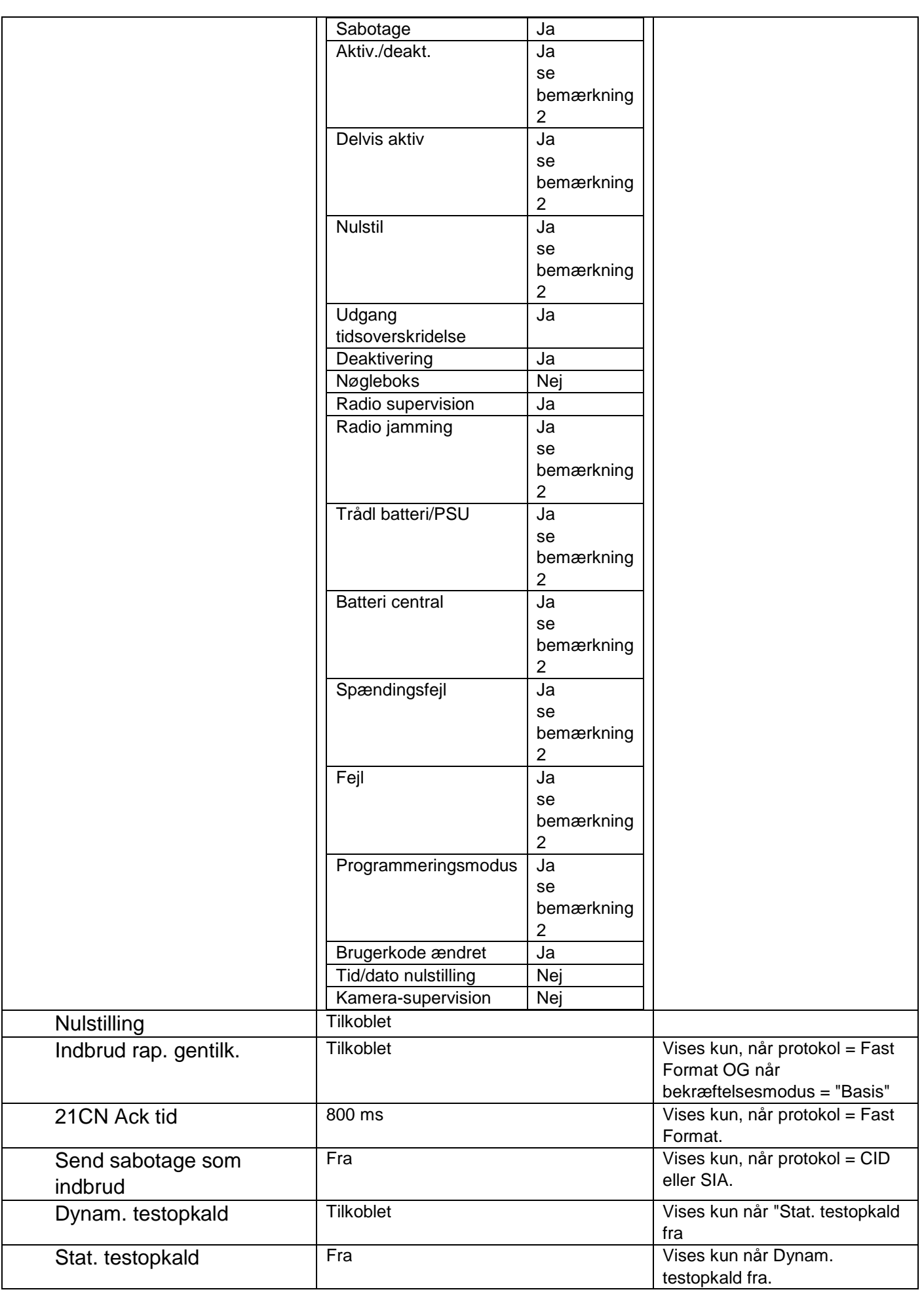

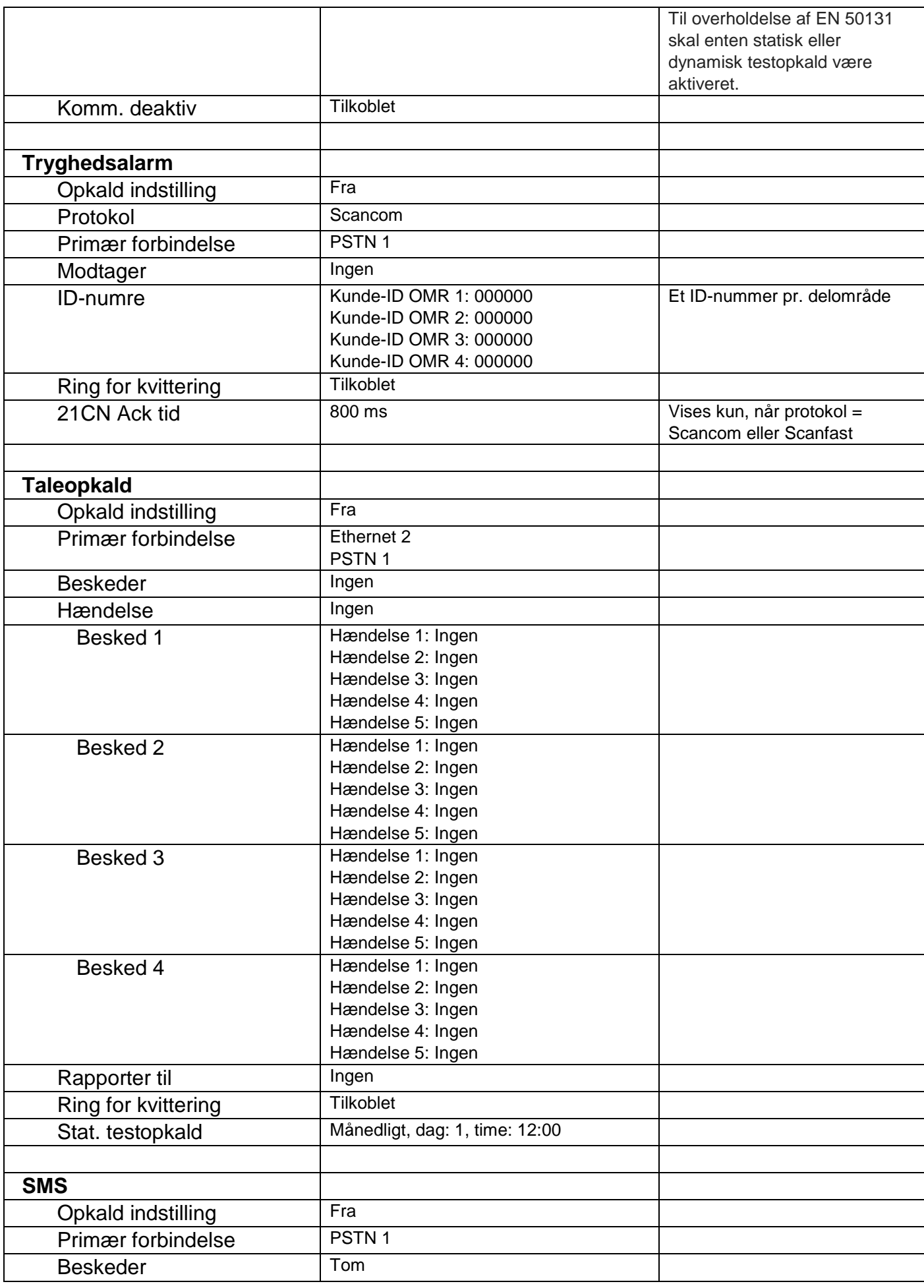

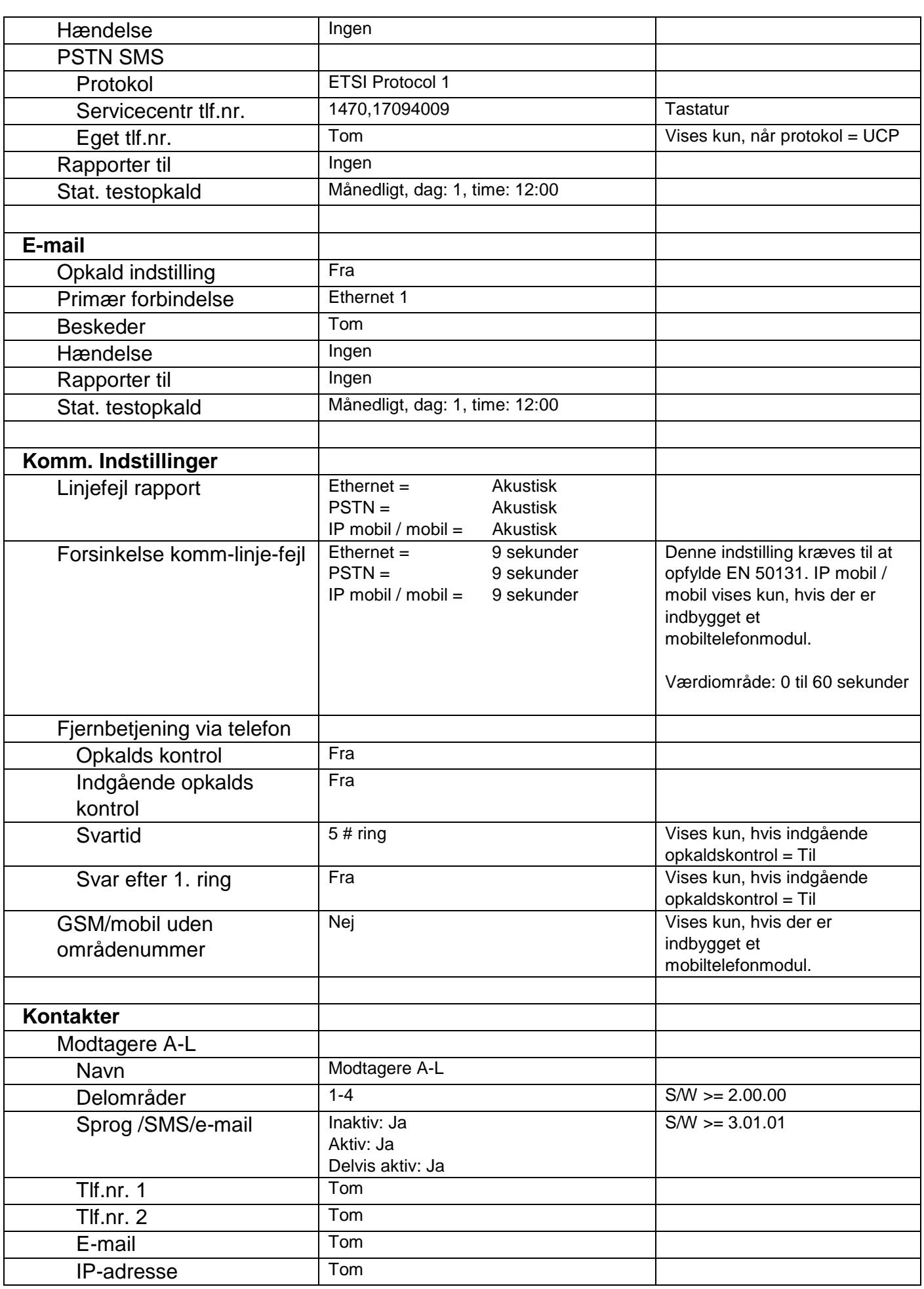

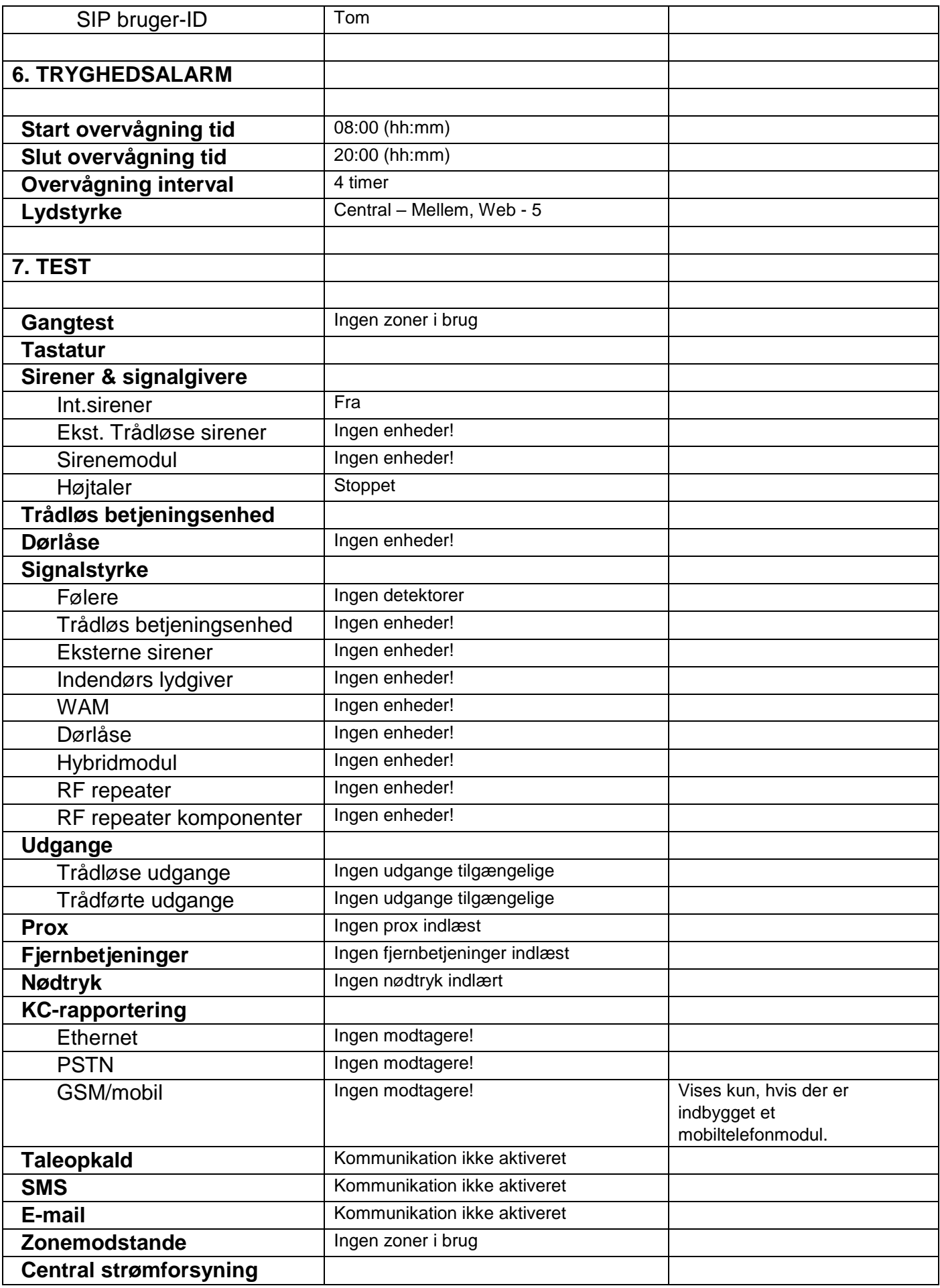

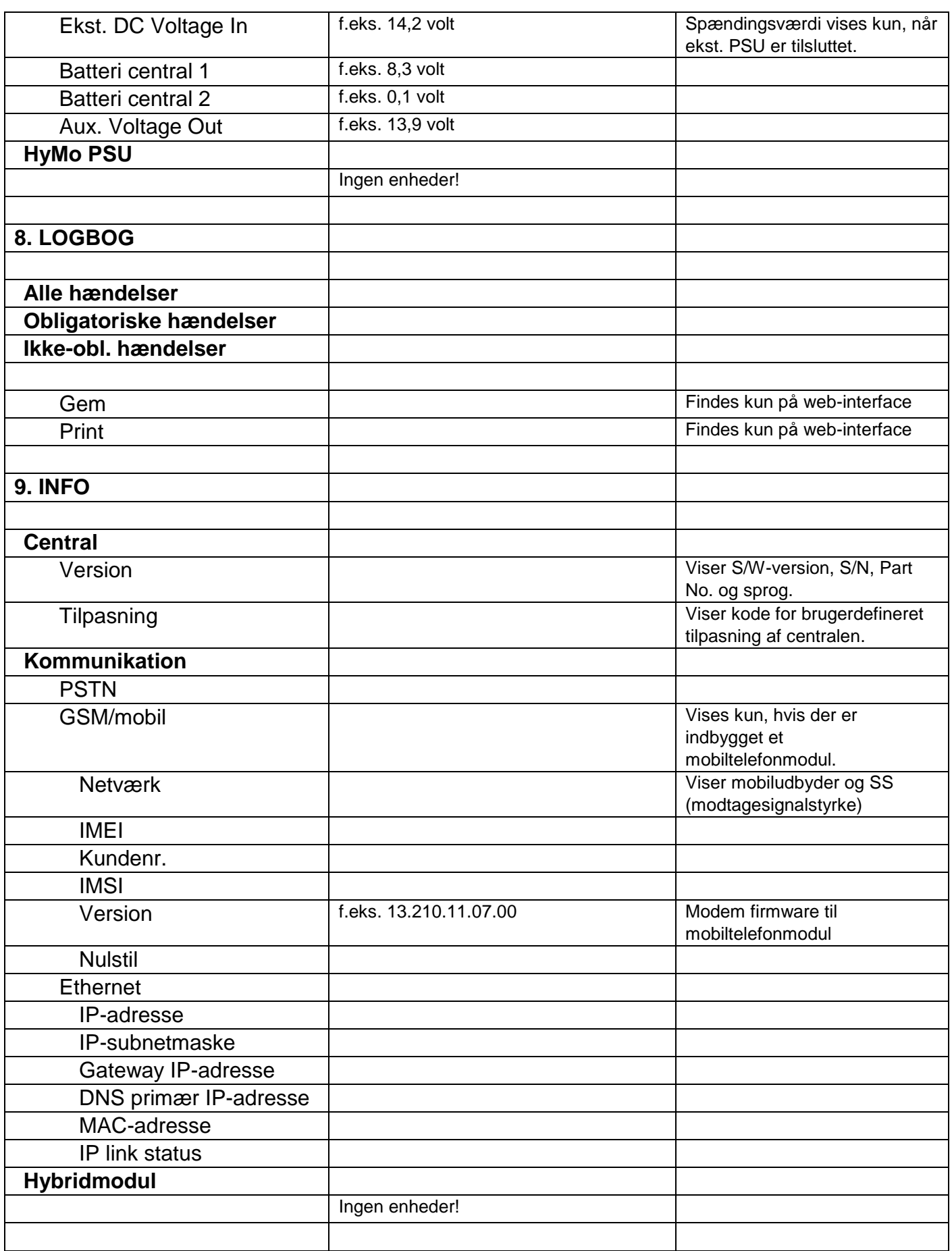

## **Brugermenu**

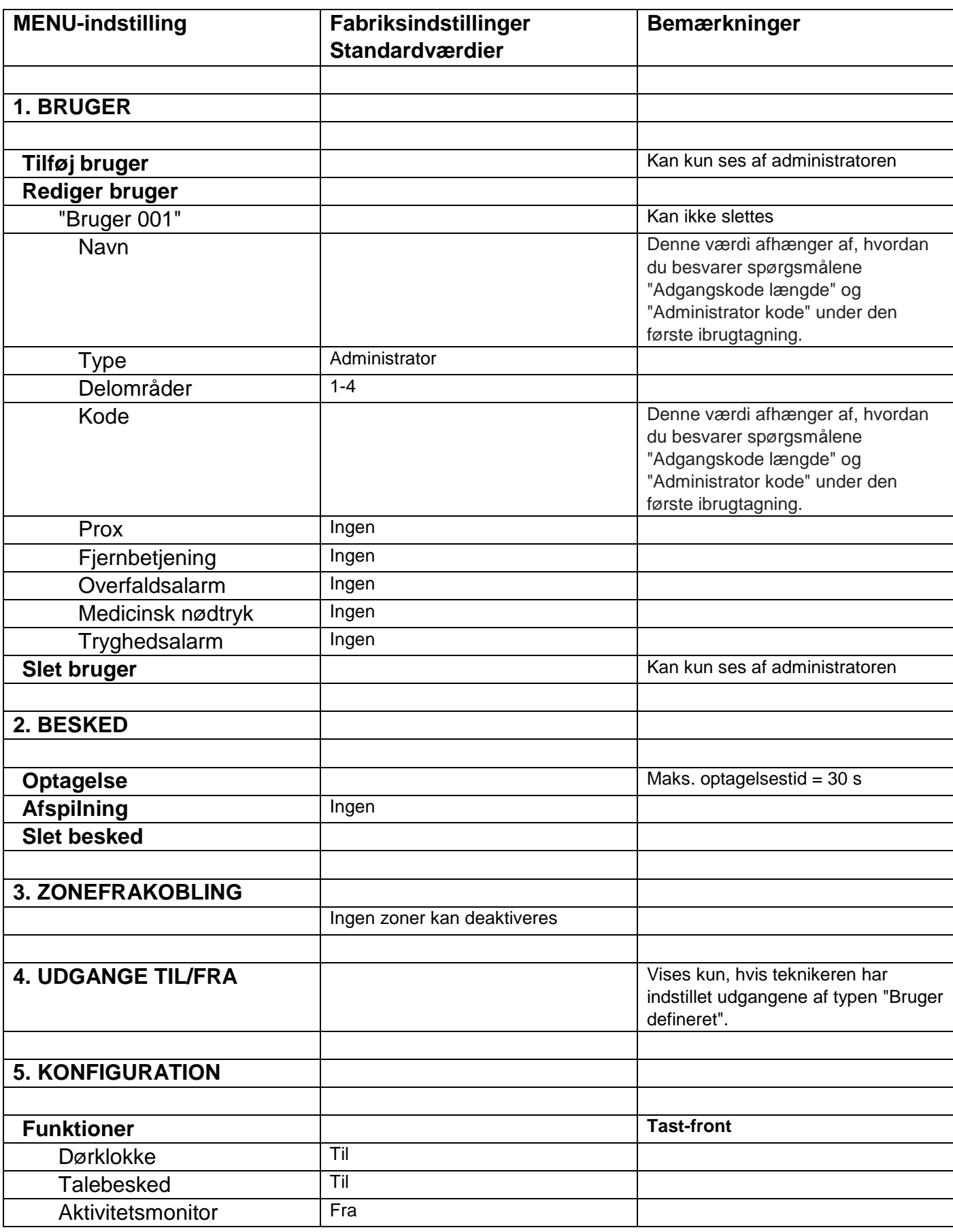

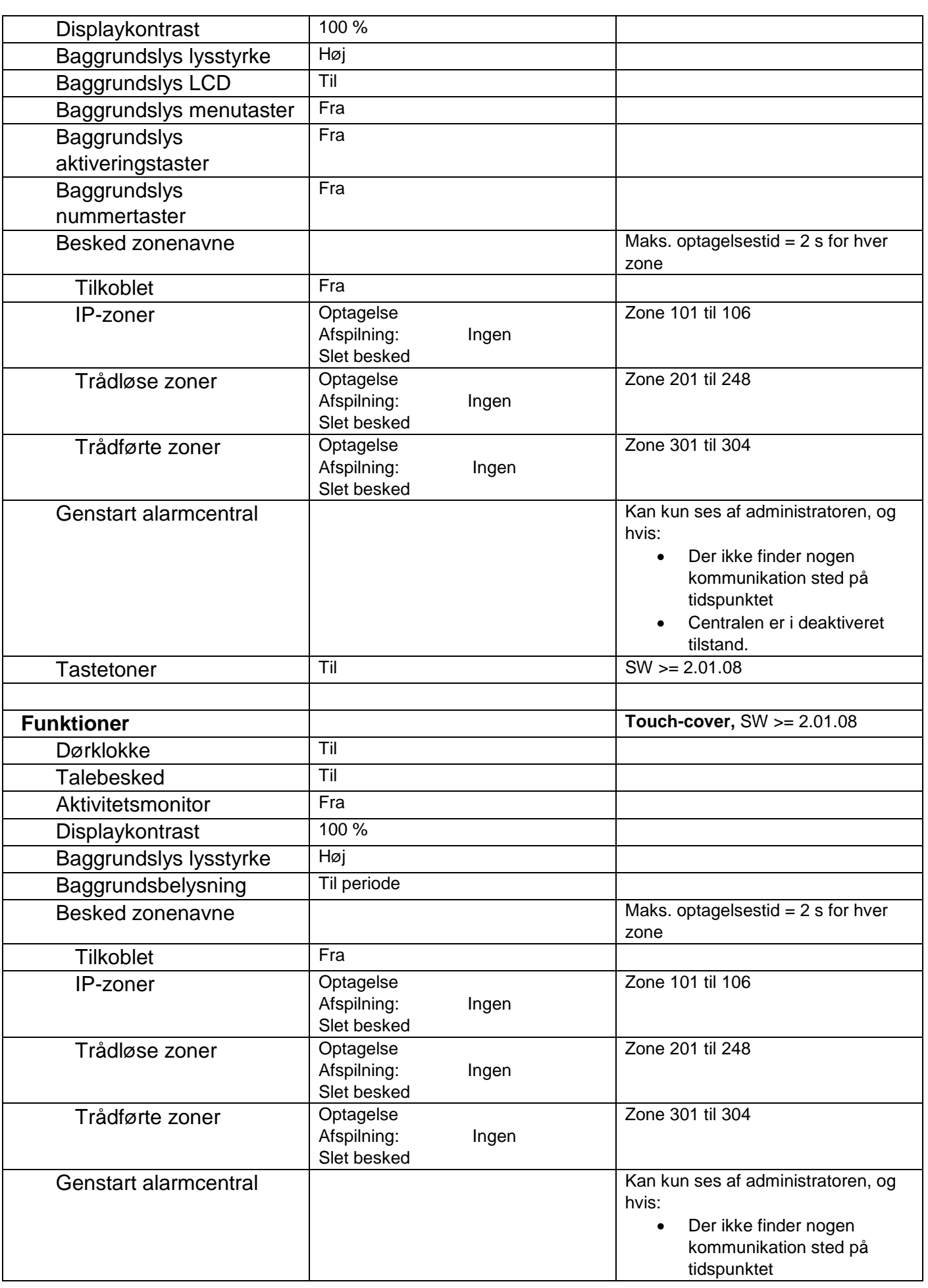

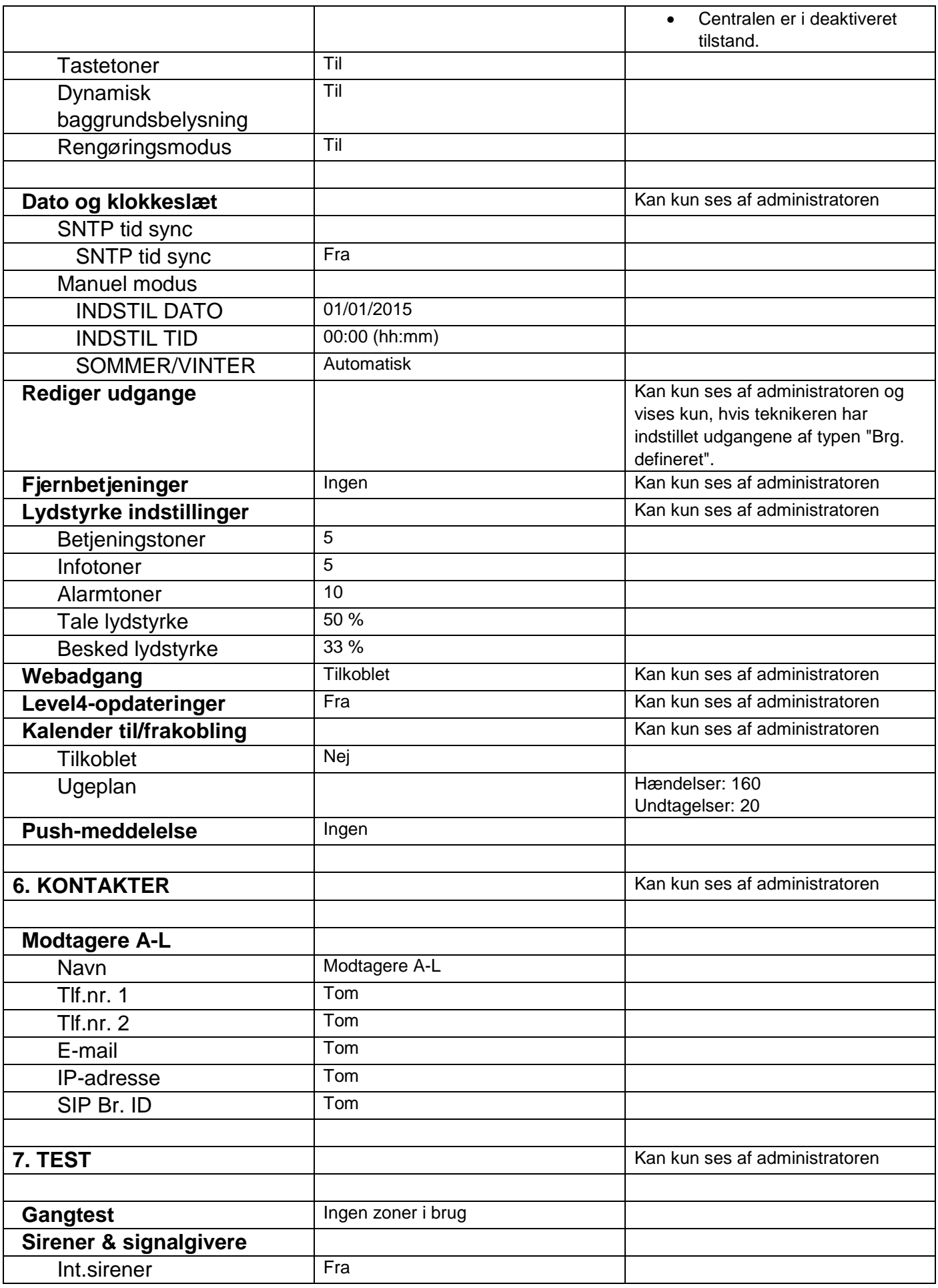

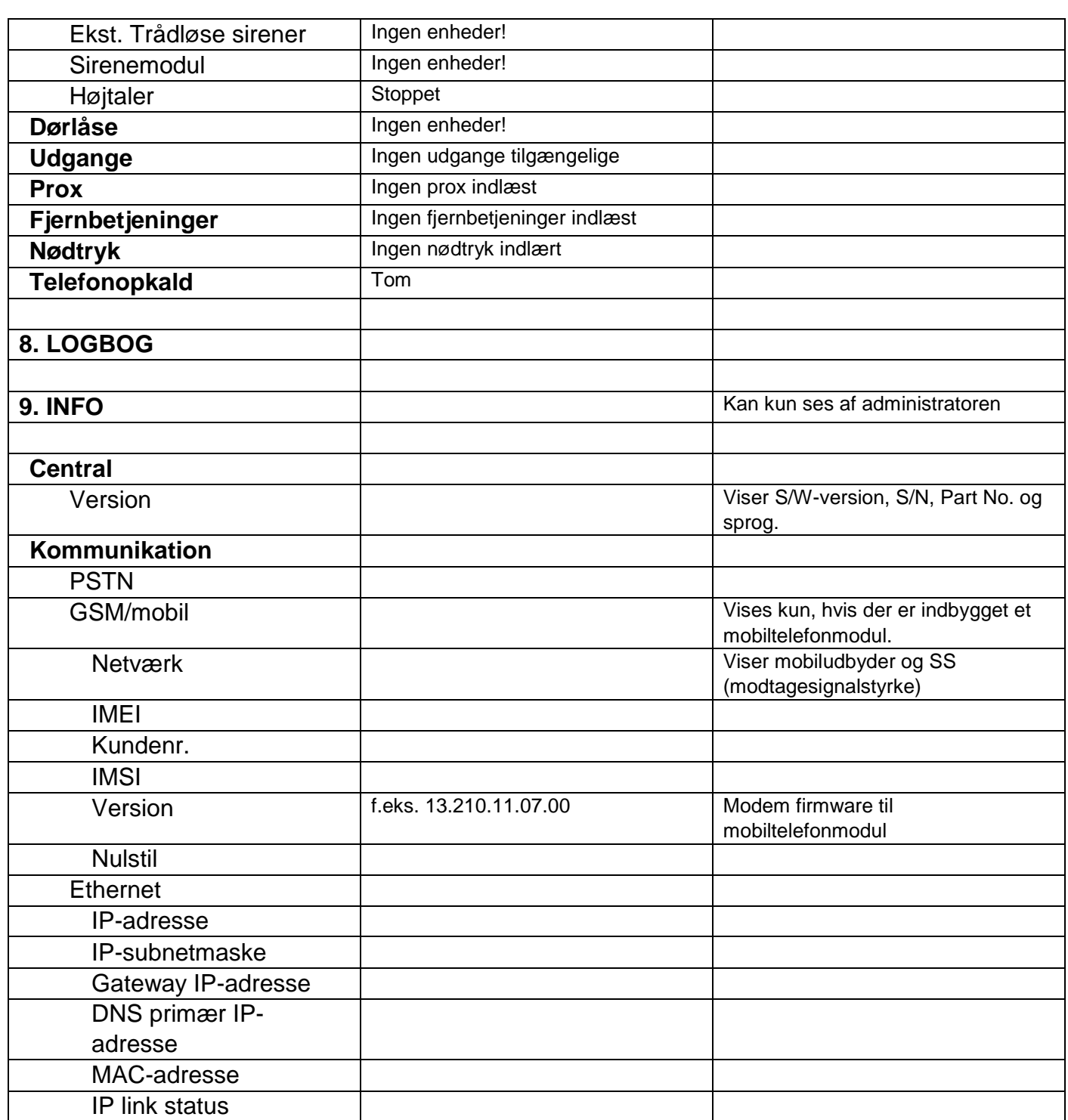

**Start wizard** 

SPROG OPDATER CENTRALENS SOFTWARE LANDEOPSÆTNING INDSTIL DATO INDSTIL TID SOMMER/VINTERTID Automatisk (Standardindstilling) **Manuelt** MELDING AC-FEJL FRA TIL (Standardindstilling) MELDING EKST DC-FEJL FRA TIL (Standardindstilling) BATTERI 2 KABELFORBUNDET ZONE TYPE WEBSERVER Fra Aktiveret (Standardindstilling) DHCP Fra Hvis FRA er valgt IP-ADRESSE IP-SUBNETMASKE GATEWAY IP-ADRESSE DNS PRIMÆR IP-ADRESSE Til (Standardindstilling) INTERNET HTTP-PORT OVERBLIK OPKALDSMODUS (AES/KC-RAPPORTERING) Fra Enkelt (standardindstilling *på grund af krav i EN 50131*) Flere numre ADGANGSKODE LÆNGDE **Bemærk** Ved hjælp af denne menu kan du også slette alle brugere. Overhold henvisningerne ved System -> Sikkerhed -> 6-cifret brugerkode. **TEKNIKERKODE** BEKRÆFTELSE TEKNIKERKODE ADMIN BRUGERKODE BEKRÆFTELSE ADMIN BRUGERKODE LOGIN Bemærkning på displayet: "Kontroller, om ny S/W er tilgængelig." Bemærkning på displayet: Vedr. anvendelse af sikre koder. Bemærkning på displayet: Udstedelse af certifikat Standby display (med dato og klokkeslæt)

## **Signaltoner, akustiske**

Centralen er i stand til at frembringe en lang række af akustiske signaltoner. På komponenter som tastatur, indendørssirene/infomodul og højtaler på hybridmodulet er disse som alarmtonerne, infotonerne og betjeningstonerne på den trådløse alarmcentral.

Den følgende tabel viser en oversigt over signaltonerne og deres gruppetildeling.

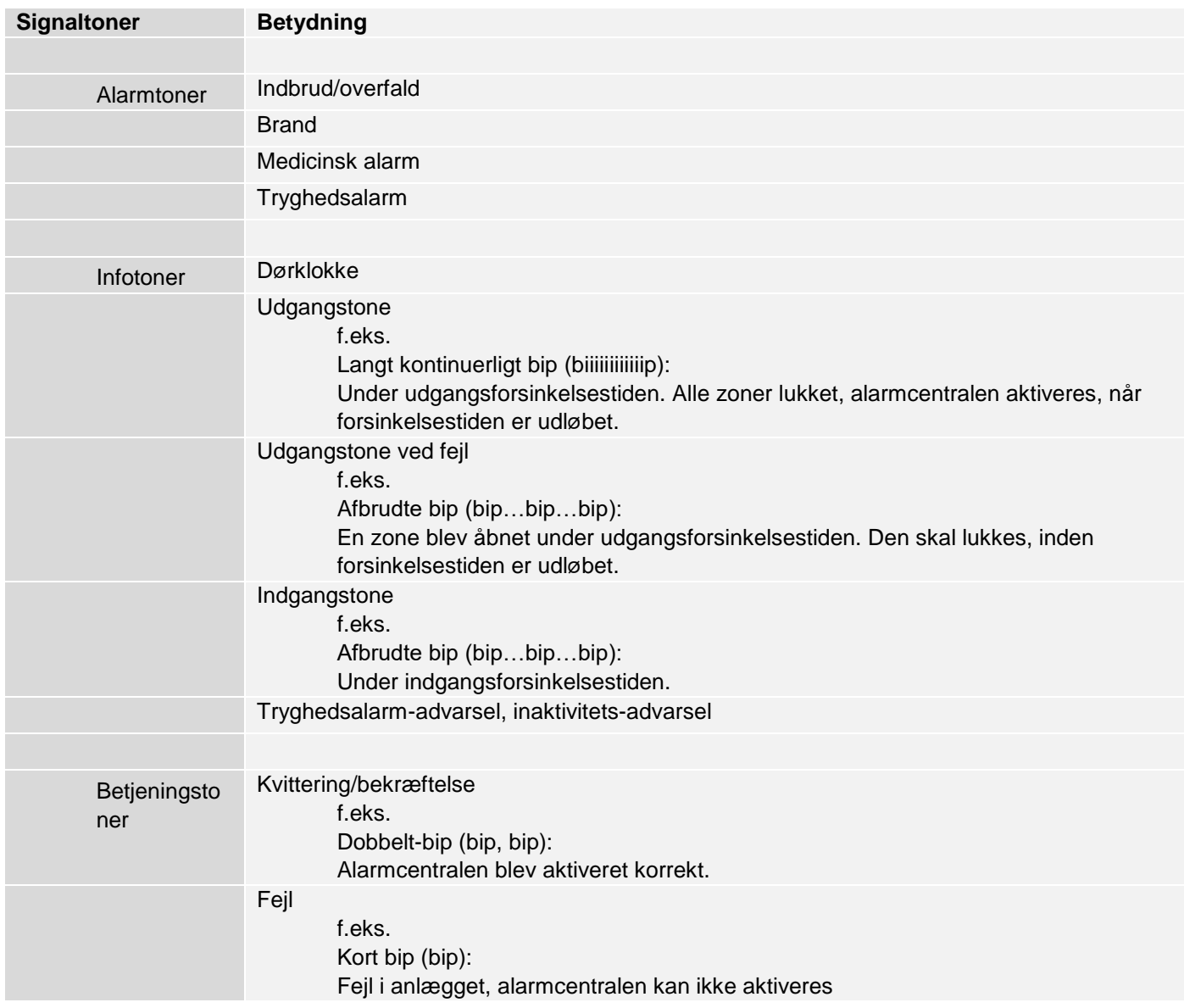

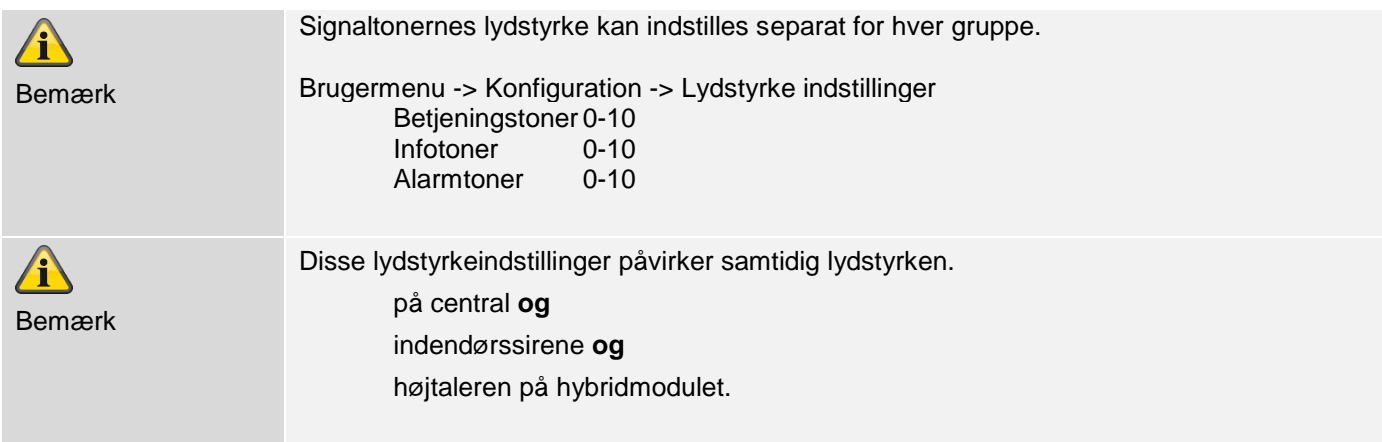

## **Pleje og vedligeholdelse**

#### **Vedligeholdelse og reparation foretaget af teknikeren**

Centralen skal kontrolleres en gang om året. Ved hver inspektion:

- Kontroller, om Secvest har synlige tegn på skader på huset eller frontafdækningen.
- Kontroller, om hussabotage-afbryderen og vægsabotage-afbryderen (vægafrivningskontakt) virker
- Kontroller tilstanden for nødstrømsbatterierne
- Kontroller, om kabelføringen har tegn på skader eller slitage
- Kontroller, om tastaturet har synlige tegn på skader
- Kontroller, om alle taster på tastaturet virker
- Rengør tastaturets flade, displayet og huset
	- o Tør overfladen af med en tør, blød klud.
	- o Der må ikke anvendes vand, opløsnings- eller rengøringsmidler.
- Kontroller signalstyrken og batteritilstanden på alle detektorer, betjeningsenheder, udendørssirener, indendørssirener, indendørs signalgivere, WAM'er, dørlåse, hybridmoduler, fjernbetjeninger, nødtryk ved overfald, nødtryk til lægehjælp og nødtryk til tryghedsopkald.
- Udskift batterier og genopladelige batterier som anbefalet i procentens anvisninger
- Test alle komponenter.
- Rengør forsigtigt alle linser på alle PIR-detektorer og kameraer med en ren, tør og blød klud.
- Der må ikke anvendes vand, opløsnings- eller rengøringsmidler.
- Udfør en gangtest af alle detektorer.
- Test alle eksterne sirener
- Test kommunikationen.
- EN 50131-7 "Alarmanlæg anlæg, der rapporterer om indbrud og overfald del 7: Anvendelsesregler" skal desuden overholdes.

Brug testfunktionerne i programmeringsmodus -> Test

Der kræves ingen kontrol af kalibreringer eller tilpasninger.

#### **Vedligeholdelse og reparation foretaget af brugeren**

Administratoren bruger testfunktionen i brugermenuen -> Test

- Rengør sirenen
	- o Tør overfladen af med en tør, blød klud for at rengøre.
	- o Der må ikke anvendes vand, opløsnings- eller rengøringsmidler.
- Ellers skal brugeren ikke udføre mere vedligeholdelsesarbejde.

## **S/W-opdatering**

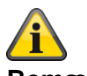

**Bemærk** SW >=3.00.03 Der findes 4 muligheder for S/W-opdatering.

- S/W-opdatering med nye filer, som er gemt på SD-kortet.
- S/W-opdatering med nye filer, som er gemt på pc'en.
- S/W-opdatering med nye filer, som er gemt på FTP-serveren.
- S/W-opdatering med Secvest Update Utility

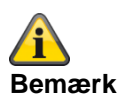

#### **Softwareopdatering fra 3.01.14 til 3.01.17**

#### **Softwareopdatering tidligere versioner til 3.01.17**

- Den trådløse Secvest alarmcentral kan ved opdateringen til V3.01.17 vende tilbage til fabriksindstillinger.
- Derfor er det **absolut nødvendigt** forinden **at sikre** centralens **konfiguration**. Når opdateringen er afsluttet, kan konfigurationen (inkl. alle komponent-ID'er) genoprettes.
- Opdateringen af sprogfilen skal nødvendigvis udføres FØR opdateringen af opdateringsfilen!
- "Level 4-bruger" adgangstrin for softwareopdateringer
	- o Softwareopdateringer via teknikermenuen på webserveren er ikke længere mulige.
	- o Aktivering af "Trin 4-bruger" skal tildeles i bruger- og teknikermenuen.
	- o Brugerkode til "Trin 4-bruger" tildeles efter aktivering.
- PUSH-indstillinger går eventuelt tabt på grund af opdateringen og skal kontrolleres og testes!

#### **Registrering på ABUS-serveren**

- Hvis den trådløse Secvest alarmcentral bruges sammen med ABUS-serveren, skal denne eventuelt slettes manuelt i ABUS-serverkontoen.
	- $\circ$  Du kan bruge Trace-funktionen til kontrol. Med  $X = 4 = "HTTPS$  Client" kan du se kommunikationsprotokollen mellem central og ABUS-server. Hvis der vises "MAC already in use" (MAC bruges allerede), skal centralen slettes fra ABUS-serverkontoen. Nu kan centralen igen registreres.
- Registreringen foregår automatisk på ABUS-serveren efter genetablering af konfigurationen inden for maks. 30 min.

#### **Browserhistorik**

• Slet cache (browserhistorik) for at sikre, at nyeste JavaScript-, CSS- og billedfiler indlæses fra centralen.

#### **Ventetid – adgang webserver efter genstart**

- Vent mindst tre minutter efter genstart af alarmcentralen, inden du går ind i centralens webserver.
- Ved første adgang "udskiftes" https-certifikatet og andre sikkerhedselementer i løbet af denne periode.

#### **Sikring og genoprettelse af konfigurationen**

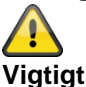

**I forbindelse med en omfattende opdatering nulstilles den trådløse Secvest-central til fabriksindstillinger.** Derfor er det altid absolut nødvendigt at sikre centralens konfiguration på forhånd:

- 1. "Programmeringsmodus"
- 2. "System"
- 3. "Backup/Genopret"
- 4. "Backup"

Når opdateringen er afsluttet, kan konfigurationen (inkl. alle komponent-ID'er) genoprettes:

- 5. "Programmeringsmodus"
- 6. "System"
- 7. "Backup/genoprettelse"
- 8. "Indlæs konfiguration"

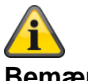

#### **Bemærk**

Når der kører en opdatering, kan du se følgende 3 processer på centralen.

1)

Menutaster lyser Aktiv-inaktiv-taster blinker Ciffertaster er mørke

2)

Menutaster lyser Aktiv-inaktiv-taster er mørke Ciffertaster blinker

3)

Menutaster er mørke

Aktiv-inaktiv-taster blinker igen for at signalere, at opdateringsprocessen snart er afsluttet. Ciffertaster er mørke

Det første punkt i startguiden vises (sprogvalg)

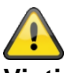

#### **Vigtigt**

Vent, til denne proces er helt afsluttet. Afbryd under ingen omstændigheder strømforsyningen under opdateringsprocessen. Det kan medføre et totalt sammenbrud/svigt på softwaren.

Hvis der er monteret en touch-forside, lyser der ingen knapper under denne proces.

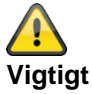

Vent, til der igen vises noget på displayet. Afbryd under ingen omstændigheder strømforsyningen under opdateringsprocessen. Det kan medføre et totalt sammenbrud/svigt på softwaren.

## **Software-filsæt til V3.01.17**

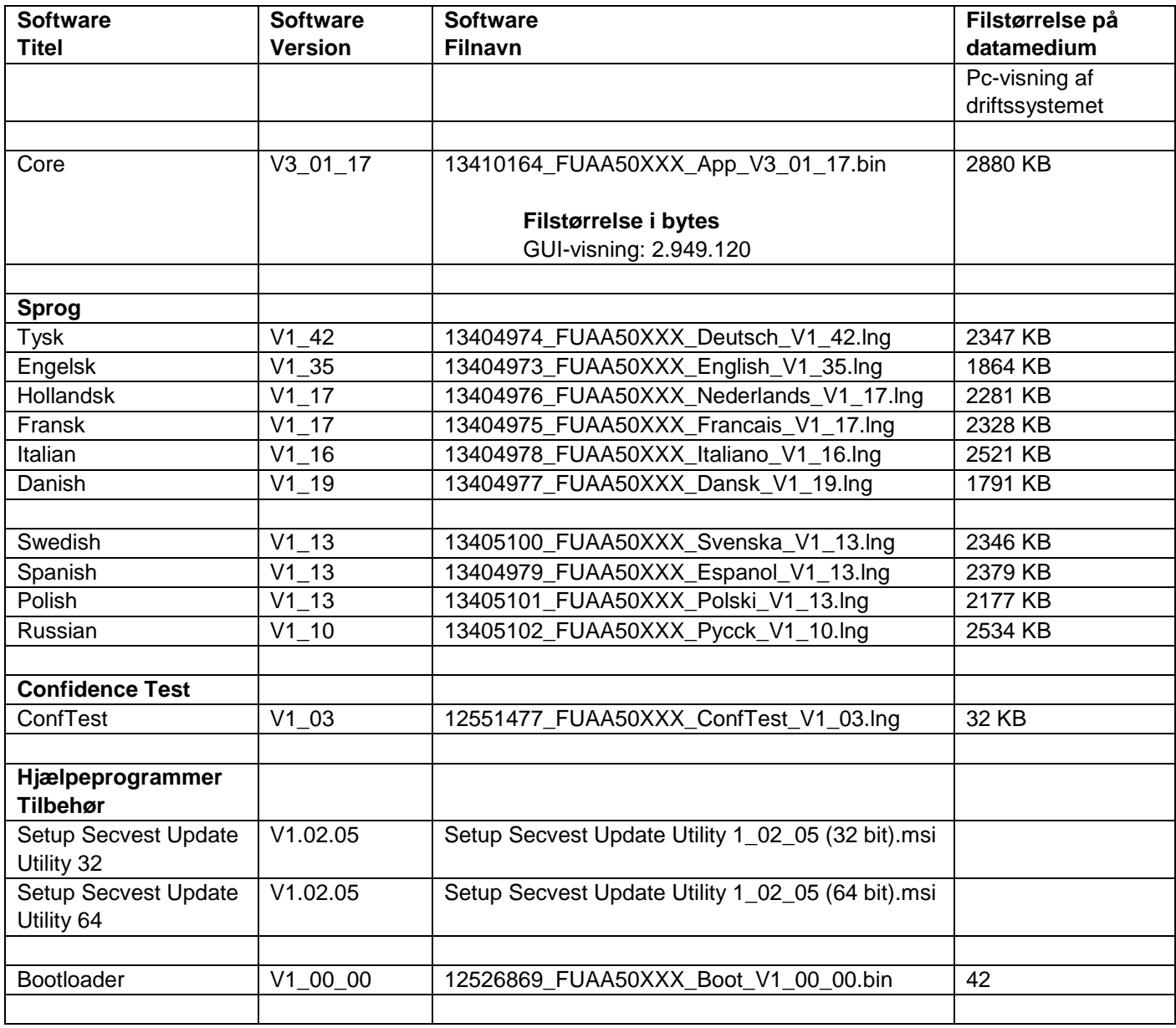

## **S/W-opdatering med nye filer fra SD-kortet**

**Central** 

Programmeringsmenu -> System -> Generelt -> Sprog Programmeringsmodus -> System -> Opdater central

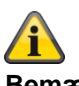

**Bemærk** Opdateringen af sprogfilen skal nødvendigvis udføres FØR opdateringen af opdateringsfilen!

Hvilken sprogfil-version, der er kompatibel med hvilken applikationsfil-version findes i den enkelte release note "Secvest\_Software\_Release\_Notes\_Va\_bc\_de\_yyyy\_mm\_dd".

Eksempel

Programmeringsmodus -> System -> Opdater central

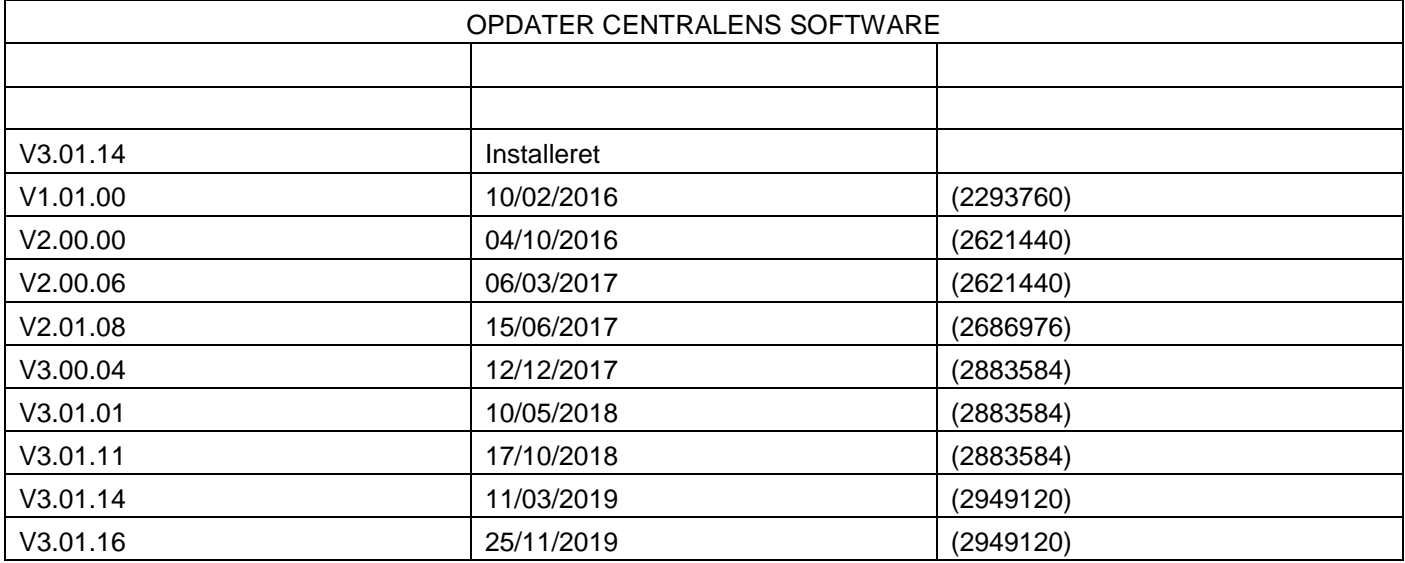

## **S/W-opdatering med nye filer på pc'en**

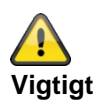

#### **Sikring og genoprettelse af konfigurationen**

**I forbindelse med en omfattende opdatering nulstilles den trådløse Secvest-central til fabriksindstillinger.**

Derfor er det altid absolut nødvendigt at sikre centralens konfiguration på forhånd:

- 1. Webserver "Programmeringsmenu"
- 2. "System"
- 3. "Backup/Genopret"
- 4. "Backup"

Når opdateringen er afsluttet, kan konfigurationen (inkl. alle komponent-ID'er) genoprettes:

- 5. Webserver "Programmeringsmenu"
	- 6. "System"
- 7. "Backup/genoprettelse"
- 8. "Indlæs konfiguration"

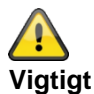

#### **SW >= 3.00.06, sikring og genoprettelse af konfigurationen**

Inden centralen starter opdateringen, gemmes konfigurationsdataene og SSL-certifikatet automatisk i den interne flash. Den nye software installeres derpå, og centralen genstartes. På dette punkt bruges først fabriksindstillingen, men centralen genopretter derpå automatisk konfigurationsdataene og SSL-certifikatet fra flash (som hvis du havde gemt/genetableret konfigurationen manuelt). Dette betyder, at startassistenten ikke udføres, at SSL-certifikatet ikke genereres igen, og hvad der er endnu vigtigere, at teknikeren ikke skal være på stedet for at besvare startassistentens opfordringer til indtastning.

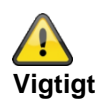

Med SW 2.00.00 er der sket ændringer i følgende menuer

- Voip vælger setup
- Kontakter -> SIP bruger-ID
- Udgange -> Type "Br. defineret"
- AES/NSL Reporting -> IP-port

Når konfigurationen er importeret, skal du kontrollere disse menuer, og tilpasse indstillingerne i overensstemmelse dermed.

#### **Level4-opdateringer**

**Forberedelse:** Tilføj ny "Trin 4-bruger" **Central** 

## **Bilag**

```
Programmeringsmenu -> System -> Sikkerhed -> Level4-opdateringer -> Tilkoblet
eller
WBI
```
Programmeringsmenu-> System -> Indstillinger sikkerhed -> Level4-opdateringer -> Tilkoblet (aktiveret-flueben)

Hvis denne indstilling er tilkoblet, skal der indtastes en ny trin 4-kode. Men kun hvis denne trin 4-kode aldrig tidligere er programmeret (udleveringstilstand eller siden seneste nulstilling til fabriksindstillinger). Denne trin 4-kode har det samme antal cifre som teknikerkoden og brugerkoden.

Indtastning "Ny trin 4-kode" og "Bekræft trin 4-kode" (indtast atter kode til bekræftelse). Der oprettes automatisk en ny bruger. Se brugermenu "Bruger". Navn: "Level4" Bemærk: Af sikkerhedsårsager bør du ændre standardnavnet "Trin4" for trin 4-brugeren.

Bemærk:

Der findes yderligere detaljer i forklaringerne til menuerne i de pågældende vejledninger.

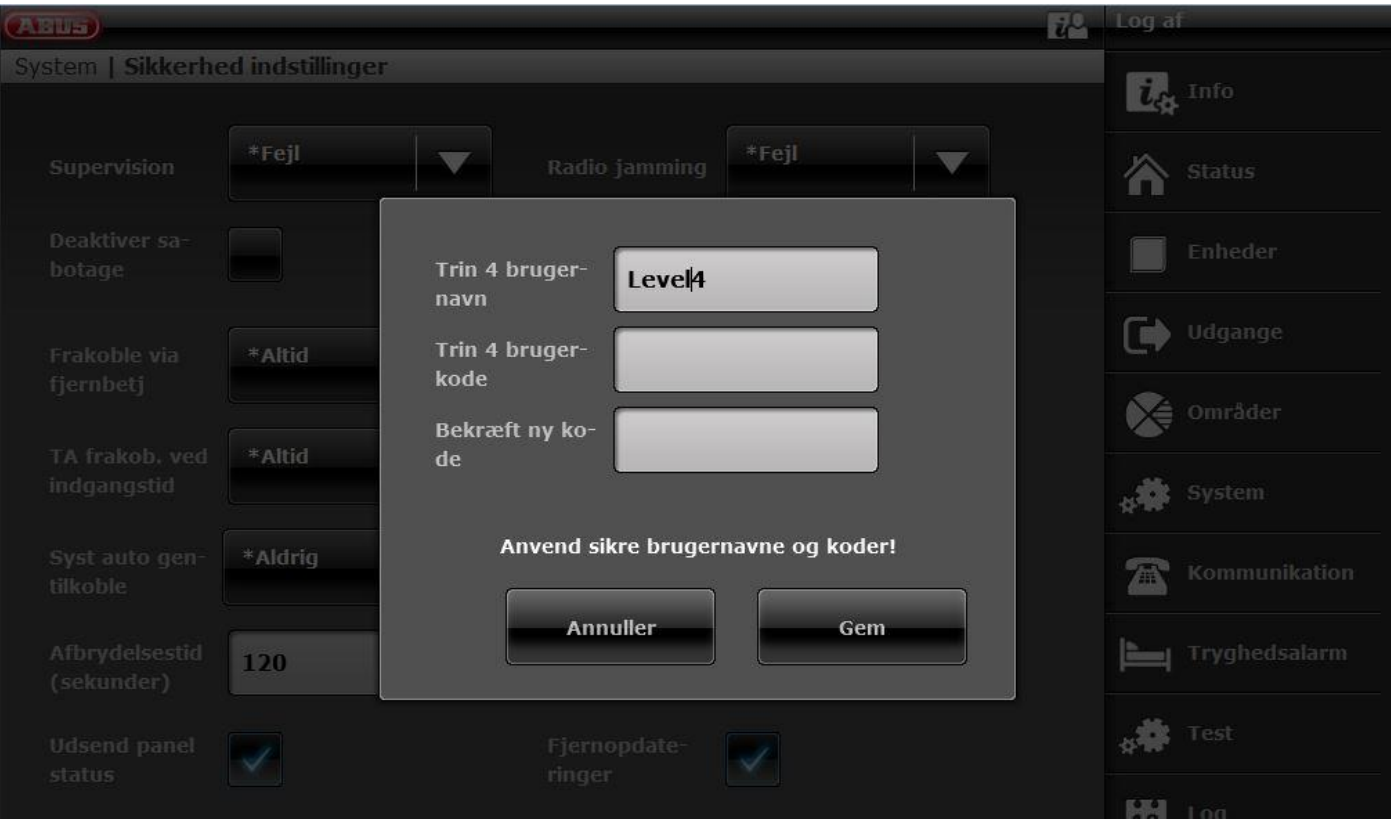

#### **Start af "Fjernopdaterings"-proceduren:**

Kontroller, at

**Central** 

```
Programmeringsmenu -> System -> Sikkerhed -> Level4-opdateringer -> Tilkoblet
Brugermenu -> Konfiguration -> Level4-opdateringer -> Tilkoblet
eller
WBI
Programmeringsmenu-> System -> Indstillinger sikkerhed -> Level4-opdateringer -> Tilkoblet (aktiveret-flueben)
Brugermenu -> Konfiguration -> Indstillinger sikkerhed -> Level4-opdateringer -> Tilkoblet (aktiveret-flueben)
```
Hvis en trin 4-bruger logger sig på webserveren ved hjælp af sit trin 4-brugernavn og sin trin 4-brugerkode, og hvis også begge muligheder for "fjernopdatering" er tilkoblet, kan denne bruger kun se 3 menuindstillinger:

Trin 4-brugeroplysninger til ændring Trin 4-brugernavn Trin 4-brugerkode

og

#### Opdater central

Disse indstillinger vises ikke, når du logger ind som tekniker.

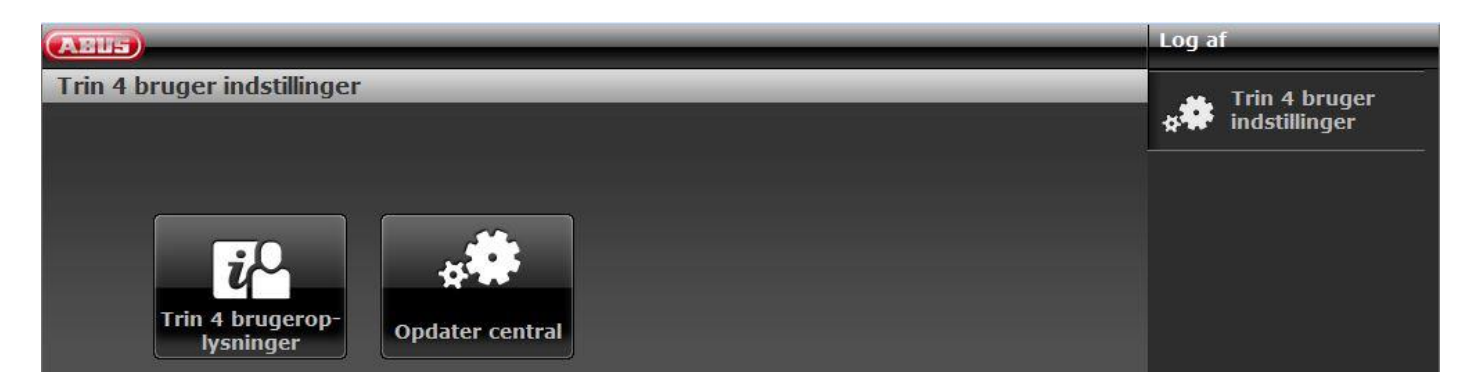

#### $SW \ge 3.00.03$

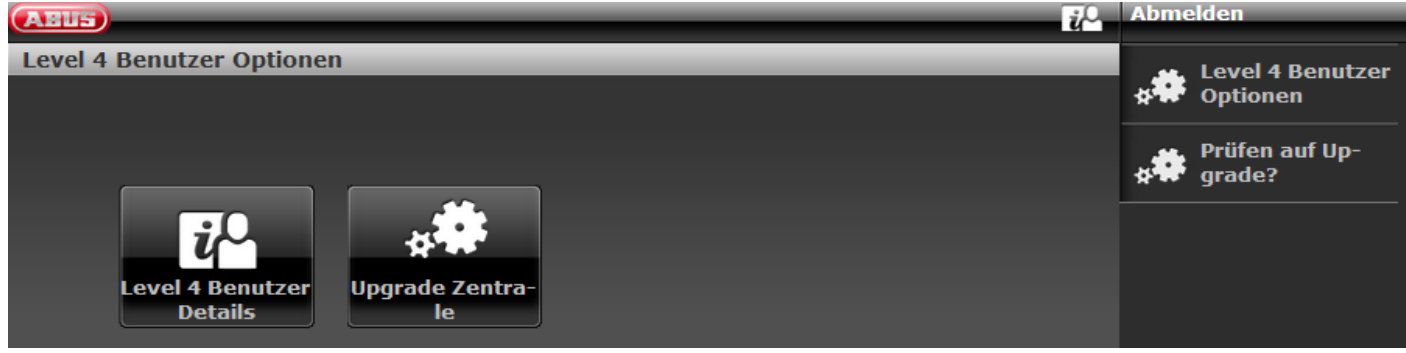

**Bemærk**  $\mathbf{i}^{\mathbf{a}}$ Ved at klikke på dette symbol får du filen "release notes" som pdf.

Klik "Opdater central"

## **Bilag**

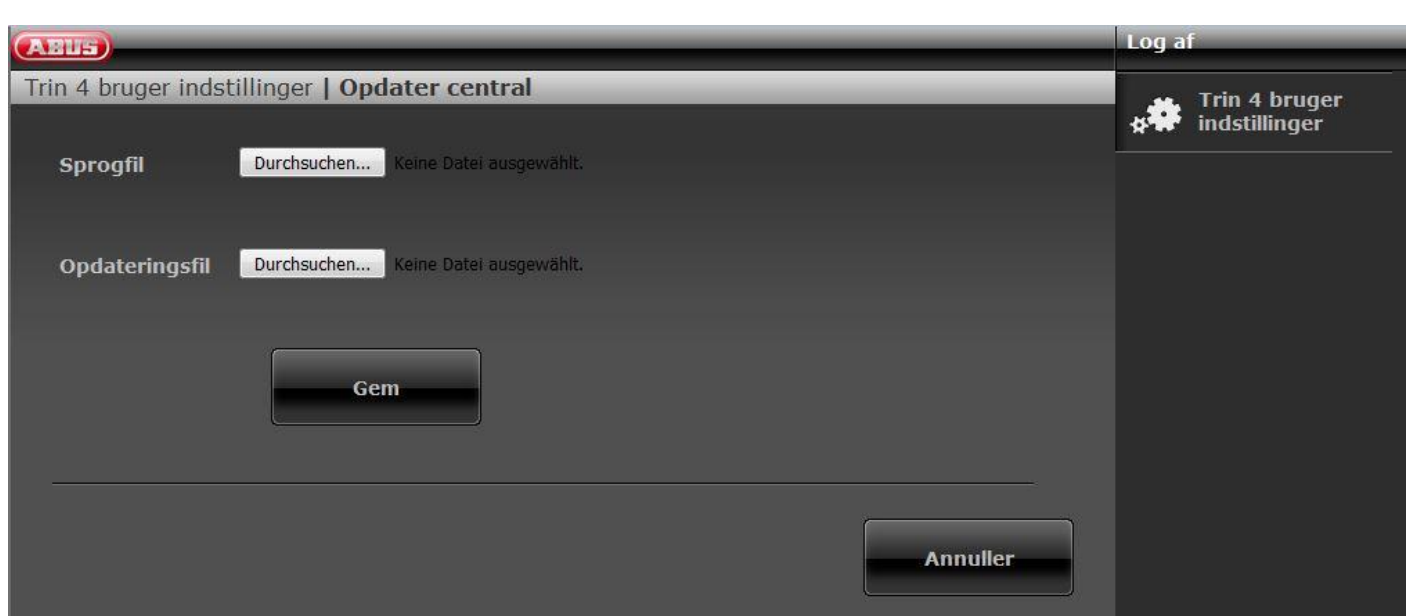

#### $SW \ge 3.00.03$

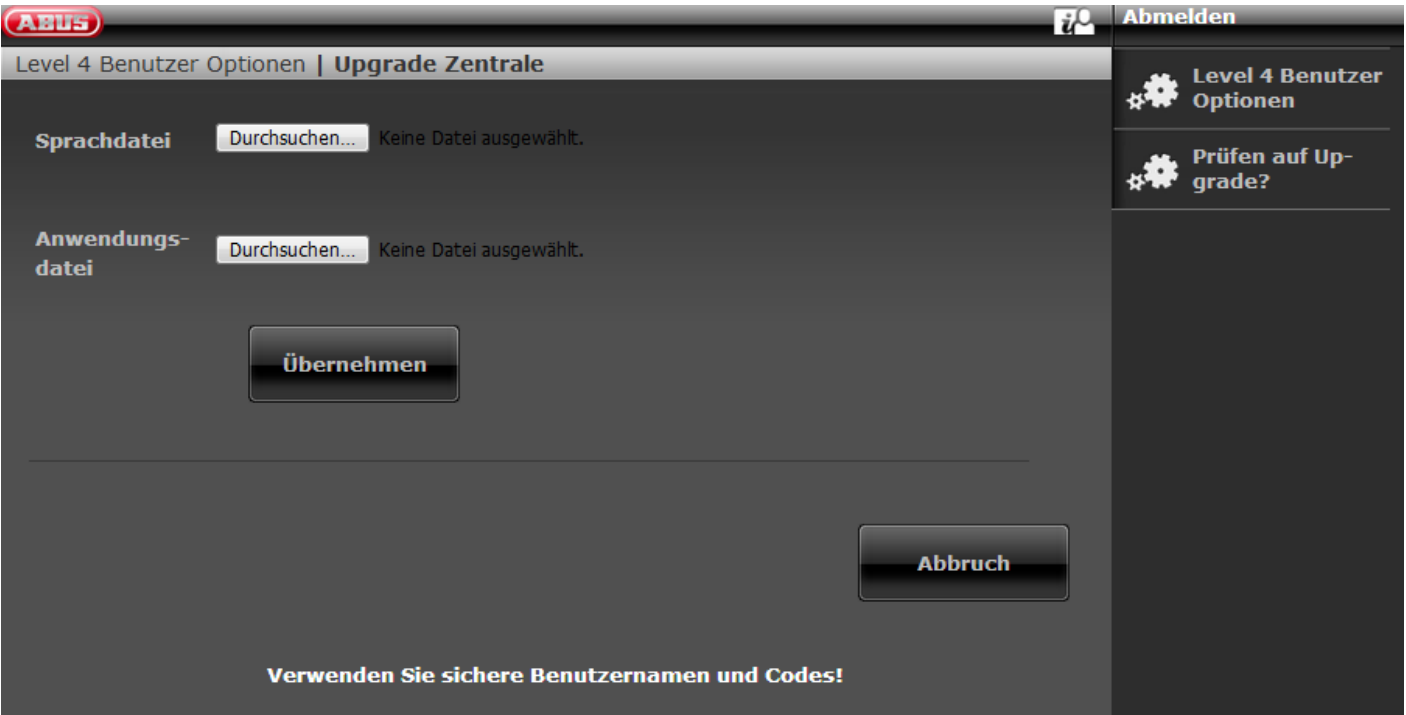

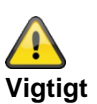

Vær opmærksom på, at du kun indlæser

- en kompatibel sprogfil til den godkendte opdateringsfil eller
- en kompatibel opdateringsfil til den godkendte sprogfil eller
- en sprogfil og en opdateringsfil, der er kompatible med hinanden

.

Se de relevante release notes.

Vælg en "Sprogfil"

Klik på knappen **"Gennemsøg"** for at oplyse sti og filnavn på den sprogfil, der skal indlæses. Klik på knappen **"Gem"** for at importere den valgte fil ind i det trådløse alarmanlæg.

Vælg en "Opdateringsfil"

Klik på knappen **"Gennemsøg"** for at oplyse sti og filnavn på den opdateringsfil, der skal indlæses. Klik på knappen **"Gem"** for at importere den valgte fil ind i det trådløse alarmanlæg.

Du kan også gøre begge ting på samme tid. Vælg en "Sprogfil". Vælg en "Opdateringsfil". Klik på "Gem".

Når download er afsluttet, kontrollerer centralen konfigurationsnummeret på den aktuelle S/W op mod konfigurationsnummeret på den downloadede S/W. Hvis de stemmer overens, genstarter centralen automatisk og installerer den nye S/W.

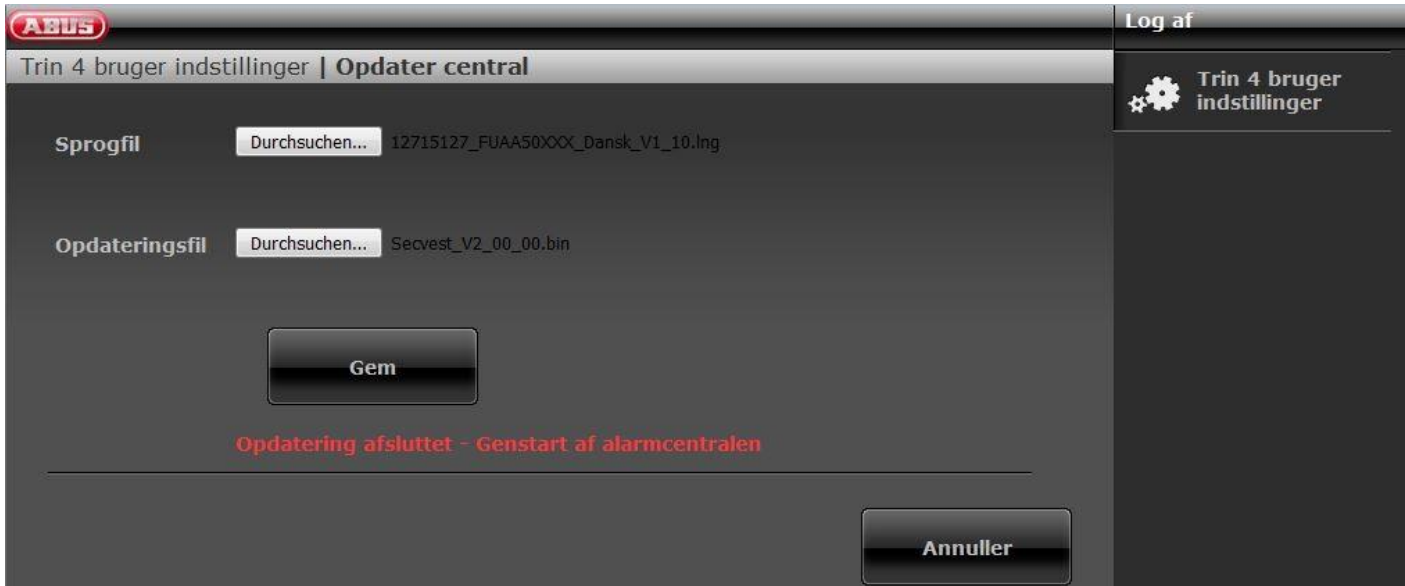

Hvis de ikke stemmer overens, advarer webserveren brugeren om, at centralen genstarter, mister sin konfiguration, og at teknikeren skal tilkaldes for at konfigurere centralen igen (centralen bliver i "start-assistent").

Hvis brugeren vælger "Nej", så slettes den downloadede fil fra SD-kortet.

Dette forhindrer, at en trin 3-bruger installerer den nye S/W fra SD-kortet uden at åbne centralen. Dette er ikke tilladt for en trin 3-bruger, medmindre centralen åbnes.

Vær opmærksom på, at den ovennævnte kontrol af konfigurationsnummeret kun sker på centraler, hvor der allerede kører en version af softwaren med denne funktion (1.01.00 og højere).

#### **Se også brugervejledningen** kapitel Fjernopdateringer / Level4-opdateringer

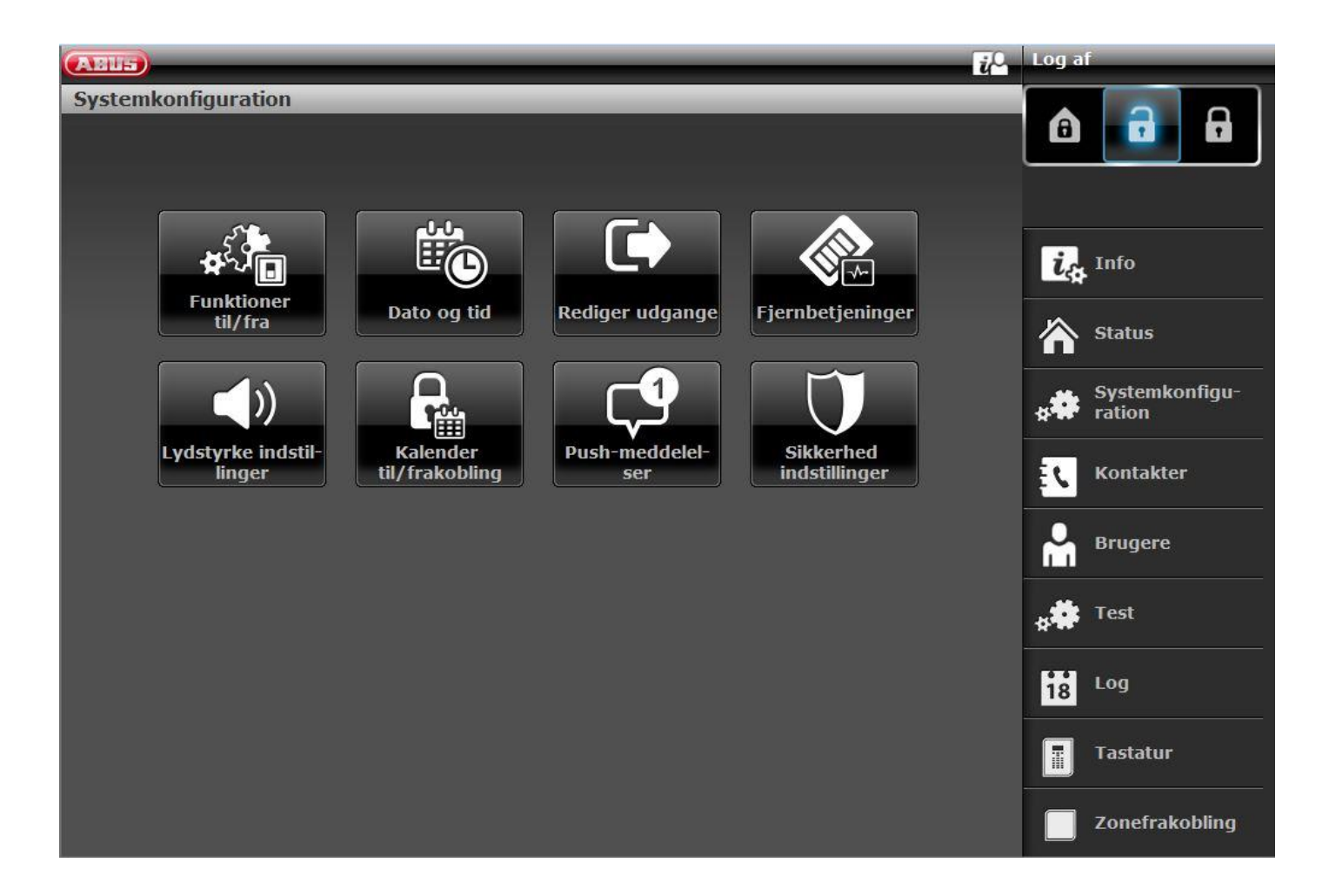

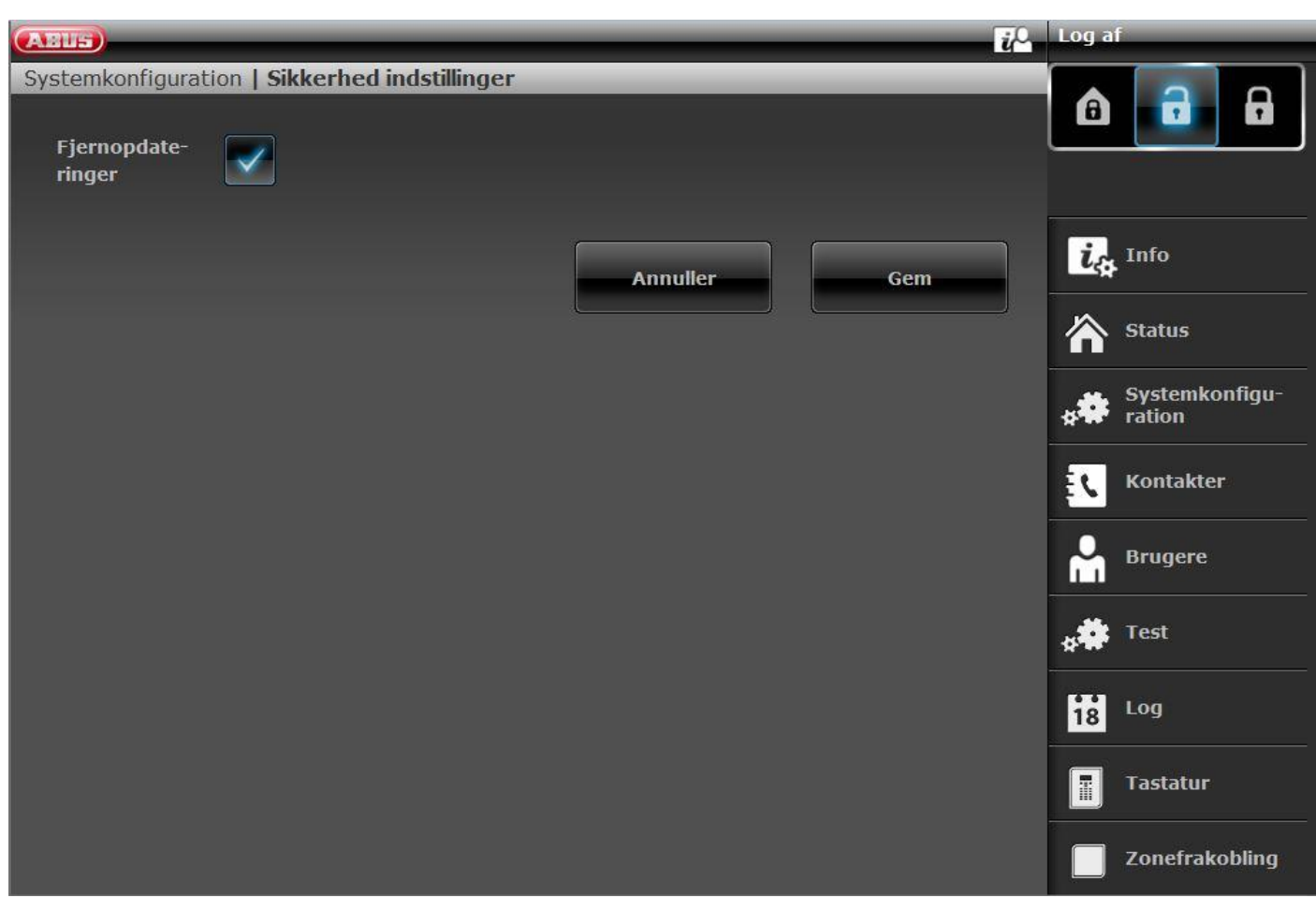

**Central** Brugermenu -> Konfiguration -> Level4-opdateringer eller WBI Brugermenu -> Konfiguration -> Indstillinger sikkerhed -> Level4-opdateringer

#### Fra (deaktiveret – ingen flueben)

En trin 4-bruger kan kun ændre "Trin 4-koden" og "Trin 4-brugernavnet".

#### Tilkoblet (aktiveret-flueben)

Hvis en trin 4-bruger logger sig på webserveren ved hjælp af sit trin 4-brugernavn og sin trin 4-brugerkode, og hvis også muligheden for "fjernopdatering" er tilkoblet i programmeringsmenuen, kan denne bruger kun se 3 menuindstillinger:

Trin 4-brugeroplysninger til ændring Trin 4-brugernavn

Trin 4-brugerkode

og Opdater central

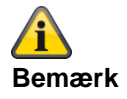

## **Bilag**

SSL-certifikat udstedes; det kan vare nogle minutter (ca. 3 min). Imens står netværksfunktionen ikke til rådighed.

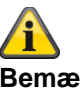

**Bemærk**

Der vises en bemærkning: Netværksinitialisering, vent venligst...

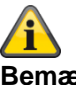

**Bemærk**

Når der kører en opdatering, kan du se følgende 3 processer på centralen.

1)

Menutaster lyser Aktiv-inaktiv-taster blinker Ciffertaster er mørke

2)

Menutaster lyser Aktiv-inaktiv-taster er mørke Ciffertaster blinker

3)

Menutaster er mørke

Aktiv-inaktiv-taster blinker igen for at signalere, at opdateringsprocessen snart er afsluttet. Ciffertaster er mørke

Det første punkt i startguiden vises (sprogvalg)

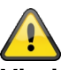

#### **Vigtigt**

Vent, til denne proces er helt afsluttet. Afbryd under ingen omstændigheder strømforsyningen under opdateringsprocessen. Det kan medføre et totalt sammenbrud/svigt på softwaren.

Hvis der er monteret en touch-forside, lyser der ingen knapper under denne proces.

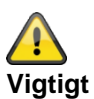

Vent, til der igen vises noget på displayet. Afbryd under ingen omstændigheder strømforsyningen under opdateringsprocessen. Det kan medføre et totalt sammenbrud/svigt på softwaren.

#### **S/W-opdatering med nye filer fra FTP-serveren**

SW >= 3.00.03

## A

**Bemærk** Læs også henvisningerne i ovenstående kapitel.

Denne funktion findes også direkte på centralen. Se detaljer om dette i kapitlet System -> Kontroller for opdatering?

Log på webserveren som trin 4-bruger.

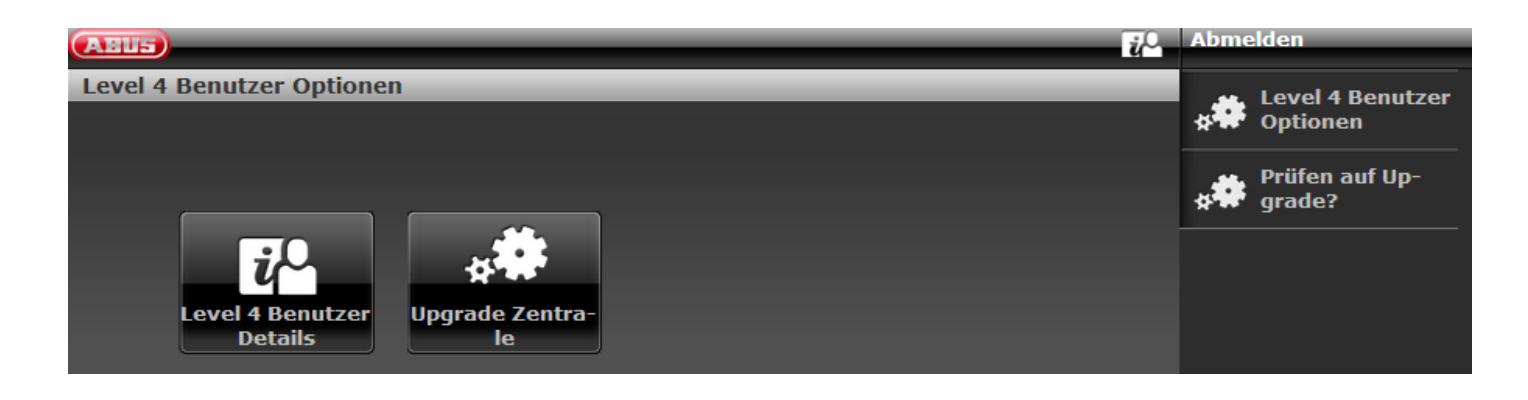

Softwaren spørger automatisk ABUS FTP-serveren efter login: "Er der ny software til rådighed?".

Du kan også starte denne proces manuelt endnu en gang.

Klik på "Kontroller for opdatering?"

Hvis FTP-serveren besvarer dette spørgsmål med "Ja", vises følgende pop-up-menuer.

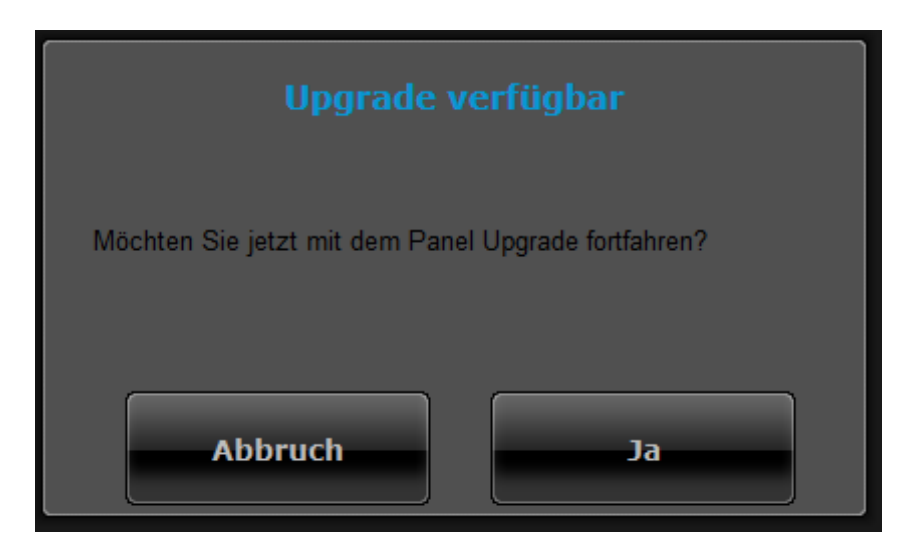

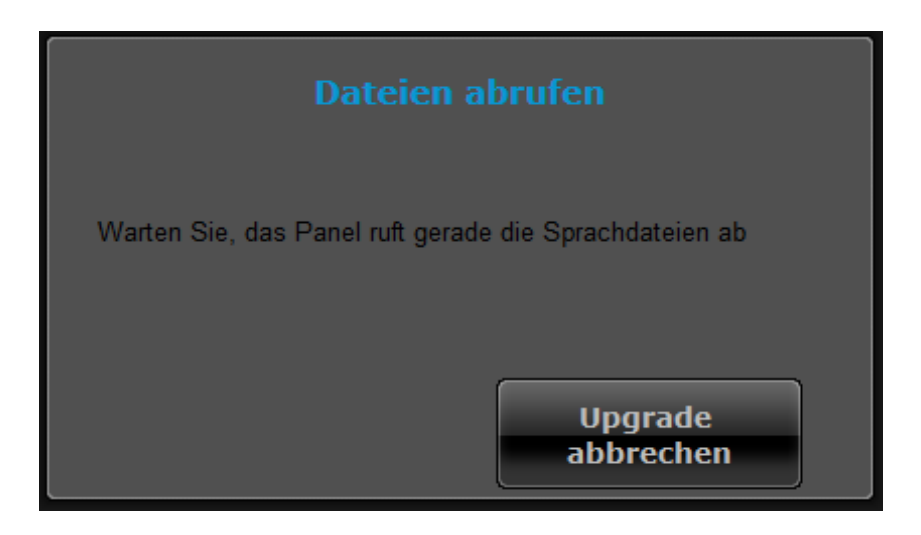

# **Bemærk**

Den aktuelle software består af en ny applikationsfil og en sprogfil. Disse filer gemmes på SD-kortet.

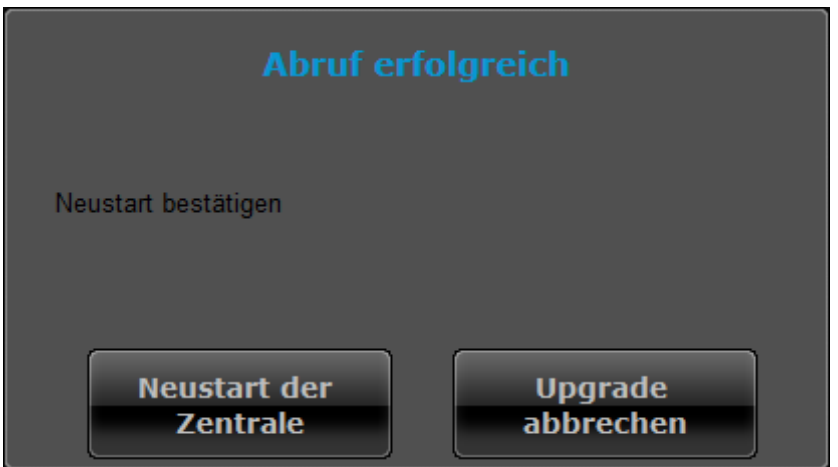

Klik på "Genstart af alarmcentral".

Centralen installerer de nye filer og udfører en genstart.

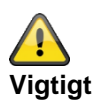

### **SW >= 3.00.06, sikring og genoprettelse af konfigurationen**

Inden centralen starter opdateringen, gemmes konfigurationsdataene og SSL-certifikatet automatisk i den interne flash. Den nye software installeres derpå, og centralen genstartes. På dette punkt bruges først fabriksindstillingen, men centralen genopretter derpå automatisk konfigurationsdataene og SSL-certifikatet fra flash (som hvis du havde gemt/genetableret konfigurationen manuelt). Dette betyder, at startassistenten ikke udføres, at SSL-certifikatet ikke genereres igen, og hvad der er endnu vigtigere, at teknikeren ikke skal være på stedet for at besvare startassistentens opfordringer til indtastning.
# **S/W-opdatering med Secvest Update Utility**

Denne variant er beregnet til specialtilfælde.

Teknikeren kan få detaljer om dette hos vores support-afdeling

# **AES/KC-rapportering**

#### **AES/KC-rapportering protokol formater**

#### **Bemærk:**

For at overholde EN 50131 skal AES (KC)-rapportering være tilkoblet.

De klassiske protokoller bruges automatisk af centralen, når der som udgående kommunikationslinje bruges PSTN eller GSM/mobil af centralen.

#### **Fast Format**

Når Fast Format bruges, består alle beskeder, der overføres til AES (KC), af følgende:

4, 5 eller 6-cifret ID-nummer.

8 datakanaler.

Alle kanaler kommunikerer status for en udgang. Typen af den enkelte udgang (kanal) indstilles under menupunktet "Fast Format-kanaler" (se side xyz). Alle kanaler kan overføre følgende værdier:

- $1 = ny$  alarm og indtil nu ikke rapporteret
- 2 = udgangens tilstand er åben/deaktiveret
- 3 = alarm nulstillet og indtil nu ikke rapporteret
- 4 = udgangens tilstand er lukket/aktiveret
- $5 =$ ingen alarm
- 6 = alarm, men allerede rapporteret

Testsignal eller status

#### **Contact ID**

Contact ID-formatet overfører data fra log-registreringerne til AES (KC). Eksempler på beskeder i Contact ID-format er:

#### **Eksempel 1**

#### **1234 18 1137 01 015 2**

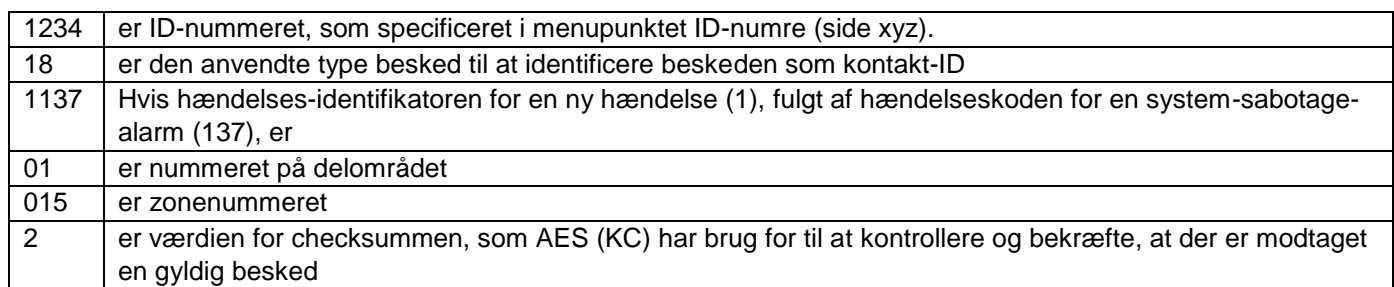

#### **Eksempel 2**

#### **1234 18 3137 01 015 3**

Den eneste forskel mellem dette og det første eksempel er hændelses-identifikatoren på 3 til at vise en genoprettelse af system-sabotage-alarmen og værdien for checksummen.

#### **SIA 1, SIA 2, SIA 3, Extended SIA 3 og Extended SIA 3 V2**

SIA-formaterne overfører data fra log-registreringerne til AES (KC). De fire SIA-formater adskiller sig blandt de data, der overføres med alle beskeder.

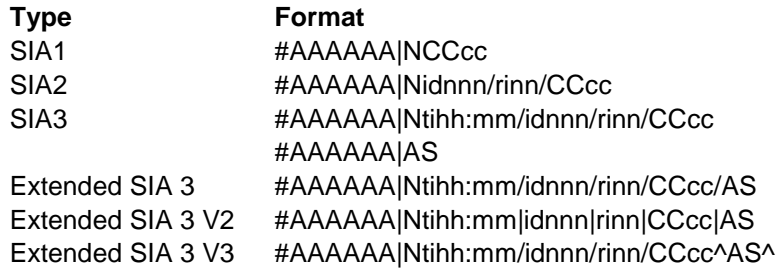

#### Hvor:

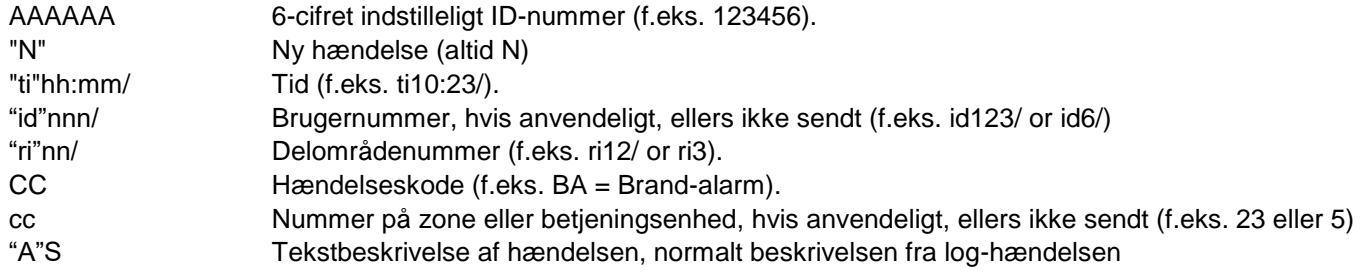

#### **Bemærk:**

Centralen sender de tegn, der vises foroven mellem " og " , som de er anført foroven i tabellen.

#### Eksempel

I tilfælde af en brandalarm i zone 2 i delområde 4 kl. 10:15 med ID-nummer 10 for delområde 4 ser de forskellige formater for SIA-protokollen ud som følger:

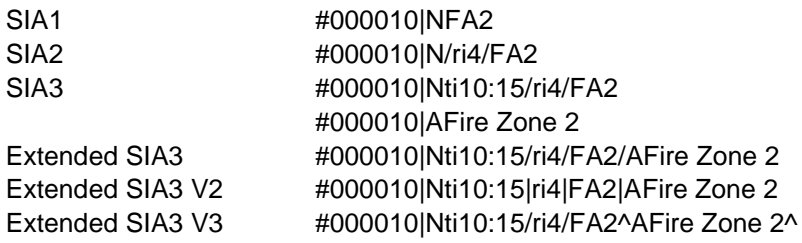

**Bemærkning om Extended SIA3 V2:**

Nogle S/W-versioner, der bruges i SIA-modtagerne, genkender ikke altid "/" tekst-skilletegnet. Dette kan skabe problemer. Der vises fejlagtigt beskeder om "netstrøms-fejl" på AES (KC). Dette kan ske ved aktivering eller deaktivering af centralen, eller når man går ind i eller forlader programmeringsmenuen.

I version 2 af Extended SIA3 er "/" tekst-skilletegnet derfor erstattet med et "|" tekst-skilletegn.

F.eks. bliver strengen:

#000010|Nti10:15/ri4/FA2/AFire Zone 2

til:

#000010|Nti10:15|ri4|FA2|AFire Zone 2

Hvis du har problemer med forkerte "netstrøms-fejl", kan du prøve denne udvidede SIA3 V2 indstilling.

#### **Bemærkning om Extended SIA3 V3:**

Nogle S/W-versioner, der bruges i SIA-modtagerne, genkender ikke altid "/" tekst-skilletegnet. Dette kan skabe problemer.

I version 3 af Extended SIA3 er "/" tekst-skilletegnet på to positioner derfor suppleret og erstattet med et "^" tekstskilletegn.

F.eks. bliver strengen:

#000010|Nti10:15/ri4/FA2/AFire Zone 2

til:

#000010|Nti10:15/ri4/FA2^AFire Zone 2^

**DC-09**

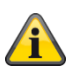

**Bemærk**

**Her bruges reglerne fra følgende dokument. ANSI/SIA DC-09-2013: Internet Protocol Event Reporting SIA Digital Communication Standard – Internet Protocol Event Reporting**

S/W <= v3.00.03 Beskeder sendes **uden kryptering (ukrypterede)**.

S/W >= v3.00.03 Beskeder kan også sendes **med kryptering**,

Den IP-baserede protokol DC-09 bruges automatisk af centralen, når der som udgående kommunikationslinje bruges Ethernet (LAN) af centralen.

Her pakkes dataene fra de klassiske protokoller i IP-pakker, og de overføres.

Bemærk:

Du finder detaljer i specifikationen DC-09 og DC-07 fra SIA og i de tilhørende standarder, der er nævnt i disse dokumenter.

De anvendte **tokens** er:

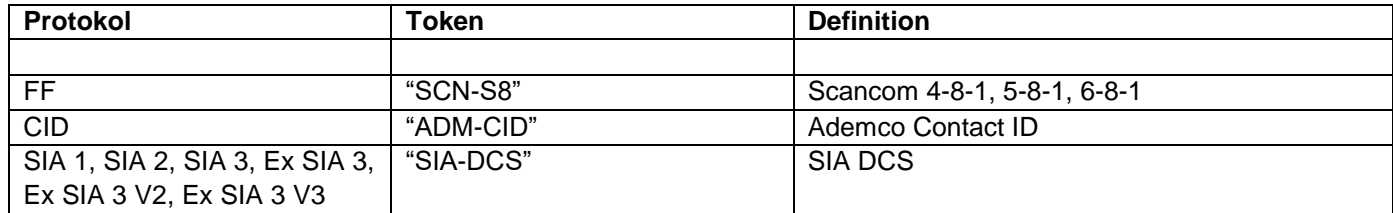

#### **TCP**

Ved overførslen bruges internetprotokollen **TCP**.

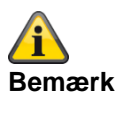

#### TCP bruger port 9999.

Hvis beskeder ikke kan sendes, kan det evt. skyldes, at firewallen også spærrer forskellige **udgående** porte. Kontroller derfor indstillingerne for firewallen på routeren eller IAD.

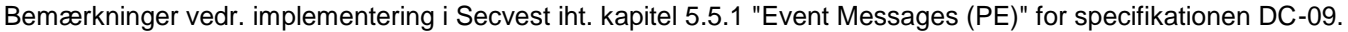

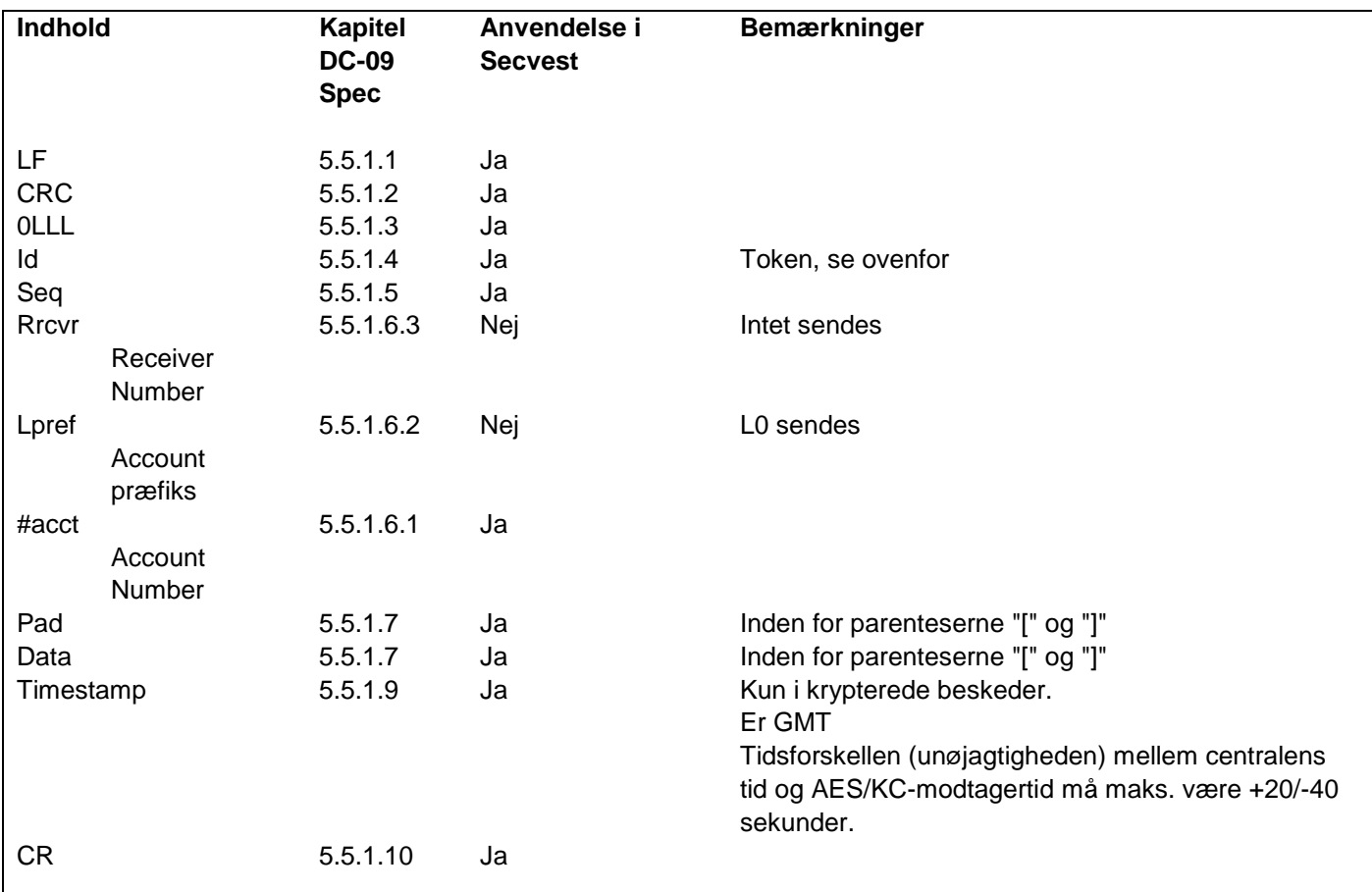

#### **Bemærk**

En tidszone er et eksisterende område, der består af flere stater og dele af store stater, hvor det samme, statsligt regulerede klokkeslæt gælder.

Zonetiden er den lokale tids afgivelse fra UTC-tid (Universal Time Coordinated) eller GMT-tid (Greenwich Mean Time). For eksempel gælder følgende for Tyskland:

- Vintertid: UTC/GMT +1
- Sommertid: UTC/GMT +2

#### **CID/SIA-hændelser**

Denne menu vises kun, når du vælger "Kontakt-ID" eller en af SIA-versionerne på følgende sted:

Programmeringsmenu -> Kommunikation -> KC-rapportering -> Protokol

En detaljeret beskrivelse af CID- og SIA-formater findes i bilaget "AES (KC)-rapportering protokol-formater" For at lette programmeringen er de mulige CID/SIA-hændelser knyttet til de pågældende grupper. I tabel 1 og 3 finder du CID/SIA-hændelserne med den pågældende gruppetildeling. I tabel 2 og 4 finder du grupperne med de pågældende CID/SIA-hændelser.

Hvis du aktiverer en gruppe med Ja, kan centralen sende alle hændelser fra denne gruppe. Bemærkninger:

Alarmoverførsler via CID/SIA tager betydeligt længere tid end Scancom Fast Format, da systemet overfører udvidede alarmdata til det sted, der modtager alarmen (AES, KC).

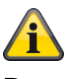

#### **Bemærk**

Centralen forsinker KC-rapporteringen og registreringen i loggen med ca. 15-22 minutter (tilfældigt valg), enten ved netværksudfald (strømsvigt), eller når programmeringsmenuen med aktuelt netværksudfald (strømsvigt) forlades. Centralen forsinker KC-rapporteringen og registreringen i loggen med ca. 60-90 sekunder (tilfældigt valg), enten når strømforsyningen igen er i orden, eller når programmeringsmenuen forlades, og når strømforsyningen igen er i orden.

### **Tabel 1 CID-koder – CID-rapportgrupper**

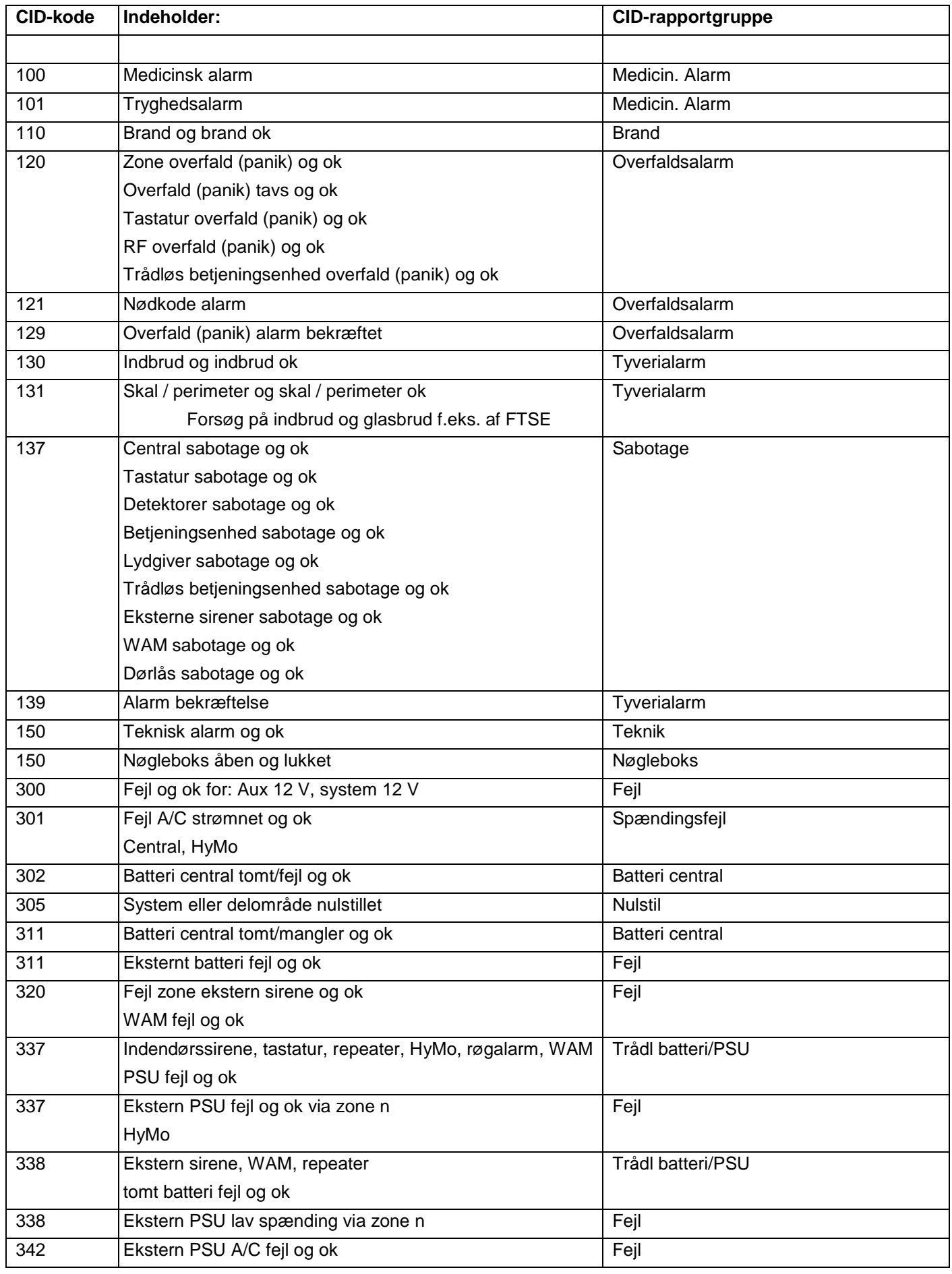

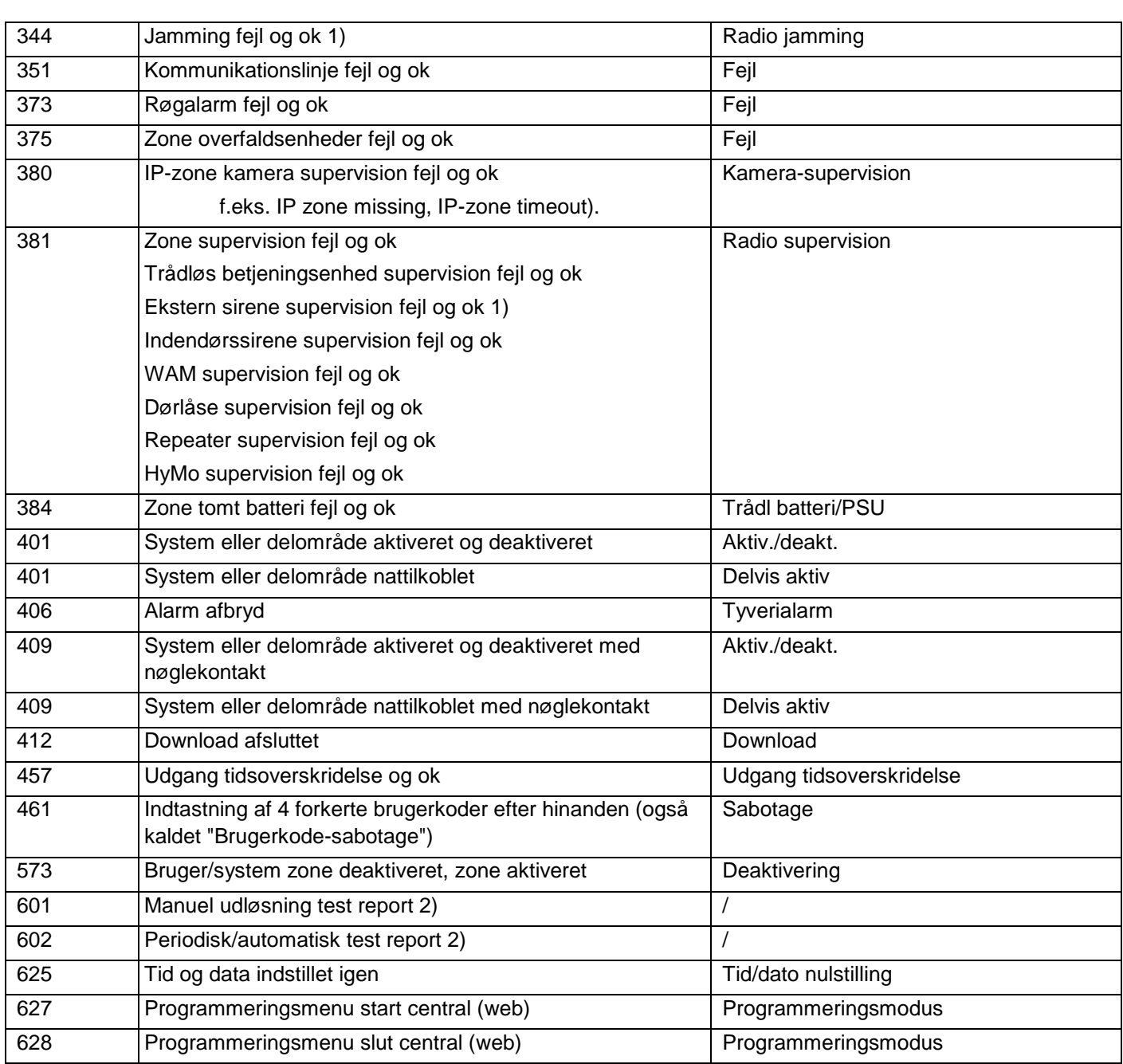

Bemærk:

1) Centralen kommunikerer jamming og supervision, når systemet frakobles.

2) uafhængigt af en gruppe / uden reference til en gruppe

### **Tabel 2 CID rapportgrupper – CID-koder**

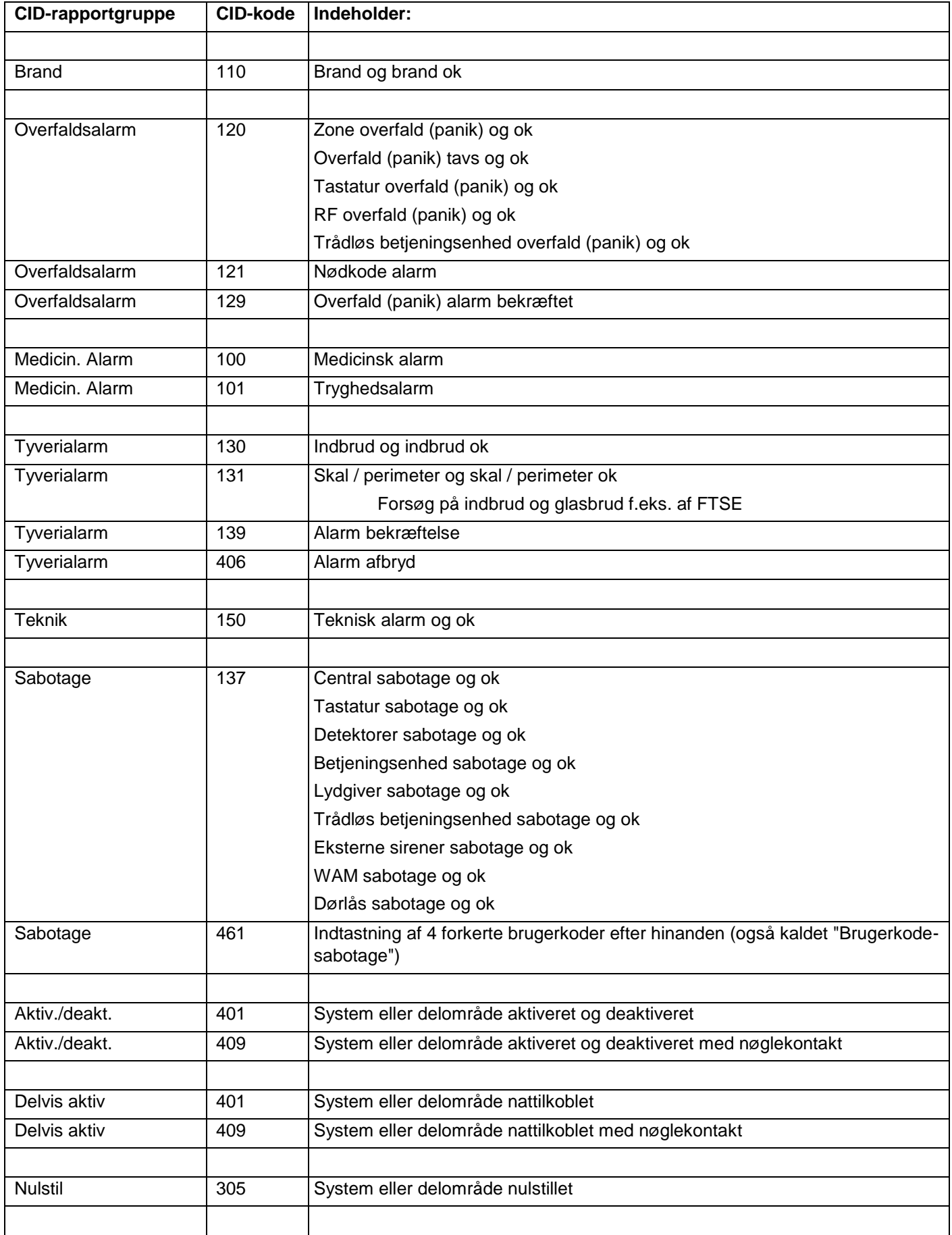

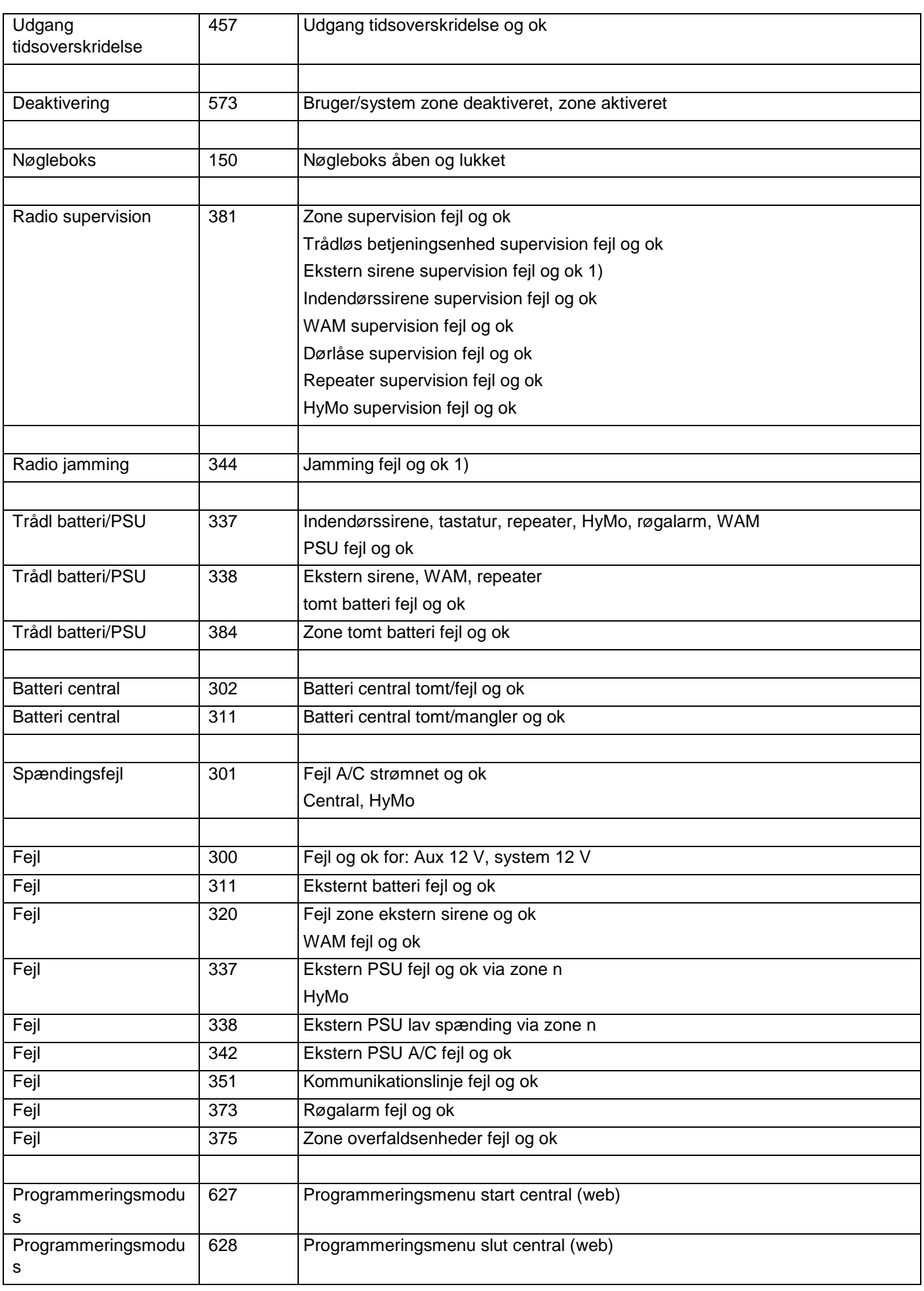

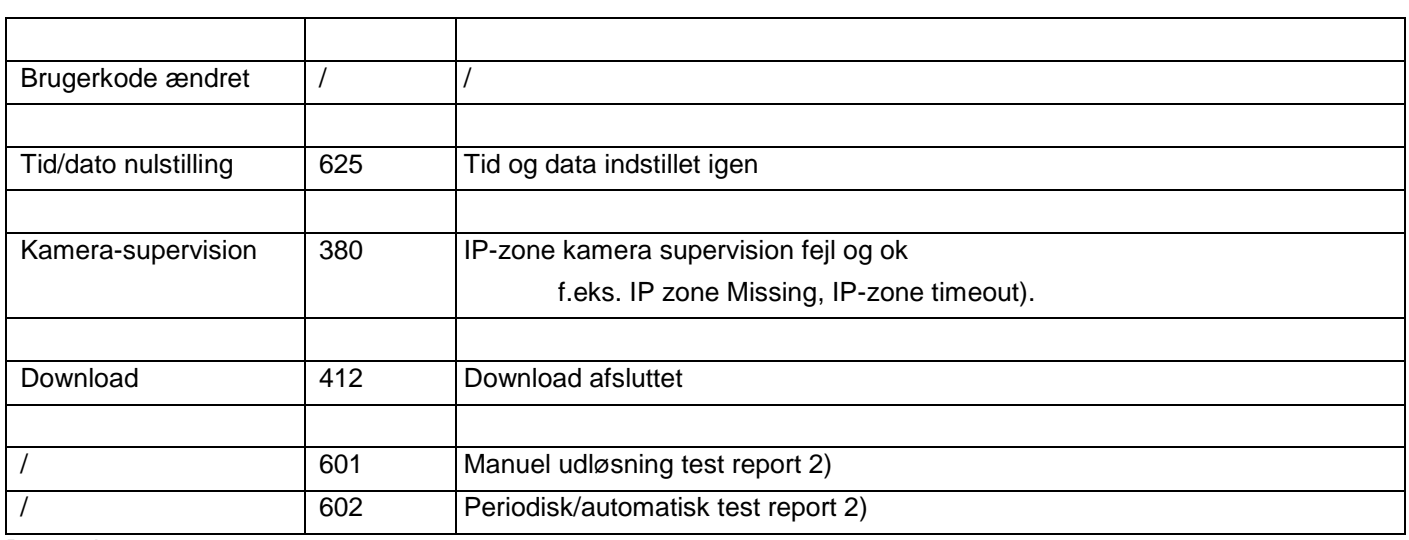

Bemærk:

1) Centralen kommunikerer jamming og supervision, når systemet frakobles.

2) uafhængigt af en gruppe / uden reference til en gruppe

### **Tabel 3 SIA-koder – SIA-rapportgrupper**

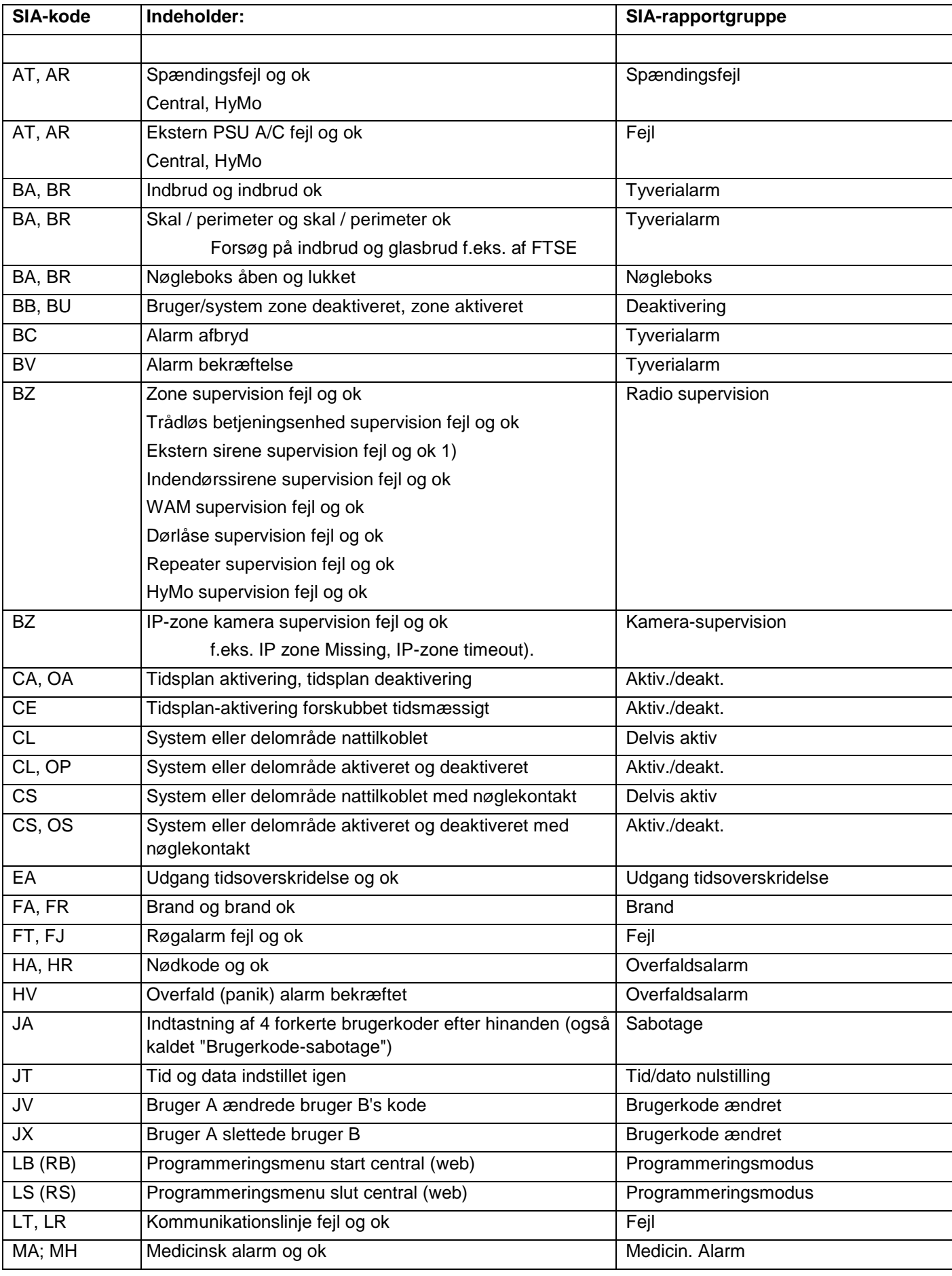

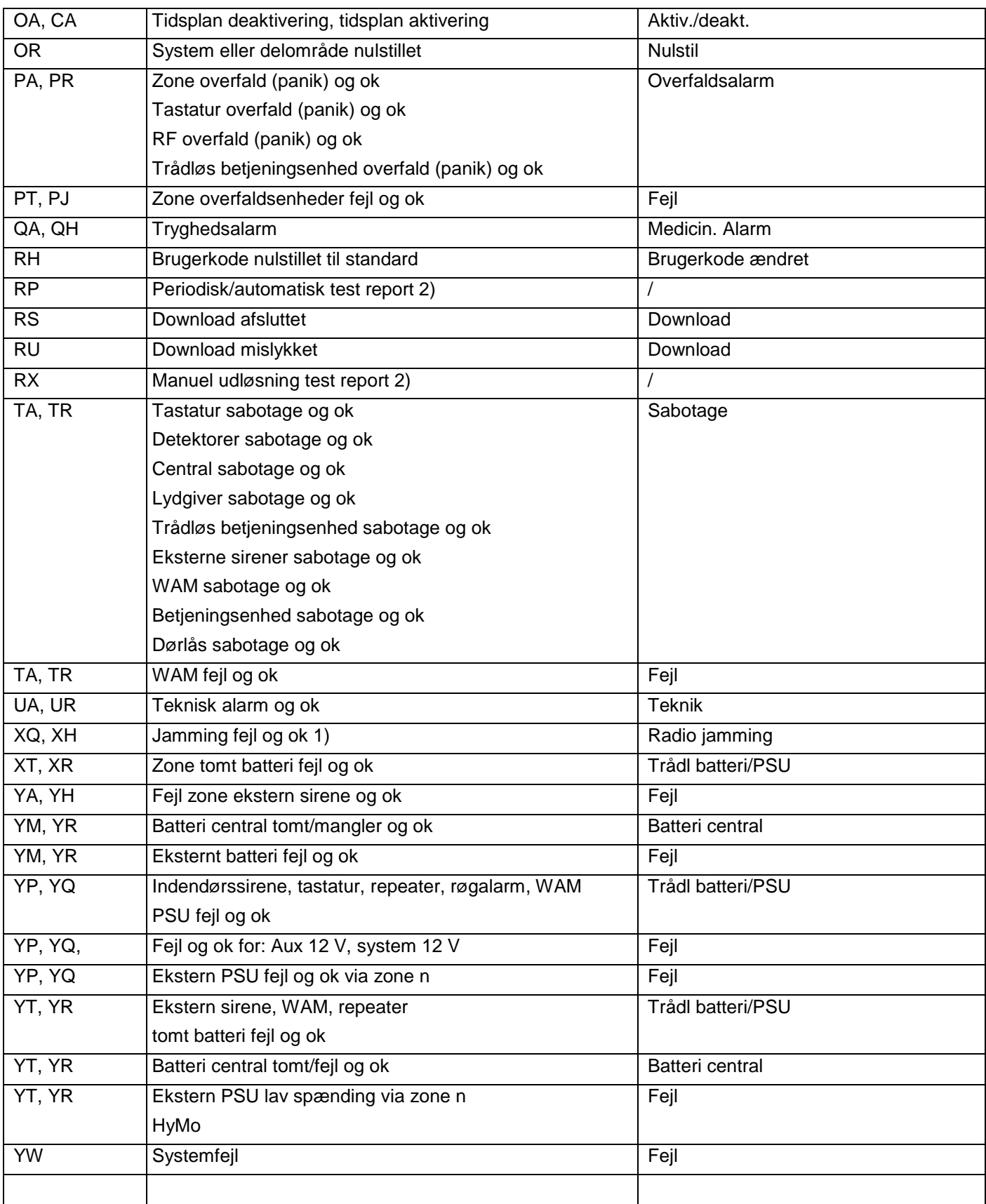

#### Bemærk

- 1) Centralen kommunikerer jamming og supervision, når systemet frakobles.
- 2) uafhængigt af en gruppe / uden reference til en gruppe

### **Tabel 4 SIA-rapportgrupper – SIA-koder**

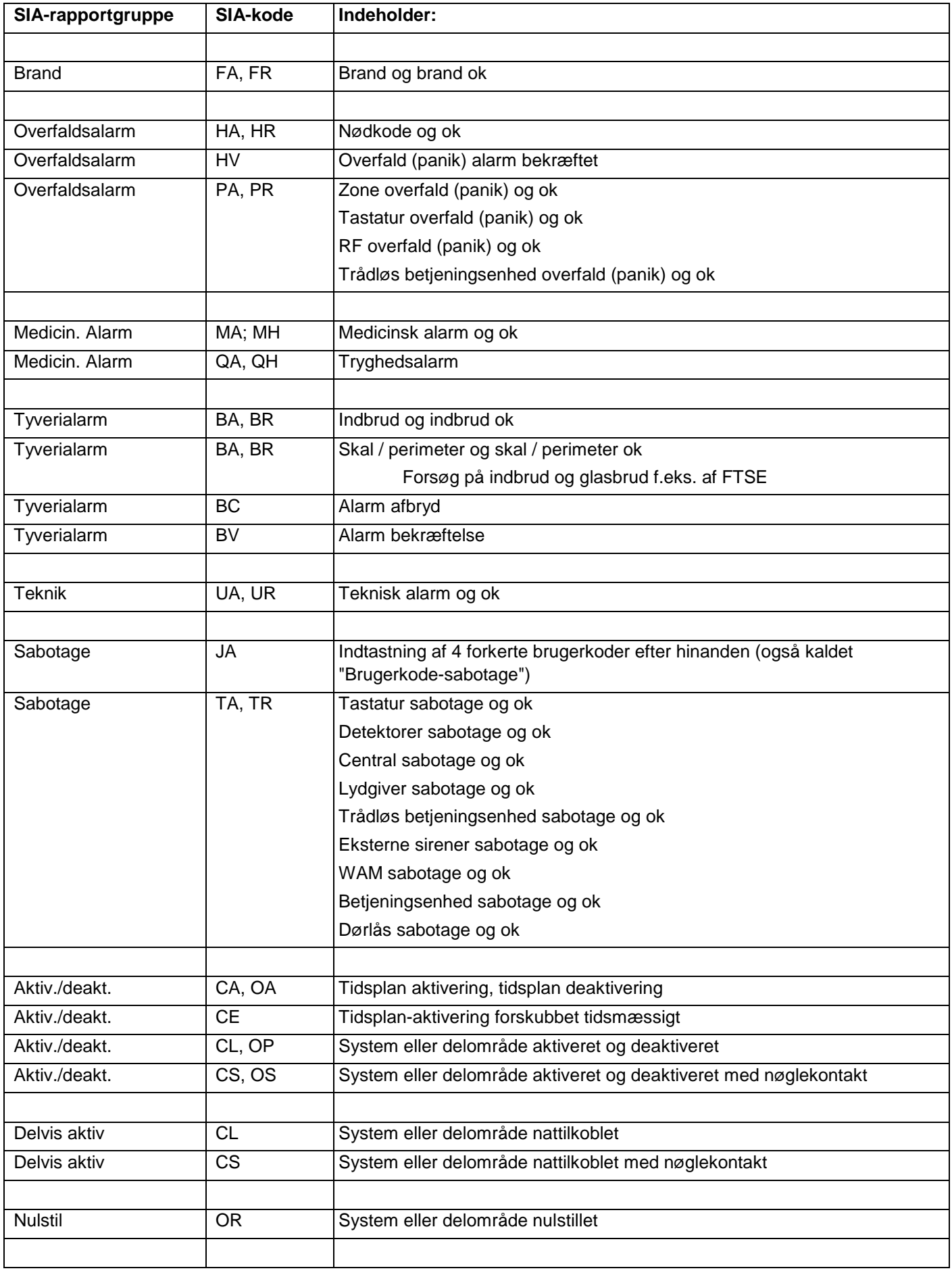

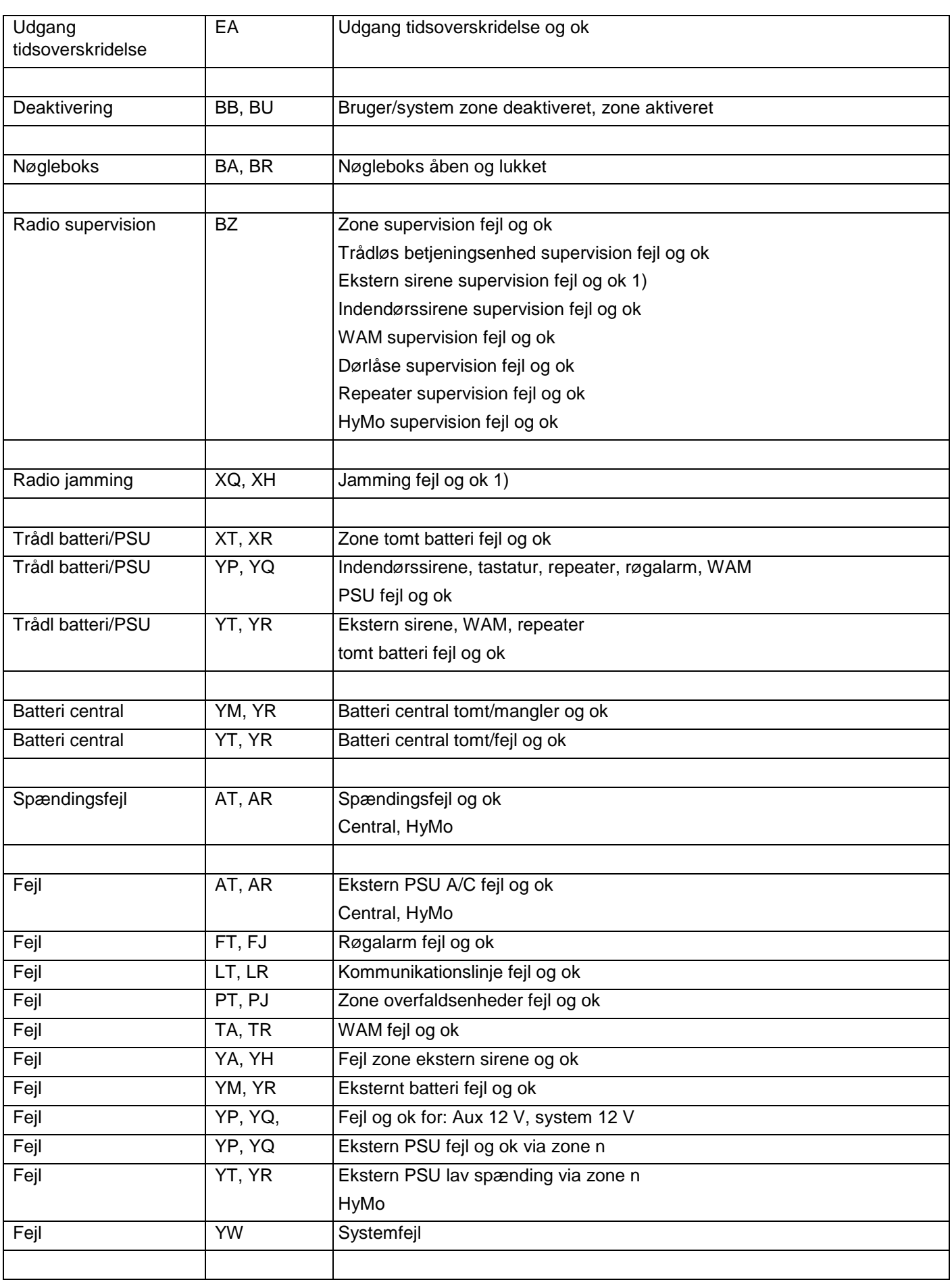

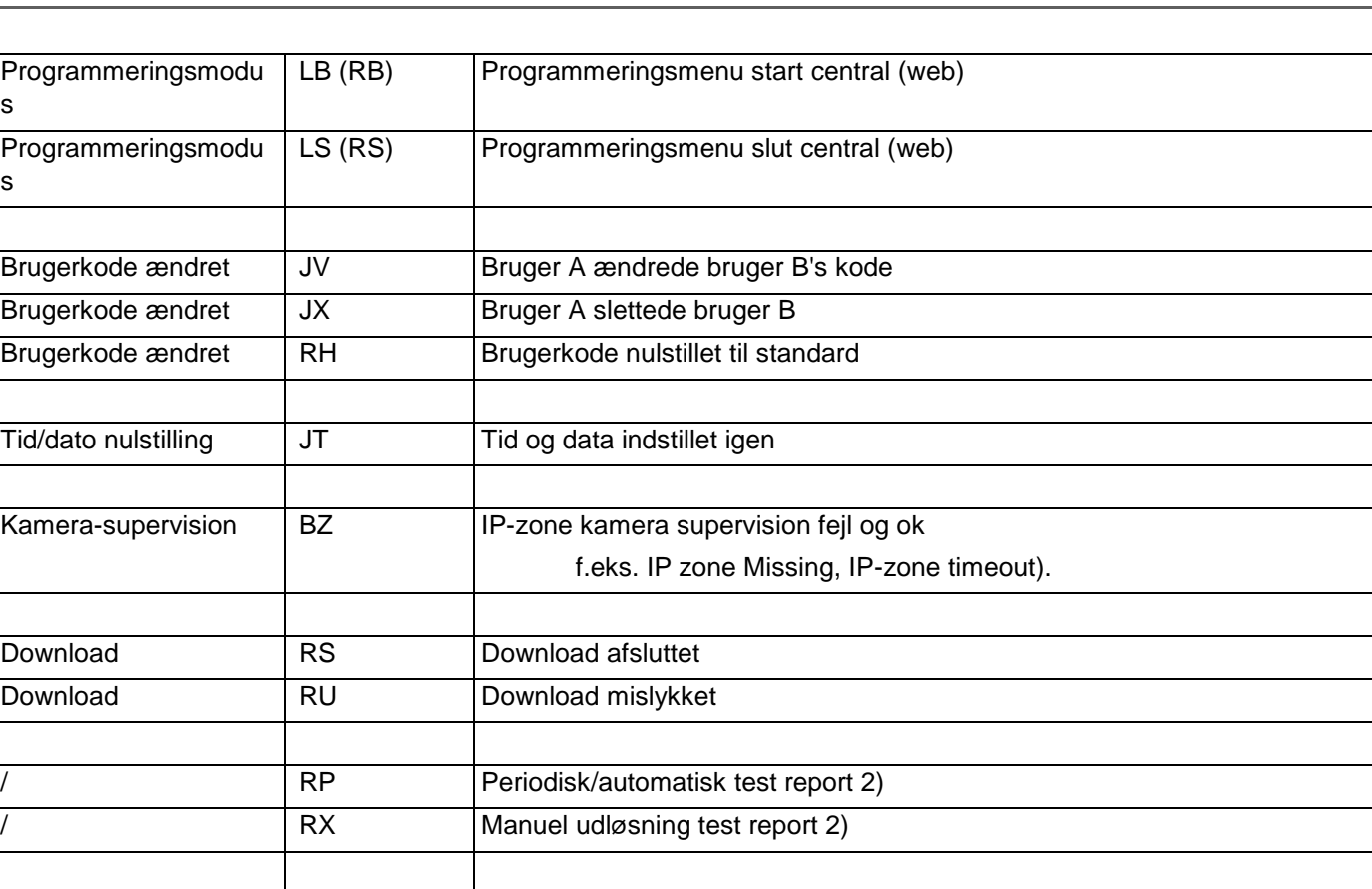

Bemærk

s

s

1) Centralen kommunikerer jamming og supervision, når systemet frakobles.

2) uafhængigt af en gruppe / uden reference til en gruppe

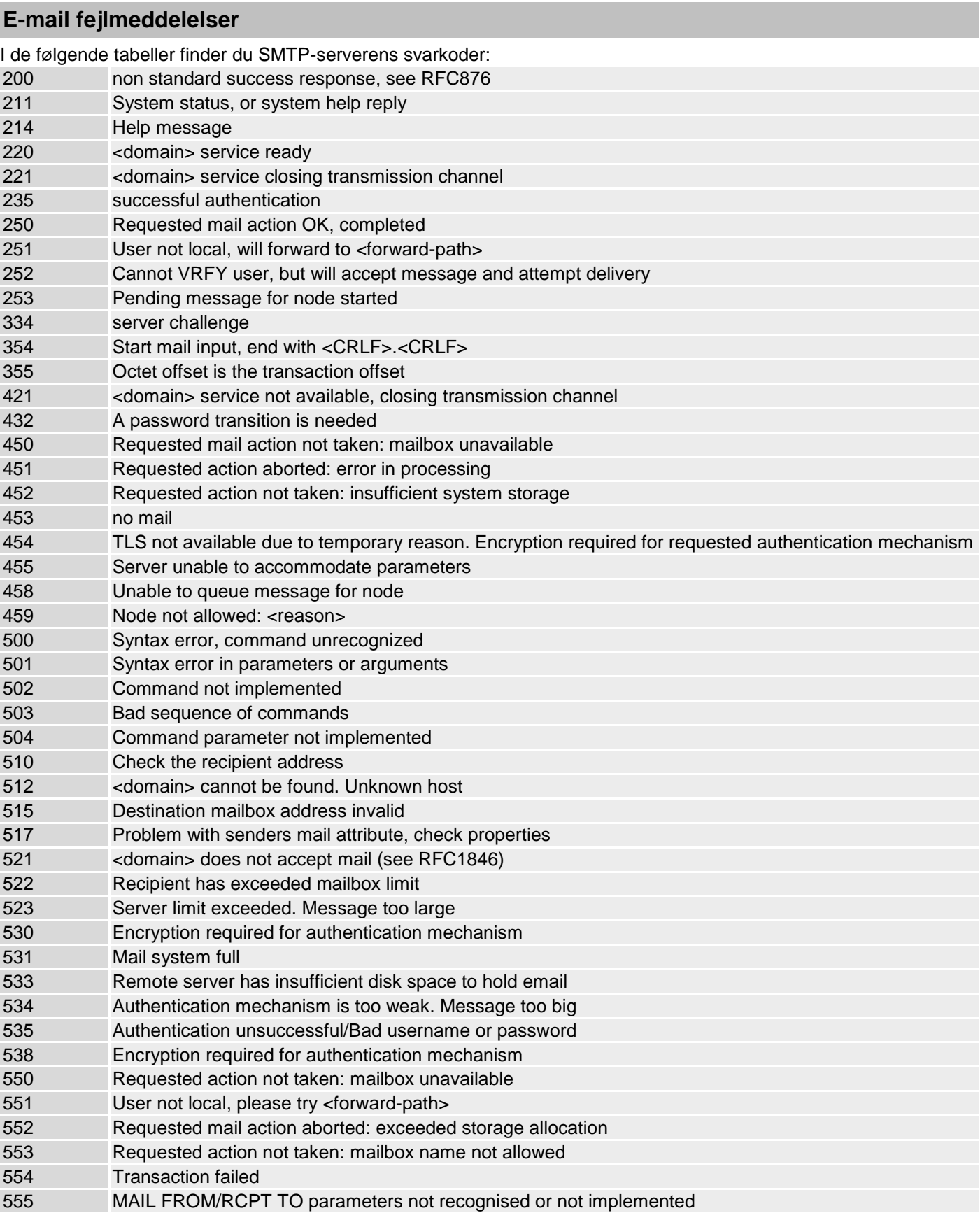

# **TCP/IP-fejlmeddelelser**

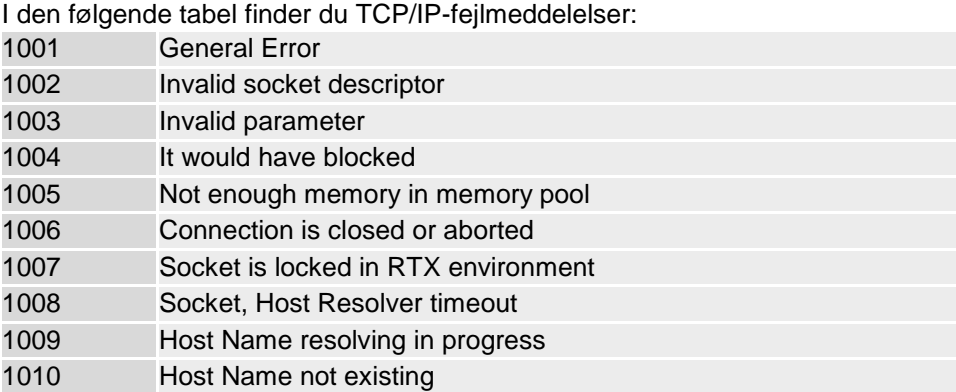

# **Oversigt over de SSL-relevante meddelelser**

I den følgende tabel står der SSL-relevante meddelelser, som vi bruger i SSL-stack – de kan ændres ved en fremtidig opdatering:

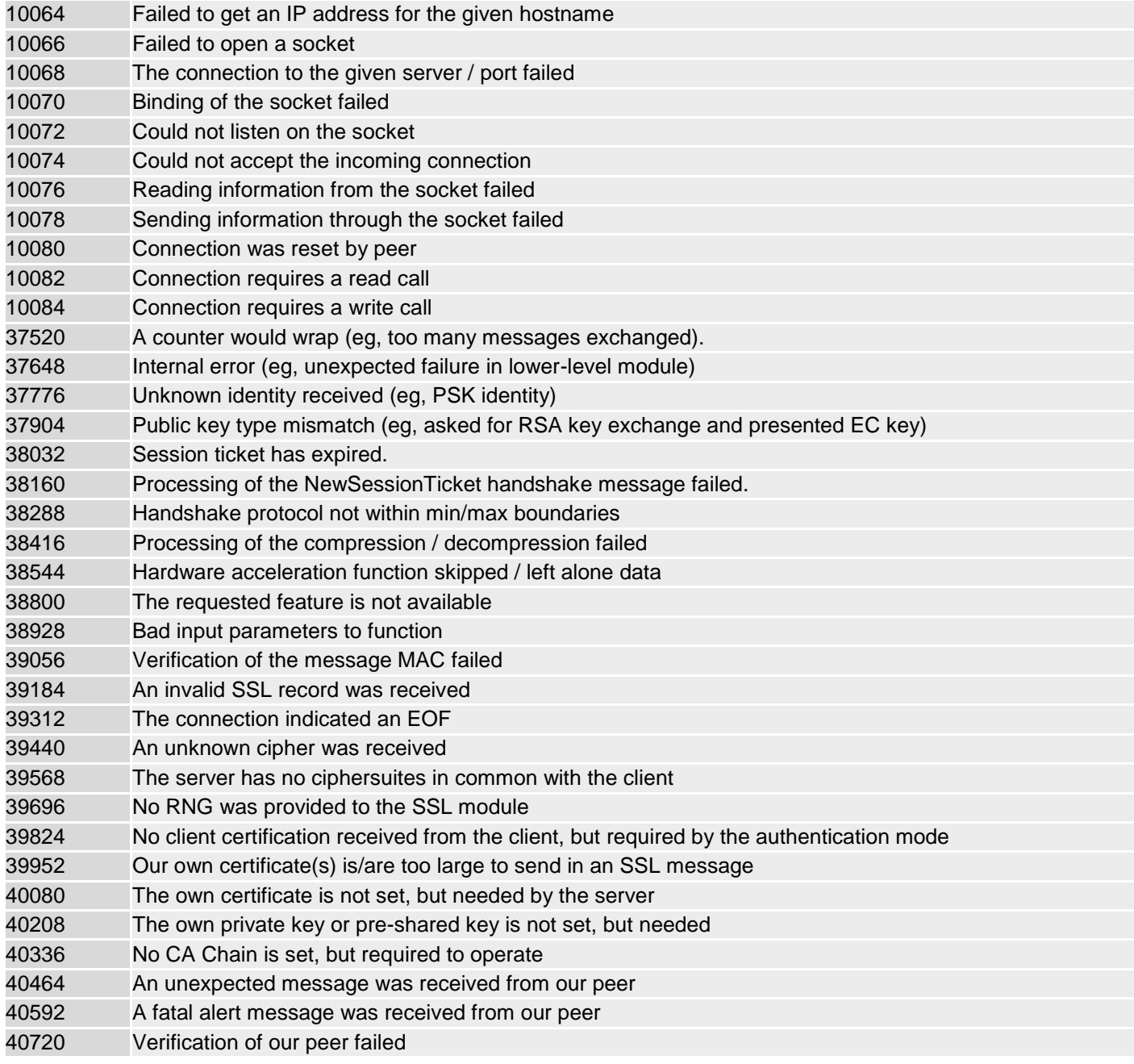

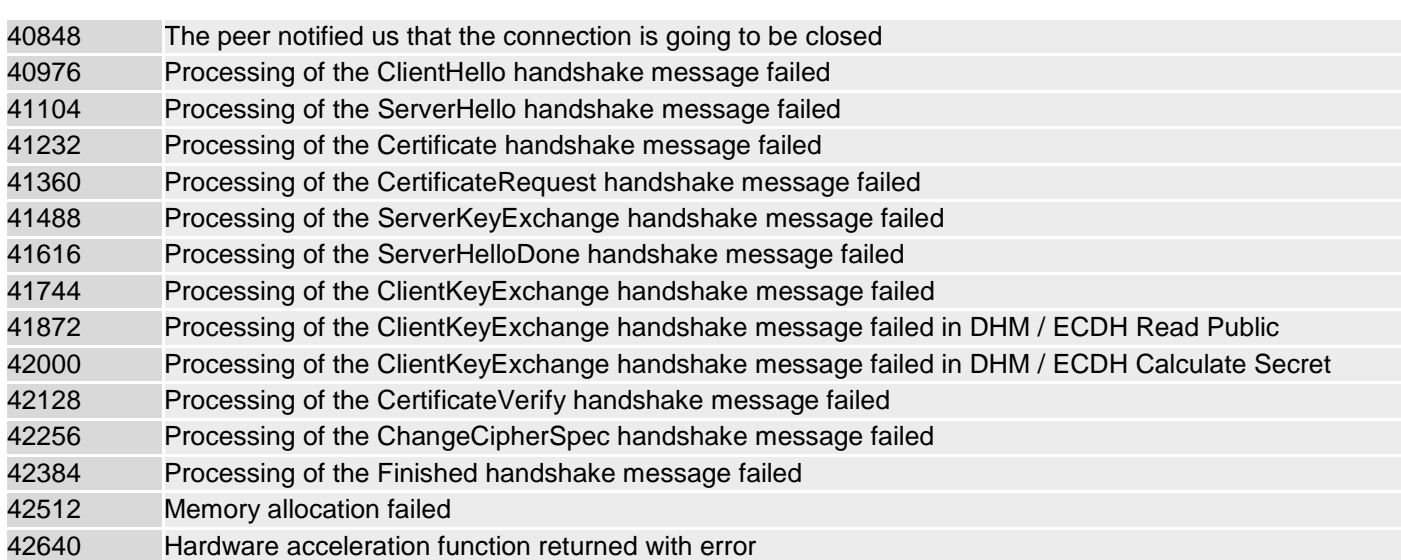

# **VoIP fejlmeddelelser**

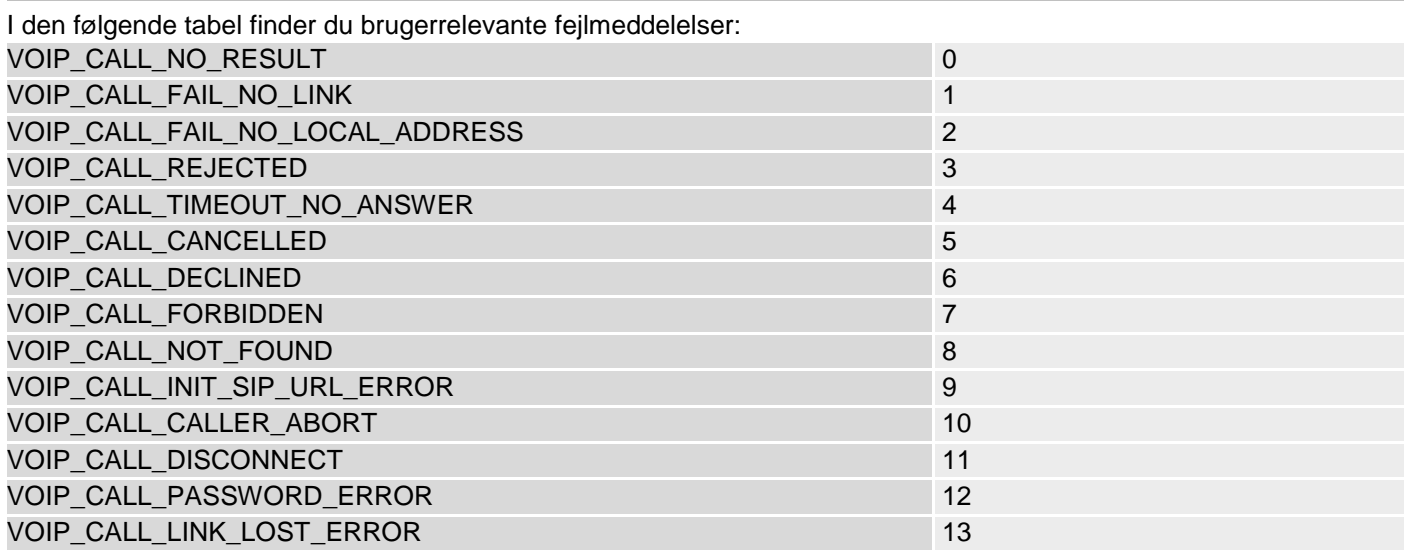

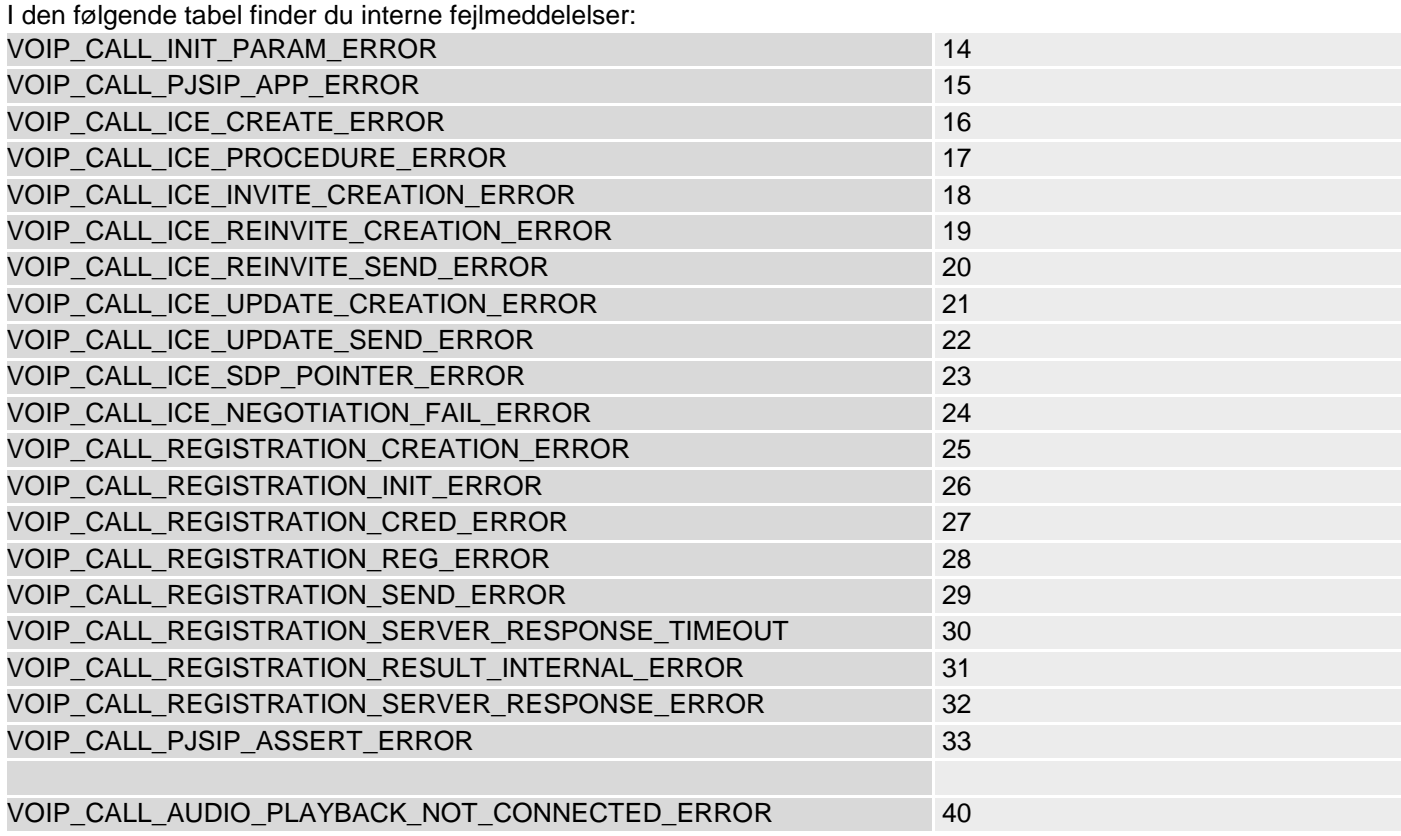

# **GSM CME / CMS fejlmeldinger**

I de følgende tabeller finder du brugerrelevante fejlmeddelelser:

# **CME Error Codes**

GSM Equipment related codes

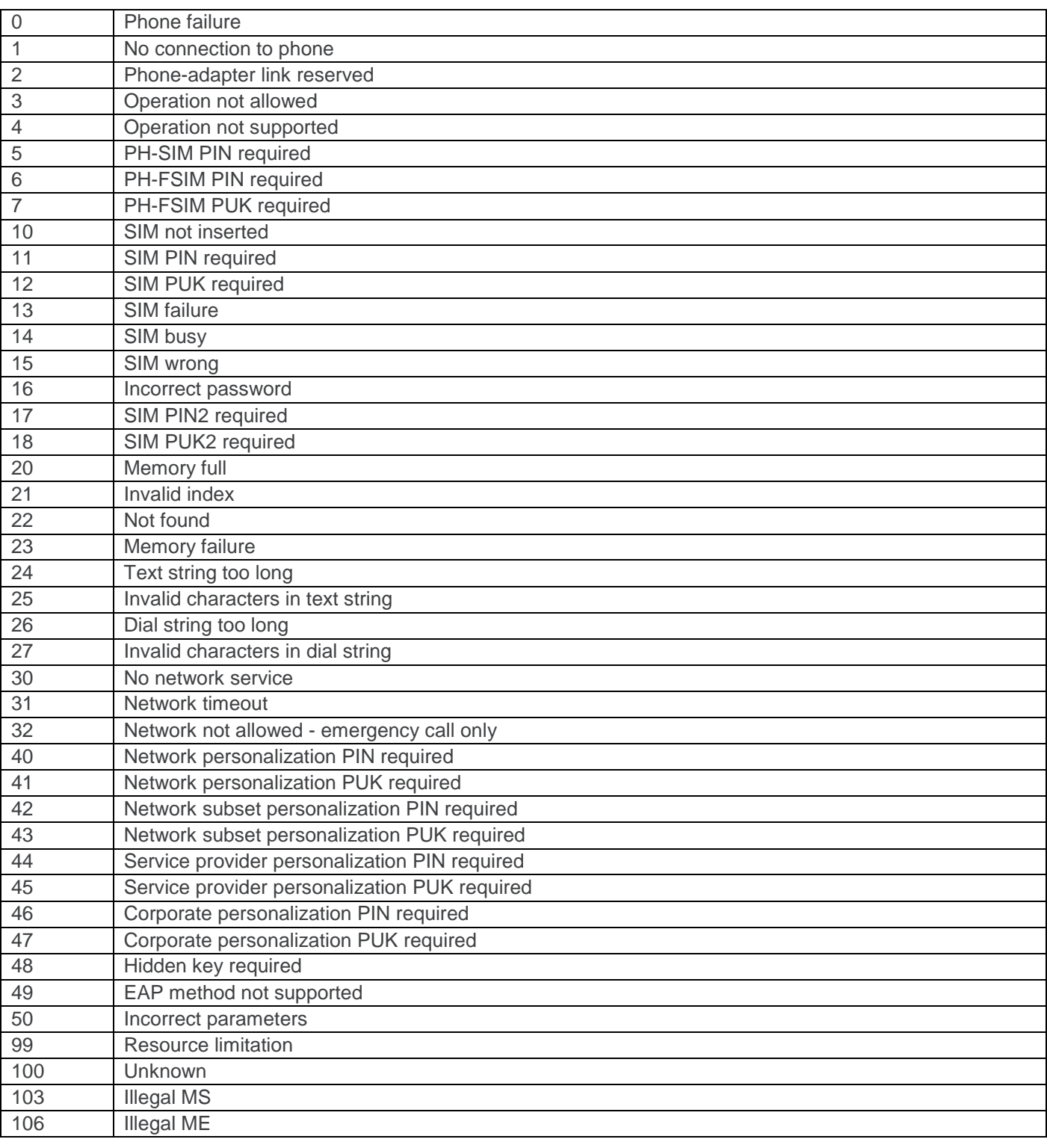

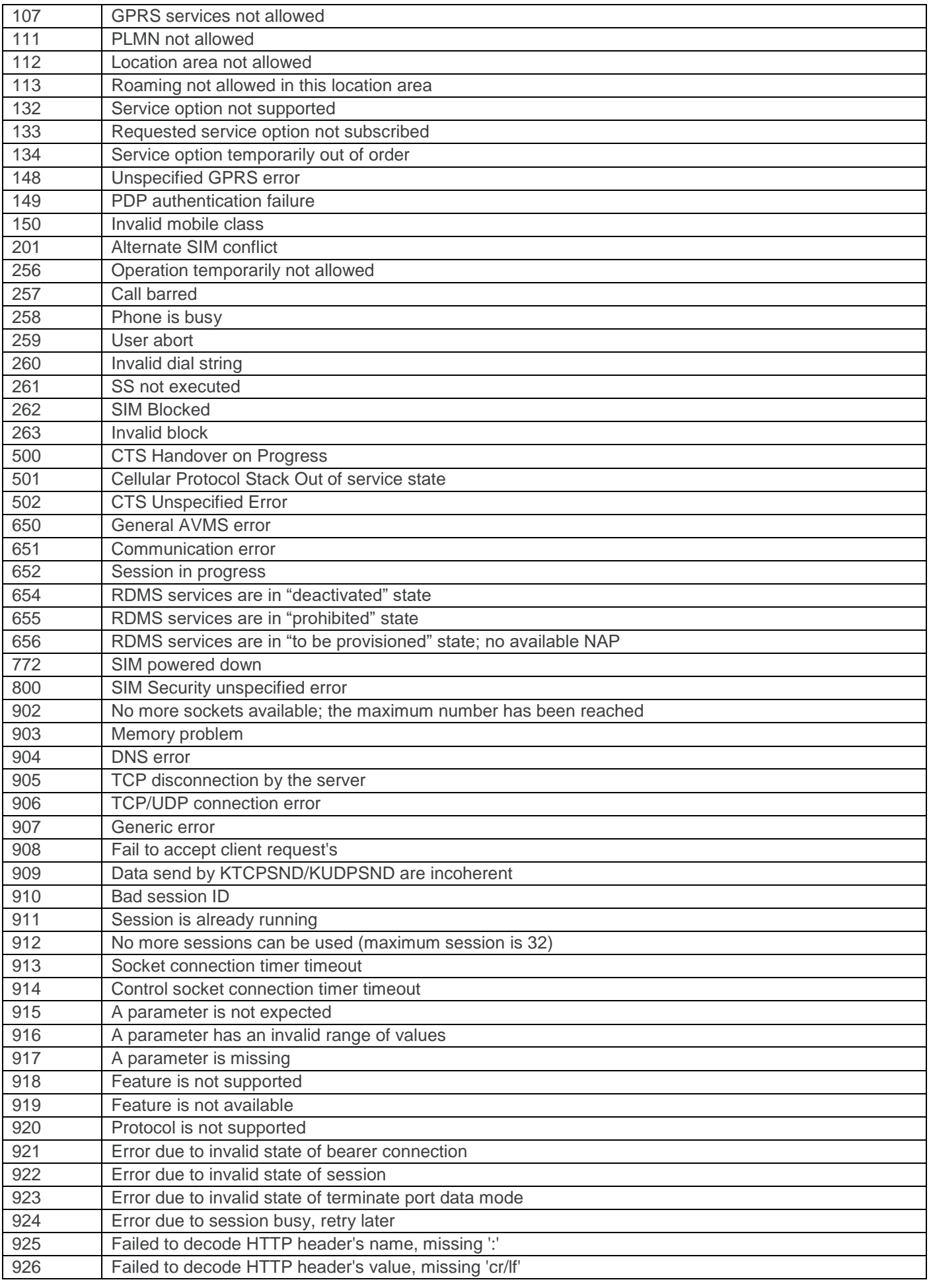

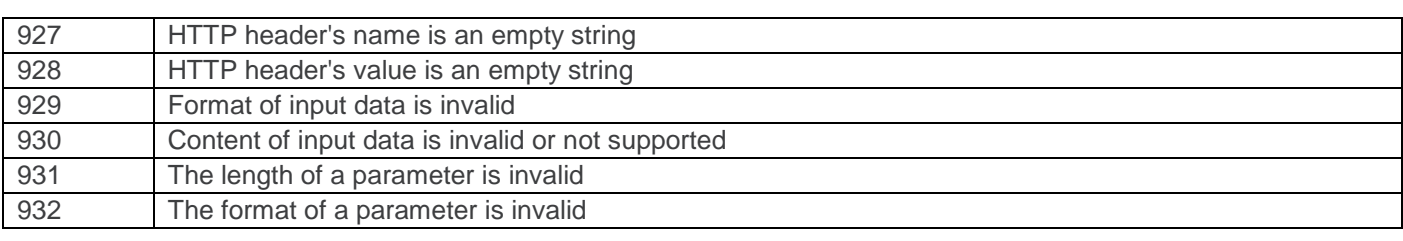

# **CMS Error Codes**

#### GSM Network related codes

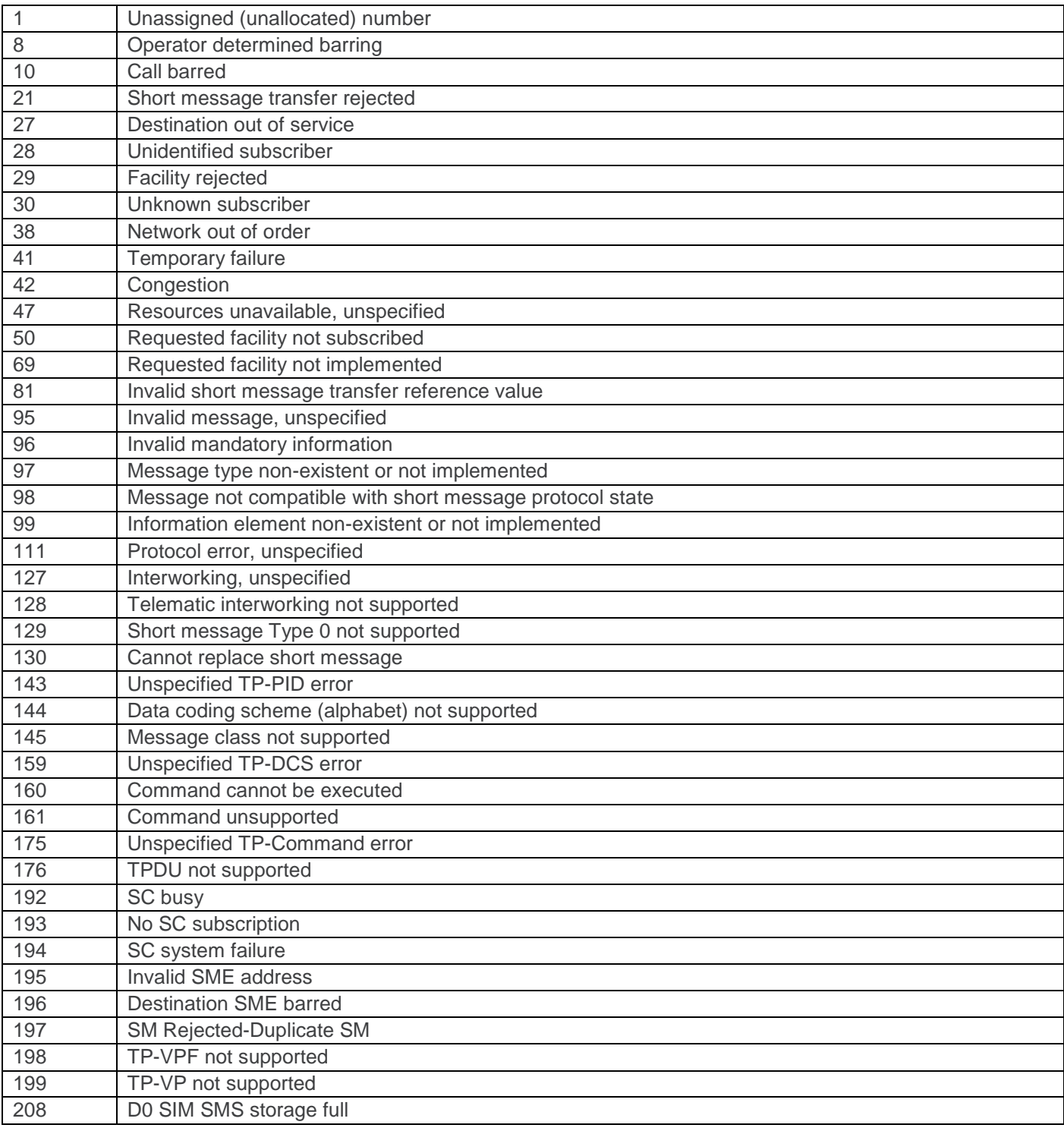

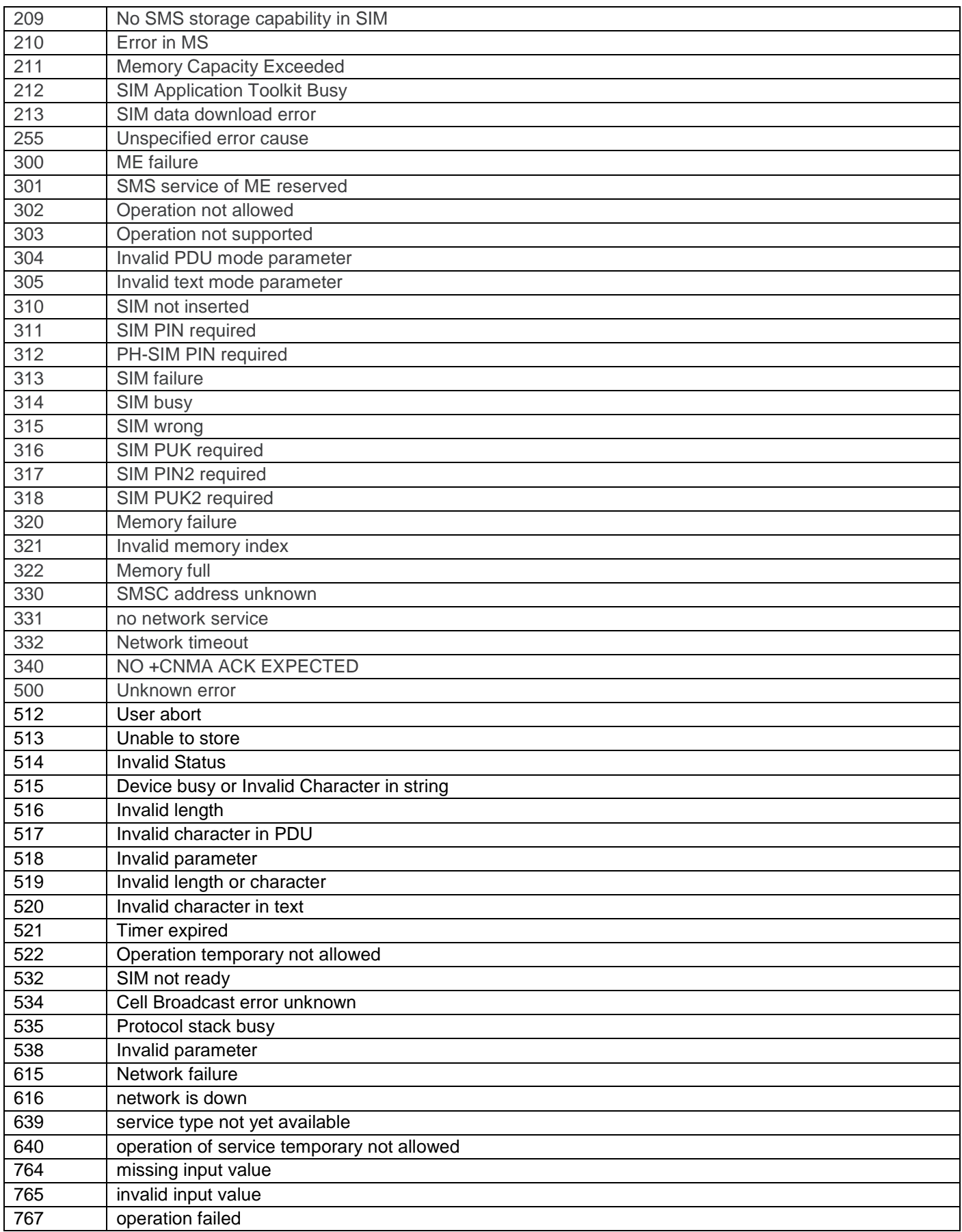

# **Logbog**

#### **Log-registreringer**

I bilaget findes der korte forklaringer på meddelelser, der kan vises i centralens log.

Bemærk, at mange af disse meddelelser refererer til specifikke komponenter med tilhørende komponentnummer. Derfor kan denne liste ikke vise de nøjagtige log-meddelelser, som du vil se i en bestemt installation. Selve listen er sorteret alfabetisk efter meddelelsesteksterne. I spalten "Log-registrering" ser du "==" eller somme tider "#". Disse tegn står for zone-, bruger- eller komponentnummer, som centralen har optaget til hændelsen. I spalten "Forklaring" vises det som "nn" eller "n".

I de opstillede kommunikations-meddelelser står "\$m" for typen af den benyttede kommunikationslinje.

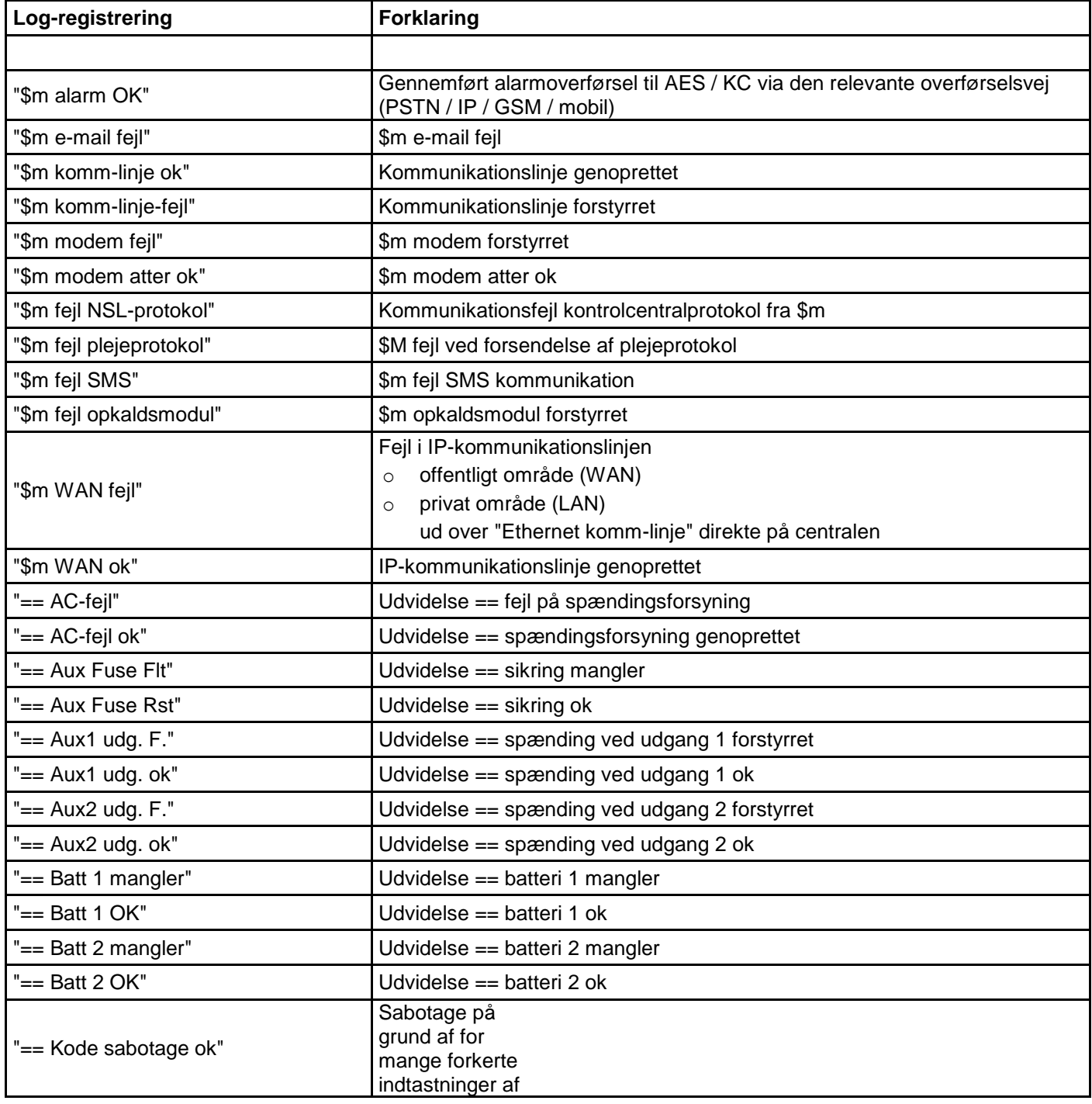

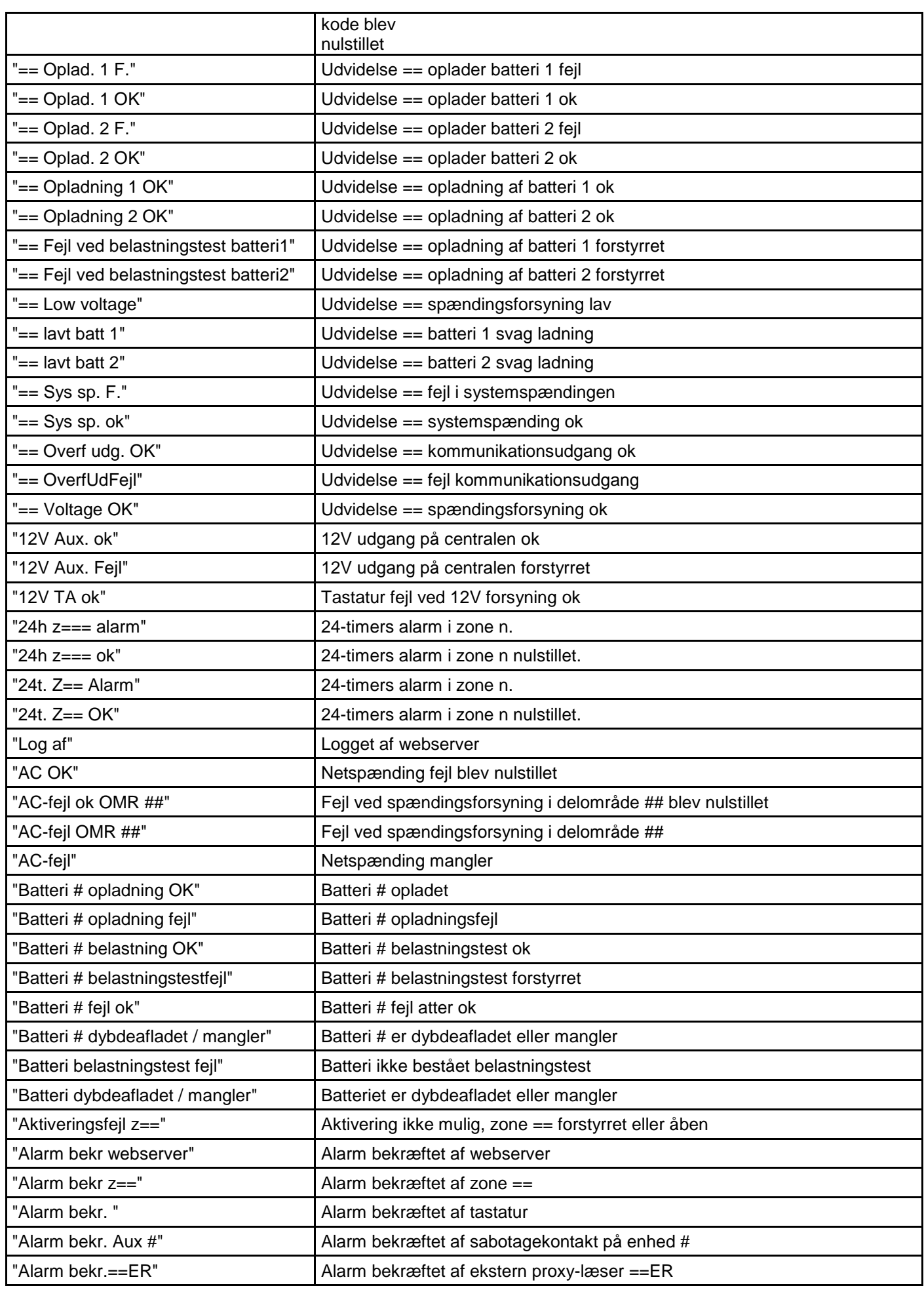

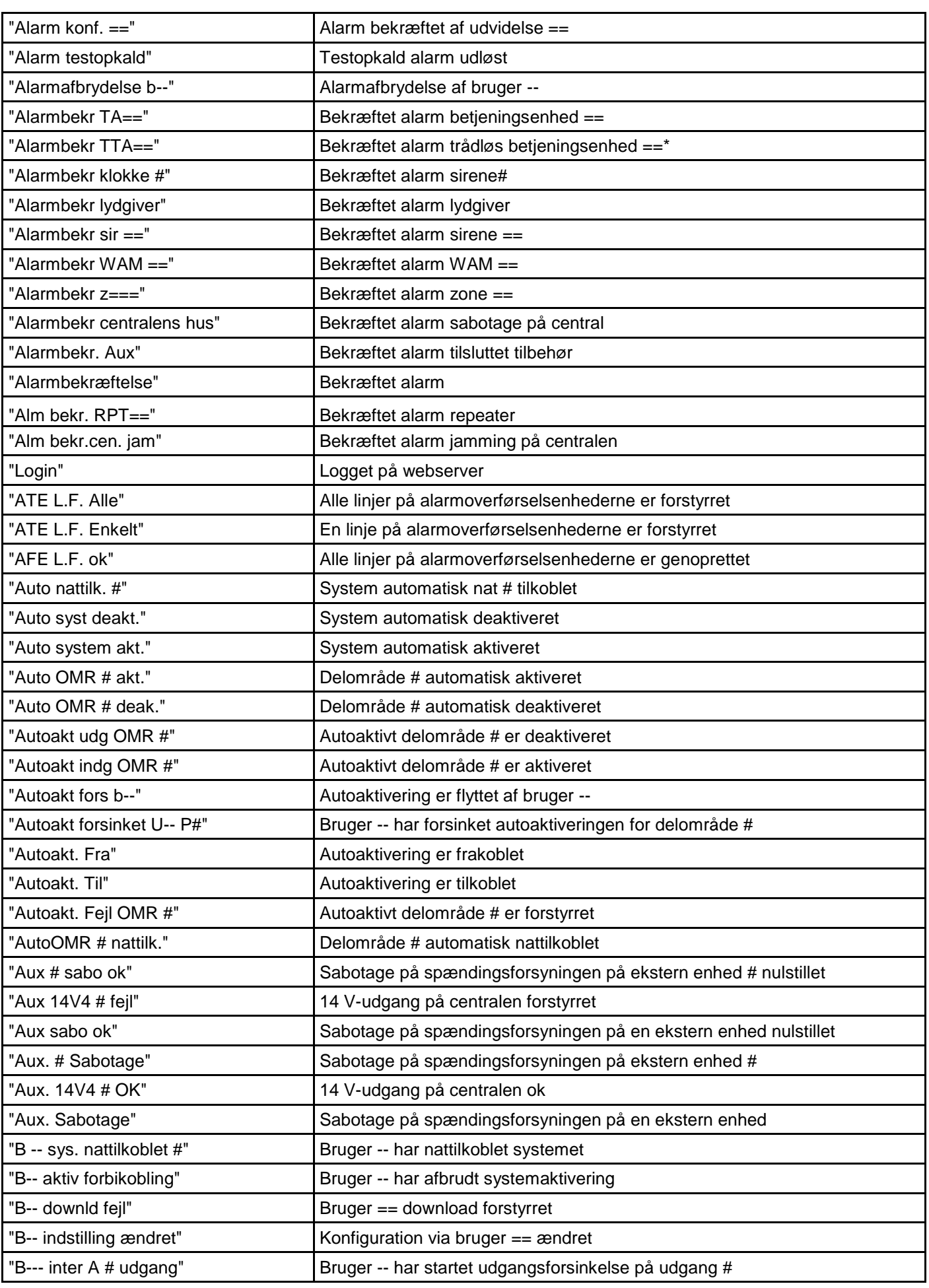

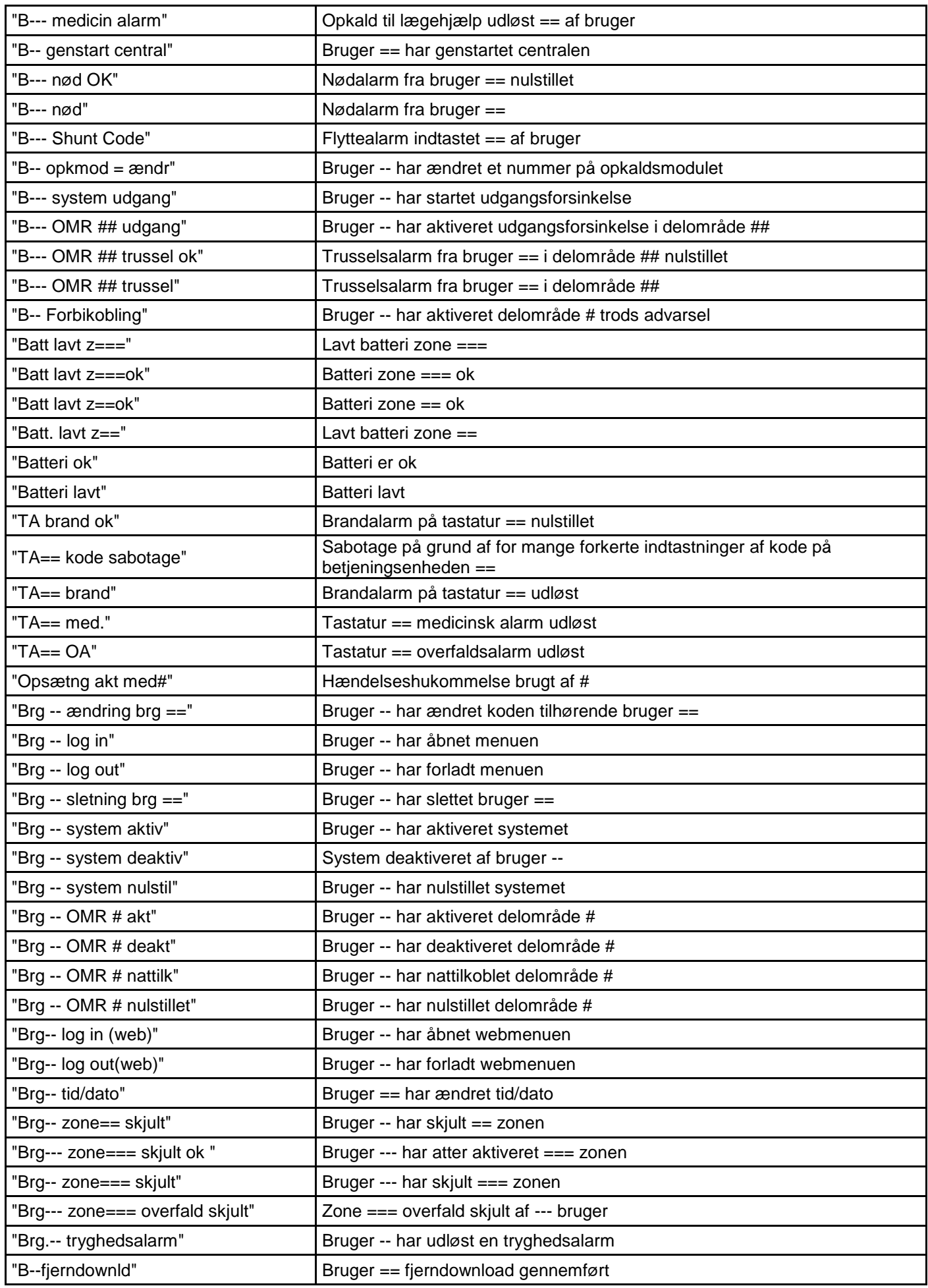

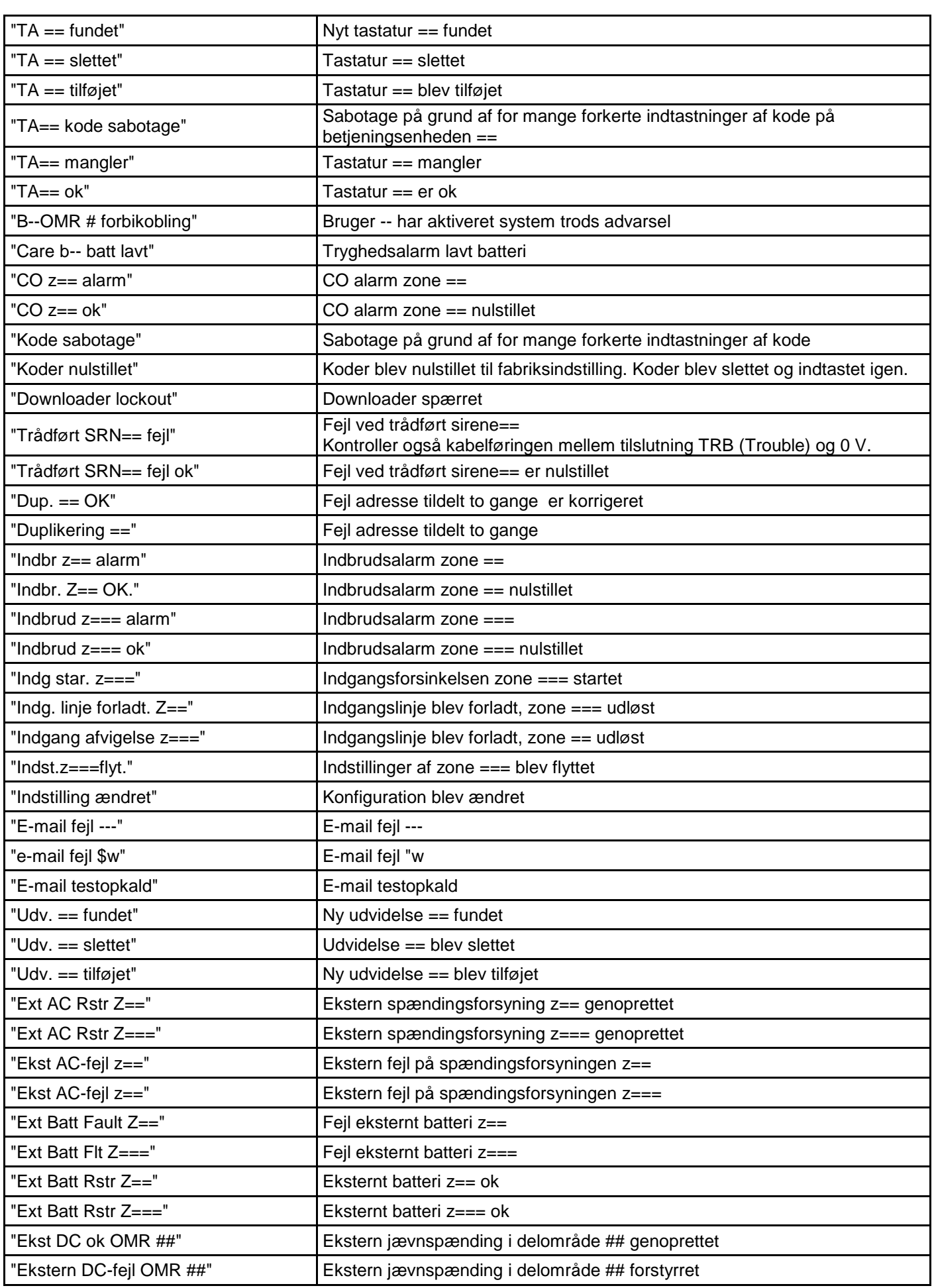

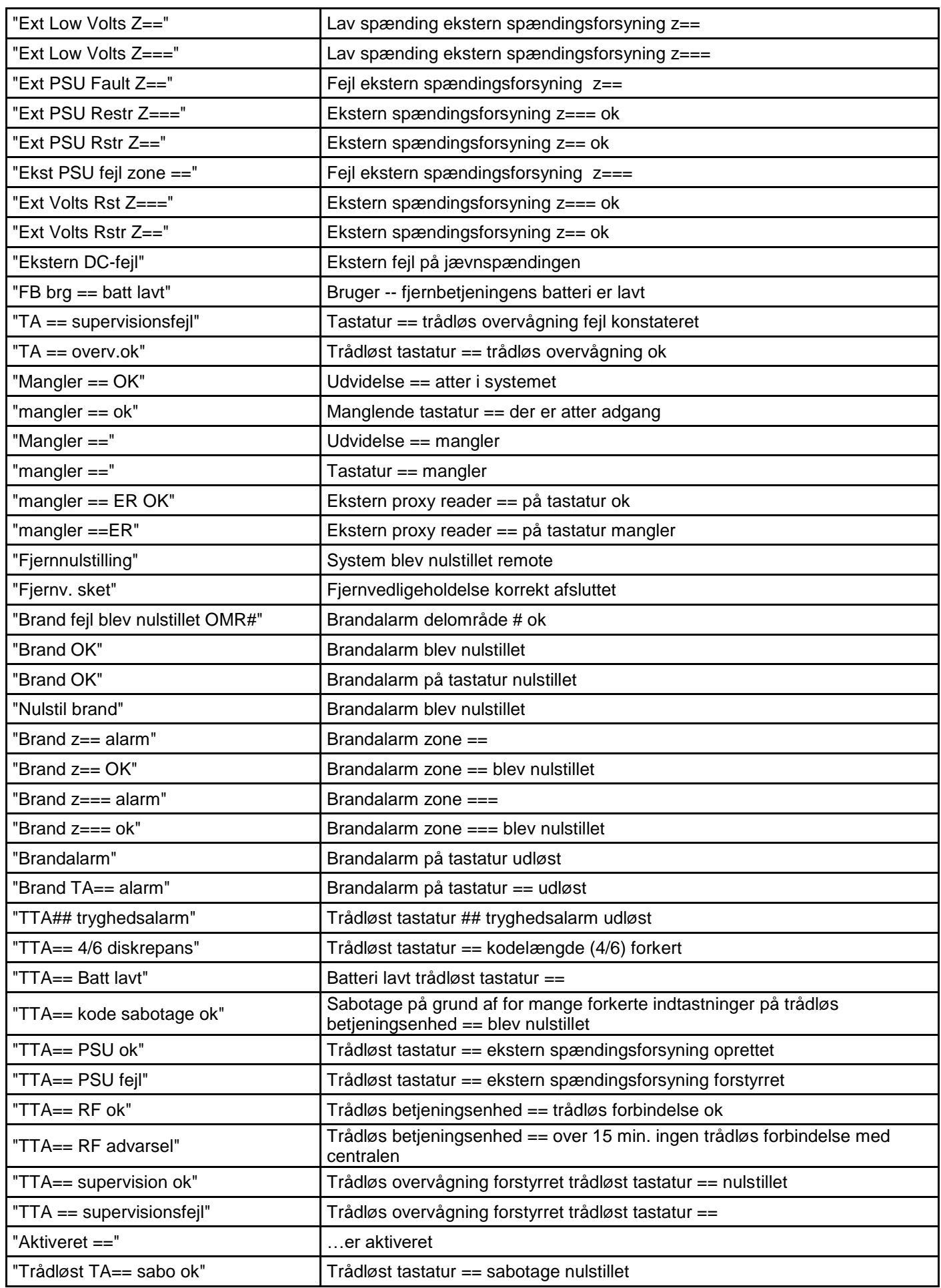

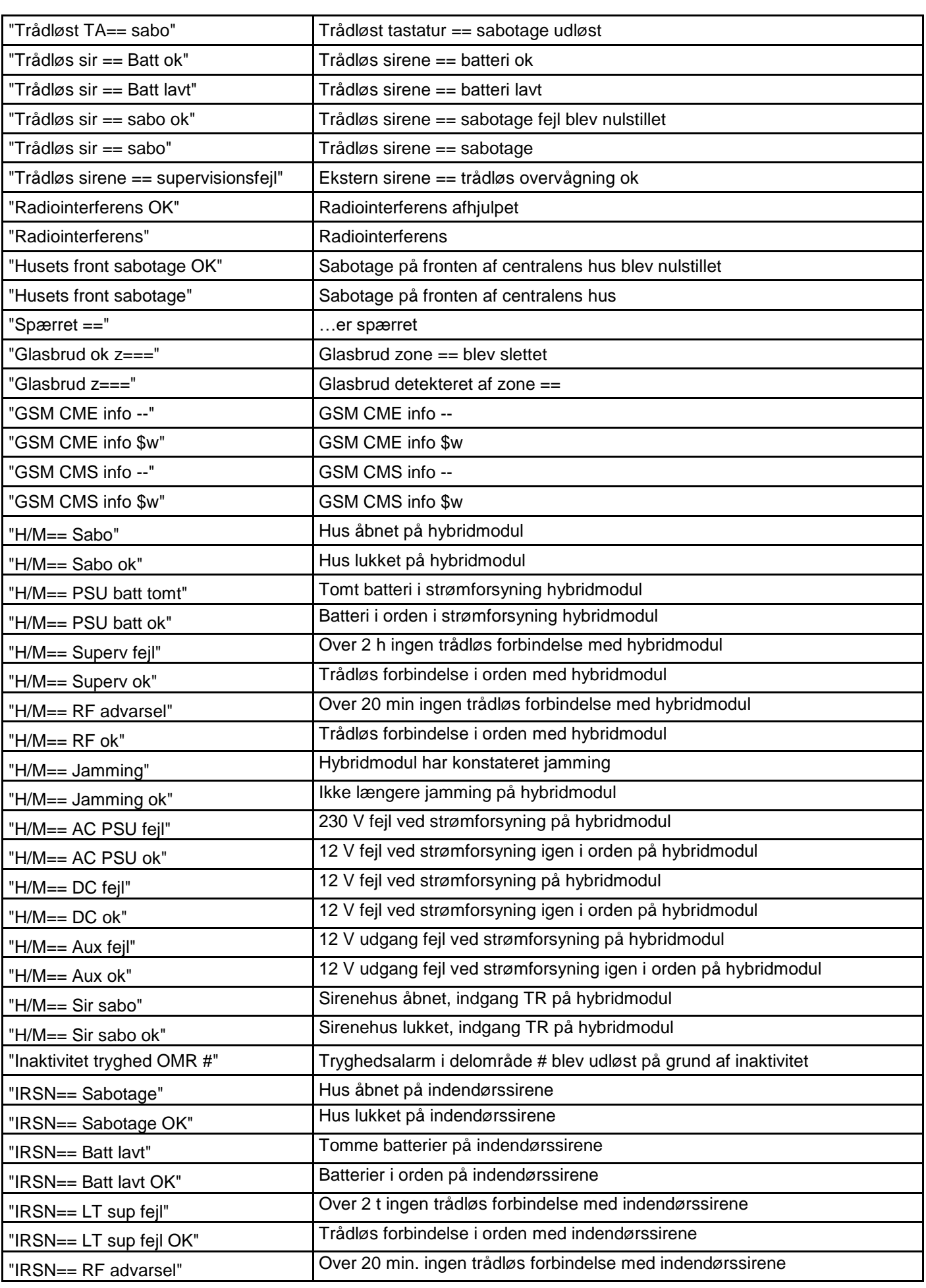

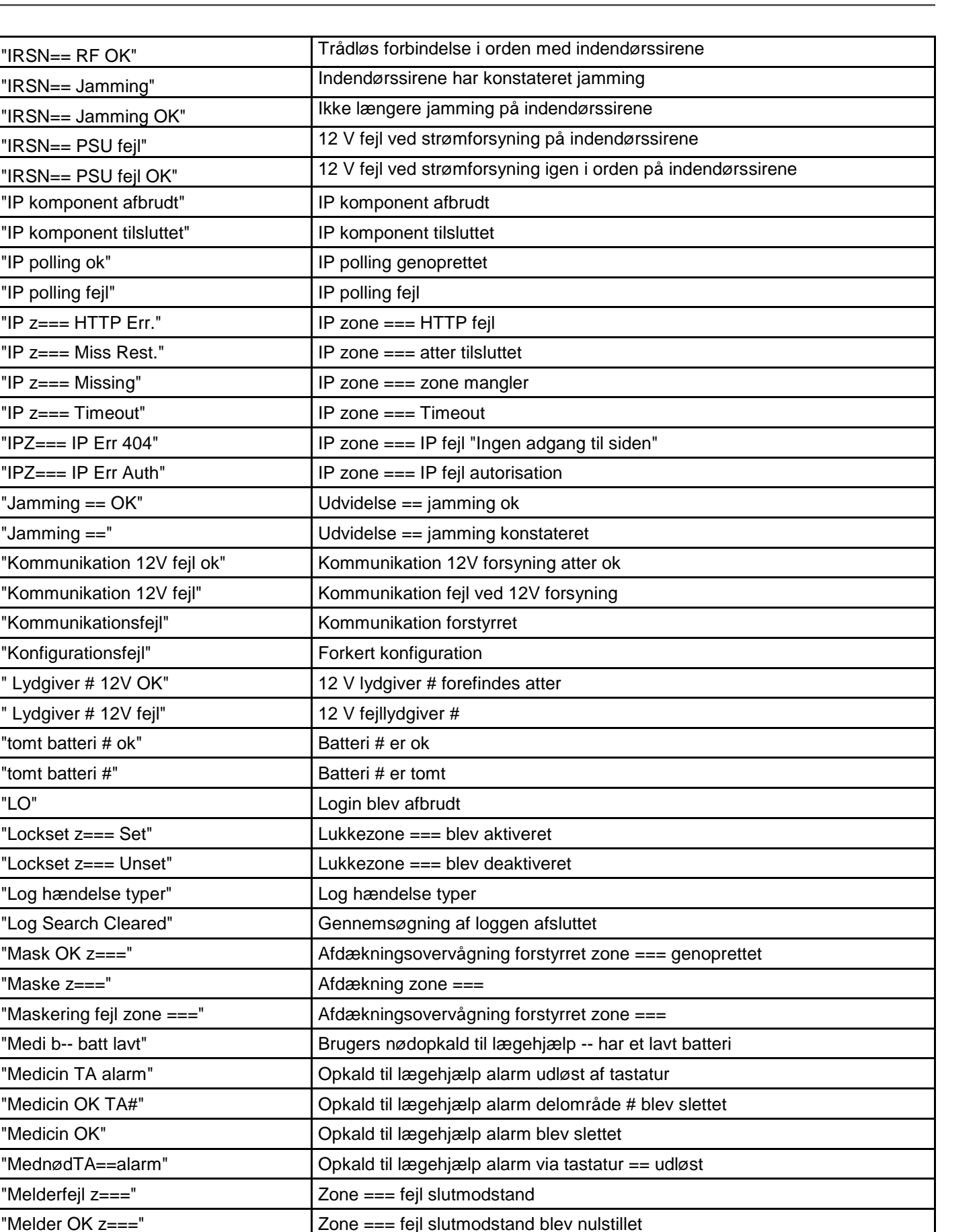

 $"IRSN== RF OK"$ 

"IRSN== PSU fejl"

"IP polling ok" "IP polling fejl"

" $IP$   $z==$  Missing" "IP z=== Timeout"

"Jamming  $== OK"$ "Jamming  $==$ "

"tomt batteri # ok" "tomt batteri #"

"Mask OK z===" "Maske z==="

"Medicin OK TA#"

"Melderfejl z===" "Melder OK z==="

"Følertest fejl z==" | Fejl følertest zone ==

"ok batterifejl" atter ck

"Kun log" Nun log kun log kun log kun log kun log kun log kun log kun log kun log kun log kun log kun log kun log

"Medicin OK"

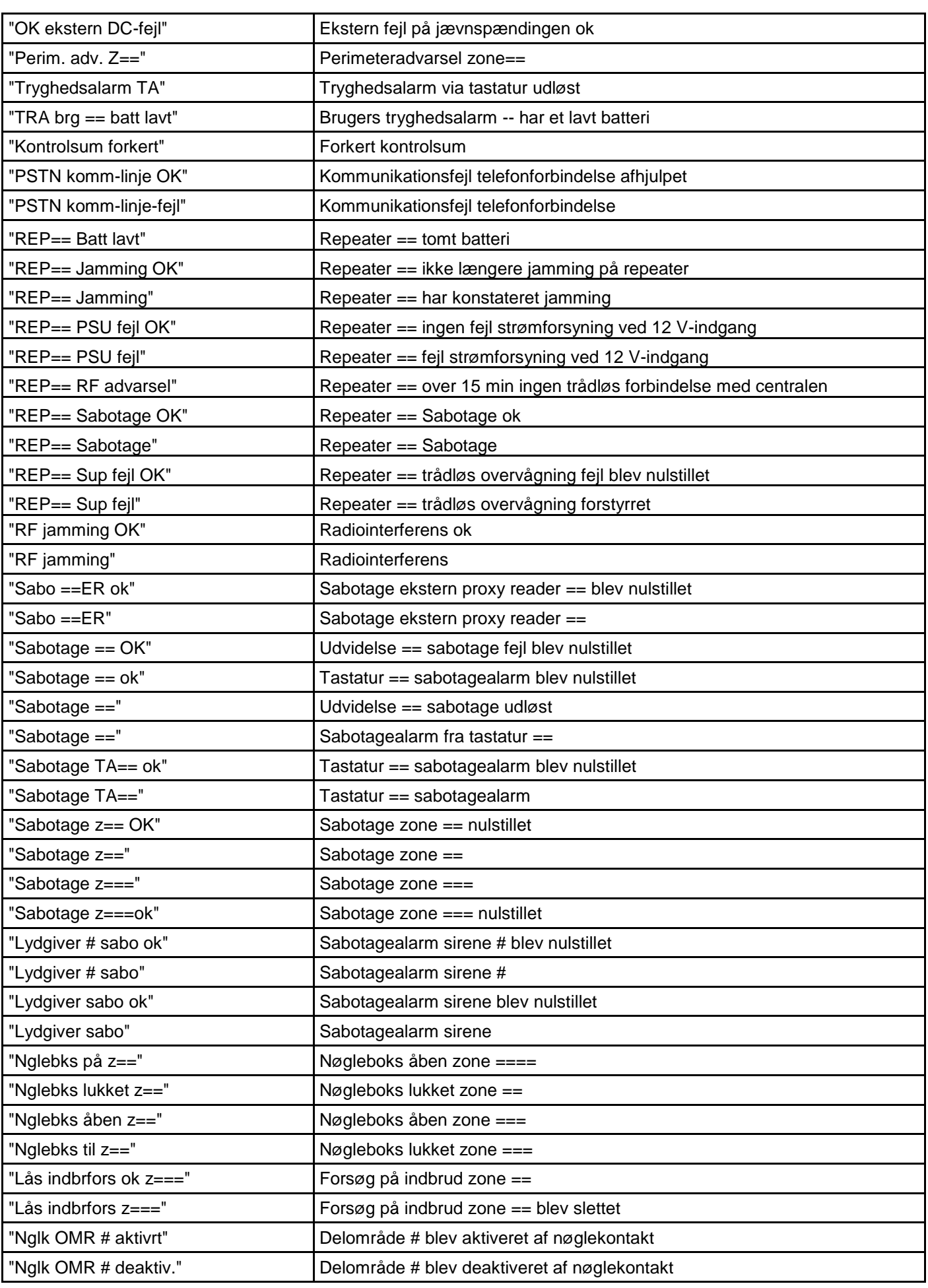

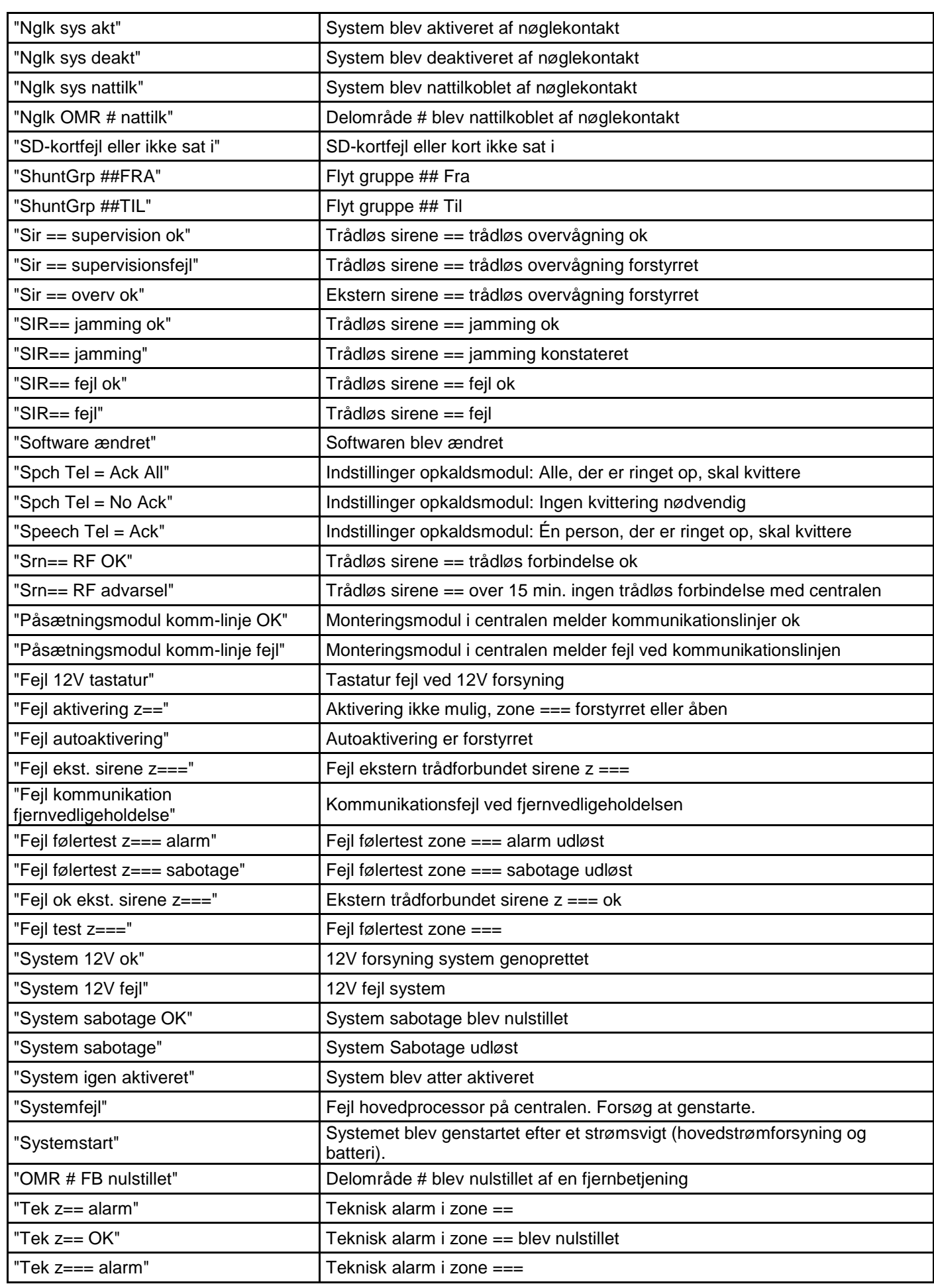

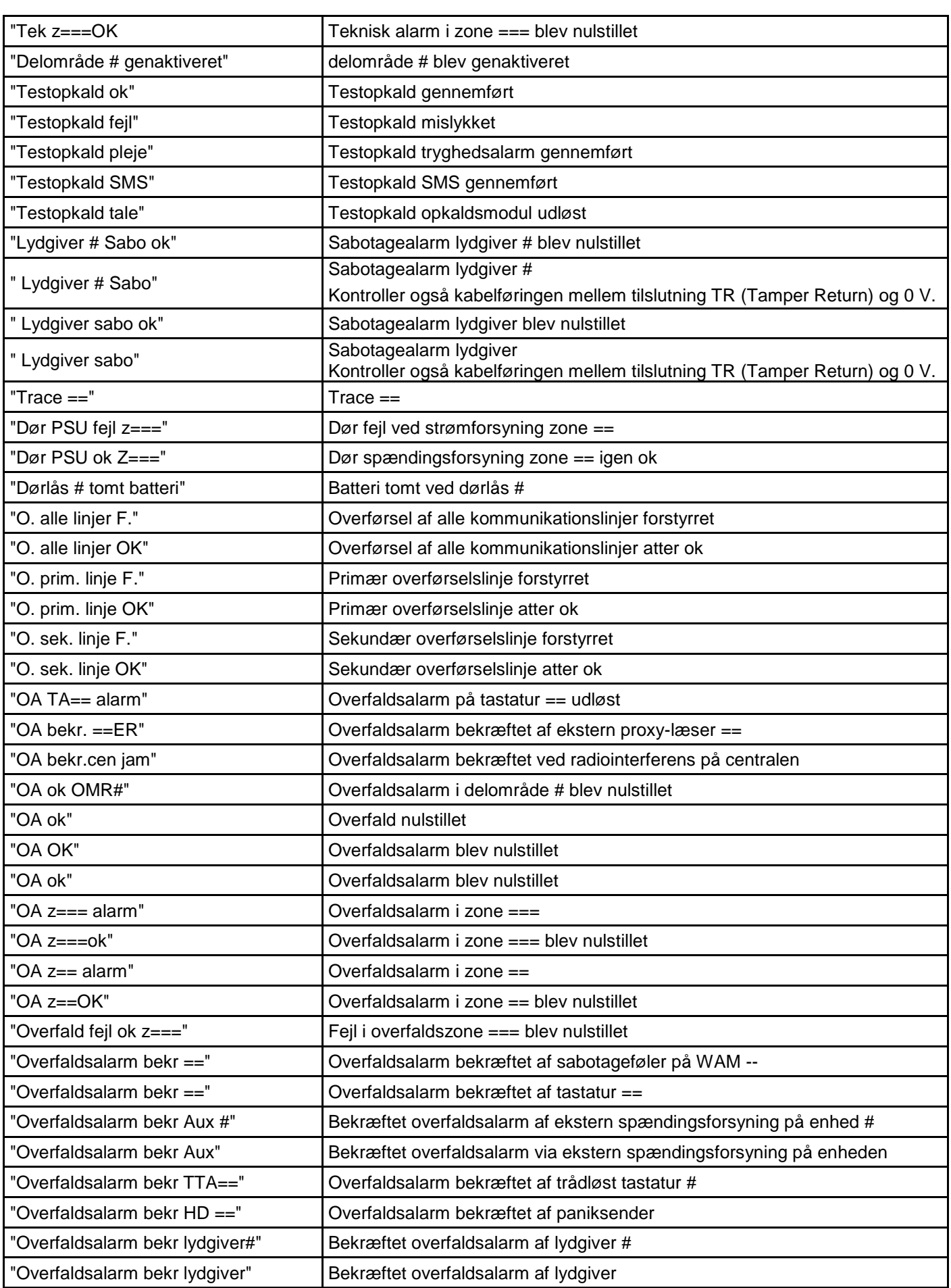
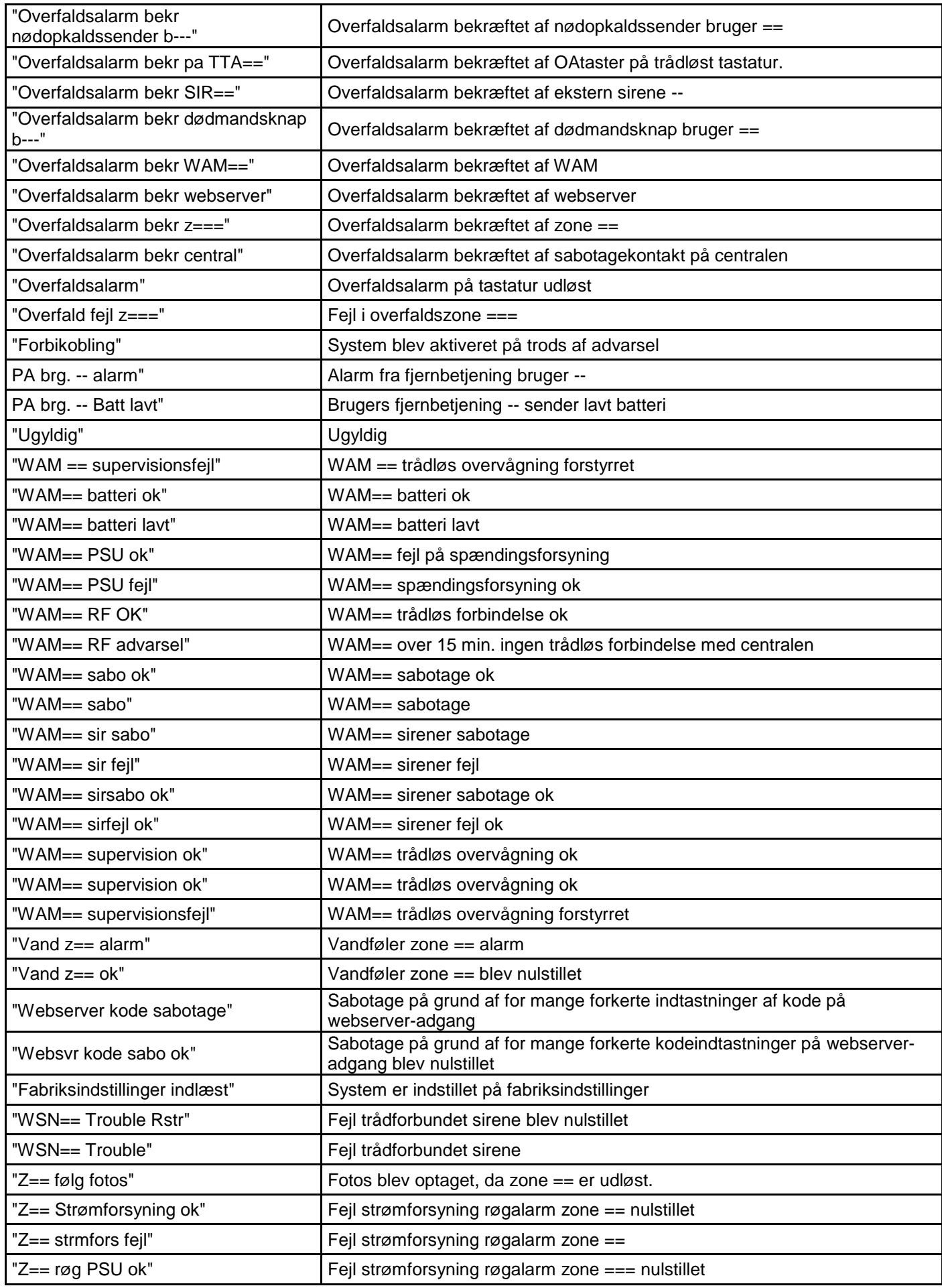

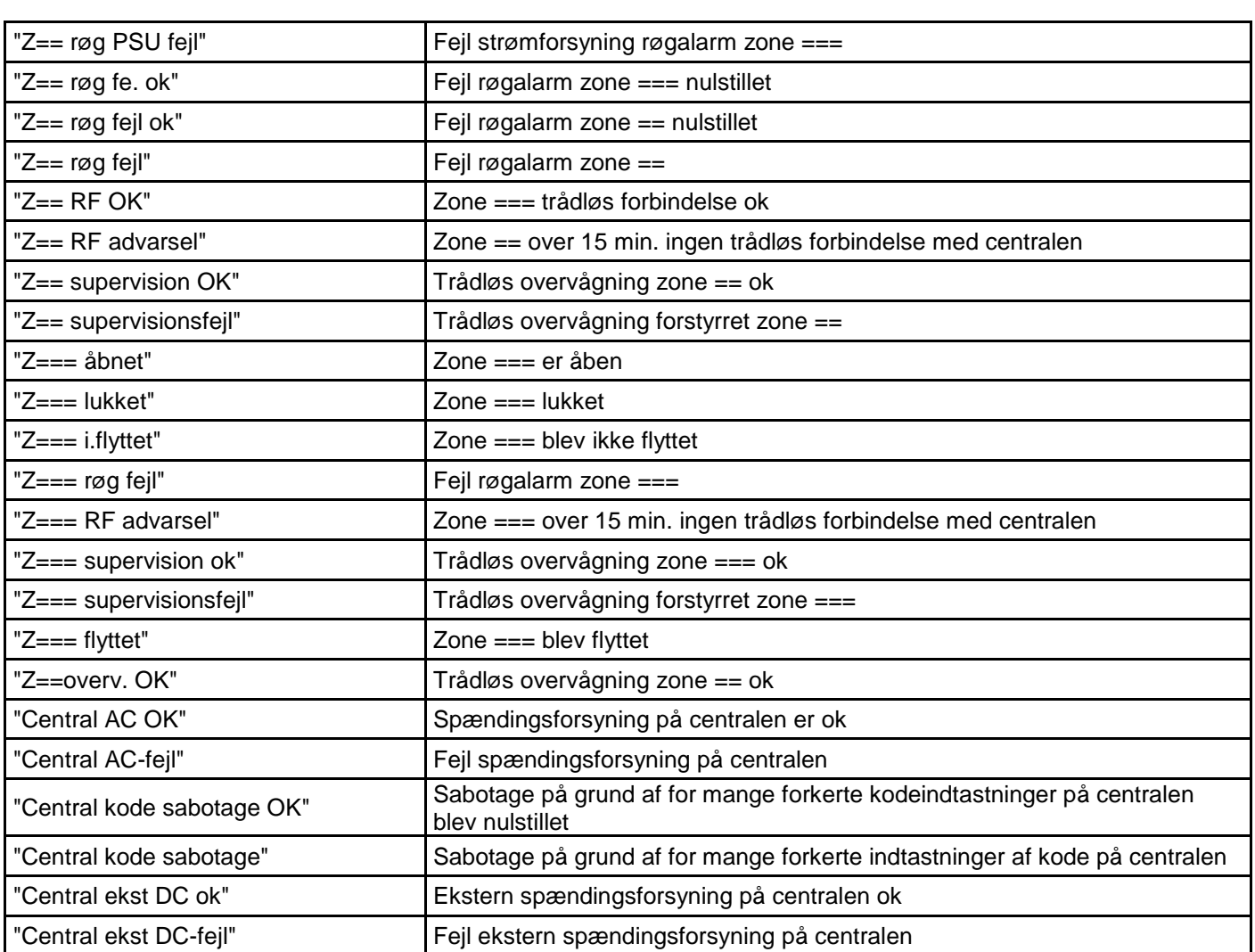

## **Brugernumre**

#### **S/W >=1.01.00**

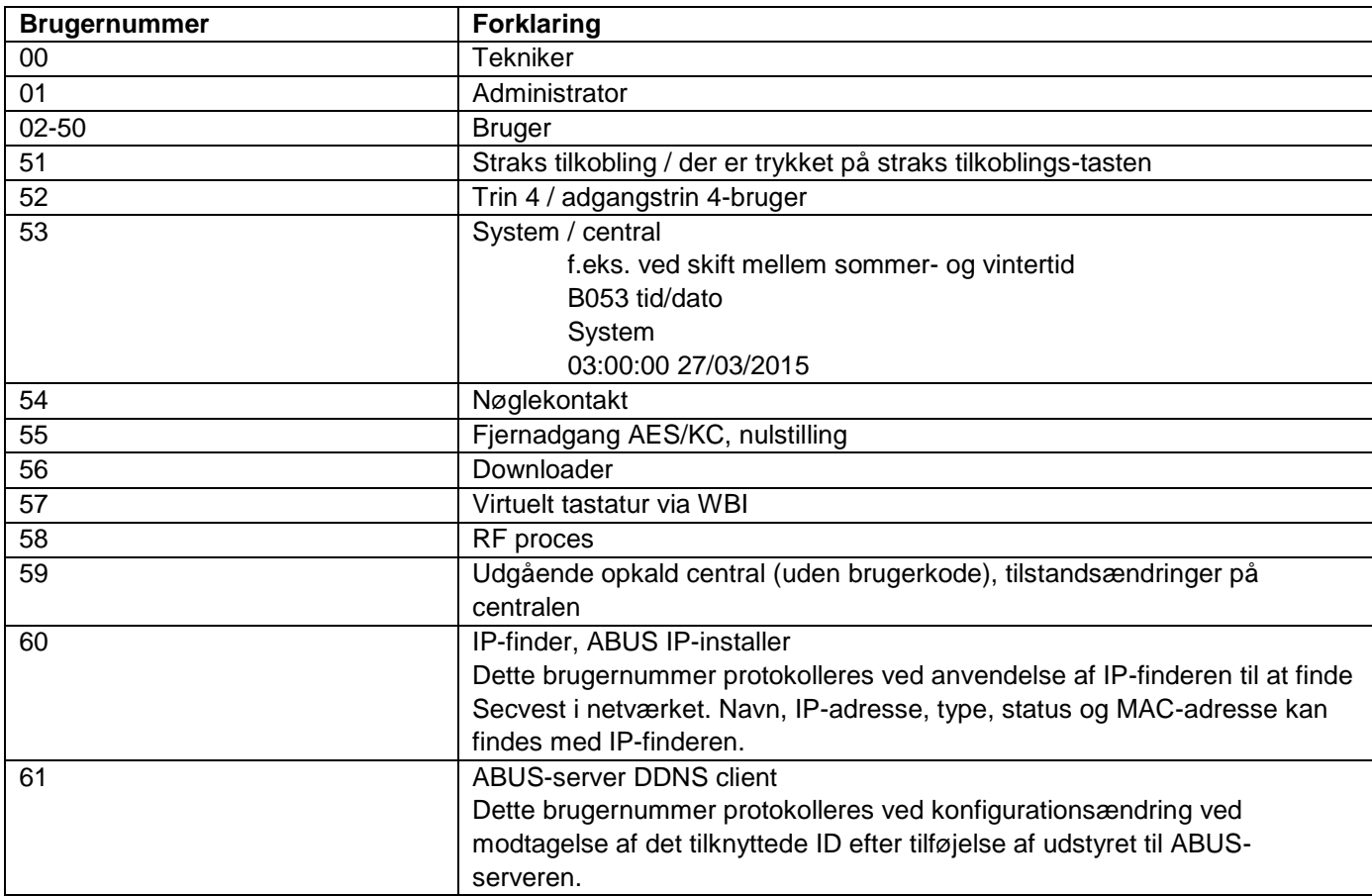

#### **S/W <1.01.00**

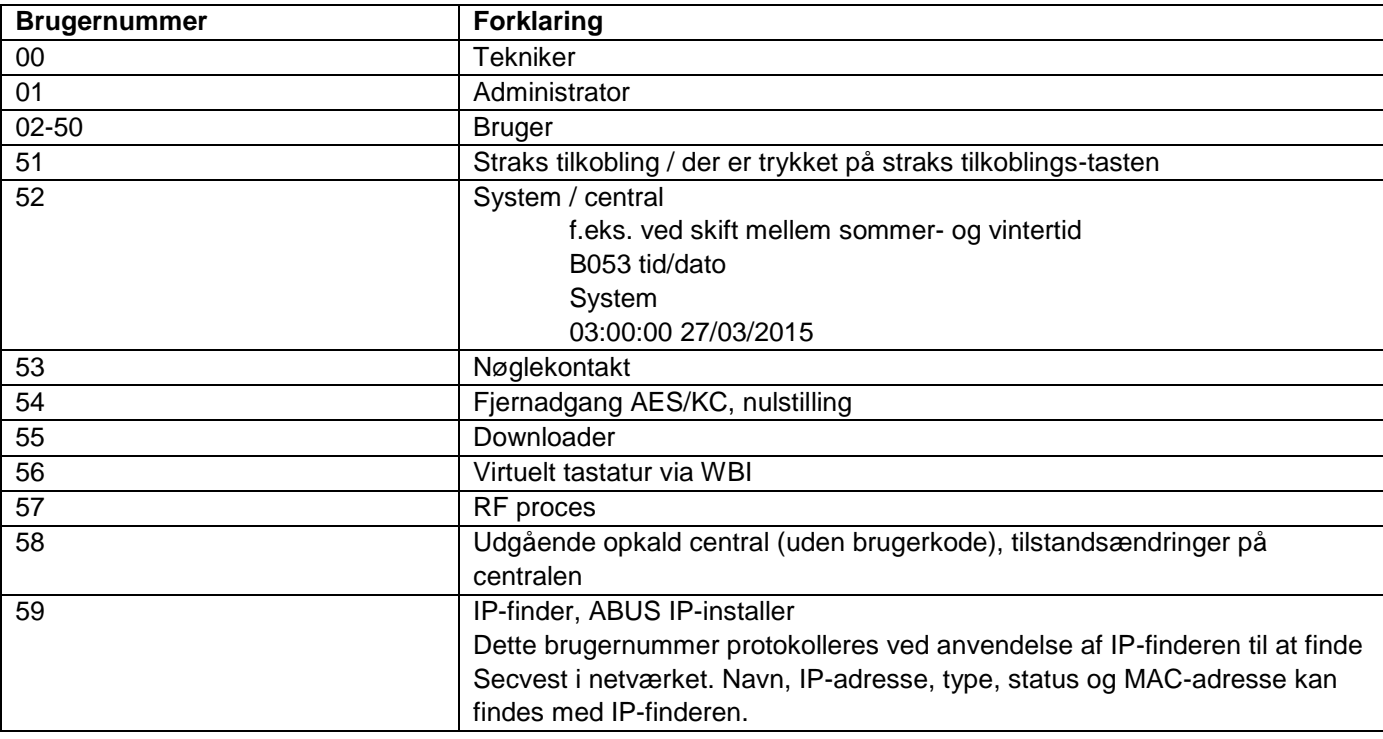

## **Bilag**

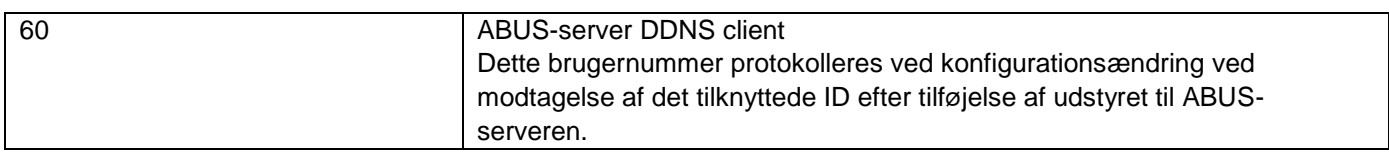

## **Fejlafhjælpning og fejlsøgning**

#### **Manuel genstart (sluk og tænd igen)**

 $S/W \ge 1.01.00$ 

I tilfælde af problemer er dette nogle gange en hjælp til at få alarmcentralen tilbage i en defineret udgangstilstand. Samtlige indstillinger og konfigurationer bevares.

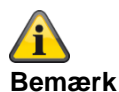

Genstart er kun mulig, hvis

alle delområder er i "deaktiv" tilstand, og

alarmcentralen har afsluttet alle vigtige kommunikationer, overførsler og handlinger.

Der er 3 muligheder

**[1]** I brugermenuen på alarmcentralen ved administratoradgang

**[2]** I brugermenuen via webserveradgang som administrator

**[3]** På alarmcentralen ved at trykke på navigationstasterne "Op" / "Ned"

**[1] Alarmcentral - brugermenu**

Brugermenu -> Konfiguration -> Funktioner-> Genstart af alarmcentral

Her kan du udføre en manuel genstart af alarmcentralen.

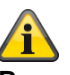

#### **Bemærk**

Dette menupunkt er kun synligt for administratoren; dvs. at administratoren skal være logget på systemet.

Vælg "Genstart af alarmcentral" ved at trykke på menutasten "Ændring". **Du bliver bedt om at bekræfte genstarten.** Tryk på menutasten "Ja". Her kan du stadig nå at afbryde genstarten. Tryk på "Tilbage"

#### **[2] WBI brugermenu**

Brugermenu -> Konfiguration -> Funktioner-> Genstart af alarmcentral Her kan du udføre en manuel genstart af alarmcentralen.

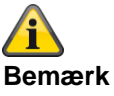

Dette menupunkt er kun synligt for administratoren; dvs. at administratoren skal være logget på systemet.

Billede: Genstart\_central\_1

## **Bilag**

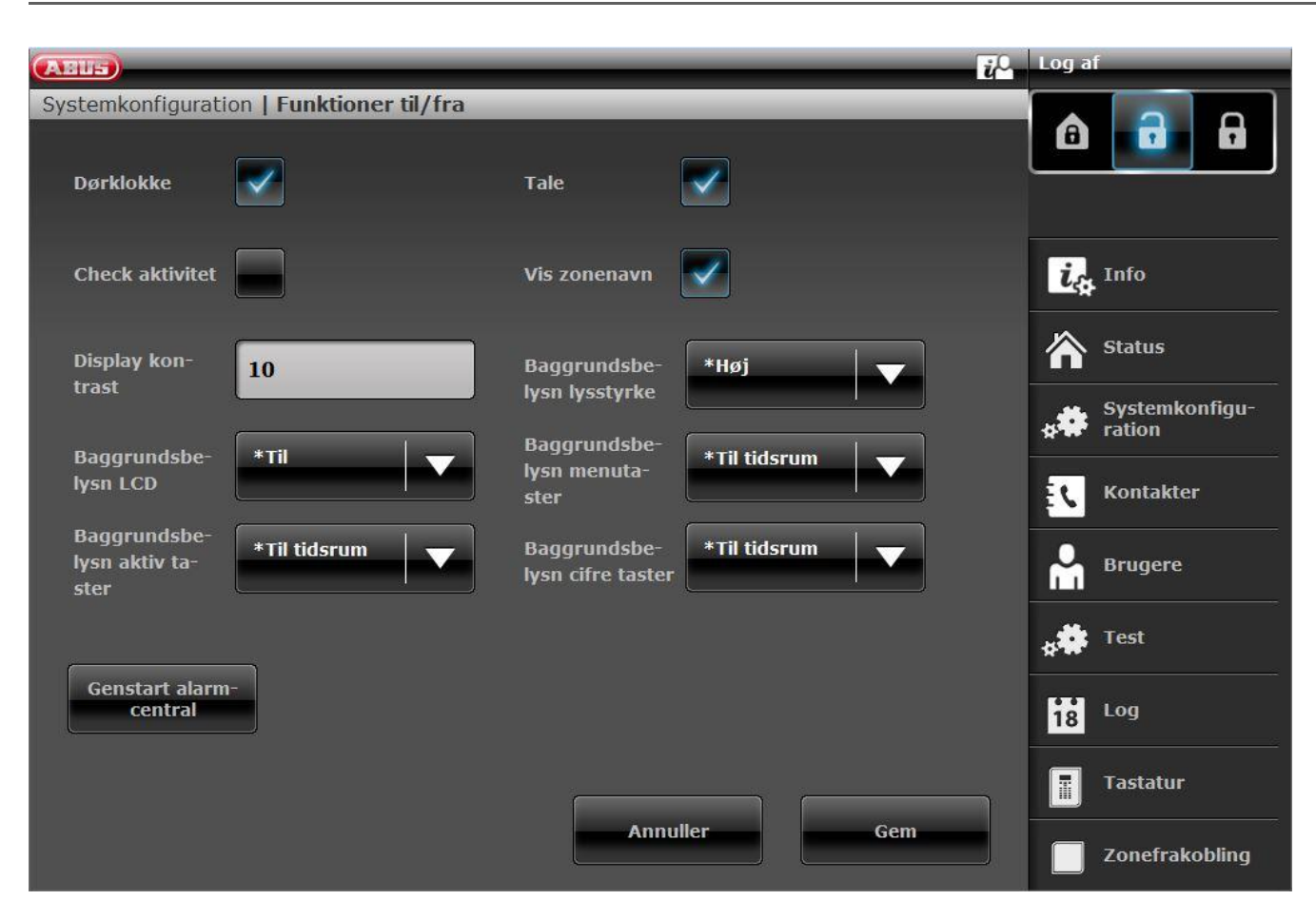

Klik på "Genstart af alarmcentral". **Du bliver bedt om at bekræfte genstarten.**

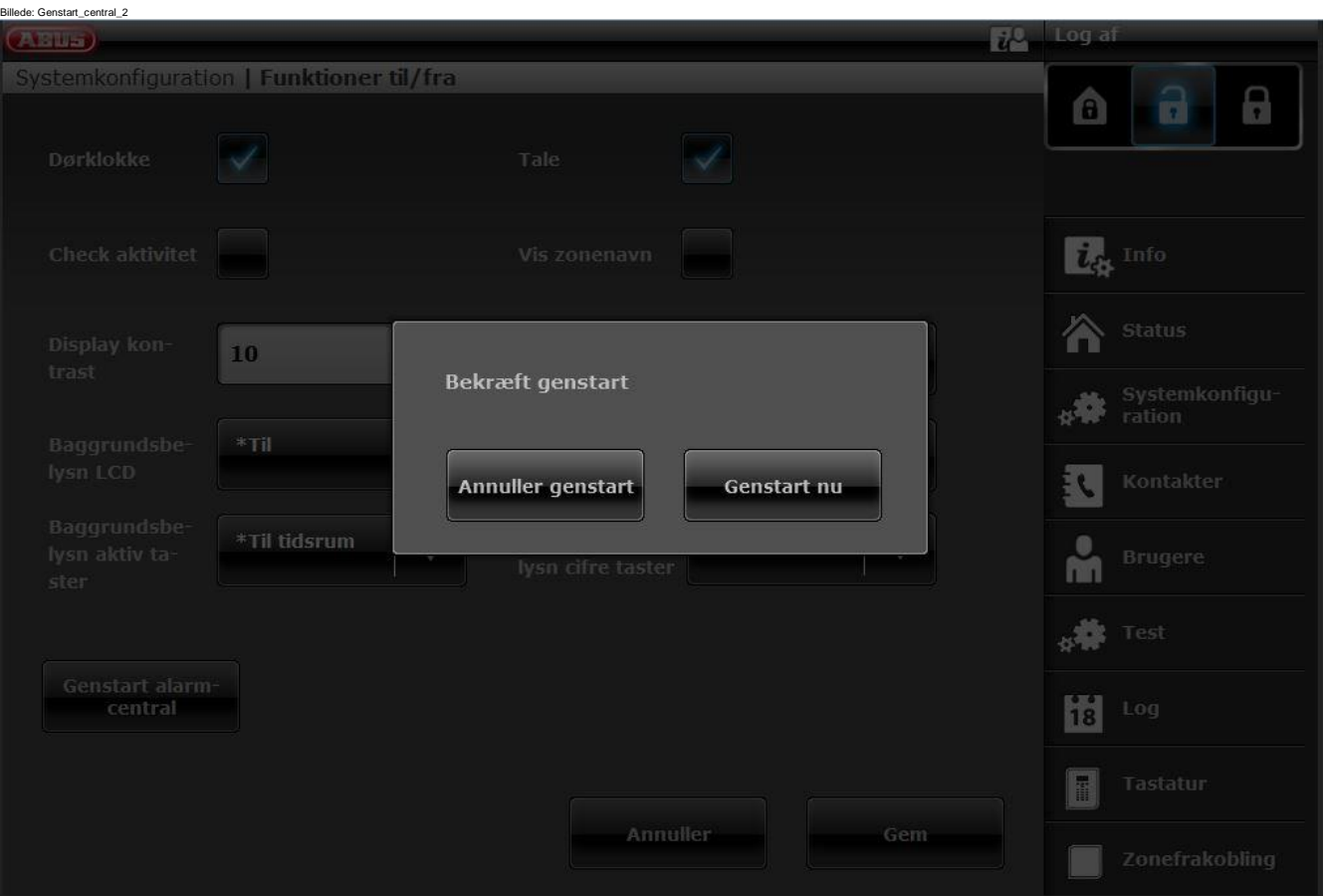

Klik igen på "Genstart af alarmcentral". Her kan du stadig nå at afbryde genstarten. Klik på "Afbryd genstart"

**Genstarten vises på følgende måde.**

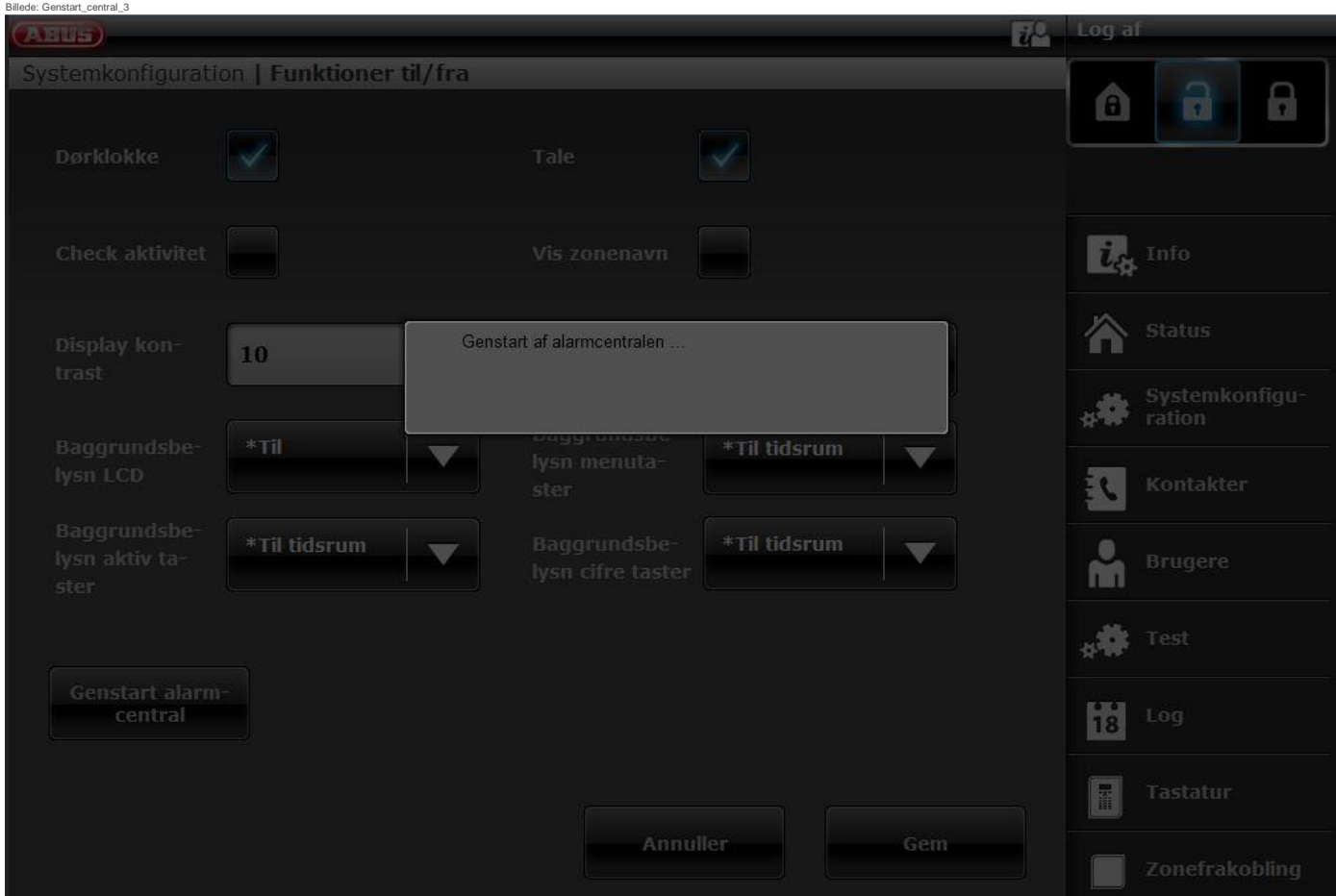

**Efter genstarten logges du automatisk af webserveren. Hvis du ønsker at arbejde videre på webserveren, skal du logge på igen med brugernavn og adgangskode.**

- **[3] Alarmcentral -** Navigationstaster "Op" / "Ned"
- Hold begge navigationstaster "Op" / "Ned" nede samtidigt i mere end 5 sek.

Tekniker befinder sig i programmeringsmenuen

Hvis navigationstasterne "Op" / "Ned" holdes inde samtidig i mere end 5 sek., genstartes centralen straks

#### Administrator befinder sig i brugermenuen

Hvis navigationstasterne "Op" / "Ned" holdes inde samtidig i mere end 5 sek., genstartes centralen straks.

Alarmcentralen befinder sig i standby-tilstand

Hvis navigationstasterne "Op" / "Ned" holdes inde samtidig i mere end 5 sek., vises en skærm, hvor en adgangskode kan indtastes.

Når der er indtastet en gyldig teknikerkode eller administratorkode, og der er blevet bekræftet med "Ja" igen, genstartes centralen.

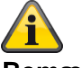

#### **Bemærk**

SSL-certifikat udstedes; det kan vare nogle minutter.

Imens står netværksfunktionen ikke til rådighed.

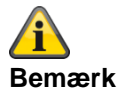

Der vises en bemærkning: Netværksinitialisering, vent venligst...

#### **Manuel udførelse af GSM/mobil testopkald, prepaid**

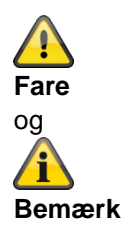

Du anvender et prepaid-SIM-kort til prepaid-takst.

f.eks. CallYa, Xtra, MagentaMobil-Start

Det betyder, at du **hver måned** eller hver **tredje måned** skal udføre et GSM-/mobil-testopkald og/eller afsende en test-GSM-/mobil-SMS.

Følgende kan ske, hvis GSM-/mobilnettet ikke bruges i længere tid, intet alarmopkald via GSM/mobil, ingen alarm-SMS via GSM/mobil,

at kortet spærres midlertidigt af netoperatøren.

Kortet kan ikke længere registrere sig i GSM-/mobilnettet.

Dette vises ved hjælp af en fejlmeddelelse på alarmcentralen.

Således kan der ikke foretages noget **alarmopkald** eller sendes nogen **alarm-SMS**. Desuden er centralen **ikke længere tilgængelig** via GSM/mobil.

I tilfælde af manglende brug gennem længere tid gør operatøren evt. også dette ved telefonabonnementer. Det betyder, at du også **hver måned** eller hver **tredje måned** skal udføre et GSM-/mobil-testopkald og/eller afsende en test-GSM-/mobil-SMS.

#### **GSM-/mobiltelefonmodul og WiFi-modul**

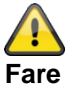

Ved yderligere montering af WIFI-modulet er det absolut nødvendigt at bruge **Ekstern** for mobilantennen. System -> Hardware -> Mobilantenne -> **Ekstern**

Den interne mobilantenne på printpladen kan påvirke eller helt undertrykke WiFi-signalet.

## **Diagnose-LED'er på hovedprintkort og GSM-/mobiltelefonmodul**

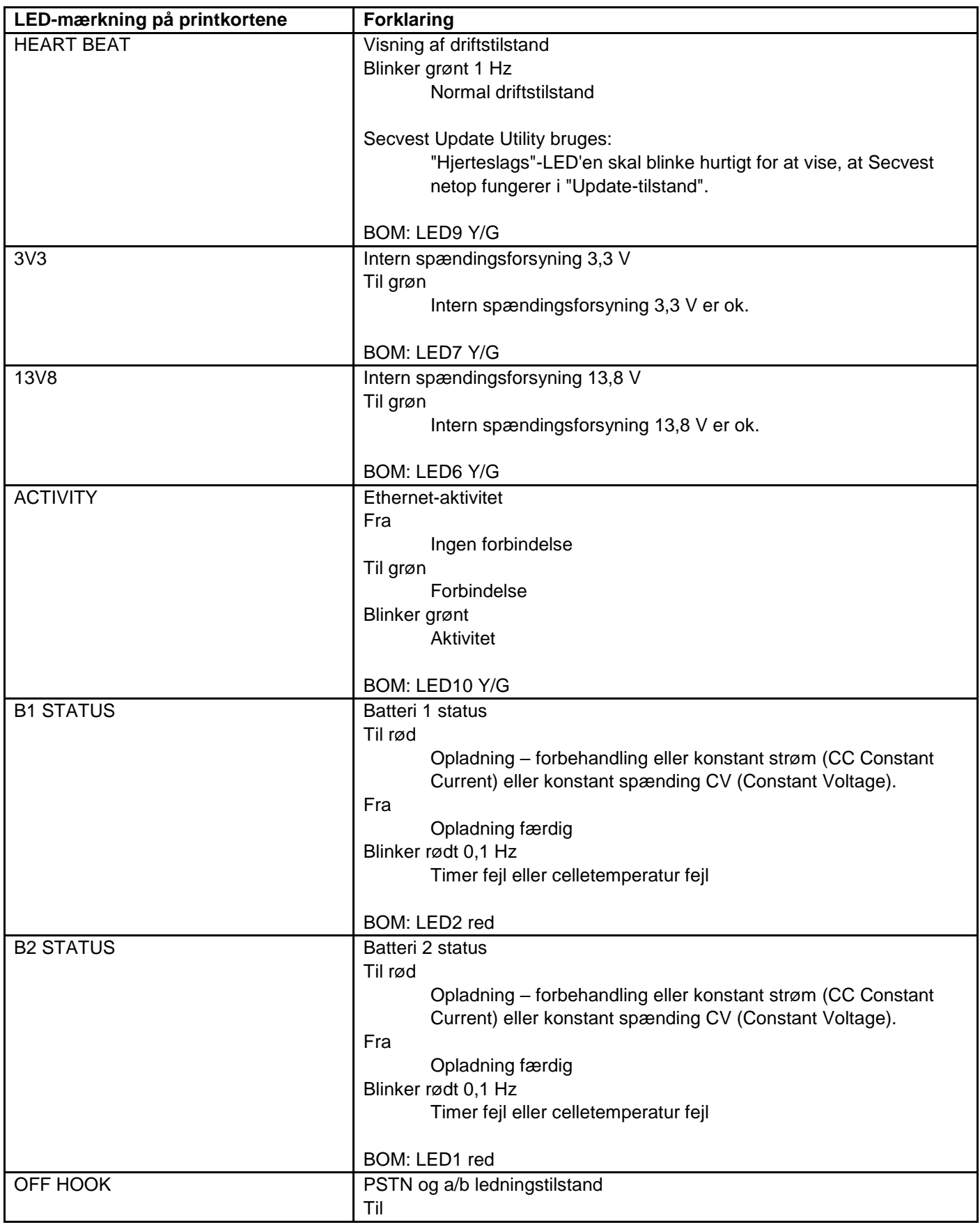

## **Bilag**

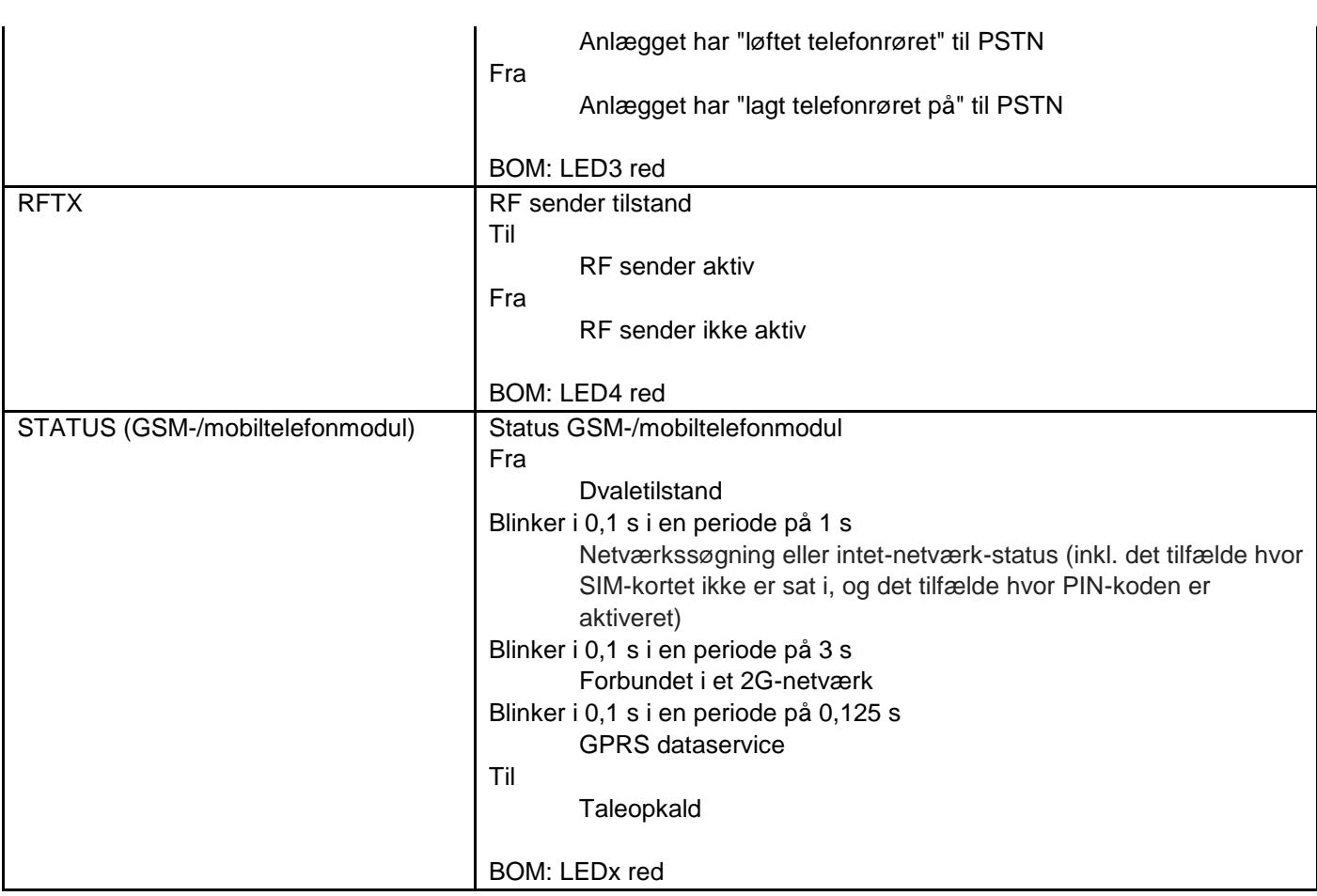

#### **Trace, optagelse af kommunikationsforløb**

Gå ind i følgende menu på centralen:

Programmeringsmenu -> Info -> Kommunikation

Tryk på \*-tasten og derefter på taltasten <x>. Det ciffer, der kan være "x", er vist længere nede.

Der vises en live-trace-buffer (live-modus).

Ved visning af Trace

Tryk på #-tasten for at se tidsstemplet.

Tryk på \*-tasten for at tage et snapshot (snapshot-modus). Brug op-/ned-tasterne til at scrolle gennem tracebufferen. Tryk på \*-tasten for at komme tilbage til live-modus.

Tryk på højre menutast i live-modus eller snapshot-modus for at scrolle vandret til højre. Du kommer tilbage ved at trykke på op- eller ned-tasten.

For at gemme de relevante traces på SD-kortet skal du trykke på tasten 0 i live-modus eller snapshot-modus. Når SD-kortet er fjernet, kan Trace nu også analyseres på en computer i hvile.

Trace gemmes på følgende måde:

\TRACE\trace\_0X.txt

Det ciffer, der kan være "x", er vist længere nede.

Bemærk:

">" betyder "udad", centralen har sendt, eller der er overført fra centralen.

">" betyder "indad", centralen har modtaget, eller der er overført til centralen.

#### **S/W <= v2.01.08**

 $X = 0 =$  GSM/mobil (f.eks. "GSM – HUAWEI MG 323-B" eller "stikmodul") Kommunikationen mellem hovedprintkort og GSM-/mobiltelefonmodul, AT-kommandoer osv.

Eksempel:

AT kommando CSQ < +CSQ: <rssi>,<ber>

#### **Parameterbeskrivelse**

<rssi>: modtag signalstyrke indikator

0: ≤ -113 dBm 1: -111 dBm 2...30: -109...-53 dBm (2dBm trin)  $31: > 51$  dBm 99: ukendt eller kan ikke måles

<ber>: bit-fejl rate i procent. Værdien af **ber** kan der kun anmodes om under opkaldsprocessen. Ellers vil kun værdien **0** eller **99** returneres. I øjeblikket bliver kun værdien **99** returneret.

Eks. +CSQ: 14,99  $14 = -85$  dBm (Secvest-visning RSSI 4)

Værdiområdet ovenfor 0-31 svarer til værdiområdet på Secvest 0-9

#### $X = 1 = E$ -mail

Kommunikationsprotokollen mellem central og SMTP-server.

 $X = 2 = \text{V}$ oip SIP

Kommunikationsprotokollen mellem central og VoIP-server.

 $X = 3 =$  Telefonopkald

Opkaldsmodulets telefonprotokol via a/b (PSTN) eller GSM/mobil eller

AES/KC-rapporteringens telefonprotokol via a/b (PSTN) eller GSM/mobil Bemærk

Her findes der ingen kommunikationsprotokol med reference til DC-09 (AES/KC IP-overførsel). Hvis du vil fremstille en trace fra AES/KC IP-overførslen, kan du bruge det pågældende netværks-tool, f.eks. Wireshark. Nogle routere kan også fremstille en netværksoptagelse. Til analyse kan du stadig bruge Wireshark.

#### $X = 4 = HTTPS$  Client

Kommunikationsprotokollen mellem central og ABUS-server.

#### $X = 5 = HTTPS$ -server

Her vises en øjebliksoptagelse hvert femte sekund fra de aktuelt aktive HTTPS-forbindelser på webserveren. Eksempel på et snapshot:

```
00001286.98:< # 4 | up 4 | idle 1 | host 192.168.1.204:10510 | system/partitions _=1432112428380
00001286.98:< # 3 | up 4 | idle 3 | host 192.168.1.194:54252 | logs--1
00001286.98:< # 2 | up 4 | idle 3 | host 192.168.1.194:53100 | system/partitions-2/zones
00001286.98:<HTTP(S) stats 00:21:28
```
Det viser,

- længden af TCP-forbindelsen (i sekunder)
- længden af TCP-forbindelsen (i sekunder) i tomgang
- Host-IP og port
- rekvirerede filnavne, sti og forespørgsels-streng.

#### $X = 6 = SNTP$

Kommunikationsprotokollen mellem alarmcentral og NTP-server. Eksempel >\*\*\*Timesync from ntp.exnet.com\*\*\*

#### **S/W >= v3.00.03**

X = 0 = GSM/mobil (f.eks. "GSM – HUAWEI MG 323-B" eller "stikmodul") se ovenfor

IP-mobil / mobil

>AT+CESQ <+CESQ: 99,99,255,255,24,47

<+CESQ: <a>, <b>, <c>, <d>, <e>, <f>

#### **a, b**

informerer om signalstyrken og kvaliteten i **2G** når den aktuelle forsynende mobiltelefoncelle **ikke** er en 2G-celle, står der **99** Værdiområde

a = Signalstyrke, 0 (meget dårlig) - 63 (meget god)

b = Kvalitet, 0 (meget dårlig) - 7 (meget god)

#### **c, d**

informerer om signalstyrken og kvaliteten i **3G** når den aktuelle forsynende mobiltelefoncelle **ikke** er en 3G-celle, står der **255**

#### **e, f**

informerer om signalstyrken og kvaliteten i **4G** når den aktuelle forsynende mobiltelefoncelle **ikke** er en 4G-celle, står der **255** Værdiområde

- e = Kvalitet, 0 (meget dårlig) 34 (meget god)
- f = Signalstyrke, 0 (meget dårlig) 97 (meget god)
- $X = 1 = E$ -mail

Se ovenfor

- $X = 2 = \text{V}$ oip SIP
- Se ovenfor  $X = 3 =$  Telefonopkald
	- Se ovenfor
- $X = 4 = HTTPS$  Client Se ovenfor
- $X = 5 = HTTPS$ -server Se ovenfor

 $X = 6 = SIA-IP (DC-09)$ 

Kommunikationsprotokollen mellem alarmcentral og AES/KC. De egentlige DC-09-beskeder er også anført i ASCII notation. Visningen af DC-09-beskeder er anført som i eksemplerne i kapitel "Annex B: Example Message Frames" for specifikationen DC-09.

>A38700b6"\*SIA-DCS"0013L0#7128[c499a115…….]….

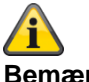

**Bemærk**

Referencér tidsstempel, som krævet for DC-09, til GMT.

#### $X = 7 = SNTP$

Kommunikationsprotokollen mellem alarmcentral og NTP-server. Eksempel >\*\*\*Timesync from ntp.exnet.com\*\*\*

#### $X = 8 = PPP$

Point-to-Point-protokol Hovedsageligt til mobil overførsel Eksempel >ATDT\*99\*\*\*1H <CONNECT tone dialing

#### $X = 9 =$  Cloud Connection

Kommunikationsprotokollen mellem central og ABUS Cloud. Eksempel: >Panel ID: U0yVq7k…..

#### X = 10 = System (**S/W >= v3.01.01)**

10 = tryk på menutasten ▲ "Op" Dette display viser systemfejl

#### X = 11 = Kameraer (**S/W >= v3.01.09)**

11 = tryk på menutasten ▲ "Ned" Dette display viser kommunikationsfejl mellem centralen og kameraerne.

#### X = 12 = ICMP Ping (**S/W >= v3.01.16)**

12 = tryk på menutasten ▲ "Tilbage" Dette display viser Ping-kommunikationsprotokollen mellem centralen og ABUS-serveren. Eksempel, når alt er i orden: -Ping triggered -Trying DNS for ping.abus-server.com -Sent ping request to 91.250.95.198

-Ping reply OK

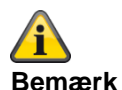

(**S/W >= v3.01.16)** Brug \* fulgt af 1-tasten, og tryk derefter på 1 igen for at gennemgå optagelserne (skærmene) for de enkelte kommunikationsforløb.

**Router, IAD, firewall**

#### **AES/KC-rapportering og DC-09**

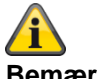

#### **Bemærk**

Ved overførslen bruges internetprotokollen **TCP**. TCP bruger port 9999.

Hvis beskeder ikke kan sendes, kan det evt. skyldes, at firewallen også spærrer forskellige udgående porte. Kontroller derfor indstillingerne for firewallen på routeren eller IAD.

TCP-porten 9999 bruger Transmission Control Protocol. TCP er en af hovedprotokollerne i TCP- / IP-netværk. TCP er en forbindelsesorienteret protokol, der kræver handshake for at opsætte end-to-end-kommunikation. Kun når der er opsat en forbindelse, kan brugerdata sendes bidirektionelt via forbindelsen.

Bemærk! TCP garanterer udleveringen af datapakker til port 9999 i den rækkefølge, som de er sendt. Garanteret kommunikation via TCP-port 9999 er hovedforskellen mellen TCP og UDP.

### **Tidszoner**

En tidszone er et eksisterende område, der består af flere stater og dele af store stater, hvor det samme, statsligt regulerede klokkeslæt gælder.

Zonetiden er den lokale tids afgivelse fra UTC-tid (Universal Time Coordinated) eller GMT-tid (Greenwich Mean Time).

For eksempel gælder følgende for Tyskland:

- Vintertid: UTC/GMT +1
- Sommertid: UTC/GMT +2

## **Meddelelses-center på fastnettet**

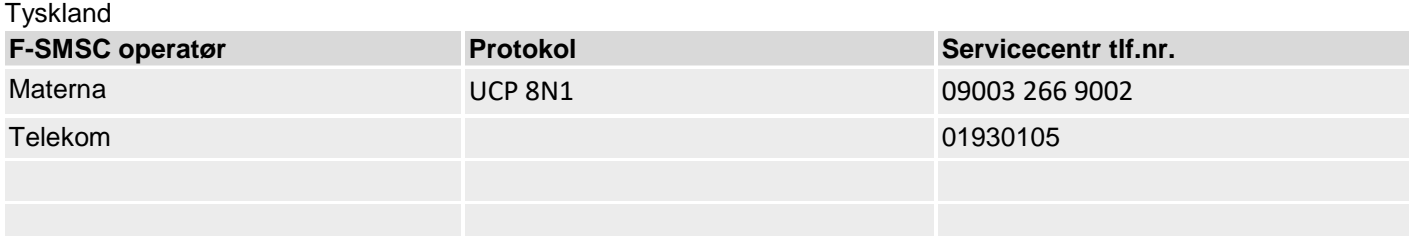

#### Du finder yderligere information her:

#### **Materna**

<http://www.sms-im-festnetz.de/sms/>

#### **Telekom**

[http://hilfe.telekom.de/hsp/cms/content/HSP/de/12556/Startseite/SMS;jsessionid=1620596013AB81A8BADD3E34609](http://hilfe.telekom.de/hsp/cms/content/HSP/de/12556/Startseite/SMS;jsessionid=1620596013AB81A8BADD3E34609A213F) [A213F](http://hilfe.telekom.de/hsp/cms/content/HSP/de/12556/Startseite/SMS;jsessionid=1620596013AB81A8BADD3E34609A213F)

<http://hilfe.telekom.de/hsp/cms/content/HSP/de/12538>

## **Meddelelses-center på GSM-nettet**

For at kunne sende en SMS i tilfælde af en hændelse til et fordefineret telefonnummer skal nummeret til centralen til korte beskeder være gemt på SIM-kortet.

Her følger en oversigt over udbyderne med deres mobiltelefonnet og de tilhørende telefonnumre på centralerne til korte beskeder.

## **SMS-besked**

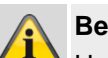

#### **Bemærk**

Hvis du ønsker detaljerede oplysninger, bedes du henvende dig til din mobiludbyder.

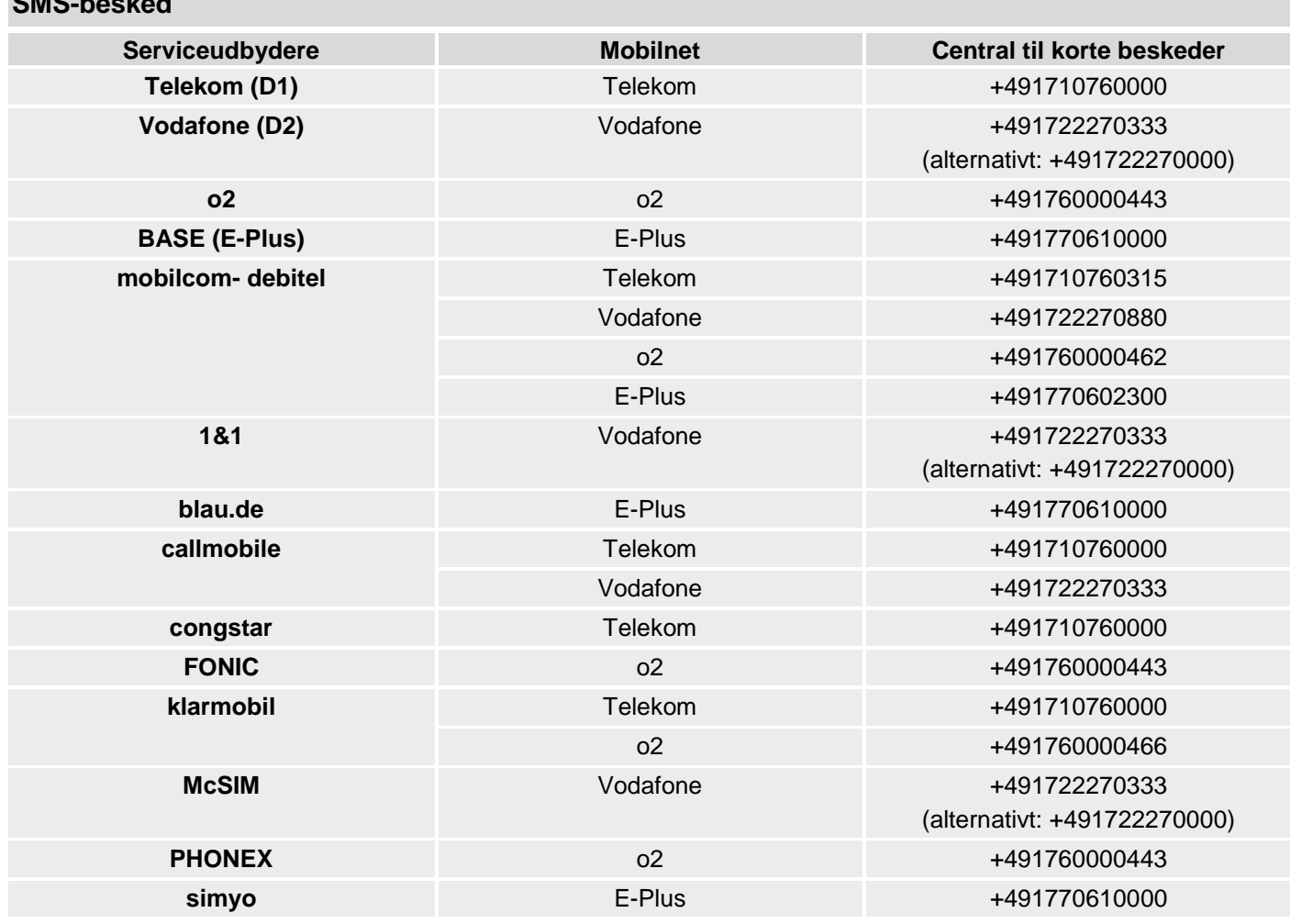

\*Alle oplysninger er uden garanti

## **E-mail-besked / e-mail-setup**

For at kunne sende en e-mail i tilfælde af en hændelse til en fordefineret

e-mailadresse skal SMTP-login-dataene for mailkontoen være gemt på Secvest.

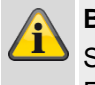

**Arcor**

### **Bemærk**

SMTP-funktionaliteten tilbydes ikke gratis af alle Freemail-udbydere!

Her følger en oversigt over e-mail-udbydere, der tilbyder en gratis service.

- GMX
- web.de
- Yahoo
- T-Online
- Google mail
- Outlook

\*Alle oplysninger er uden garanti

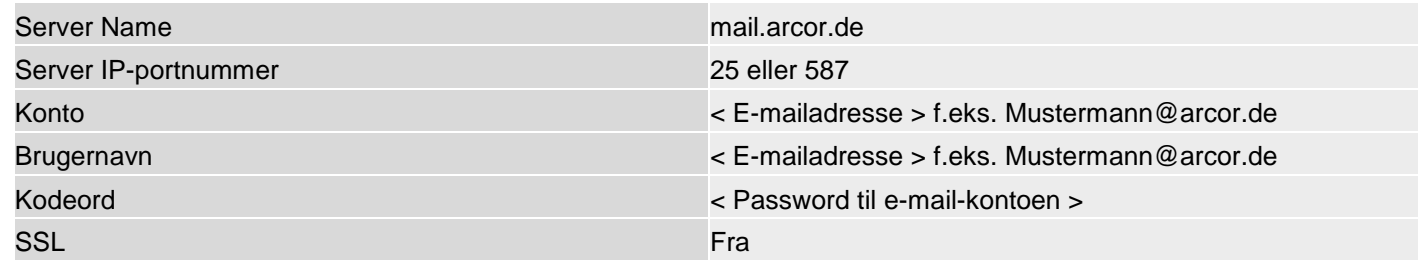

#### **GMX**

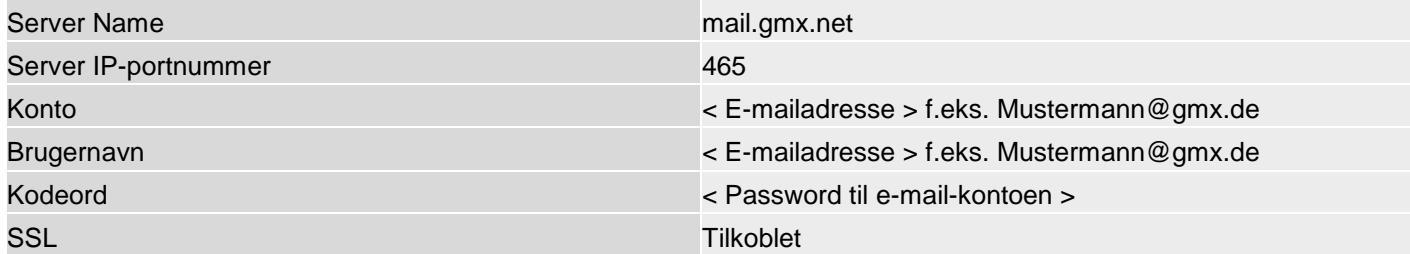

#### **GMX**

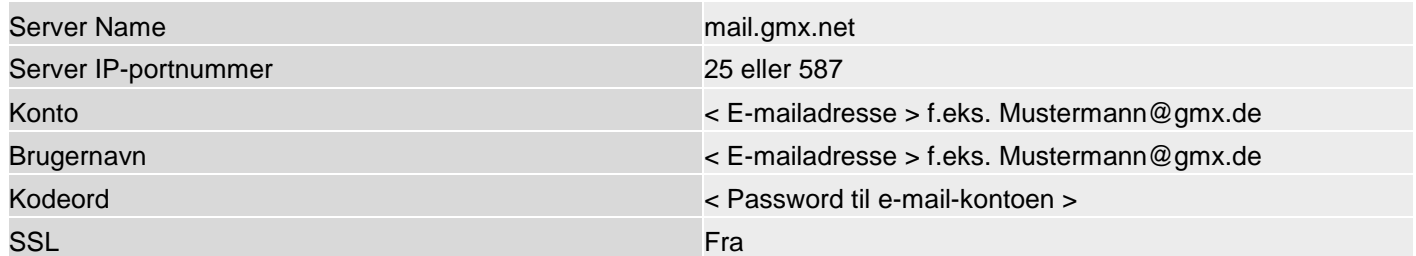

#### **Googlemail**

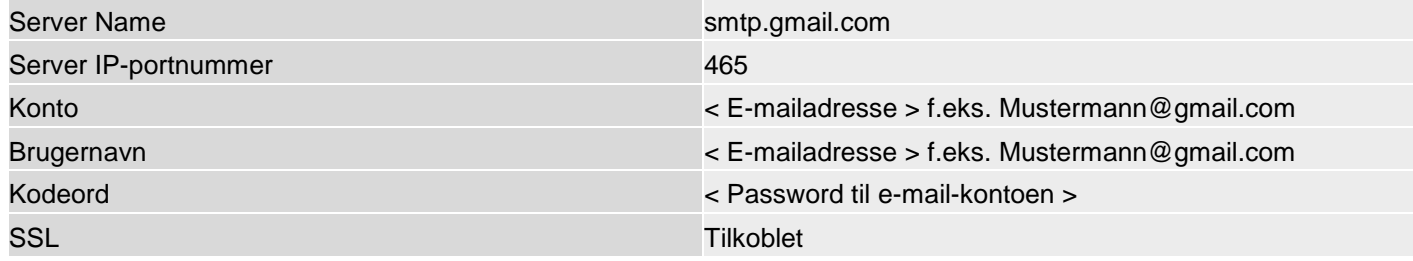

## **Bilag**

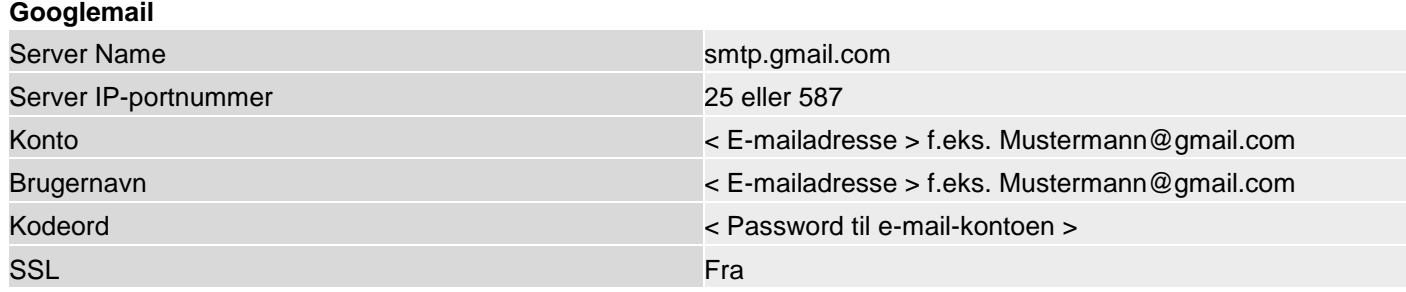

### **T-Online**

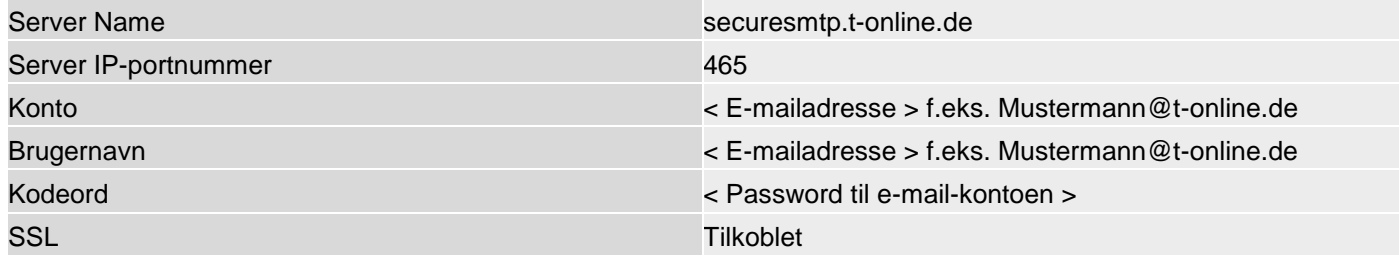

#### **T-Online**

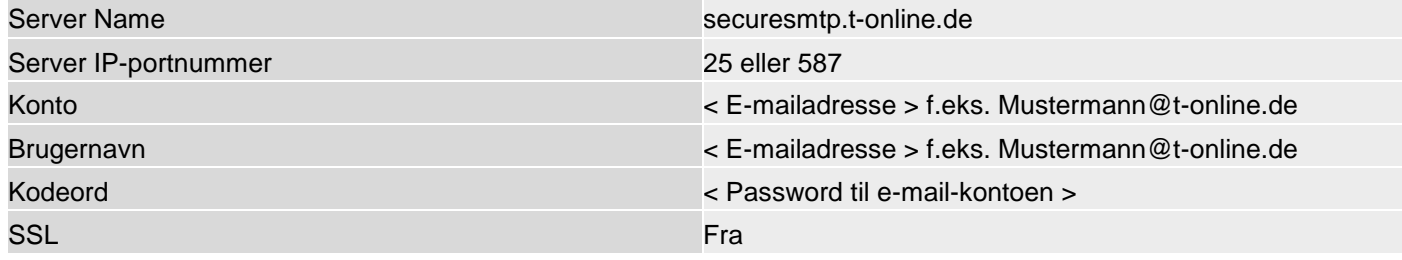

### **Web.de**

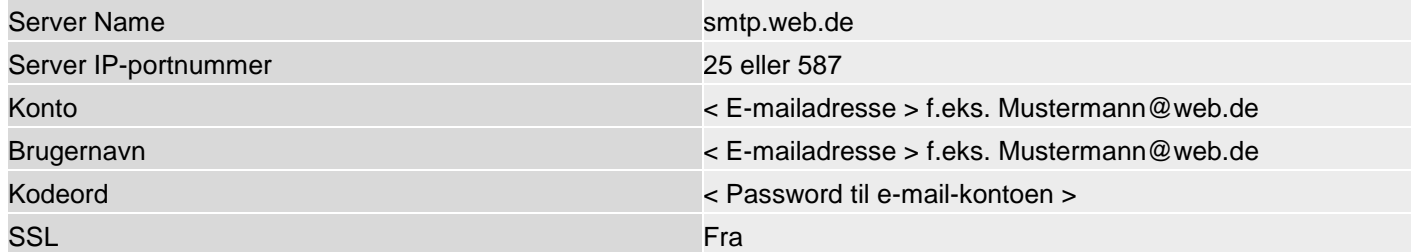

#### **Yahoo.de**

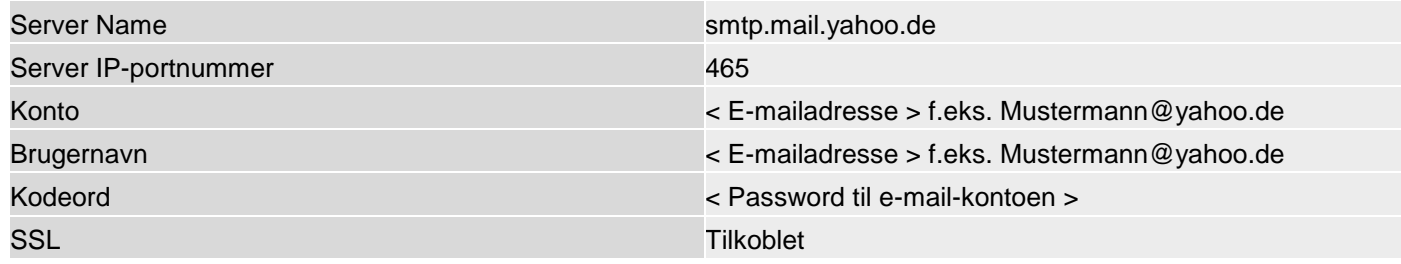

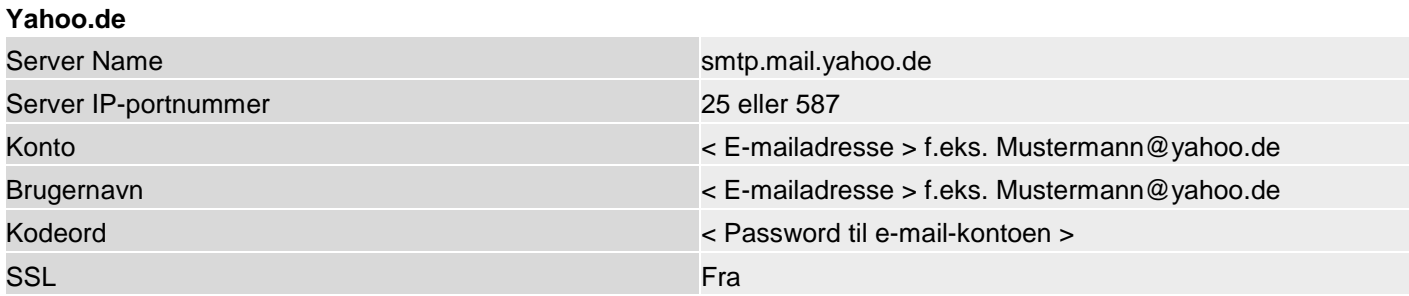

## **IP mobil setup / mobile data kommunikation**

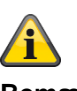

#### **Bemærk**

Her finder du nogle adgangsdata. På grund af de mange udbydere af mobiltelefonnet i Europa og et endnu større antal udstedere af SIM-kort (service provider) finder du kun nogle få udvalgte eksempler her.

Alle oplysninger er uden garanti

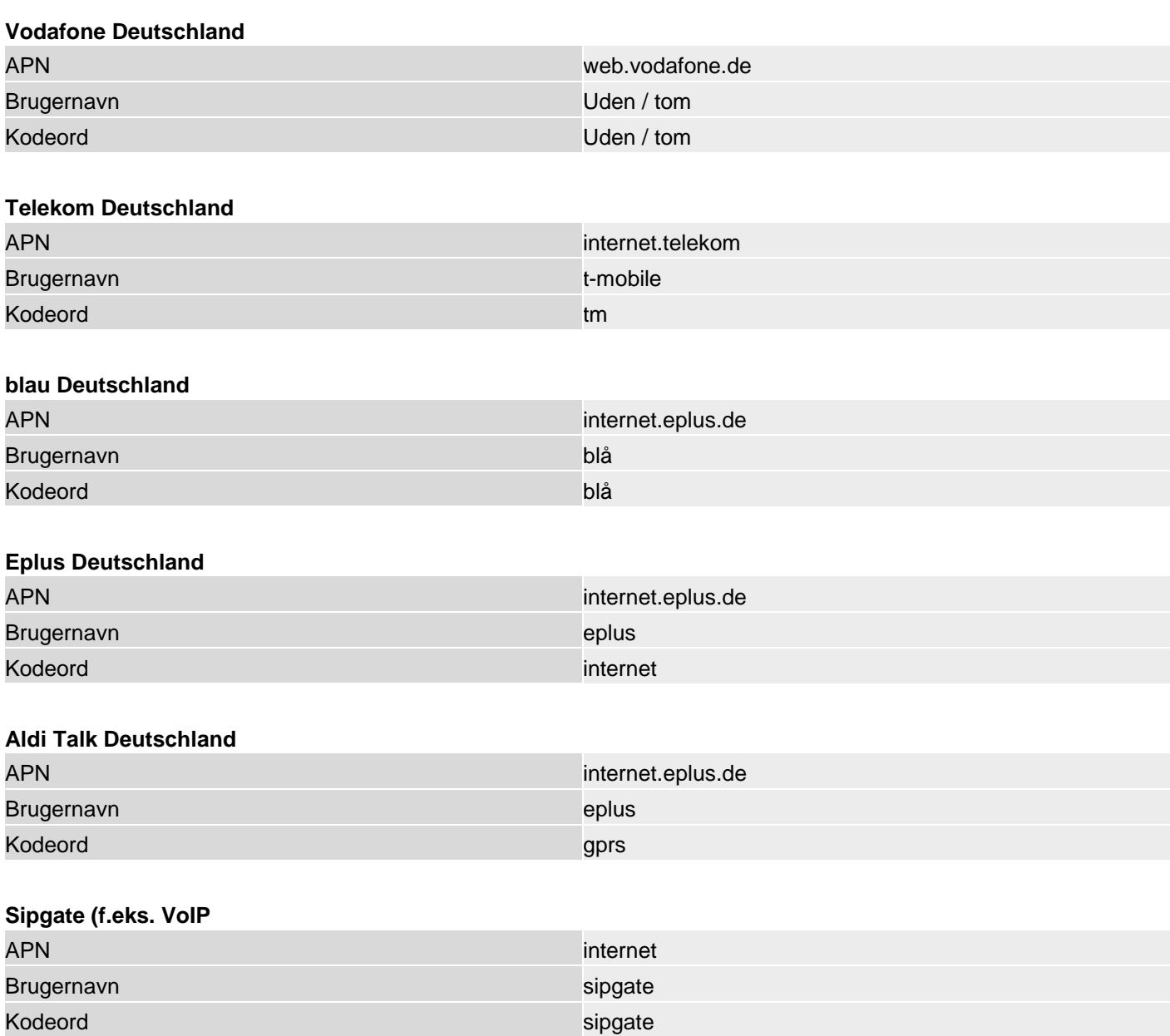

## **Kundeservice og support**

#### **Slutbruger**

Hvis du har spørgsmål, bedes du henvende dig til din forhandler eller installatør.

#### **Forhandler / installatør**

Hvis du har spørgsmål, bedes du henvende dig til den pågældende support-hotline.

Oplysninger vedr. produktet findes på vores hjemmeside. ABUS Security-Center GmbH & Co. KG 86444 Affing Linker Kreuthweg 5 TYSKLAND [www.abus.com](http://www.abus.com/) [info@abus-sc.com](mailto:info@abus-sc.com)

### **Nedlukning af centralen**

• Vælg:

*Menu -> Programmeringsmodus*

- Åbn centralen
- Fjern nødstrømsbatteriet eller -batterierne
- Fjern strømforsyningen, nettilslutningen eller den eksterne PSU
- Fjern installationerne, og afmontér centralen

#### **Databeskyttelse**

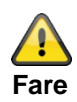

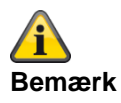

**Ved overdragelse, indsendelse til reparation og nedlukning af centralen skal du sørge for, at mappen**

CONFIG

og

IMG\_X

på SD-kortet **nødvendigvis skal slettes**.

eller at SD-kortet **fjernes**.

#### **SD-kortet kan indeholde vigtige informationer om brugeren og hans ejendom.**

I mappen

**CONFIG**

findes centralens konfiguration ved backup via GUI. I konfigurationen findes f.eks. adgangsdataene (password) til ABUS-serveren adgangsdataene (password) til e-mail-kontoen adgangsdataene (password) VoIP

adgangsdataene (password) til kameraerne

kontaktdataene i telefonbogen

#### I mappen

#### **IMG\_X**

er der billeder fra kameraet TVIP41550. Iht. kameraets monteringssted er det billeder fra din private sfære.

## **Bortskaffelse**

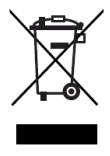

Bortskaf udstyret og batterierne iht. EU-direktiv 2012/19/EU om affald fra elektrisk og elektronisk udstyr – WEEE (Waste from Electrical and Electronic Equipment). Hvis du har spørgsmål, bedes du henvende dig til de kommunale myndigheder, der er ansvarlige for bortskaffelse. Du kan få oplysninger om indsamlingssteder til dit gamle udstyr hos f.eks. de lokale myndigheder, de lokale genbrugsstationer eller hos din forhandler.

Bortskaf emballagematerialet iht. de lokale forskrifter.

## **Indeks**

#### **Indeks**

2014/53/EU 3, 15 Åbningsføler 30 ABUS Security-Center GmbH & Co. KG 8, 427 Adgangsdata sikkerhedssystemer 10 Adgangstrin 1-4 35, 351 Administratornavn 10 Advarsel Bemærk 9 Fare 9 Vigtigt 9 Advarsler vedr. batteriet 13 AES/KC-rapportering 362 AES/KC-rapportering protokol formater 362 Aktiv 124 Aktiv beskyttelse mod indbrud 21 Aktivering 31 Aktivering, deaktivering 21 Aktiverings-enheder 31 Alarmanlæg 21, 24 Alarmcentral, central 21 Alarmering Ekstern 24 Alarmføler 21 Alarmtype 21 Alarmzone 21 Apparatets forside 17 Bearbejdningsprioritet 16 Begrænsning af ansvar 2 Begreber, definitioner 21 Beskyttet udeområde 25 Betjeningselement Aktiver tast 17 Proximity læser 17 Tast deaktiver 17 Betieningsenheder 46 Bevægelsesføler 22 Bidirektionel 2-vejs-trådløs 22 Bortskaffelse 421 Bruger 22 Log på/log af 8 Tekniker 43, 47 Brugernumre 399 Brugervejledning 22 Central 50 Central til korte beskeder 414 Certificeringer 35

CID/SIA-hændelser 366 CID-koder 367, 369 CID-rapportgrupper 367, 369 CME / CMS fejlmeldinger 382 Code reset pins (kodenulstillingsben) 19, 150, 154 Contact ID 362 Data kommunikation mobil 418 Databeskyttelse 420 DC-09 364 Deaktivering 31 Delområder 33, 123 Delvis aktiv 133 DEOL 24 DHCP 23, 200 Diagnose-LED'er 406 Display 23 Dørlåse 96 Double end of line 24 E-mail 255 E-mail fejlmeddelelser 378 E-mail Setup 415 E-mailbesked 415 Emballage 16 EN 50131-3 §9.1 gg 45, 323 EN 50131-3 §9.1 hh 45, 323 EN 50131-3 §9.1 jj 323 EN 50131-3 §9.1 m 45, 323 EN 50131-3 §9.1 p 16 EN 50131-3 §9.1 x 45, 124, 133 EN 50131-3 §9.1 y 45, 124, 133 Enheder tilslutning 40 Enkeltvis identificering 24 Ethernet 56 EU 3 EU-direktiver 312 Fabriksindstilling 42, 151 Fabriksindstillinger 149 Fabriksindstillinger HW 322 Fabriksindstillinger kategoriseret 150 Fabriksindstillinger SW 323 Fabriks-reset 42 Faremeldingsanlæg 25 Faremeldingssystem 25

Fast Format 362 Fejl- og sabotageovervågning central 36 Fejlafhjælpning 401 Fejlalarm 11 Fejlsøgning 401 Firewall 411 Fjernadgang 25 Fiernservice 25 Følere 66 Første idriftsættelse 42 Funktionstest Secvest 8 Garanti 3 Genstart 401 Glasbrudsføler 22, 25 GMT-tid 365, 412 GSM CME / CMS fejlmeldinger 382 GSM testopkald 405 GUI 25 Hovedmenuer 46 Husets sabotageafbryder 40 Hybridmodul 59 Hybridmodul 26 Hybridmodul 102 IAD 411 Indbrudsalarmsystem 24 Indeks 422 Indendørs sikring 26 Indendørssirene 89 Indhold 4 Indhold i kassen 16 Indtastningsfelt Brugernavn 47 Kodeord 47 Info 50 Infomodul 92 Informationspanel 46 Installation 26 Periferi omkring det trådløse alarmsystem 8 Secvest 8 Trådløst alarmsystem 8 Installation af mobiltelefonmodul 40 Intern alarmering 26 Intuitiv betjening 27 IP mobil setup 418 Kabelforbundne følere 24 Kalender til-/frakobling 45, 124, 133

KC/AES-rapportering 362 KC/AES-rapportering protokol formater 362 KC-rapportering 210 Knap Login 47 Kodeord 43, 47 Kodning af de trådløse signaler 23 Kombineret signalgiver 28 Kommunikation 54, 198 Kommunikationsmuligheder 263 Kommunikationsudvidelser 28 Kompatibelt udstyr 314 Komponenter 62 Komponenter 28 Konfiguration Periferi omkring det trådløse alarmsystem 8 Korrekt anvendelse 9 Kundeservice og support 419 Kvikguide 8 Lagring af indstillingerne 44 Log ind-knap 46 Log på/log af 8 Logbog 296, 386 Login på Secvest 43 Login-skærm 43, 47 Logout fra Secvest 44 Log-registreringer 386 Lokal alarmering 28 Lydgiver 21 MAC-adresse 56 Meddelelses-center 413, 414 Micro SD-kort 41 Mobil 57 Mobil testopkald 405 Mobile data kommunikation 418 Mobilnet 414 Monteringsplade Vægbeslag 39 Monteringssted 15 Nedlukning 420 Nødopkald til lægehjælp 29 Normer og standarder 312 Nulstilling 149 Områdevalg 61 Online-hjælp 46

## **Indeks**

Optagelse af kommunikationsforløb 408 Overensstemmelse 312 Overensstemmelseserklæring 3 Overfaldsfunktion 146 Overleveringsrapport 8 Oversigt over udstyret 17 Perimeterovervågning 30 Pleje og vedligeholdelse 346 Programmering 30 Secvest 8 Prox 23 Proximity-switch 23 Proximity læser 17 PSTN 55 RC 31 RED 3, 15 Relæudgange 31 Rengøringsmodus 279 Repeater 98 Reset code pins 19, 150, 154 RF repeater 98 Røgalarm 31 Rolling-code 31 Router 411 Rystelsesføler 24 S/W-opdatering 347 Sabotage 31 Sabotagebeskyttelse 31 SD-kort 41 Security-frekvensbånd 32 Secvest Aktivering/deaktivering 8 Monteringssted 15 Seismisk føler 32 SIA 363 SIA/CID-hændelser 366 SIA-koder 372, 375 SIA-rapportgrupper 372, 375 Signaltoner, akustiske 344 Sikkerhed 9 Sirene – indendørs 89 Sirener 32 Sirener – eksterne sirener 22, 87 Sirener – interne sirener 26, 92 Skalovervågning 22 SMS 241 SMSC 413, 414

SSL-meddelelser 379 Standard-administratorkode 10 Standard-teknikerkode 10 Standardværdier HW 322 Standardværdier SW 323 Start wizard 343 Status 32, 61 Statusforespørgsel 33 Statustilbagemelding 32 Statusvisning 61 Stille alarmering 33 Støjfilter 11 Strømforsyning 11, 39 Farer 11 Symboler 9 System 148 Taleopkald 32, 233 Tamper 31, 33 Tastetildeling 18 Tast-front 41 TCP/IP-fejlmeddelelser 379 Teknikernavn 10 Tekniske data 300 Tekniske skader 33 Telefonopkaldsmodul 16, 33 Test 275 Tidsbetingelser 36 Tidszoner 412 Tilpasning 60 Tilslutninger 15 Touch-front 41 Trace 408 Trådført zone 24 Trådførte følere 24 Trådløs alarmzone 24, 25 Trådløs betjeningsenhed 85 Trådløs betjeningsenhed 25 Trådløs drift 15 R&TTE-overensstemmelse 15 Radiolicens 15 Trådløs fjernbetjening 25 Trådløs føler 25 Trådløs nøglekontakt 25 Trådløs rækkevidde 25 Trådløs vinduessikring 25 Trådløs zone 25 **Trådløst alarmanlæg** 25

Trin 1-4 28, 35, 351 Tryghedsalarm 229, 274 Udgange 106 Udgange hybridmodul 117 Udgange kombi 120 Udgange trådførte 116 Udgange trådløse 107 Undermenuer 46 UTC-tid 365, 412 Vandføler 35 VdS 111

Virtuelt tastatur 299 VoIP fejlmeddelelser 381 WAM 94 WBI 35 Wizard, start wizard 343 Zone 35 Zoner hybridmodul 82 Zoner IP 66 Zoner trådførte 81 Zoner trådløse 79

# **ABUS trådløst alarmsystem**

**Secvest** 

V3.01.17

Producent ABUS Security-Center GmbH & Co. KG Linker Kreuthweg 5 86444 Affing